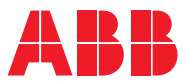

# ROBOTICS 操作手册 RobotStudio

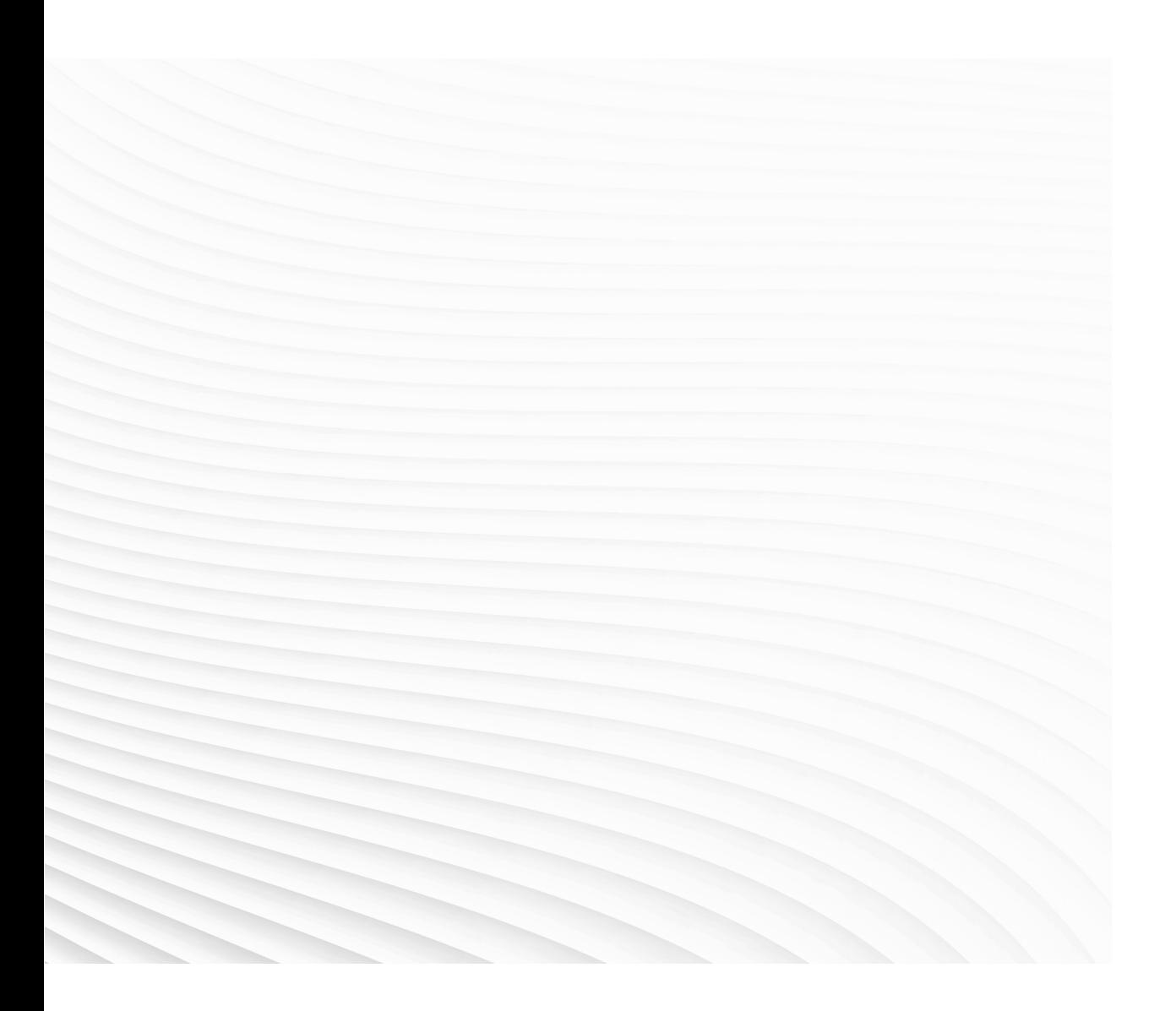

Trace back information: Workspace 24A version a4 Checked in 2024-02-22 Skribenta version 5.5.019

## 操作手册

## RobotStudio

2024.1

文档编号: 3HAC032104-010 修订: AS

© 版权所有 2024 ABB。保留所有权利。 规格如有更改,恕不另行通知。 本手册中包含的信息如有变更,恕不另行通知,且不应视为 ABB 的承诺。 ABB 对本手 册中可能出现的错误概不负责。 除本手册中有明确陈述之外,本手册中的任何内容不应解释为 ABB 对个人损失、财产 损坏或具体适用性等做出的任何担保或保证。 ABB 对因使用本手册及其中所述产品而引起的意外或间接伤害概不负责。 未经 ABB 的书面许可,不得再生或复制本手册和其中涉及的任何部件。 保留以备将来参考。 可从 ABB 处获取此手册的额外复印件。 本出版物为译本。

© 版权所有 2024 ABB。保留所有权利。 规格如有更改,恕不另行通知。

# 目录

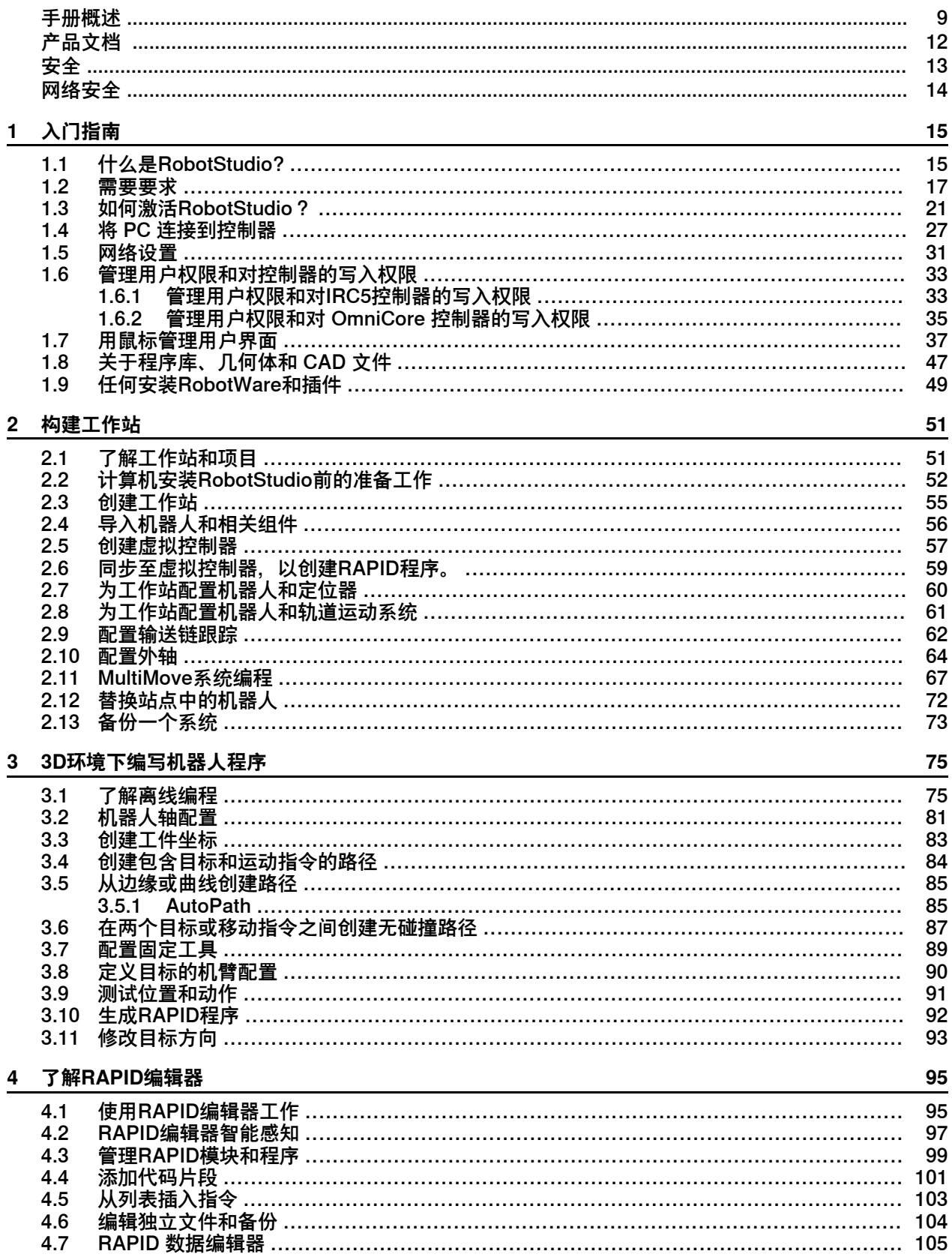

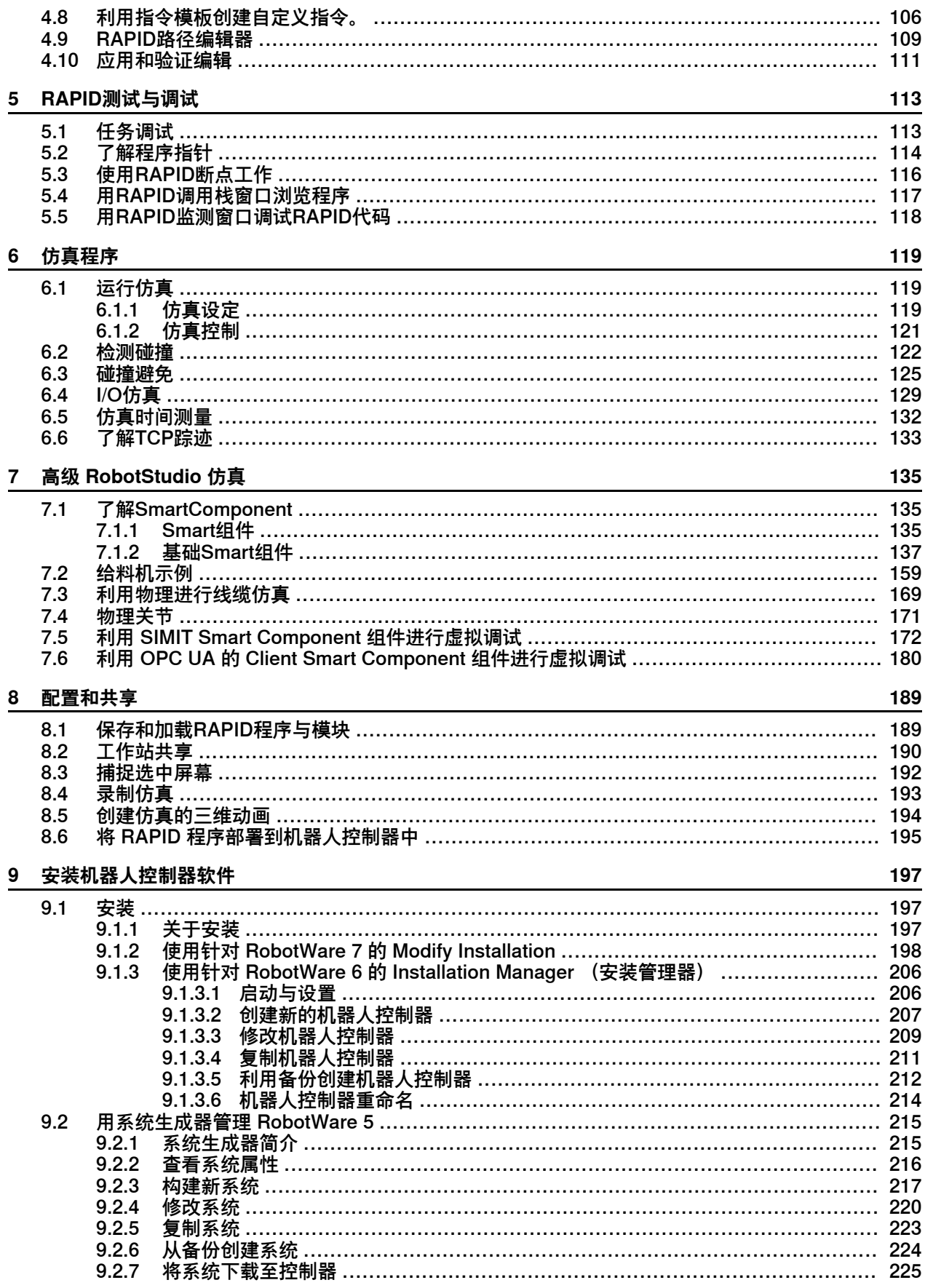

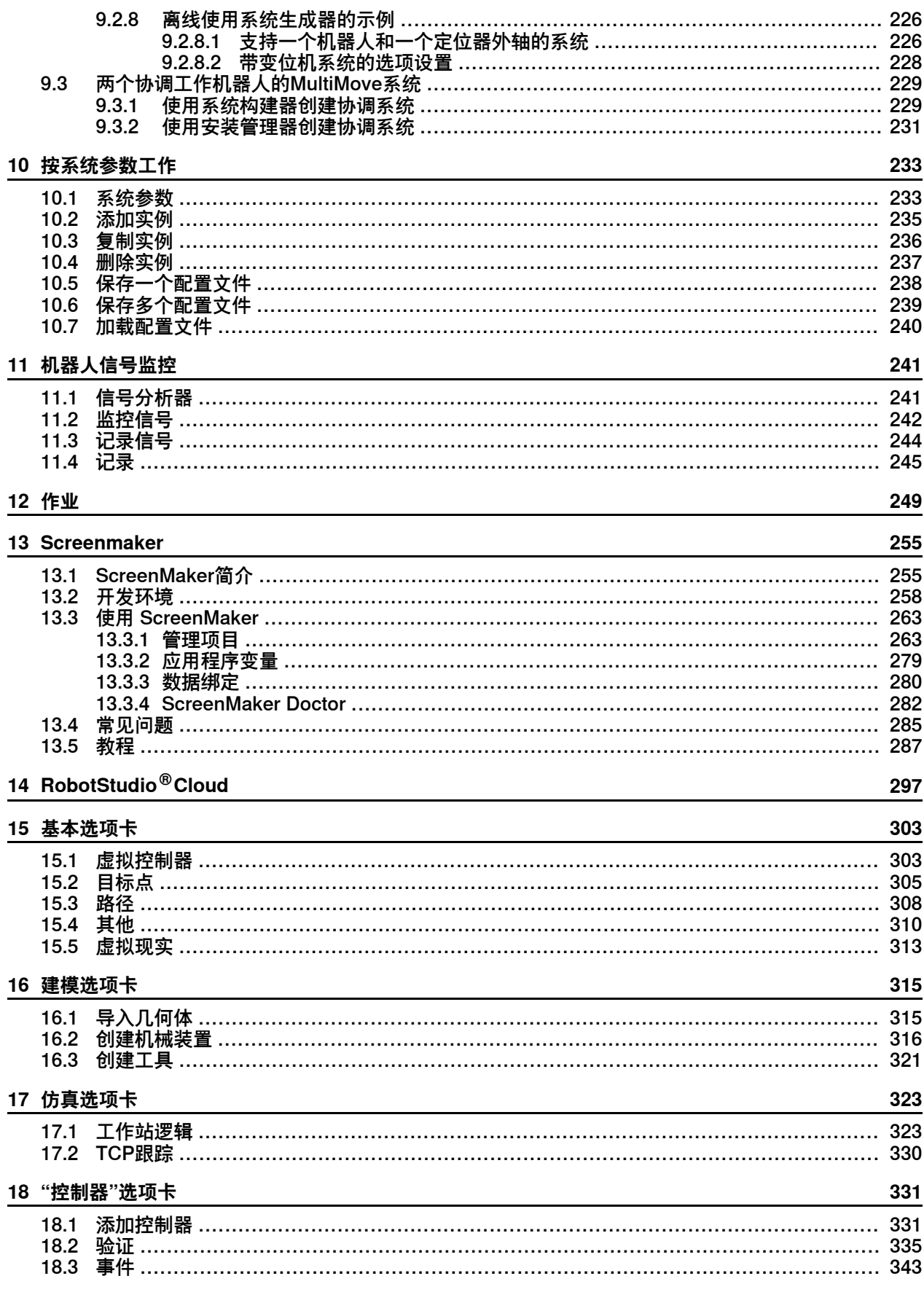

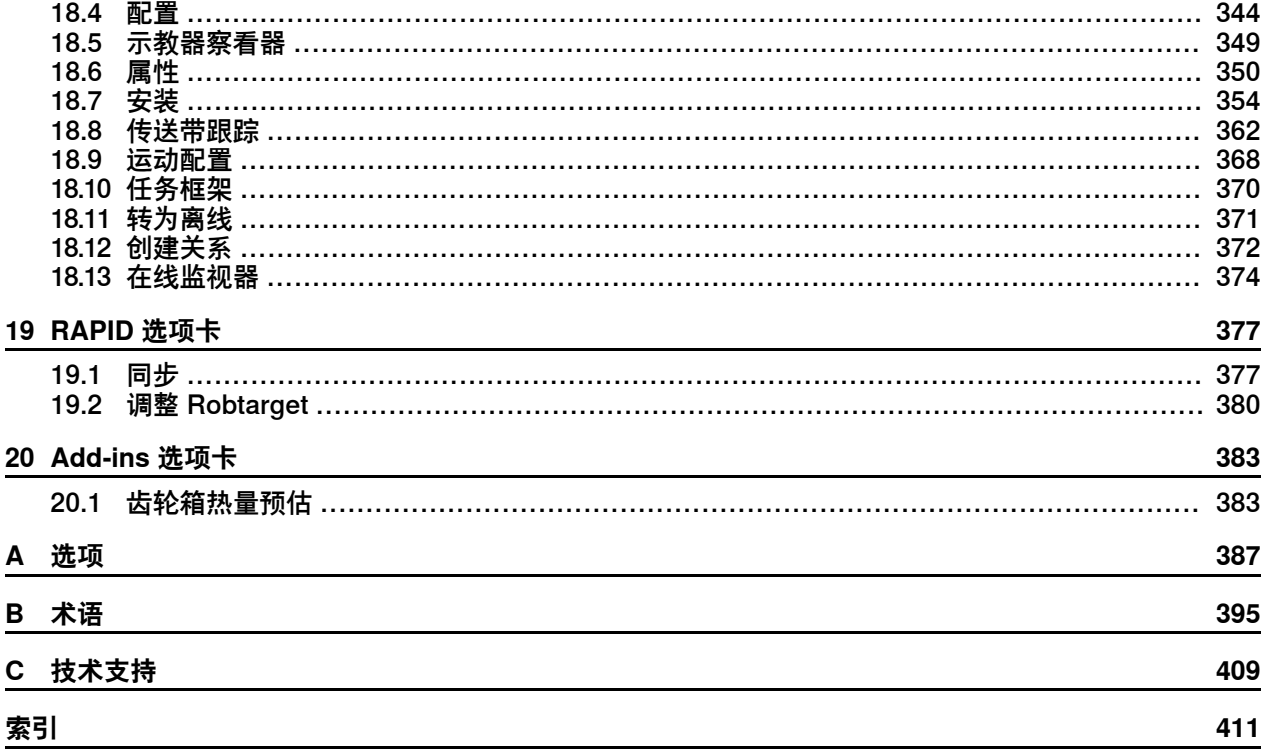

## **手册概述**

#### **关于本手册**

<span id="page-8-0"></span>RobotStudio 是一个 PC 应用程序, 用于对机器人单元进行建模、离线编程和仿真。 本手册介绍了如何使用 RobotStudio 来实现加热器单元和工作站的创建、编程和仿 真。本手册还介绍了与在线和离线编程有关的术语和概念。

#### **手册用法**

在使用 RobotStudio 的离线或在线功能时应参考本手册。

#### **本手册的阅读对象**

本手册专供RobotStudio用户使用,如方案工程师,机械设计工程师,离线编程人员, 机器人技师,技术服务人员,PLC程序员,机器人程序员及机器人系统集成人员。

#### **操作前提**

读者应了解以下基本知识:

- 机器人编程
- Windows 一般操作
- 3D CAD 程序

#### **各章结构**

本操作手册包含如下章节:

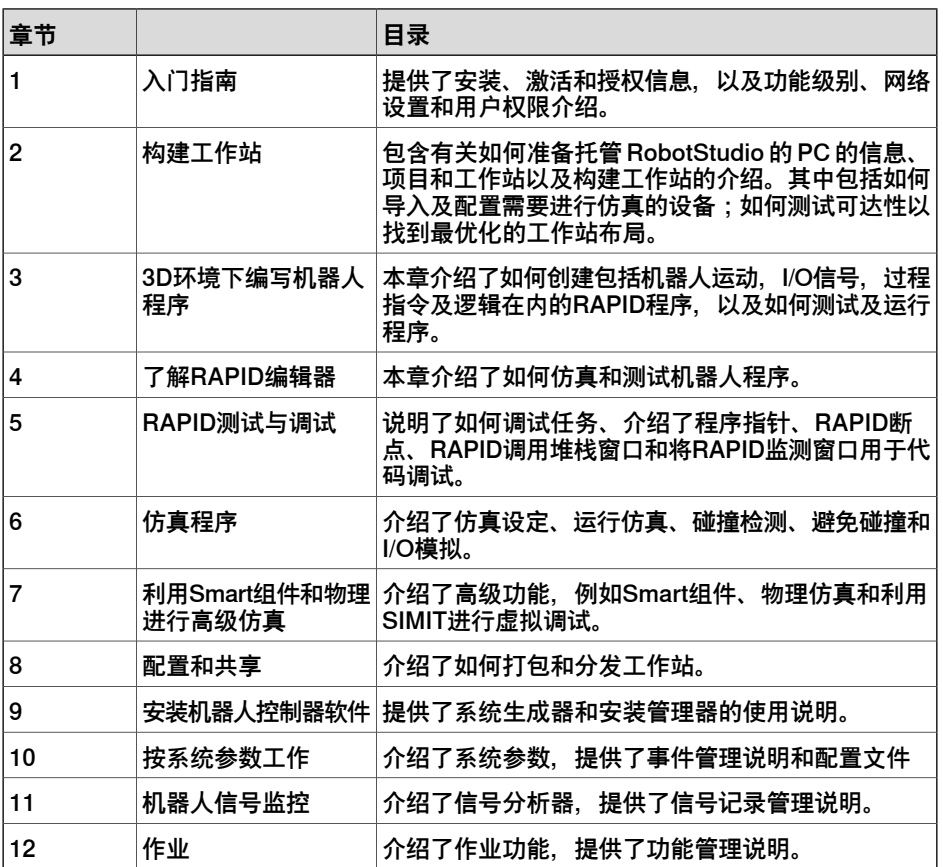

## **手册概述**

续前页

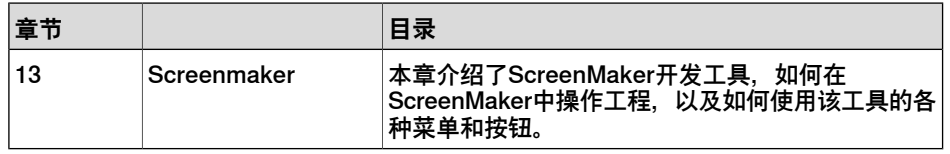

#### **参考信息**

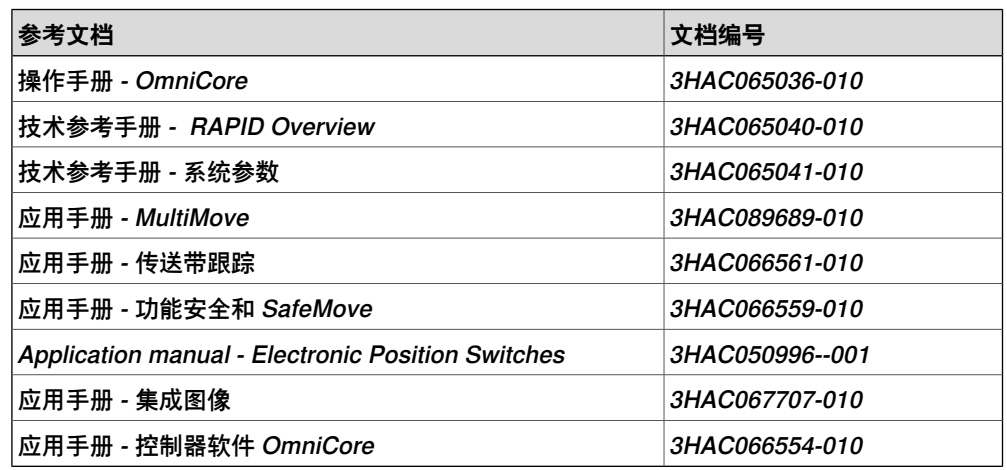

#### **修订版**

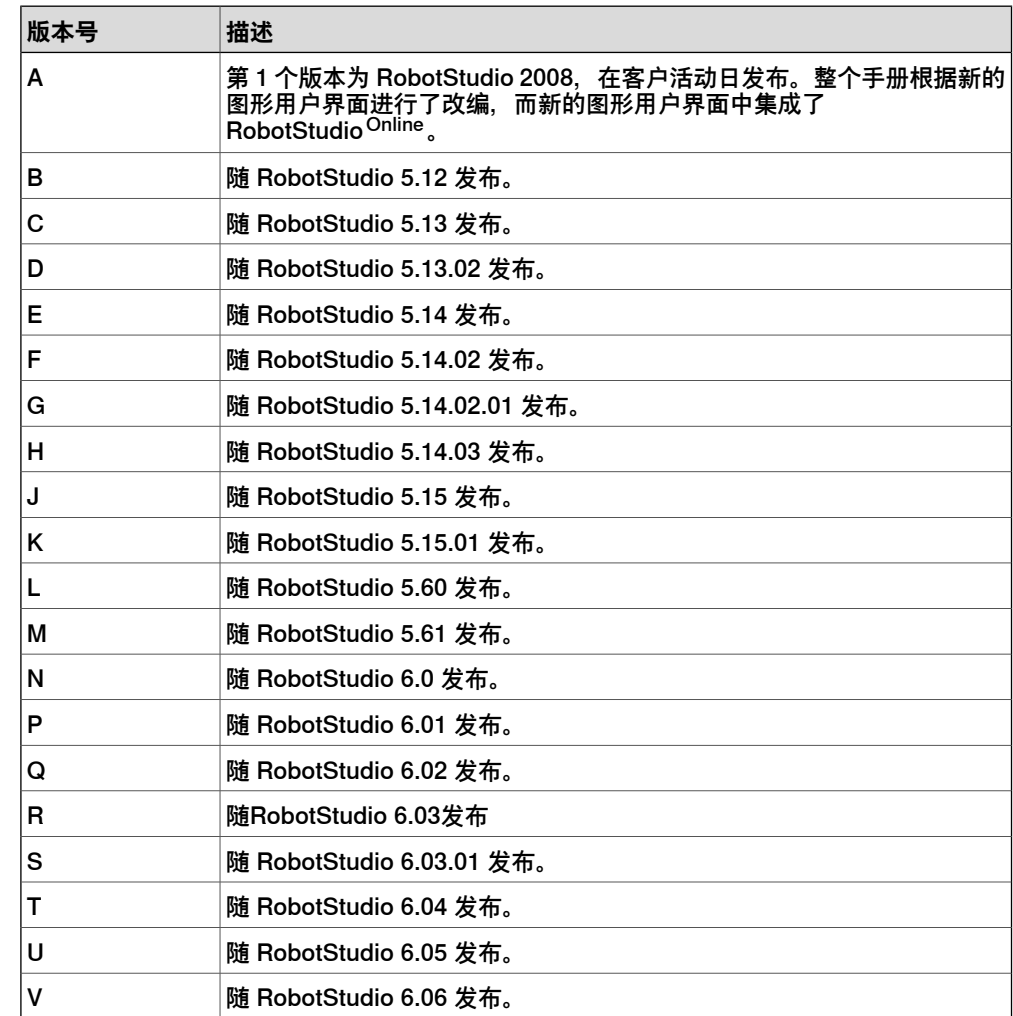

## **手册概述**

续前页

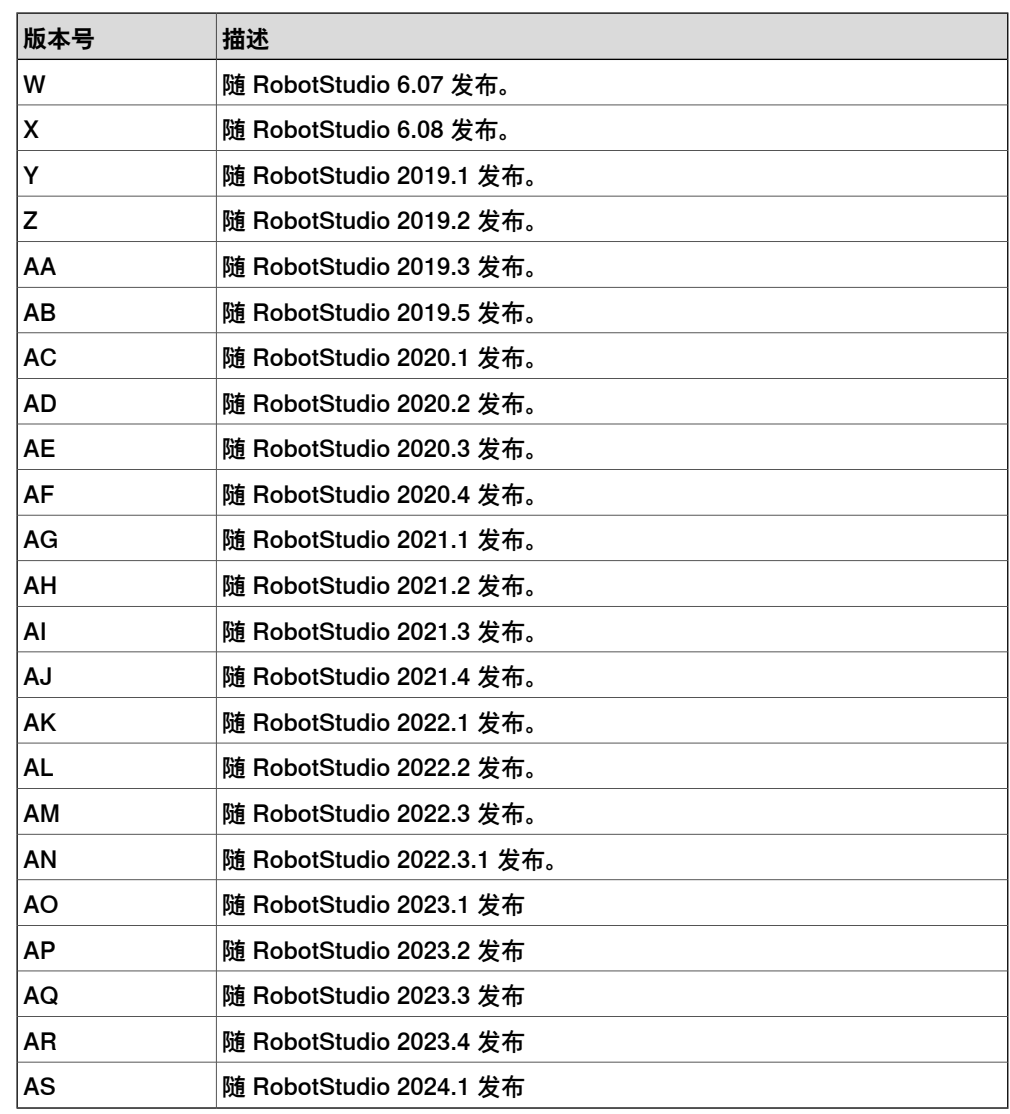

## **产品文档**

#### **ABB 机器人用户文档类别**

<span id="page-11-0"></span>ABB机器人用户文档分为多个类别。以下列表基于文档的信息类型编制,而未考虑产 品为标准型还是选购型。

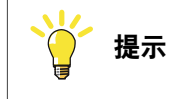

所有文档都可从myABB门户网[www.abb.com/myABB](http://www.abb.com/myABB)上获得。

#### **产品手册**

机械臂、控制器、DressPack和其他大多数硬件交付时一般都附有包含以下内容的**产 品手册**:

- 安全信息。
- 安装与调试(介绍机械安装或电气连接)。
- 维护(介绍所有必要的预防性维护程序,包括间隔周期和部件的预计使用寿 命)。
- 维修(介绍所有建议的维修程序,包括零部件)。
- 校准。
- 故障排除。
- 停用。
- 参考信息(安全标准、单位换算、螺钉接头和工具列表)。
- 备件清单附相关图示(或各备件清单索引)。
- 请参阅电路图。

#### **技术参考手册**

技术参考手册介绍了机器人产品参考信息,如润滑、RAPID语言和系统参数等。

#### **应用手册**

**应用手册**中将介绍具体应用产品(例如软件或硬件选项)。一本应用手册可能涵盖一 个或多个应用产品。

应用手册通常包含以下信息:

- 应用产品用途(作用及使用场合)。
- 所含内容(如电缆、I/O板、RAPID指令、系统参数或软件等)。
- 如何安装所包含的或所需的硬件。
- 如何使用应用产品。
- 应用产品使用示例。

#### **操作手册**

操作手册介绍了产品的实际处理流程。手册面向直接接触产品的操作人员,即生产车 间操作员、程序员和故障排除人员。

# **安全**

**人员安全**

<span id="page-12-0"></span>机器人速度慢,但是很重并且力度很大。在机器人运动过程中的停顿和停止之后都有 可能发生危险。即使可以预测运动轨迹,但外部信号也可能改变操作,会在没有任何 警告的情况下,产生意想不到的运动。

因此,在进入机器人工作区域前请确保所有安全守则都被严格执行。

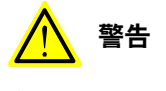

在进入生产之前,应始终对程序变化进行验证和测试,以保护人员和财产。确保可 以用保护性的停止装置来停止机器人。

**安全守则**

在开始操作机器人之前,请确保已经熟悉了解手册机器人安全手册 - 机械臂和 IRC5 或 OmniCore 控制器中描述的安全守则。

## **网络安全**

**网络安全**

<span id="page-13-0"></span>本产品设计用于连接网络接口,并通过该接口传达信息和数据。您只需提供本产品与 您的网络或任何其他网络(具体视情况而定)的安全连接,并持续确保该连接可用即 可。

应制定并坚持执行一切适当措施(包括但不限于安装防火墙、使用认证措施、加密数 据和安装杀毒程序等)来保护本产品、网络、其系统和接口,防止任何形式的安全侵 犯、未经授权的访问、干扰、入侵、数据或信息的泄漏和/或盗窃。对于因这类安全侵 犯、未经授权访问、干扰、入侵、数据或信息的泄漏和/或盗窃导致的损害和/或损失, ABB公司及其附属机构概不负责。

### <span id="page-14-1"></span><span id="page-14-0"></span>**1.1 什么是RobotStudio?**

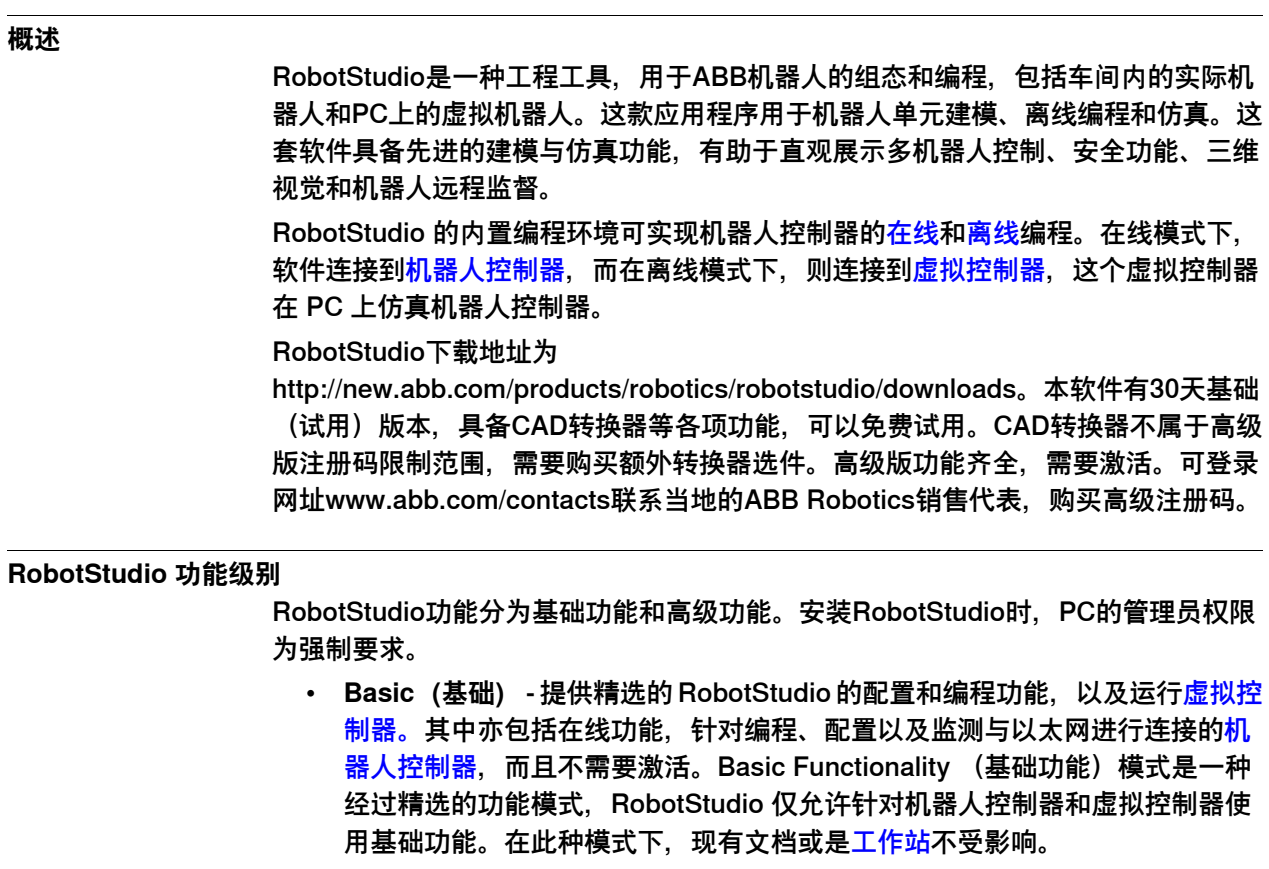

• **高级版**—提供完整的RobotStudio功能,可实现[离线编程](#page-400-1)和多机器人仿真。高级 版包括基础板的功能,并需要激活。要购买高级许可,请联系您的当地ABB机 器人技术销售代表:www.abb.com/contacts。

### **高级版和基础版功能详情**

下表列出了基础和高级版<mark>[许可证](#page-398-0)</mark>提供的功能。

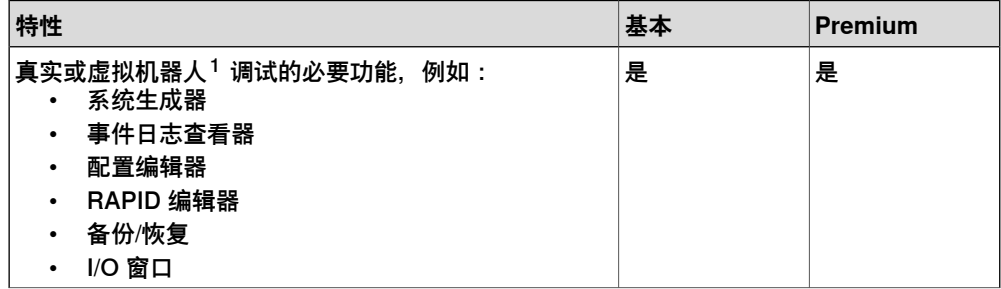

1.1 什么是RobotStudio? 续前页

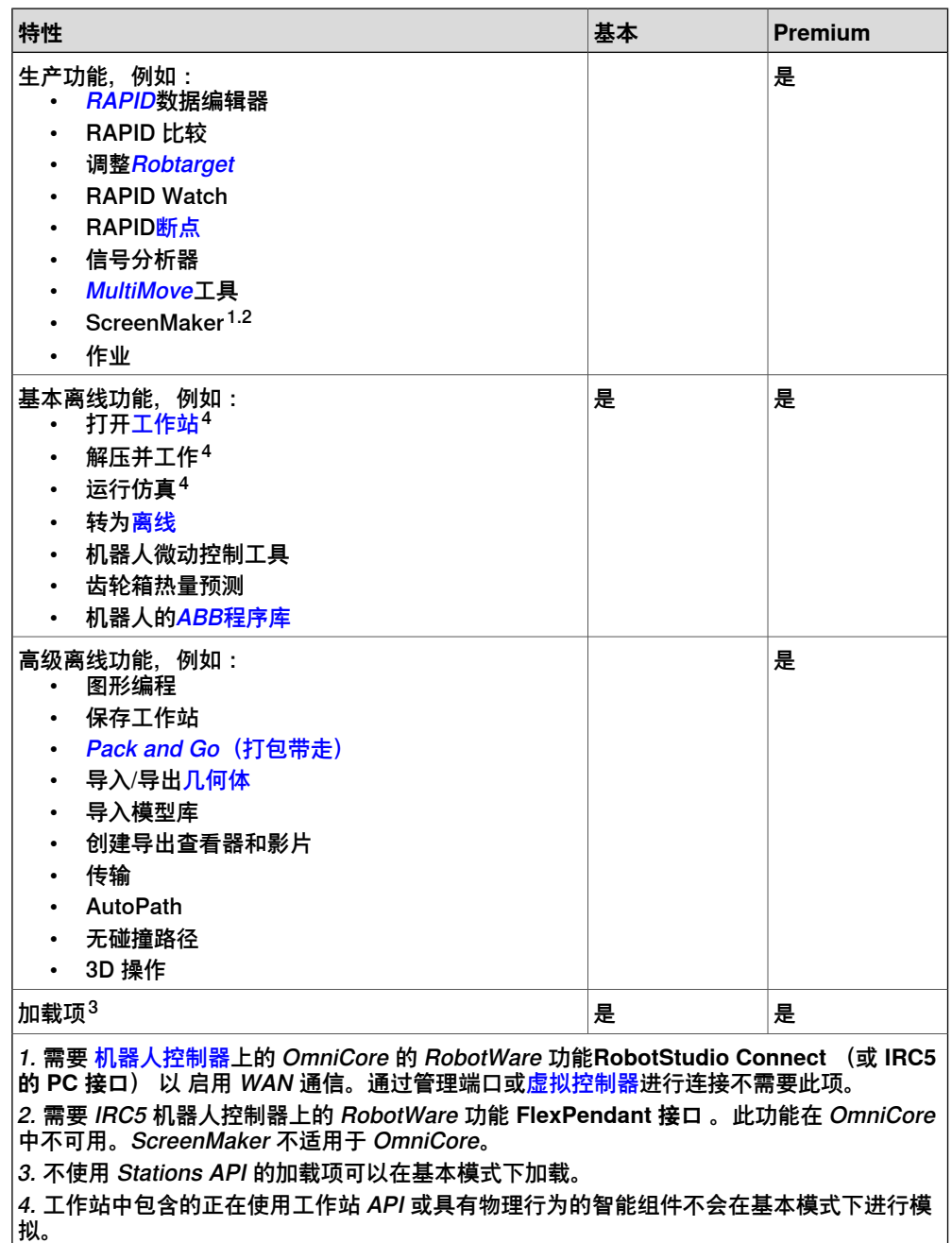

#### **1.2 需要要求**

#### **概述**

<span id="page-16-0"></span>**安装RobotStudio之前, 确保计算机的硬件和软件满足下列要求。** 

#### **Hardware**

对于高性能台式或笔记本电脑工作站,应满足下列要求:

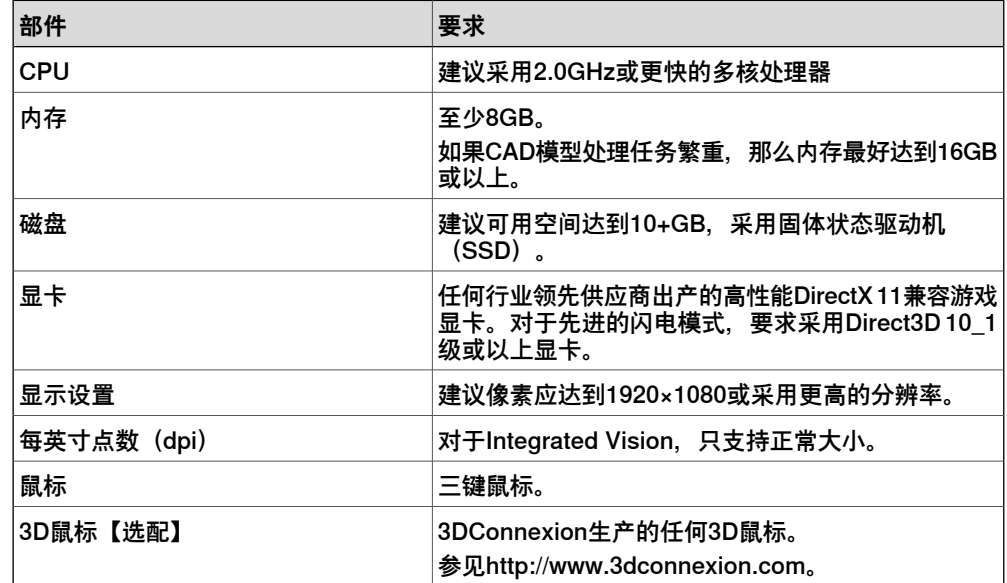

RobotStudio支持[RobotWare](#page-401-0) 5.07版到最新发布版本的所有版本,包括修订版。有关 任何兼容性限制,请参见RobotStudio版本发行说明。

可通过服务端口或以太网连接 RobotStudio 和机器人控制器。

- 如要通过以太网连接RobotStudio:
	- 对于IRC5控制器,需要RobotWare选项**616-1 PC Interface**(616-1 PC 接口)。
	- 对于OmniCore控制器,需要RobotWare选项**3119-1 RobotStudio Connect**。
- 如要在IRC5控制器上运行ScreenMaker或FlexPendant SDK应用程序,需要 RobotWare选项**617-1 FlexPendant Interface**(617-1示教器接口)。

#### **软件**

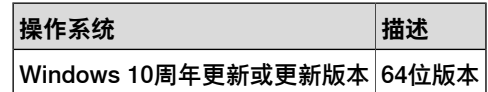

安装并运行RobotStudio之前,建议运行Windows更新,将Windows更新到最新版 本。Windows防火墙会阻碍运行RobotStudio所需的某些功能,必须按要求保证这些 功能无障碍地运行。可通过**开始**>**控制面板**>**Windows防火墙**查看和更改应用程序的状 态。更多相关信息,请登录www.microsoft.com。

### 1.2 需要要求 续前页

**防火墙设置**

#### 防火墙的设置适用于机器人和虚拟控制器。下表描述了防火墙的设置:

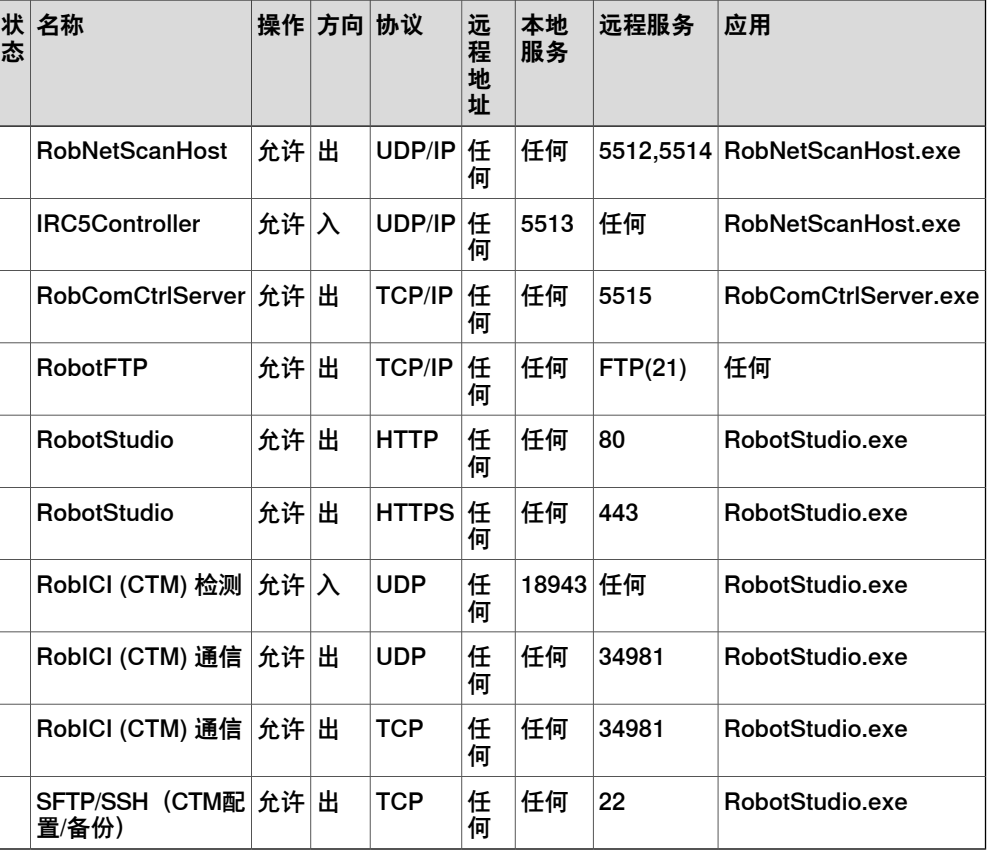

下表说明了RobotWare集成图像选件的必要防火墙配置。

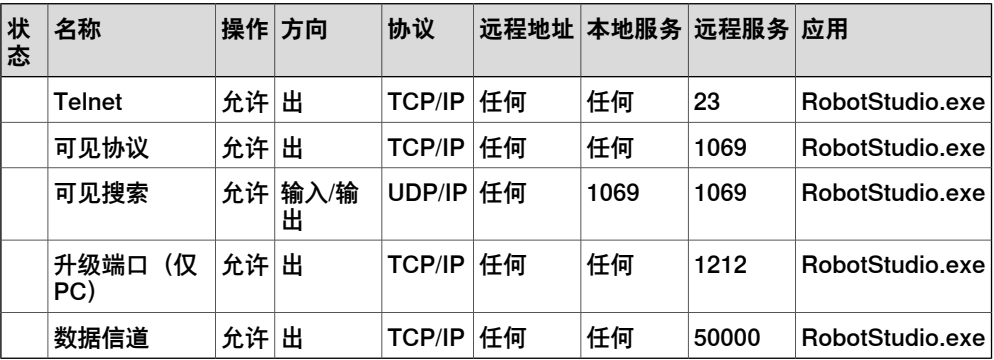

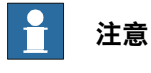

RobotStudio 使用当前的互联网选项, HTTP 和代理设置。

下表描述SLP Distributor的必要防火墙配置。

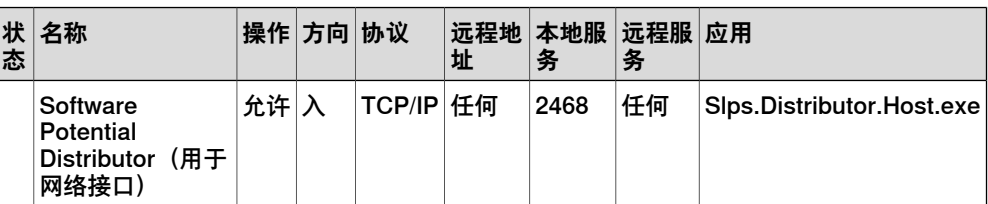

下一页继续

### 1.2 需要要求 续前页

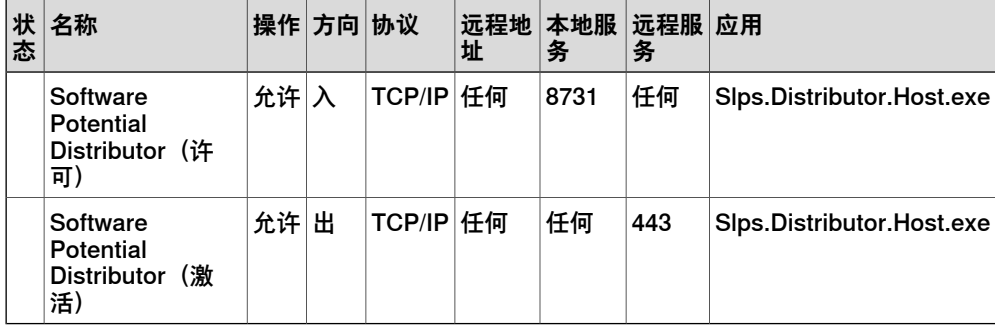

#### **服务和流程**

下表描述了Windows服务。

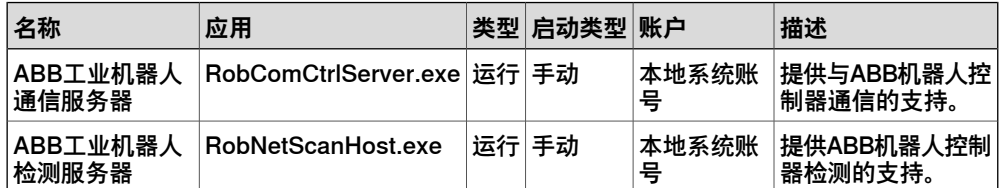

SLP Distributor不是RobotStudio安装的一部分。它是可选的且必须安装在专用 服务 器上。将SLP Distributor服务器安装在专用PC上,可以通过将使用RobotStudio的各 PC访问该专用PC。

下表详细说明SLP Distributor。

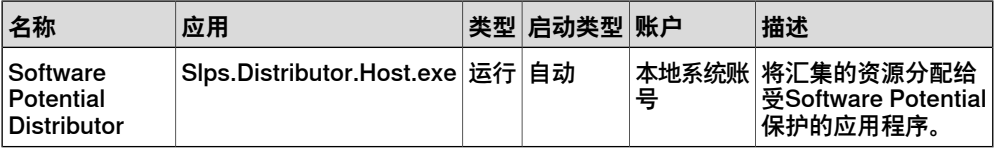

下表描述RobotStudio启动的应用程序。

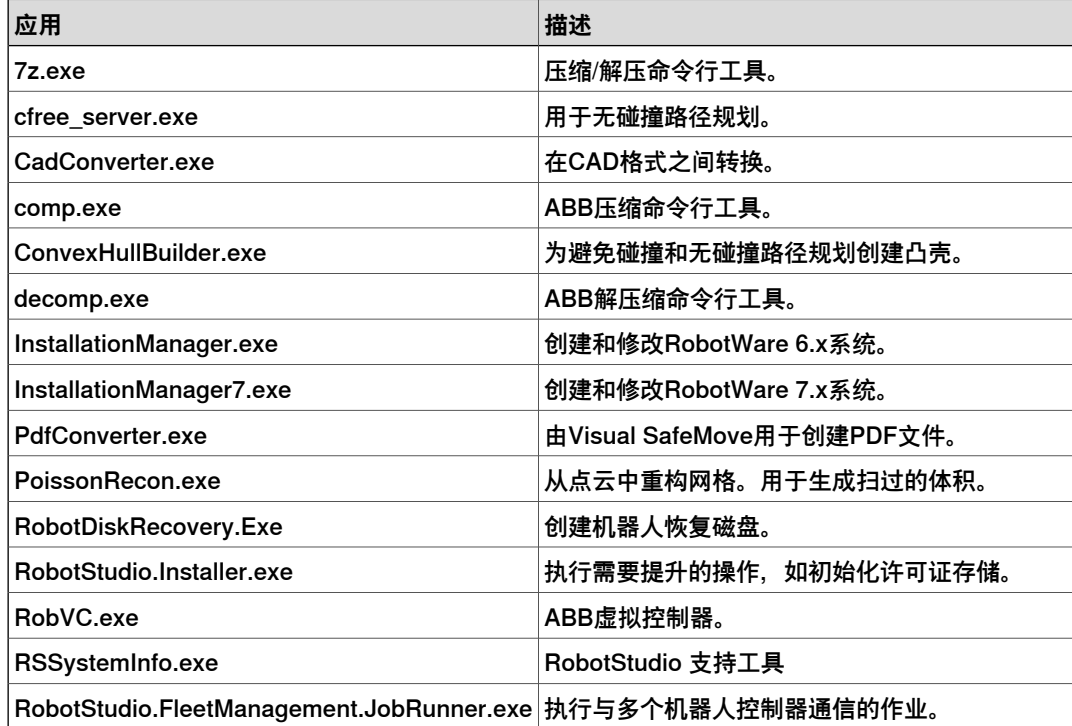

1.2 需要要求 续前页

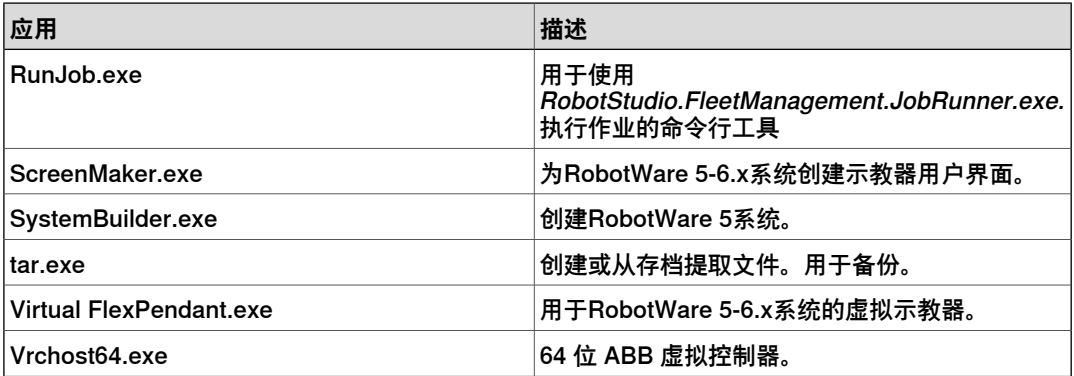

#### <span id="page-20-0"></span>**1.3 如何激活RobotStudio?**

## **激活 RobotStudio 许可证** 激活RobotStudio安装程序就是一个验证RobotStudio[许可证](#page-398-0)的过程。要想继续使用应 用程序的所有功能,就必须激活。RobotStudio产品的激活根据反盗版技术设计,用 于核实软件产品是否已获得合法授权。激活的原理是验证除了软件许可证允许的个人 计算机以外, [激活密钥](#page-394-2)没有在其他计算机上使用。 安装之后首次启动RobotStudio时,系统会提示输入25位激活密钥 (xxxxx-xxxxx-xxxxx-xxxxx-xxxxxx) 。如果未使用有效的激活密钥,软件将在基本功 能模式下运行。激活系统后,您订购的功能将会获得有效许可证。 **安装试用许可证**

可按照以下步骤申请获得30天试用版本。申请过程中需要使用激活的互联网连接。

- 1 可登录网站http://new.abb.com/products/robotics/robotstudio/downloads下载 并安装RobotStudio。
- 2 启动RobotStudio。在**文件**选项卡上,单击**帮助**部分。
- 3 在**支持**下单击**管理许可**。此时会打开**选项**对话框,并显示**许可**选项。
- 4 在**许可**下,单击**激活向导**可查看 RobotStudio 许可选项。
- 5 选择**我要申请试用许可证**选项,单击**下一步**按钮。 弹出RobotStudio安装对话框,开始安装程序。安装完成后,单击**完成**。 这时,RobotStudio将连接云服务,并要求试用许可证。每台PC可以申请一次 试用许可证。

#### **许可证类型**

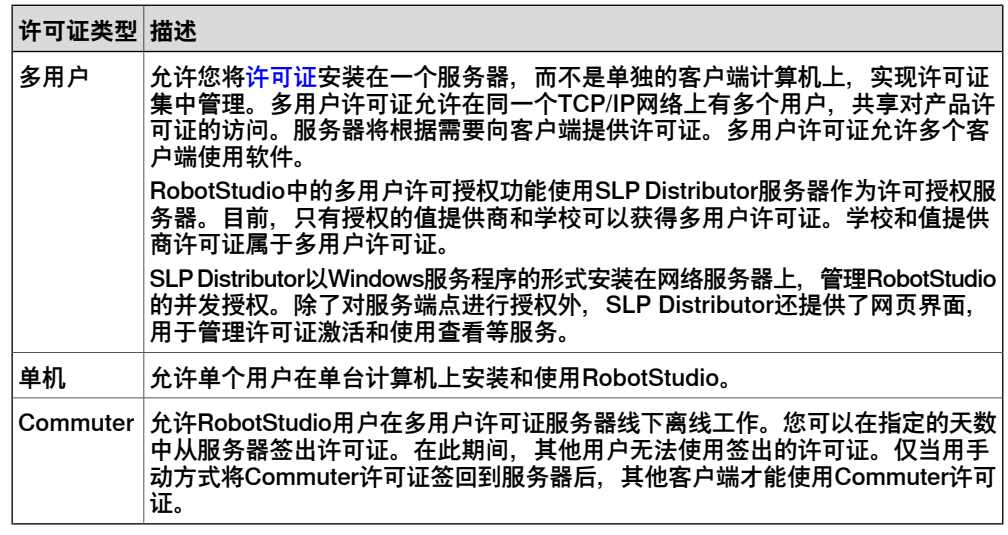

#### **了解激活密钥**

安装之后首次启动RobotStudio时,系统会提示输入25位激活密钥 (xxxxx-xxxxx-xxxxx-xxxxx-xxxxx)。单机许可证激活密钥必须在RobotStudio内激 活,多用户许可证的激活秘钥必须在许可服务器的SLP Distributor内激活。激活 RobotStudio安装程序前,请仔细阅读ABB发送的订购确认邮件。

1.3 如何激活RobotStudio? 续前页

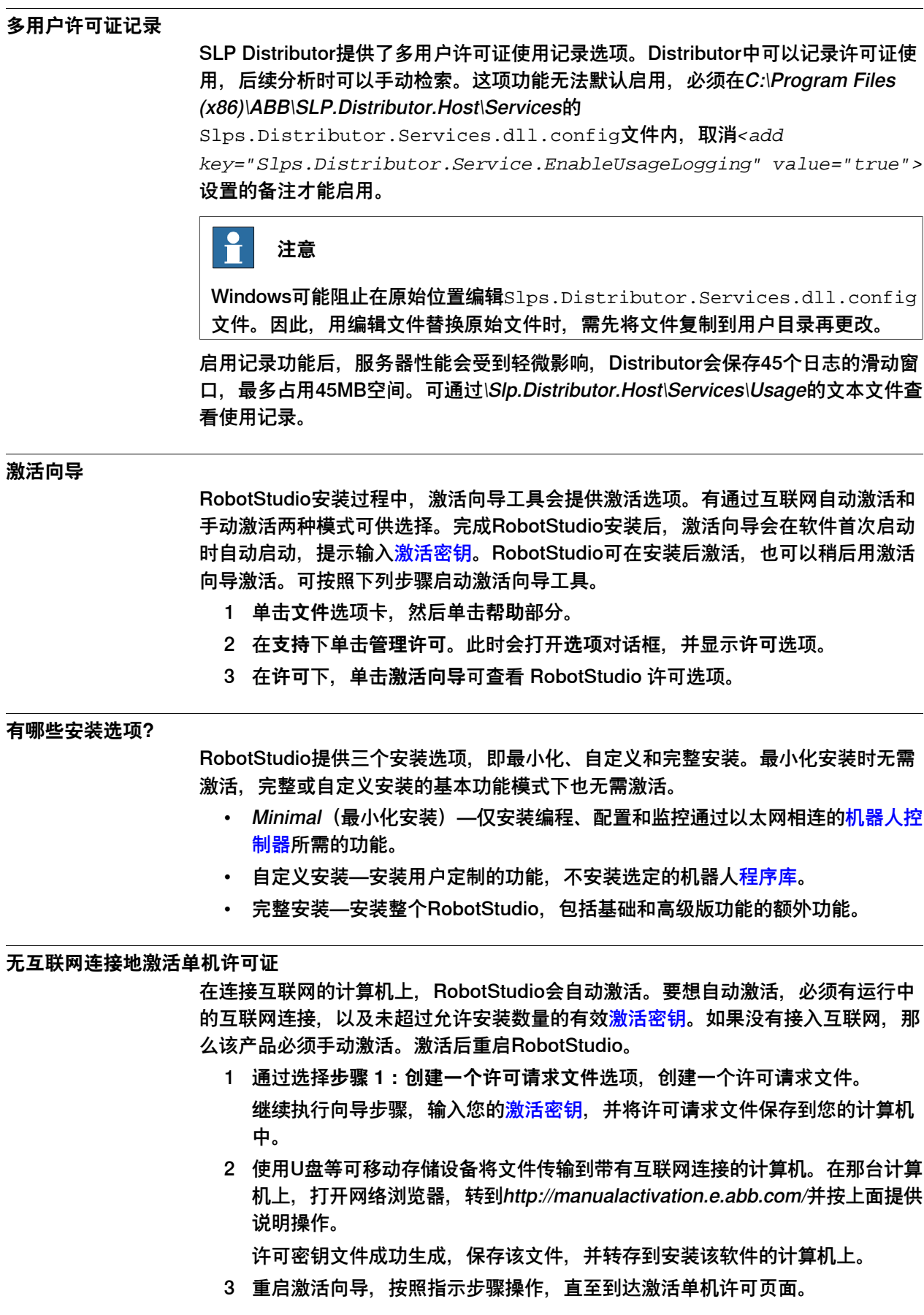

1.3 如何激活RobotStudio? 续前页

- 4 在手动激活下,请选择**步骤 3:安装许可证文件**选项。 继续执行向导,在要求时选择该许可文件。完成后,RobotStudio被激活并可开 始使用。
- 激活后, RobotStudio必须重启。

#### **激活多用户许可证**

将SLP Distributor服务器安装在专用PC上,可以通过将使用RobotStudio的各PC访问 该专用PC。

1 通过 RobotStudio 发行程序 SLP Distributor 目录安装 SLP Distributor 服务器。 SLP Distributor 服务器将安装为随 Windows 自动启动的服务程序。它需要两 个开放的 TCP 端口, 默认为 2468 (用于网络接口) 和 8731 (用于许可) 。在 标准Windows防火墙中,安装程序可以打开这些端口,但对于任何第三方防火 墙,必须由系统管理员手动配置。

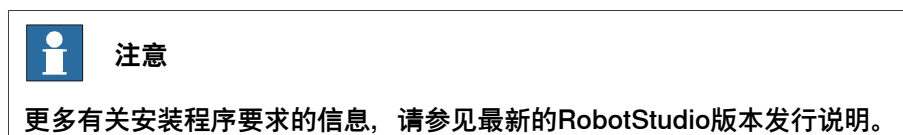

2 激活多用户许可所需的许可证。

只要SLP服务器在线,您即可登录http://<server>:2468/web,进入其网页界面。 下表为服务器网页界面使用指南。

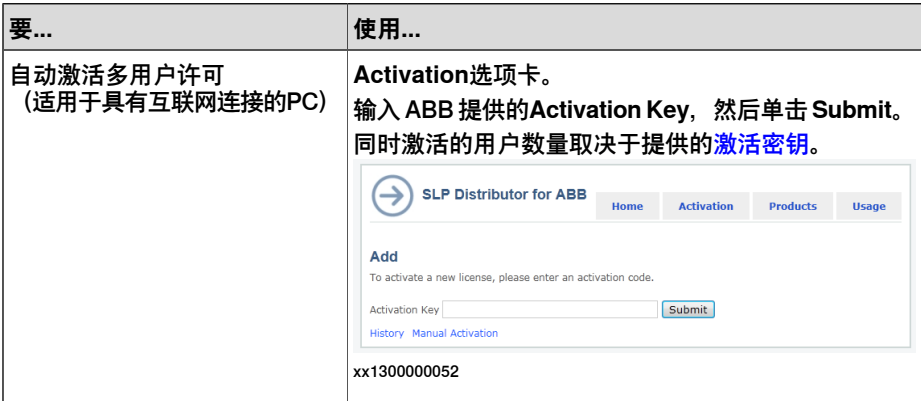

1.3 如何激活RobotStudio? 续前页

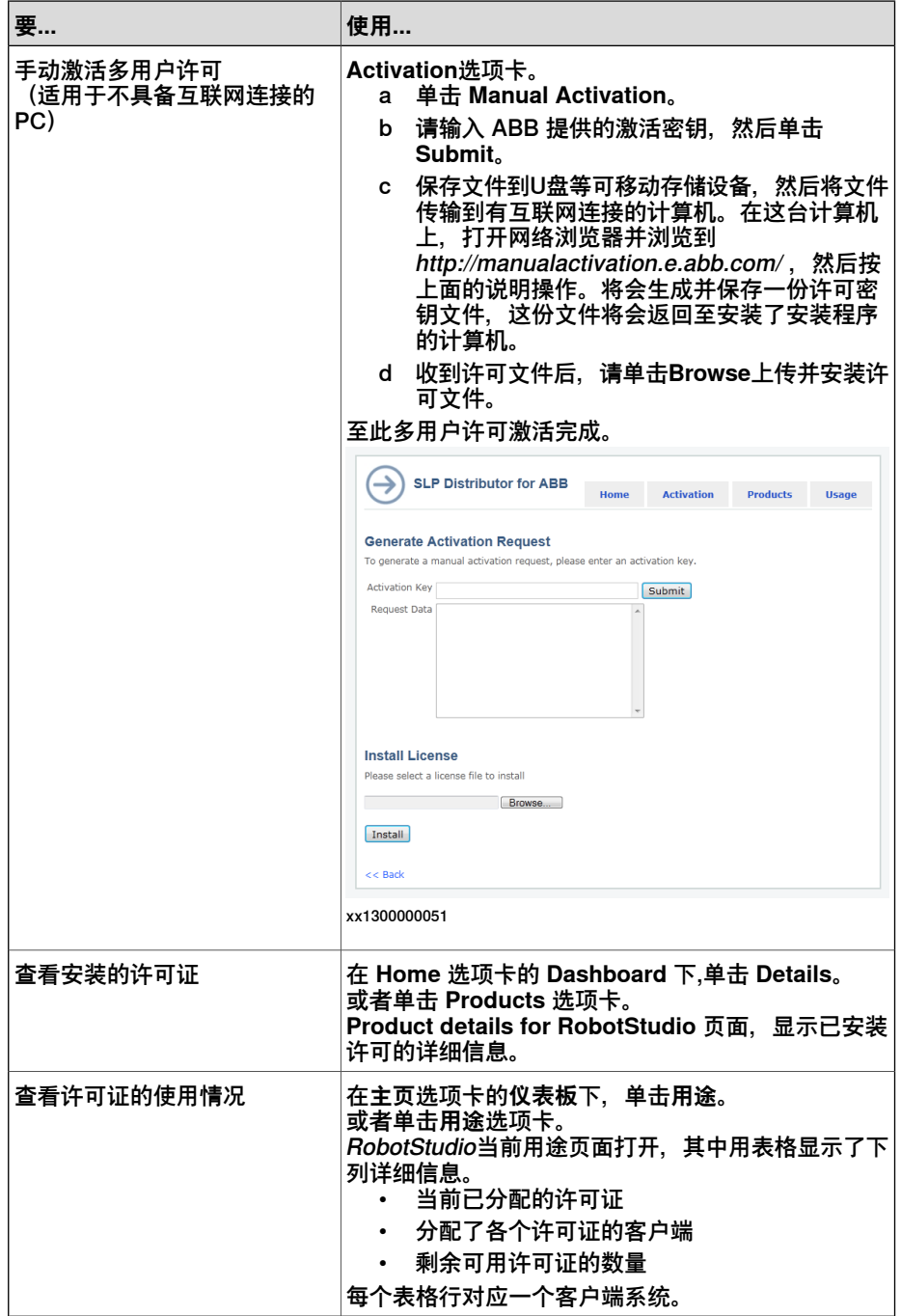

3 设置用于多用户许可的客户端。

使用客户端系统的RobotStudio激活向导设置多用户许可证。按照以下程序为客 户端系统设置多用户许可授权。

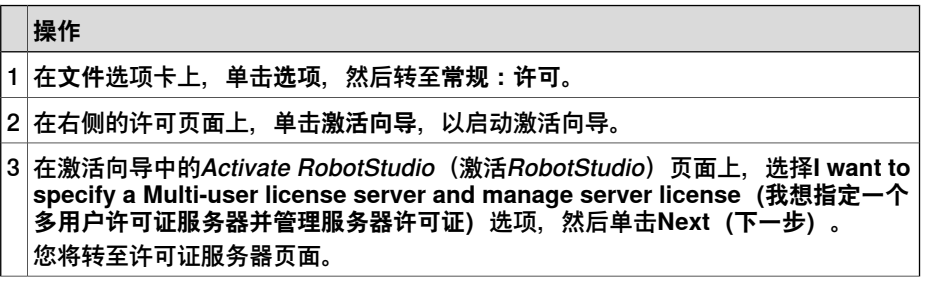

下一页继续

1.3 如何激活RobotStudio? 续前页

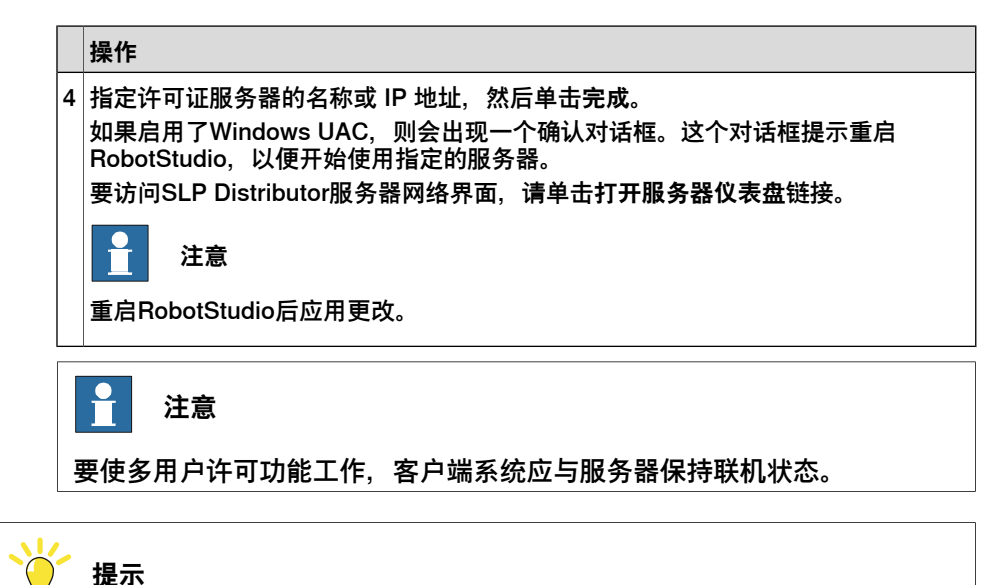

在Licensing(许可)页面的**View Installed Licenses(查看安装的许可证)**链接 中,多用户许可证将显示为Multi-user(多用户)。

#### **激活Commuter许可证**

PC必须断开网络时,Commuter许可密钥可以签出。通常,具有多用户许可密钥的PC 必须通过网络,始终与许可证服务器保持连接。

Commuter许可密钥允许PC断开网络。Commuter许可证在签出时间到期后过期。您 可以在使用后签入许可证,这时其他用户可以立即使用许可证。

许可证中的特定功能不可签出。许可证签出时,所有功能都将包含在许可证中。使用 激活向导来签入/签出Commuter许可证。

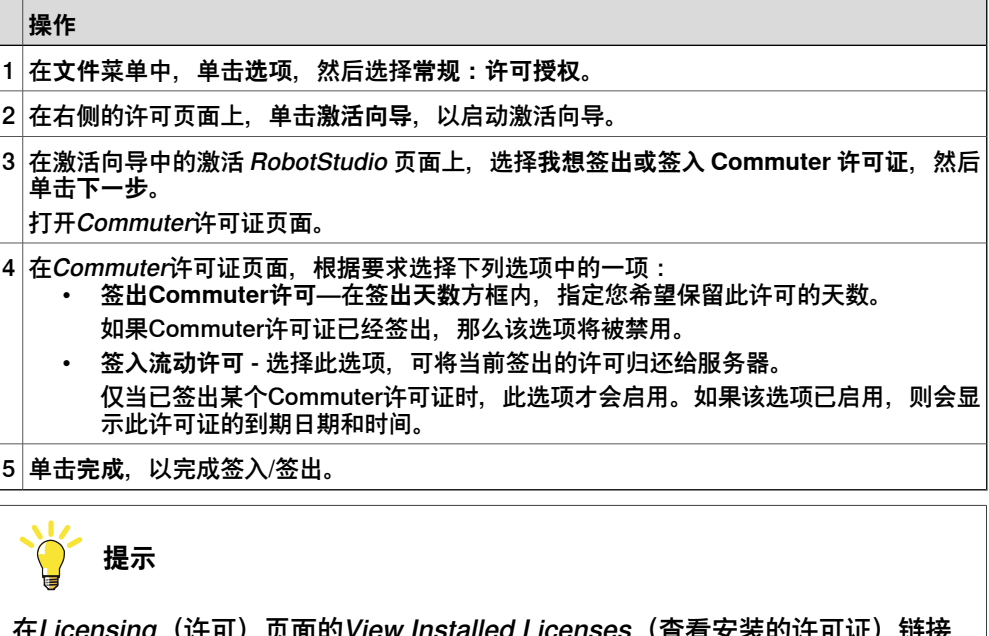

在Licensing(许可)页面的View Installed Licenses(查看安装的许可证)链接 中,作为commuter许可签出的多用户许可将显示为浮动(签出)。

1.3 如何激活RobotStudio? 续前页

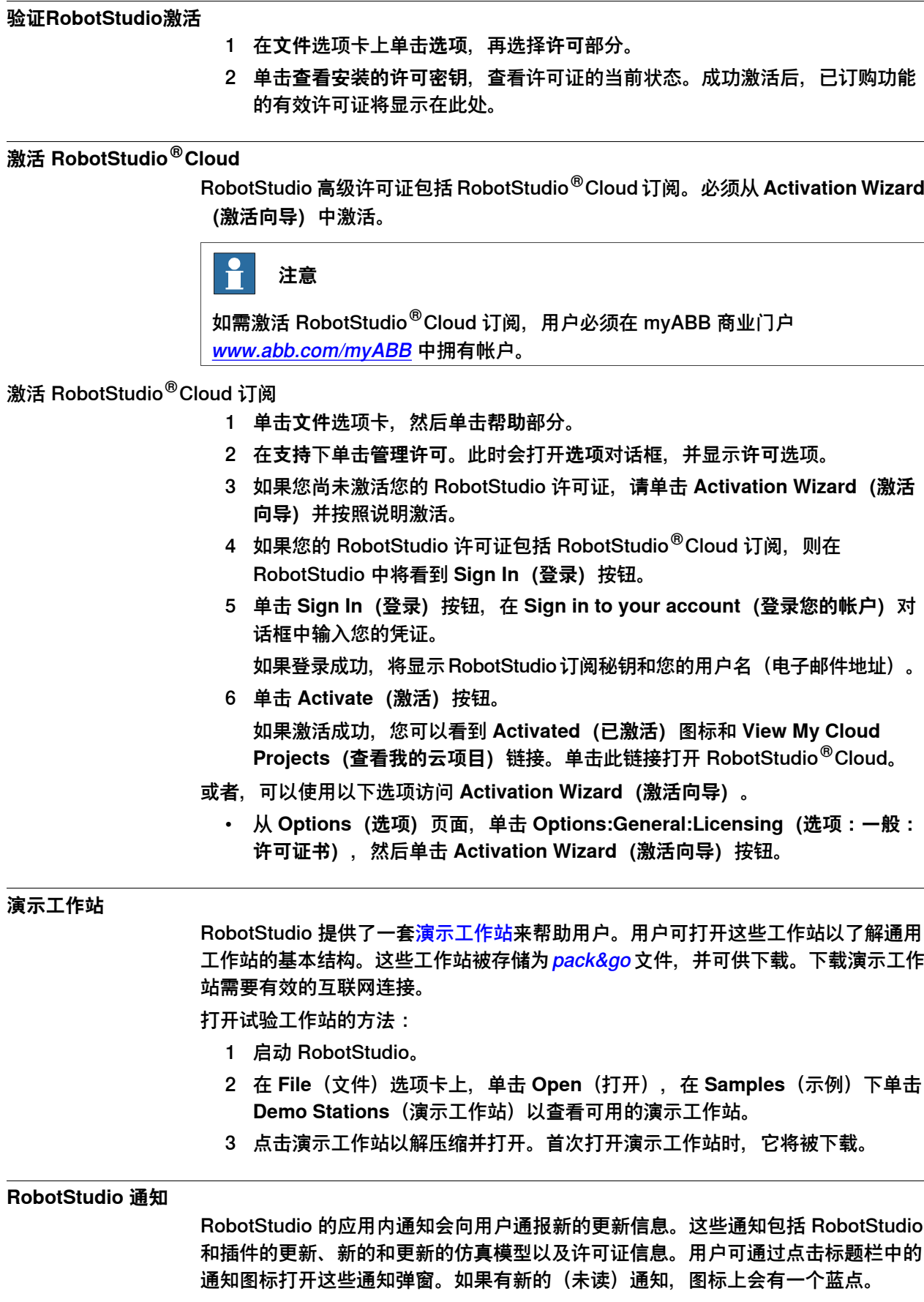

#### **1.4 将 PC 连接到控制器**

#### **概述**

<span id="page-26-0"></span>有两种方法可以将PC以物理方式连接到控制器,连接到服务端口或连接到工厂的网络 端口。

#### **服务端口**

服务端口旨在供维修工程师以及程序员直接使用PC连接到控制器。服务端口配置了一 个固定IP地址,该地址在所有控制器上均相同,且不可修改,另外还配有一个DHCP 服务器,用于自动分配IP地址给连接的PC。

#### **工厂的网络端口**

工厂网络端口用于将控制器连接到网络。网络设置可以用任何IP地址配置,地址通常 由网络管理员提供。

#### **限制**

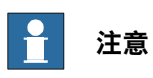

连接的网络客户端最大数目为:

- LAN 端口:3
- Service 端口: 1
- FlexPendant: 1

在连接一台控制器的同一台PC上,不存在对应用程序最大运行数量的限制。 然而,对于RW 7控制器, [UAS](#page-405-1)将用户数量限制在123。对于RW 6控制器, UAS将 用户数量限制在100。并行连接的FTP用户端的最大总数为4。

#### **计算机 DSQC 639 的端口**

下图显示了计算机 DSQC 639 的两个主要端口, 服务端口和 LAN 端口。

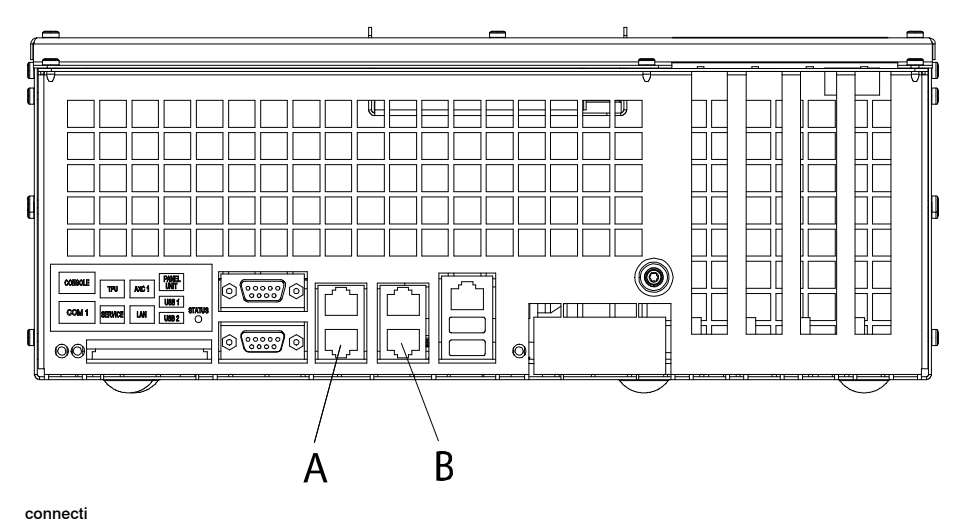

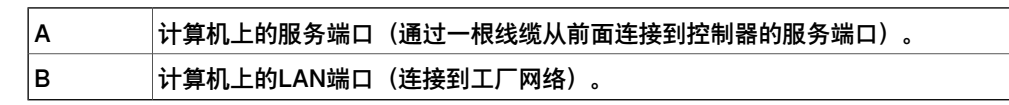

1.4 将 PC 连接到控制器 续前页

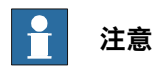

LAN端口是唯一连接到控制器的公共网络接口,通常使用网络管理员提供的公用IP 地址连接到工厂网络。

#### **计算机DSQC1000/DSQC1018/DSQC1024的端口**

下图显示了计算机单元DSQC1000/DSQC1018/DSQC1024的两个主要端口, 服务端 口和WAN端口。

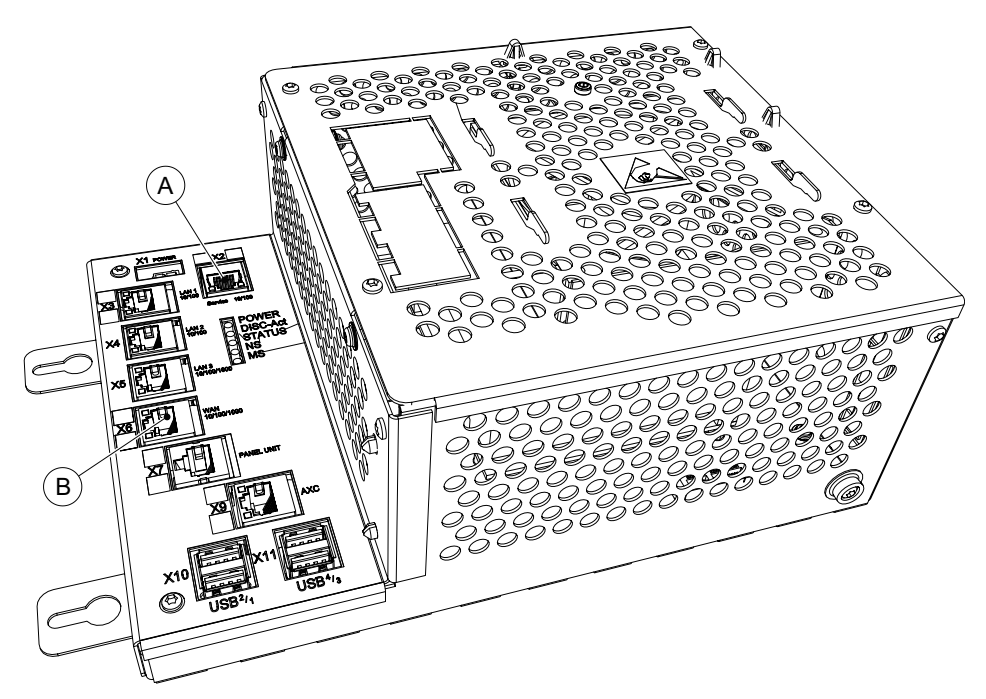

xx1300000609

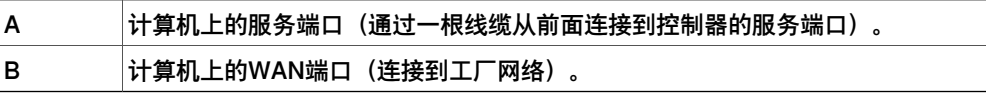

## **注意**

WAN端口是唯一连接到控制器的公共网络接口,通常使用网络管理员提供的公用IP 地址连接到工厂网络。LAN1、LAN2和LAN3都只能配置为连接IRC5控制器的专用 网络。

#### **将 PC 连接到控制器**

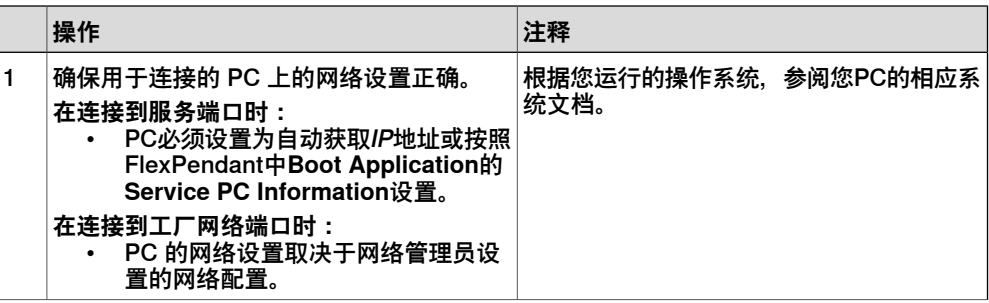

1.4 将 PC 连接到控制器 续前页

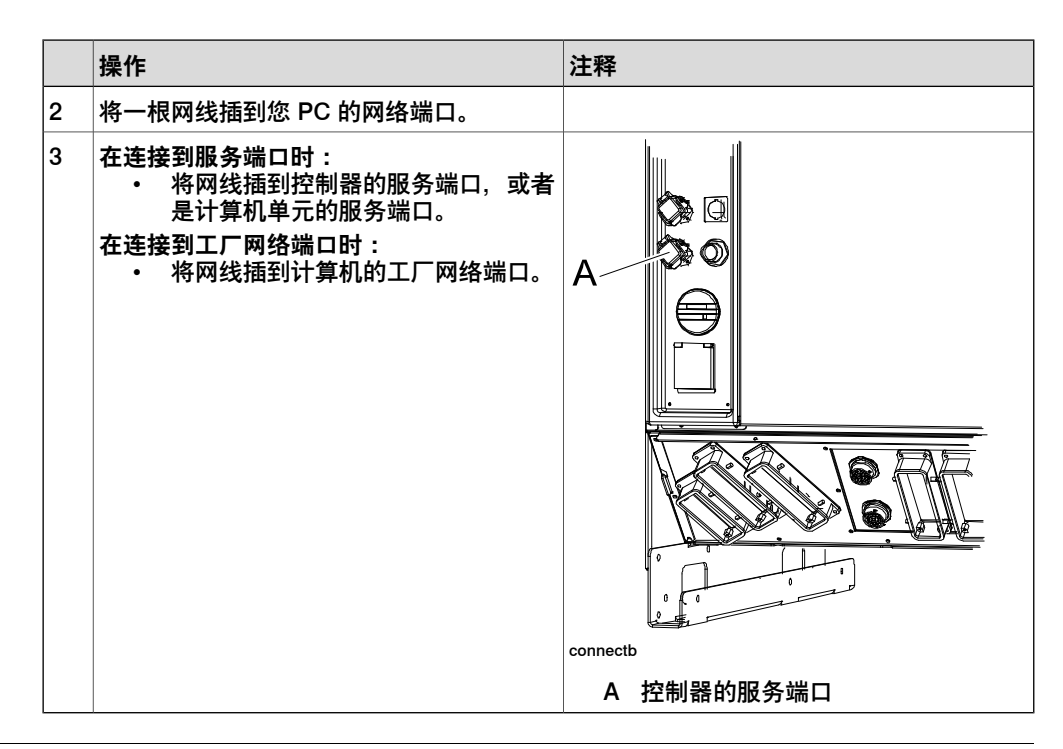

#### **将 RobotStudio 连接到 OmniCore**

OmniCore 上的接口

下图为 OmniCore 控制器前面板上的接口。

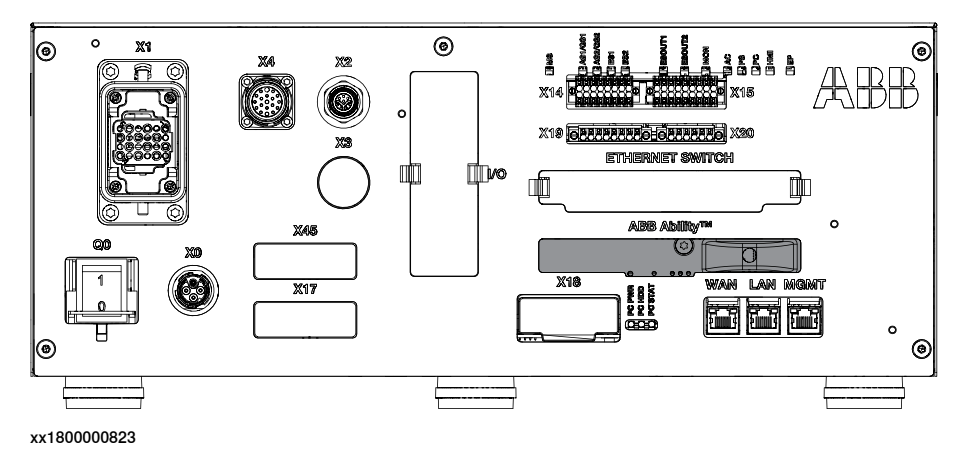

#### MGMT端口

MGMT端口(管理端口)旨在供维修工程师以及程序员直接使用 PC 连接到控制器。 管理端口配置了一个固定 IP 地址 192.168.125.1(此地址在所有的控制器上都是相同 的,且无法更改),而且具有一个 将 IP 地址自动分配给所连 PC 的 DHCP 服务器。

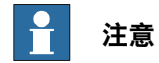

请勿将其他 DHCP 服务器连接到该端口。

WAN 端口

WAN 端口是连接到控制器的公网接口,通常使用网络管理员提供的公共 IP 地址连接 到工厂网络。

1.4 将 PC 连接到控制器 续前页

> 用户可以在 **RobotStudio** 或 FlexPendant上 为 WAN 端口配置固定 IP 地址或 DHCP。 IP 地址默认为空。

部分网络服务(如 FTP 和 RobotStudio)是默认启用的。其他服务则需要相应的 RobotWare 应用程序来启用。

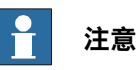

WAN 端口不能使用以下任何一个 IP 地址, 这些地址已分配用于控制器上的其他功 能:

- $\cdot$  192.168.125.0 255
- $\cdot$  192.168.126.0 255
- $\cdot$  192.168.127.0 255

WAN 端口不能用于与上述任何保留 IP 地址重叠的子网。如果必须采用 B 类范围内 的子网掩码, 则必须采用 B 类专有地址, 以避免任何重叠。请联系本地网络管理 员,以了解网络重叠情况。

LAN 端口

当工业以太网网络必须与公共网络隔离时,就需要 I/O 网络。LAN 端口连接到控制器 的 I/O 网络,用于将机器人控制器连接到与 WAN 隔离的工厂级工业网络。

工厂范围的 I/O 网络应该连接到控制器上的 WAN 端口, 如果 I/O 网络需要与已经连 接到 WAN 的网络隔离,则应连接到 LAN 端口。

### <span id="page-30-0"></span>**1.5 网络设置**

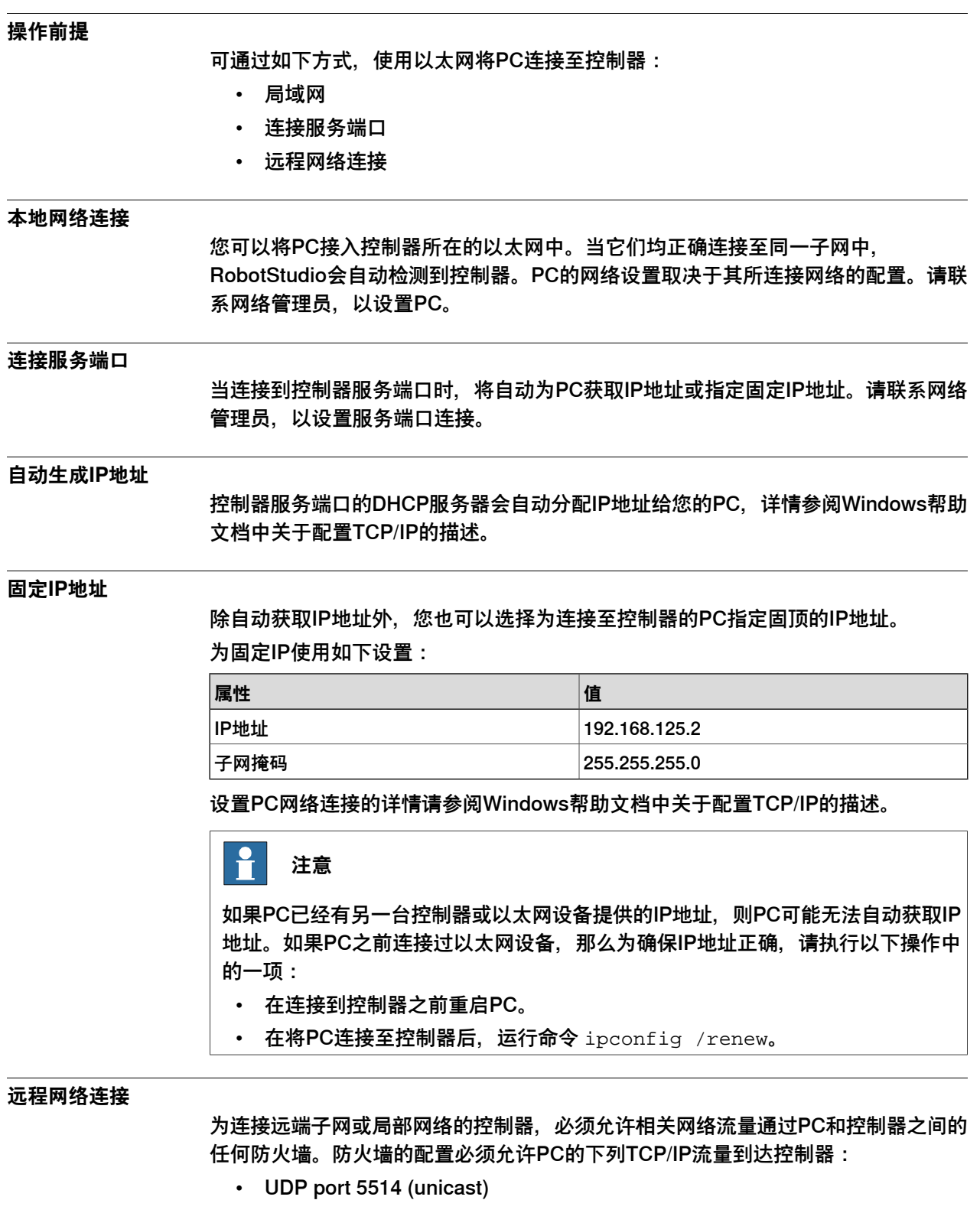

- TCP port 5515
- Passive FTP

### 1.5 网络设置 续前页

所有与远程控制器的TCP和UPD连接均从PC开始,也就是控制器仅对所给的源端口和 地址作出反应。

#### **连接到控制器**

- 1 确保PC正确连接到控制器的服务端口,且控制器正在运行。
- 2 在 **File(文件)**菜单中,点击 **Online(在线)**,然后选择 **One Click Connect (单击连接)**。
	- **控制器**选项卡打开。
- 3 单击**添加控制器**。
- 4 单击 **请求写权限**。

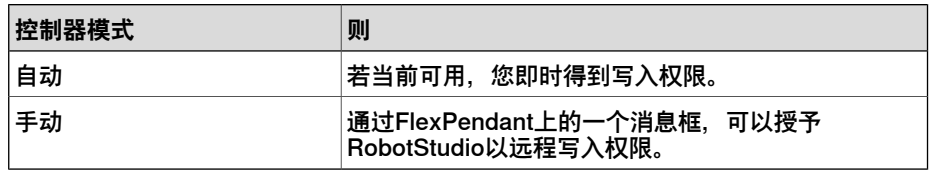

#### <span id="page-32-0"></span>**1.6 管理用户权限和对控制器的写入权限**

#### <span id="page-32-1"></span>**1.6.1 管理用户权限和对IRC5控制器的写入权限**

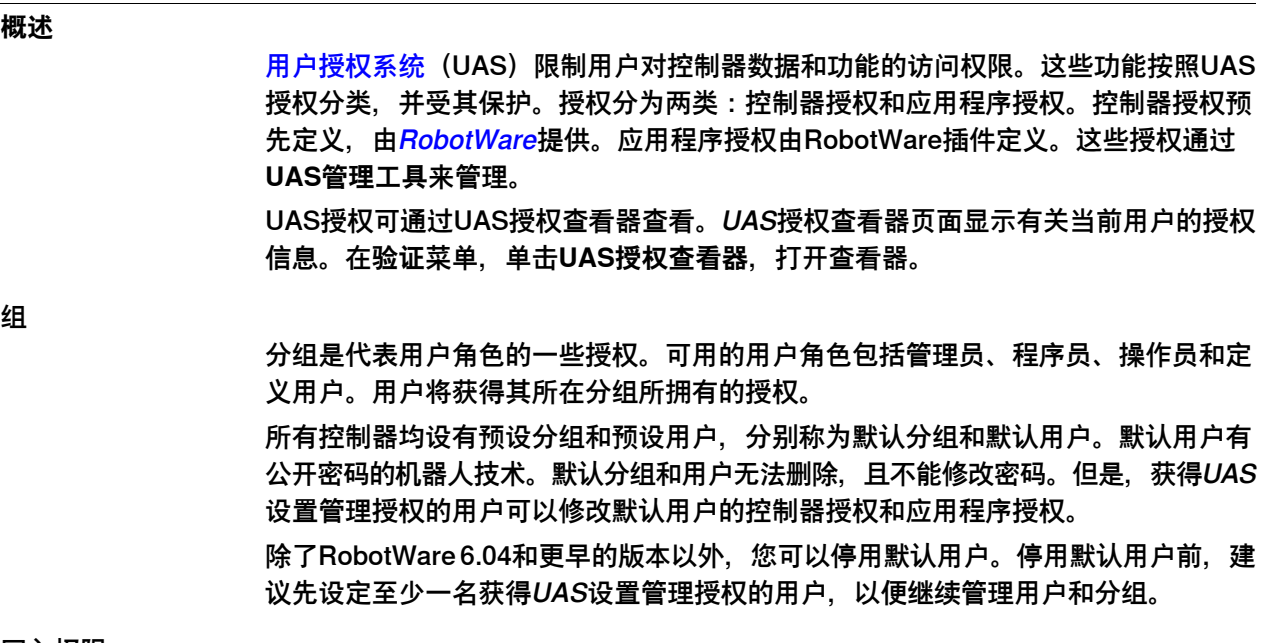

写入权限

必须具备写入权限才能修改控制器上的数据。控制器每次只接受一名有写入权限的用 户。RobotStudio用户可以要求获得对系统的写入权限。如果系统处于手动模式,那 么将在FlexPendant上批准或拒绝写入权限请求。系统从手动模式切换为自动模式时, 用户将失去写入权限,反之亦然。如果控制器处于手动模式,那么可在FlexPendant 上撤销写入权限。

#### **在管理员分组中增加用户**

除了 Default Group(默认分组)之外,在 机器人控制器中还有某些预设的用户分组 可供使用。这些预设的分组是:Administrator(管理员)、Operator(操作员)、 Service (检修) 和 Programmer (程序员) 。Administrator (管理员) 组具备控制 器的Full access(全部权限) 。

- 1 在**控制器**选项卡上,单击**添加控制器**,再单击**添加控制器……**,再在**添加控制 器**对话框内选择控制器。
- 2 在**控制器**选项卡上,单击**请求写入权限**。
- 3 单击**验证**,再单击**编辑用户账户**。

**UAS管理工具**打开。

- 4 在**用户**选项卡上,单击**添加**。**添加新用户**对话框打开。
- 5 在**用户名称**和**密码**框内,输入合适的数值。单击**确认**。

1.6.1 管理用户权限和对IRC5控制器的写入权限 续前页

这样既可将新用户添加到**本控制器用户**列表。

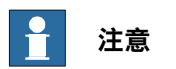

可用于创建密码的有效字符为 abcdefghijklmnopqrstuvwxyzA BCDEFGHIJKLMNOPQRSTUVWXYZ\_-1234567890,;.:!#%/\()=?\*@\${[]}£, 空格也属于有效字符。

- 6 选择用户,之后在用户分组内单击**管理员**复选框。
- 7 单击**确认**。这样既可将新用户添加到**管理员**分组。

可以按照相同步骤在各种分组中创建用户。

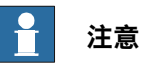

可以在**UAS管理工具**的**分组**选项卡上选择分组,再选择具体授权类别,查看具体分 组的控制器/应用程序授权。

#### **新建用户分组**

- 1 在**UAS管理工具**内,单击**分组**选项卡。
- 2 在**分组**选项卡上,单击**添加**。**添加新分组**对话框打开。
- 3 输入所需详情,然后单击**确定**。 这样既可添加新分组。

**修改现有用户分组**

- 1 在**UAS管理工具**内,单击**分组**选项卡。
- 2 在**分组**选项卡上,选择分组并点击**编辑**。输入所需变化,然后点击**确定**。

#### **创建新用户**

- 1 在**UAS管理工具**内,单击**用户**选项卡,再单击**添加**。**添加新用户**对话框打开。
- 2 在**用户名称**和**密码**框内,输入合适的数值。单击**确认**。 这样既可将新用户添加到**本控制器用户**列表。
- 3 选择用户,然后在**用户分组**内,单击需添加用户的分组。
- 4 点击 **OK(确定)**。
- 5 单击**确认**。这样既可将新用户添加到**管理员**分组。

#### **修改现有用户**

- 1 在**UAS管理工具**内,单击**用户**选项卡。
- 2 在**用户**选项卡上,在**用户分组**内选择分组,再选择需更改用户。
- 3 单击**编辑**。输入相应更改,并单击**确认**。

### <span id="page-34-0"></span>**1.6.2 管理用户权限和对 OmniCore 控制器的写入权限**

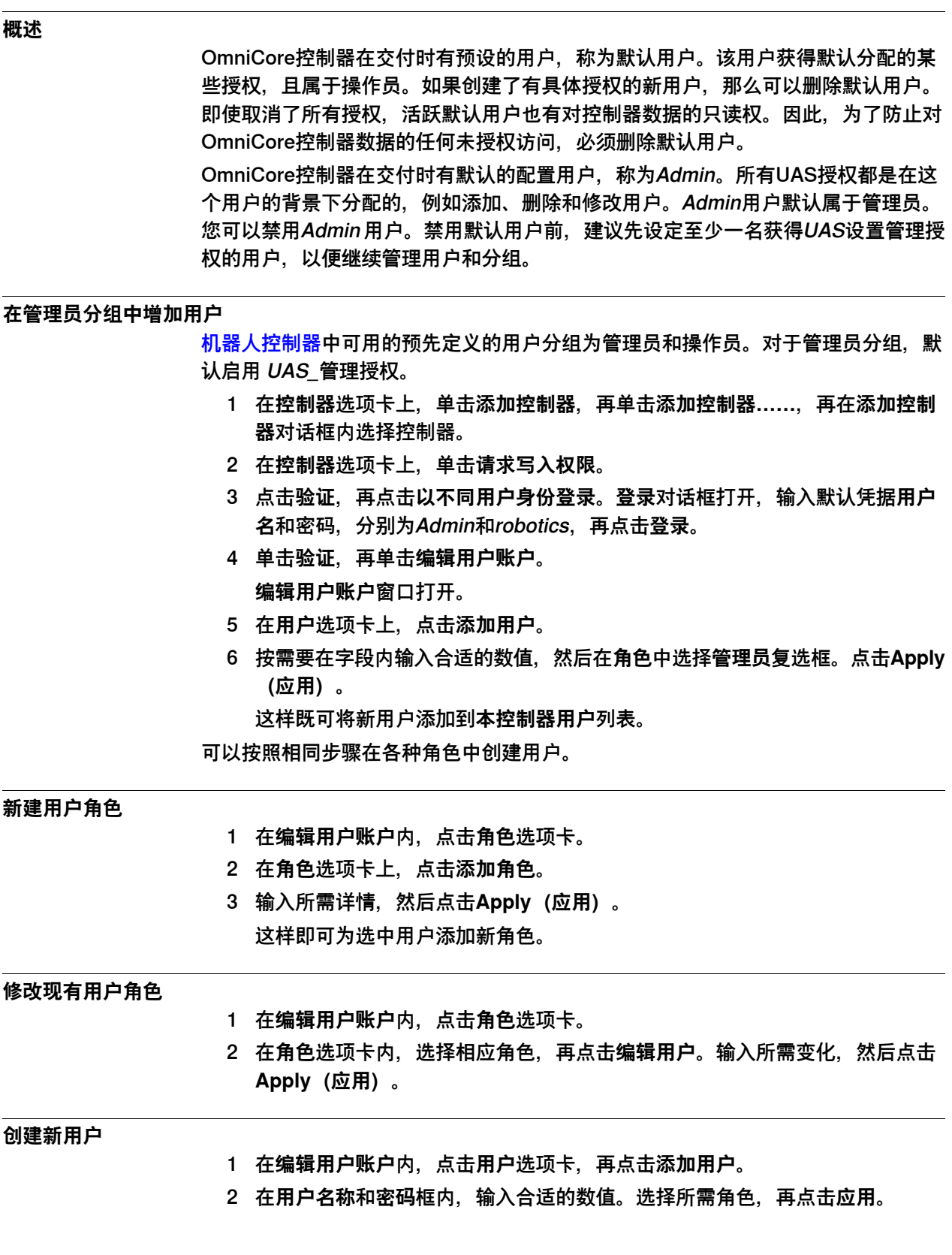

1.6.2 管理用户权限和对 OmniCore 控制器的写入权限 续前页

可将配置好选定角色的新用户添加到**本控制器用户**列表。

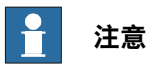

可用于创建密码的有效字符为 abcdefghijklmnopqrstuvwxyz ABCDEFGHIJKLMNOPQRSTUVWXYZ\_-1234567890,;.:!#%/\()=?\*@\${[]}£, 空格也属于有效字符。
# **1.7 用鼠标管理用户界面**

### **使用鼠标导航图形窗口**

下表介绍了如何使用鼠标导航图形窗口:

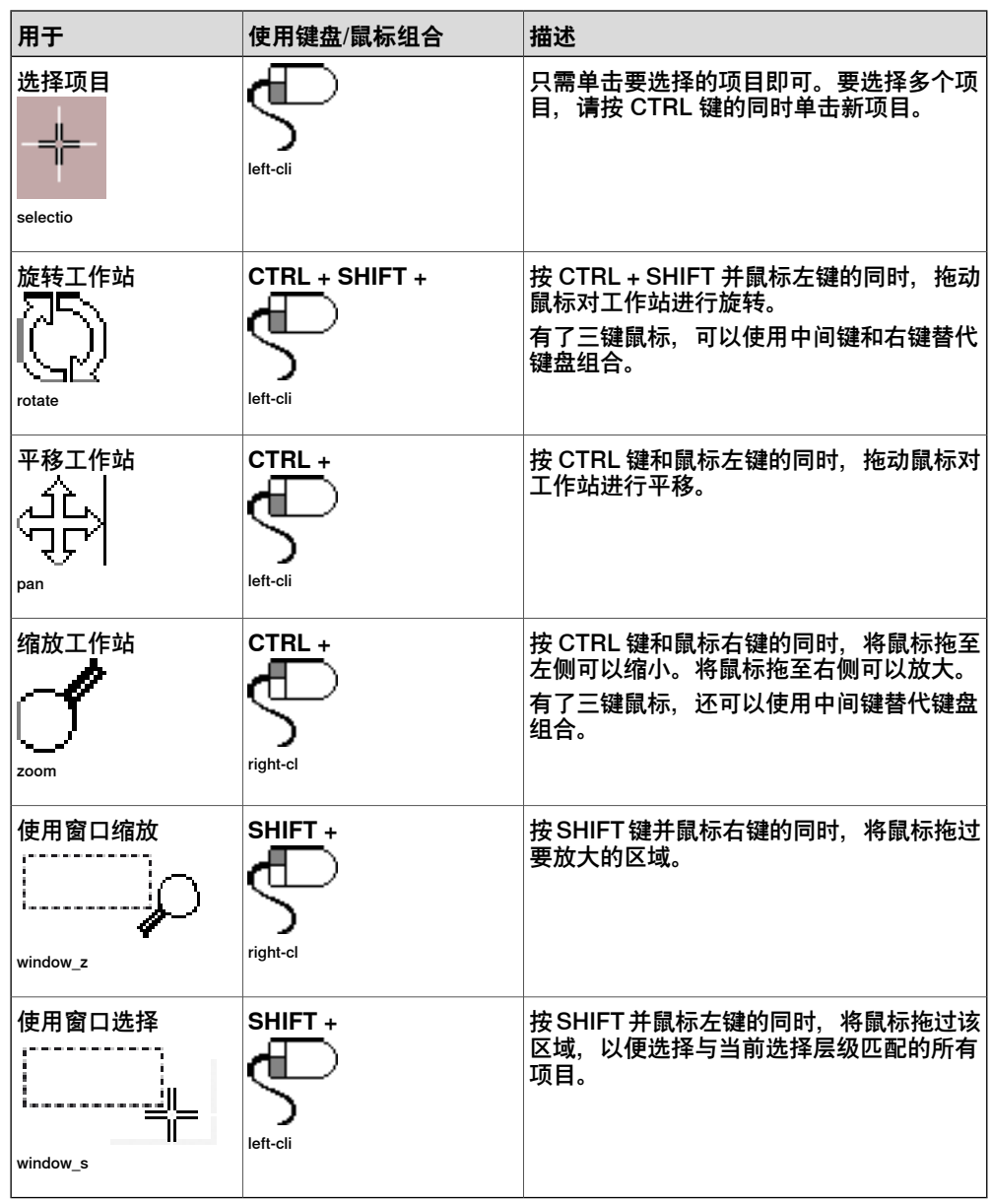

### **使用 3D 鼠标**

3Dconnexion 3D鼠标带有压敏控制器帽,设计为可以在所有方向折曲。移动方向包括 推、拉、扭动或倾斜控制器帽,以平移、放大和旋转当前视图。3D鼠标与常规鼠标搭 配使用。将3D鼠标连接到RobotStudio环境即可实现与图形环境交互。

可以为常用的RobotStudio命令指定自定义键盘快捷键,将这些命令与3D鼠标的可编 程按钮关联。配置自定义键盘快捷键的用户界面与配置快速访问工具栏的界面相同。 在RobotStudio中配置了键盘快捷键后,必须在3D鼠标应用程序控制面板中将可编程 按钮连接到键盘快捷键。如需了解更多信息,请参阅3D鼠标用户手册。

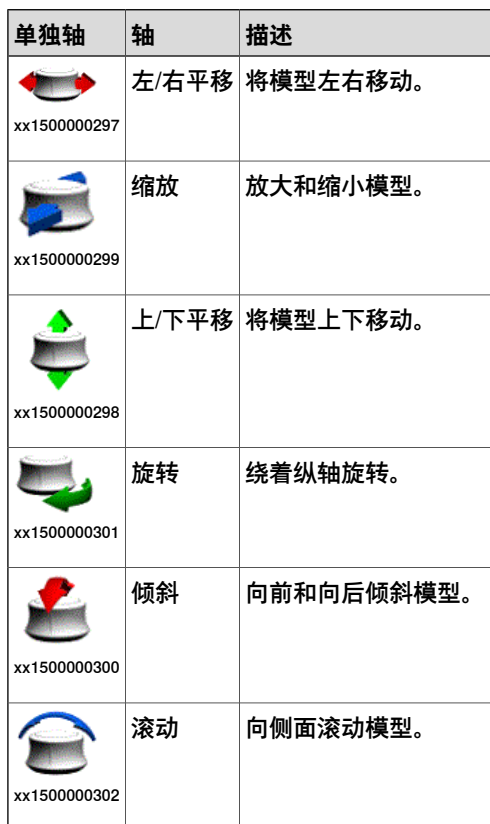

3D 鼠标可以在六个轴方向移动,如下表所述。

当使用 SpaceMouse 时, 可以自由旋转视图, 不会将 向上 方向锁定在正 z 轴上。如 要禁用此行为,可在 **高级设置**中,取消选中 横向旋转 选项。

#### **选择层级和捕捉模式**

工作站内,每个项目均可用合适的选择层级移动,实现所需布局。RobotStudio提供 一套选择层级,可用于选择对象的部件或具体部件。这些选择层级为曲线、表面、个 体、部件、机械装置、分组、目标/框架和路径,其中目标/框架和路径选择可以和其他 选择层级搭配使用。

探索选择层级时打开演示工作站。

1 在**图形**窗口,单击**部件选择**图标。将鼠标悬停在图标上,查看包含图标名称与 用途的工具提示。

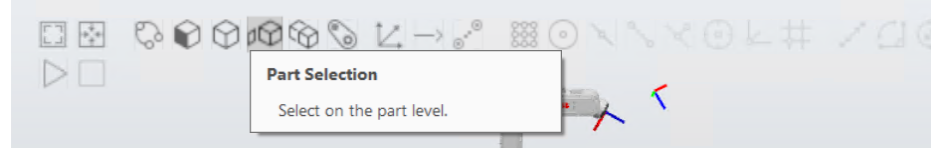

2 在**图形**窗口,单击**捕捉对象**图标。这是一种多次捕捉模式,对齐到最近的中心、 边缘或角落。

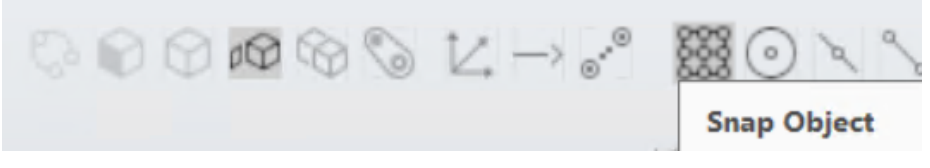

xx1900000137

单击**图形**视图内的部件,整个对象将突出显示。可以将拾取点视为已经与最近 的中心/边缘/角落对齐的白色星号。

3 在**主页**选项卡,单击**Freehand**分组内的**手动关节**按钮,再选择机器人的任何关 节。

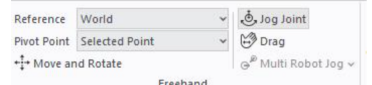

xx1900000136

在**图形**窗口,在关节上单击鼠标左键,即可向任何方向移动机器人。

### **移动和旋转物体**

使用 **Move and Rotate(移动和旋转)**工具移动和旋转物体,并通过移动其 TCP 来 点动机器人。

选择一个对象,然后在 **Home(主页)**选项卡的 **Freehand(手绘)**组中单击 **Move and Rotate(移动和旋转)**工具。

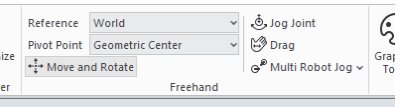

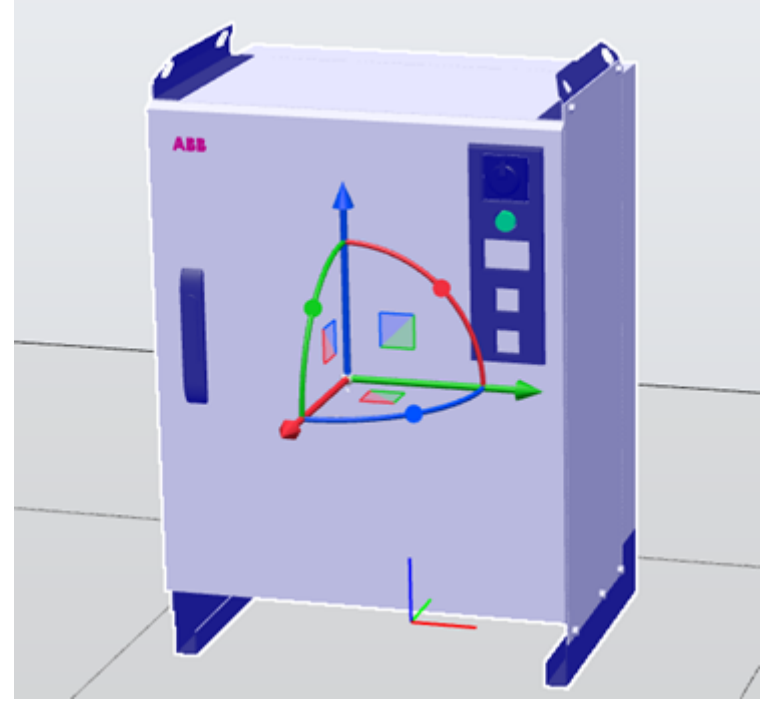

# 将显示带有移动手柄的 **Move and Rotate(移动和旋转)**工具。

xx2300001765

# 可以通过选择一个支点来改变工具的位置。

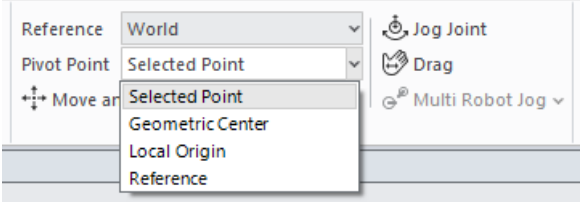

xx2300001766

工具轴的方向可由所选参照物确定。

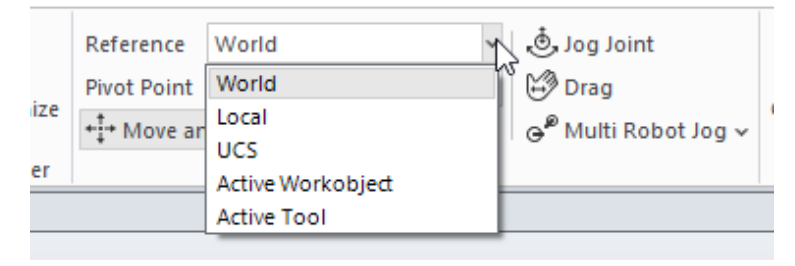

移动或旋转对象时,从起始位置开始的偏移量会显示在工具一侧,可以在此设置移动 或旋转的精确值。

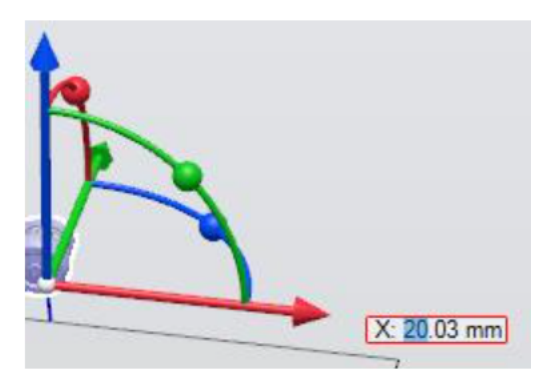

xx2300001781

使用下拉菜单显示相对于所选参照物的位置。

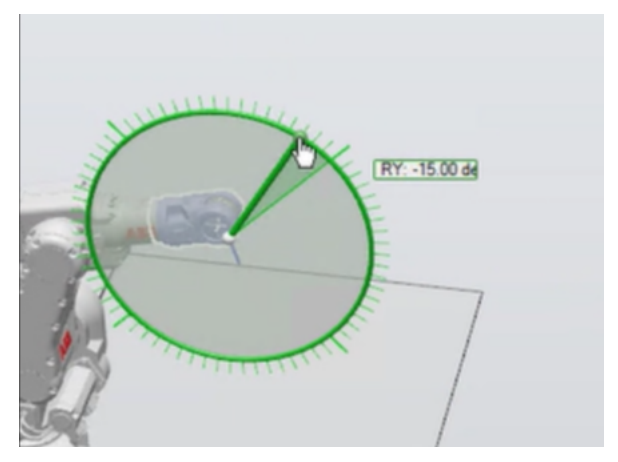

xx2300001782

拖动对象时,按住 CTRL 按钮可实现增量移动。按住 CTRL + SHIFT 按钮可实现精细 增量。增量大小取决于你放大对象的距离。

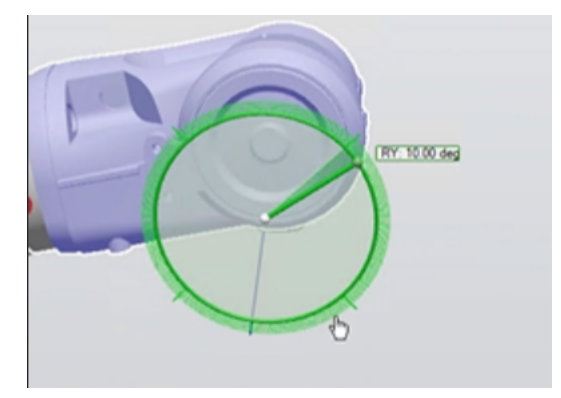

Offset (deg)  $\sim$ RZ: 35,00000

旋转增量为 5 度, 精细增量为 1 度。

xx2300001815

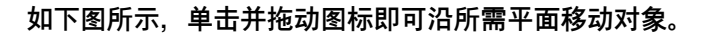

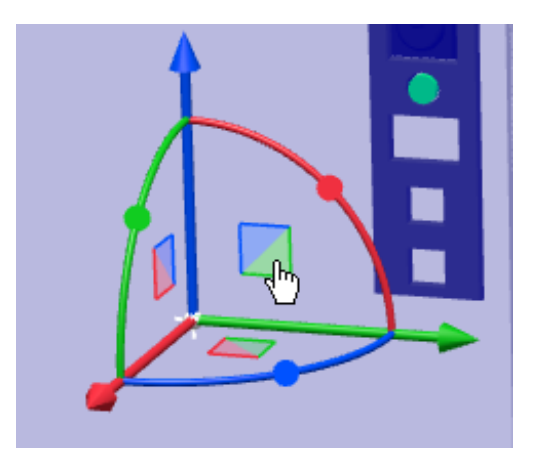

# **1 入门指南**

1.7 用鼠标管理用户界面 续前页

微动机器人

使用 **Move and Rotate(移动和旋转)**工具组合选择级别 **Part(部分)**,然后单击机 器人底座移动机器人,单击机器人上的其他位置移动机器人 TCP。

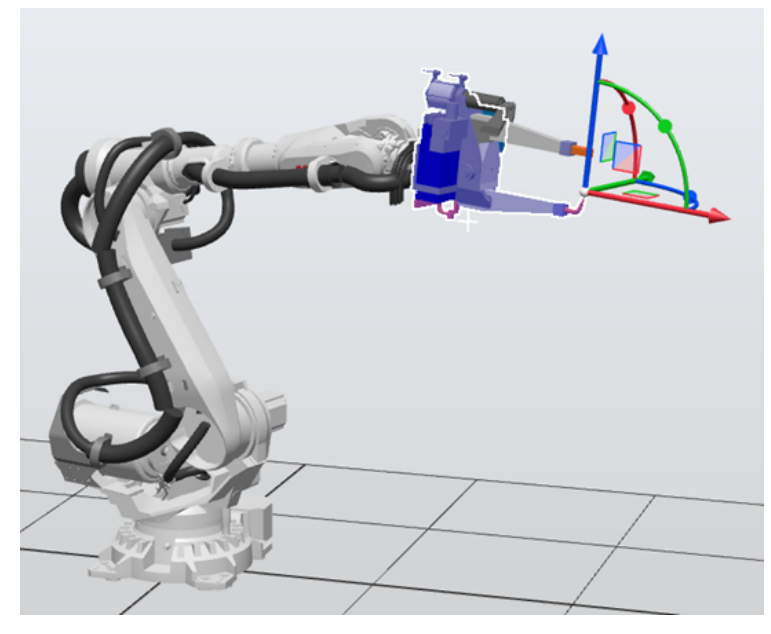

xx2300001879

选择 **Mechanism(机械装置)**级别后,单击机器人上的任意位置即可移动机器人。

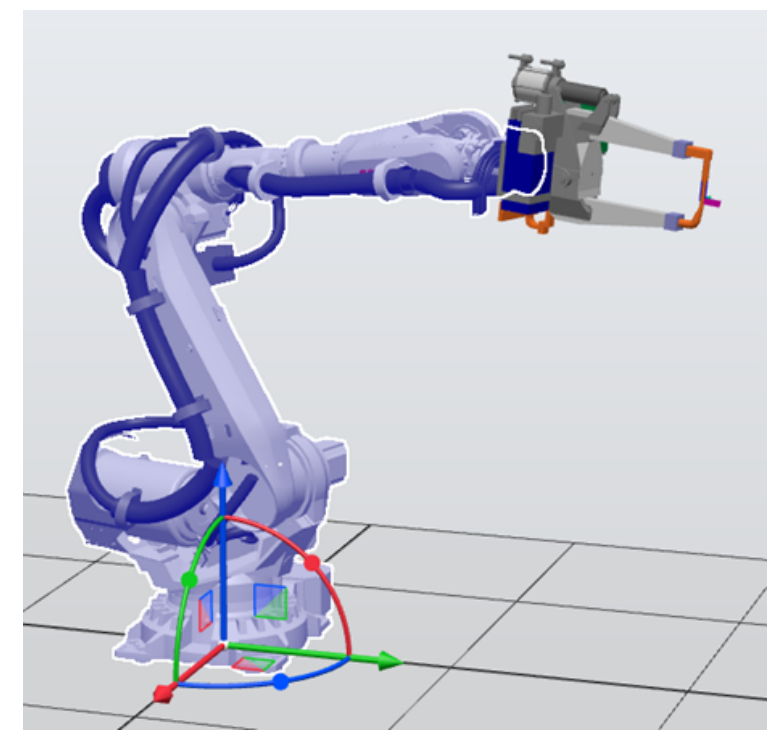

# **1 入门指南**

1.7 用鼠标管理用户界面 续前页

**在图形窗口中选择一个项目** 使用以下步骤在**图形**窗口中选择一个项目: 1 在**图形**窗口上方,单击相应的图标确定选择层级。 2 单击相应的图标确定捕捉模式。 3 在**图形**窗口中单击项目,该项目被突出显示。 **深度方框选择** 当您在 3D 视图下按住 SHIFT 键并用鼠标画出方框时,"深度方框选择"(默认选择模 式)启用。这个模式会选中选择方框所覆盖的全部对象,无论是否可见。 **深度方框选择** 按住SHIFT键,并在对象上沿对角线拖动鼠标,即可启用深度方框选择(默认选择模 式)。这种模式会选中选择方框所覆盖的对象,无论其是否可见。这种选择模式下, 您可以在**图形**窗口内选择多个项目。 **阴影方框选择** 按下SHIFT + S键, 在3D视图内用鼠标画出方框, 即可启用浅表方框选择。这种模 式下,可选中目前可见的对象。 **在浏览器中选择一个项目** 使用以下步骤在浏览器中选择一个项目: 1 单击项目,被选项目在浏览器中被突出显示。 **在浏览器中选择多个项目** 使用以下步骤在浏览器中选择多个项目: 1 确保所选项目均疏通种类型,且位于层次结构的同一分支中,否则这些项目将 无法操作。 2 执行以下操作之一:

- 要选择邻近的项目:在浏览器中,按住 **SHIFT** 键,并依次单击第一个和 最后一个项目。所有项目被突出显示。
- 要选择单独的项目:在浏览器中,按住**CTRL**键同时单击要选择的各个项 目。所有项目将会突出显示。

# **测量工具**

RobotStudio 针对 Graphics (图形)窗口中各对象制件的线性距离和角距离的测定 提供以下测量工具。将鼠标放到这些图标上来查看这些工具的名称以及用途。

$$
\mathcal{L}^{\bullet} \subseteq \mathbb{C} \oplus \mathbb{H}
$$

• 在 **Graphics (图形)**窗口,单击 **Point to Point (点到点)** 图标来启用这个 工具。将图形窗口中的两个对象通过所选中的图标捕捉到一起来查看以毫米为 单位的这两个对象制件的距离。

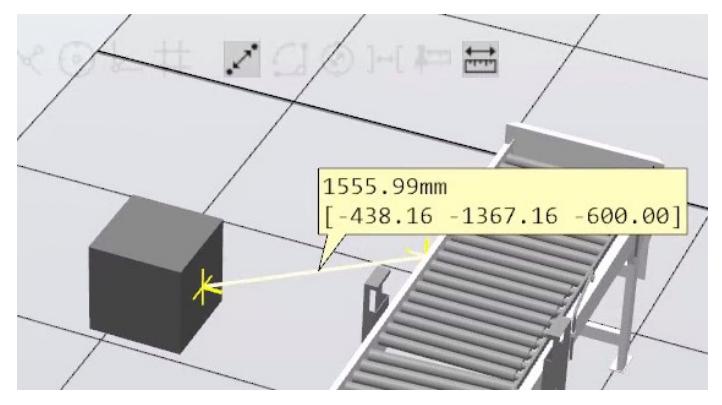

xx2000002622

• 在 **Graphics (图形)**窗口,单击 **Angle (角度)**图标来启用这个工具。将三 个点通过所选中的图标捕捉到一起构成两条直线来测量以度数为单位的角度。

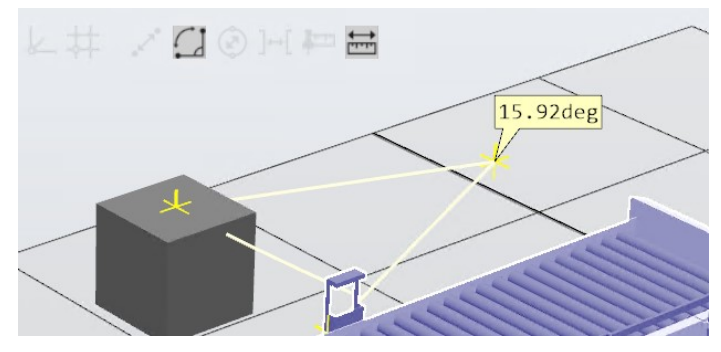

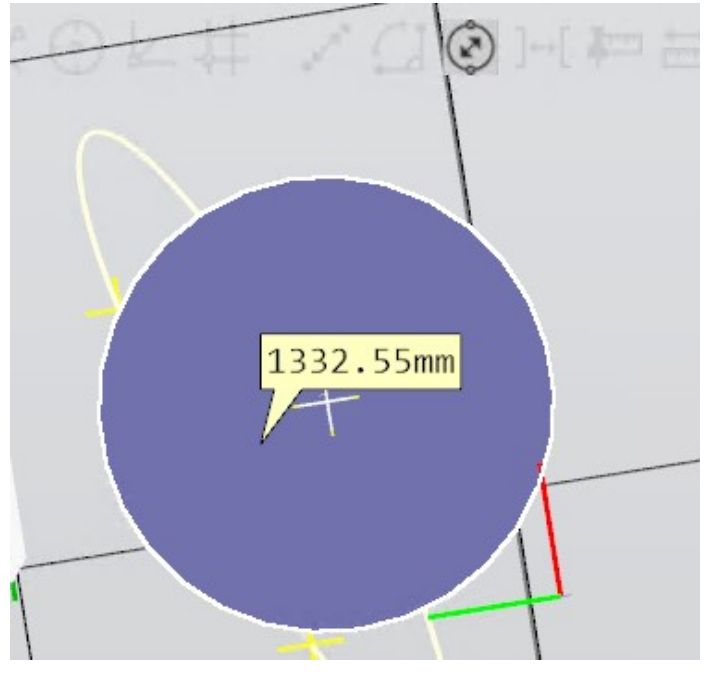

• 在 **Graphics (图形)**窗口,单击 **Diameter (直径)**图标来启用这个工具。将 平面圆周上的三个点通过所选中的图标捕捉到一起来得到以毫米为单位的直径。

xx2000002624

• 在 **Graphics (图形)**窗口,单击 **Minimum Distance (最小距离)** 图标来启 用这个工具。单击两个对象,通过所选中的图标得到这两者之间以毫米为单位 的最小距离。

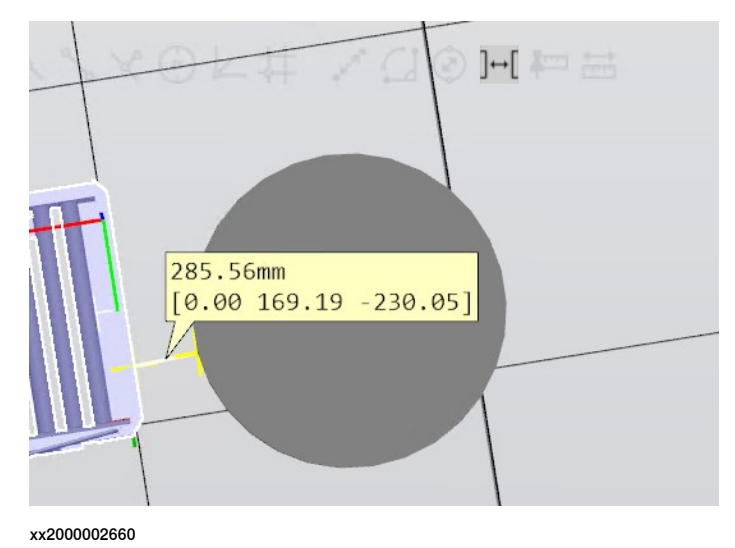

- 
- **Keep measurements (持续测量)** 和 **Track moving objects (跟踪移动对 象)**工具配合其他工具使用,其中选用 **Keep measurements (持续测量)** 图 标的时候, RobotStudio 保留来自于前一个测量的标记值。

在选用 **Track moving objects (跟踪移动对象)**图标时,标记值动态更新,以 反映 **Graphics (图形)**窗口中的对象的移动。

## **1.8 关于程序库、几何体和 CAD 文件**

#### **概述**

在 RobotStudio 中添加了[工件](#page-405-0)和设备模型, 用于[工作站](#page-402-0)仿真和进一步编程。 RobotStudio 提供了 ABB [程序库](#page-394-0),包含[库文件](#page-398-0)或[模式匹配](#page-397-0)形式的 ABB 机器人模型和 相关设备。[用户库](#page-405-1)以模式匹配的形式导入 RobotStudio。可在 RobotStudio 中创建这 些文件。

#### **几何体和程序库之间的区别**

外部文件导入[工作站](#page-402-0)时,以[用户库](#page-405-1)或[几何体](#page-397-0)的形式导入。几何体为CAD文件。导入 时,这些文件会复制到工作站,因此工作站文件规模大小增大。 导入[用户库](#page-405-1)文件时,会建立从工作站文件到相应库文件的链接, 因此工作站文件大**小** 保持不变。

### **几何体组件**

由多个部件构成的几何体称为RobotStudio的组件组。工作站的3D[几何体](#page-397-0)在**布局**浏览 器的组件部分, 以<del>[部件](#page-400-0)</del>的形式显示。部件包含主体, 主体包含面(表面)或[曲线](#page-396-0)。

#### **导入及转换 CAD 文件**

利用导入功能,可以从单个CAD文件内导入[几何体](#page-397-0)。在**主页**选项卡上,单击**导入几何 体**并选择待导入的CAD文件。

如果希望再次使用其他工作站的CAD文件或将其留待将来适用,那么您可以将其保存 为库文件。库文件可以用**主页**选项卡的**导入库**功能导入。

#### **导出几何体**

使用 **导出几何图形** 功能来将组件组、零件、工作站或机构链接导出到 CAD 文件。右 键单击一个开放的组、工作站、零件或机构链接,然后选择**导出几何图形**来访问此命 令。每个实体受支持的导出格式有所不同,可以在导出时进行选择。

#### **支持的 3D 格式**

RobotStudio的原生3D CAD文件为SAT,同时也支持其他格式,但需要有相应选件。 RobotStudio用软件部件ACIS,支持CAD功能。下表列出了支持的格式和相应的选 件。

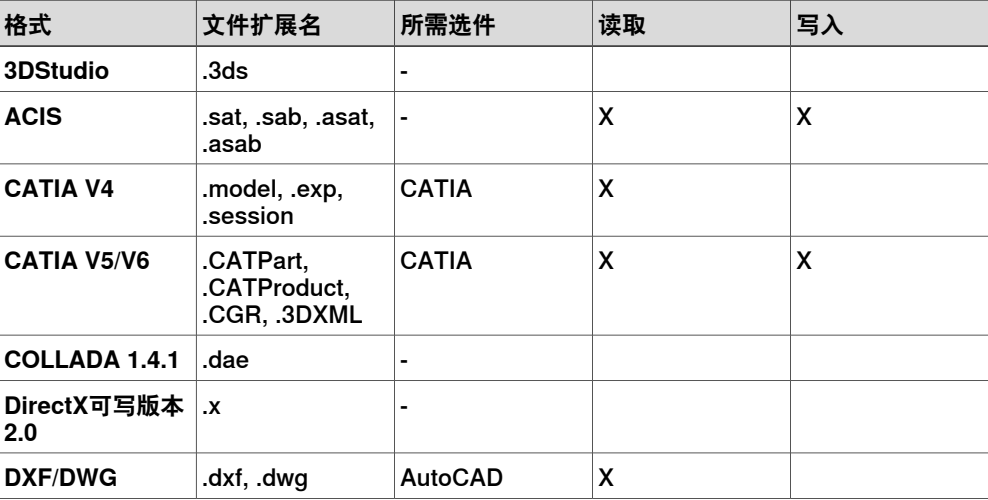

1.8 关于程序库、几何体和 CAD 文件 续前页

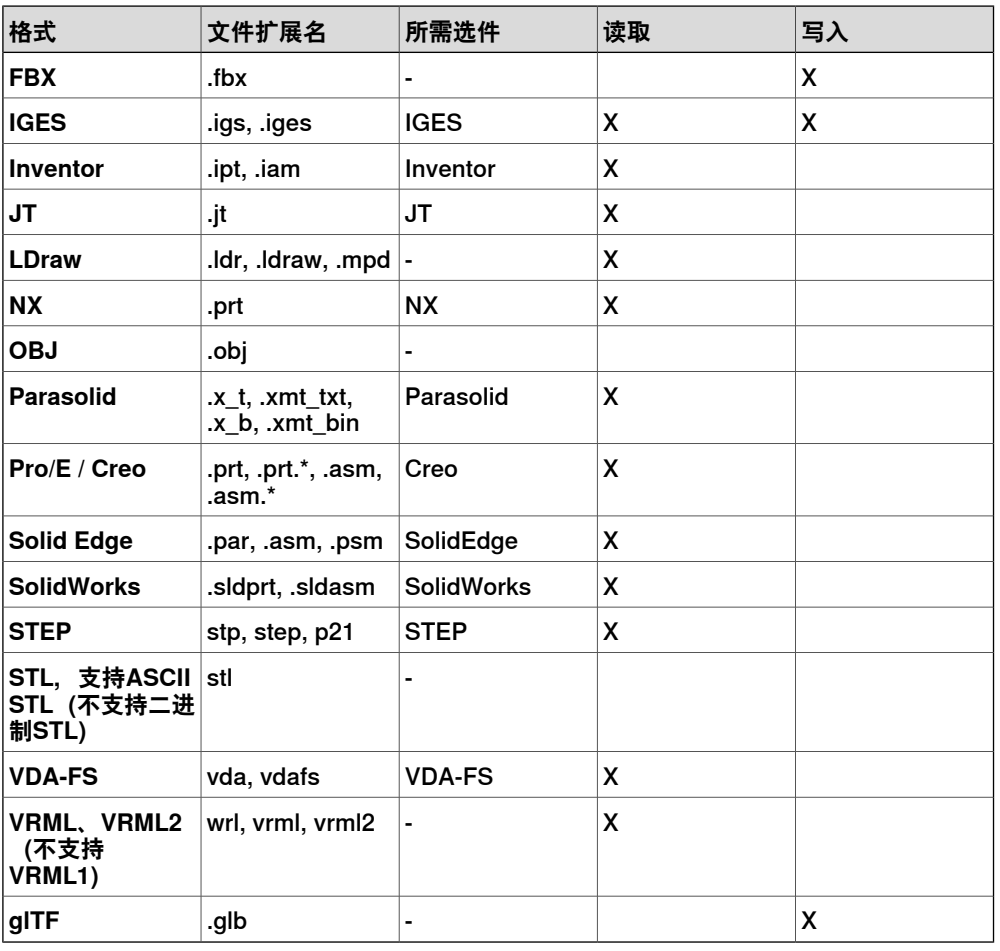

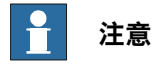

有关各种支持的 CAD 格式的版本信息,请参阅 RobotStudio 产品说明书。

要将这些文件导入到 RobotStudio 中,请使用 **Import Geometry(导入几何体)**功 能。

### **数学表达与几何体**

CAD文件中的[几何体](#page-397-0)通过数学式表达。当该几何体导入RobotStudio时,通过数学表 达生成显示在图形窗口中的图形化表达,之后几何体称为<del>[部件](#page-400-0)</del>。

对于这种几何体,可以设置图形表示的详情等级。设置该等级可以缩小大模型的文件 大小和缩短渲染时间,并改善小模型的可视化显示效果。详情等级只影响可视化显示; 从模型创建的<mark>[路径](#page-400-1)和[曲线](#page-396-0)将</mark>准确反映其粗细设置。

可以通过定义了图形化表示的文件来导入<del>[部件](#page-400-0)</del>。这种情况下,不存在下层的数学表达。 RobotStudio中的某些功能, 例如捕捉模式和利用几何体生成曲线, 将不适用于这种 类型的部件。定制详细的层级设置时,在**文件**选项卡上,单击**选项**,再选择**选项:图 形:几何体**。

选项:图形:几何体

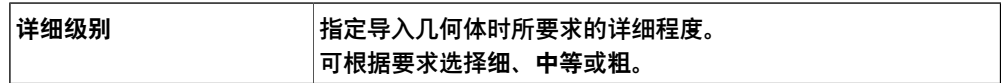

1.9 任何安装RobotWare和插件

# **1.9 任何安装RobotWare和插件**

### **安装 RobotWare**

使用 Modify Installation 创建和修改 [RobotWare](#page-402-1) 7 及以上系统版本的系统。使用安装 管理器 6 创建和修改 RobotWare 版本 6.0 的系统。使用系统生成器按照 RobotWare 更早版本创建和修改系统。

### **安装插件**

RobotStudio [add-ins\(插件\)](#page-394-1)可通过**Gallery**窗口下载。建议通过RobotStudio安装此 软件。

通过RobotStudio中的Gallery安装插件

- 1 启动RobotStudio并打开**插件**选项卡,此时会显示**Gallery**窗口。
- 2 在**Gallery**窗口,使用**Search(搜索)**功能或**Common tags(通用标签)**筛选 可用的插件。
- 3 选择要安装的插件,附加信息显示在窗口右侧。
- 4 选择**Version(版本)**,并点击**Add(添加)**,即可安装插件。

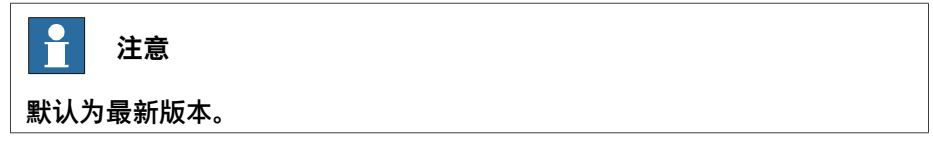

### 手动安装插件

Add-ins and additional content can be installed manually from the hard disk.

- 1 在用户目录内定位.rspak文件。
- 2 启动RobotStudio 并打开**Add-Ins(插件)**选项卡。在菜单栏中选择**Install Package(安装包)**。
- 3 在用户目录中找到.rspak文件,并点击**Open(打开)**,即可安装插件。

# **安装虚拟FlexPendant**

主PC上必须有RobotWare 7.0、Microsoft Windows 10和Windows 10的Microsoft应 用程序安装程序,用于执行以下程序。

1 在**插件**选项卡上,**插件**浏览器内,展开RobotWare 7.0节点。右键点击 **FlexPendant应用程序**节点,然后在上下文菜单内点击**安装**。

1.9 任何安装RobotWare和插件 续前页

- 2 成功安装后,以下选项将添加到工具栏内。 <sup>□</sup> Events **© Online Monitor**  $\mathbf{H}$ Ha Signal Analyzer Online v File Transfer Job FlexPendant v P Terminal **FlexPendant Viewer**  $\Xi$ Displays the FlexPendant screen of the connected controller. **IRC5 FlexPendant** 同 Start the Virtual FlexPendant. **OmniCore FlexPendant**  $\Box$ Start the OmniCore FlexPendant app. **Developer ScreenMaker**  $\overline{\mathscr{Q}}$ Create IRC5 FlexPendant applications. xx1900001281
- 3 选择FlexPendant选项,打开虚拟FlexPendant。

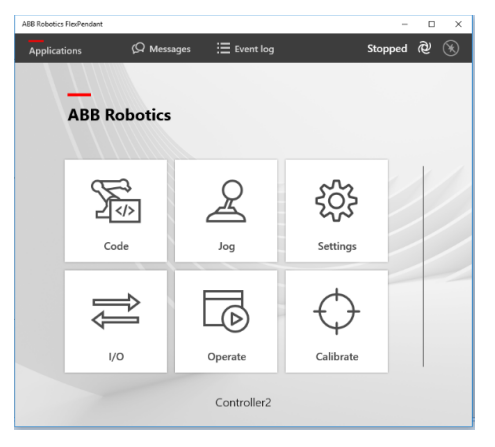

2.1 了解工作站和项目

# **2 构建工作站**

# **2.1 了解工作站和项目**

### **工作站**

工作站文档为.rsstn文件,其中包含机器人单元数据。文件内容为各种[工作站组件](#page-402-2)和[工](#page-402-3) [作站逻辑](#page-402-3)的信息,包括控制外部组件的[Smart组件](#page-402-4)、3D图形、CAD数据和机器人程序 图形部分的数据。[工作站](#page-402-0)文档链接至工作站内操作机器人的<mark>[虚拟控制器](#page-405-2)</mark>。虚拟控制器 数据不包含在工作站文档内。

### **项目**

**[项目](#page-401-0)为工作站数据添加了结构。它包含文件夹,用于构建工作站数据,以便将相关数** 据保存在一起。项目包含工作站,也就是说,工作站文档是项目结构的一部分。默认 情况下,RobotStudio 提供项目文件夹。在默认的项目文件夹结构中,类似类型的文 件存储在文件夹中。项目结构是存储工作站文件的推荐方式。在项目结构中,有专门 的文件夹,分别是"Components(组件)"、"Controller Data(控制器数据)"、 "Station (工作站)"、"User Files (用户文件) "和"Virtual Controllers (虚拟控制 器)"。

在新安装的 RobotStudio 内, 项目文件夹内有下列子文件夹。

- Components(组件): 此文件夹包含属于该项目的用户库组件。
- Controller Data(控制器数据):此文件夹包含自动生成的虚拟控制器备份。 在保存项目时会更新。
- Station (工作站) : 该文件夹包含工作站引用的图形、几何体和其他组件。
- User Files (用户文件): 此文件夹包含用户想要添加到项目中的文件或目录。 例如,属于项目的 CAD 文件、不属于虚拟控制器的 RAPID 程序或由用户生成 的备份。
- Virtual Controllers(虚拟控制器):此文件夹包含虚拟控制器生成的文件和文 件夹。
- project.rsproj:将文件夹作为项目的项目文件 <project name>.rsproj。使用此 文件打开项目。

### **Pack and Go**

[Pack](#page-400-2) and go文件是单个文件, 打包工作站数据和相关[虚拟控制器](#page-405-2), 用于存档和与其 他用户分享工作站数据。

**注意**

[工作站](#page-402-0)文件中,如果包含对虚拟控制器的引用,那么该文件将无法移动到本地磁盘 的新位置。要想将工作站文件移动到其他位置,应在原始位置创建工作站的[Pack](#page-400-2) & [Go](#page-400-2)文件,之后将这个文件移动到新位置,然后解压文件。

2.2 计算机安装RobotStudio前的准备工作

# **2.2 计算机安装RobotStudio前的准备工作**

#### **概述**

配置有可切换图形适配器的笔记本电脑可以使用性能更好的图形适配器,用于3D应 用,也可以用节能的集成图形适配器,用于要求较低的任务。对于具有可切换图形适 配器的笔记本电脑,确保RobotStudio使用的是可处理高性能独立显卡的适配器。为 实现最佳用户体验,建议安装最新的显示驱动器。

安装显示驱动器之前,检查Windows®设备管理器,确认两个图形显示器均出现在硬 件装置清单中,且均已启用。如果装置未安装驱动器,那么任一个图形适配器都可能 在其他设备中显示为通用视频控制器。一些图形适配器供应商提供配置软件,用于创 建具体应用文件。建议创建使用高性能图形适配器的RobotStudio具体应用程序文件。 此外,也可以修改应用程序配置文件RobotStudio.exe.config,使RobotStudio使用具 体图形适配器。该文件位于RobotStudio的安装文件夹C:\Program Files (x86)\ABB\RobotStudio x.x中。文件中包含具体行,控制待使用图形适配器类型。取 消下列行的批注,以强制应用适用于3D图形的具体图形适配器,删除行开始和结尾处 的固有内容"<!--"和"-->"。

<!-- <add key="GraphicsDeviceType" value="Discrete"/> -->

有效值为离散、集成、WARP或默认。

- 离散:配置高性能图形适配器的使用。
- 集成:配置待使用的节能图形适配器。
- 默认:允许笔记本电脑选择,但启用对图形适配器到输出窗口信息的记录功能。
- WARP(Windows高级光栅化平台):控制软件渲染,例如使用CPU而不是 GPU。

第三个选择是将图形适配器配置为在BIOS中使用,但这个选项不一定绝对适用于具体 笔记本电脑。详情请参见笔记本电脑的用户文件。

# **注意**

为新的虚拟控制器选择用户名时确保满足以下要求。

- RobotWare 低于 7.3 的虚拟控制器不支持 Windows 文件路径中的非 Latin1 字 符。
- 如果 Windows 用户名中使用了此类字符, 例如å、ä、ö或ü, 这些是虚拟控制 器路径的一部分,则虚拟控制器不会启动。
- 可用的解决方法是更改 Windows 用户名以删除此类字符, 或将虚拟控制器保 存到不包含这些字符的路径中。

#### **文档文件夹**

ABB库中有机器人和其他设备的模式匹配。通过创建用户库,并在图库中添加用户模 式匹配后,您可以从 RobotStudio 的**导入库**和**导入模式匹配**图库直接访问这些[程序库](#page-398-0) 和[模式匹配](#page-397-0)。可以利用这些程序库创建文件夹,之后添加引用,使文件夹显示在用户 界面图库中。

利用下列步骤创建常用文档的图库。

- 1 启动**RobotStudio**。
- 2 在**文件**选项卡上,单击**新建**,之后双击**空工作站**,打开新的空工作站。

# 下一页继续

2.2 计算机安装RobotStudio前的准备工作 续前页

**文档**窗口是默认布局的一部分。如果没有找到**文档**窗口,那么请在**快速访问**菜 单中单击**窗口**,再单击**文档**。

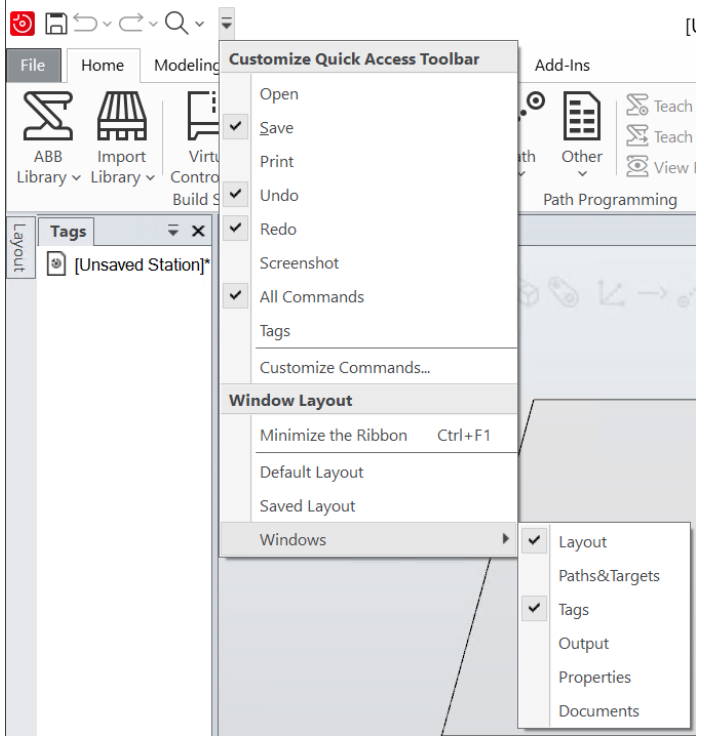

xx1800003487

- 3 在**文档**窗口,单击**位置**。**文档位置**对话框打开。
- 4 在**文档位置**对话框内,单击**添加位置**,再单击**文件系统**。**文件系统**对话框打开。
- 5 在**文件系统**对话框内,输入所需详情,单击**确认**。可通过**导入库**选项找到选中 文件夹的库文件。

重复相同步骤,添加**导入库**选项的程序库。

添加这些位置后,即可直接从RobotStudio访问选中文件。保存到这些位置的任 何文件均会自动添加到图库。

使用**文档**窗口的**搜索**功能,按名称查找文档。搜索结果会显示在**文档**窗口。双击找到 的项目,即可将其导入工作站。此外,也可以使用**浏览**功能,浏览在文档位置创建的 所有可用位置。利用这些功能,可以方便快捷地访问文档。

#### **设置文件夹结构和自动保存选项**

建议设置自动保存选项,使RobotStudio保存当前更改或程序进展。这样可以在出现 系统崩溃、冻结或用户错误等任何意外中断时,降低数据丢失的风险。 要想访问自动保存选项,可以在**文件**选项卡,单击**选项**,之后选择**选项:常规:自动 保存**。

#### 自动保存

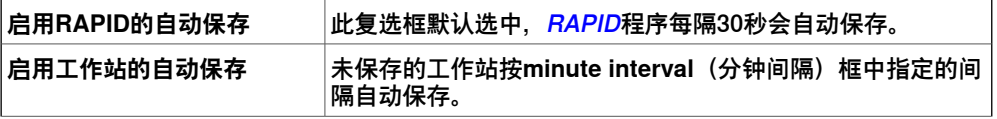

2.2 计算机安装RobotStudio前的准备工作 续前页

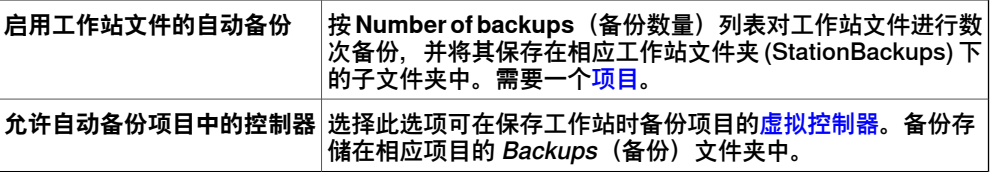

选择 **Options:General:Files & Folders**(选项:常规:文件&文件夹)即可分配默认 位置,用于储存用户数据和项目等。

# 文件&文件夹

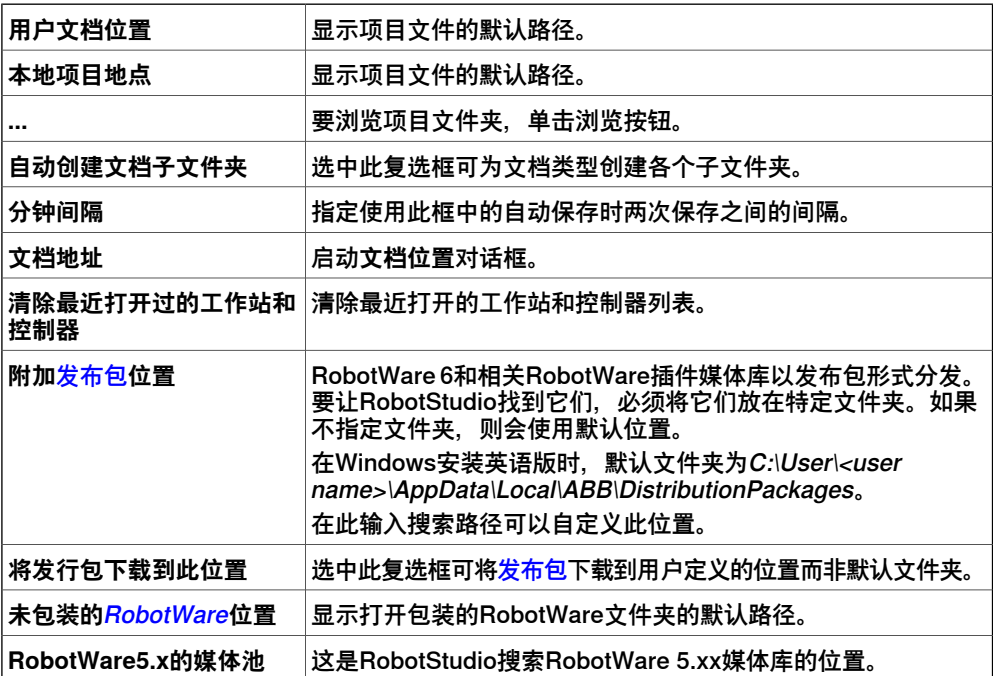

2.3 创建工作站

# **2.3 创建工作站**

### **概述**

下列步骤说明了创建新[工作站](#page-402-0)的工作流程。

- 1 创建空工作站。
- 2 导入机器人模型。
- 3 添加<mark>[定位器](#page-401-1)</mark>和轨道运动系统。
- 4 创建[虚拟控制器](#page-405-2)。
- 5 导入工具,并加你个工具与机器人进行连接。
- 6 创建[工件坐标系](#page-405-0)
- 7 用图表定义创建机器人程序的路径和目标。
- 8 [同步](#page-402-6)至RAPID, 以创建RAPID程序。

### **使用可选的虚拟控制器创建项目**

- 1 单击**文件**选项卡。RobotStudio后台视图将会显示,单击**新建**。
- 2 在 **Project**(项目)下,单击 **Project**(项目)。
- 3 在 **Name**(名称)框输入控制器[项目](#page-401-0)的名称,然后在 **Location**(位置)框浏览 并选择目标文件夹。项目的默认位置是 C:\User\<user name>\Documents\RobotStudio\Projects。

所包含的虚拟控制器是项目的名称。

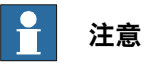

项目文件夹有助于保持易于浏览、结构良好的文件夹系统。

4 单击 **Create(创建)**。 新项目即被创建。默认情况下,RobotStudio 会保存此项目。 2.4 导入机器人和相关组件

# **2.4 导入机器人和相关组件**

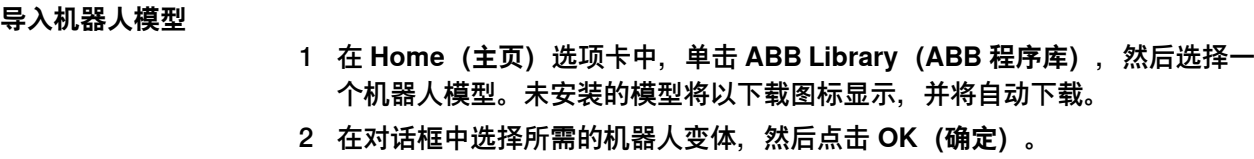

选定的机器人模型将显示在图形窗口中。

未与控制器连接的机器人无法编程,因此要为机器人配置[虚拟控制器](#page-405-2)。

#### **RobotStudio 模型**

在离线工作之前,建议下载所需的仿真模型以及机器人模型、定位器、轨道和工具的 虚拟控制器模板。

- 1 在 **Add-Ins(插件)**选项卡的 **Packages(软件包)**组中,单击 **Gallery(图 库)**。
- 2 在 **Gallery(图库)**下,单击 **RobotStudio Models(RobotStudio 模型)**选 项卡,查看所有可用的机器人模型、定位器、轨道和工具。
- 3 选择所需的软件包,然后单击 **Add Selected(添加所选)**按钮。 使用 **Add All(全部添加)**按钮下载所有可用的机器人模型。

所有下载的模型都可在ABB库中找到,并可在创建新虚拟控制器时选择。未下载的模 型用下载图标表示。

#### **导入和连接工具**

[工具](#page-403-0)是在工件上使用的RobotStudio对象,例如弧焊枪或夹持器。要在机器人程序中 实现正确动作, 必须在[工具数据](#page-403-1)中指定工具参数。在工具数据中, 最重要的部分是 [TCP](#page-404-0), 它是工具中心点相对于机器人手腕 (与默认工具tool0相同) 的位置。

- 1 要导入工具,在**主页**选项卡中单击**导入程序库**,再点击**设备**,选择一件工具。 这时工具导入工作站且位于[世界坐标系](#page-406-0)的原点,因此隐藏在机器人内。导入时, 工具被添加到**布局**浏览器,但不会与机器人连接。工具必须与机器人连接,从 而使其移动与机器人同步。
- 2 要连接工具与机器人,在**布局**浏览器内,右键单击工具,再单击**连接至**并选择 机器人模型。

可在**布局**浏览器内拖动工具,并在机器人上松开工具,从而连接工具和机器人。

3 在**更新位置**对话框,单击**是**。

### **导入模型库**

按照此步骤将库文件导入[工作站](#page-402-0):

- 1 在**主页**选项卡上,单击**导入程序库**,并选择各种组件库。
- 2 单击用户库,洗择用户定义的[程序库](#page-394-0)。
- 3 单击**设备**,导入预先定义的ABB[程序库](#page-394-0)。
- 4 单击 **Project Library**(项目库),选择预先定义的[项目](#page-401-0)。
- 5 单击**位置**,打开文档位置窗口。
- 6 单击 **Browse for Library(浏览程序库)**选择已保存的库文件。

# **2.5 创建虚拟控制器**

未与控制器连接的机器人无法编程,因此要为机器人配置[虚拟控制器](#page-405-2)。

- 1 在**主页**选项卡上,单击**虚拟控制器**。
- 2 单击 **From Layout(从布局创建)**以打开向导的第一页。
- 3 在**名称**方框内,输入虚拟控制器名称。[虚拟控制器](#page-405-2)位置将显示在**位置**框中。
- 4 单击 **Next(下一步)**。
- 5 在**机械装置**方框内,选择您希望添加到[虚拟控制器](#page-405-2)的[机械装置](#page-398-1)。创建虚拟控制 器前,在工作站内添加轨道或[定位器](#page-401-1)等机械装置。 根据添加的机械装置,自动选择合适的RobotWare版本。 对于OmniCore控制器,可从机器人支持的变型中选择控制器变型。控制器变型 会影响机器人的运动性能。
- 6 单击 **Next(下一步)**。

根据下列规则, 向导可以计划将[机械装置](#page-398-1)映射到特定动作[任务](#page-404-1)**:** 

- 每项任务只能有一个*[TCP](#page-404-0)*机器人。
- 最多可以添加六项动作任务,但是,只能使用四个*[TCP](#page-404-0)*机器人,且必须将 其指定给前四项任务。
- 任务数不能超过机械装置数。
- 如果[系统](#page-402-7)包含一个[TCP](#page-404-0)机器人和一个外轴,会将其指定给同一项任务。但 是,您也可以添加新任务,并为其指定外轴。
- 如果系统包含多个*[TCP](#page-404-0)*机器人,会将外轴指定给单项任务。但是,也可以 将其移至其它任务。
- 任务中[外轴](#page-397-1)的数目受机柜中可用驱动模块数的限制(一个用于大型机器 人,两个用于中型机器人,三个用于小型机器人)。 如果在上一页只选择了一个[机械装置](#page-398-1), 此页将不会显示。 [任务](#page-404-1)可以使用相应的按钮添加和删除;机械装置可以使用相应的箭头上下 移动。要将机械装置映射到任务,请执行下面的步骤:
- 7 如有需要可以对映射进行任意编辑然后单击 **Next(下一步)**。 这时**控制器选项**页面打开。
- 8 在**控制器选项**页面,您可以选择将任务坐标系与相对应的[基坐标系](#page-394-2)对齐。
	- 单一机器人系统,选中复选框将任务坐标系和基坐标系对齐。
	- [MultiMove](#page-398-2) Independent系统, 将任务坐标系和每个机器人的基坐标系对 齐。
	- MultiMove Coordinated 系统,从下拉列表中选择机器人,将task frame 和所选机器人的baseframe对齐。
- 9 检查摘要然后单击 **Finish(结束)**。 如果虚拟控制器包含一个以上机器人,则应在**动作配置**窗口验证任务数和机械 装置的基坐标系位置。

2.5 创建虚拟控制器 续前页

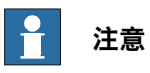

要从布局创建系统,所有的[机械设备](#page-398-1)(机器人、[轨道运动系统](#page-404-2)和[定位器](#page-401-1))都必须保 存为程序库。

2.6 同步至虚拟控制器,以创建RAPID程序。

# **2.6 同步至虚拟控制器,以创建RAPID程序。**

可以使用[RAPID](#page-402-5)来对机器人运动进行编程。无法对不属于控制器任务组成部分的机器 人进行编程,因此应先为机器人配置[虚拟控制器](#page-405-2),再[同步](#page-402-6)至RAPIDA。

- 1 打开工作站,在**RAPID**选项卡上单击**同步**。
- 2 在选项内,单击同步至RAPID,将工作站内的对象与RAPID代码相匹配。 在**控制器**浏览器内,展开树视图,找到RAPID节点。单击RAPID节点,查看 RAPID文件。

# 2.7 为工作站配置机器人和定位器

# **2.7 为工作站配置机器人和定位器**

可以使用**虚拟控制器**按钮,为工作站配置机器人和[定位器](#page-401-1)。 为工作站配置机器人和定位器的步骤如下:

- 1 单击 **From Layout(从布局创建)**以打开向导的第一页。
- 2 在**名称**方框内,输入虚拟控制器名称。虚拟控制器位置将显示在**位置**框中。
- 3 在**RobotWare**列表中选择要使用的[RobotWare](#page-402-1)版本。
- 4 单击 **Next(下一步)**。
- 5 在机械装置框中,选择您要包含在[虚拟控制器](#page-405-2)内的定位器。
- 6 单击 **Next(下一步)**。 [任务](#page-404-1)可以使用相应的按钮添加和删除;定位器可以使用相应的箭头上下移动。 要将定位器映射到任务,请执行下面的步骤:
- 7 如有需要可以对映射进行任意编辑然后单击 **Next(下一步)**。 这时**控制器选项**页面打开。
- 8 在**控制器选项**页面,您可以选择将任务坐标系与相对应的[基坐标系](#page-394-2)对齐。
	- 对单一虚拟控制器,选中复选框,将任务坐标系和基坐标系对齐。
	- [MultiMove](#page-398-2) Independent系统, 将任务坐标系和每个机器人的基坐标系对 齐。
	- MultiMove Coordinated 系统,从下拉列表中选择机器人,将task frame 和所选机器人的baseframe对齐。
- 9 检查摘要然后单击 **Finish(结束)**。 如果虚拟控制器内包含一个以上机器人,则应在**动作配置**窗口中验证任务数和 定位器的基坐标系位置。

**注意**

要从布局创建系统,所有的[机械设备](#page-398-1)(机器人、[轨道运动系统](#page-404-2)和[定位器](#page-401-1))都必须保 存为程序库。

2.8 为工作站配置机器人和轨道运动系统

# **2.8 为工作站配置机器人和轨道运动系统**

可以使用**虚拟控制器**按钮,为[工作站](#page-402-0)配置机器人和[轨道运动系统](#page-404-2)

- 。为工作站配置机器人和轨道运动系统的步骤如下:
	- 1 单击 **From Layout(从布局创建)**以打开向导的第一页。
	- 2 在**名称**框,输入系统名称。系统位置将显示在位置框中。
	- 3 在[RobotWare](#page-402-1)列表中选择要使用的RobotWare版本。
	- 4 单击 **Next(下一步)**。
	- 5 在机械装置框中,选择您要添加至<mark>[虚拟控制器](#page-405-2)</mark>的轨道运动系统。
	- 6 单击 **Next(下一步)**。 可以使用相应的按钮添加和删除任务;可以用相应的箭头上下移动轨道运动系 统。要将轨道运动系统映射到任务,请执行以下步骤:
	- 7 如有需要可以对映射进行任意编辑然后单击 **Next(下一步)**。 将打开系统选项页面。
	- 8 在**控制器选项**页面,您可以选择将任务坐标系与相对应的[基坐标系](#page-394-2)对齐。
		- 对于单一虚拟控制器,选中复选框将任务坐标系和基坐标系对齐。
		- 对于 [MultiMove](#page-398-2) Independent 系统, 选择复选框将任务坐标系和每个机 器人的基坐标系对齐。
		- 对于 MultiMove Coordinated 系统,从下拉列表中选择机器人,并选择 复选框将任务坐标系和所选机器人的基坐标系对齐。
	- 9 检查摘要然后单击 **Finish(结束)**。 如果虚拟控制器包含一个以上机器人,则应在**动作配置**窗口中验证任务数和[轨](#page-404-2) [道运动系统](#page-404-2)的[基坐标系](#page-394-2) 位置。

**注意**

要从布局创建系统,所有的[机械设备](#page-398-1)(机器人、[轨道运动系统](#page-404-2)和[定位器](#page-401-1))都必须保 存为程序库。

2.9 配置输送链跟踪

# **2.9 配置输送链跟踪**

#### **概述**

输送链跟踪配置包含三个步骤:创建输送链、创建带有**606-1输送链跟踪**选项的虚拟控 制器和创建<u>[虚拟控制器](#page-405-2)</u>和输送链之间的连接。

#### **创建输送链**

- 1 在**建模**选项卡的**机械装置**分组内,单击**创建输送链**。这时**创建输送链**浏览器打 开。
- 2 在**输送链几何体**列表中选择几何体。要在工作站内添加几何体时,单击**导入几 何体,再选择[几何体](#page-397-0)。**
- 3 在参考坐标系,根据所选图形组件的世界/[局部原点](#page-398-3)输入基坐标系值([位置](#page-401-2)和[方](#page-399-0) [向](#page-399-0))。

参考坐标系限定了对象显示在输送链上的位置。

4 从**类型**列表,选择输送链类型。

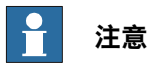

只支持直线传送带。

- 5 在**输送链长度**框,输入输送链长度。**创建机械装置**启用。
- 6 单击**创建**来创建输送链。
- 7 利用**虚拟控制器**按钮构建新的虚拟控制器。

在**控制器选项**窗格内,向下滑动至**运动协调**,在**输送链控制选项**内选择**606-1输 送链跟踪**,再根据需要选中一个或多个以下选项:

- **1552-1跟踪装置接口**
- **709-1 DeviceNet主/从**
- **PIB上的输送链跟踪**
- 8 在[工作站](#page-402-0)内添加[虚拟控制器](#page-405-2)。

### **创建新的虚拟控制器**

- 1 在**主页**选项卡上,单击**虚拟控制器**。
- 2 单击 **From Layout(从布局创建)**以打开向导的第一页。
- 3 在**名称**方框内,输入虚拟控制器名称。[虚拟控制器](#page-405-2)位置将显示在**位置**框中。
- 4 在[RobotWare](#page-402-1)列表中选择要使用的RobotWare版本。
- 5 单击 **Next(下一步)**。
- 6 在机械装置框中, 选择您要添加至[虚拟控制器](#page-405-2)的[机械装置](#page-398-1)。
- 7 单击 **Next(下一步)**。

根据下列规则,向导可以计划将机械装置映射到特定动作[任务](#page-404-1):

- 每项任务只能有一个*[TCP](#page-404-0)*机器人。
- 最多可以添加六项动作任务,但是,只能使用四个[TCP](#page-404-0)机器人,且必须将 其指定给前四项任务。
- 任务数不能超过机械装置数。

2.9 配置输送链跟踪 续前页

- 如果系统包含一个TCP机器人和一个外轴,会将其指定给同一项任务。但 是,您也可以添加新任务,并为其指定[外轴](#page-397-1)。
- 如果<u>[虚拟控制器](#page-405-2)</u>包含多个TCP机器人,会将外轴指定给单项任务。但是, 也可以将其移至其它任务。
- 任务中<mark>[外轴](#page-397-1)</mark>的数目受机柜中可用[驱动模块](#page-396-2)数的限制(一个用于大型机器 人,两个用于中型机器人,三个用于小型机器人)。 如果在上一页只选择了一个[机械装置](#page-398-1), 此页将不会显示。 任务可以使用相应的按钮添加和删除;机械装置可以使用相应的箭头上下 移动。要将机械装置映射到任务,请执行下面的步骤:
- 8 如有需要可以对映射进行任意编辑然后单击 **Next(下一步)**。 将打开系统选项页面。选择**606-1输送链跟踪**选项,再根据需要选择一个或多个 以下选项:
	- **1552-1跟踪装置接口**
	- **709-1 DeviceNet主/从**
	- **PIB上的输送链跟踪**
- 9 在系统选项页面,您可以选择将[任务坐标系](#page-404-3)与相对应的[基坐标系](#page-395-0)对齐。
- 10 检查摘要然后单击 **Finish(结束)**。 如果[虚拟控制器](#page-405-2)包含一个以上机器人,则应在**动作配置**窗口验证任务数和机械 装置的<mark>[基坐标系](#page-394-2)</mark>位置。

# **在虚拟控制器与传送带之间创建连接**

1 在**建模**选项卡,单击**创建连接**。

- 2 在**创建连接**选项卡,在**输送链**列表中选择输送链库,然后选择[机械单元](#page-399-1)。
- 3  设置合适的偏移量(传送带的[基坐](#page-394-2)标系)。偏移量决定了输送链机械单元<mark>基坐</mark> [标系](#page-394-2)位置相对于输送链基坐标系的位置。
- 4 在**连接窗口**下,设置合适的**最小**和**最大距离**值以及**开始窗口宽度**。
- 5 在**基准坐标系**下,选择下列选项:
	- 选择**工作站值**来用[工作站](#page-402-0)布局值更新[虚拟控制器](#page-405-2)。
	- 选择**对齐任务坐标系**,来将[任务坐标系](#page-404-3)移动到连接(以对齐基坐标系)。 输送链基坐标将变为零。
	- 选择**使用控制器值**来更新工作站布局和任务坐标系以匹配[虚拟控制器](#page-405-2)值。
- 6 单击**创建**。

如果选择其他workobject (工件) 进行传送带跟踪, 则删除现有连接并新建连 接。

2.10 配置外轴

# **2.10 配置外轴**

# **创建带外轴的系统**

1 将所需的机器人、[变位机](#page-401-1)和导轨的库文件导入RobotStudio[工作站](#page-402-0)。 如果选择了机器人和导轨,请将机器人安装到导轨上。

2 从布局创建[虚拟控制器](#page-405-2)。

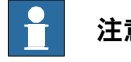

# **注意**

要创建具有IRBT4004、IRBT6004或IRBT7004的虚拟控制器,必须安装 TrackMotion媒体池类型A。

### **RobotWare 5支持外部轴配置**

下表显示了不同外轴配置组合:

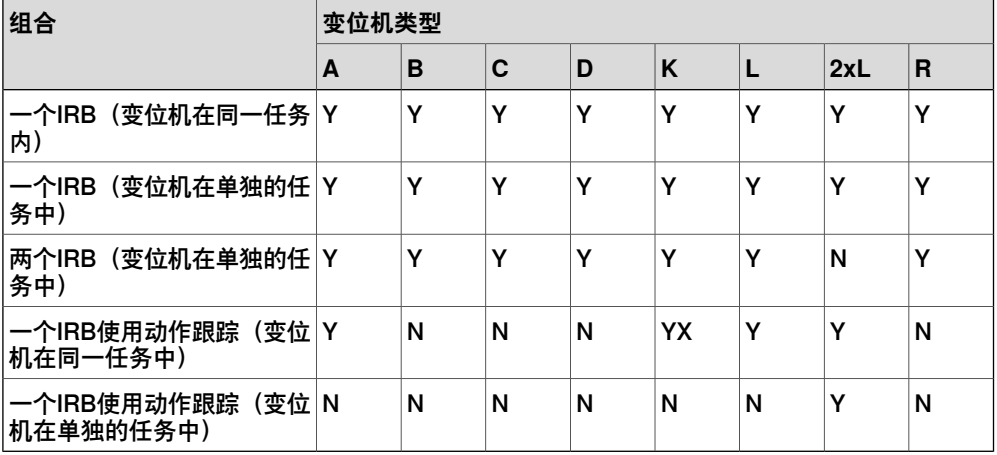

- Y 支持组合
- N 不支持组合
- YX 支持组合但需要手动映射机械装置单元和关节

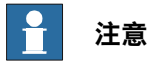

从布局创建虚拟控制器仅支持RTT和IRBTx003型号的导轨及[变位机](#page-401-1)组合,也就是 说,IRBTx004不支持和[定位机](#page-401-1)的组合。

2.10 配置外轴 续前页

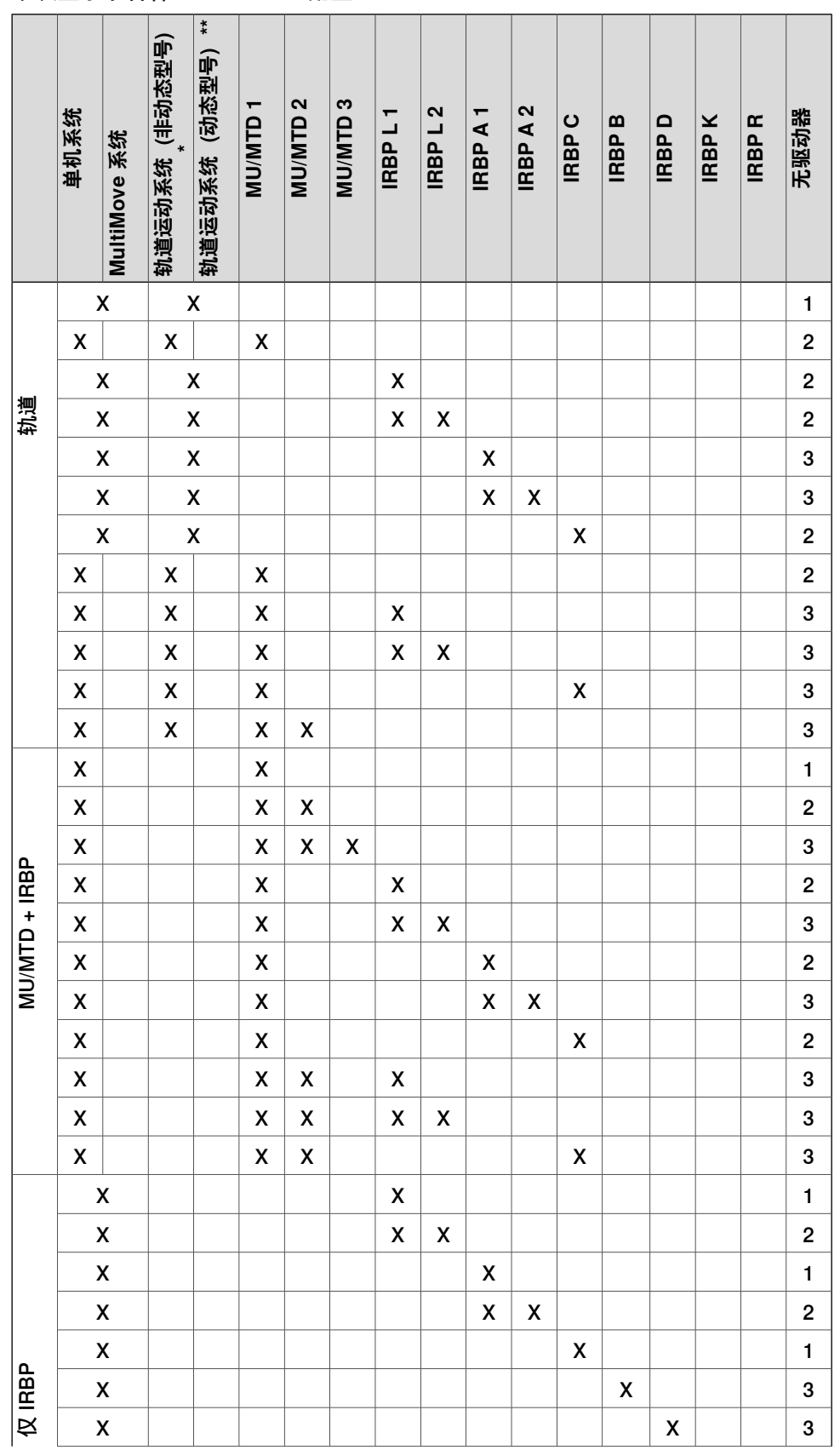

# **变位机、电机装置、齿轮装置和轨道运动系统的受支持 RobotWare 6 配置** 下表显示了各种[RobotWare](#page-402-1) 6配置:

2.10 配置外轴 续前页

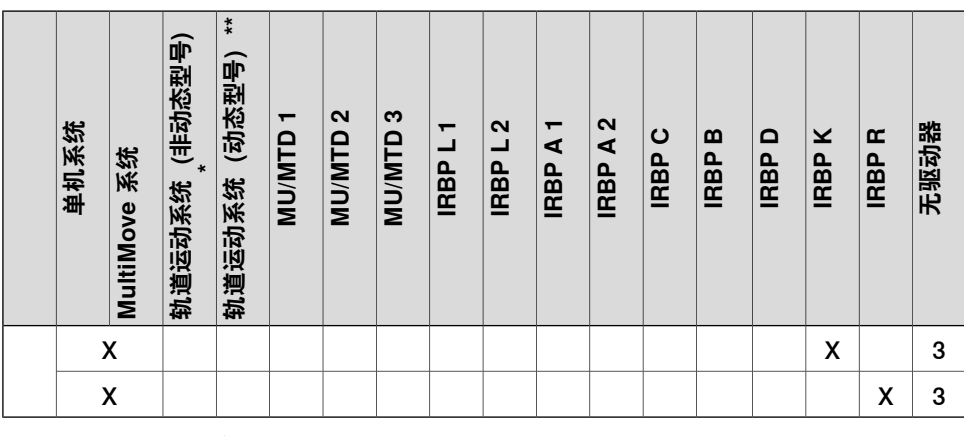

\* 不使用动态型号的轨道运动系统,适用于 RTT。

使用的轨道运动系统包含动态型号的RobotWare[插件](#page-394-1),适用于 IRBT 4004、6004、 7004 和 2005。

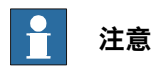

您只能为 T\_ROB1 和 T\_ROB2 配置动态 (IRBTx004 和 IRBT2005)轨道。这受到 轨道运动系统的 RobotWare 加载项的限制。

MU不支持从布局创建虚拟控制器中的[MultiMove](#page-398-2)。动态轨道不能与MU结合。

### **手动映射机械装置单元和关节**

如果[虚拟控制器](#page-405-2)包含多个机械装置,需要在虚拟控制器配置中检查[任务数](#page-404-1)和[机械装置](#page-394-2) [的框架](#page-394-2)坐标。

- 1 在**控制器**选项卡的**虚拟控制器**组中,单击**运动配置**。 这将打开**系统配置**对话框。
- 2 在层级树视图中选择机器人节点。
	- 该节点的属性页面包含映射关节和设定轴的控件。
- 3 单击 **Change(更改)**打开对话框。
- 4 手动映射机械装置单元和机械装置关节,单击 **Apply(应用)**。
- 5 修改[机械装置](#page-399-1)的基坐标系位置。

### **概述**

MultiMove的用途在于让一个控制器操作数个机械臂,这不仅能节约硬件成本,还能 对不同机械臂和其他机械单元之间进行前进协调。

此处是一些应用示例:

- 数个机械臂可以对同一移动对象开展工作。
- 一个机械臂可以移动一个对象,而另一机械臂可以对该对象进行工作。
- 数个机械臂可以进行合作来举升重物。

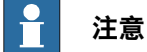

在2019.5版本之前, MultiMove是RobotStudio中的一个集成功能。在之后的 RobotStudio版本中,该功能作为插件提供,且必须通过**插件Gallery**安装。

### **设置MultiMove的工作流程**

在[MultiMove](#page-398-2)系统中,单个机器人或[定位器](#page-401-1)控制其所运行的工件和其他机器人。

- 1 选择要在程序中使用的机器人和[路径](#page-400-1)。
- 2 沿路径执行动作指令。
- 3 调整动作行为, 如[TCP](#page-404-0)动作的公差和约束。
- 4 为机器人生成<del>任</del>务。

有关[RobotWare](#page-402-1)系统和[RAPID](#page-402-5)程序内的[MultiMove](#page-398-2)的详细信息,请参阅MultiMove应 用手册。

### **选择机器人和路径**

使用下列步骤在工作站中选择要在[MultiMove](#page-398-2)程序中使用的机器人和路径。所有 MultiMove程序中的机器人必须属于同一[系统](#page-402-7)。

- 1 在 **Home(基本)**选项卡上,单击 **MultiMove**。在 MultiMove 工作区域下方单 击 **Setup(设定)**选项卡。
- 2 在工作区内,单击 **系统配置** 条展开 系统配置 部分。
- 3 在 **选择系统** 框内,选择包含要进行编程的机器人的系统。 所选系统中的机器人显示在**选择系统**框下的**系统网格**内。
- 4 每个要在程序中使用的机器人,请选中其对应的**启用**复选框。
- 5 在**类型**栏内,对每个要在程序中使用的机器人指定是要握住[工具](#page-403-0)还是握住使用 选件的工件。
- 6 在工作区域内,单击 **路径配置** 条展开 路径配置 部分。
- 7 选中握住工具机器人的**启用**复选框,然后单击**展开**按钮,显示机器人路径。
- 8 使用 **路径名称** 列设定路径执行顺序。
- 9 每个要在程序中使用的路径,请选中其对应的 **Enable** 复选框。
- 10 在**Start Position(初始位置)**部分,在**Select Robot that other should jump to(选择其他机器人必须跳转到的机器人)**对话框中选择机器人,点击**Apply (应用)**。
- 11 完成设定机器人和路径后,如有需要请继续测试MultiMove,调节动作属性。

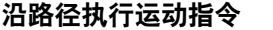

此步骤用于设置机器人的起始位置及测试沿<mark>[路径](#page-400-1)</mark>序列而进行的运动。

- 1 将机器人微动至新的起始位置。
- 2 在**主页**选项卡上,单击**MultiMove**。在[MultiMove](#page-398-2)选项卡底部单击**测试**选项卡。
- 3 如有需要,选择 **在末尾停止**复选框,在沿[路径](#page-400-1)移动完成后停止仿真。如果不选 中此复选框,仿真将会循环执行,直到您单击**停止**才停止。
- 4 单击**运行**,根据当前的起始点仿真沿路径移动。

暂停仿真,用下列选项微调multimove路径。

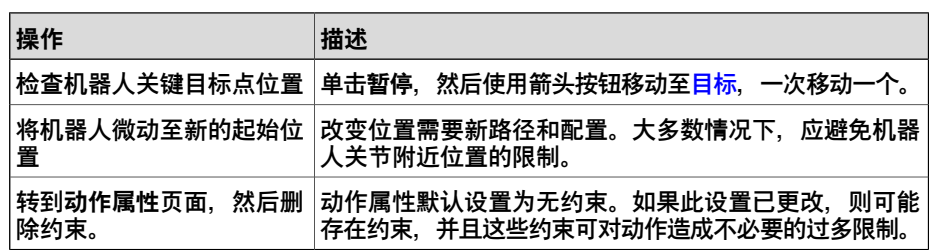

### **调整动作行为**

概述

调整动作行为是指为机器人的动作设置规则, 例如对[工具](#page-403-0)[位置](#page-401-2)或[方位](#page-399-0)的约束。一般**来** 说, MultiMove程序的动作将是最顺畅的, 其周期和过程时间最短, 而其约束尽可能 最少。

动作行为选项卡

该页面用于指定机器人如何进行相对移动的约束和规则。默认设置无特殊约束,因此, 产生的关节运动最少。但是,更改动作行为可能有助于:

- 锁定工具的方位或位置。
- 通过允许容差来优化周期时间或伸展极度。
- 通过限制关节移动来避免冲突或奇点。

关节影响和[TCP](#page-404-0)约束会限制机器人的动作。如果更改这些设置,可能会降低性能,或 者导致无法找到正确的解决方案。关节加权和TCP约束的加权值可以设置每个关节的 设置或TCP的方向对机器人相互之间的影响程度。它是相关加权值之间的差异,而不 是绝对值之间的差异。如果已设置相互矛盾的行为,则加权值最小的行为将起决定作 用。

工具容差可以实现更多的动作,而不是施加限制。因此,容差可以缩短周期和过程时 间,还可以提升机器人的伸展极度。容差也具有加权值。此处设置了机器人使用容差 的程度。较低的加权值表明容差将使用得多一些,而较高的加权值则意味着机器人将 尽量避免使用容差。

接点影响控制着机器人使用其接点的平衡性。减小一个轴的加权值将限制此轴的运动, 而增加一个轴的加权值将会促进此轴相对于其它轴的运动。

TCP约束控制着[工具](#page-403-0)的[位置](#page-401-2)和[方向](#page-399-0)。启用TCP约束时, 将会减少工具的运动, 而增加 工件的运动。

工具公差控制工具和工件之间所允许的偏差。默认情况下,公差未启用,即不允许出 现偏差。适用时启用公差可改善动作性能。例如,如工具以 Z 轴对称,您可启用Rz 公差,而不影响所生成路径的准确性。

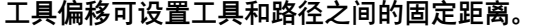

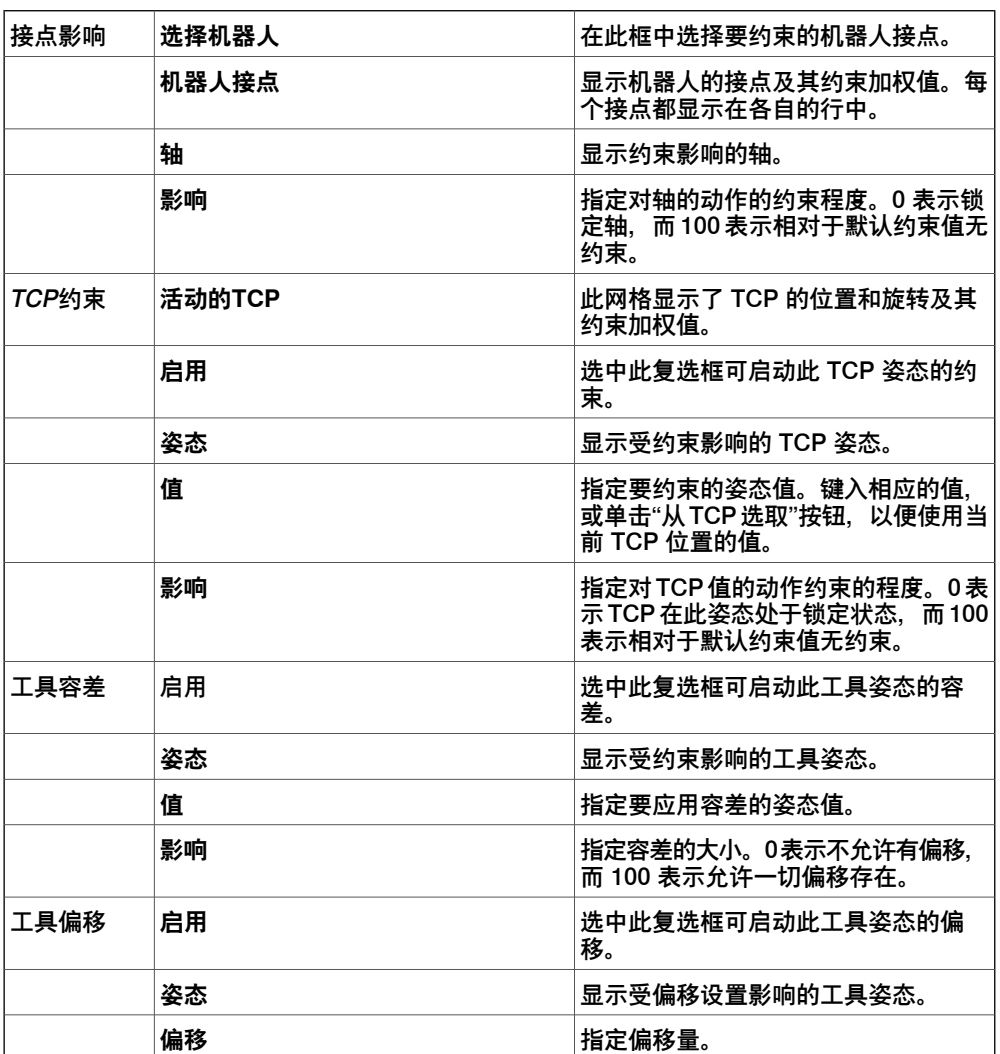

修改接点影响

接点影响控制着机器人使用其接点的平衡性。减小一个轴的加权值将限制此轴的运动, 而增加一个轴的加权值将会促进此轴相对于其它轴的运动。

- 1 在**Home(主页)**选项卡的**Path Programming(路径规划)**分组中,点击 **MultiMove**,打开**MultiMove**窗口。
- 2 在**MultiMove**窗口中点击**Motion Behavior(动作行为)**。
- 3 单击标题栏展开 **Joint Influence(节点影响)**组。
- 4 在**选择机器人**框中,选择您要修改关节影响的机器人。 网格中将显示机器人轴的加权值。
- 5 对于要限制或促进期运动的轴,请调整加权值。较低的值表示限制此轴上的运 动,较高的值表示促进机器人轴的运动。

修改TCP约束

接点影响控制着机器人使用其接点的平衡性。减小一个轴的加权值将限制此轴的运动, 而增加一个轴的加权值将会促进此轴相对于其它轴的运动。

1 在**Home(主页)**选项卡的**Path Programming(路径规划)**分组中,点击 **MultiMove**,打开**MultiMove**窗口。

- 2 在**MultiMove**窗口中点击**Motion Behavior(动作行为)**。
- 3 单击标题栏,展开 **TCP Constraints(TCP 约束)**组。 网格中将显示您可以限制TCP运动的方向和旋转角度。
- 4 对于要约束的每个姿态,请选中**Enable(启用)**复选框,然后指定约束值(TCP 坐标系中的位置)。要使用当前 TCP 位置的值,请单击**Pick from TCP(从 TCP 中提取)**。
- 5 或者,调整约束的**Weight(权重)**值。值越低,约束就越强;而值越高,偏差 就越大。

# 更改工具公差

接点影响控制着机器人使用其接点的平衡性。减小一个轴的加权值将限制此轴的运动, 而增加一个轴的加权值将会促进此轴相对于其它轴的运动。

- 1 在**Home(主页)**选项卡的**Path Programming(路径规划)**分组中,点击 **MultiMove**,打开**MultiMove**窗口。
- 2 在**MultiMove**窗口中点击**Motion Behavior(动作行为)**。
- 3 单击标题栏展开 **Tool Tolerance(工具公差)**组。 网格中将显示可用于启用公差的方向和旋转角度。
- 4 对于每个要设置的偏移,请选中其对应的 Enable (启用) 复选框。
- 5 在 **Value(值)** 栏内指定允许的偏差。
- 6 或者,调整公差的**权重**值。数值越低所允许的公差越大,数值越高则越会促进 不使用公差的运动。

# 修改工具偏移

[工具](#page-403-0)偏移可设置工<u>具和[路径](#page-400-1)</u>之间的固定距离。

- 1 在**Home(主页)**选项卡的**Path Programming(路径规划)**分组中,点击 **MultiMove**,打开**MultiMove**窗口。
- 2 在**MultiMove**窗口中点击**Motion Behavior(动作行为)**。
- 3 单击标题栏展开 **Tool Offset(工具偏移)**组。 网格中显示了您可以编辑的偏移方向旋转。
- 4 对于每个要设置的偏移,请选中其对应的 Enable (启用) 复选框。
- 5 在 **Offset(偏移)**栏中指定偏移距离。

### **创建路径**

测试MultiMove程序后, 将MultiMove功能使用的临时移动指令转换为普通[路径](#page-400-1)。使用 下列步骤创建[MultiMove](#page-398-2)程序的路径。

- 1 在**Home(主页)**选项卡的**Path Programming(路径规划)**分组中,点击 **MultiMove**,打开**MultiMove**窗口。
- 2 在**MultiMove**窗口中点击**Create Paths(创建路径)**选项卡。
- 3 点击标题栏展开**Settings(设置)**分组。
- 4 如有需要,修改下表中列出的设置:

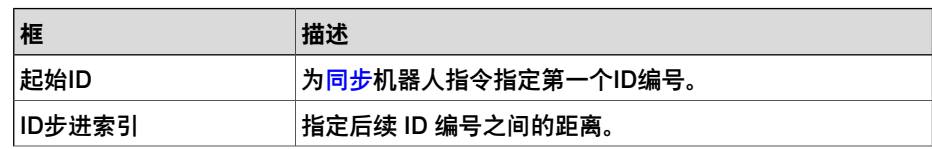

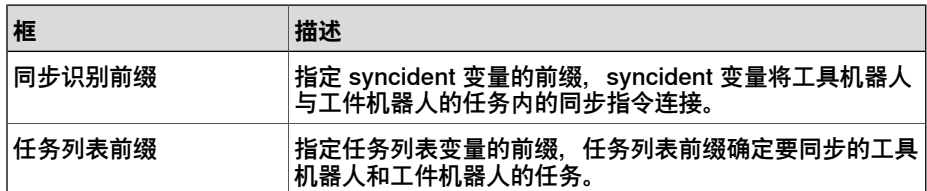

5 点击标题栏展开**WP Robot Settings(WP机器人设置)**分组,并检查以下表中 列出的设置:

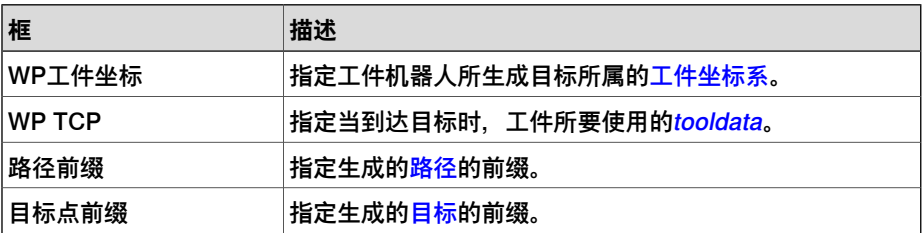

6 点击标题栏展开**Generate path(生成路径)**分组,并点击**Create Paths(创建 路径)**。

### **不使用Multimove功能来设置MultiMove**

除了使用计算和创建优化 MulitMove 路径的功能之外,还可结合使用 RobotStudio 中 的常见编程工具和专门用于MultiMove编程的一组工具对MulitMove进行手动编程。

下文概述了手动编程MulitMove的主要操作。并非需要执行所有的操作,但是,这些 操作的执行顺序取决于[工作站](#page-402-0)和目标的内容。

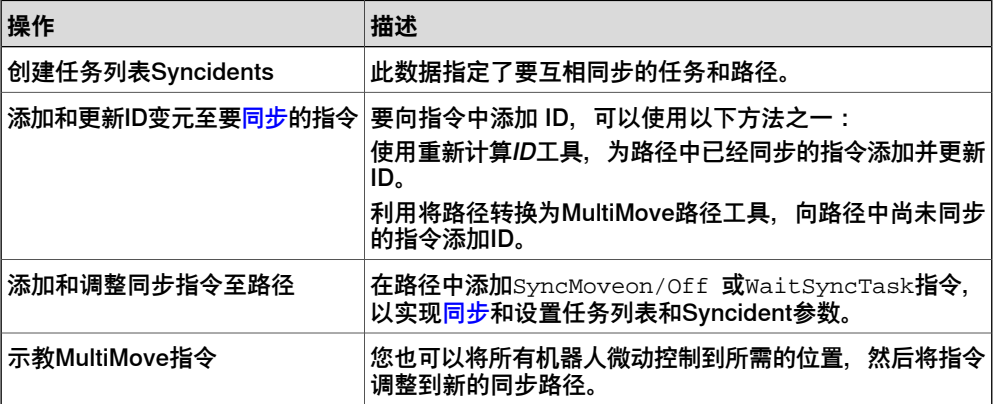

2.12 替换站点中的机器人

# **2.12 替换站点中的机器人**

- 1 在**Layout**(布局)浏览器的**Mechanisms**(机械装置)下,右键点击机器人, 然后点击 **Replace Robot**(替换机器人)。 **Replace Robot** (替换机器人)窗口打开。
- 2 在 **Name**(名称)列表中,选择机器人型号以替换当前机器人。
- 3 单击**确定**。

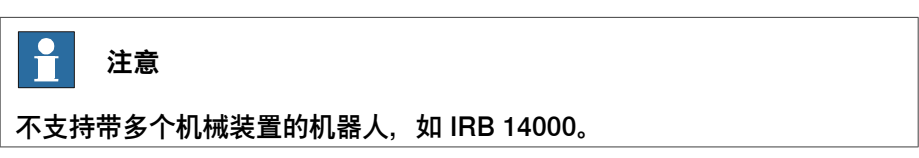
2.13 备份一个系统

# **2.13 备份一个系统**

## **概述**

在备份系统时您将复制恢复系统当前状态所需的所有数据:

- 在系统中安装的软件和选项信息。
- 系统主目录和其中的所有内容。
- 所有机器人系统及模块.
- 系统中所有配置和校准数据。

### **操作前提**

要备份系统您必须:

- 拥有对控制器的写入权限
- 使用适当的权限登录控制器。

### **创建备份**

要创建备份请执行以下操作:

- 1 在**控制器**浏览器中,选择要从浏览器备份的系统。
- 2 右击鼠标并选择 **Create Backup(创建备份)**。
	- 将显示 **Create Backup(创建备份)**对话框。
- 3 输入名称及备份地址或使用默认名称地址。

您可运用如下选项在PC或控制器磁盘中创建备份:**浏览文件系统(BrowseFile System)**或**浏览控制器(Browse Controller)**。

- 要在PC中创建一个备份,要先选择**浏览文件系统(BrowseFileSystem)** 并选择目标文件夹。
- 要在控制器磁盘中创建一个备份,选择**BrowseController(浏览控制器)** 并选择目标文件夹。

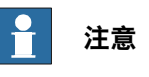

在指定用于备份的目标文件夹时,切勿选择 **Home** 文件夹。

4 选中复选框**备份到存档文件**以将备份以.tar文件格式存档。可将备份存档到本 地PC或控制器磁盘中。

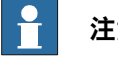

# **注意**

对于6.06之前的RobotWare版本,备份只能以.zip文件格式存入本地PC。

5 点击 **OK(确定)**。 在输出窗口中将显示备份过程. 2.13 备份一个系统 续前页

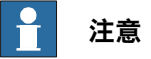

在进行关键或敏感运动时切勿创建备份,否则会影响运动的精度和性能。处在关键 区域中时,使用系统输入操作值Disable Backup来确保不会请求备份。 可通过RAPID设置对于干扰很关键的代码组成部分的系统输入信号,或者取消设置。 欲知更多,请参见技术参考手册-系统参数。

# **备份文件夹**

当备份完成后,您将在指定位置看到一个名为 Backup 的文件夹。该文件夹包含一系 列子文件夹,它们组合在一起构成备份。

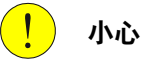

如果 Backup 文件夹的内容发生变化, 则将无法用此备份来恢复系统。

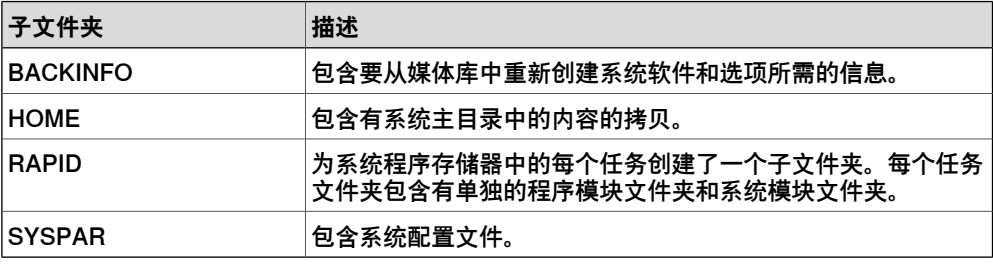

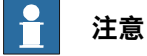

IRC5P (一个喷漆控制系统) 的 PIB 板的内容将不会包含在常规 RobotStudio 备份 中。请使用 FlexPaintPendant 的备份功能来包含 PIB 内容。

# **3 3D环境下编写机器人程序**

# **3.1 了解离线编程**

## **概述**

本节介绍了离线编程最常用的坐标系。在RobotStudio中,您可以使用坐标系或用户 定义坐标系进行[工作站](#page-402-0)内元素和对象的相互关联。

#### **层次结构**

各坐标系之间在层级上相互关联。每个坐标系的原点都被定义为其上层坐标系之一中 的某个位置。以下内容介绍了常用的坐标系统。

### **工具中心点坐标系**

[工具](#page-403-0)中心点坐标系(也称为TCP)是工具的中心点。您可以为一个机器人定义不同的 TCP。所有的机器人在机器人的工具安装点处都有一个被称为tool0的预定义TCP。 当程序运行时,机器人将该 TCP 移动至编程的位置。

### **RobotStudio 大地坐标系**

RobotStudio世界坐标系代表整个工作站或机器人单元。这是最高层次,所有其他坐 标系均与其相关。

# **基座 (BF)**

基础坐标系被称为"基座 (BF)"。在 RobotStudio 和现实当中,工作站中的每个机器人 都拥有一个始终位于其底部的基础坐标系。

#### **任务框 (TF)**

在RobotStudio中,任务坐标系表示机器人控制器世界坐标系的原点。

以下图片说明了基座与任务框之间的差异。

在左侧图片,任务坐标系与机器人基坐标系位于同一位置。在右侧图片,已将任务坐 标系移动至另一位置处。

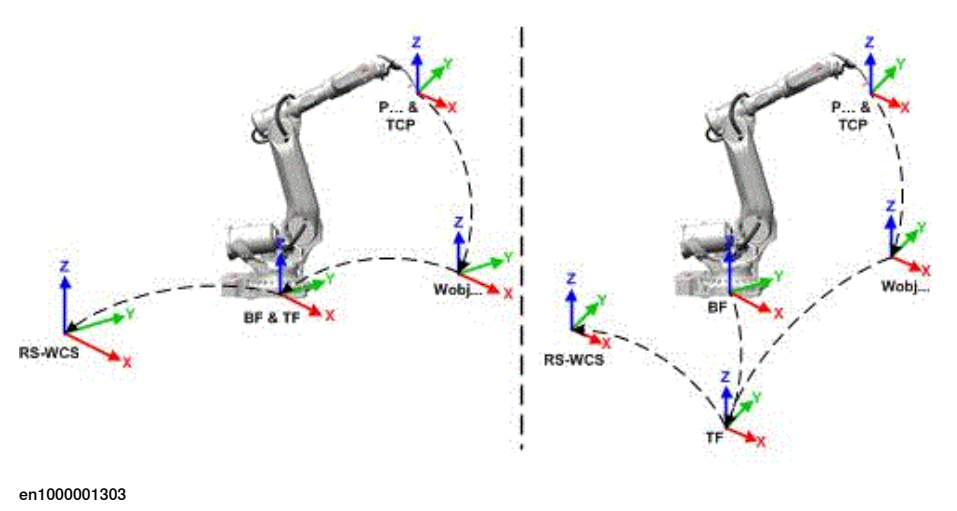

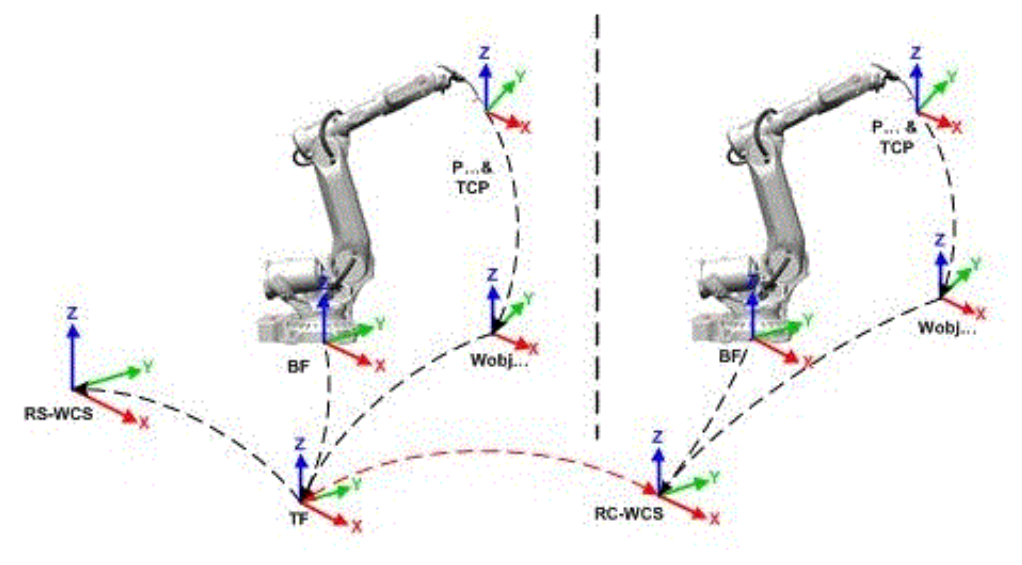

以下图片说明了如何将 RobotStudio 中的工作框映射到现实中的机器人控制器坐标 系,例如,映射到车间中。

xx1900001116

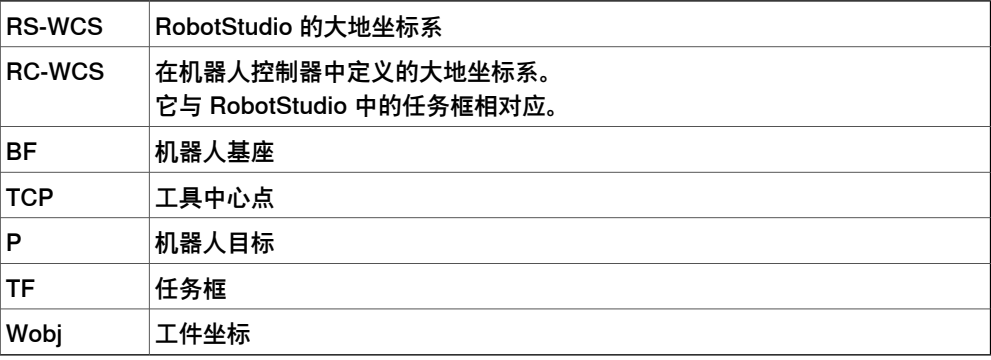

# **具有多个机器人系统的工作站**

对于单机器人系统, RobotStudio的任务坐标系与机器人控制器[世界坐标系](#page-406-0)相对应。 如工作站中有多个控制器,则[任务坐标系](#page-404-0)允许所连接的机器人在不同的坐标系中工作。 即可以通过为每个机器人定义不同的任务坐标系使这些机器人的位置彼此独立。

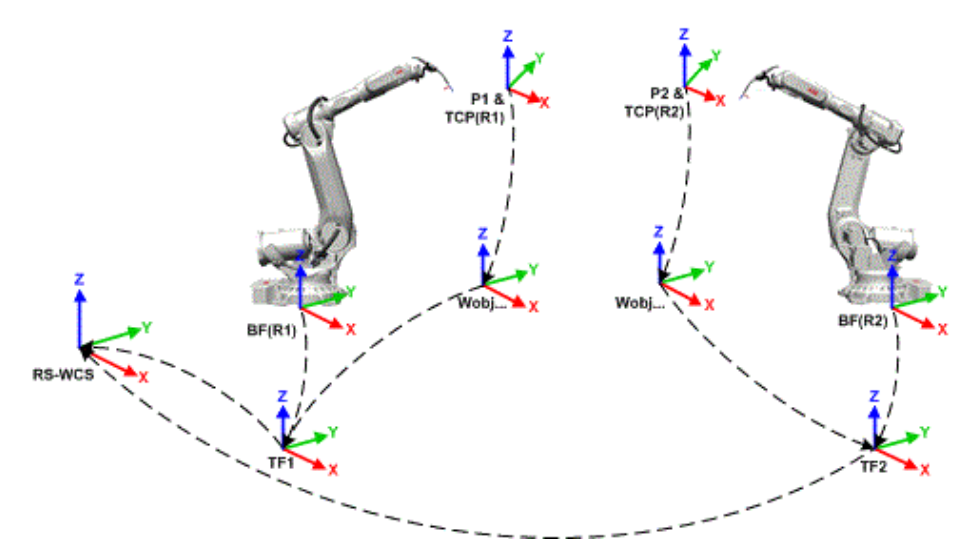

en1000001442

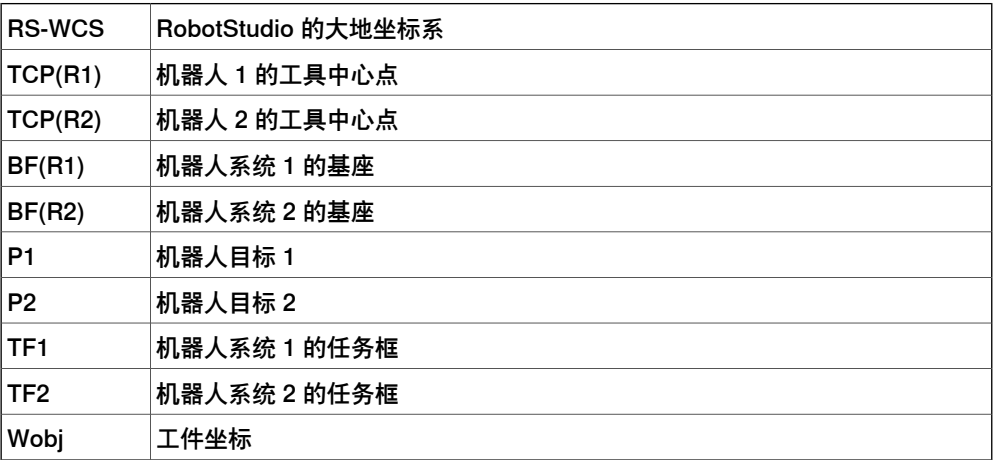

**MultiMove Coordinated系统**

[MultiMove](#page-398-0)功能可帮助您创建并优化MultiMove系统的程序,使一个机器人或[定位器](#page-401-0)夹 持住工件,由其他机器人对其进行操作。

当对机器人系统使用RobotWare选件MultiMove Coordinated,时,这些机器人必须在 同一坐标系中工作。同样, RobotStudio禁止隔离控制器的[任务坐标系](#page-404-0)。

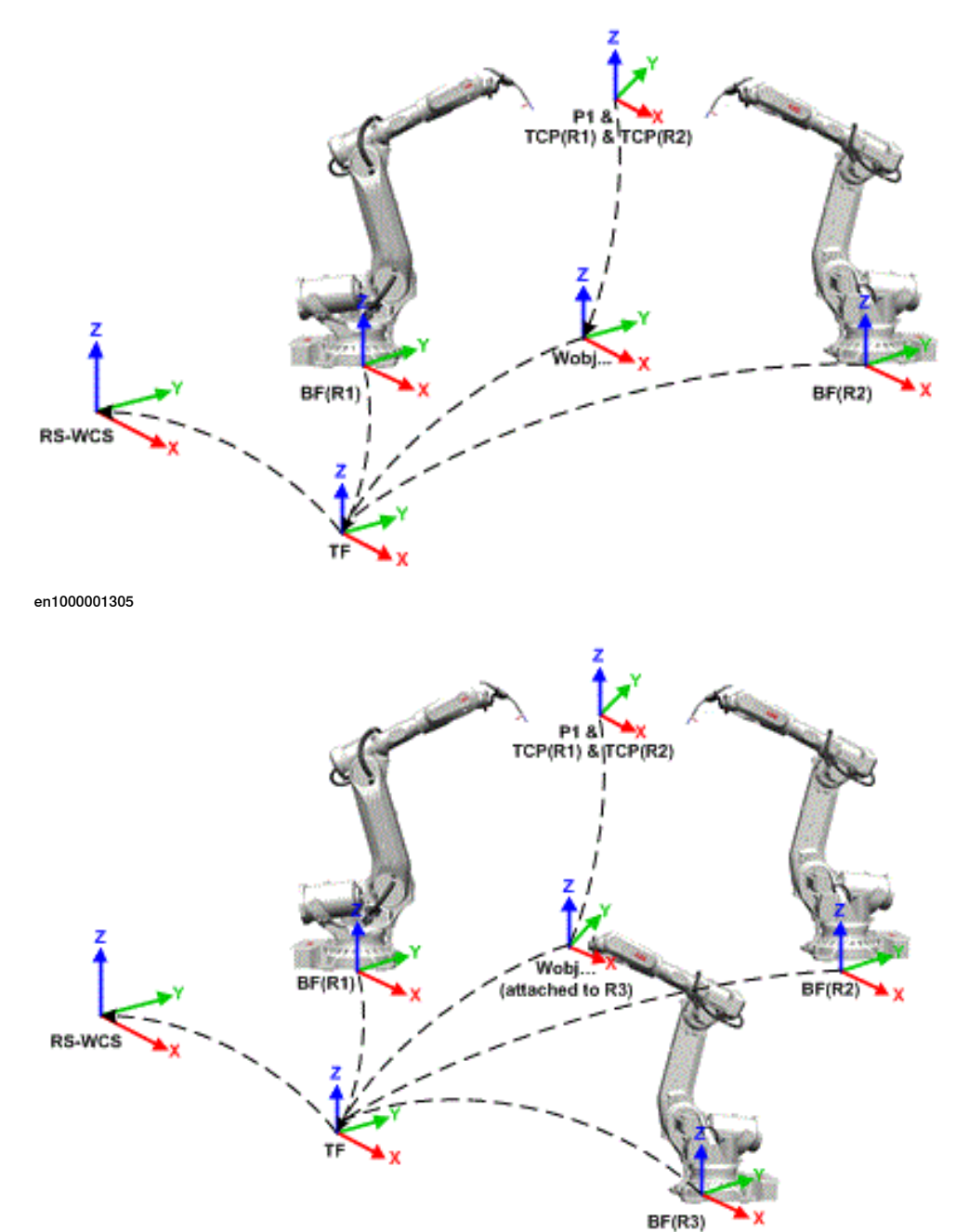

en1000001306

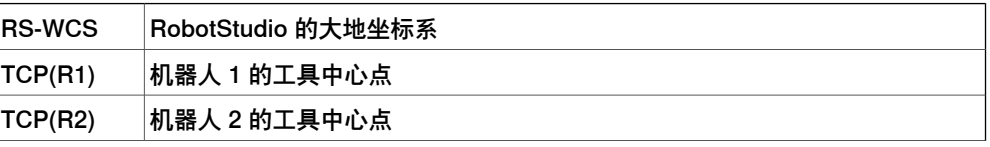

下一页继续

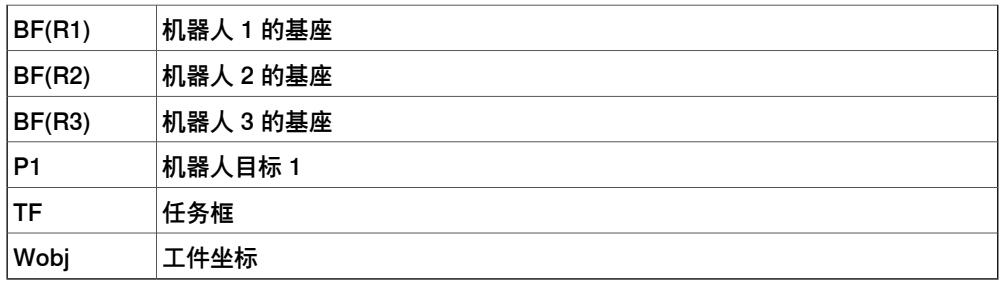

# **MultiMove Independent 系统**

对于具有RobotWare选件MultiMove Independent的[虚拟控制器](#page-405-0),多个机器人可在一 个控制器的控制下同时进行独立操作。尽管只有一个机器人控制器[世界坐标系](#page-406-0),但机 器人通常在单独的多个坐标系中工作。要在RobotStudio中实现这个设置,机器人的 [任务坐标系](#page-404-0)必须分开,并彼此独立地定位。

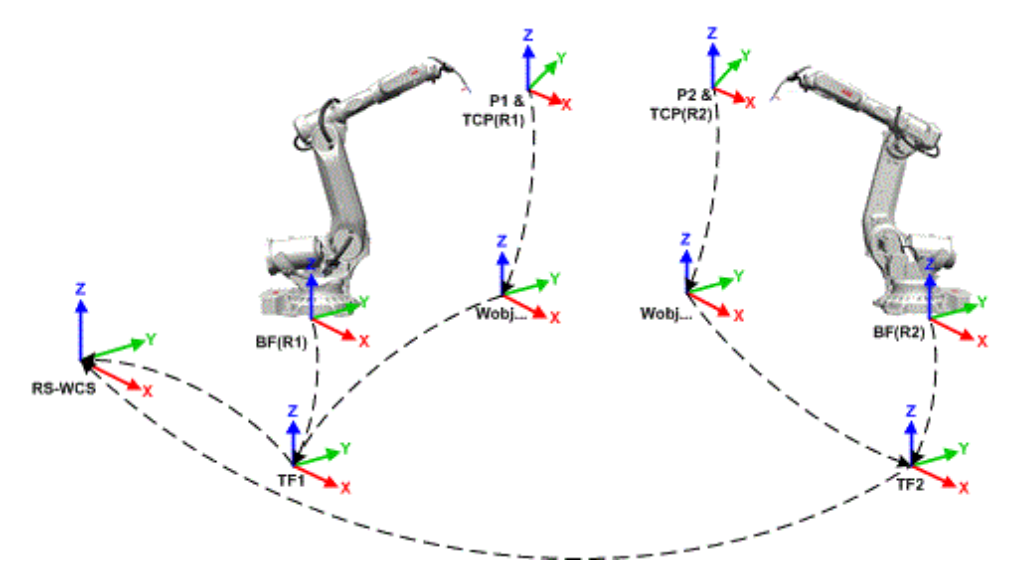

en1000001308

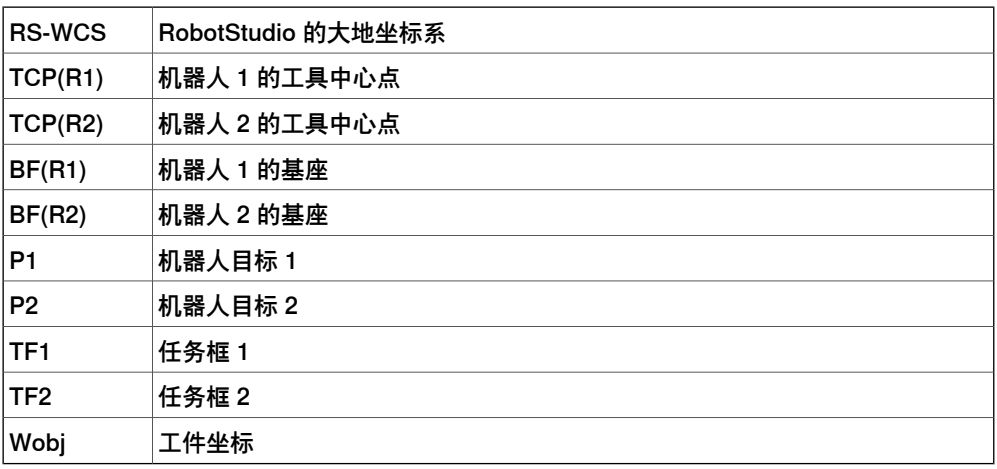

**工件坐标系**

[工件坐标系](#page-405-1)通常代表实际工件。它由两个坐标系组成:用户坐标系和物件坐标系,其 中后者是前者的子坐标系。对机器人进行编程时,所有[目标点](#page-404-1)(位置)都与[工件坐标](#page-405-1) [系](#page-405-1)的物件坐标系相关。如果未指定其它工件坐标系,目标将与默认的Wobj0关联。 wobj0始终与机器人的世界坐标系保持一致。

如果工件位置发生更改,可利用工件坐标系轻松调整发生偏移的机器人程序。因此, 工件坐标系可用于校准<del>[离线](#page-399-0)</del>程序。如果固定装置或工件相对于实际工作站中机器人的 位置与离线[工作站](#page-402-0)中的位置不完全匹配,那么只需调整工件坐标系的位置即可。 工件还可用于调整动作。如果工件固定在某个[机械单元](#page-399-1)上(同时系统使用了该选项调 整动作), 当该机械单元移动该工件时, 机器人将在工件上找到<mark>[目标](#page-404-1)</mark>。

在下图中,灰色的坐标系为[世界坐标系](#page-406-0),黑色部分为工件坐标系的物件坐标系和用户 坐标系。这时,用户坐标系定位在工作台或固定装置上,物件坐标系定位在工件上。

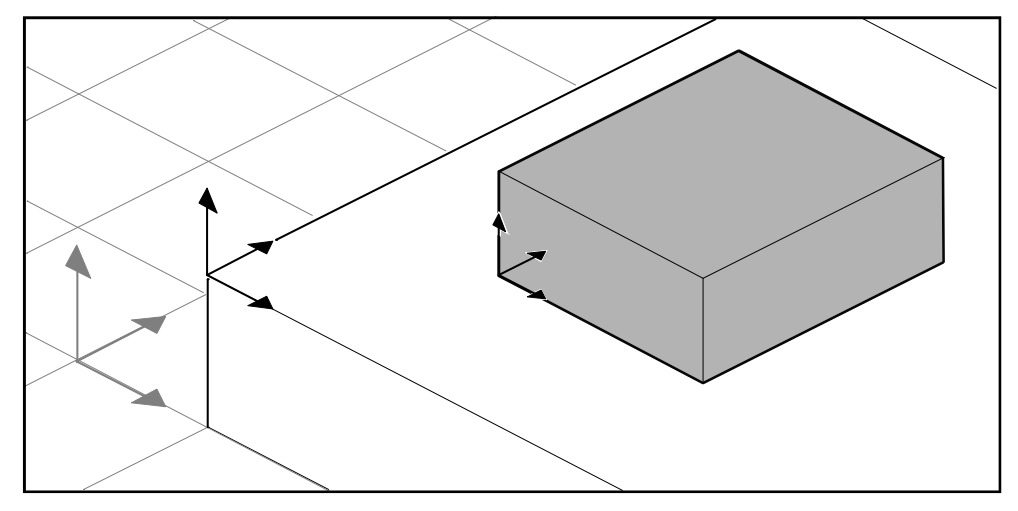

xx0500001519

# **用户坐标系**

用户坐标系用于创建[工作站](#page-402-0)。例如,您可以在工作站的策略点处创建用户坐标系,以 简化编程。

3.2 机器人轴配置

# **3.2 机器人轴配置**

#### **轴配置**

[目标](#page-404-1)定义并存储为[工件](#page-405-1)坐标系内的坐标。控制器计算出当机器人到达目标点时轴的位 置,它一般会找到多个配置机器人轴的解决方案。

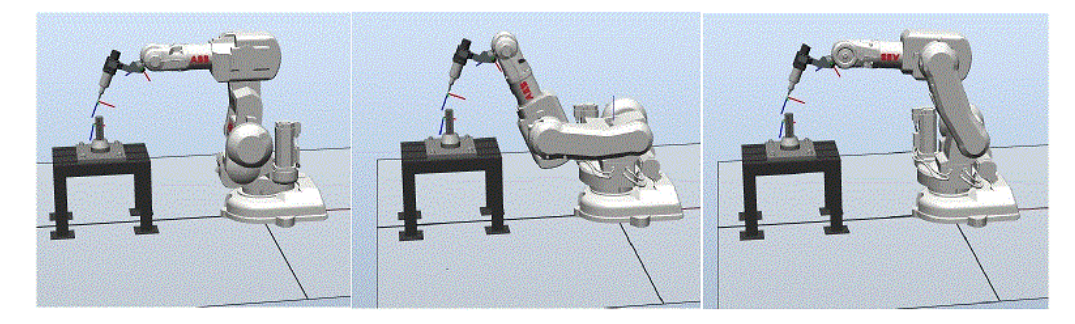

configur

为了区分不同配置,所有目标点都有一个配置值,用于指定每个轴所在的四元数。

#### **在目标点中存储轴配置**

对于那些将机器人微动调整到所需位置之后示教的目标点,所使用的配置值将存储在 [目标](#page-404-1)中。

凡是通过指定或计算[位置](#page-401-1)和[方向](#page-399-2)创建的目标,都会获得一个默认的配置值(0、0、0、 0),该值可能对机器人到达目标点无效。

### **与机器人轴配置有关的常见问题**

在多数情况下,如果创建目标点使用的方法不是微动控制,则无法获得这些目标的默 认配置。

即便路径中的所有目标都有可达配置,但如果机器人无法在设定的配置之间移动,那 么在运行该路径时仍可能会遇到问题。这种情况可能会出现在轴在线性移动或圆周移 动期间移位幅度超过90度时。

### 配置问题的常用解决方案

要解决上述问题,可为每个目标指定一个有效配置,并确定机器人可沿每条<mark>[路径](#page-400-0)</mark>移动。 您也可以关闭配置控制,也就是忽略存储的配置,使机器人在运行时找到有效配置。 但必须谨慎操作,否则可能发生意外结果。 如果不存在有效配置,可重新定位工件,重新确定[目标](#page-404-1)方向(如果过程接受),或者

#### 添加<mark>[外轴](#page-397-0)</mark>,以移动工件或机器人,从而提高可达性。

#### **如何表示配置**

机器人的轴配置使用四个整数系列表示,用来指定整转式有效轴所在的象限。象限的 编号从 0 开始为正旋转(逆时针),从 -1 开始为负旋转(顺时针)。 对于线性轴,整数可以指定距轴所在的中心位置的范围(以米为单位)。 六轴工业机器人的配置(如 IRB 140)如下所示:

 $[0-121]$ 

第一个整数 (0) 指定轴 1 的位置:位于第一个正象限内(介于 0 到 90 度的旋转)。

第二个整数 (-1) 指定轴 4 的位置:位于第一个负象限内 (介于 0 到 -90 度的旋转)。

# 3.2 机器人轴配置 续前页

第三个整数(2)指定轴6的位置:位于第三个正象限内(介于 180 到 270 度的旋转)。 第四个整数 (1) 指定轴 x 的位置, 这是用于指定与其它轴关联的手腕中心的虚拟轴。

**配置控制**

在执行机器人程序时,可选择是否控制配置值。如果关闭配置控制,将忽略使用目标 点存储的配置值,机器人将使用最接近其当前配置的配置移动到[目标点](#page-404-1)。如果打开配 置控制,则机器人只使用指定的配置达到目标点。

您可分别关闭和开启关节移动配置控制和线性移动配置控制,两者分别由ConfJ和ConfL 动作指令控制。

#### 关闭配置控制

在不使用配置控制的情况下运行程序,可能会导致每执行一个周期,就产生不同的配 置。也就是说,机器人在完成一个周期后返回起始位置时,可选择与原始配置不同的 配置。

对于使用线性移动指令的程序,可能会出现这种情况:机器人逐步接近关节限值,但 是最终无法伸展到目标点。

对于使用关节移动指令的程序,可能会导致完全无法预测的移动。

#### 开启配置控制

在使用配置控制的情况下运行程序,会迫使机器人使用通过[目标点](#page-404-1)存储的配置。这样 一来,就可以预测周期和运动。但是,在某些情况下,比如机器人从未知位置移动到 目标点时,使用配置控制就可能会限制机器人的可达性。

在[离线](#page-399-0)编程时, 如果要使用配置控制执行程序, 则必须为每个目标点指定一个配置。

#### **可视化对象的空间层次结构**

空间层次指的是离线编程环境中转换的层次结构。要使其可视化,在 **Home(主页)** 选项卡上,在 **Graphics Tools(图形工具)**中,单击 **Show/Hide(显示/隐藏)**然后 选择 **Parent Frame(父框架)**以将其设置为 **Active(激活)**。**Parent Frame(父坐 标系)**处于**Active(激活)**状态时,所选对象及其直接父对象的空间层次结构将以空 间父对象方向的箭头显示。下表显示了对象之间的空间层次结构。

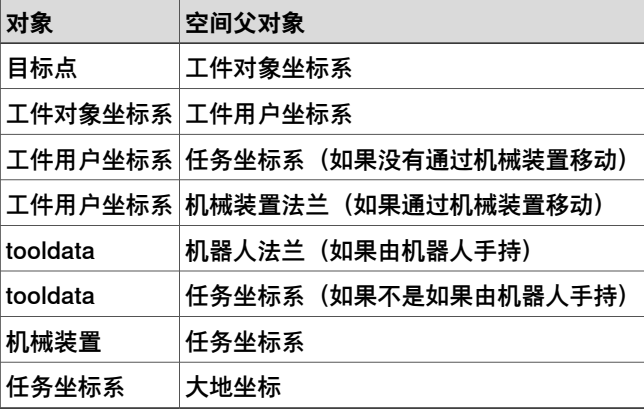

# **3.3 创建工件坐标**

1 在 **Home(基本)**选项卡的 **Path Programming(路径编程)**组中,单击 **Other (其他)**,然后单击 **Create Workobject(创建工作对象)**。

将显示 **Create Workobject(创建工作对象)**对话框。

- 2 在**Misc Data(Misc数据)**组中,输入新[工件坐标系](#page-405-1)的值。
- 3 在用户框架 组中,执行下列操作之一:
	- 在**值** 框中单击,为工作对象输入**位置 x、y、z** 和**旋转度 rx、ry、rz** 的 值,以设置用户框架的位置。
	- 使用 **取点创建框架** 确定用户坐标框架。
- 4 在**对象坐标系**组内,采取下列步骤重新确定对象坐标系相对于用户坐标系的位 置:
	- 单击Values框, 在 位置 x,y,z 框输入值以确定工件坐标框架的位置。
	- 对于**旋转rx、ry、rz**,选择**RPY(EulerXYZ)**或**四元数**,然后在**Values(数 值)**对话框中输入旋转值。
	- 使用 **取点创建框架** 确定工件坐标。
- 5 在 **同步属性** 组中,为新的工件坐标输入相应的值。
- 6 点击**Create(创建)**,成功创建新工件坐标系,并显示在**Paths&Targets(路 径&目标)**浏览器中,机器人节点下的**WorkObjects and Targets(工件和目 标)**节点下。

**3 3D环境下编写机器人程序**

## 3.4 创建包含目标和运动指令的路径

# **3.4 创建包含目标和运动指令的路径**

### **创建空路径**

1 在[路径](#page-400-0)&目标浏览器中, 选择您想创建<mark>路径</mark>的动作任务。

- 2 在**Home(主页)**选项卡的**Path Programming(路径规划)**分组中点击**Path (路径)**,再点击**Empty Path(清空路径)**。
- 3 右键点击工件,并选择**Set as active(设置为活动状态)**。
- 4 要为[目标点](#page-404-1)设置正确的动作属性,在**元素**工具栏的**改变活动过程**框中选择活动 的过程。
- 5 如果将当前模板设为 MoveAbsJoint, 则:
	- 拖入路径的目标点将转换为**关节目标**(通过浏览器中的不同图标识别)。
	- 一个目标点不能用作不同类型,例如MoveJoint,必须删除并重新创建。
	- 当目标点与[虚拟控制器](#page-405-0)[同步](#page-402-1)时, 关节目标坐标将被计算出并插入到[RAPID](#page-402-2) 程序中。

从另外一个程序可以调用程序。在**路径&目标** 浏览器,单击**路径& 程序**以查看 文件夹结构。您可以在不同文件夹之间使用拖放移动程序。

#### **添加至路径**

根据现有目标点创建移动指令

1 选择想要创建移动指令的[目标点](#page-404-1)。

2 右键点击选定的目标,并点击**Add to Path(添加到路径)**。 移动指令将作为原始[目标点](#page-404-1)的参照显示在[路径](#page-400-0)节点下。

#### **将 TCP 与 UCS 对齐**

使用以下步骤将 TCP 与 UCS 对齐。

- 1 在 **布局**浏览器中,右键单击机器人,上下文菜单随即打开。
- 2 在上下文菜单中,点击 **对齐 TCP**,活动工具的方向将与 UCS 对齐。 此处将对齐最靠近 UCS 的轴,其余轴将相应定向。

3.5.1 AutoPath

# **3.5 从边缘或曲线创建路径**

# **3.5.1 AutoPath**

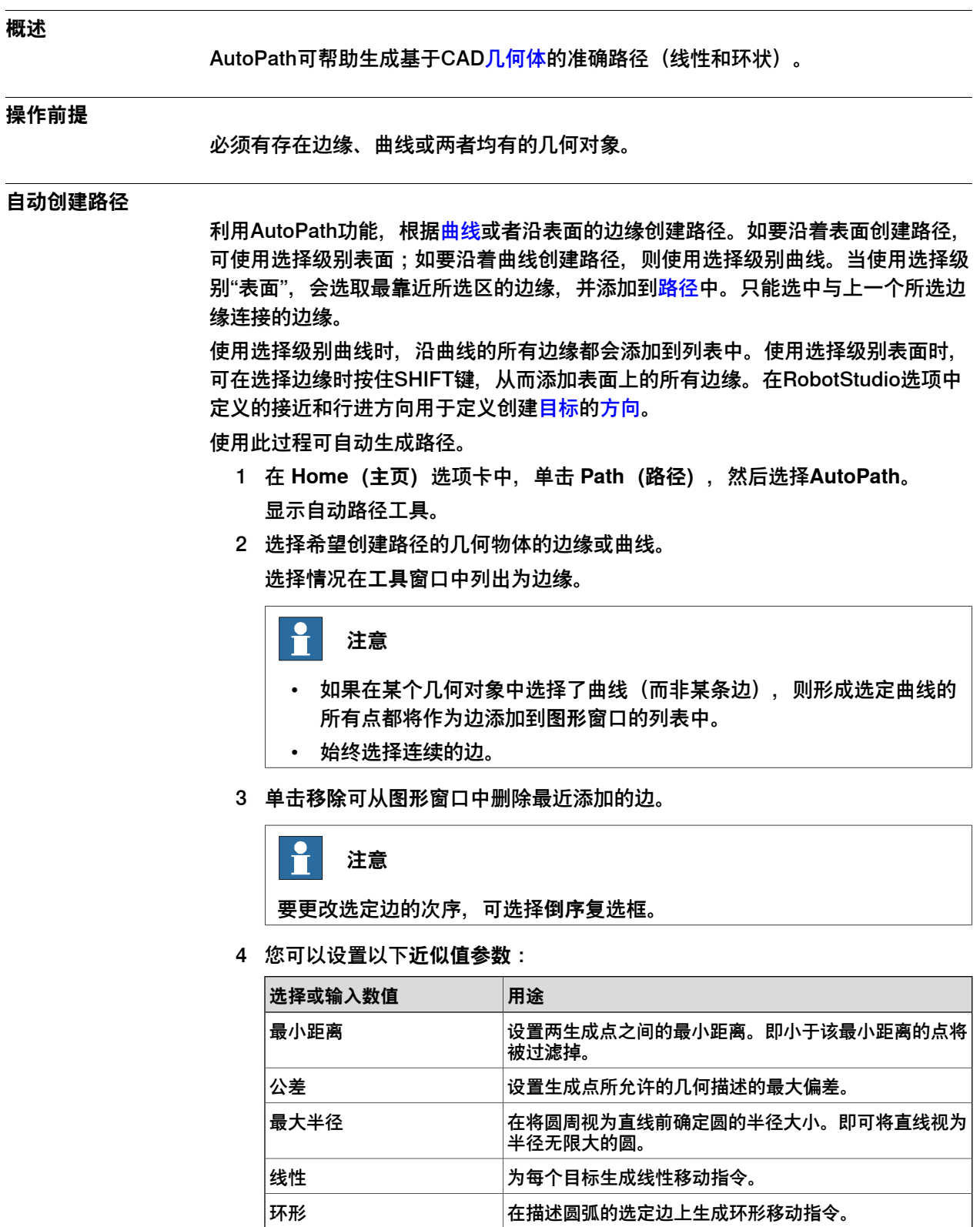

# **3 3D环境下编写机器人程序**

3.5.1 AutoPath 续前页

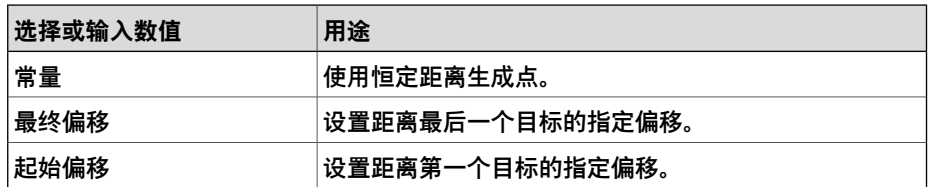

**参照面**方框中显示被选作法线来创建[路径](#page-400-0)的对象的侧面。

单击 **More(更多)**可设置以下参数:

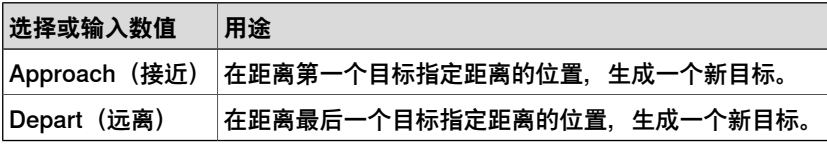

5 单击**创建**以自动生成一个新路径。

随即创建一条新路径,并根据近似值参数中的设置对生成[目标点](#page-404-1)插入移动指令。

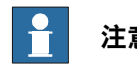

# **注意**

在活动[工件坐标系](#page-405-1)上创建这些目标。

6 单击 **Close(关闭)**。

3.6 在两个目标或移动指令之间创建无碰撞路径

# **3.6 在两个目标或移动指令之间创建无碰撞路径**

# **概述**

使用无碰撞路径功能在两个或两个以上目标、关节目标或移动指令之间创建路径,避 开环境中的障碍物。路径将通过 MoveAbsJ 指令和关节目标生成。此功能仅在 RobotStudio 高级许可证下可用。

在 **Home**(主页)选项卡的 **Path Programming**(路径编程)组中,单击 **Path**(路 径),然后单击 **Collision Free Path**(无碰撞路径),将打开 **Collision Free Path** (无碰撞路径)工具窗口。

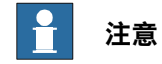

当创建无碰撞路径时不考虑外部轨迹运动。

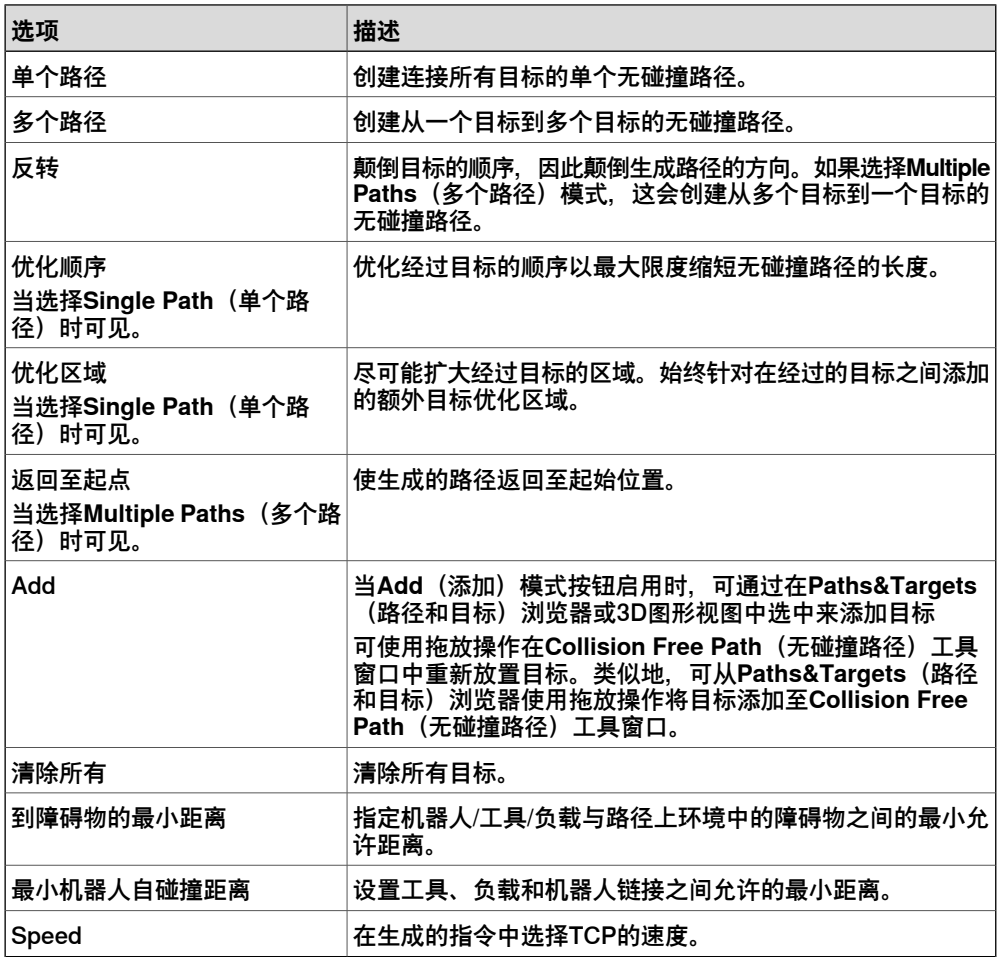

- 可通过选择两个或两个以上目标、关节目标或移动指令,以及通过从上下文菜 单中选择 **Create Collision Free Path...**(创建无碰撞路径...)来打开工具窗口。
- 通过取消选择**Path Planning**(路径规划)上下文菜单中的 **Include in Collision Free Path Planning**(包括在无碰撞路径规划中),可将对象排除在无碰撞路 径规划中之外。默认情况下,包括除传感器之外的所有对象。
- 默认情况下,附加到机器人的工具以及附加到该工具的对象,都包含在无碰撞 路径规划中。

3.6 在两个目标或移动指令之间创建无碰撞路径 续前页

- 该路径将在任务中生成,同时生成在**Home**(主页)选项卡的**Settings**(设置) 组中选择的工件和工具。
- 当在 **Layout**(布局)浏览器中选择了一个对象(组件),其碰撞几何体将在 **Graphics**(图形)窗口中高亮显示。当选择一个组时,该组中所有对象的相应 碰撞几何体高亮显示。 同理,当您点击**Graphics**(图形)窗口中一个对象的碰撞几何体时,相应对象
	- 在 **Layout**(布局)浏览器中被选中,这有助于识别碰撞几何体所述的对象。
- **包含在无碰撞路径规划中**:

**Collision Geometry Detail Level(碰撞几何体细节度级别)**:提供选项来选 择碰撞几何体的细节度级别,用于碰撞无路径规划计算,选项有**Low(低)**、 **Medium(中)**、**High(高)**和**Custom(自定义)**。

- **Low(低)**:生成仅具有单个凸包的碰撞几何体(快速)。
- **Medium(中)**:生成多个凸壳,但少于**High(高)**选项的碰撞几何。该 选项相比**Low(低)**和**High(高)**选项提供准确度与性能之间的平衡。
- 高:生成高细节级别的碰撞几何体(速度慢)。
- 自定义:根据**凸壳数量**和**分辨率**参数生成碰撞几何体。**Resolution** 值越 高,碰撞几何体的精度就越高。以较高分辨率生成碰撞几何体是一项计算 密集型功能,可能会降低碰撞几何体生成的速度。
- **Show Collision Geometries(显示碰撞几何体)**:将生成和显示所有被选中 作为路径规划一部分的碰撞几何体。
- **Use Group's Collision Geometry(使用组的碰撞几何体)**:选择此选项时, 将为组件组生成单个碰撞几何体,而不是为每个包含的零件生成碰撞几何体。 当组件组包含许多彼此接近的部件时,这有助于提高无碰撞路径规划性能。
- **Visualizing Collision Free Path results(可视化无碰撞路径结果)**:当无碰 撞路径创建失败时,错误信息会在**Output(输出)**窗口的**Collision FreePath** (无碰撞路径)选项卡中列出。将鼠标悬停在与碰撞相关的错误消息上,工具 提示会显示避免该错误的可能解决方法。双击碰撞错误消息或右键单击后单击 Visualize (可视化), 机器人将移动到目标位置, 碰撞模式匹配将突出显示。 当目标无法触及时,双击或右键单击错误项,即可将错误可视化。

3.7 配置固定工具

# **3.7 配置固定工具**

固定工具是位于固定位置的设备。机器人机械臂选取工件,然后将其放到该设备上执 行特定任务,比如黏合、研磨或焊接。这种配置中,机器人控制[工件坐标系](#page-405-1),因此尽 管[工具](#page-403-0)设置为固定工具,但工件与机器人相连。

1 在 **Home(基本)**选项卡的 **Path Programming(路径编程)**组中,单击 **Other (其他)**,然后单击 **Create Workobject(创建工作对象)**。

将显示 **Create Workobject(创建工作对象)**对话框。

- 2 在**其他数据**组中,输入新工件坐标的值。
	- 将**机器人控制工件坐标系**设置为真。
	- 在**被机械单元移动**中选择机器人,例如ROB\_1。
	- 将**已编程**设置为假。

如果工件坐标系用**Attach to(连接至)**选项连接到机器人,那么这些设置将自 动应用。

- 3 在**主页**选项卡的**路径编程**组中,单击**其他**,然后选择**创建Tooldata**。 **创建Tooldata**对话框打开。
- 4 在**Misc数据**组中,输入新[tooldata](#page-403-1)的值。 将**机器人握住工具**设置为假。

3.8 定义目标的机臂配置

# **3.8 定义目标的机臂配置**

#### **自动配置**

自动组态功能贯穿整个<mark>[路径](#page-400-0),优化其之前[目标](#page-404-1)</mark>的配置。有两个选项可供选择,即优化 所有配置或只优化线性和圆形移动指令的配置。在个别关节目标上使用配置工具,以 更改中间接头移动指令的配置。

在**Paths&Targets(路径&目标**)浏览器中,右键点击目路径并选择**AutoConfiguration (自动配置)**。

此时,机器人将逐步执行路径中的各个[目标点](#page-404-1)并设置配置文件。

**双臂机器人的自动配置(Auto Configuration)**

正常机械臂有六根轴,运动自由度为六度,而双臂机器人的运动自由度为七度。因此, 通过对双臂机器人臂角进行配置,双臂机器人有多种方式可达到[目标点](#page-404-1)。在使用自动 配置时,可设置臂角。

3.9 测试位置和动作

# **3.9 测试位置和动作**

### **跳转到目标点**

- 1 在 **路径和目标点** 浏览器上,由 **控制器**,**任务**,**WorkObjects** 节点依次浏览到 您要跳转到的目标点.
- 2 单击 跳转到目标点。 如果此[目标](#page-404-1)存储了机器人轴的有效配置,机器人的活动[TCP](#page-404-2)将立即被定位于目 标处。如果未存储有效配置,右键点击目标,在显示的**配置**对话框中选择配置。
- 3 在**Configuration(配置)**对话框中,选择一个合适的配置解决方案,并点击 **Apply(应用)**。所选配置现已与[目标](#page-404-1)存储在一起。

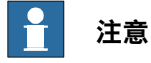

使用**跳转到目标**时,禁用配置检查。机器人采用最靠近当前位置的配置解决方案来 接近目标。

### **复制 TCP 目标值**

可以将当前 TCP 的当前坐标复制到 Windows 剪贴板。这些涉及当前工作对象的坐标 作为一个 RAPID robtarget 声明而被复制。包括活动外轴的值,例如,当使用此功能 复制放置在轨道上的机器人的当前 TCP 之时, 外轴值也包含在 robtarget 声明中。 要使用此功能,请在 **Layout**(布局)界面中右键单击对象,然后单击 **Copy TCP as robtarget**(将 TCP 复制为 robtarget)。

#### **复制位置作为联合目标**

机器人和外轴的当前关节值可作为 RAPID jointtarget 声明,被复制到 Windows 剪贴 板中。

要使用此功能,请在 **Layout**(布局)界面中右键单击对象,然后单击 **Copy Pose as jointtarget**(将姿势复制为联合目标)。复制的值可以作为联合目标文本从剪贴板粘 贴到 RAPID 模块中。

3.10 生成RAPID程序

# **3.10 生成RAPID程序**

## **同步到工作站**

- 1 在**RAPID**选项卡的**访问权限**组中,单击**同步**图标旁边的箭头,然后单击**同步到 工作站**。
- 2 从列表中选择要进行<mark>[同步](#page-402-1)至[工作站](#page-402-0)</mark>的路径。
- 3 单击**确定**。

消息**工作站同步已完成**将会显示在**输出**窗口中。

[RAPID](#page-402-2)还可以从主文件夹的文件来同步:

没有参数的RAPID过程只能同步至RobotStudio。

- 在**控制器**浏览器,在**Home**文件夹邮件单击任意文件,然后单击**同步到工作站**来 将所选文件的数据和无返回值程序同步到工作站。
- 在**控制器**浏览器,在**主**文件夹,右键单击任意文件,然后单击**同步到文件**来将 数据和程序从工作站同步到所选文件。 在选择此选项之前,必须将所选文件同步到工作站。使用**同步到文件**选项可能 与同步到RAPID选项冲突。

3.11 修改目标方向

# **3.11 修改目标方向**

- 1 在**路径&目标**浏览器中,右键单击目标并选择**修改目标**。
- 2 选择**设置位置**,这时**设置位置**浏览器打开。
- 3 在引用列表中,选择<mark>[坐标](#page-396-1)系统。这将用作对[位置](#page-401-1)和方向值的引用。</mark>
- 4 选择 **RPY angles (Euler ZYX)**(RPY 角度(ZYX 欧拉角)),并输入新的[方](#page-399-2) [向](#page-399-2)值。
- 5 点击 **Apply(应用)**。
- 6 在**RAPID**选项卡内,单击**同步**,再选择**同步至RAPID**,以更新[RAPID](#page-402-2)程序。

### **将位置和方向复制到多个对象**

可以复制工作站中任何对象的位置和方向,然后将其应用于另一个对象。对象的位置 和方向可以相对于世界坐标系进行复制,也可以相对于其父级的位置和方向进行复制。 将位置和方向应用于另一个对象时,将使用相同的参照。

- 1 在布局界面中,右键单击对象,从上下文菜单中单击 **Position**(位置),然后 单击 **Copy Position and Orientation**(复制位置和方向)。 此选项在 **Paths&Targets**(路径和目标)界面中也可用,右键单击对象,然后 从上下文菜单中单击 **Copy Position and Orientation**(复制位置和方向)。
- 2 视需要,单击 **Relative World**(相对世界)或 **Relative Parent**(相对父级)。
- 3 选择必须应用位置或方向的对象,然后单击 **Apply Position and Orientation** (应用位置和方向)。
- 4 视需要,选择所需的 **Position and Orientation**(位置和方向)、**Position**(位 置)或 **Orientation**(方向),以将复制的值应用于选定对象。

**注意**

此选项不适用于路径和面部。

此页刻意留白

4.1 使用RAPID编辑器工作

# **4 了解RAPID编辑器**

# **4.1 使用RAPID编辑器工作**

#### **概述**

[RAPID](#page-402-2) 选项卡所提供的各种工具和功能是用于 RAPID 程序的创建、编辑和管理。所 管理的 RAPID 程序可是 机器人控制器 上的[在线](#page-400-1)程序,[虚拟控制器](#page-405-0) 上的[离线](#page-399-0)程序,或 是单机程序。使用 RAPID 编辑器对加载到机器人控制器上的程序进行查看和编辑, 机器人控制器和虚拟控制器均是如此。所集成的 RAPID 编辑器用于编辑除机器人运 动之外的其他所有机器人[任务](#page-404-3) 。使用 RAPID 编辑器对 RAPID [模块](#page-399-3) 的 RAPID 代码进 行编辑。

### **常规 RAPID 编辑器功能**

以下是 RAPID 编辑器的常规功能:

- **只读文档**—如果文档为只读(例如没有写入权限),那么编辑器区的背景将是 浅灰色,而不是通常的白色。如果在状态为只读的编辑器中键入信息,一个对 **话框会询问您, RobotStudio是否应获得写入权限。**
- **上下文相关帮助** 当光标位于某个 RAPID 编程结构,比如某条指令上时,按 F1 键将会显示 RobotStudio 参考手册中的相关部分,而不是 RobotStudio 的主帮 助。
- **回车时自动缩进光标** 当按了 ENTER 键后,光标会自动在下一行适当缩进。例 如, 在键入一个 PROC 标头后, 如果按了 ENTER 键, 则会使光标缩进一个制 表符(或取决于设置的对应空格数)。
- **自动完成** 在编辑器中键入代码时,系统可能会根据正在编写的 RAPID 代码结 构的类型而显示一个弹出菜单,其中将列出可能的代码建议。所列出的建议还 取决于光标在文档中的位置。

按逗号 (,)、分号 (;)、冒号 (:)、等号 (=)、空格、制表符或回车键会自动插入选 定的项。按 ESC 可取消列表。

- **可折叠区域** 所有代码区域都可以折叠。在**RAPID**选项卡,单击**轮廓**来使用此 功能。您也可以折叠或展开所有区域或选择特定区域来折叠或展开。
- **放大和缩小** 在 RAPID 编辑器中,可以放大和缩小代码显示区。单击 RAPID 编辑器窗口右上角的加号 (+) 和减号 (-) 按钮,便可以放大和缩小。

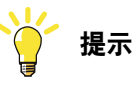

在 RAPID 任务、RAPID 编辑器、配置编辑器、事件查看器和 I/O 窗口中也提 供了放大/缩小功能。

- **剪切、复制、粘贴和拖放** 系统支持这些用于剪贴板文本处理的标准命令。
- **Comment and Uncomment**(备注和取消批注) 您可使用键盘快捷方式 (Ctrl+Q) 进行备注和 (Ctrl+Shift+Q) 取消 RAPID 代码选中区块的备注。这些命 令在上下文菜单中也可用。
- **撤消和重做** 系统支持标准的撤消和重做操作命令。
- **选择模式** 可以按字符、行和列来选择文本。
- **行号** RAPID 代码行的行号将显示在编辑器的左边缘。

# **4 了解RAPID编辑器**

4.1 使用RAPID编辑器工作 续前页

• **键盘快捷键**—有关RAPID编辑器中的键盘快捷键。

```
比较
```
使用对比功能对比文件夹、文件、控制器和文件编辑器版本。与普通文本编辑器不同, RobotStudio的对比功能设计为具备先进的RAPID具体过滤功能,可以选择排除 Backinfo、PERS变量和注释等。以下过滤器可供选择:

- 对比过程中,**BackInfo**选项排除Backinfo.txt时间戳。
- 对比过程中,**PERS变量**选项排除PERS变量的更改。重启时,通过在RAPID代 码中写入数值,持久变量将保留最后的分配值。因此,虽然代码没有更改,但 对比结果也会存在差异。选择该选项可以缩小对比范围,只查看更改的代码。
- **注释**、**大小写**和**空格**选项可以在对比时排除其更改。

4.2 RAPID编辑器智能感知

# **4.2 RAPID编辑器智能感知**

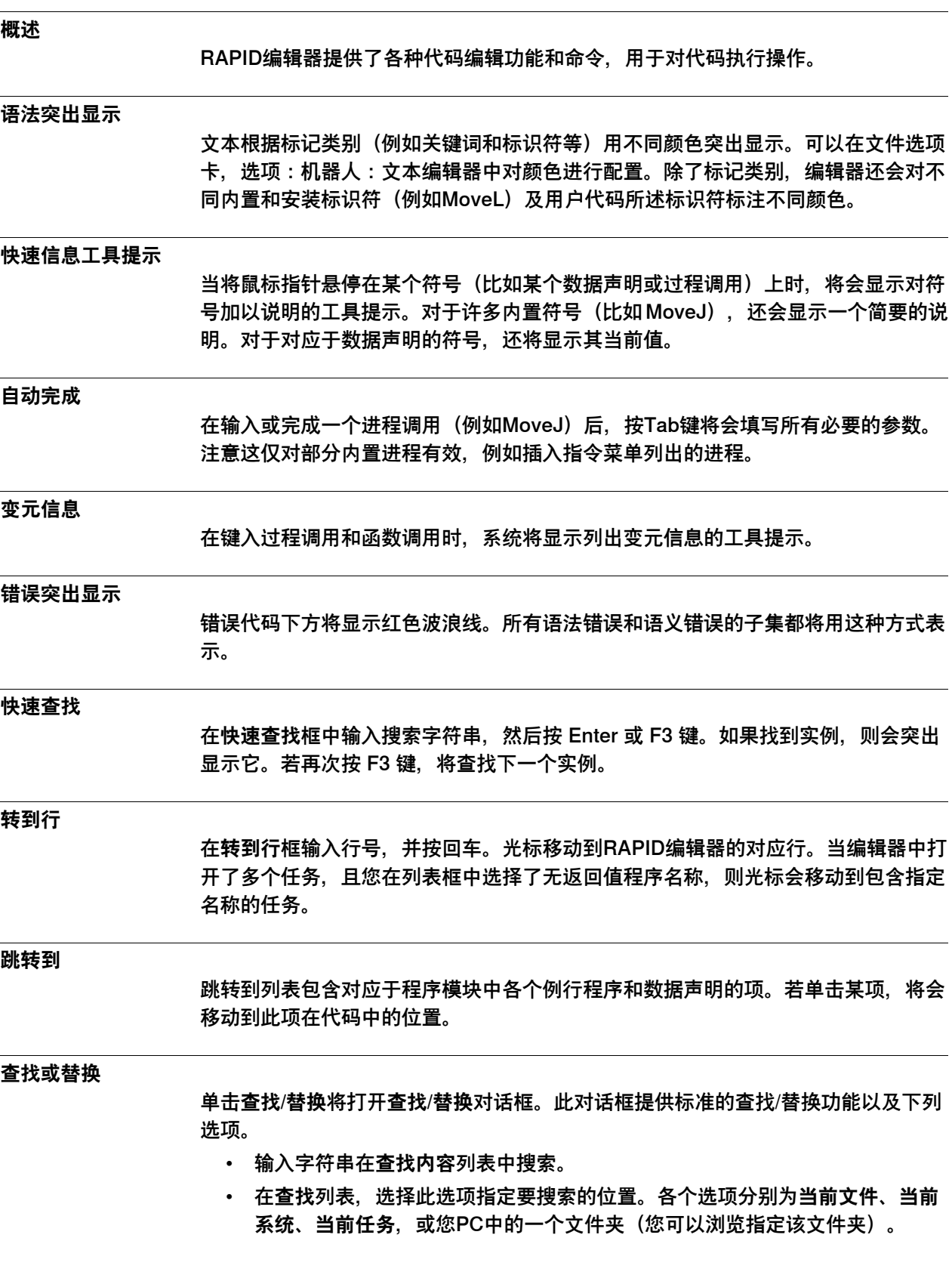

4.2 RAPID编辑器智能感知 续前页

> **搜索结果**窗口显示查找操作的结果。双击某条搜索结果,将会转至RAPID编辑器中的 对应实例。如果实例来自某个不在RAPID编辑器中的模块,则会在编辑器中打开模块。

#### **转至定义**

如果某个标识符的对应符号定义有源代码,则会在 RAPID 编辑器的上下文菜单中为 此标识符启用**转至定义**命令。

单击**转至定义**,可将光标移到(并选择)相应的符号定义。此操作将检测符号定义, 比如例行程序声明、数据声明和记录定义。

#### **向前/向后导航**

使用**向后导航**按钮来移动到RAPID模块被编辑的前一位置,**向前导航**按钮则返回到更 近的位置。

#### **查找未使用的引用**

单击查找任务中未使用的引用,可以查看当前模块文档的任务中所有在任何位置都**未** 使用的数据声明。结果将显示在搜索结果窗口中。单击**查找模块中未使用的引用**,可 以查看当前模块中未使用的数据声明。

## **查找所有引用**

对于编辑器代码中的标识符,系统将启用**查找所有引用**命令。

对于给定的标识符,单击**查找所有引用**将搜索整个任务中使用同一标识符(包括其定 义)的情况。注意,这不只是一个字符串搜索。它还考虑了 RAPID 作用域规则。对 于 PERS 和 syncident 数据,此功能将搜索其他任务中匹配的全局符号,并返回它们 的使用情况。

4.3 管理RAPID模块和程序

# **4.3 管理RAPID模块和程序**

```
概述
```
RobotStudio 允许对单机模块进行编辑,这种单机模块是在控制器的内存里或是在存 储盘上。在与 [虚拟](#page-405-0) 或是 机器人控制器连接时,这些单机文档可在 *Home* (主页)文 件夹中进行编辑。RAPID 的控制器代码构成各[模块](#page-399-3)。一个模块中包含若干类型过程、 功能或是陷阱的例行程序。模块有两种类型的系统和程序。 系统模块包含与机器人装置有关的代码,例如周围设备、校准设备、供给装置和服务

例程。程序模块包含与机器人正在开展的具体流程或部件有关的RAPID代码。具体任 务的程序模块由RAPID程序构成,这个程序作为单位来处理。将程序保存到磁盘时, 每个模块和包含该模块引用的头文件(\*pgf)将与其他模块相互独立保存。

### **创建新单机RAPID模块**

- 1 在**文件**菜单中,单击**选项**。
- 2 单击**新建**,然后在**文件**中单击**RAPID模块文件**。 有三种RAPID <mark>[模块](#page-399-3)</mark>可以使用,包括空白模块、主模块和系统模块。
- 3 在**RAPID模块文件**中,单击所需选型,这时RAPID编辑器内会打开一个模块, 默认名称为新模块。

### **通过虚拟控制器创建RAPID程序**

通过[同步](#page-402-1)[工作站](#page-402-0)与虚拟控制器,可以在RAPID编辑器内创建RAPID程序。同步可以确 保虚拟控制器内的RAPID程序与RobotStudio的程序相对应。可以从RobotStudio实现 与[虚拟控制器](#page-405-0)的同步,反之亦然。

在RobotStudio工作站中,机器人的[位置](#page-401-1)和运动通过[目标](#page-404-1)和[路径](#page-400-0)中的移动指令定义。 它们与RAPID程序[模块](#page-399-3)中的数据声明和RAPID指令相对应。通过使工作站与虚拟控制 器同步,您可在工作站中使用数据创建RAPID代码。通过使虚拟控制器与工作站同步, 您可在虚拟控制器上运行的系统中使用RAPID程序创建路径和目标。

通过将工作站与虚拟控制器相同步,可以用工作站的最新变化更新虚拟控制器的RAPID 程序。在仿真前、将程序保存到PC上的文件前或复制或加载RobotWare系统前,执行 同步是很有用的。

- 1 在**RAPID**选项卡的**访问权限**组中,单击**同步**图标旁边的箭头,然后单击**同步到 RAPID**。
- 2 在列表中选择要同步的元素。
- 3 单击**确定**。

**同步到 RAPID 已完成**信息将会显示在输出窗口中.

**注意**

在**主**选项卡的**控制器**组中也显示了此功能。

#### **加载RAPID程序**

您可从 PC 磁盘或是从控制器磁盘将 RAPID 程序加载 到机器人控制器上。对于 [虚拟](#page-405-0) [控制器](#page-405-0),您只能从 PC 磁盘上加载程序。

1 在**RAPID**选项卡上,在**控制器**组中,单击**程序**图标,然后选择**加载程序**从虚拟 控制器加载RAPID程序,并选择**从控制器加载程序**以从控制器加载RAPID程序。

# **4 了解RAPID编辑器**

# 4.3 管理RAPID模块和程序 续前页

或者在**控制器**浏览器中,右键单击[工作站](#page-402-0)下的当前[任务](#page-404-3),然后单击**加载程序**。 2 在显示的**打开**对话框中,找到要加载到工作站的程序所在的位置,然后单击**打 开**。

**保存程序**

- 将RAPID程序保存在[虚拟控制器](#page-405-0)或控制器磁盘上。保存程序时需要具有写入权限。
	- 1 在**RAPID**选项卡的**控制器**组,单击**程序**图标,然后单击**程序另存为**,将RAPID 程序保存到系统。或者单击**将程序保存到控制器**来将程序保存到控制器磁盘。 或者在**控制器**浏览器中,右键单击[工作站](#page-402-0)下的当前[任务](#page-404-3),然后选择**程序另存为**。
	- 2 在显示的另存为对话框中,找到要用于保存程序的位置,然后单击**保存**。

**重命名程序**

对程序进行重新命名时需要具有写入权限。

- 1 在**RAPID**选项卡的**控制器**组中,单击**程序**图标,然后单击**重命名程序**。 或者在**控制器**浏览器中,右键单击[工作站](#page-402-0)下的当前[任务](#page-404-3),然后选择**重命名程序**。
- 2 在显示的重命名对话框中,为程序输入一个新名称,然后单击**确定**。

# **删除程序**

删除程序时需要具有写入权限。

- 1 在 **RAPID** 选项卡的 **Controller(控制器)**组中,单击 **Program(程序)**,然 后选择 **Delete Program(删除程序)**。
	- 一个配置对话框显示。
- 2 点击 **Yes(是)**。
	- 选定的程序被删除。

要在[工作站](#page-402-0)中删除某个[任务](#page-404-3)下的整个程序,请在**控制器**组中,单击**程序**,然后单击**删 除程序**。

或者,在**控制器**浏览器中,右键单击工作站下的任务,然后单击**删除程序**。

4.4 添加代码片段

# **4.4 添加代码片段**

### **添加代码片段**

代码片段是指您可以插入RAPID编辑器中的代码片段。要查看并选择代码片段,请在 **插入**组中,单击**片段**。

在所打开的列表中将显示两种类型的代码片段:

- 预定义的代码片段
- 用户定义的代码片段

在 RobotStudio 中预定义的代码片段如下:

- 数字矩阵,2x2x4
- 数字矩阵, 2x4
- 数字矩阵,2x4x2
- 数字矩阵,4x2
- 模块标头
- 含参数的过程
- 含错误处理程序的过程
- 机器人目标声明
- 工具数据声明
- 工作对象声明

您也可以创建自己的代码片段,或将RAPID编辑器中现有的某一段代码保存为代码片 段。用户创建的此类代码片段也将随预定义的片段一起列出。要将RAPID编辑器中现 有的某一段代码保存为代码片段:

- 1 选择必须作为片段保存的代码。
- 2 在**插入**组中,单击**片段**图标旁边的箭头,然后单击**将所选内容保存为片段**。 保存为对话框出现。为片段指定名称并保存。RobotStudio的\*.snippet文件保存 在以下文件夹。C:\<Documentsand Settings>\<user name>\RobotStudio\Code Snippets。

# **注意**

<Documents and Settings> 文件夹可能被配置为不同的名称, 比如 Data。此外, 在本地化版本的 Windows 中, 此名称也可能被翻译成本地语言。

在 XML 编辑器(比如 Microsoft Visual Studio)中也可以对片段进行编辑。有关创 建自定义代码片段的详细信息,请参阅 http://msdn.microsoft.com/。

# **在RAPID模块中插入代码片段**

- 1 单击 **File(文件)**选项卡。
- 2 点击 **Open(打开)**,之后在 **Local(本地)**下点击 **Open(打开)**并选择所需 RAPID 文件。相应文件在 RAPID 编辑器内打开。
- 3 将光标移动到要求的行,在**插入**分组内点击**片段**。

4.4 添加代码片段 续前页

# 4 在下拉菜单内,选择所需选项,例如**含参数的程序**。这样即可将下列代码片段 插入文件。

PROC myProcedure(\switch doThis | switch doThat, INOUT num numRepeats, PERS num dataList{\*}) ENDPROC

4.5 从列表插入指令

# **4.5 从列表插入指令**

## **在RAPID模块中插入指令**

要将预定义指令插入到代码中:

- 1 将光标放在 RAPID 代码中所要求的位置。
- 2 在**插入**组中,单击**指令**。

随即系统会显示一个预定义指令列表。

指令将被插入代码中光标所在的位置。RobotStudio 使用类似于 FlexPendant 的规则生成默认变元并将其插入指令中。

默认状态下有大量可用指令,划分为多个类别。最常用的指令在默认类别常用下列出。 利用人机通信主题中,最常用指令类型的系统参数,可以创建三个个性化列表。系统 参数见技术参考手册——系统参数。

### **示例**

- 1 点击**文件**选项卡,后台视图打开。
- 2 点击 **Open(打开)**,之后在 **Local(本地)**下点击 **Open(打开)**,然后选择 所需 RAPID 文件。相应文件在 RAPID 编辑器内打开。
- 3 将光标移动到要求的行,在**插入**分组内点击**指令**。
- 4 在下拉菜单内,选择所需选项,例如**常用>MoveAbsJ**。这样即可将下列指令插 入文件。

MoveAbsJ <ARG>\NoEOffs,v1000,z50,tool0\WObj:=wobj0;

4.6 编辑独立文件和备份

# **4.6 编辑独立文件和备份**

#### **启动 RAPID 编辑器**

要在RAPID编辑器中打开一个RAPID模块,请在**控制器**浏览器中右键单击某个RAPID 模块,然后单击**RAPID编辑器**。

随即会在编辑器窗口中打开模块的 RAPID 代码。

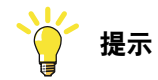

通过单击图形窗口选项卡,可以在不关闭编辑器的情况下查看图形布局。

### **管理 RAPID 文件**

- 1 在文件浏览器内,右键单击**文件**节点,之后单击**打开**。**打开文件**对话框出现。
- 2 在**打开文件**对话框,通过PC或网络浏览并打开系统模块(\*.sys)、RAPID模块  $(*mod)$  和配置文件 $(*cfg)$ 。

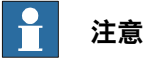

在 **Controller (控制器)**浏览器上可看到所连接的[虚拟](#page-405-0)或是机器人控制器的 HOME (主页) 文件夹中的内容。RAPID 和配置文档均可作为文本文件进行 编辑。

对于虚拟控制器,可以使用RAPID模块文件的上下文菜单来将模块[同步](#page-402-1)到[工](#page-402-0) [作站](#page-402-0)的图形环境。要将任何修改同步回RAPID模块,请使用命令**同步至文件**。

- 3 RAPID或系统模块文件在RAPID编辑器中打开。系统参数文件 (\*.cfg) 可在类 似记事本的编辑器中打开。
- 4 在快速访问工具栏中单击**保存**按钮来保存修改。

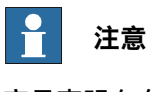

变量声明存在于另一个<mark>[模块](#page-399-3)</mark>时,RAPID编辑器显示独立RAPID模块的语法错误。

### **管理系统备份**

右键单击**备份**,接着单击**浏览**,以找到并打开系统备份。

备份的结构反映在备份节点下的**文件浏览器**中。每项[任务](#page-404-3)都有一个节点在[虚拟控制器](#page-405-0) 中进行了定义。每个任务的RAPID模块都作为任务的子节点显示在树视图中。编辑器 将查找在其他<mark>[模块](#page-399-3)</mark>中声明的数据,并对代码进行正确标记,以表明其语法和语义正确。 主文件夹的内容显示在单独的文件夹中。主文件夹的RAPID模块将在单机模式下编辑, 这意味着编辑器不会找到在其他模块中声明的数据。这是因为此编辑器无法了解应将 模块视作在哪一个上下文(任务)下。SYSPAR文件夹将显示配置文件。

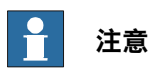

编辑配置文件时不会执行语法检查或智能感知。

4.7 RAPID 数据编辑器

# **4.7 RAPID 数据编辑器**

#### **RAPID 数据编辑器概述**

通过RAPID数据编辑器,可以直接访问RAPID数据值,以便查看和编辑。

要打开RAPID数据编辑器,请在**RAPID**选项卡上转至**控制器**浏览器,右键单击某个 RAPID模块,然后单击**RAPID数据编辑器**。这时成功打开数据窗口,其中显示了特定 [模块](#page-399-3)中的数据声明。

数据声明按各自的数据类型被分组。同一数据类型的所有数据声明都将显示在数据类 型下方的表格中。每一行都对应于一个数据声明,它们显示了声明的内容。

#### **使用 RAPID 数据编辑器**

• 编辑某行的值时,将在 RAPID 编辑器窗口中打开更改后的值。新值显示在数据 编辑器和 RAPID 编辑器中。这意味着,在 RAPID 编辑器中可以看到在 RAPID 数据编辑器中所作的更改,反之亦然。

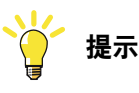

窗口选项卡上的星号(\*)表示有未保存的修改。

- 可以选择多个单元格并一起编辑。
- 在RAPID数据编辑器中,可以创建、编辑或删除数据声明。
- 要删除数据声明,请选择相关行,然后单击它旁边的**删除**按钮。
- 要添加新声明,请单击所需数据类型旁边的**新声明**。这将在其下方的表格中添 加一个新行,并附带某些默认属性和值,这些都可以编辑。但您不能添加在<mark>[模](#page-399-3)</mark> [块](#page-399-3)中尚不存在的数据类型的声明。在此类情况下,您必须使用RAPID编辑器将 声明手动添加到模块中。
- 要查看[robtarget](#page-402-3)的方向角度,在RAPID数据编辑器中勾选**将四元数显示为RPY 角度**复选框。[方向](#page-399-2)可以用角度和四元数表示,RobotStudio选项中设置默认表 示。

**注意**

RAPID 数据编辑器仅显示那些包含可编辑值的数据声明。

4.8 利用指令模板创建自定义指令。

# **4.8 利用指令模板创建自定义指令。**

#### **概述**

RobotStudio提供特定的默认指令集。为了创建涂装和涂胶等自定义应用的指令,可 使用指令模板特征。可以手动定义除了MoveL和MoveC等默认指令以外,RAPID移动 指令的指令模板。利用指令模板特征创建的自定义指令可以保存为模板文件,与其他 PC共享。

可以将指令模板保存为XML格式, 保存在C:\Users\<user

name>\Documents\RobotStudio\Instruction Templates,以备日后再次使用。这些 文件的使用方法与任何其他导入的预定义XML文件相同,可通过适合的RobotWare选 项用于机器人控制器。

### **创建指令模板**

1 创建接受robtarget、tooldata和可选wobjdata等参数,并将其作为移动指令的 自定义程序。

# 这个程序可以包含额外参数,例如speeddata和zonedata或其他过程相关参数。

例 1

PROC MyMoveL(robtarget ToPoint, PERS tooldata Tool,\wobjdata Wobj)

MoveL ToPoint,v100,fine,Tool,\Wobj:=wobj0; ENDPROC

#### 例 2

PROC MyMoveJ(robtarget ToPoint, PERS tooldata Tool,\wobjdata Wobj) MoveJ ToPoint, v100, fine, Tool, \Wobj:=wobj0; ENDPROC

#### $\overline{\phantom{a}}$ **注意**

对这些参数和指令使用标准命名约定会很有帮助。指令的最后一个字母确定指 令类型,例如MoveL表示线性运动,同样MoveC和MoveJ则分别表示圆弧和 关节运动。遵守命名惯例有利于RobotStudio更快地解读指令,从而在定义指 令模板时减少用户输入。robtarget必须命名为ToPoint。如果是圆弧运动指 令,那么中途点必须根据命名惯例命名为ViaPoint。

4.8 利用指令模板创建自定义指令。 续前页

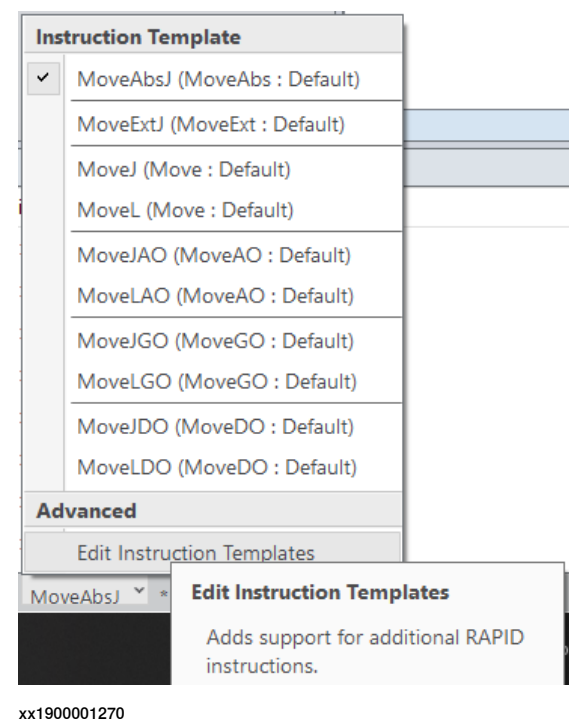

# 2 打开指令模板窗口。

# 3 在指令模板窗口内,选择指令,再点击**添加**按钮。

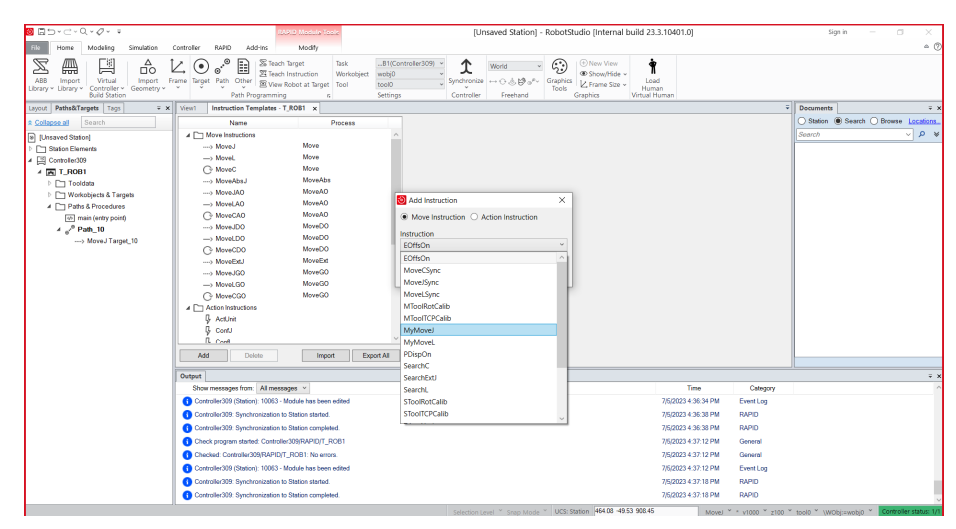

xx1900001271

对所有指令重复该步骤。根据流程名称对指令进行分组(例如MyMove)。在这 个阶段,可按需要对运动类型、点映射和默认参数进行调整。

运动类型定义RobotStudio跟踪路径预览的方式。点映射定义RobotStudio解读 robtarget的方式。

4.8 利用指令模板创建自定义指令。 续前页

> 4 选择新的指令模板,点击**输出选择**按钮,再点击**保存**按钮,将文件用XML格式 保存到指令模板文件夹。

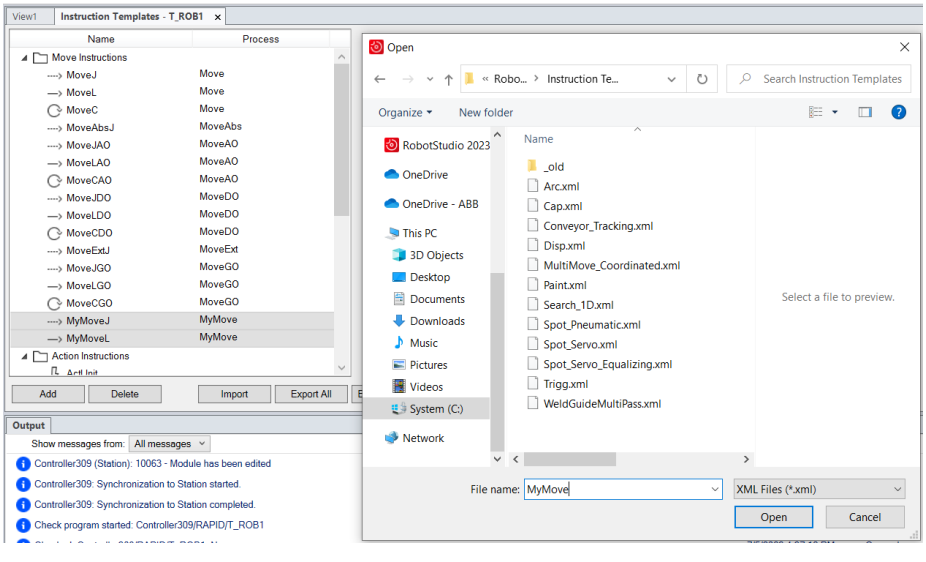

xx1900001273

必须导出指令模板,以便与其他用户分享文件或将其用于RAPID路径编辑器。 为导出文件,可使用**输出选择**按钮。将这份文件导入PC,以用于工作站。
4.9 RAPID路径编辑器

## **4.9 RAPID路径编辑器**

#### **概述**

可使用RAPID路径编辑器,以图形方式查看和编辑加载到控制器内的程序。RAPID程 序以3D结构形式显示在RAPID路径编辑器中,该编辑器允许编辑多个[robtarget](#page-402-0)。图形 RAPID程序中所做编辑会同时更新相应的RAPID编辑器和RAPID数据编辑器。

#### **运用RAPID路径编辑器**

在**RAPID**选项卡中,右键单击**模块**或**路径**,打开**RAPID路径编辑器和属性**窗口。选择 RAPID编辑器中的任意目标, RAPID路径编辑器将显示相应目标。运用RAPID路径编 辑器中的手绘工具来改变目标位置时,这些改变会体现在相应RAPID程序内。程序属 性也相应地改变为[目标](#page-404-0)的新位<u>置</u>。

- 编辑目标定义:使用**属性**选项卡编辑目标定义,例如位置、方向和[外轴](#page-397-0)。
- 编辑移动指令:可运用包含变元值的**属性**选项卡来编辑移动指令。
- 编辑关节目标点:可运用**属性**选项卡中的外轴,编辑关节目标点中的关节值。 但是,关节目标点没有相应的图形表示。

对RAPID程序图形化表示的更改将体现在**属性**选项卡中,反之亦然。

## **运用路径编辑器选项卡**

使用**RAPID路径编辑器**选项卡,将工件或[工具](#page-403-0)导入RAPID程序的图形化表示中。

- 导入工件:为了在路径编辑器中显示工件, 可从[几何体](#page-397-1)或库文件中导入该工件。
- 要设置导入工件的位置,可单击**设置位置**或在程序定义的wobj列表中选择wobj。
- 导入工具:使用工具选项将工具添加到显示范围。从*ABB*程序库或[用户库](#page-405-0)导入 工具(.rslib)。

## **在路径编辑器内创建自定义移动指令。**

RAPID路径编辑器支持通用移动指令。可以在机器人工作站的3D环境和RAPID路径编 辑器中查看和创建这种指令。以下程序说明了如何在RAPID路径编辑器中查看指令模 板。

所需的指令模板文件必须在开始该程序前导入主PC。

1 将所需的指令模板文件复制到计算机中的C:\Users\<user name>\Documents\RobotStudio\Instruction Templates文件夹。 4.9 RAPID路径编辑器 续前页

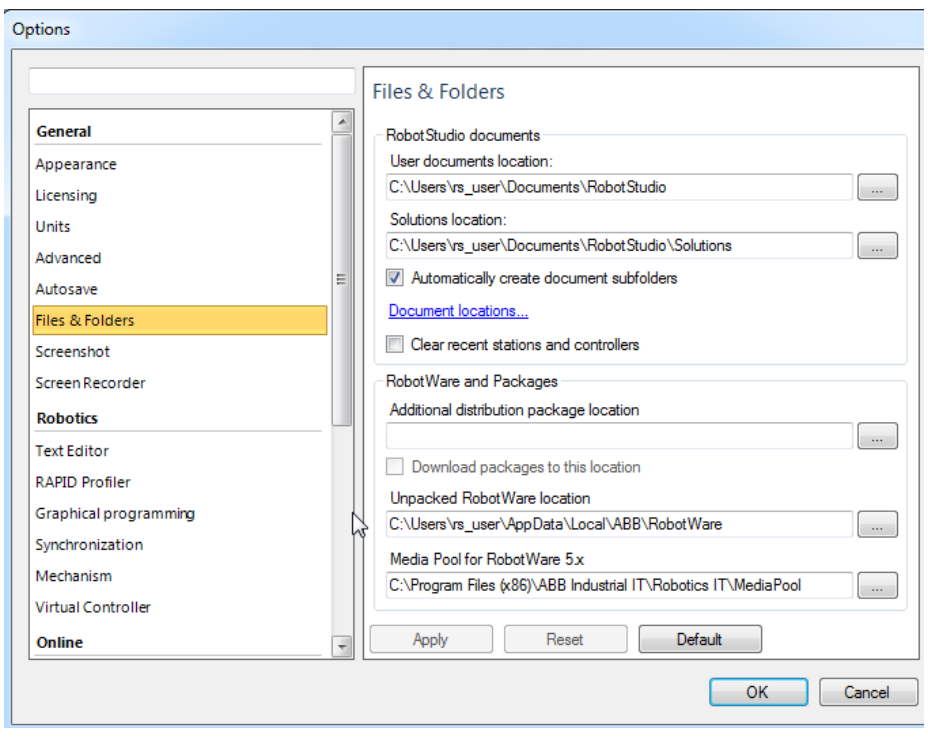

## 搜索路径取决于RobotStudio文件夹的配置方式。

xx1900001274

## 2 打开RAPID路径编辑器,像对标准移动指令一样查看和编辑RobotStudio内的自 定义移动指令。

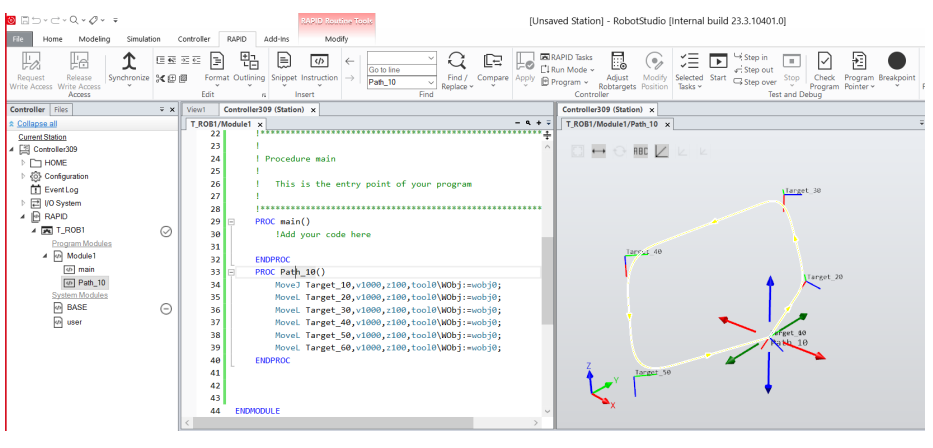

xx1900001275

4.10 应用和验证编辑

## **4.10 应用和验证编辑**

#### **应用和验证编辑**

要将在编辑器中所作的更改应用到[虚拟控制器](#page-405-1),同时对程序进行检查。在**RAPID**选项 卡中,转至**Controller(控制器)**分组,再点击**Apply(应用)**图标旁边的箭头,然后 按照下列步骤执行:

- 要只应用当前在编辑器中显示的[模块](#page-399-0)更改,可单击**应用更改**。 或者,单击**应用**图标
- 若要应用在所有经过修改的模块中所作的更改,请单击**全部应用**。

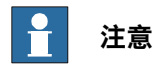

只能对未保存的更改启用应用命令。如果可能,RobotStudio会在不丢失程序指针 的情况下提交更改。如果不可行,系统会询问程序指针将丢失,是否确定操作。

要验证模块的语法和语义是否正确,请在**测试和调试**组中,单击**检查程序**。

**同步到工作站**

[同步](#page-402-1)[虚拟控制器](#page-405-1)至[工作站](#page-402-2),从而将对RAPID程序的更改同步到虚拟工作站。这项操作 只适用于虚拟机器人。

```
注意
```
**同步至工作站**仅适用于虚拟控制器。

- 1 在**RAPID**选项卡的**访问权限**组中,单击**同步**图标旁边的箭头,然后单击**同步到 工作站**。
- 2 从列表中选择要进行同步的路径.
- 3 单击**确定**。

消息**工作站同步已完成**将会显示在**输出**窗口中。

RAPID还可以从主文件夹的文件来同步:

与同步到RAPID选项冲突。

- 在**控制器**浏览器,在**Home**文件夹邮件单击任意文件,然后单击**同步到工作站**来 将所选文件的数据和无返回值程序同步到工作站。
- 在**控制器**浏览器,在**主**文件夹,右键单击任意文件,然后单击**同步到文件**来将 数据和程序从工作站同步到所选文件。 在选择此选项之前,必须将所选文件同步到工作站。使用**同步到文件**选项可能

限制

- **同步到工作站**不支持进程的本地[Robtarget](#page-402-0)。仅支持模块的本地Robtarget。
- RobotStudio并不完全支持使用Offs或RelTool函数的指令。这些指令会被同步 并显示在元素浏览器上,但是类似查看目标工具和定位目标这样的命令将不起 作用。指令中使用的[目标](#page-404-0)在图形中不可见。但是, 可以使用RAPID编辑器对指 令编程或编辑,并可以使用虚拟控制器进行仿真。
- RobotStudio不支持包含[tooldata](#page-403-1)数组、robtargets和[工件坐标系](#page-405-2)的RAPID程序。 这些程序将不会同步到[工作站](#page-402-2)。

4.10 应用和验证编辑 续前页

> • 当使用RobotStudio离线编程时, 多个[任务](#page-404-1)间共享的工件坐标系和tooldata必须 在RAPID中指定,并针对每个任务用完整值指定。这将会在控制器事件日志中 出发警告PERS初始值未更新。可以忽略此警告。但是,必须小心确保在所有任 务中的RAPID变量定义相同,否则可能会出现无法预料的动作。

# **5 RAPID测试与调试**

## **5.1 任务调试**

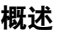

调试包括定位和更正[任务](#page-404-1)中的代码错误。调试是代码测试的一部分,也是整个软件开 发的组成部分。RAPID编辑器有多项调试功能,用于测试和完善代码。其中一些形成 跟踪具体指令的[断点](#page-395-0),以及利用调用栈窗口监视程序指针等。

## **选择、启动和停止RobotWare 6.xx任务**

可通过RAPID编辑器选择、启动和停止任务。

- 在**控制器**组,单击**选择的任务**按钮来查看任务列表。您可以从列表选择所需的 前台任务(常规)或后台任务(半静态/静态)。
- 在**控制器**分组内,单击**开始**按钮,开始执行选定任务。
- 在**控制器**分组内,单击**停止**按钮,停止执行选定任务。

您可以监控**输出**窗口内的执行状态。

## **RobotWare 5.xx和6.xx的任务执行状态**

从控制器浏览器中,可以激活、启动和停止某项任务,但存在以下限制:

- 在开始操作中, 电机必须处于开启状态。
- 需对控制器的写入权限,以及授予执行程序或完全访问权限。自动执行开始或 停止操作时,需要远程自动开始停止权限。
- 可以单独激活和禁用常规任务。背景任务可以自动禁用。
- 对于[静态](#page-403-2)和[半静态](#page-403-3)类型的后台任务, 当TrustLevel设置为NoSafetv时, 只能启 动和停止这些任务。

有关不同信任级别值的详细信息,请参阅系统参数技术参考手册。

下表显示了任务执行状态无法更改的情况。

## **选择、启动和停止RobotWare 5.xx任务**

要激活一项任务,可在**控制器**浏览器内右键单击该任务,然后启动**激活**命令。满足先 决条件后,即可对任务进行操作,例如启动和停止任务,将程序指针移动到主程序, 并设置运行模式。

要启动任务,请在**控制器**浏览器中右键单击任务,然后单击**启动任务**。您可以启动常 规任务,但对于<mark>[静态](#page-403-2)和[半静态](#page-403-3)</mark>任务,只有其信任级别设为NoSafety时,才可以启动它 们。

**小心**

当开始任务时,机器人轴将开始快速移动有时会产生不可预计的运动。请确保机器 人附近没有任何人员!

如要停止一项任务,可在控制器浏览器内右键点击该任务,再点击**停止任务**。可以用 该方法停止常规任务。但如要想停止[静态](#page-403-2)或[半静态](#page-403-3)任务,则必须将TrustLevel设置为 NoSafety。这种任务启停方法仅适用于RobotWare **5.15.xx**及以下版本。

5.2 了解程序指针

# **5.2 了解程序指针**

#### **概述**

[RAPID](#page-402-3)指令在控制器内执行,用于开展各项操作。这些指令分成各种任务组,任务再 细分为动态和非动态任务组。非动态任务影响控制器操作的信号处理等逻辑部分,但 动态任务控制机械臂等机械设备的移动。

任务是指一些逐行执行的RAPID指令。每项任务有一个程序指针。执行时,程序指针 指向任务中代码的当前行。程序指针表示程序将开始执行的指令,更确切地说,程序 从程序指针所在指令位置继续执行。

动作指针表示指机器人当前正在执行动作任务的指令。动作任务有动作指针和程序指 针。程序指针在运动指针前方,使控制器为动作执行做好准备。动作指针通常位于程 序指针后的一个或多个指令处。这就使系统在机器人移动前,更快执行和计算机器人 路径。动作指针表示为RAPID编辑器左边缘的机器人小图标。

任务可以进一步划分为常规、[静态](#page-403-2)和[半静态](#page-403-3)任务。动态任务必须始终为常规任务。但 非动态任务可以是常规、静态或非静态任务。控制器通电后,开始执行静态和半静态 任务。但常规任务只有在按下运行按钮时才会开始执行。非静态任务中, 控制器重**启** 时,程序从头开始执行任务。但静态任务中,程序从重启前程序指针所在的最后位置 开始执行任务。

## **程序指针的帮助作用**

在程序执行期间,程序指针将指向当前正在执行的代码行。利用**跟随程序指针**功能, 系统可以按照程序指针的运动自动滚动RAPID编辑器窗口,从而在程序执行期间始终 保持程序指针的可见性。要启用此功能,请在**RAPID**选项卡的**测试和调试**组中,单击 程序指针图标旁边的箭头,然后选择分析**跟随程序指针**。

# **注意**

程序执行过程中,可以查看程序指针在所有公开模块中的移动。因此,所有所需模 块应保持公开。

程序指针菜单中的其他命令包括:

- 转至程序指针 显示程序指针在 RAPID 编辑器中的当前位置
- 转至运动指针 显示运动指针在 RAPID 编辑器中的当前位置
- 要将程序指针设定在特定代码行或代码段处,然后从此位置开始执行程序,请 使用**设置程序指针**选项。您可以从以下选项中进行选择:
	- 将程序指针设为所有任务中的主例行程序
	- 将程序指针设为光标
	- 将程序指针设为例行程序

5.2 了解程序指针 续前页

## **保持程序指针**

仅当控制器未运行,即当它位于就绪或已停止状态时,才可以编辑RAPID代码。在就 绪状态下不会设置程序指针,但在已停止状态下,程序指针将被设为程序中的某个特 定位置。若要在已停止状态下对控制器的RAPID代码进行有限更改,则可以保持程序 指针的当前位置。在进行此类编辑之后,您可以从此前位置继续执行程序,而不必重 置程序指针。

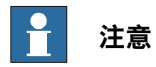

如果编辑量过大而使得程序指针无法保持,则系统会显示一条警告消息以表明这一 点。

例如,在编辑程序指针所在的代码行时,程序指针将无法保持。若编辑此代码行,将 导致程序指针重置。实际上,在此类编辑之后启动控制器时,程序将会从头开始执行。

**警告**

程序指针重置后,开始执行程序时,机器人将从当前位置顺着最短路径运动到程序 的第一个点。

5.3 使用RAPID断点工作

## **5.3 使用RAPID断点工作**

#### **使用断点**

[断点](#page-395-0)用于在具体点或代码行停止程序执行。设置断点,用于停止程序执行,从而监控 代码变量状态或查看调用栈。可点击文件左边缘,在源代码内设置断点。运行该代码 时,只要遇到该断点,也就是说在执行该行代码前,程序就会停止。按下**开始**按钮即 可恢复执行。

利用**运行**按钮,通过RobotStudio运行RAPID程序时,程序执行中包含断点,且在断 点处停止执行。只有在RobotStudio内才能使用断点功能。程序通过FlexPendant运行 时,会忽略断点。可在**RAPID断点**窗口查看断点。双击断点可查看特定代码行。

5.4 用RAPID调用栈窗口浏览程序

## **5.4 用RAPID调用栈窗口浏览程序**

## **使用调用堆栈窗口**

调用栈储存关于RAPID程序中已激活子例程的信息。通过**调用栈**窗口,可以查看调用 栈的当前例程调用。这项功能非常有效,尤其是嵌套例程执行过程中跟踪程序指针时。 以下为嵌套例程示例, 其中Procedure 1调用Procedure 2, 该程序又调用 Procedure 3, 以此类推。调用栈窗口跟踪程序指针并展示执行路径。

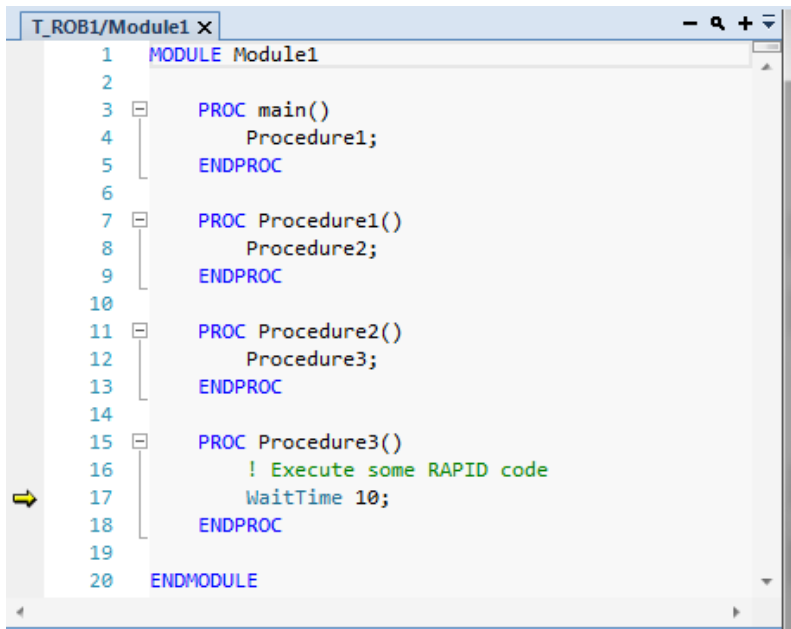

xx1800000961

**调用栈**窗口展示任务名称、模块、例程和体现程序指针在程序执行过程中路径的行号。 项目执行过程中,调用栈不会自动刷新。执行完成时,调用栈自动刷新。要想在程序 执行过程中刷新调用栈,可点击**刷新**按钮。

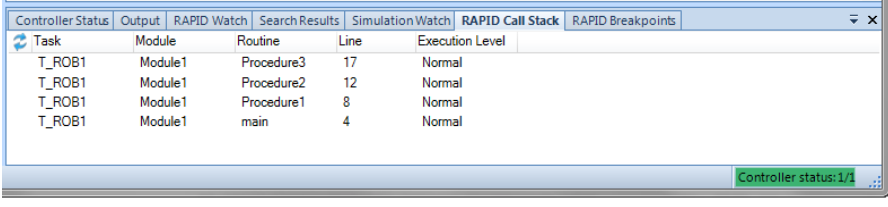

xx1800000878

5.5 用RAPID监测窗口调试RAPID代码

## **5.5 用RAPID监测窗口调试RAPID代码**

#### **查看变量和 I/O 信号**

RAPID监测窗口显示相关详情,包括程序运行过程中选定变量和I/O信号的名称、值、 数据类型和系统名称。可在程序执行时和控制器停止后,在**RAPID监测**窗口查看和编 辑变量的RAPID数据。在**RAPID监测**窗口内,只能查看I/O信号,但不能编辑。要想在 **RAPID监测**窗口查看变量或I/O信号,必须将变量和信号添加到窗口内。在RAPID编辑 器内,右键单击所需变量或I/O信号,再单击**添加监测**。

默认状态下,项目执行过程中,变量的值会在**RAPID监测**窗口内每隔2秒自动刷新一 次。这些值也可以手动刷新。希望启用或禁用自动刷新时,只需在上下文菜单内选择 或清除**自动刷新**命令。希望手动刷新时,只需在上下文菜单内单击**刷新**(键盘快捷键 F5)。

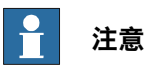

CONST变量无法编辑。RobotStudio关闭时,添加到**RAPID监测**窗口的变量和信号 将被清除。

# **6 仿真程序**

## **6.1 运行仿真**

**6.1.1 仿真设定**

## **概述**

"模拟设置"对话框可用于执行以下两个主要任务。

- 设置机器人程序的序列和[进入点](#page-397-2)。
- 为不同的模拟对象创建模拟场景。

您可以创建包含不同仿真对象的仿真场景,还可以将具有预定义状态的场景连接,以 确保在运行场景前对所有的项目对象应用正确的状态。如果希望仿真特定部件或单元 的某个部分(未包含单元的所有仿真对象),可以设置一个新场景并只添加需要仿真 的对象。

## **操作前提**

要设定仿真,需要满足以下条件:

- 至少已在[工作站](#page-402-2)内创建一条[路径](#page-400-0)。
- 必须将要进行仿真的路径同步至[虚拟控制器](#page-405-1)。

## **设置仿真面板**

从这个面板可以执行配置程序顺序和程序执行的综合任务(如<mark>[进入点](#page-397-2)</mark>)以及运行执行 模式。

**设置仿真**面板包含下列内容:

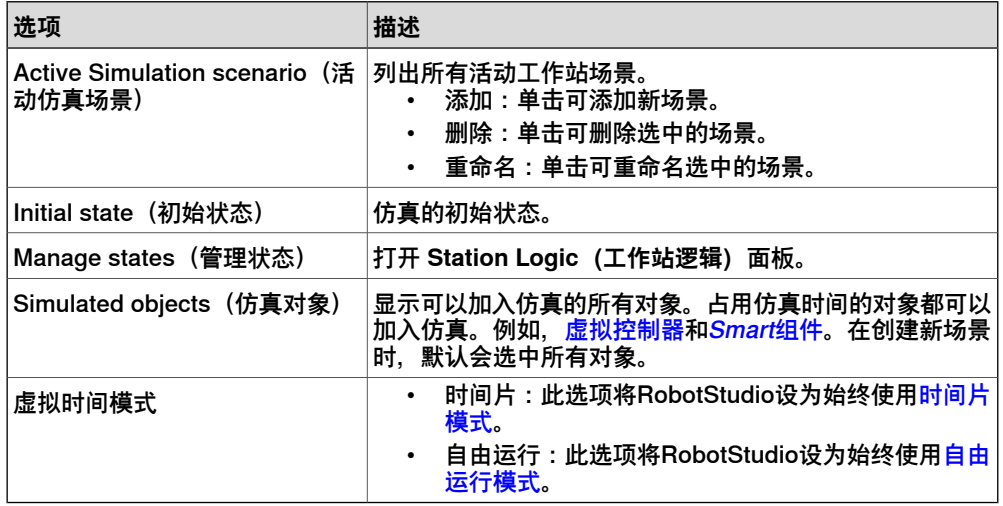

## **设置仿真**

- 1 点击**Simulation Setup(仿真设置)**,打开**Simulation Setup(仿真设置)**窗 口。
- 2 在**Select Active Tasks(选择激活任务)**框中选择在仿真时要激活的任务。
- 3 选择运行模式**连续**或**单周**。
- 4 从 **Simulated Objects(仿真对象)**列表选择任务。

# **6 仿真程序**

6.1.1 仿真设定 续前页

- 5 从 **Entry point(进入点)**列表选择进入点。
- 6 单击**编辑**以打开 RAPID 程序,用户可以在此编辑步骤。

## **创建模拟场景**

验证具体解决方案的生产效率,检查机器人单元碰撞,确保机器人程序内不存在任何 动作错误。

- 1 单击**Simulation Setup(仿真设置)**以打开**Setup Simulation(设置仿真)**面 板。
- 2 在 **Active Simulation scenario(活动仿真场景)**,
	- 单击**添加**来在**Simulated objects(仿真对象)**框中创建一个新场景。
	- 单击**删除**来从**Simulated objects(仿真对象)**框删除所选场景。
- 3 从 **Initial state(初始状态)**列表中为场景选择一个已保存的状态。

## **6.1.2 仿真控制**

# **运行仿真**

1 在**模拟控制**组中,

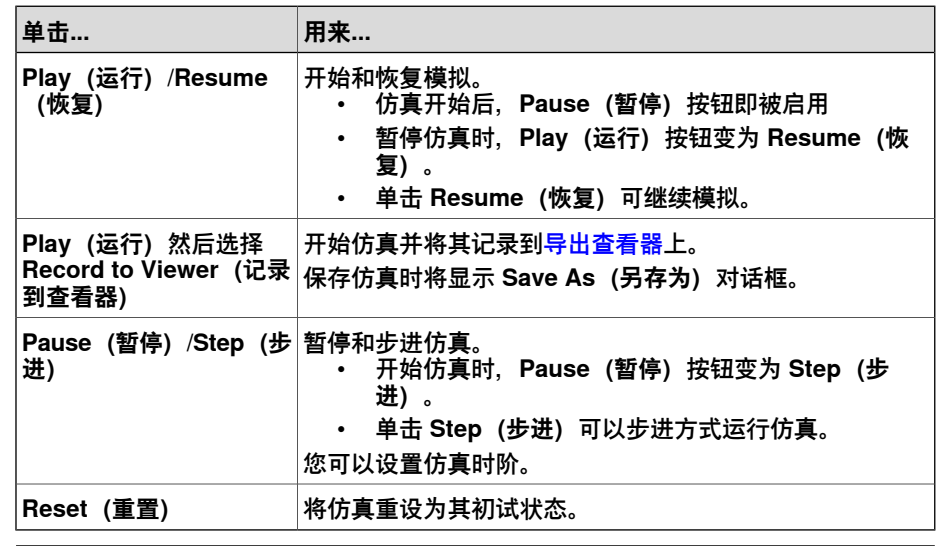

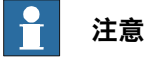

在时间段模式下运行仿真时,在 RAPID 编辑器窗口中设置的所有断点都将暂 时停用。

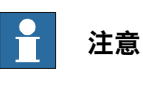

在仿真播放期间,如果用户不想在输送链上添加更多的对象,那么应在**布局**浏 览器,展开输送链节点,然后右键单击对象源并清除**启用**选项。

# **重设模拟**

- 1 在**模拟控制**组中,单击**重设**可重设模拟。
- 2 单击重设,再选择保存当前状态即可保存对象的状态和模拟场景中将使用的<mark>[虚](#page-405-1)</mark> [拟控制器](#page-405-1)。
- 3 单击**重置**,选择**管理状态**,以启动[工作站逻辑](#page-402-5)。

## **6 仿真程序**

6.2 检测碰撞

## **6.2 检测碰撞**

#### **概述**

通过RobotStudio, 您可检测和记录[工作站](#page-402-2)内对象之间的碰撞。下面介绍了[碰撞检测](#page-395-1) 的基本概念。

#### **碰撞集**

[碰撞集](#page-395-2)包含两组对象,对象A和对象B,您可将对象放入其中以检测两组之间的碰撞。 当对象A内任何对象与对象B内任何对象发生碰撞,此碰撞将显示在图形视图里并记录 在**输出**窗口内。您可在工作站内设置多个碰撞集,但每一碰撞集仅能包含两组对象。 通常在[工作站](#page-402-2)内为每个机器人创建一个碰撞集。对于每个碰撞集,机器人及其工具位 于一组,您不希望与之发生碰撞的所有对象位于另一组。如果机器人拥有多个工具或 握住其它对象,可以将其添加到机器人的组中,也可以为这些设置创建特定碰撞集。 每一个碰撞集可单独启用和停用。

#### **碰撞和接近丢失**

除了碰撞之外,如果对象A与对象B 中的对象之间的距离在指定范围中,则碰撞检测 也能提防[虚惊事件](#page-399-1)。

## **碰撞检测建议**

一般来讲,为了便于<mark>[碰撞检测](#page-395-1)</mark>,我们建议使用下面的规则:

- [碰撞集](#page-395-2)应控制为最小水平。分解大型部件,碰撞集中应只包含相关部件。
- 导入[几何体](#page-397-1)时,启用粗糙详情等级。
- 限制<mark>虚惊事</mark>件功能的使用。
- 如果结果令人满意,可以启用最后的碰撞检测

要对碰撞进行自定义设置,在**文件**选项卡内,单击**选项**,再选择**选项:仿真:碰撞**。

## 选项:模拟:碰撞

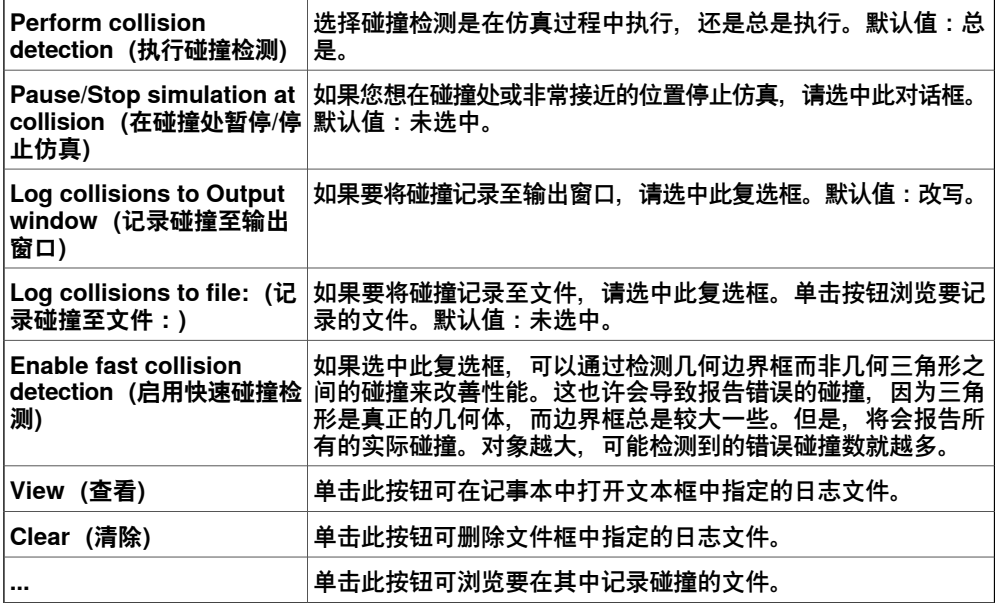

6.2 检测碰撞 续前页

**创建碰撞监控**

1 单击 **创建碰撞监控** 以在 布局 浏览器中创建 **碰撞检测设定**。

- 2 展开 **碰撞检测设定**,然后将一个对象拖拽至 ObjectsA 进行碰撞检测。 如果要用 ObjectsB 节点中的对象, 例如工具和机器人, 检测多个对象之间的 碰撞,请将其全部拖至 **ObjectsA** 节点。
- 3 将对象拖拽至 **ObjectB** 节点,以便进行碰撞检测。 如果要用 **ObjectsA** 节点中的对象,例如工件和固定装置,检测多个对象之间 的碰撞,请将其全部拖至 **ObjectsB** 节点。

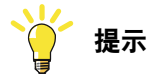

选择某个碰撞设置或其下的某个组 (对象 A 或对象 B) 后, 将会在图形窗口和浏览 器中突出显示对应的对象。使用此功能,可以快速查看哪些对象已被添加到碰撞设 置或其下的某个组中。

#### **碰撞集结果**

创建[碰撞集](#page-395-2)后, RobotStudio会检查所有对象的位置, 并在ObjectsA内的任何物体与 ObjectsB内的任何物体相撞时进行检测。碰撞检测和显示的激活取决于如何设置碰撞 检测。

如果碰撞集处于活动状态, RobotStudio 将检查组内对象的位置, 并根据当前颜色设 置指示对象之间发生的任何碰撞。

#### **碰撞检测**

碰撞检测能检查机器人或其他运动物体是否会与[工作站](#page-402-2)内的其他设备产生碰撞。在复 **杂的工作站内, 您可以使用多组[碰撞集](#page-395-2)对不同组的物体进行碰撞检测。** 

[碰撞检测](#page-395-1)在创建后会根据您的设定自动检测碰撞,不需您手动启动检测过程。

#### **设置碰撞检测对象**

#### 要设置[碰撞检测](#page-395-1)对象,请执行以下步骤:

- 1 确保碰撞检测对象在碰撞集中的位置正确无误。
- 2 确保为对象启动[碰撞集](#page-395-2),该碰撞集可以通过**布局**浏览器中的图标表示:

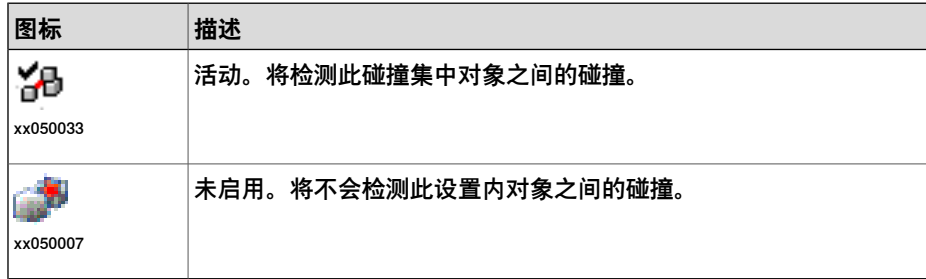

要启用或停用碰撞集,请继续下列步骤:

- 3 右击要修改的碰撞集然后单击 **修改碰撞监控** 以打开对话框。
- 4 选择或取消选中 **Active(启用)**复选框然后单击 **Apply(应用)**。

6.2 检测碰撞 续前页

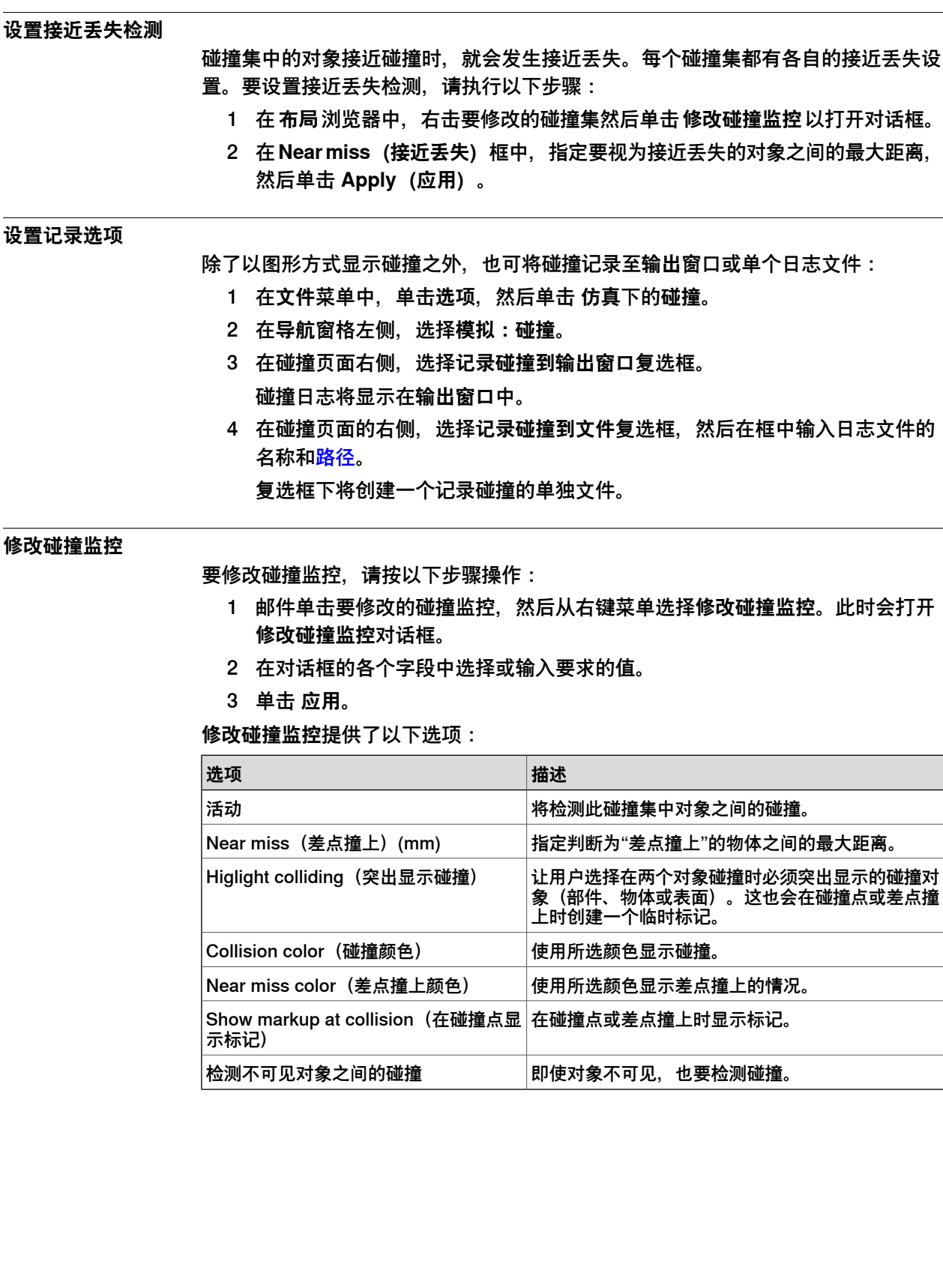

## **6.3 碰撞避免**

# **概述** Collision Avoidance功能可监控机器人的[几何体](#page-397-1)及其[工作范围](#page-406-0),并阻止机器人发生碰 撞。机器人周围的静态几何体也可纳入配置中。当照相机或传感器在运行期间动态创 建目标定位时,这一功能则会非常有用。可在RobotStudio在线监视器上看到预测碰 撞。微动或执行程序期间,则会激活避免碰撞功能。 碰撞预测功能支持凸几何图形,例如点、线段和凸多边形。非凸体必须分成可估算的 较小部件。凸壳有两个可控制碰撞模型复杂度的参数,即**最大外部公差**和**最大内部公 差**。**最大外部公差**允许包含除原几何体之外的较大估算体。**最大内部公差**允许估算体 小于原几何体。 **注意** 加载\*.SAT型几何对象时,需要RobotStudio的高级注册证。对应的CAD转换器选项 要求为其它格式。只有多边形模型可按照基本版本加载。 **小心** Collision Avoidance不得用于人身安全。 **激活避免碰撞功能** 可通过**控制器**标签激活该功能。 • 在**控制器**标签的**配置**组中,点击**避免碰撞**并选择**激活避免碰撞**。 • 或者,在**控制器**浏览器中,右键点击任何控制器,并在上下文菜单中,点击**避 免碰撞**,并选择**激活避免碰撞**。 **配置防碰撞** 1 在**Configuration(配置)**分组中,选择**Collision Avoidance** > **Configure**(防 碰撞配置). 将出现**防碰撞**窗口。 2 在**对象**组下,点击**添加**,并从下拉式列表中选择**站点对象**、**基元**或**加载几何体...**。

6.3 碰撞避免 续前页

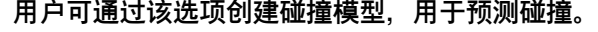

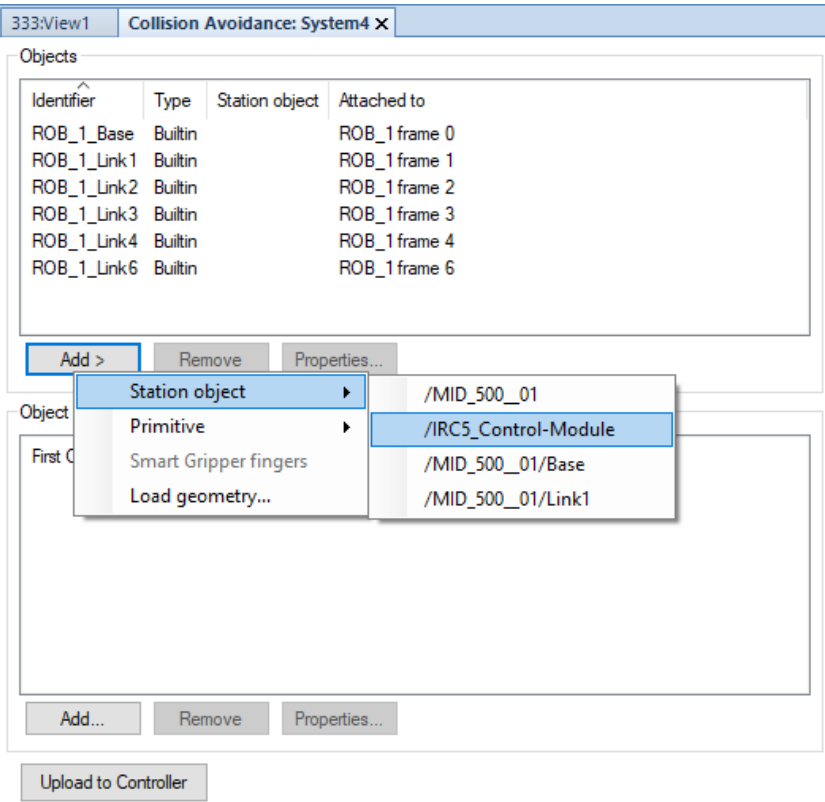

xx1800002593

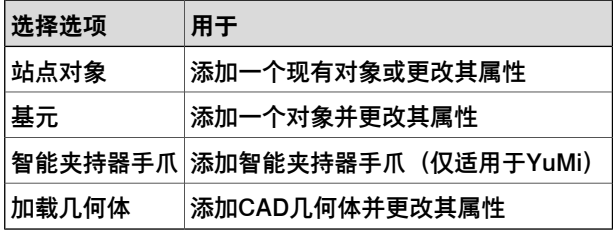

- 3 **碰撞对象属性**对话框打开,设置并更改对象的**属性**、**凸壳**和**位置**。
- 4 在 **Properties(属性)**下,可以选择和配置额外的 I/O 功能。

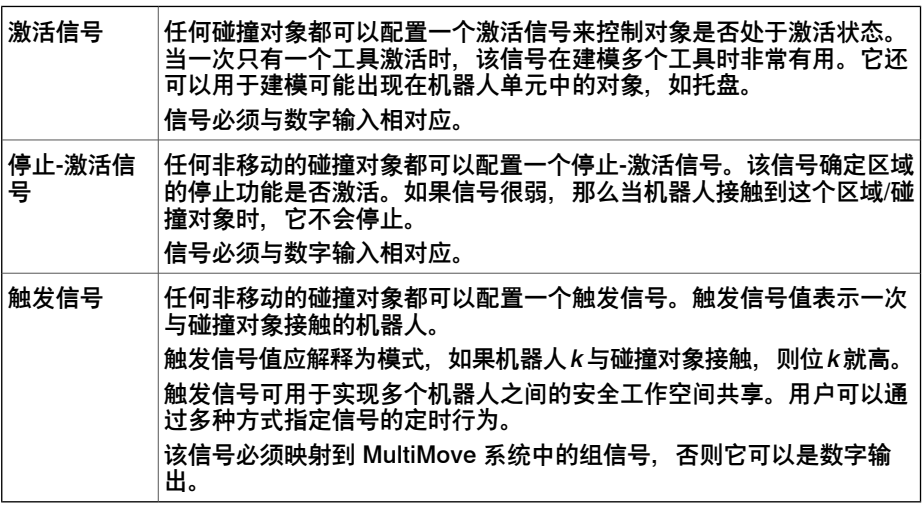

下一页继续

# **6 仿真程序**

6.3 碰撞避免 续前页

# 5 点击**确定**以将对象添加进**对象**列表中。

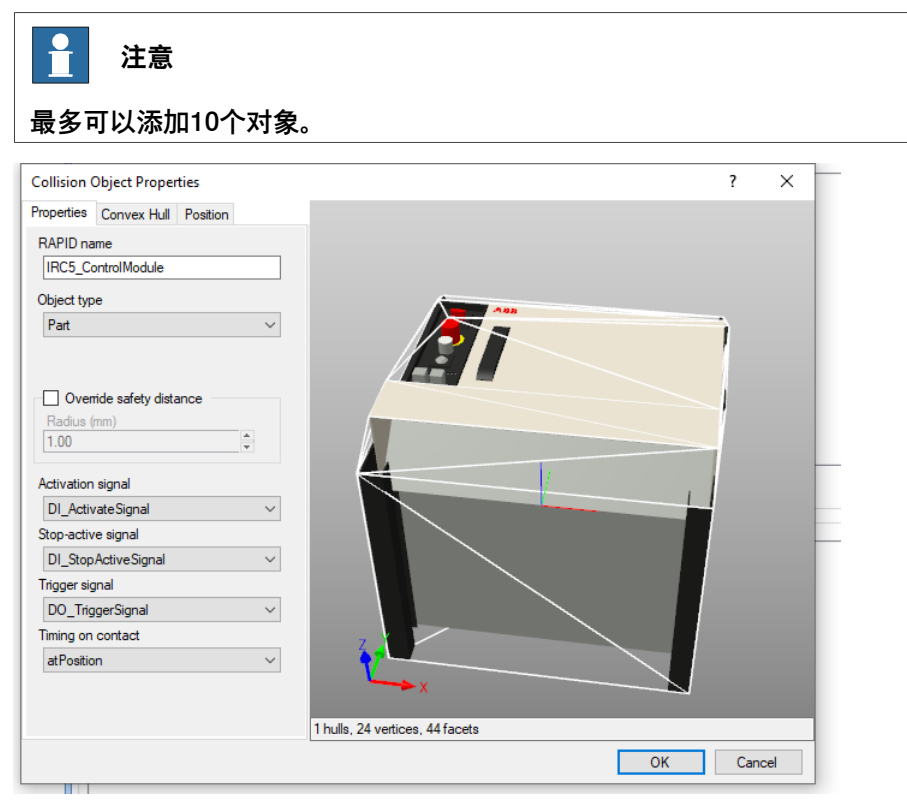

 $\mathbf{L}$ 

xx1800002592

÷

要轻松配置多个对象,可以将它们配对。

6 在**对象对**组下,点击**添加**,则**碰撞对属性**对话框打开。

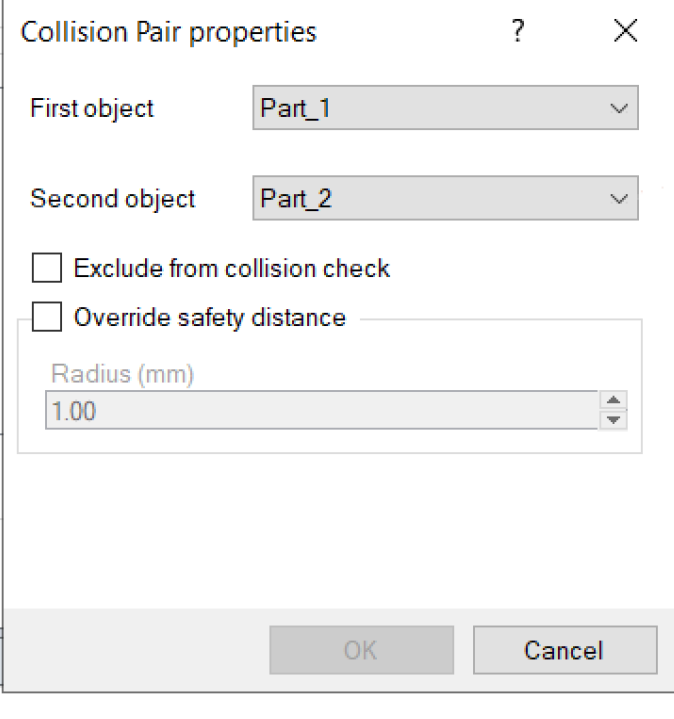

xx1800002594

# **6 仿真程序**

6.3 碰撞避免 续前页

- 7 选择下拉式列表中的对象进行组对,用于避免碰撞功能的实施。
- 8 选择**拒绝接受碰撞检查**检查框,拒绝对组对对象进行碰撞检查。
- 9 选择**覆盖安全距离**检查框,以覆盖预设的安全距离。
- 10 点击**确定**,以对对象进行组队并将其添加进**对象对**列表中。
- 11 单击 **Upload to Controller (上传到控制器)**,将配置上传到机器人控制器。
- 利用 **File Transfer (文件传输)**功能,可将避免碰撞文件从 [虚拟控制器](#page-405-1)的 **HOME (主页)**文件夹传输到机器人控制器。

## **限制**

- 对于 RobotWare 6, Collision Avoidance是选项Collision Detection中包含的 一个功能。
- 不支持喷漆机械臂、IRB 6620LX 和 delta 机器人。
- Collision Avoidance 不能与响应式微动控制一同使用。必须将系统参数 Jog Mode 更改为 Standard。
- 只有静止/非移动的对象可以配置触发信号。触发信号必须与组信号对应。此外, 每个碰撞对象必须有其自己的触发信号。
- 对修正传送带跟踪、WeldGuide、力度控制、SoftMove、SoftAct 等路径的应 用程序,不提供任何支持。
- 仅当运用 MultiMove 系统时, 方可实现 2 个 (或更多) 机器人之间的Collision Avoidance功能。

# **6.4 I/O仿真**

## **使用I/O仿真器设置I/O信号**

I/O仿真器用于查看和编辑仿真中涉及的I/O信号。利用I/O仿真器窗口,可以查看和手 动设置现有信号,在程序执行过程中创建列表,以及模拟或操控信号。

- 1 在监测分组中, 点击 I/O Simulator (I/O仿真器), 打开 I/O仿真器。
- 2 如果当前[工作站](#page-402-2)中有多个[虚拟控制器](#page-405-1),请在**Select Controller(选择控制器)** 列表中选择合适的控制器。
- 3 在 过滤器 和 I/O范围 列表中,选择显示要设置的信号。根据使用的过滤器,还 可以设置过滤器规范。
- 4 如要更改数字I/O信号的值,请单击该值。 如要更改模拟信号值,请在数值框内输入新值。

6.4 I/O仿真 续前页

# **I/O仿真器窗口**

I/O仿真器窗口一次只显示一个[虚拟控制器](#page-405-1)的信号,并且是以16 个信号为一组。如果 要处理规模较大的信号集,可对要显示的信号进行过滤,也可创建包含收藏信号的自 定义列表以进行快速访问。

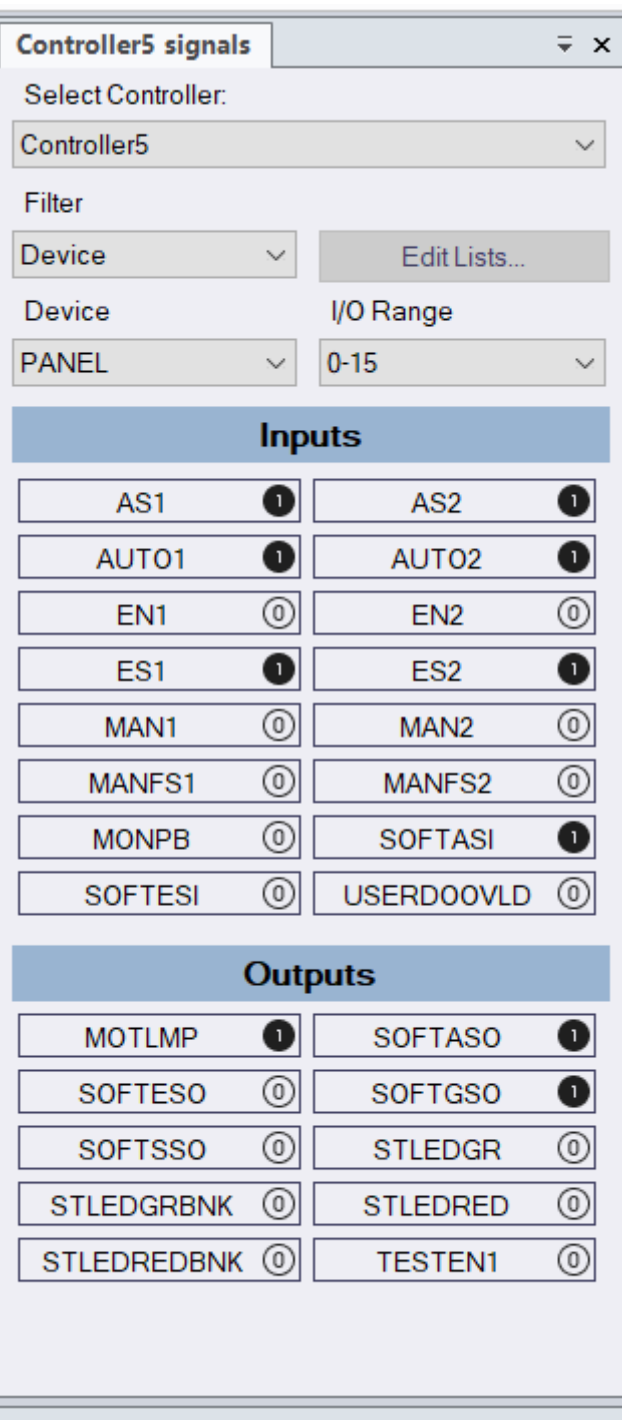

xx2000000008

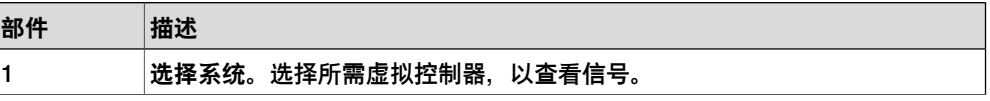

6.4 I/O仿真 续前页

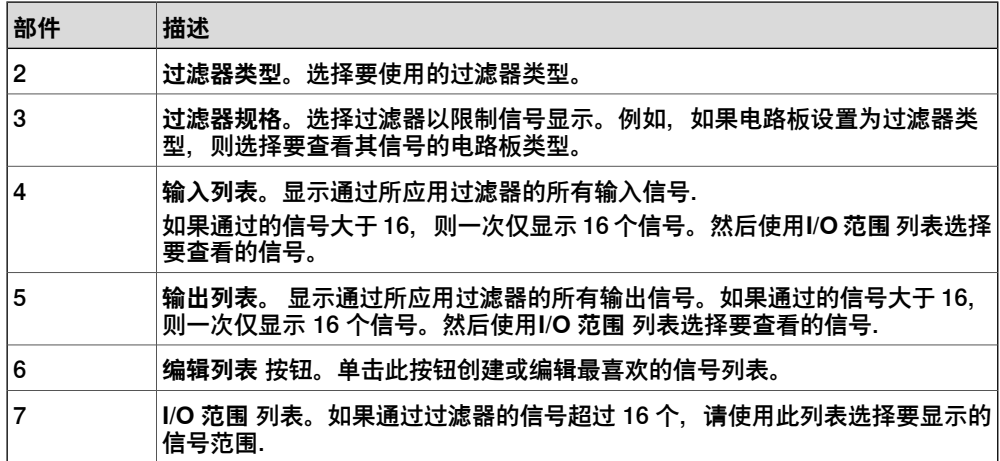

## **信号过滤器类型**

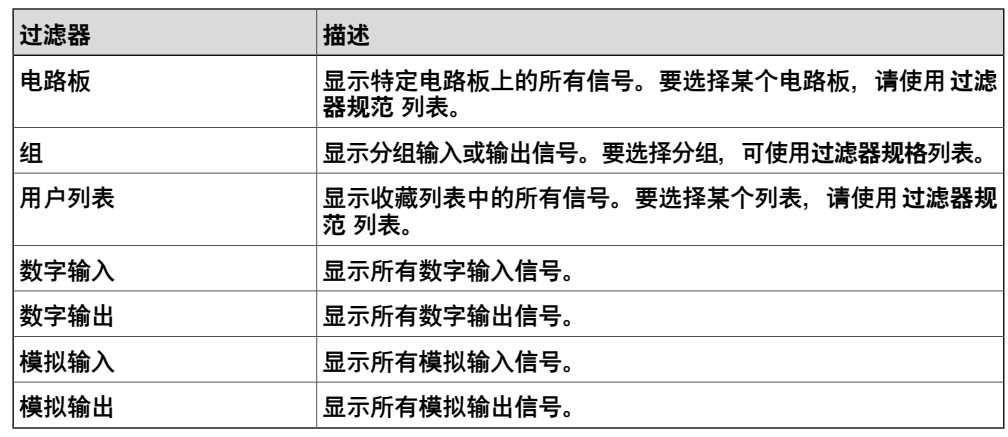

# **信号图标**

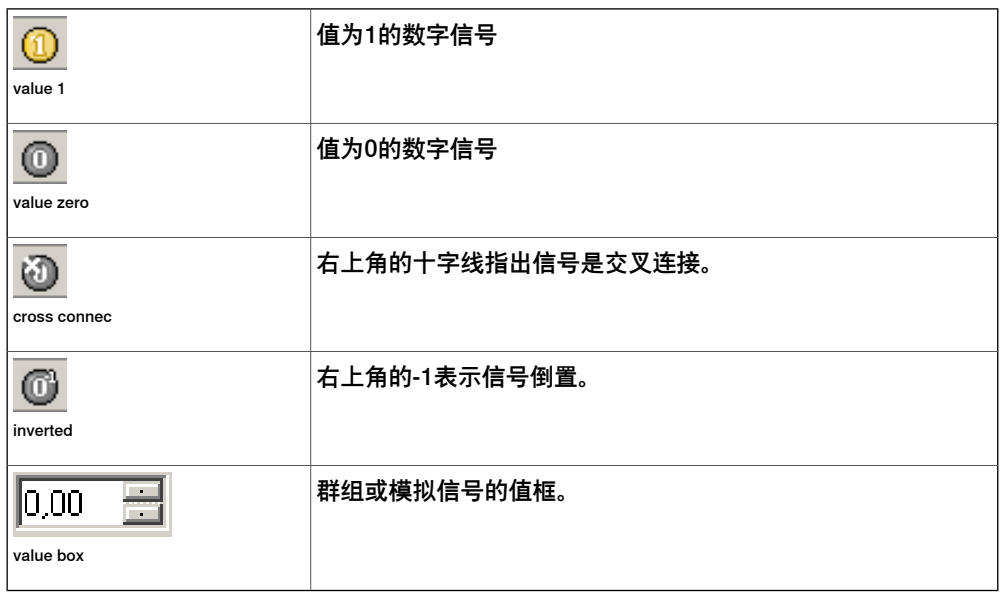

6.5 仿真时间测量

# **6.5 仿真时间测量**

## **用于测量过程时间的计时器**

计时器功能用于测量仿真中,两个触发点之间所消耗的时间,以及仿真整体所消耗的 时间。这两个触发点分别称为起动触发和结束触发。在设置计时器后,计时器在起动 触发出现时启动,在结束触发出现时终止。

状态栏显示仿真过程中的模拟时间。

## **设置计时器**

- 1 在**仿真**选项卡的**监视器**组中,单击**计时器**。 随即会显示计时器设置对话框。
- 2 点击添加按钮,并指定秒表的**Name(名称)**。
- 3 为计时器选择**开始触发器**和**结束触发器**。 可以选择所列出的以下参数作为触发器:
	- 仿真开始
	- 仿真停止
	- 目标已更改
		- 此外,还请指定机械装置和目标。
	- I/O 值
		- 此外,还请指定信号来自哪一个源[机械装置](#page-399-2)、I/O信号类型以及信号值。

## **6.6 了解TCP踪迹**

# **概述** [TCP](#page-404-2)踪迹显示机器人在仿真中的移动,跟踪TCP的移动。这项数据提供具体数据概况。 典型的事例是用TCP踪迹监测TCP速度。TCP踪迹可以按照机器人速度表示为不同颜 色,从而获得机器人运动过程中速度变化的定性概况。这项数据可以用于发现速度计 算中的问题和优化程序。 **跟踪连续信号** 1 在**Simulation(仿真)**选项卡的**Monitor(监测)**分组中,点击**TCPTrace(TCP 跟踪)**,打开**TCP trace(TCP跟踪)**浏览器。 2 在**Robot(机器人)**下拉选项中选择机器人。 3 选择**启用TCP踪迹**复选框,以启用跟踪。 4 选择**按信号确定颜色**复选框,再单击 **..**按钮。这时**选择信号**对话框打开。 5 打开**机械单元**节点,再在**TCP**节点内选择**当前Wobj速度**,并点击**确认**。 6 选择**使用色阶**方框,在**自**和**至**方框内输入数值。 **注意 使用色阶**选项确定了对踪迹上色的方式。当信号在**自**和**至**框中定义的值之间变 化时,踪迹的颜色也根据色阶变化。 7 在**仿真控制**分组内,点击**运行**,查看在仿真中使用速度信号时踪迹的颜色。 **跟踪离散信号** 1 在**TCP Trace(TCP跟踪)**浏览器中,选择**Enable TCP Trace(启用TCP跟 踪)**复选框,以启用跟踪。 2 选择**按信号确定颜色**复选框,再单击 **..**按钮。这时**选择信号**对话框打开。 3 打开**I/O系统**节点,再在**DRV\_1**节点选择**DRV1K1**,并点击**确认**。 4 选择**使用间色:**方框,再在**当信号为**下拉菜单中选择高/低。 **注意** 信号值满足规定条件时,会显示分配给踪迹的颜色。 5 在**仿真控制**分组内,单击**运行**,查看信号强度变化时的踪迹。 **沿踪迹显示事件** 1 在**TCPTrace(TCP跟踪)**浏览器中,选择**Show events(显示事件)**复选框, 再点击**Select events(选择事件)**,打开事件列表。 2 在**选择事件**对话框内,选择必须监测的事件,点击**确认**。 3 在**仿真控制**分组内,单击**运行**。仿真过程中,选中事件将以[标记](#page-399-3)的形式沿踪迹 显示。

6.6 了解TCP踪迹 续前页

## **沿路径显示TCP停止位置**

当出现[0类停止](#page-395-3)或[1类停止](#page-395-4)时, [TCP](#page-404-2)停止位置指示TCP的最终停止位置。

- 1 在**TCP Trace(TCP跟踪)**浏览器中,选择**Enable TCP Trace(启用TCP跟 踪)**和**Show stop position(显示停止位置)**复选框,然后选择0类停止或1类 停止及颜色。
- 2 在**Simulation Control(仿真控制)**分组中,点击**Play(播放)**,沿路径显示0 类或1类停止位置。

TCP跟踪以主色标记,TCP停止位置以选定的颜色标记。在路径相同的间隔中, 编程TCP位置用直线连接到相应的TCP停止位置。

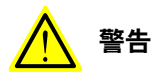

将机器人投入生产前,必须在实际环境中以正确的负载、速度和工具对机器人 的整体停止性能的测量和计算进行测试,请参阅ISO 13855:2010。

7.1.1 Smart组件

# **7 高级 RobotStudio 仿真**

# **7.1 了解SmartComponent**

# **7.1.1 Smart组件**

**概述**

# Smart组件是RobotStudio对象,具有内置功能和逻辑,用于模拟不属于[虚拟控制器](#page-405-1)组 成部分的组件。RobotStudio默认提供了一套用于基本动作、信号逻辑、算法、参数 建模和传感器等的基本Smart组件。 这些组件可以用于搭建由用户定义,且功能更复杂的Smart组件,这类功能包括夹持 器动作、对象在输送链上移动和逻辑等。Smart组件可以保存为库文件,以备复用。 **Smart组件用途** Smart组件提供图形化编程接口,用于创建复杂组件,可用于构成工作站和开展仿真。 RobotStudio提供所有可能仿真场景中需要的基本Smart组件。如果某个组件属性复 杂,且无法用基本Smart组件进行仿真,那么可使用代码后置。利用代码后置,开发 人员可在组件内编写.NET套件程序, 对[Smart组件](#page-402-4)进行自定义。 **注意** 更多详情请参见http://developercenter.robotstudio.com/robotstudio。 **访问基本Smart组件** 通过Smart组件编辑器,您可以在图形用户界面创建、编辑和集合Smart组件。在 **Modelling(建模)**选项卡的**Create(创建)**分组中,点击**Smart Component(Smart 组件)**或右键点击上下文菜单中的smart组件,并选择**EditComponent(编辑组件)**, 此时**Smart Component Editor(Smart组件编辑器)**窗口弹出。 可以保护Smart组件不被编辑。要创建[受保护Smart组件](#page-401-1),请右键单击相应Smart组 件,然后单击**受保护**。您还可以指定密码,在编辑组件前必须用密码解锁。 **注意** 基本Smart组件的信息按照Smart组件编辑器内的选择列出。

#### **Smart组件构成块**

**属性与绑定**:属性代表定义[Smart组件](#page-402-4)的各种参数。通过基本Smart组件设计复杂Smart 组件时, Smart组件的属性非常重要。考虑Smart组件Line Sensor的例子, 这个组件 用于测试任何对象是否与两点间的线段相交。

以下事例中,考虑了Line Sensor的Start point、End Point和Sensed Part属性。这 时, Start point和End Point设定在启用状态下, Line Sensor所在的距离。Sensed Part确定Line Sensor的检测对象, 例如在带式输送机上移动的箱子。

Line Sensor检测到箱子时, Sensed Part属性检测到箱子。如果希望用其他Smart组 件取箱子,例如用Gripper来取,那么必须将Line Sensor的属性与Gripper相连,使夹 持器做好抓箱子的准备。可通过属性绑定实现连接。属性绑定用于将一个属性的值与 其他属性的值相连。

7.1.1 Smart组件 续前页

> 信号:系指具有数值、类型和方向(输入/输出)的Smart组件的属性。这些信号与机 器人控制器的I/O信号类似。仿真过程中,信号值控制Smart组件的反应。连接建立通 道,使信息从一个组件的信号移动到另一个组件的信号。

> 可以在 **Station Logic Design(站逻辑设计)**选项卡中重新命名智能组件信号和属 性。要重新命名信号,请右键单击信号,然后单击**Properties(属性)**,此时将打开 **Edit(编辑)**对话框,输入更改后单击 **OK(确定)**。

> **资产**:系指Smart组件内嵌入的外部数据文件或3D模型等其他文件,用于完善执行。 **状态**:系指在规定时间,Smart组件中各种组件的参数值。这些参数包括I/O信号值和

**Smart组件信号和属性分类**

属性值等等。

Smart组件信号和属性可按组分类合并,生成经过筛选的视图。此功能在使用包含许 多属性和信号的复杂Smart组件非常有用,可将类似的属性或信号分类。 使用以下程序创建分组并为分组添加属性。

1 在**Smart组件编辑器**中点击**属性与绑定**选项卡,然后点击**添加动态属性**。

- 2 在**添加动态属性**窗口中,在**分组**框中输入有效名称并点击**确定**。将在Smart组件 **属性**浏览器中创建新分组。
- 3 要将现有属性添加至分组,选定属性后点击**编辑**,然后在编辑对话框中选择分 组并点击**确定**。

在**Smart组件编辑器**中点击**信号与连接器**选项卡,然后按相同的程序创建信号分组并 将信号添加至分组。

7.1.2 基础Smart组件

# **7.1.2 基础Smart组件**

## **概述**

基础组件表示一整套的基本构成块组件。他们可以被用来组成完成更复杂动作的用户 定义Smart组件。

## **Signal and Properties**

#### LogicGate

Output 信号由 InputA 和 InputB 这两个信号的 Operator 中指定的逻辑运算设置, 延 迟在 Delay. 中指定

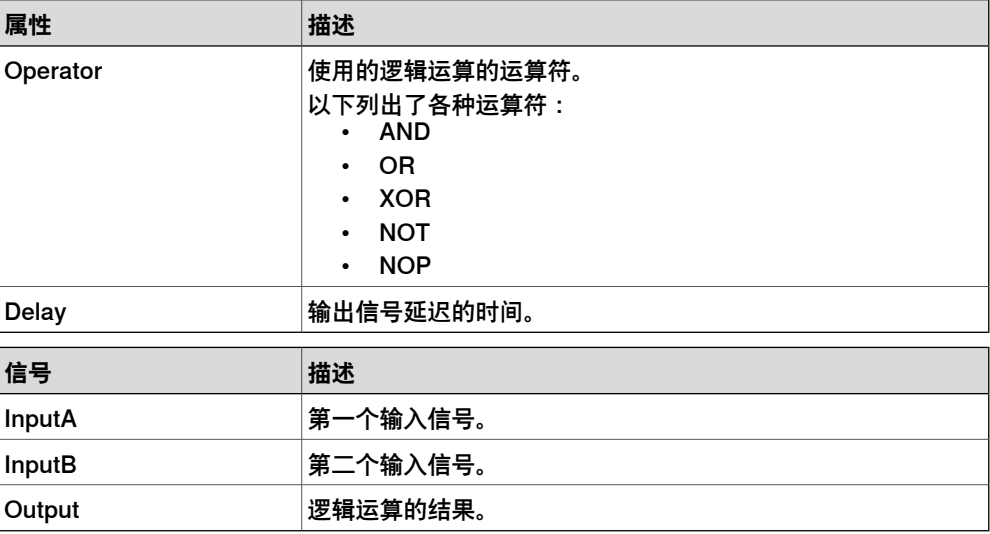

## LogicExpression

#### 评估逻辑表达式。

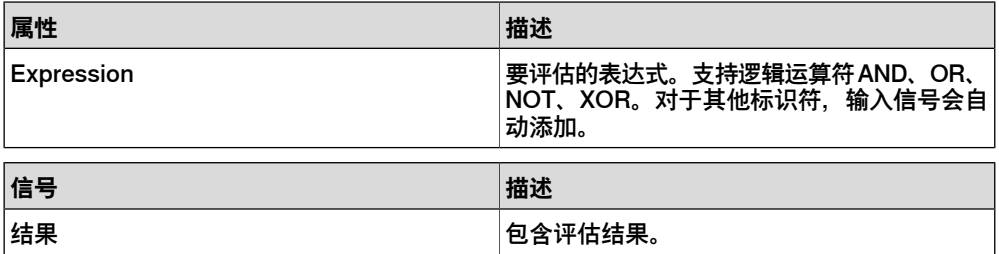

## LogicMux

依照 Output = (Input A \* NOT Selector) + (Input B \* Selector)设定Output。

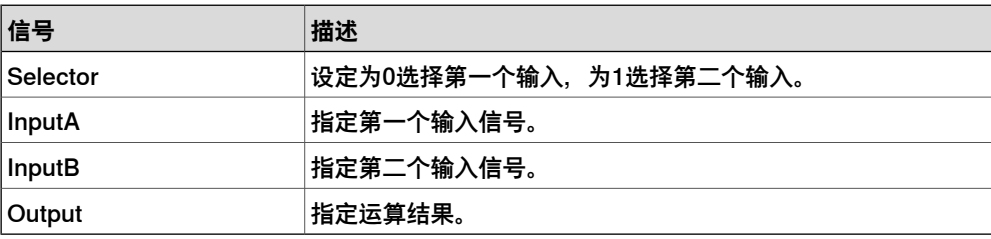

# **7 高级 RobotStudio 仿真**

## 7.1.2 基础Smart组件 续前页

## LogicSplit

LogicSplit 获得 Input 并将 OutputHigh 设为与 Input 相同, 将 OutputLow 设为与 Input 相反。

Input 设为 High 时, PulseHigh 发出脉冲, Input 设为 Low 时, PulseLow 发出脉 冲。

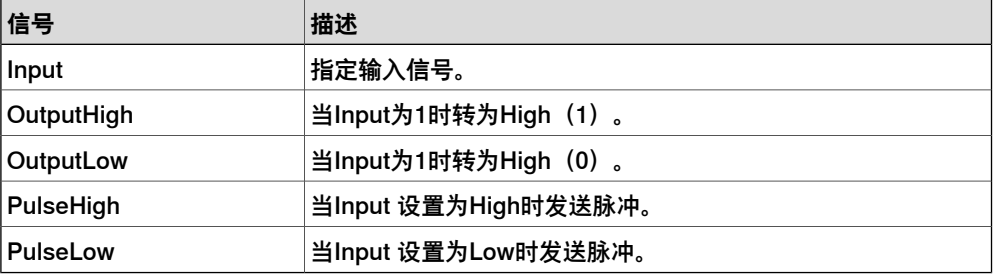

## **LogicSRLatch**

LogicSRLatch 有一种稳定状态。

- 当 Set=1、Output=0 并且 InvOutput=1 时
- When Reset=1, Output=0 and InvOutput=1

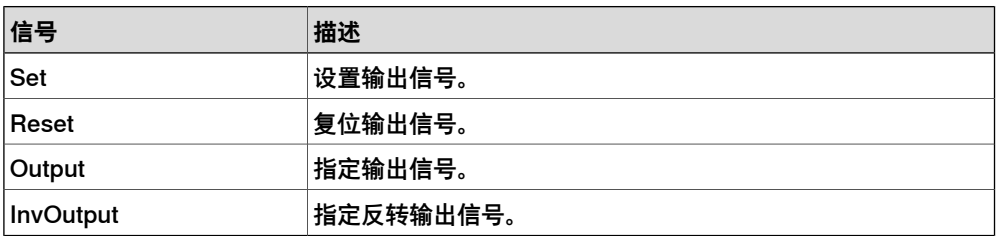

#### Converter

在属性值和信号值之间转换。

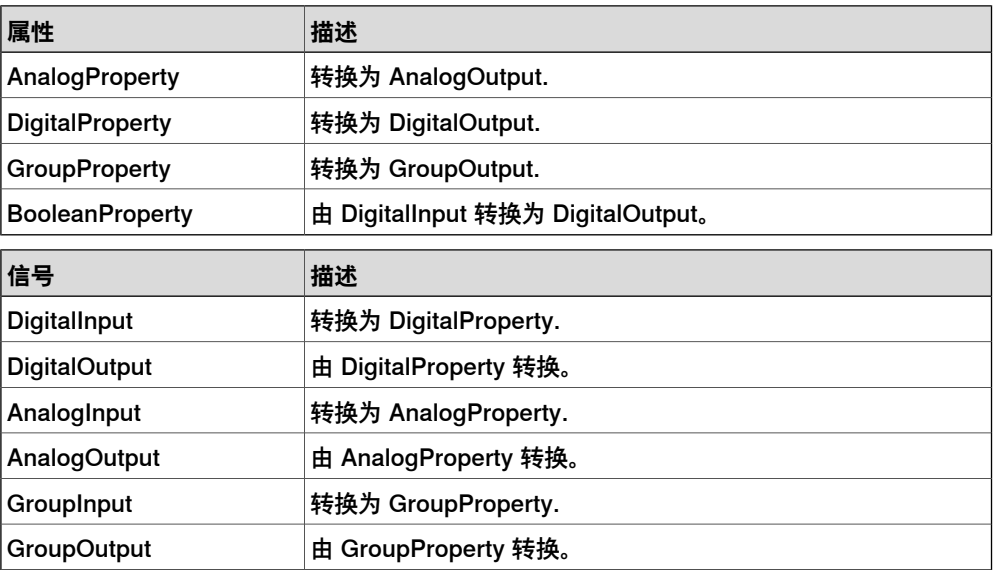

## VectorConverter

## 在 Vector3 和 X, Y, Z 值之间转换。

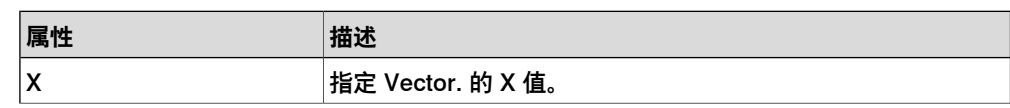

下一页继续

7.1.2 基础Smart组件 续前页

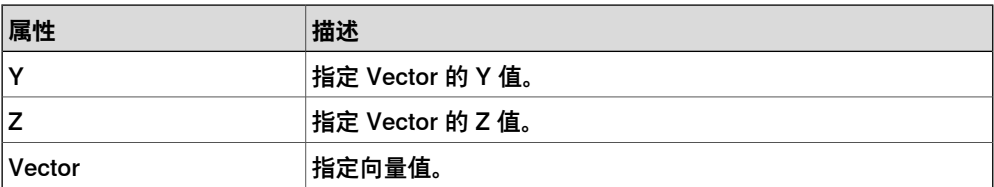

Expression

表达式包括数字字符 (包括PI), 圆括号, 数学运算符s +,-,\*,/,^ (幂) 和数学函数 sin, cos, sqrt, atan, abs。任何其他字符串被视作变量,作为添加的附加信息。结果将显示 在Result框中。

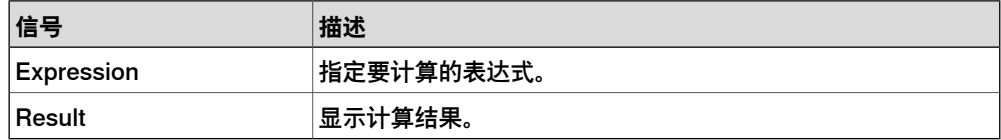

Comparer

Comparer 使用 Operator 对第一个值和第二个值进行比较。当满足条件时将 Output 设为 1。

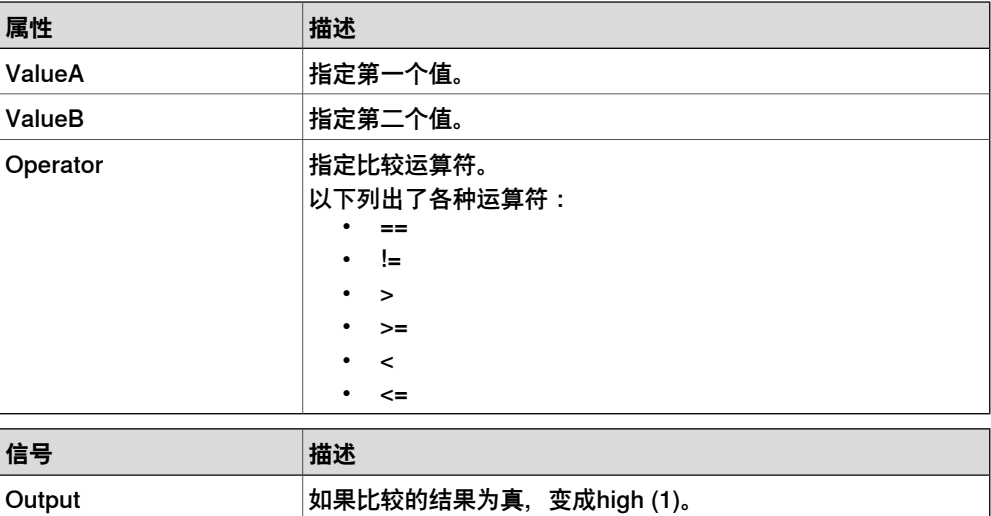

**Counter** 

设置输入信号 Increase 时, Count 增加, 设置输入信号 Decrease 时, Count 减少。 设置输入信号 Reset 时, Count 被重置。

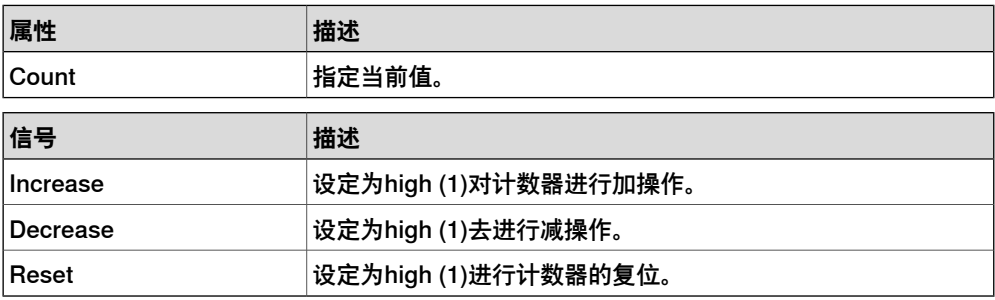

# **7 高级 RobotStudio 仿真**

# 7.1.2 基础Smart组件 续前页

#### Repeater

## 脉冲 Output 信号的 Count 次数。

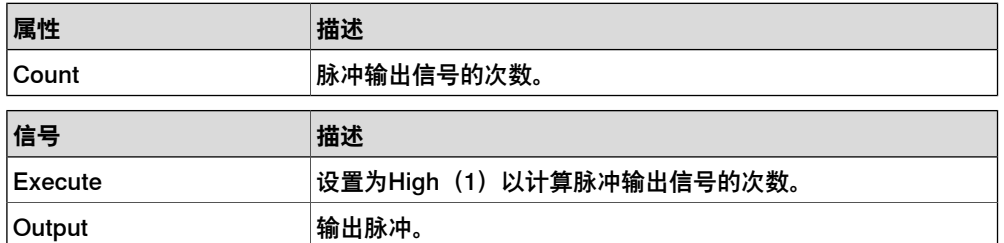

## Timer

## Timer 以指定间隔脉冲 Output 信号。

如果未选中 Repeat, 在 Interval 中指定的间隔后将触发一个脉冲, 若选中, 在 Interval 指定的间隔后重复触发脉冲。

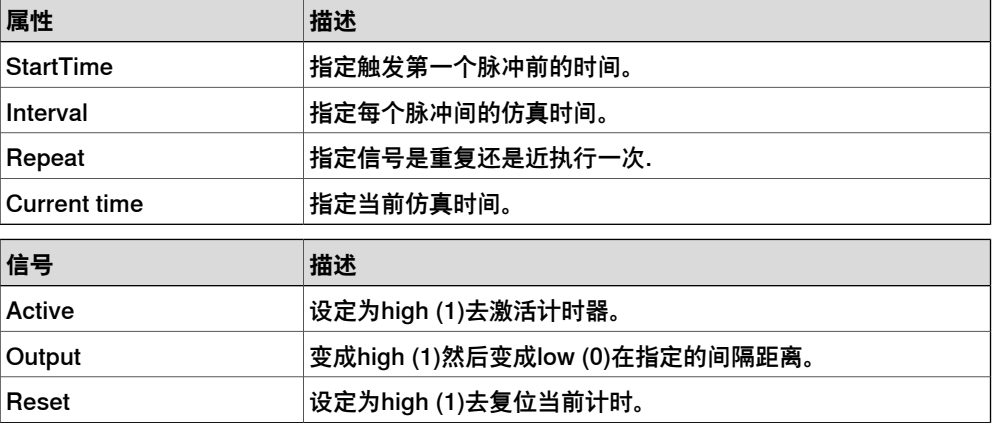

#### **StopWatch**

StopWatch 计量了仿真的时间 (TotalTime)。触发 Lap 输入信号将开始新的循环。 LapTime 显示当前单圈循环的时间。只有 Active 设为 1 时才开始计时。当设置 Reset 输入信号时,时间将被重置。

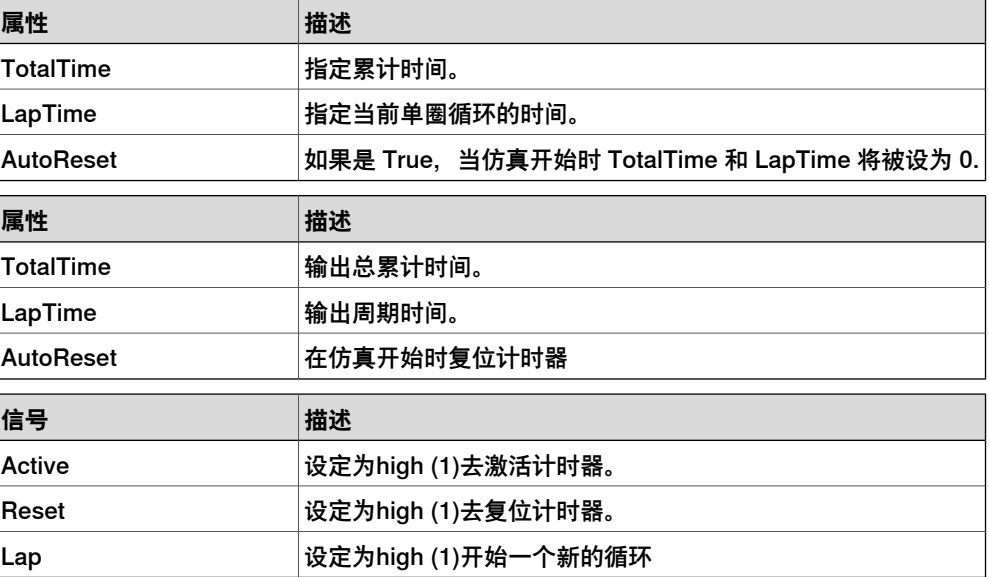

7.1.2 基础Smart组件 续前页

## **MultiTimer**

## 仿真期间特定时间发出的Timer 脉冲数字信号。

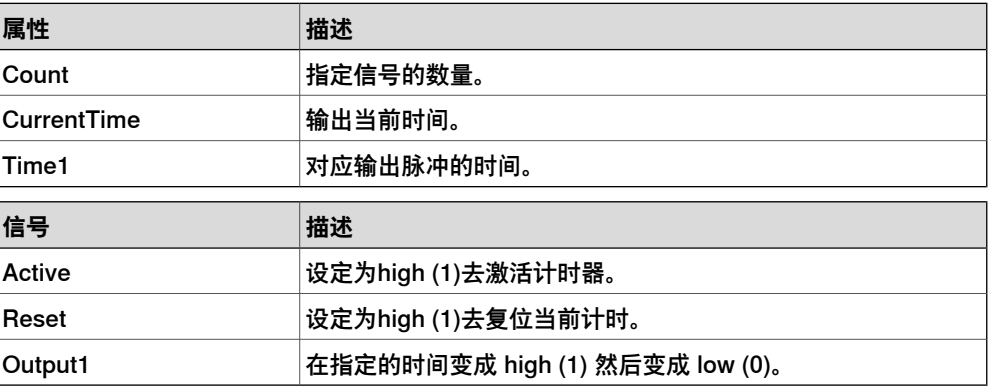

## **StringFormatter**

## 格式化输入属性中的一个字符串。

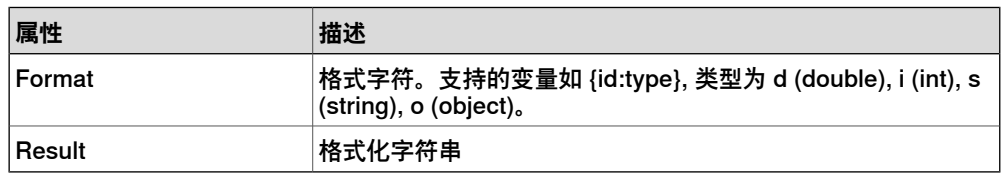

## **Parametric Primitives**

#### **ParametricBox**

## ParametricBox 生成一个指定长度、宽度和高度尺寸的方框.

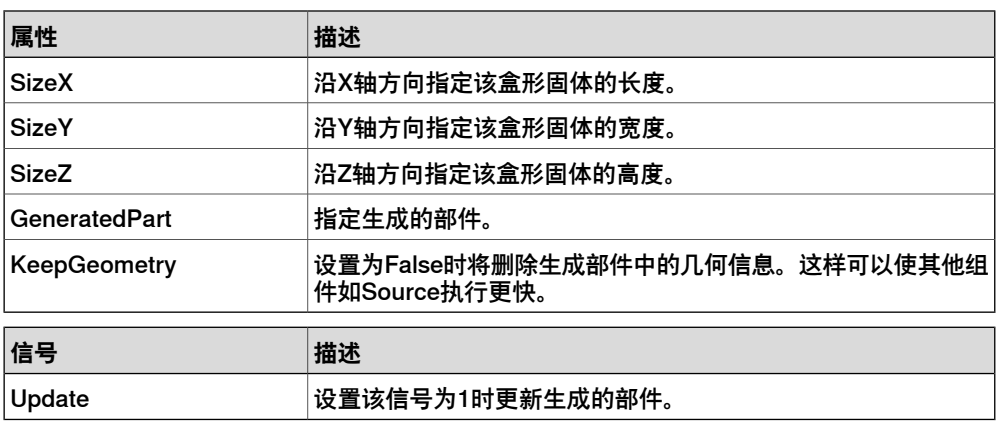

## **ParametricCylinder**

# ParametricCylinder 根据给定的 Radius 和 Height 生成一个圆柱体.

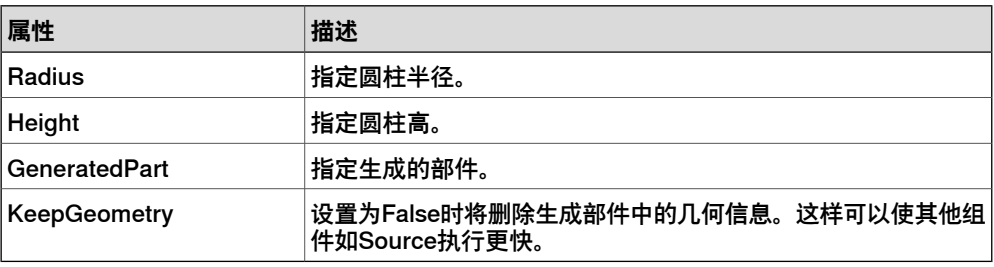

# **7 高级 RobotStudio 仿真**

# 7.1.2 基础Smart组件 续前页

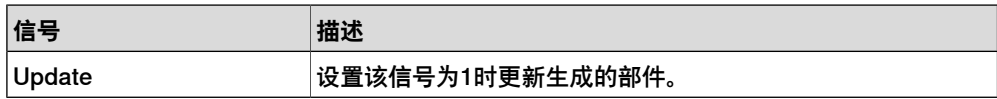

## ParametricLine

ParametricLine 根据给定端点和长度生成线段。如果端点或长度发生变化,生成的线 段将随之更新。

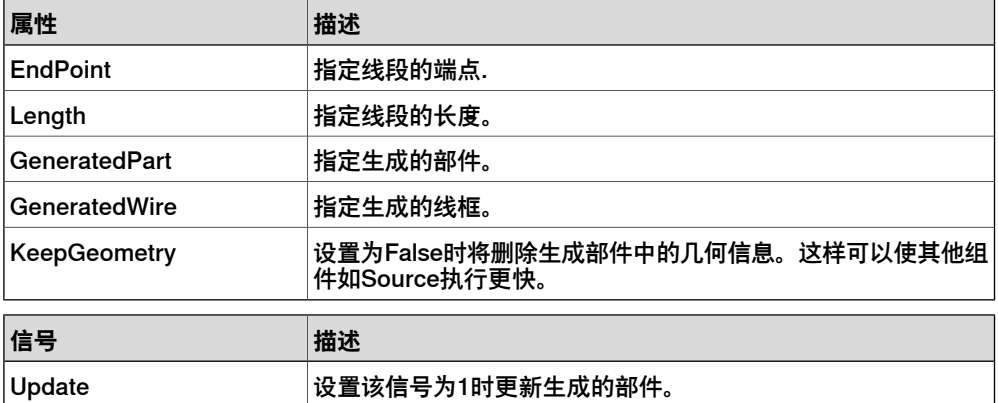

## **ParametricCircle**

## ParametricCircle 根据给定的半径生成一个圆。

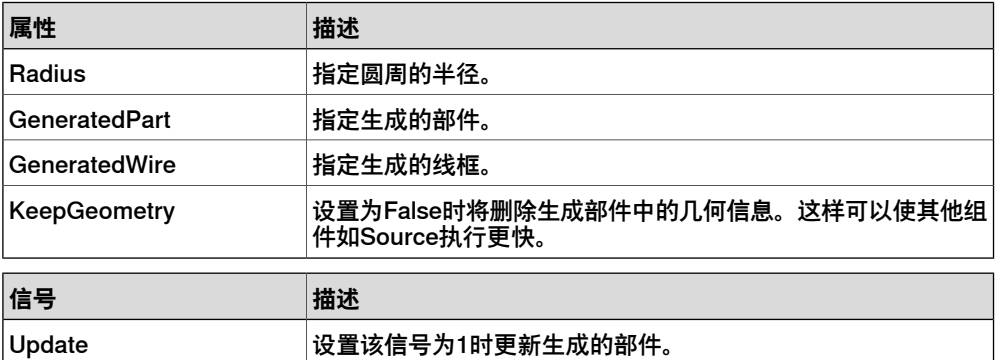

## LinearExtrusion

## LinearExtrusion 沿着 Projection 指定的方向拉伸 SourceFace 或 SourceWire。

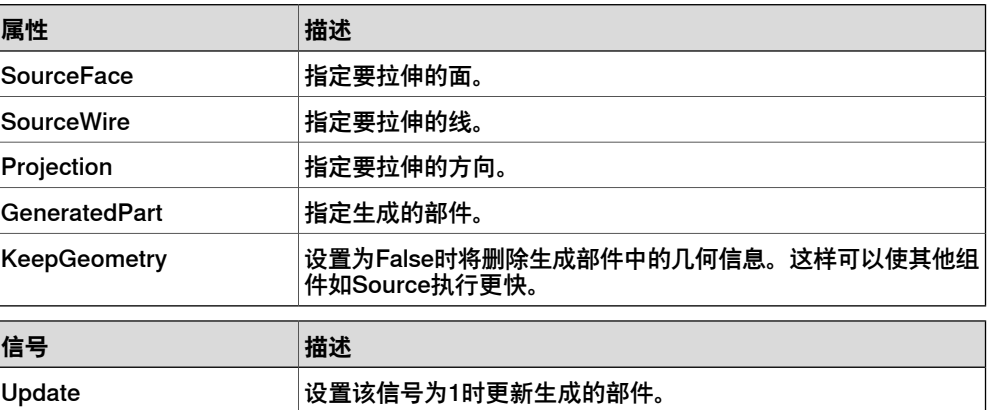

7.1.2 基础Smart组件 续前页

#### **LinearRepeater**

## LinearRepeater 根据 Offset 给定的间隔和方向创建一定数量的 Source 的拷贝.

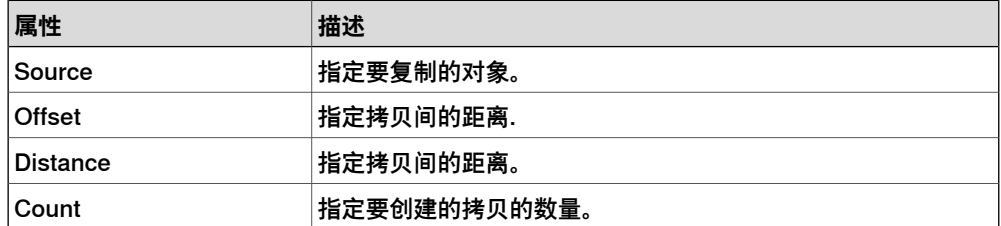

#### **MatrixRepeater**

#### MatrixRepeater 在三维环境中以指定的间隔创建指定数量的 Source 对象的拷贝.

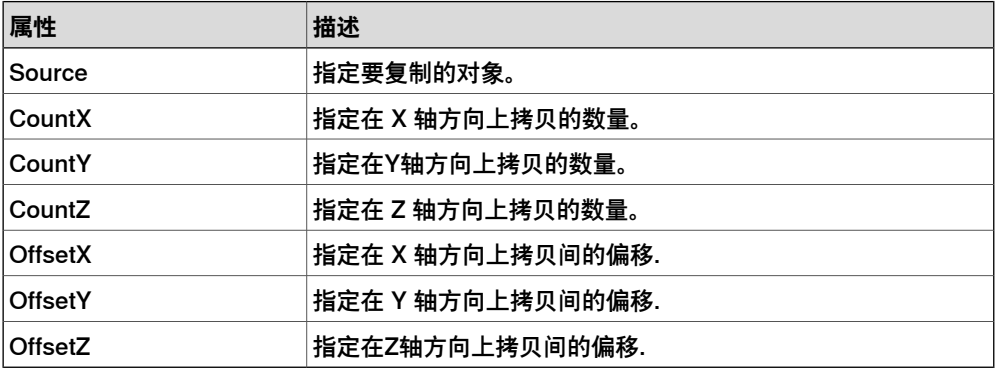

#### **CircularRepeater**

CircularRepeater 根据给定的 DeltaAngle 沿 SmartComponent 的中心创建一定数量 的 Source 的拷贝。

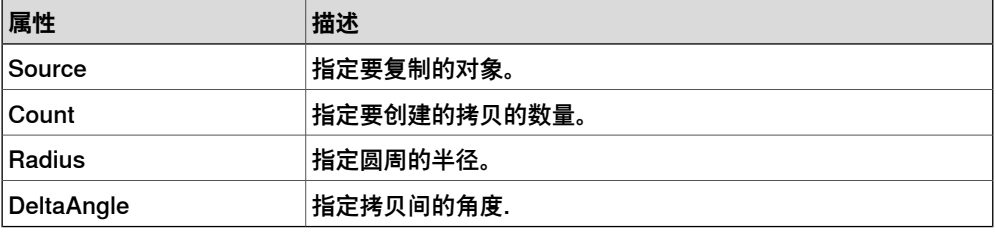

#### **Sensors**

**CollisionSensor** 

CollisionSensor检测第一个对象和第二个对象间的碰撞和接近丢失。如果其中一个对 象没有指定,将检测另外一个对象在整个工作站中的碰撞。当 Active 信号为 High、 发生碰撞或接近丢失并且组件处于活动状态时,设置SensorOut信号并在在属性编辑 器的第一个碰撞部件和第二个碰撞部件中报告发生碰撞或接近丢失的部件。

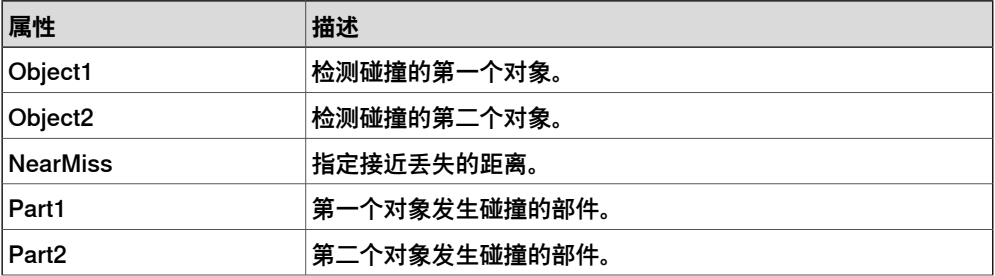

# **7 高级 RobotStudio 仿真**

# 7.1.2 基础Smart组件 续前页

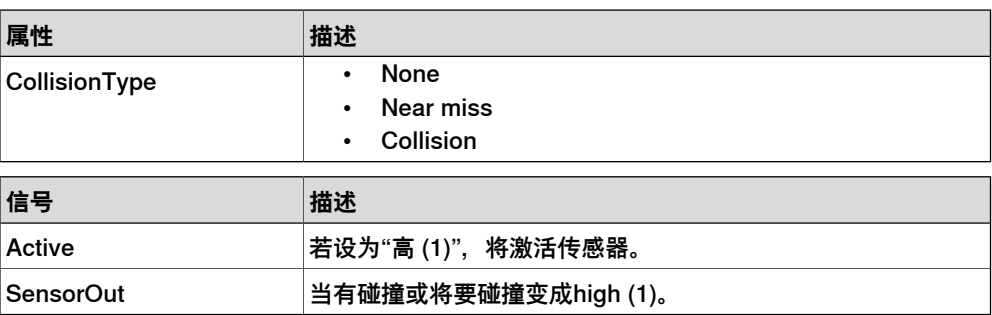

## LineSensor

LineSensor 根据 Start、End 和 Radius 定义一条线段。当 Active 信号为 High 时, 传感器将检测与该线段相交的对象。相交的对象显示在 ClosestPart 属性中, 距线传 感器起点最近的相交点显示在 ClosestPoint 属性中。出现相交时,会设置 SensorOut 输出信号。

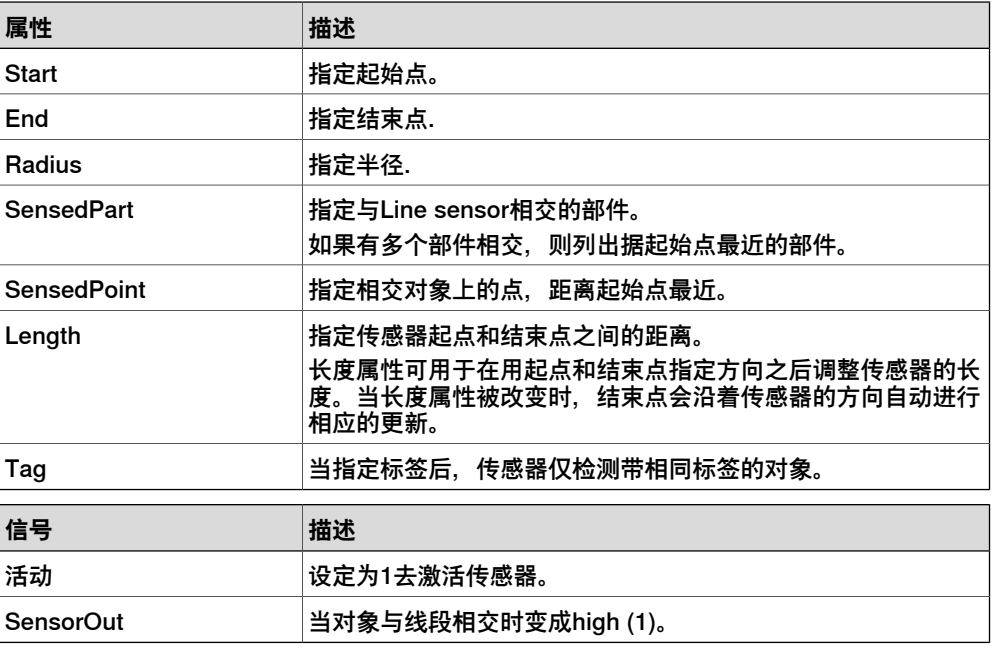

## PlaneSensor

PlaneSensor 通过 Origin、Axis1 和 Axis2 定义平面。设置 Active 输入信号时, 传 感器会检测与平面相交的对象。相交的对象将显示在 SensedPart 属性中。出现相交 时,将设置 SensorOut 输出信号。

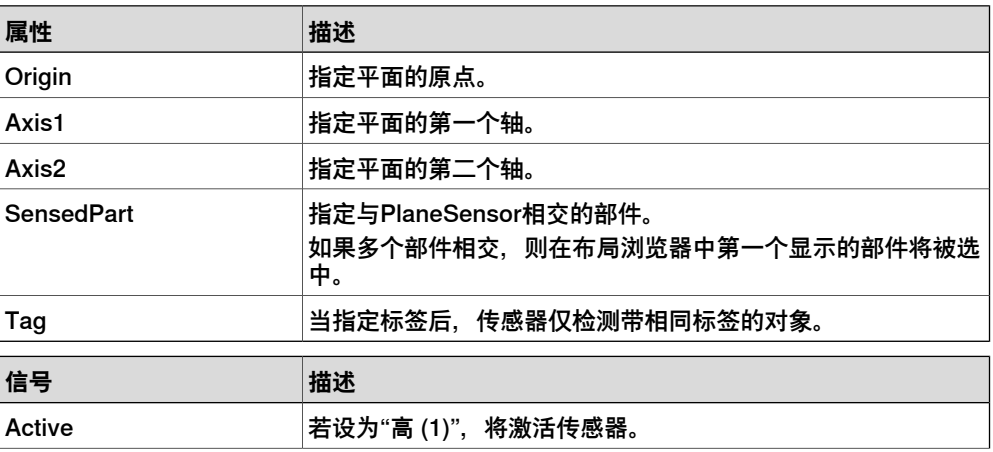
7.1.2 基础Smart组件 续前页

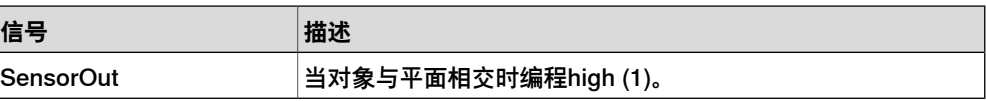

VolumeSensor

VolumeSensor 检测完全或部分位于箱形体积内的对象。体积用角点、边长、边高和 边宽和方位角定义。

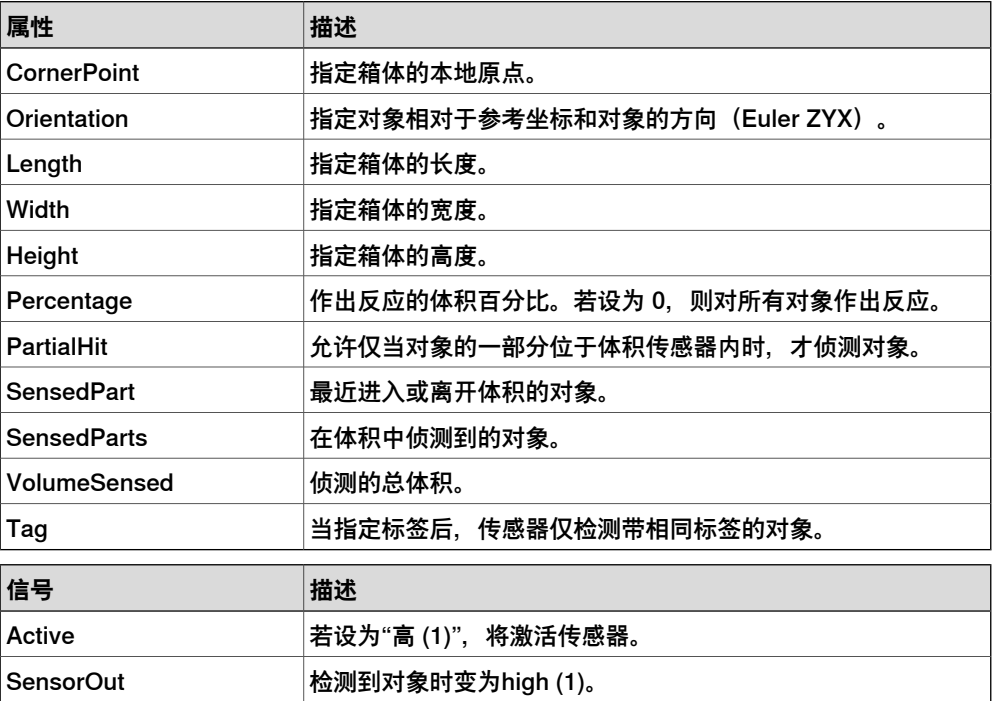

**PositionSensor** 

### PositionSensor 监视对象的位置和方向.

对象的位置和方向仅在仿真期间被更新。

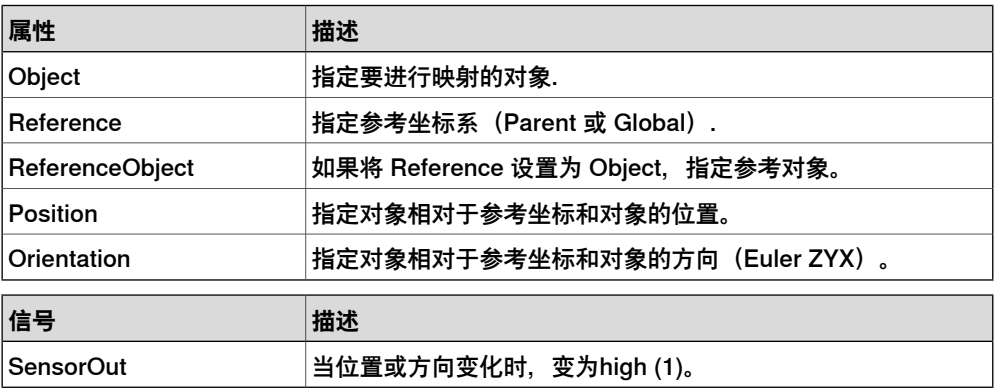

#### ClosestObject

ClosestObject 定义了参考对象或参考点。设置 Execute 信号时,组件会找到 ClosestObject、ClosestPart 和相对于参考对象或参考点的Distance(如未定义参考 对象)。如果定义了 RootObject, 则会将搜索的范围限制为该对象和其同源的对象。 完成搜索并更新了相关属性时,将设置 Executed 信号.

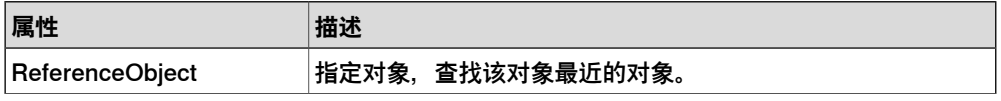

# 7.1.2 基础Smart组件 续前页

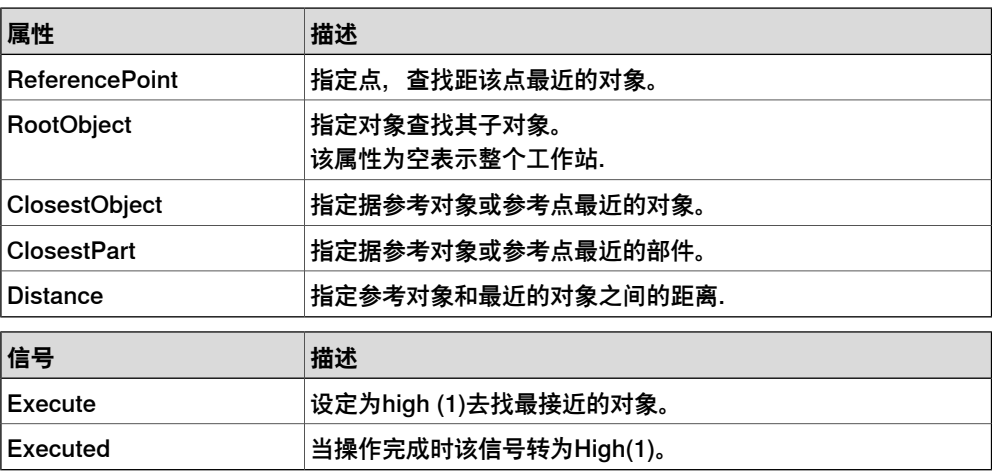

#### **JointSensor**

#### 仿真期间监控机械接点值

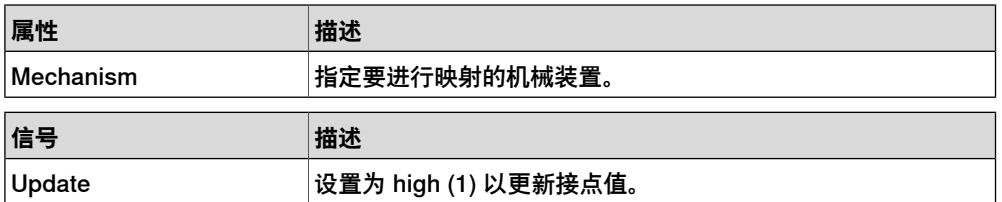

### **GetParent**

GetParent 返回输入对象的父对象。找到父对象时,将触发"已执行"信号。

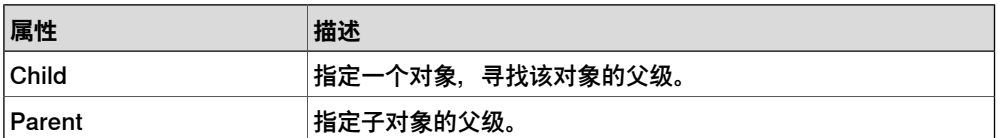

#### $\overline{\mathbf{r}}$ **注意**

**Properties:GetParent** 的 **Child** 列表并不显示工作站中的每一部分或每一对象。但 如果在列表中未找到所需部分或对象,则可以将它们添加进来,方法是,在浏览器 或图形窗口中单击它们。

### **操作**

Attacher

设置 Execute 信号时,Attacher 将 Child 安装到 Parent 上。如果 Parent 为机械 装置,还必须指定要安装的 Flange。设置 Execute 输入信号时, 子对象将安装到父 对象上。如果选中 Mount, 还会使用指定的 Offset 和 Orientation 将子对象装配到 父对象上。完成时,将设置 Executed 输出信号。

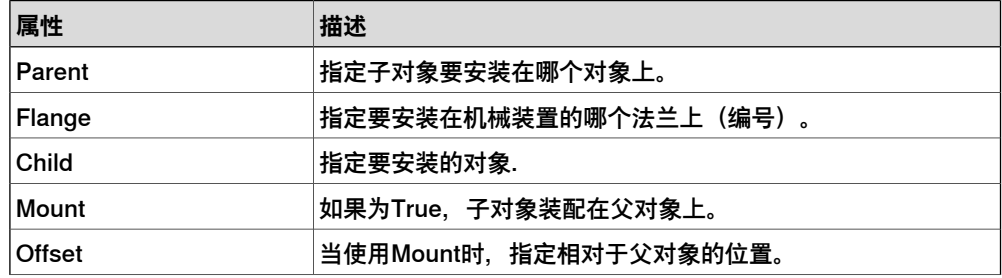

7.1.2 基础Smart组件 续前页

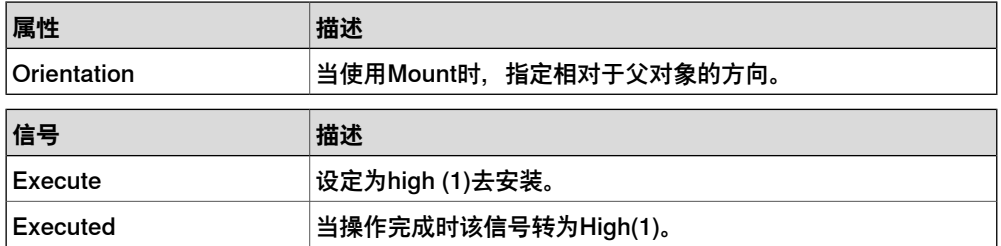

#### Detacher

设置 Execute 信号时, Detacher 会将 Child 从其所安装的父对象上拆除。如果选中 了 Keep position, 位置将保持不变。否则相对于其父对象放置子对象的位置。完成 时,将设置 Executed 信号。

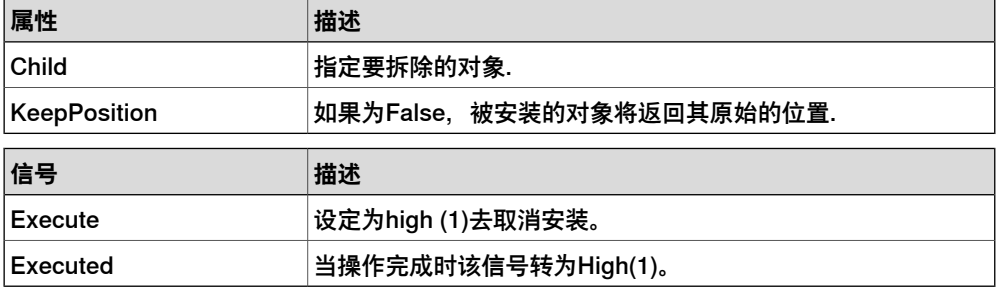

#### Source

源组件的 Source 属性表示在收到 Execute 输入信号时应拷贝的对象。所拷贝对象的 父对象由 Parent 属性定义,而 Copy 属性则指定对所拷贝对象的参考。输出信号 Executed 表示拷贝已完成。

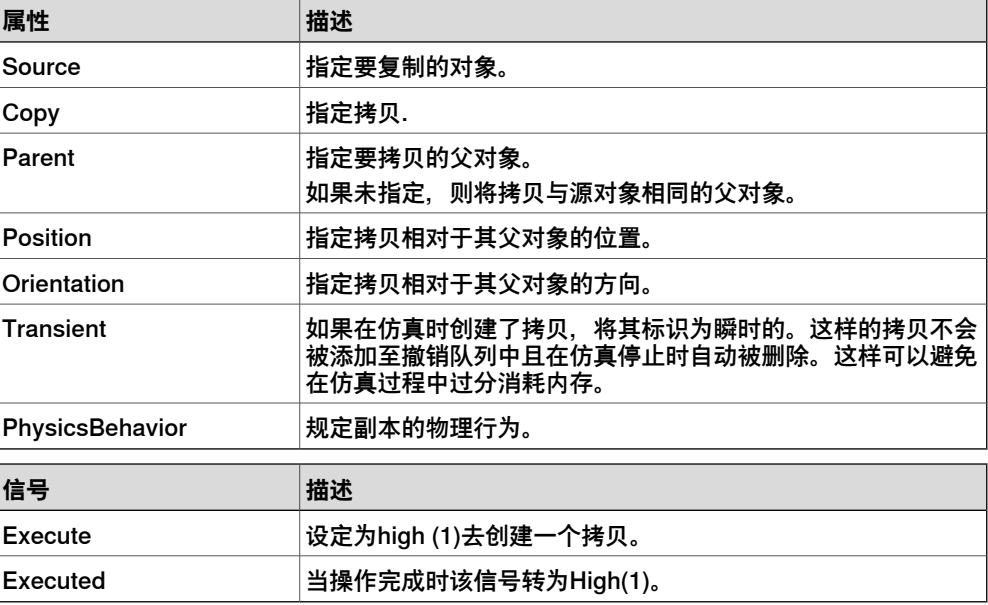

Sink

Sink 会删除 Object 属性参考的对象。收到 Execute 输入信号时开始删除。删除完成 时设置 Executed 输出信号。

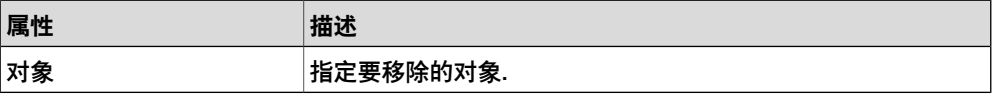

# 7.1.2 基础Smart组件 续前页

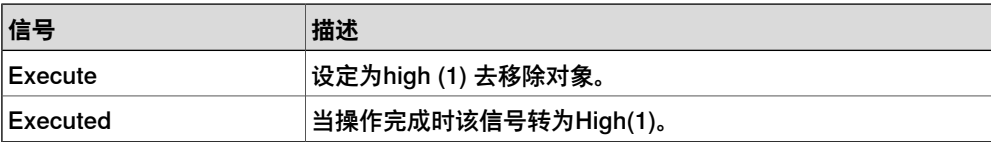

Show

设置 Execute 信号时, 将显示Object 中参考的对象。完成时, 将设置 Executed 信 号。

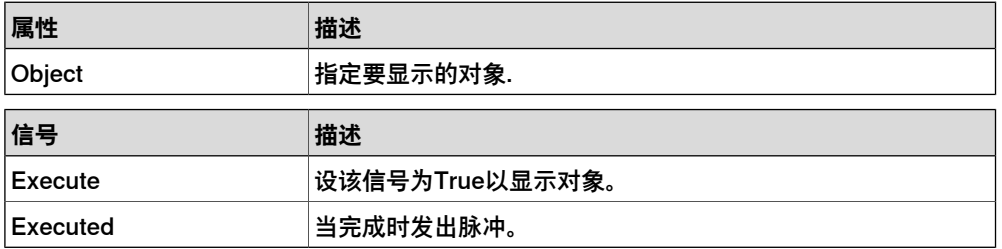

#### Hide

设置 Execute 信号时,将隐藏 Object 中参考的对象。完成时,将设置 Executed 信 号.

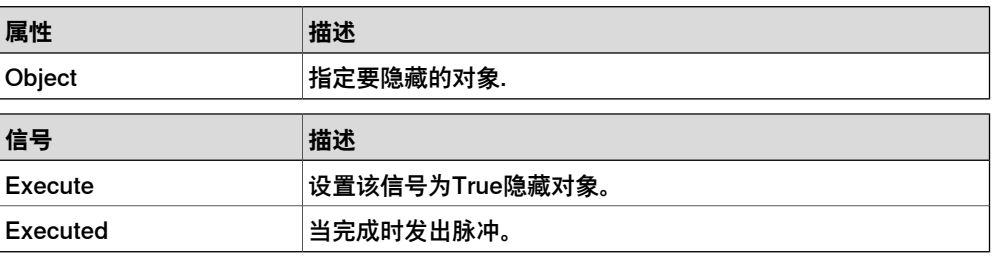

#### **SetParent**

设置图形组件的父对象。

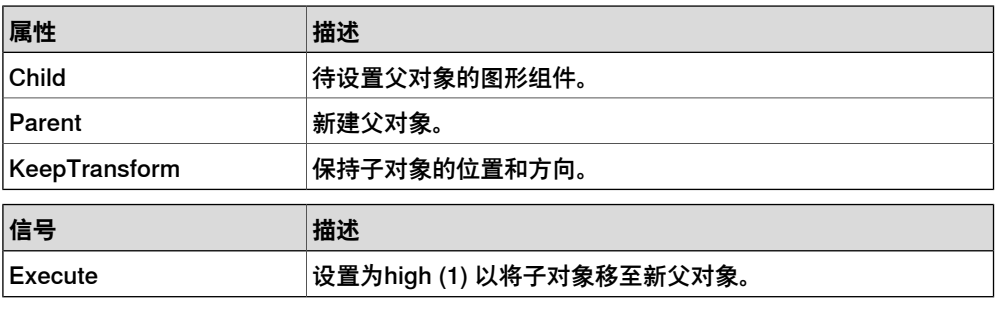

## **机械臂**

**LinearMover** 

LinearMover 会按 Speed 属性指定的速度, 沿 Direction 属性中指定的方向, 移动 Object 属性中参考的对象。设置 Execute 信号时开始移动,重设 Execute 时停止。

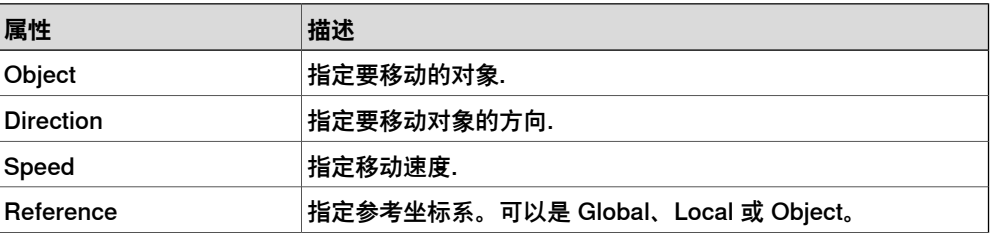

7.1.2 基础Smart组件 续前页

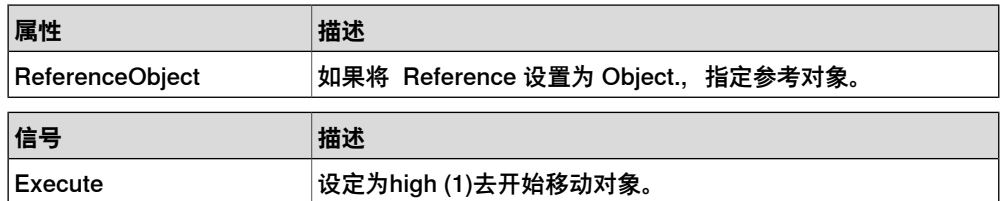

#### LinearMover2

LinearMover将一个对象移动指定距离。

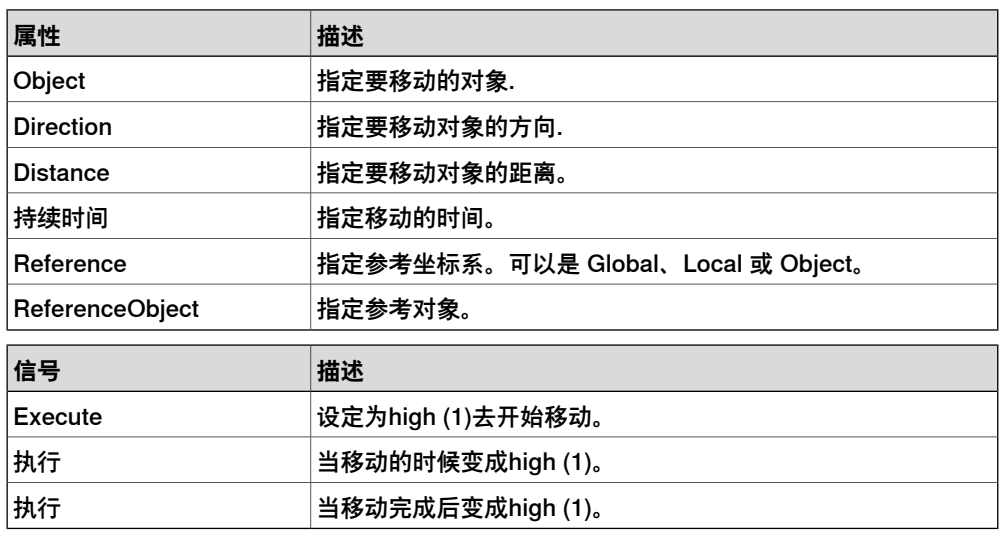

Rotator

Rotator 会按 Speed 属性指定的旋转速度旋转 Object 属性中参考的对象。旋转轴通 过 CenterPoint 和 Axis 进行定义。设置 Execute 输入信号时开始运动,重设 Execute 时停止运动。

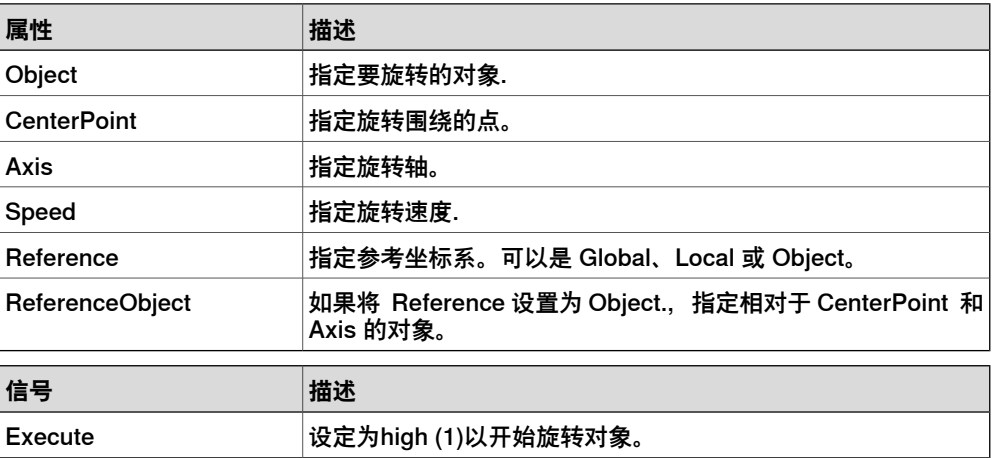

### Rotator2

### Rotator将对象绕着一个轴旋转指定的角度。

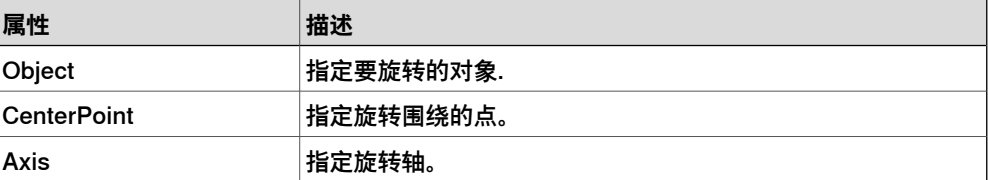

# 7.1.2 基础Smart组件 续前页

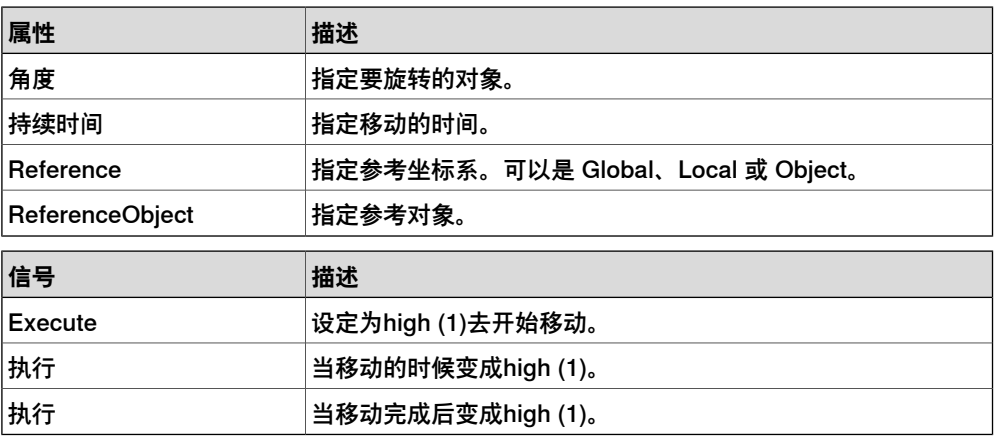

# PoseMover

PoseMover 包含 Mechanism、Pose 和 Duration 等属性。设置 Execute 输入信号 时,机械装置的关节值移向给定姿态。达到给定姿态时,设置 Executed 输出信号。

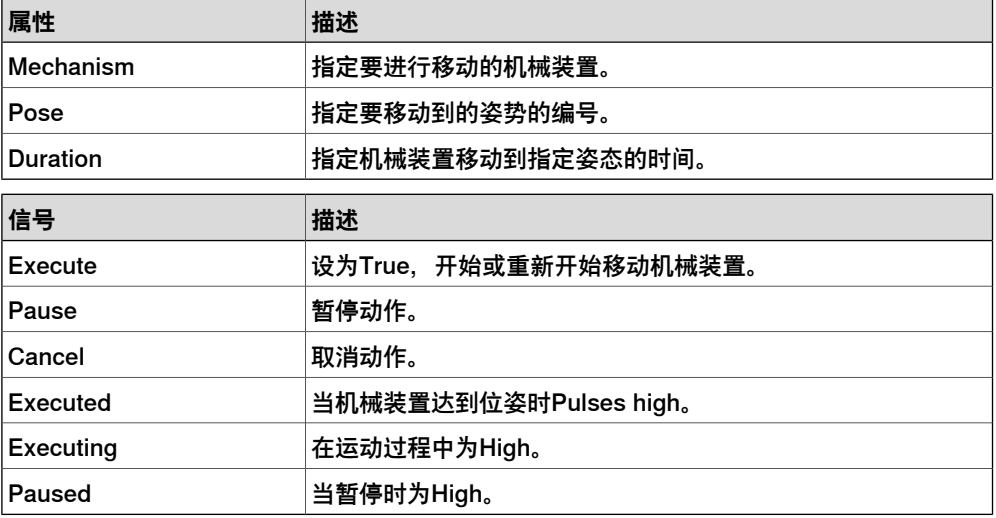

#### **JointMover**

JointMover 包含机械装置、一组关节值和执行时间等属性。当设置Execute信号时, 机械装置的关节向给定的位姿移动。当达到位姿时,将设置Executed输出信号。使用 GetCurrent信号可以重新找回机械装置当前的关节值。

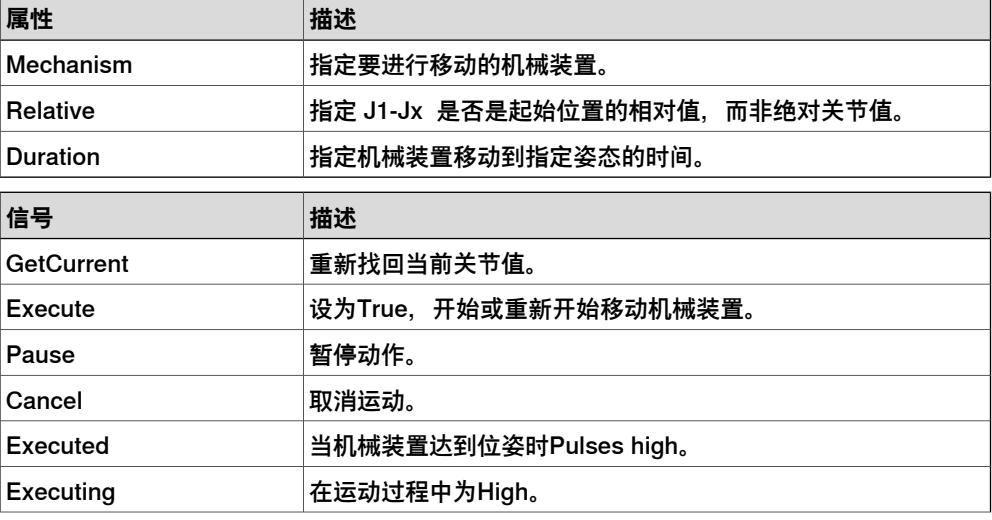

7.1.2 基础Smart组件 续前页

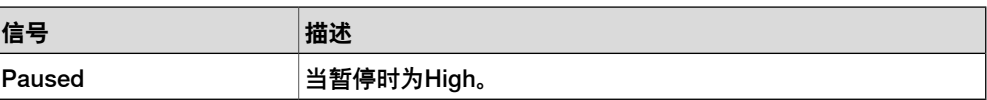

Positioner

Positioner 具有对象、位置和方向属性。设置 Execute 信号时,开始将对象向相对于 Reference 的给定位置移动。完成时设置 Executed 输出信号。

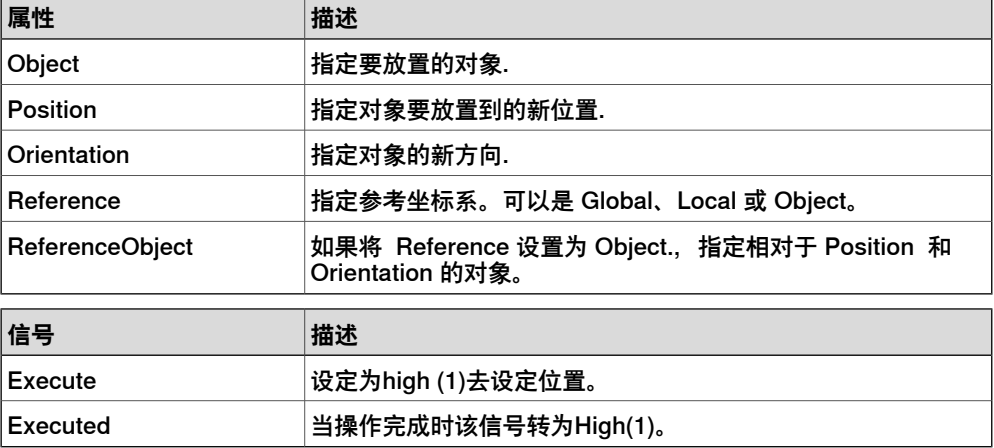

MoveAlongCurve

#### 沿几何曲线移动对象 (使用常量偏移)。

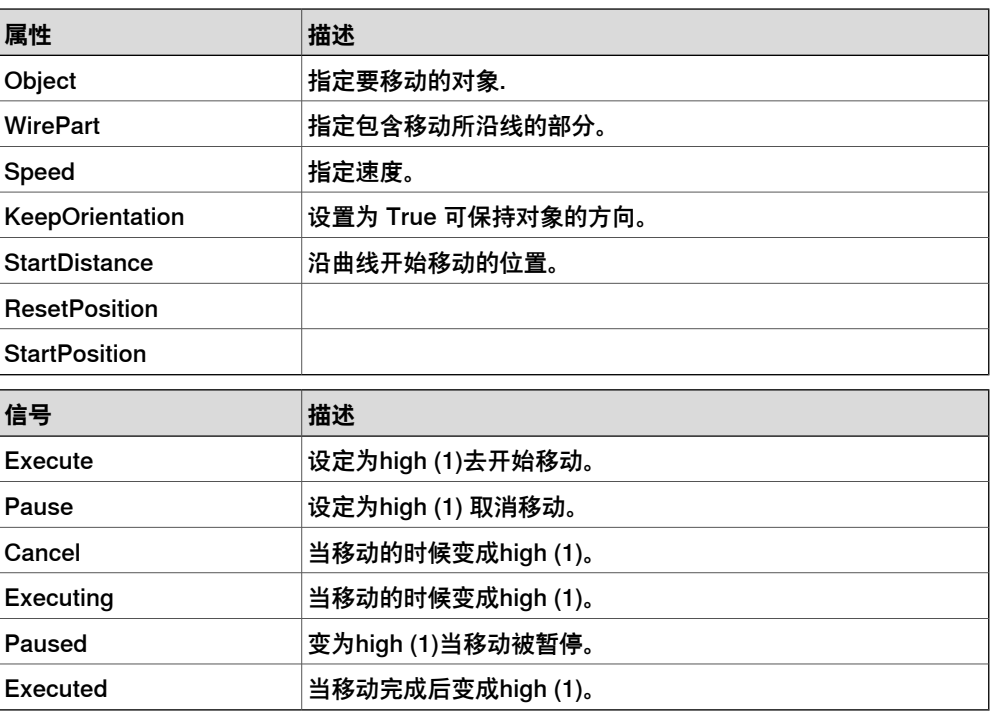

# **控制器**

RapidVariable

#### 设置或获得RAPID变量的值。

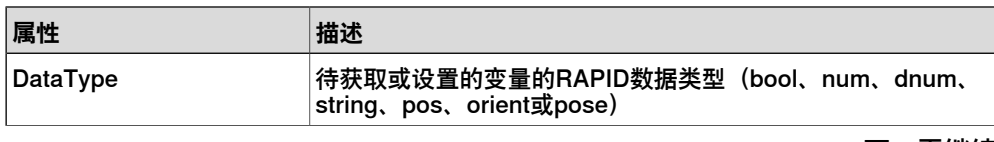

# 7.1.2 基础Smart组件 续前页

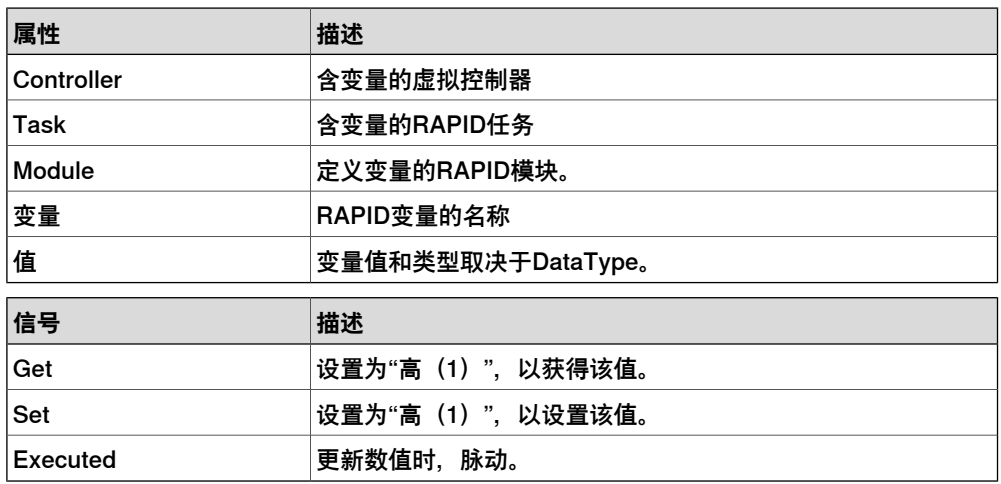

# **物理**

PhysicsControl

# 控制零部件或组件组的物理属性。

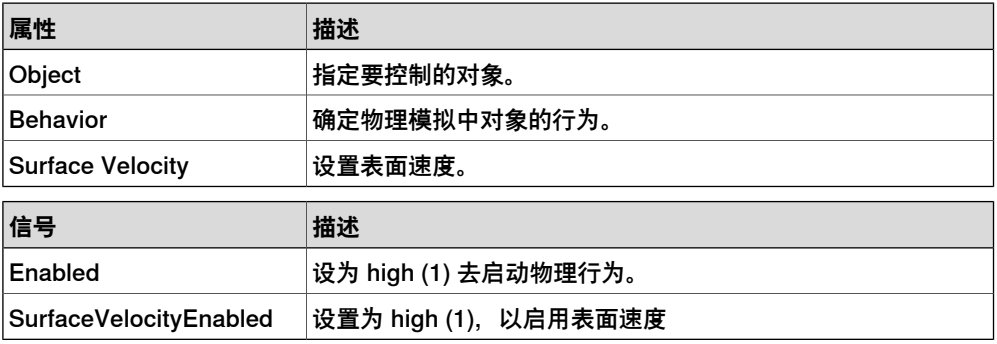

# PhysicsJointControl

# 控制物理连接的特性。

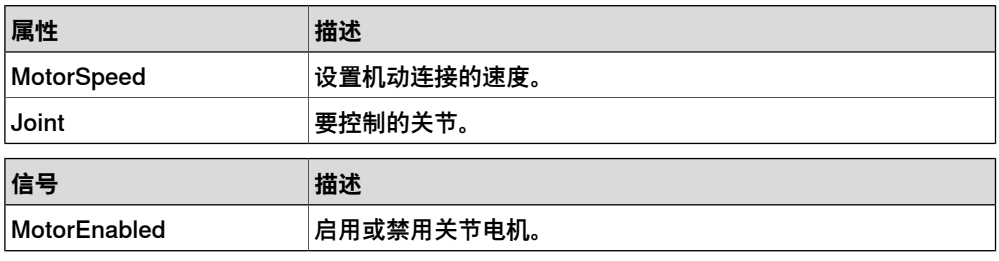

# **PLC**

# **OpcUaClient**

# OPC UA 客户端。

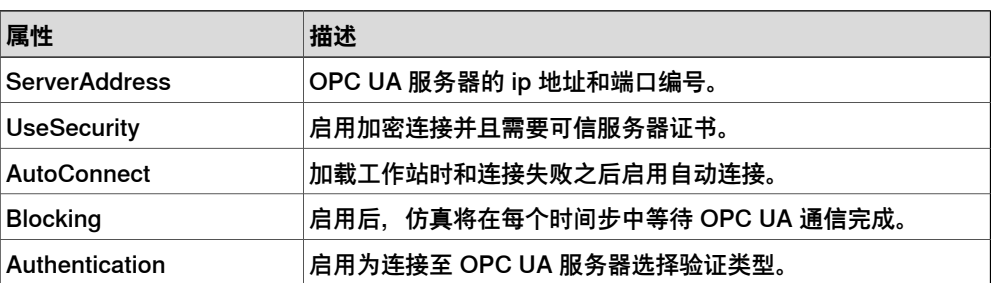

7.1.2 基础Smart组件 续前页

### 以下信号可用作上下文菜单的命令。

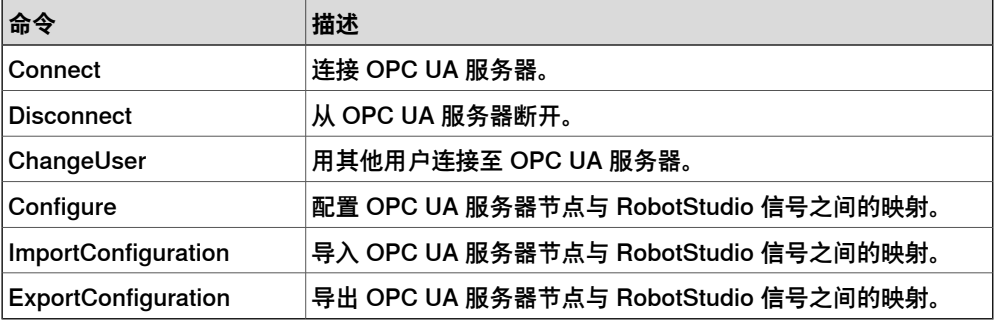

#### **SIMITConnection**

#### 通过共享存储器的西门子SIMIT连接。

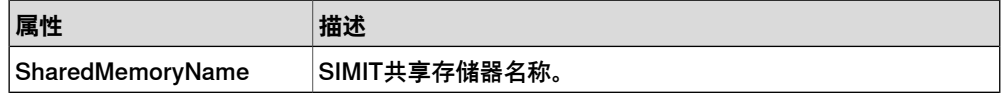

以下信号可用作上下文菜单的命令。

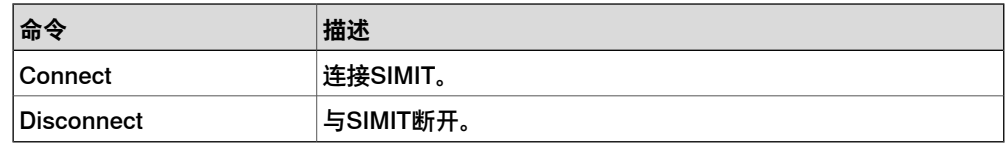

# **虚拟现实**

VrHandController

#### 在 VR 中, 用手动控制器移动的组件

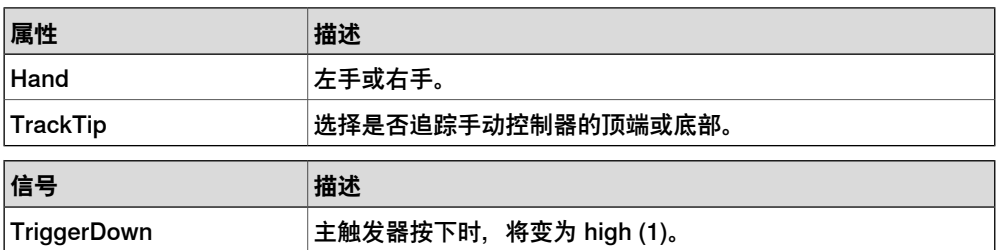

VrSession

#### 添加自定义按钮到 VR 菜单窗格, 并在用户退出或进入 VR 时发出信号

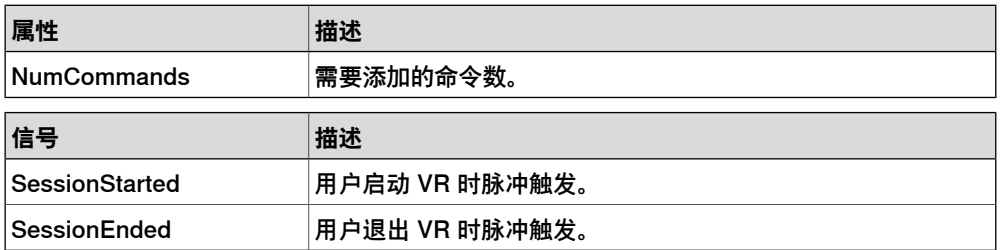

#### VrTeleporter

## 将 VR 用户传送到组件所在的位置

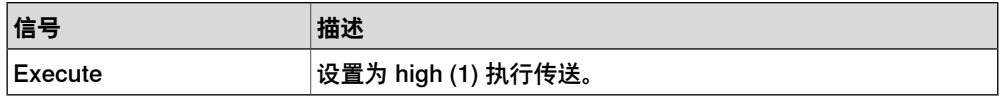

# 7.1.2 基础Smart组件 续前页

# **其他**

Queue

表示FIFO(first in, first out) 队列。当信号Enqueue被设置时,在Back中的对象将被添 **加到队列。队列前端对象将显示在Front中。当设置Dequeue信号时, Front对象将从** 队列中移除。如果队列中有多个对象,下一个对象将显示在前端。当设置Clear信号 时,队列中所有对象将被删除。

如果transformer组件以queue组件作为对象,该组件将转换queue组件中的内容而非 queue组件本身。

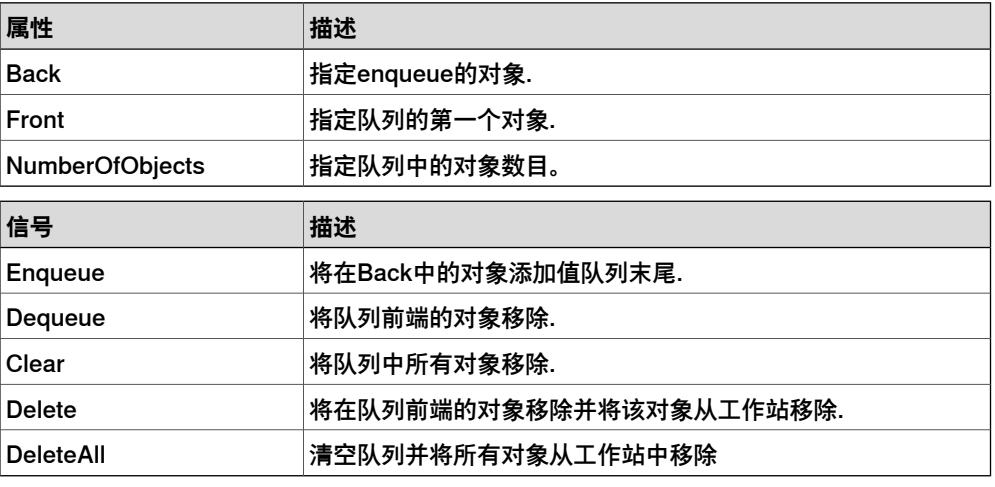

#### ObjectComparer

设置一个数字信号输出对象的比较结果。比较ObjectA是否与ObjectB相同。

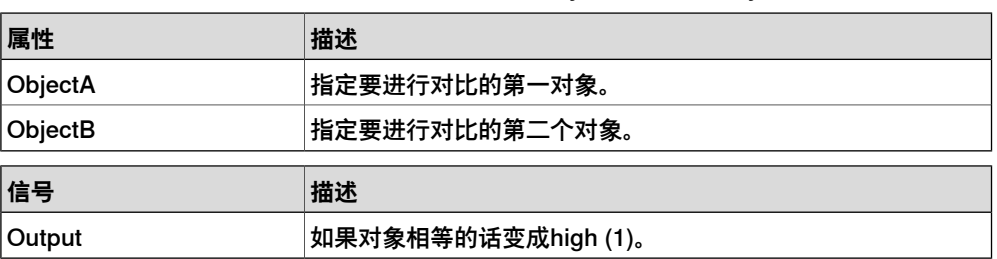

### **GraphicSwitch**

#### 通过点击图形中的可见部件或设置重置输入信号在两个部件之间转换。

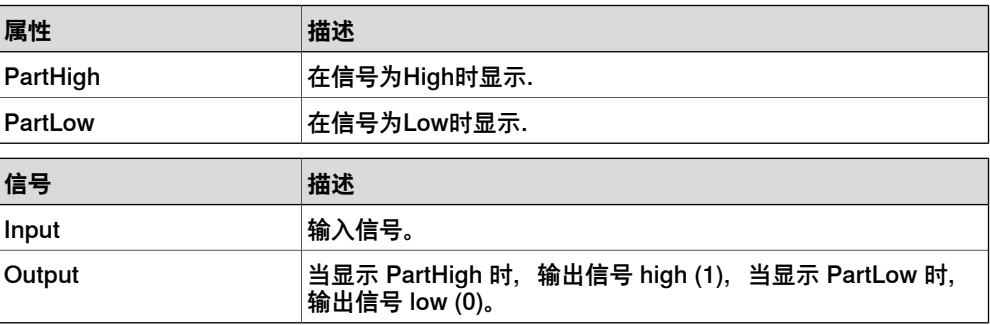

**Highlighter** 

临时将所选对象显示为定义了RGB值的高亮色彩。高亮色彩混合了对象的原始色彩, 通过Opacity进行定义。 当信号Active被重设,对象恢复原始颜色。

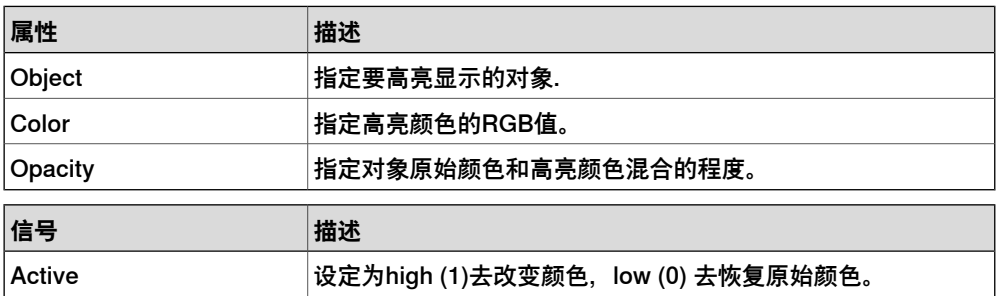

#### MoveToViewPoint

当设置输入信号Execute时,在指定时间内移动到选中的视角。当操作完成时,设置 输出信号Executed。

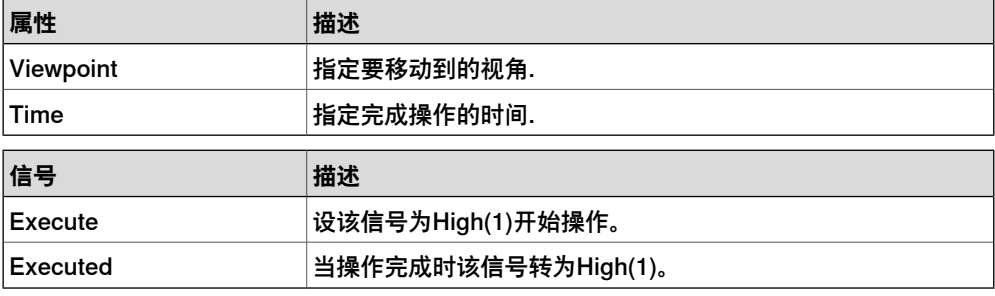

Logger

# 打印输出窗口的信息。

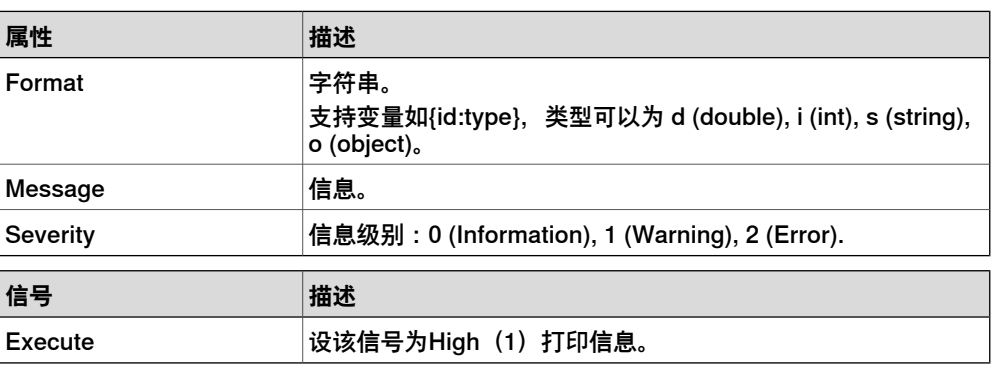

#### **SoundPlayer**

# 当输入信号被设置时播放使用SoundAsset指定的声音文件,必须为.wav文件。

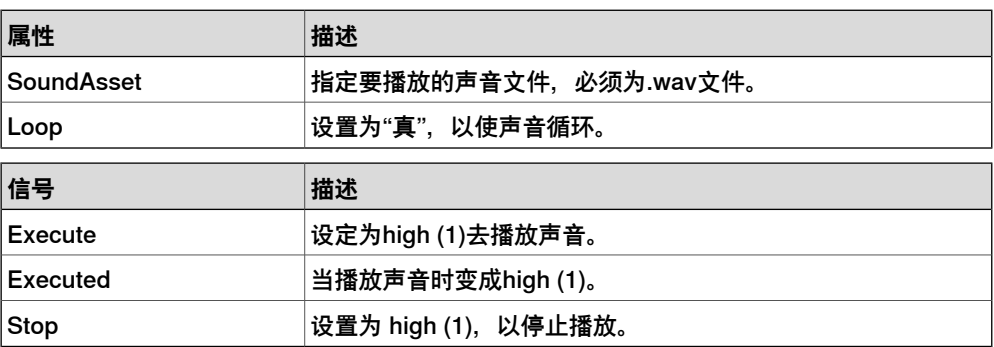

# 7.1.2 基础Smart组件 续前页

### Random

当Execute被触发时,生成最大最小值间的任意值。

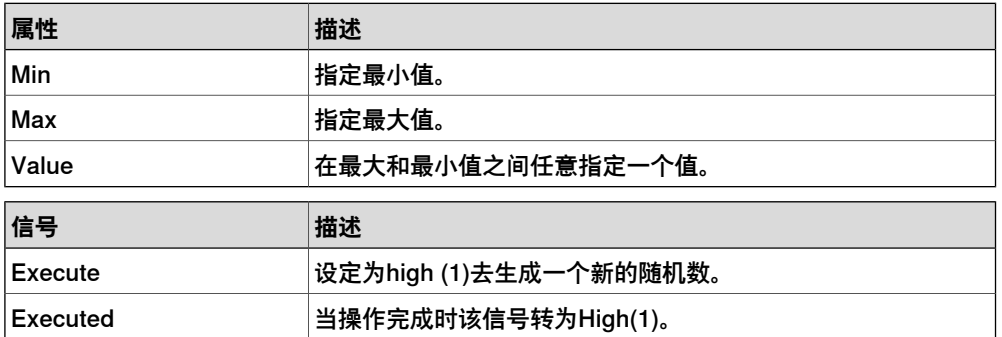

# **StopSimulation**

## 当设置了输入信号Execute时停止仿真.

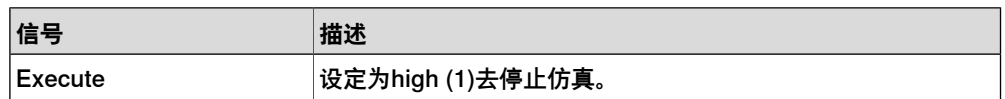

## **TraceTCP**

### 开启/关闭机器人的TCP跟踪。

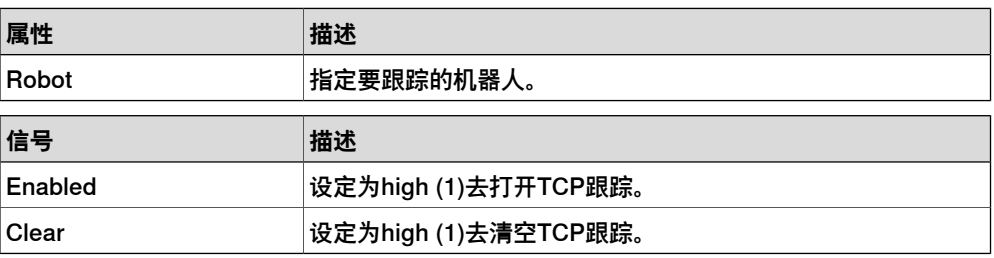

### **SimulationEvents**

# 仿真开始和停止时发出的脉冲信号。

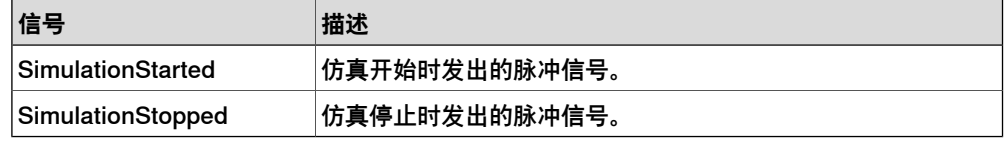

# **LightControl**

# 控制光源。

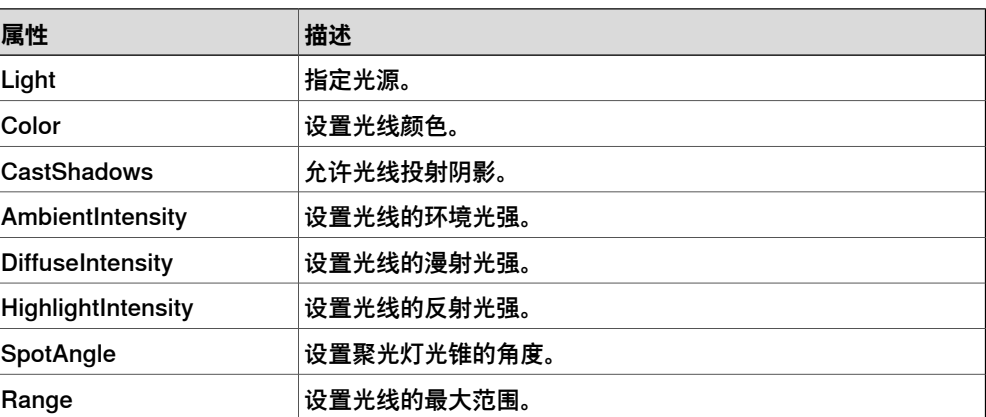

7.1.2 基础Smart组件 续前页

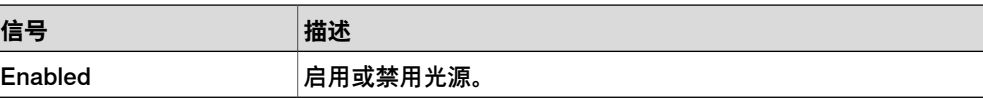

## MarkupControl

# 控制图形标记的属性。

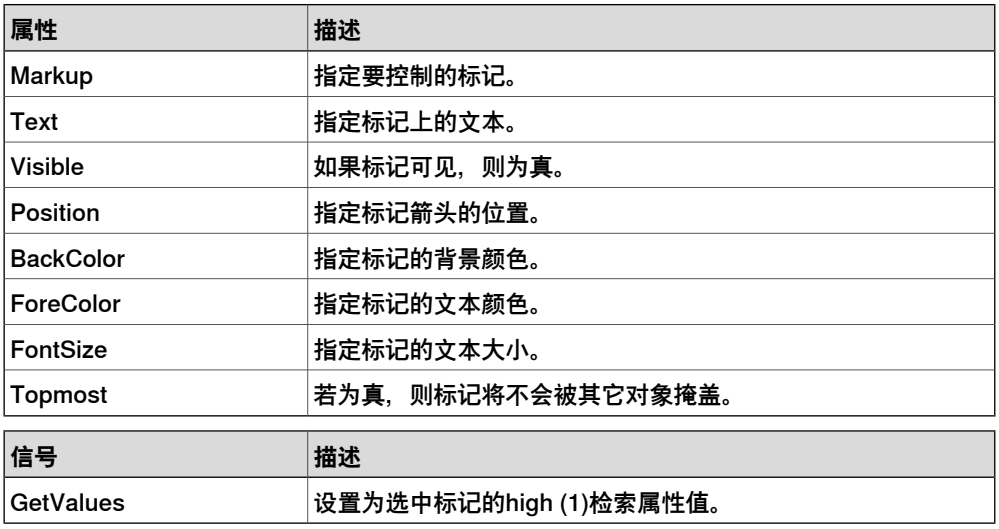

## ApplicationWindowPanel

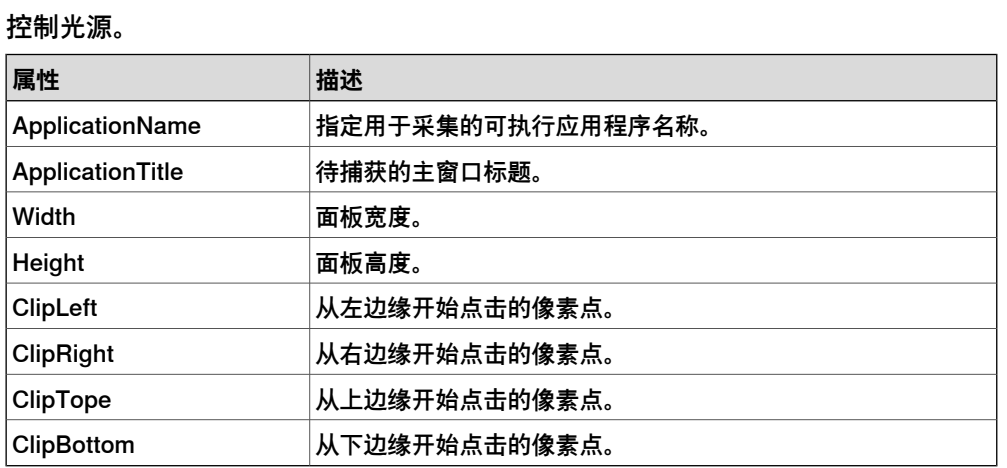

### **ColorTable**

# 存储颜色列表。

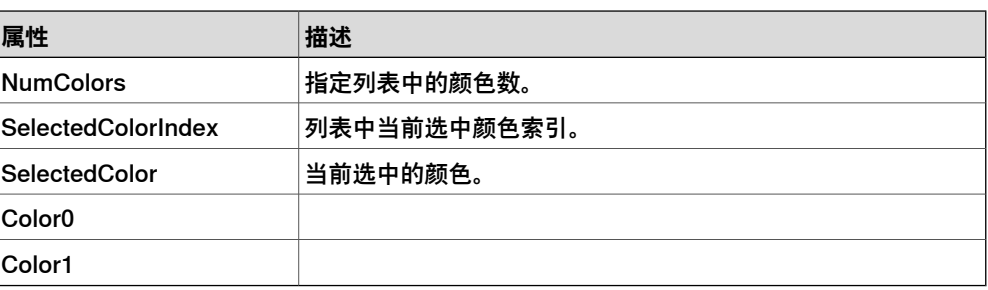

# 7.1.2 基础Smart组件 续前页

## **ConveyorControl**

### 用I/O信号控制传送带。

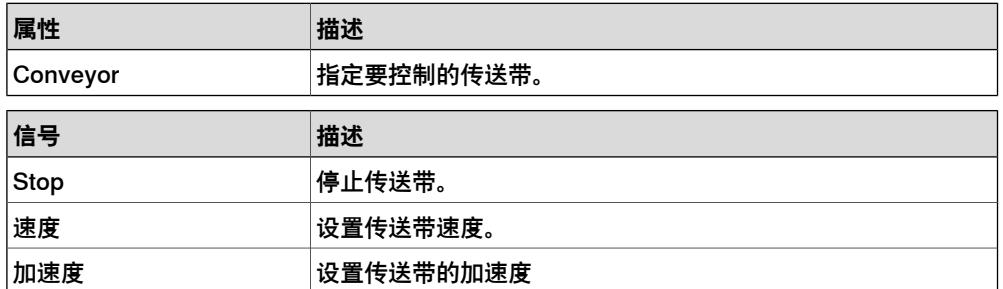

### DataTable

## 存储对象列表。

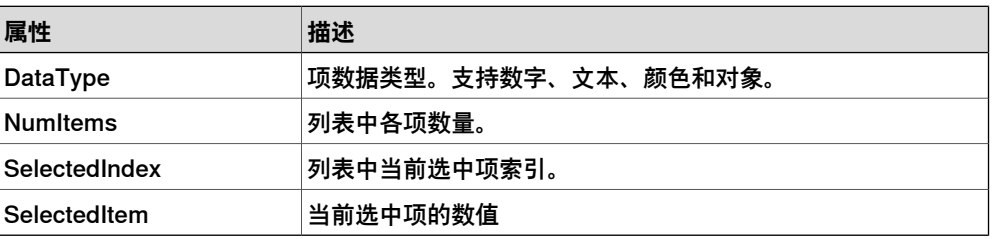

# ExecuteCommand

## 执行RobotStudio命令。

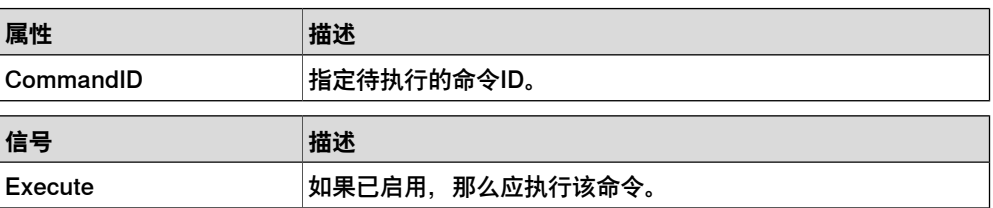

# **PaintApplicator**

# 往某一部位涂漆。

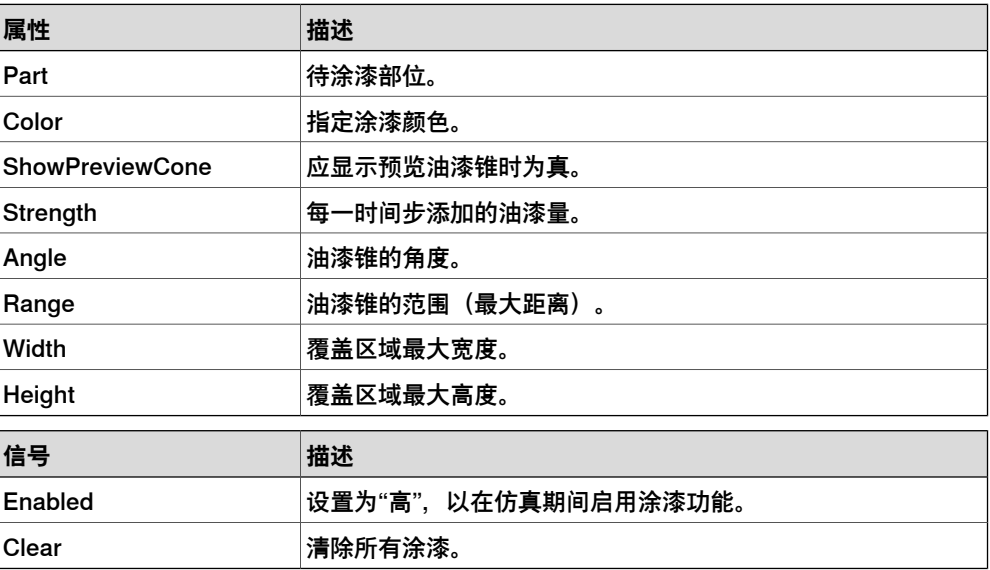

7.2 给料机示例

### **7.2 给料机示例**

#### **概述**

在物料运输场景下,对给料机进行仿真是典型的Smart组件应用。您可以创建动态对 象,在达到拿取位置前,一直走直线。连接机器人的夹持器拿取取并放置对象。将对 象从拿取位置移走时,会自动创建新对象。您可以将组件连同给料机保存为Smart组 件库,以备复用。

若要访问此给料机工作站的 [pack&go](#page-400-0) 文件,请单击 **File**(文件)选项卡,单击 **Open** (打开),然后在 **Samples**(样品)下单击 Demo Stations(演示工作站)。单击图 块 SC Infeeder example (SC Infeeder 示例) 和 SC Infeeder finished (SC Infeeder 已完成)。在开始此示例之前,请先打开 SC Infeeder example (SC Infeeder 示 例)。

**注意**

RobotStudio提供了若干个样品站来帮助用户。要下载这些工作站,请单击**File**(文 件)选项卡,单击 **Open**(打开),然后单击 **Samples**(样品)。

#### **操作前提**

物料运输所需的所有基本组件均必须导入到[工作站](#page-402-0)内。这些组件为箱子、带式输送机、 机器人、止动装置和托盘。

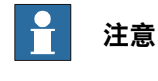

这个事例中,工作站为物理启用。

#### **工作流程**

- 1 创建具有机器人、带式输送机、止动装置和托盘的工作站。将所需I/O信号添加 到[虚拟控制器](#page-405-0)。
- 2 创建给料机Smart组件,包括创建工件、在输送链上移动工件、在止动装置上安 放Line sensor和利用绑定功能设置Smart组件之间的I/O连接,之后将该Smart 组件保存为库文件。
- 3 创建夹持器的Smart组件。
- 4 创建托盘的Smart组件。
- 5 设置I/O连接, 绑定Smart组件和虚拟控制器。
- 6 连接[工作站](#page-402-0)的所有Smart组件, 在[工作站逻辑](#page-402-1)内完成连接。

#### **生成工件**

- 1 在**建模**选项卡上,在**创建**分组内单击**Smart组件**按钮。这时Smart组件编辑器打 开,且在**布局**浏览器内成功创建新的Smart组件。
- 2 在**布局**浏览器内,双击Smart组件,将名称改为SC\_Infeeder。
- 3 在**Smart组件**编辑器内,单击**撰写**选项卡,再单击**添加组件**按钮。

4 单击**动作**图库,再单击**源**。这时成功将**源**添加为子组件。

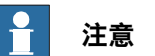

[Smart组件](#page-402-2)生成选中的GraphicComponent副本, 例如箱子。

- 5 右键单击**源**,再单击**属性**。
- 6 在**属性**浏览器内,在**源**中选择箱子,**物理行为**中选择**动态**,使箱子重力在仿真 过程中控制箱子的反应。
- 7 选择**瞬态**,以便只在仿真过程中生成箱子,在仿真结束后自动删除这些箱子。
- 8 点击 **Apply(应用)**。 创建Smart组件时,为尽量降低出错的风险,必须尽可能频繁地进行测试。 要测试Smart组件,可启动仿真,再单击**Execute**,生成新的箱子。

**在输送链上移动工件**

- 1 在**布局**浏览器内,在SC\_Infeeder上拖放**带式输送机**。
- 2 右键单击**带式输送机,在上下文菜单内选择物理,再将行为设置为固定。** 如果想在这时测试Smart组件,那么可在**源:属性**浏览器内点击**Execute**。这时 成功创建箱子,且箱子会放置在输送链上。在继续该过程前,停止仿真。
- 3 右键单击**带式输送机**,在上下文菜单内选择**物理**,再单击**表面速度**,以启用表 面速度和设置皮带的移动方向和速度。
- 4 在**布局**浏览器内,右键单击**源**,再单击**属性**。
- 5 要测试Smart组件,可启动仿真,再单击**Execute**。 您会发现箱子在输送链上移动,并穿过止动装置和托盘。
- 6 为防止箱子穿过止动装置和托盘,可在**布局**浏览器内右键单击止动装置,并在 上下文菜单内选择物理,再将行为设置为固定。重复上述步骤即可完成对托盘 的设置。

### **在止动装置上安放Line Sensor**

1 右键单击止动装置,在上下文菜单内选择**修改**,之后确保未选中**传感器可检测** 复选框。

如果选中传感器可检测复选框,那么传感器会将止动装置检测为一个对象。这 时,传感器将不会再检测任何其他对象。

- 2 在Smart组件编辑器中,单击**添加组件**。在上下文菜单中,单击**传感器**,再单击 **LineSensor**。这时**LineSensor**添加到Smart组件中。
- 3 利用**捕捉中点**模式,将**Line Sensor**放置在止动装置的中心。
- 4 在**布局**浏览器内,右键单击**LineSensor**,再单击**属性**。输入传感器长度和方 向,并单击**应用**。

Line Sensor有两个信号: Active (数字) —若设为1, 将激活传感器和SensorOut (数字)—对象与线段相交时会变为高(1)。Line Sensor检测到部件时,会 填充SensedPart属性。

- 5 可以查看这些信号和属性在仿真过程中如何激活:
	- a 在**属性:LineSensor**浏览器中,单击关闭按钮旁边的向下箭头,选择**剥 离**,将**布局**浏览器从**属性:LineSensor**上分离出来。

b 启动仿真,在**属性:源**浏览器内单击**Execute**。这时成功创建箱子,且箱 子开始在输送链上移动。在**属性:LineSensor**窗口,观察LineSensor的 信号和属性值变化。LineSensor检测到箱子时,箱子对象会填充**Sensed Part**字段,并激活**SensorOut**信号。

# **为SC\_Infeeder Smart组件配置I/O信号**

给料机Smart组件的数字输出可以连接[虚拟控制器](#page-405-0)的数字输入。

- 1 在Smart组件编辑器内,单击**信号与连接**选项卡,再单击**添加I/O信号**。
- 2 在**添加I/O信号**窗口内,在**信号类型**处选择DigitalOutput,并在**信号基本名称**处 输入合适的名称。在这个例子中,可以输入doBoxInPos,再单击**确定**。
- 3 在Line Sensor的SensorOut属性和SC Infeeder输出信号之间添加连接。 在Smart组件编辑器内,单击**信号与连接**选项卡,再单击**添加I/O连接**。
- 4 在**添加I/O连接**窗口内,在**源对象**处选择LineSensor,**源信号**处选择SensorOut, **目标对象**处选择SC\_Infeeder,**目标信号或属性**处选择doBoxInPos,并单击**确 认**。

这项绑定背后的逻辑是,当LineSensor检测到箱子时,会激活SensorOut信号, 进而向SC\_Infeeder的输出信号doBoxInPos发送I/O信号。这个输出最终可以与 虚拟控制器连接,使机器人在LineSensor检测到箱子或箱子在拿取位置且可以 随时拿取时拿取箱子。

- 5 在**Smart组件**编辑器内,单击**添加组件**。在上下文菜单内,选择**信号和属性**,再 添加**LogicGate**。
- 6 在**属性:LogicGate**,在操作员下拉菜单中选择**非**。

**Smart组件LogicGate对数字信号进行逻辑操作。这个例子中,使用的逻辑门为 非**门或反相器。使用反相器时,输出与输入正好相反,因此如果输入为0,那么 输出即为1,反之亦然。

- 7 在**Smart组件**编辑器内,单击**信号与连接**选项卡,再单击**添加I/O连接**。
- 8 在**添加I/O连接**窗口,建立下列连接。

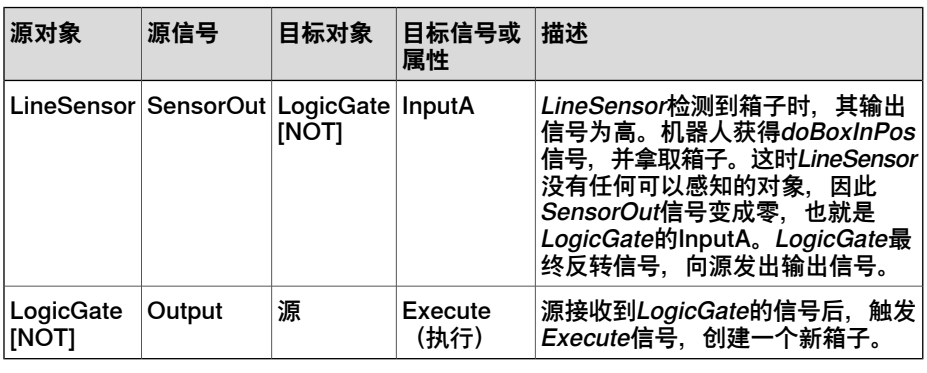

这种绑定可以确保对象持续地移动到输送链上。

9 将Smart组件SC\_Infeeder保存为程序库, 以备复用。

# **用机器人拿取和放置工件**

# 概述

真空工具Smart组件需要下列组件。

• 真空工具的CAD几何体。

- Attacher Smart组件
- Detacher Smart组件
- 逻辑门(非)
- LogicSRLatch

## 创建真空工具Smart组件

- 1 在**建模**选项卡的**创建**分组内,单击**Smart组件**按钮。这时Smart组件编辑器打 开,且在布局浏览器内成功创建新的Smart组件。
- 2 在**布局**浏览器内,双击Smart组件,并将名称修改为SC\_VacuumTool。
- 3 将真空工具的CAD几何体添加到新的Smart组件。
- 4 在**Smart组件**编辑器的**撰写**选项卡上,右键单击真空工具,并选择**设置为Role**。 选择这个选项后,将该组件与机器人连接后,可看到真空工具的tooldata。
- 5 右键单击真空工具,在上下文菜单中选择**修改**,之后确保未选中**传感器可检测** 复选框。

如果选中**传感器可检测**复选框,那么传感器会将真空工具检测为一个对象。这 时,传感器将不会再检测任何其他对象。

- 6 在Smart组件编辑器中,单击**添加组件**。在上下文菜单中,单击**传感器**,再单击 **LineSensor**。这时**LineSensor**添加到Smart组件中。
- 7 利用**捕捉中点**模式,将LineSensor放置在真空工具的中心。
- 8 在**布局**浏览器内,右键单击LineSensor,再单击**属性**。输入传感器长度和方向, 并单击**应用**。

建议延长LineSensor的长度,使其超过真空工具的真空吸盘。

9 为Smart组件配置I/O信号,从而建立机器人和真空工具之间的通信。

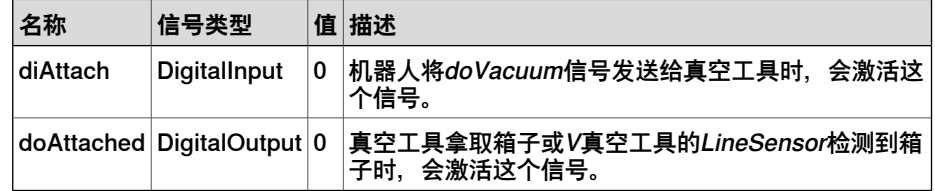

添加Attacher和Detacher

1 在Smart组件编辑器内,单击**添加组件**,并在上下文菜单内单击**动作**,再单击 **Attacher**。

重复相同步骤即可添加**Detacher** Smart组件。添加这些Smart组件的目的是将 一个对象连接到真空工具上,之后再拆除这个对象。

2 在**属性:Attacher**中,在**Parent**下拉菜单内,选择**真空工具 (SC\_VacuumTool)**。

Attacher必须拿取Line Sensor检测到的任何对象。为了实现该目的,需要添加 下列绑定。

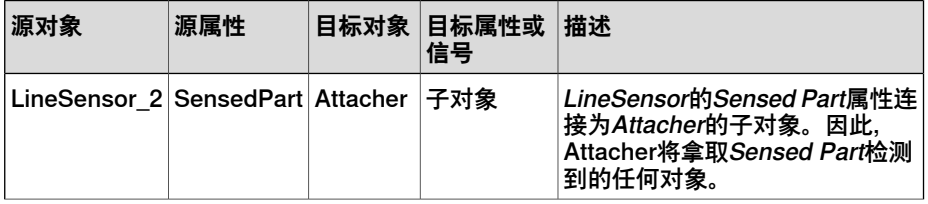

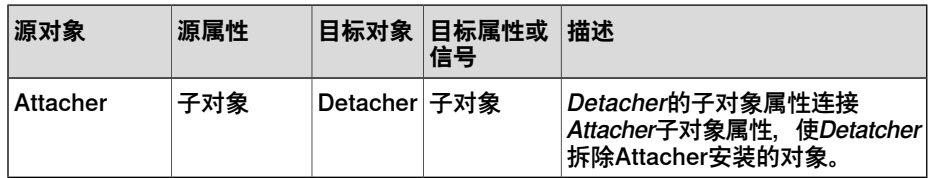

### 配置I/O信号

1 在**Smart组件**编辑器内,单击**添加组件**。在上下文菜单内,选择**信号和属性**,再 添加**LogicGate**。

重复相同步骤即可添加LogicalSRLatch。

2 在**属性:LogicGate**,在操作员下拉菜单中选择**非**。

Smart组件LogicGate对数字信号进行逻辑操作。这个例子中,使用的逻辑门为 **非**门或反相器。使用反相器时,输出与输入正好相反,因此如果输入为0,那么 输出即为1,反之亦然。

3 添加下列信号和连接。

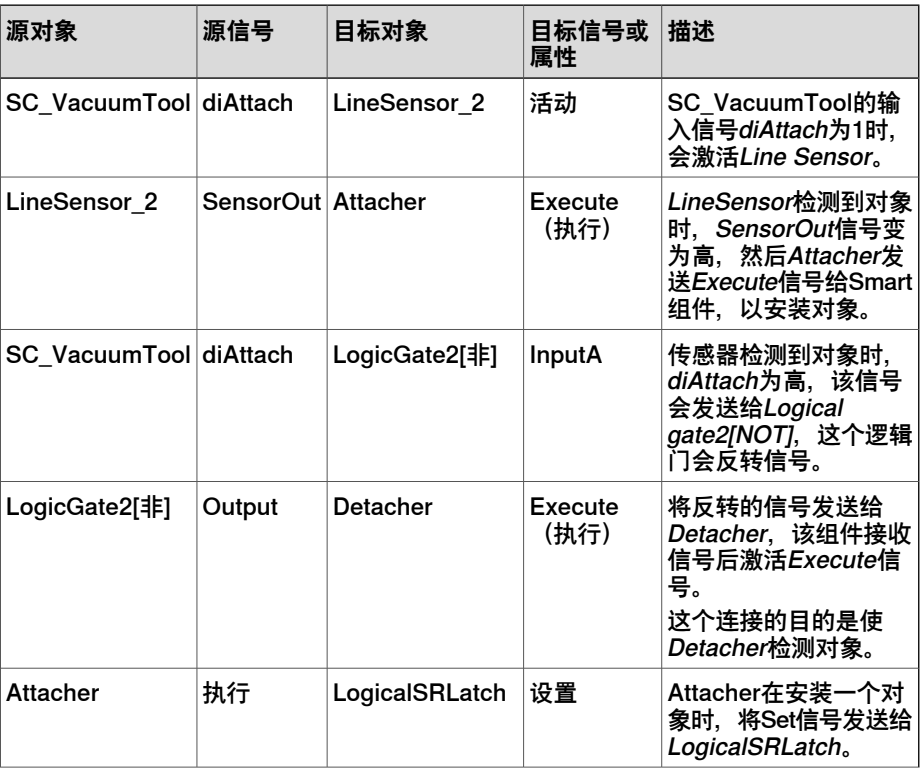

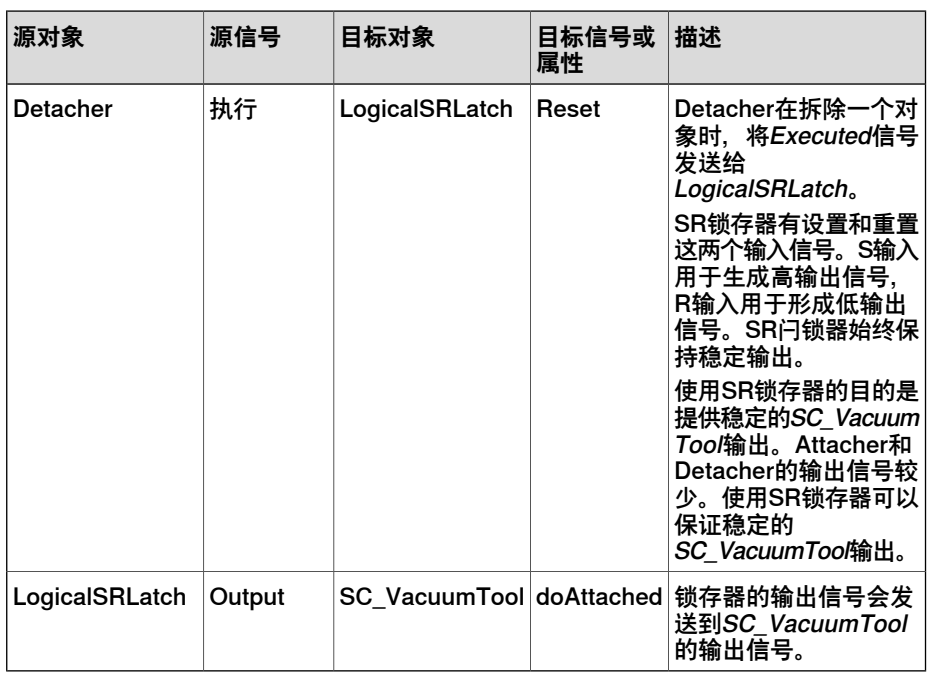

4 将Smart组件保存为程序库,以备复用。

**在工作站删除工件**

- 1 在**建模**选项卡上,在**创建**分组内单击**Smart组件**按钮。这时**Smart组件**编辑器打 开。
- 2 在**布局**浏览器内,双击Smart组件,并将名称修改为SC\_OutPallet。 拖放托盘的CAD[几何体](#page-397-0)即可将其添加到SC\_OutPallet。
- 3 右键单击托盘,在上下文菜单内选择**修改**,之后确保未选中**传感器可检测**复选 框。

如果选中传感器可检测复选框, 那么传感器会将托盘检测为一个对象。这时, 传感器将不会再检测任何其他对象。

- 4 在**Smart组件**编辑器内,单击**添加组件**,并在上下文菜单内,单击**传感器**,再单 击**PlaneSensor**。这时成功将**PlaneSensor**添加到Smart组件中。
- 5 在**布局**浏览器内,右键单击**PlaneSensor**,再单击**属性**。选择原点和坐标轴, 使Plane Sensor覆盖托盘的整个表面。单击**应用**。Plane Sensor会检测与定义 表面相交的任何对象。

Plane Sensor有两个信号: Active (数字) —若设为1, 将激活传感器和 SensorOut (数字) —对象与线段相交时会变为高 (1) 。Plane Sensor检测到 部件时,会填充SensedPart属性。

6 单击**动作**图库,再单击**Sink**。

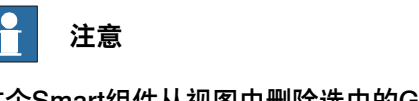

这个Smart组件从视图中删除选中的GraphicComponent,例如箱子。

7 在Plane Sensor和Sink之间添加下列绑定。

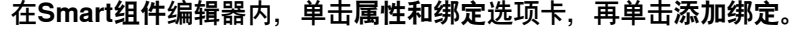

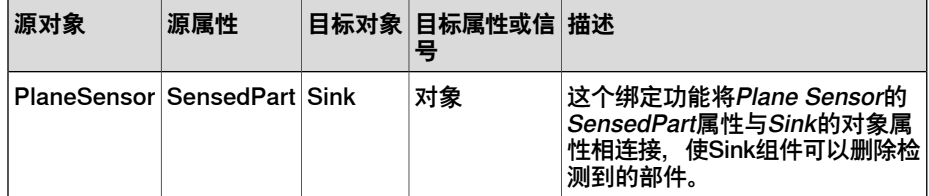

如果在这个阶段连接PlaneSensor和Sink这两个Smart组件,那么箱子会在Plane Sensor执行删除操作后立即消失。但也可以在传感器检测到箱子和删除箱子之 间这两个动作之间添加延时。

- 8 在**Smart组件**编辑器内,单击**添加组件**。在上下文菜单内,选择**信号和属性**,再 添加**LogicGate**。
- 9 在**属性:LogicGate**,选择**NOP操作员**,并设置时间**延迟**,单位为秒。

Smart组件LogicGate对数字信号进行逻辑操作。这个例子中, 使用的逻辑门是 **NOP**门,这个逻辑门按照选定的时间推迟后续操作。

- 10 在**Smart组件**编辑器内,单击**信号与连接**选项卡,再单击**添加I/O连接**。
- 11 在**添加I/O连接**窗口,建立下列连接。

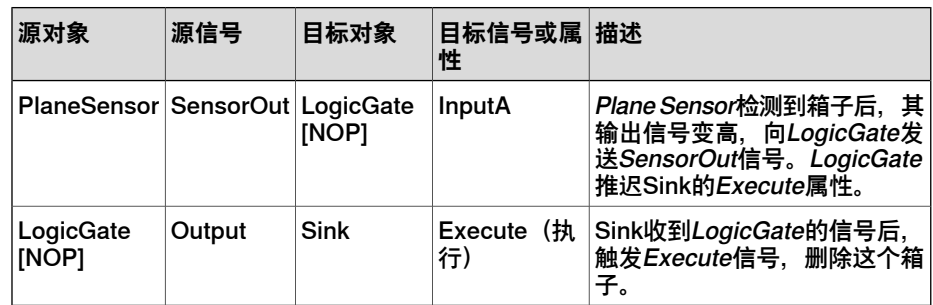

12 将Smart组件保存为程序库,以备复用。

### **为给料站配置工作站逻辑**

### 添加和展开虚拟控制器的I/O信号

配置给料器的[工作站逻辑](#page-402-1)前,向控制器添加所需的I/O信号,例如diBoxInPos、 diVacuum和doVacuum。

- 1 在**控制器**浏览器内,扩大**配置**节点,再双击**I/O系统**。
- 2 在**配置-I/O系统**窗口内,在**类型**下右键单击**信号**,再在**实例编辑器**内添加所需信 号。
	- 必须重启控制器,以执行更改。

利用**实例编辑器**,添加到[虚拟控制器](#page-405-0)的信号必须在工作站逻辑窗口的**设计**视图中展开, 以创建各种工作站要素与虚拟控制器之间的图形化连接。

> 在**工作站逻辑**窗口,单击**设计**选项卡,再单击虚拟控制器的箭头,再选择必须展开的 信号。

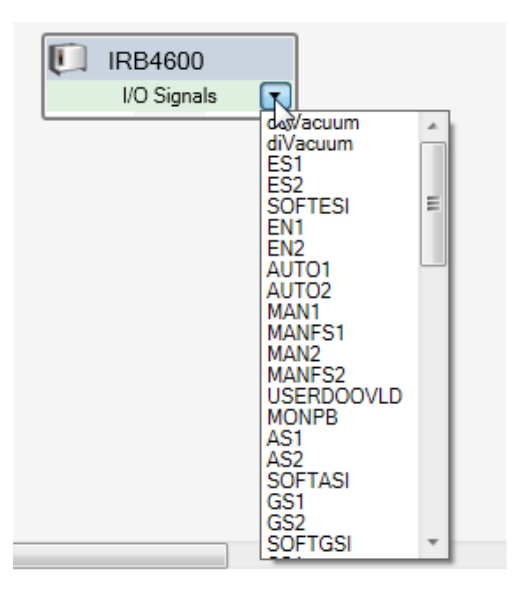

xx1800002954

#### 配置工作站逻辑

- 1 在**仿真**选项卡上,在**配置**分组内单击**工作站逻辑**。这时**工作站逻辑**窗口打开。 这个窗口显示构成[工作站](#page-402-0)的所有组件。
- 2 单击**信号和连接**选项卡,再单击**添加I/O连接**。在**添加I/O连接**窗口,创建下列连 接。

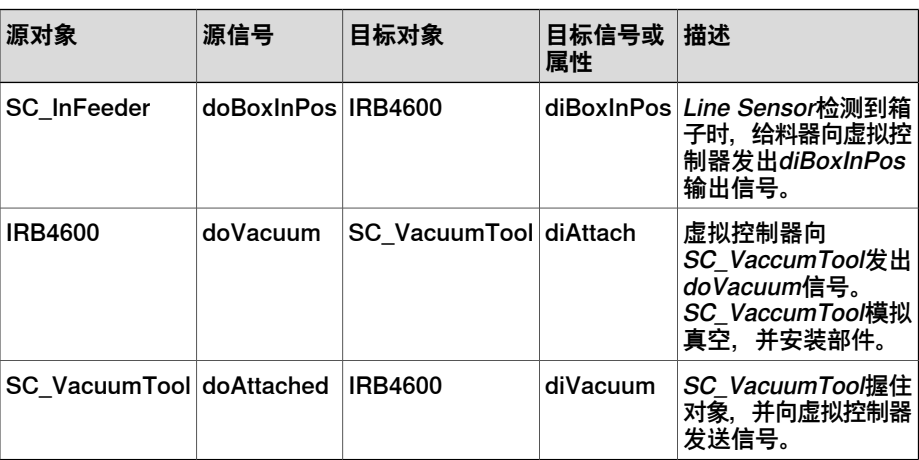

**提示**

或者,也可以在**工作站逻辑**窗口的**设计**视图中配置这些信号。

#### 3 用下列代码段模拟给料机。

MODULE Module1 CONST robtarget pPick:=[[300.023,150,209.481],[0,-0.707106781,0.707106781,0],[0,0,0,0], [9E+09,9E+09,9E+09,9E+09,9E+09,9E+09]];

```
!***********************************************************
!
! Procedure main
!
! Smart Component example, Pick and Place application.
!
!***********************************************************
PROC main()
WHILE TRUE DO
PickPart;
ENDWHILE
ENDPROC
PROC PickPart()
!** The robot moves to a wait position 200 mm above the pick
     position. **
MoveJ Offs(pPick,0,0,200), v500, z1, tVacuum\WObj:=wobjInFeeder;
!** The robot waits for a box to pick at the infeeder stop.
     **
WaitDI diBoxInPos,1;
!** The robot goes to the pick position. **
MoveL pPick,v100,fine,tVacuum\WObj:=wobjInFeeder;
!** To attach the box, the robot turns on the digital output
     signal "doVacuum" which is connected to the
Smart Component "SC_VacuumTool". **
SetDO doVacuum,1;
!** The robot waits for the digital input signal "diVacuum"
     to go high, which comes from "SC_VacuumTool"
and indicates that the box is attached. **
WaitDI diVacuum,1;
!** The robot moves up from the infeeder. **
MoveL Offs(pPick,0,0,200),v500,z1,tVacuum\WObj:=wobjInFeeder;
!** The robot moves to the drop position above the pallet. **
MoveL
     Offs(pPick,0,-800,200),v500,fine,tVacuum\WObj:=wobjInFeeder;
```
7.2 给料机示例 续前页

> !\*\* *To detach the box, the robot turns off the digital output signal "doVacuum" which is connected to the Smart Component "SC\_VacuumTool*". \*\* SetDO doVacuum,0; !\*\* *The robot waits for the digital input signal "diVacuum" to goes low, which comes from "SC\_VacuumTool" and indicates that the box is detached.* \*\* WaitDI diVacuum,0; !\*\* *The wait time simulates the time it takes for a real vacuum gripper to loose the vacuum.* \*\* WaitTime 0.5; ENDPROC ENDMODULE

7.3 利用物理进行线缆仿真

# **7.3 利用物理进行线缆仿真**

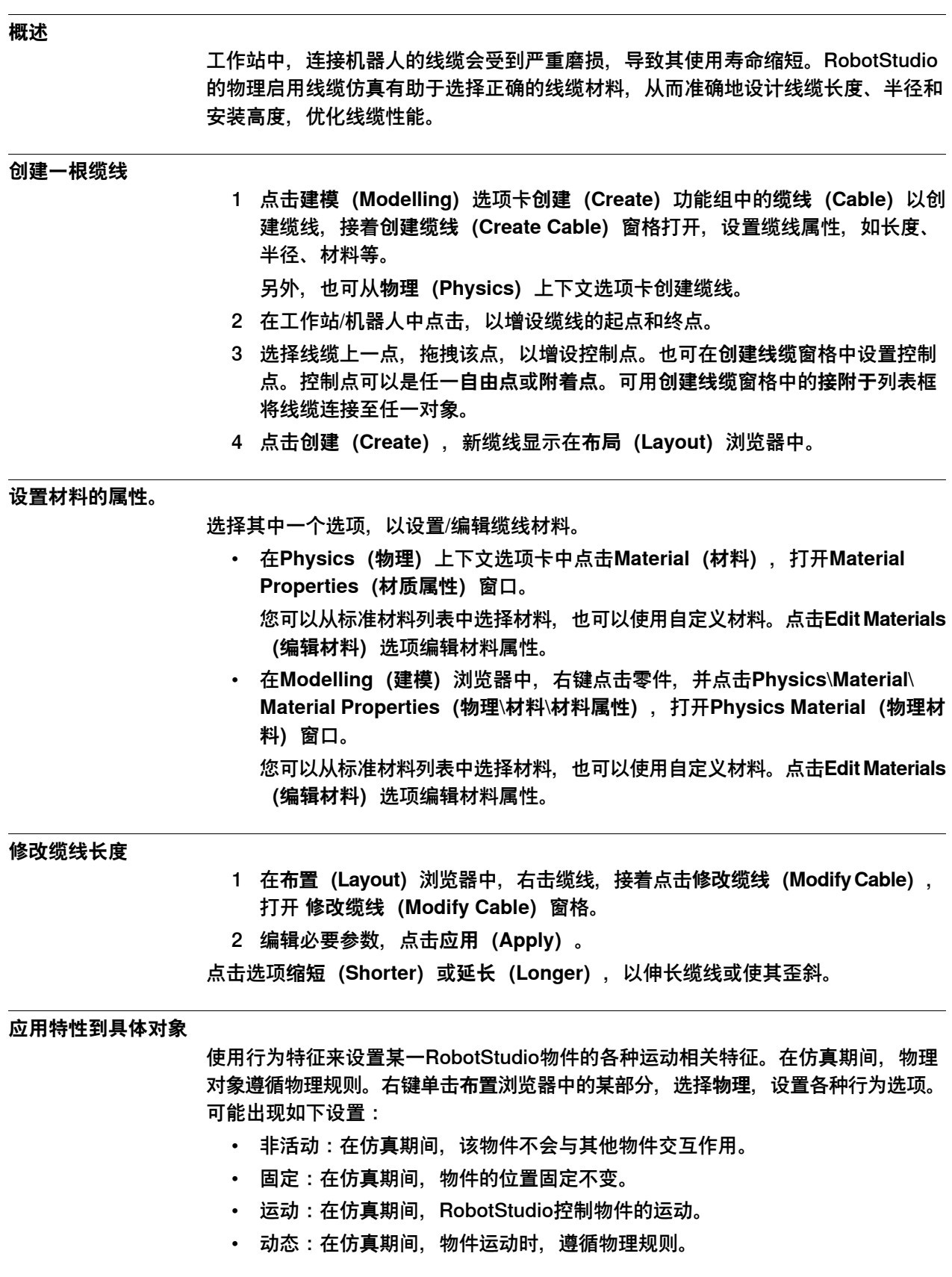

7.3 利用物理进行线缆仿真 续前页

> 同理,使用**物理关节(Physics Joint)**选项创建的任何关节都将遵循物理规则。所述 选项包括**旋转关节(Rotational joint)**、**移动关节(Prismatic joint)**、**球形关节 (Ball joint)**和**锁紧关节(Lock joint)**。

#### **物理仿真中的材料选择**

**RobotStudio中包含大量默认材料, 用于在仿真中添加材料属性。您可以创建其中一** 项默认材料的副本,再对其属性进行操作,以影响仿真中各项目的表现。

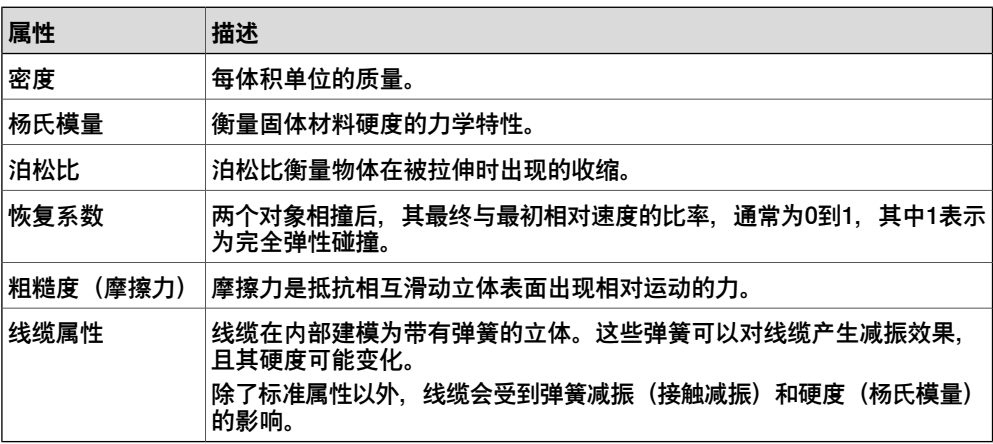

### **物理建模中的碰撞几何体**

调整机器人的运动行为以进行仿真时,调整效果在很大程度上取决于仿真参与对象的 物理属性。重量、密度、表面摩擦力和重力作用等均可能使对象在[工作站](#page-402-0)中的预测表 现出现偏差。RobotStudio用对象的碰撞几何体进行碰撞计算。对PC而言,创建碰撞 几何体是一项计算密集型功能,这是因为PC用更多CPU资源来进行碰撞计算。因此, 建议在碰撞计算中必须排除静态对象。

**RobotStudio在物理仿真中使用[碰撞几何体](#page-395-0)和规则[几何体](#page-397-0)来进行碰撞检测。** 

## **7.4 物理关节**

关节定义了在特定情况下,应满足的刚性体相对于世界坐标系,或两个或以上刚性体 相对于对方的几何关系。每个关节都建立在定义几何关系的基本关节或<mark>[链接](#page-398-0)</mark>的基础上。 电机、限值或锁具等二级关节根据这些基本关节行动。RobotStudio的可用关节有旋 转、[移动](#page-401-0)、[圆柱形](#page-396-0)、[球形](#page-394-0)和[锁紧](#page-398-1)关节。

# **7.5 利用 SIMIT Smart Component 组件进行虚拟调试**

### **概述**

SIMIT [SmartComponent](#page-402-2) 实现西门子 SIMIT 仿真平台与 RobotStudio 之间的信号通 信,以便进行虚拟调试。SIMIT使用共享内存与RobotStudio通信。共享内存在SIMIT 内创建。SIMIT 将输入信号写入存储区并从存储区读取输出信号。设置概述图如下:

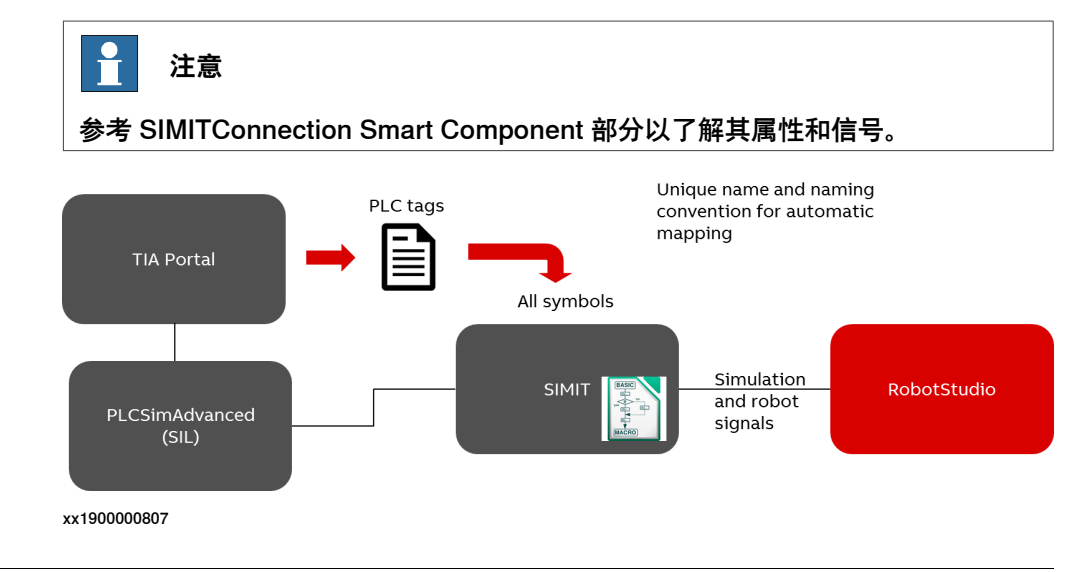

### **操作前提**

同一台计算机上,必须安装RobotStudio 2019和SIMIT ULTIMATE 9.1和以上版本。

#### **信号/符号**

SIMITConnection Smart组件按照命名约定, 识别三类[符号](#page-403-0), 即机器人、工作站和过 程符号。机器人符号为机器人控制器信号。工作站符号(非机器人信号)在仿真过程 中控制PLC和传感器及启动器等各种[工作站组件](#page-402-3)之间的连接。过程符号为只存在于 **SIMIT, 且不会传送到RobotStudio的内部信号。** 

# **工作流程**

使用下列工作流程来配置、启动和执行SIMIT和RobotStudio之间的信号交流。

- 1 在SIMIT内配置TIA项目。配置[符号](#page-403-0)时,确保每个符号在TIA项目内都有唯一的名 称。
- 2 通过TIA Portal,将符号以Excel符号文件的形式导出。
- 3 将符号文件导入SIMIT。
- 4 在SIMIT和PLC仿真器 (PLCSim、[PLCSimAdvanced](#page-401-1)、OPC或其他程序) 之间 成功耦合。
- 5 成功建立共享内存耦合, 可通过RobotStudio使用。
- 6 过程符号只存在于SIMIT内,且必须通过SIMIT宏命令和UI等来处理。

7 将机器人和工作站符号导入共享内存,并进行下列设置。

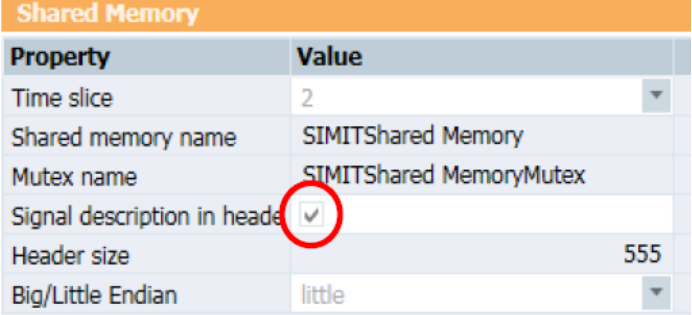

xx1900000805

- **时间片**:设置耦合交换数据的周期。时间片2是默认设置,对应周期为 100ms。
- **共享内存名称**:输入可以用于对共享存储区进行寻址的名称。
- **标题信号说明**:选择SIMIT是否会创建扩展标题区。必须检查标题内的信 号说明。
- **大/小端**:小端表示先保存最低有效字节(最低内存地址)。必须选中该 项。
- 8 在SIMIT内启动仿真。
- 9 在RobotStudio内连接SIMITConnection [SmartComponent](#page-402-2)。
	- a 在RobotStudio内,在**仿真**选项卡的**配置**分组内单击**工作站逻辑**。
	- b 在**工作站逻辑**窗口,单击**添加组件**,再在**PLC**下选择**SIMIT Connection** Smart组件。
	- c 在**布局**浏览器内,右键单击**SIMITConnection**,再单击**属性**,输入共享内 存的名称。由于RobotStudio与SIMIT通过共享内存连接,因此共享内存 在SIMIT和RobotStudio内的名称必须一致,这一点非常重要。
	- d 启动SIMIT仿真,切换至RobotStudio。在**布局**浏览器内,右键单击**SIMIT Connection**,再单击**连接**,建立SIMIT与RobotStudio之间的连接。
- 10 在RobotStudio内启动仿真。

# **注意**

SIMITConnection 智能组件只能使用项目(或工作站)中的虚拟控制器。无法使用 真实机器人控制器或不属于项目(或工作站)的虚拟控制器。

# 7.5 利用 SIMIT Smart Component 组件进行虚拟调试 续前页

### **时间同步**

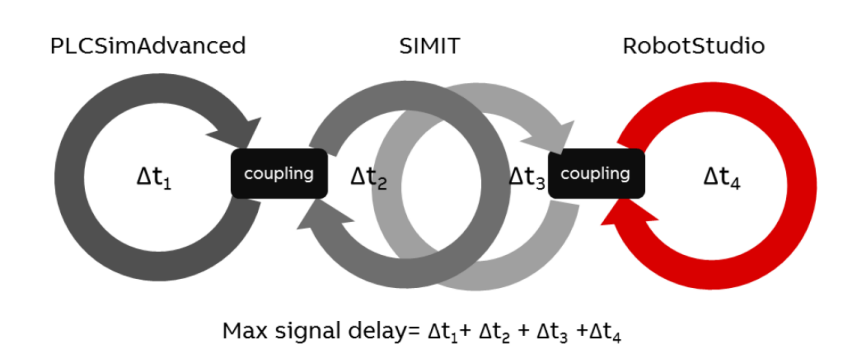

xx1900000808

最大信号延时是单独产品[周期时间](#page-396-1)的总额。周期结束后,耦合交换数据。这种延时会 影响生产车间的总周期时间。通常在PLC和车间装置之间建立连接,由于这是一个设 置等待信号,因此在继续仿真前会复制信号延时。这对仿真周期时间造成了巨大影响。

# **从RobotStudio到SIMIT检索机器人关节值**

## 关节信号命名约定

无法从RobotStudio检索关节值至SIMIT共享内存。在仿真中这些数值每24毫秒更新 (拾取机器人为12毫秒)。未运行仿真时, RobotStudio每秒仅将关节值更新至SIMIT 两次。

关节信号(数据类型为REAL)必须遵守共享内存中的以下命名规则。关节符号必须 命名为Joint[joint\_index]symbol\_id或

Joint[system\_name][mech\_unit][joint\_index]symbol\_id。

| 关节符号命名约定                                            | 描述        |                                                                                                    |
|-----------------------------------------------------|-----------|----------------------------------------------------------------------------------------------------|
| Joint[joint_index]symbol_id                         | $\bullet$ | [Joint_index] 为1—7之间的<br>整数。根据这项约定,只能<br>使用具有单个机械装置的一<br>台机器人。                                                                                                    |
|                                                     |           | <i>symbol_id</i> 是可选的任意标识<br>符,用于为关节确定描述性<br>名称。symbol_id是可选字<br>段,可排除。例如要通过<br>RobotStudio内单个机器人的<br>轴3检索数据时,SIMIT内的<br>符号名称为[Joint[3]]。                                               |
| Joint[system_name][mech_unit][joint_index]symbol_id | ٠         | <i>[system_name]</i> 是机器人系<br>统的唯一标识,因此可通过<br>RobotStudio检索多个机器人<br>的关节值。                                                                                                    |
|                                                     |           | [mech_unit]是机器人的机械<br>单元。                                                                                                    |
|                                                     |           | <i>[joint index]</i> 是1—7之间的整<br>数。                                                                                                    |
|                                                     |           | Symbol_id 是可选用的任意<br>标识符,可用于确定关节的<br>描述性名称。 <i>symbol_id</i> 是可<br>排除的可选字段。例如,要<br>通过RobotStudio中名为系统<br>1的系统的机器人,利用其<br>ROB_1机械装置的轴3检索数<br>据时,SIMIT内的符号名为<br>Joint[System1][ROB_1][3]。 |

操作步骤

这个过程需要处于活动状态的[虚拟控制器](#page-405-0)。

- 1 在SIMIT中创建项目,在**项目**树视图内,右键单击**耦合**,再选择**共享内存**。
- 2 在**输出**窗口,输入关节符号名称。这个例子中的关节符号名称遵守规定的命名 约定。

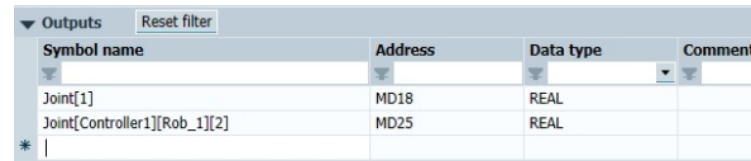

xx1900000810

3 在**共享内存**窗口进行下列设置。

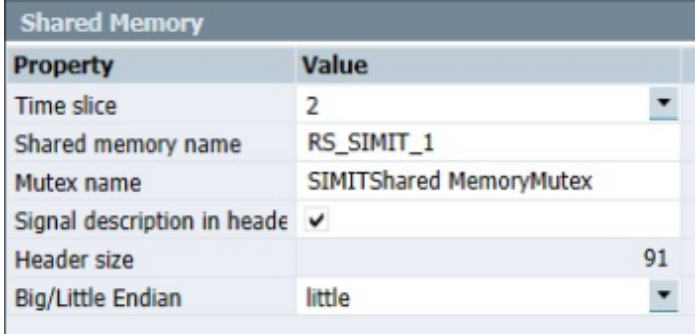

xx1900000809

- 4 在RobotStudio内,在**仿真**选项卡的**配置**分组内单击**工作站逻辑**。
- 5 在**工作站逻辑**窗口,单击**添加组件**,再在**PLC**下选择**SIMIT Connection** Smart 组件。
- 6 在**布局**浏览器内,右键单击**SIMIT Connection**,再单击**属性**,输入共享内存名 称。由于RobotStudio与SIMIT通过共享内存连接,因此共享内存在SIMIT和 RobotStudio内的名称必须一致,这一点非常重要,例如RS\_SIMIT\_1。
- 7 启动SIMIT仿真,切换至RobotStudio。在**布局**浏览器内,右键单击**SIMIT Connection**,再单击**连接**,以建立SIMIT和RobotStudio之间的连接。成功建 立连接后,SIMIT会显示关节值。

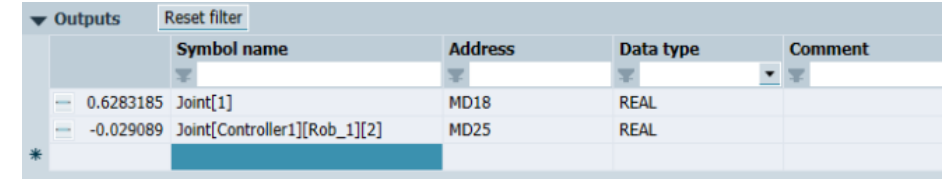

xx1900000811

7.5 利用 SIMIT Smart Component 组件进行虚拟调试 续前页

## **将机器人信号与SIMIT耦合**

### 机器人信号命名约定

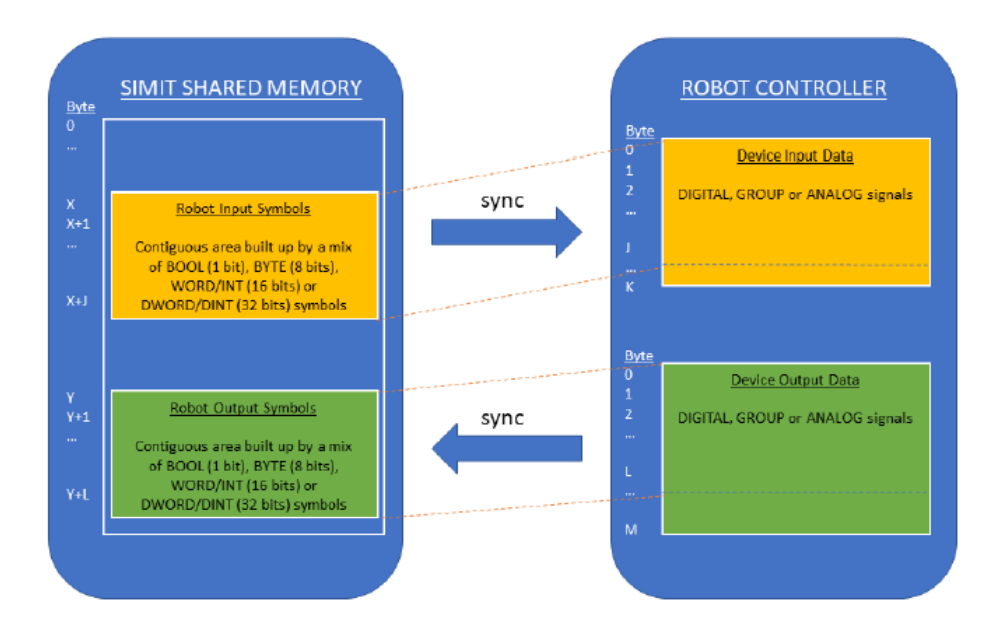

基于以下条件, SIMIT [SmartComponent](#page-402-2)可以使一套SIMIT符号与采用机器人控制器 EIO配置的输入或输出装置同步。

xx1900000832

• 特定EIO装置的机器人输入或输出符号必须包含连续的共享内存。

在下面这个例子中,SIMIT内显示了具有装置映射17的数字输入信号。为确保共 **享内存的连续性,使用了WORD数据类型的假位符号。WORD类型的符号在** SIMIT中表示为16位。映射到装置[Dev123]的共享存储区自第一个字节开始,例 如MW1中的"1"。Robot[Controller1][Dev123]Dummy1符号占两个字节。这就 是RobotSignalInput映射到第三个字节M3.1的第一位的原因。这可以确保共享 储存器内不存在存储器间距。

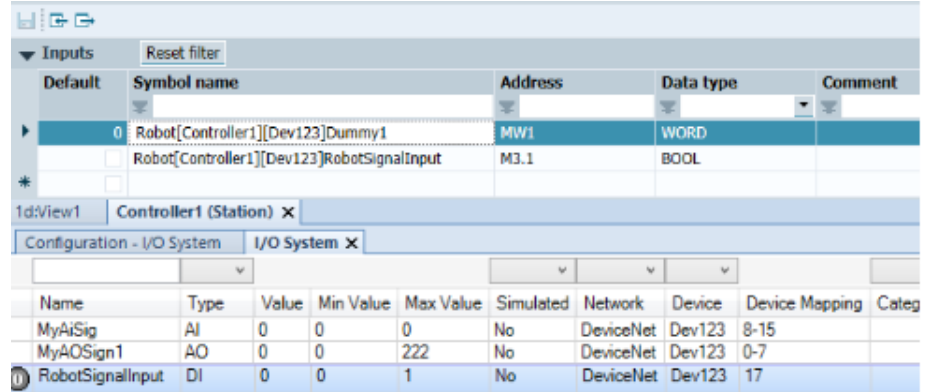

xx1900000837

• 机器人输入和输出符号区可以在共享储存器的任何地址启动,但需要始终映射 至EIO装置输入或输出数据的起点。

- 机器人符号区的起点和终点由特定机器人系统和EIO装置的第一个和最后一个机 器人符号确定。
- 共享内存内,机器人输入或输出符号区的规模必须小于或等于EIO装置输入或输 出数据区的规模。
- 机器人[符号](#page-403-0)可以属于任何数据类型:BOOL(1位)、BYTE(8位)、WORD/INT (16位) 或DWORD/DINT (32位) 。如果使用BOOL符号, 除非该符号为无需 分配最后位的最后一个字节,否则字节内的所有位均必须分配给BOOL符号。对 机器人符号而言,不支持实际类型。
- SIMIT的机器人符号无需与机器人控制器的单独I/O信号相对应(或必须具有相 同规模)。例如:
	- 单字节(8位)机器人符号可以映射至装置数据,形成机器人控制器的8个 数字I/O信号。
	- 2WORD (各16位) 机器人符号可以映射至机器人控制器的32位群信号。

可以创建与特定符号完全对应的机器人符号, 例如可以创建BOOL (1位) 机器 人符号,对应机器人控制器内的数字I/O信号。

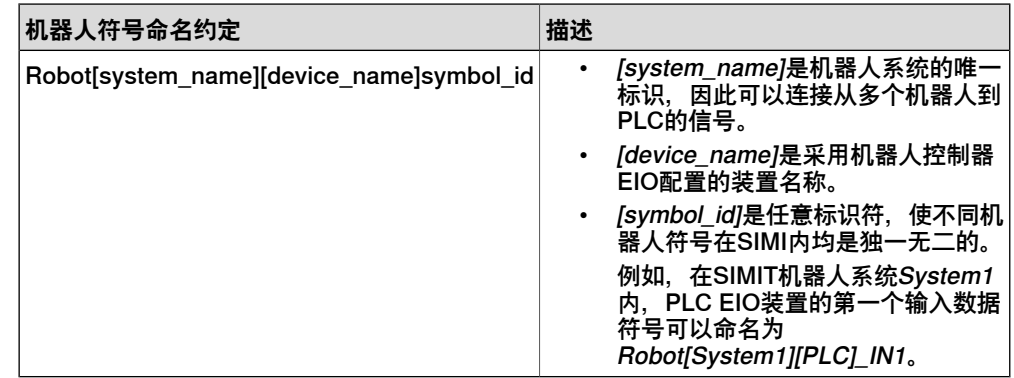

### 操作步骤

这个例子中需要具有DeviceNet装置的活动状态虚拟控制器。

- 1 在**ConfigurationEditor(配置编辑器)**内,为Device(装置)(或任何装置) 生成 I/O 信号, 例如 RobotSignalOutput (机器人信号输出) 和 **RobotSignalinput (机器人信号输入)。**
- 2 在RobotStudio内,在**仿真**选项卡的**配置**分组内单击**工作站逻辑**。
- 3 在**工作站逻辑**窗口,单击**添加组件**,再在**PLC**下选择**SIMIT Connection** Smart 组件。
- 4 在**布局**浏览器内,右键单击**SIMITConnection**,再单击**属性**,输入共享内存名 称。由于RobotStudio与SIMIT通过共享内存连接,因此共享内存在SIMIT和 RobotStudio内的名称必须一致,这一点非常重要,例如RS\_SIMIT\_1.
- 5 切换到SIMIT,按照规定的命名约定,添加**输入**和**输出**符号。

> 6 启动SIMIT仿真,切换至RobotStudio。在**布局**浏览器内,右键单击 **SIMITConnection**,再单击**连接**,以建立SIMIT和RobotStudio之间的连接。成 功建立连接后, SIMIT的I/O信号自动连接至SIMITConnection [Smart组件](#page-402-2)。

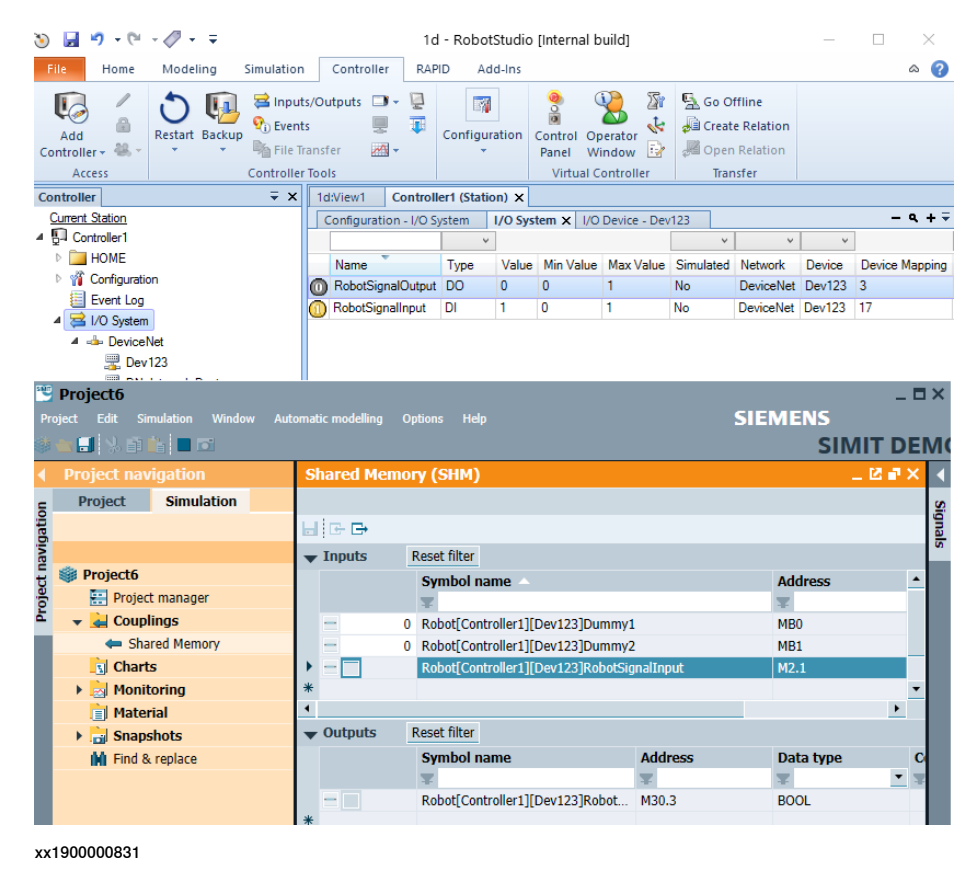

### **工作站信号与SIMIT耦合**

### 工作站信号命名约定

仿真过程中,工作站信号控制PLC和传感器和执行器等各种工作站元素之间的连接。 [Smart组件](#page-402-2)在RobotStudio中复制这些工作站元素,显示必须连接到PLC的I/O信号。 工作站信号可以使用SIMIT中的任何信号类型。BOOL符号分配给RobotStudio中的数 字信号, REAL信号更改为模拟信号, 同样BYTE、WORD、INT、DWORD和DINT符 号转换为组信号。

要自动映射PLC和工作站逻辑内的其他Smart组件,信号在PLC和Smart组件内的名称 必须一致。这种独一无二的名称有助于RobotStudio找到正确的Smart组件,并在PLC 内映射相应[符号](#page-403-0)。如果多个组件均使用相同信号名称, 那么用户必须在[工作站逻辑](#page-402-1)内 进行手动映射。

#### 操作步骤

这个例子中需要处于活动状态的[虚拟控制器](#page-405-0)。

- 1 在RobotStudio内,在**仿真**选项卡的**配置**分组内单击**工作站逻辑**。
- 2 在**工作站逻辑**窗口,单击**添加组件**,再在**PLC**下选择**SIMIT Connection** Smart 组件。

- 3 在**布局**浏览器内,右键单击**SIMIT Connection**,再单击**属性**,输入共享内存名 称。由于RobotStudio与SIMIT通过共享内存连接,因此共享内存在SIMIT和 RobotStudio内的名称必须一致,这一点非常重要,例如RS\_SIMIT\_1。
- 4 切换至SIMIT,并在**输入**和**输出**下添加I/O信号,例如Stn\_Attach和 Stn\_Attached。
- 5 启动SIMIT仿真,切换至RobotStudio。在**布局**浏览器内,右键单击**SIMIT Connection**,再单击**连接**,以建立SIMIT与RobotStudio之间的连接。成功建 立连接后, SIMIT的I/O信号自动连接到SIMITConnection Smart组件。

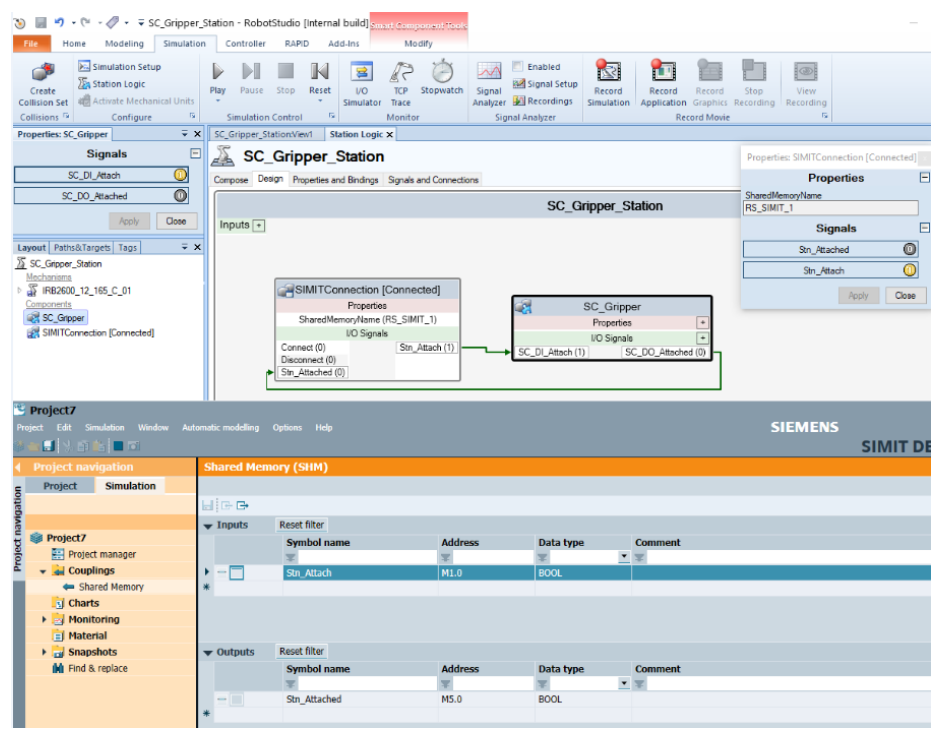

xx1900000830

7.6 利用 OPC UA 的 Client Smart Component 组件进行虚拟调试

# **7.6 利用 OPC UA 的 Client Smart Component 组件进行虚拟调试**

#### **概述**

OPC UA Client [智能组件](#page-402-2)可实现 RobotStudio 与其他仿真环境之间的信号通讯,这些 仿真环境执行 OPC UA 服务器指令,比如 B&R Automation Studio。

[OPC](#page-400-1) UA Smart Component 组件可用于包括各种 PLC 在内的机器人单元的虚拟调 试。为了实现两个仿真环境之间的通讯,需要将工作站和机器人信号映射到 PLC 的 OPC UA 节点上。

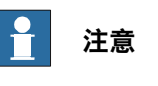

参考 OpcUaClient Smart Component 部分以了解其属性和信号。

#### **操作前提**

仿真环境执行 OPC UA 服务器的指令,比如 B&R Automation Studio。

### **信号映射到 OPC UA 节点**

#### OPC UA 节点

[OPC](#page-400-1) UA 节点是代表 OPC UA 服务器上的信息的实体。采用具有唯一性的 NodeId (节点编号) 对各节点进行识别。 Nodeld 由 3 部分构成: Namespace (命名空 间)、Identifier Type (标识类型)以及Identifier(标识符)。

OPC UA 服务器暴露 OPC UA 客户端可读写的各节点。OPC UA 的 Client Smart Component 组件将 RobotStudio 的信号映射到 Variable (变量) NodeClass (节 点类)的 OPC UA 节点。对于 Variable NodeClass (变量节点类)的更多信息,请参 考 OPC UA 规格,OPC 统一架构,第 3 部分: Address Space Model (地址空间 模型)。

### 机器人信号

机器人信号是 I/O 信号,映射到[虚拟控制器](#page-405-0)中的一种装置的输入或是输出内存。OPC UA 的 Smart Component 组件将装置的全部输入或是输出内存同步到一个 OPC UA 节点,因此,装置上的所有信号都是一起同步,不需要映射单独的信号。在 OPC UA 的 Client Smart Component 组件中看不到机器人信号。

- OPC UA 节点必须是一个字节数组,长度与设备的 I/O 内存区域相同。OPC UA 节点的数据类型必须是字节(标识符 3) 的子类型, ValueRank设置为 1 (OneDimension), ArrayDimensions[0]设置为与 I/O 设备的 Input Size (输 入大小)或 Output Size (输出大小)相同的值。对于装置的 Input Size (输入 大小) 和 Output Size (输出大小)参数方面的更多信息,请参阅 技术参考手 册 - 系统参数。
- OPC UA 节点的比特与机器人控制器上的装置映射中的比特必须具有相同的含 义。例如,控制器中装置映射17的数字信号对应 OPC UA 节点中的字节 2 的比 特 1 (零索引)。
7.6 利用 OPC UA 的 Client Smart Component 组件进行虚拟调试 续前页

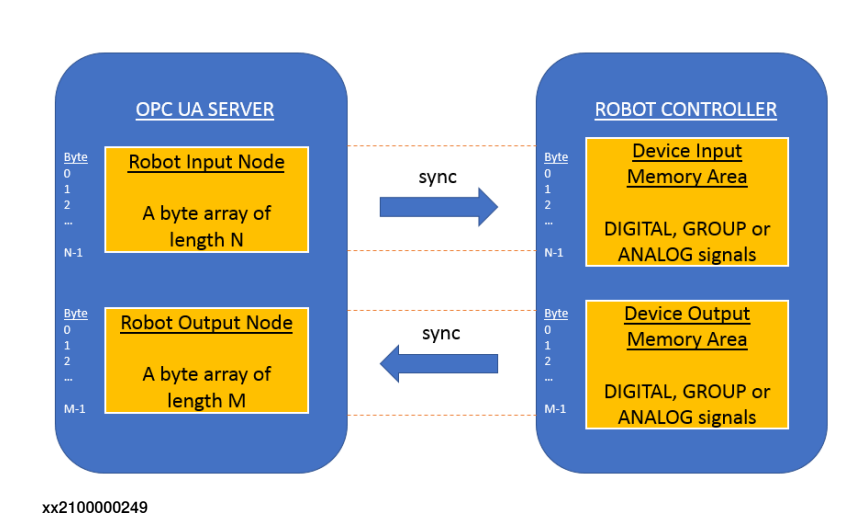

## 工作站信号

工作站信号是非机器人信号, 在虚拟调试过程中连接 PLC 和各种[工作站组件](#page-402-0), 比如各 种传感器和驱动器。OPC UA 的 Client Smart Component 组件将 RobotStudio 和 PLC 之间的工作站信号进行同步。在 **Station Logic (工作站逻辑)** 窗口中的 OPC UA 的 Client Smart Component 组件里可看到这些信号。

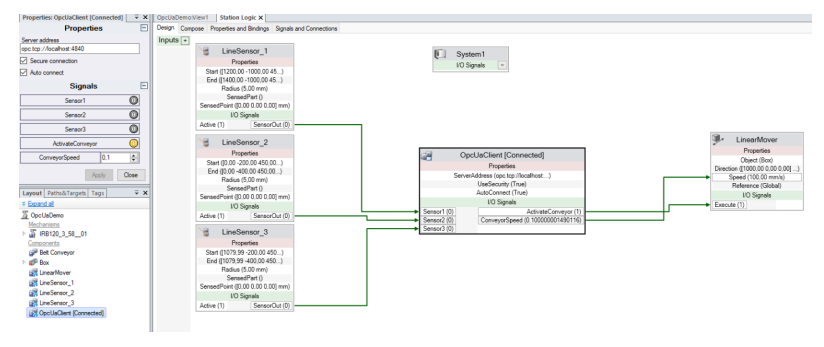

xx2100000289

在上图中,Sensor1 (传感器 1)、Sensor2(传感器 2)、Sensor3(传感器 3)等 都是工作站信号, 由 OPC UA 的 Client Smart Component 组件进行同步。 工作站信号可映射到 OPC UA 数据类型的特定子集中,如下表所示。

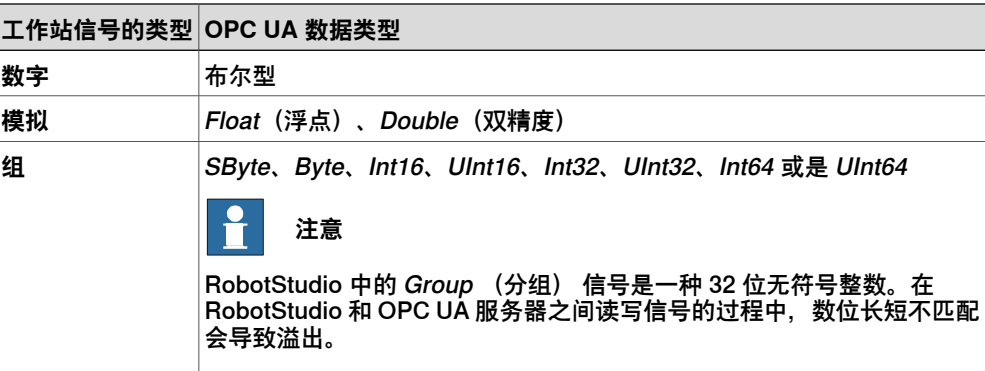

## 7.6 利用 OPC UA 的 Client Smart Component 组件进行虚拟调试 续前页

## OPC UA Client 配置对话框

使用 OPC UA Client 配置对话框配置 OPC UA 服务器节点与 RobotStudio 信号之间 的映射。在 **Station Logic(工作站逻辑)**窗口中,右键点击 **OpcUaClient** 智能组 件,然后点击**Configure...(配置...)**打开此对话框。

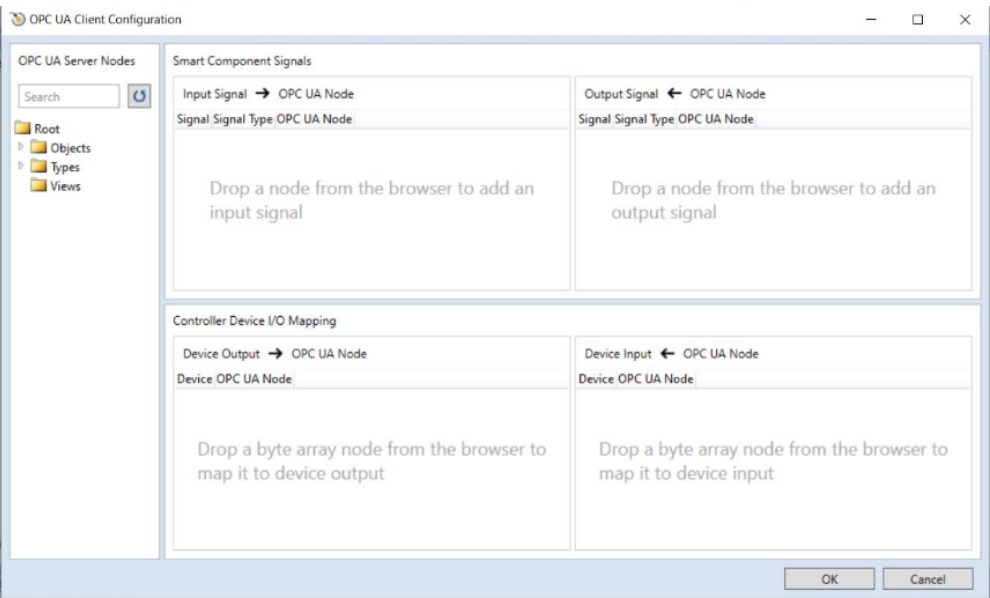

xx2100000510

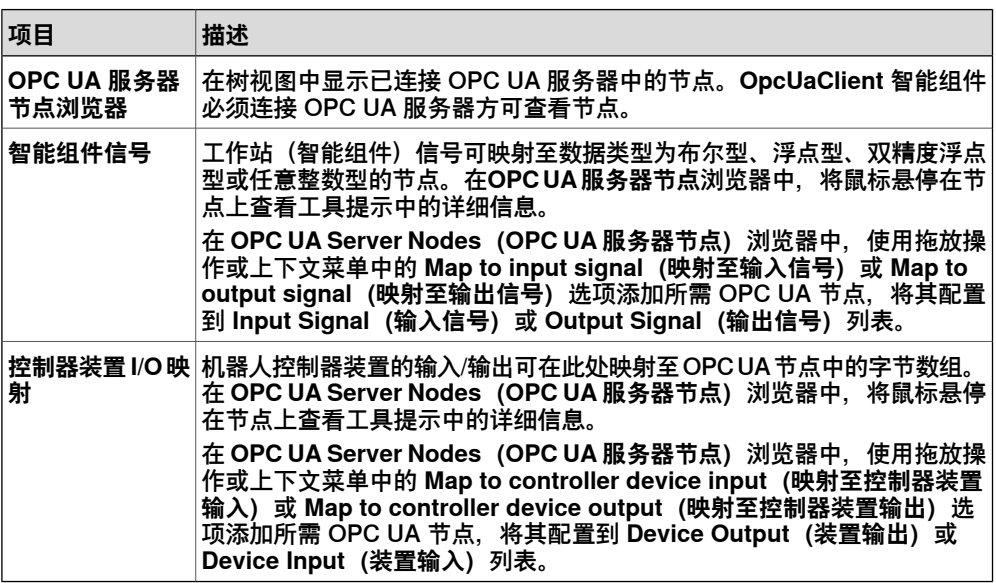

#### 配置文件

配置文件 (\*.csv) 用于导出或导入 [OPC](#page-400-0) UA 服务器节点与 RobotStudio 信号之间的映 射。可使用Notepad等文本编辑器或MicrosoftExcel等电子表格程序查看这些文件。 配置文件以表格形式存储数据,如下所示。

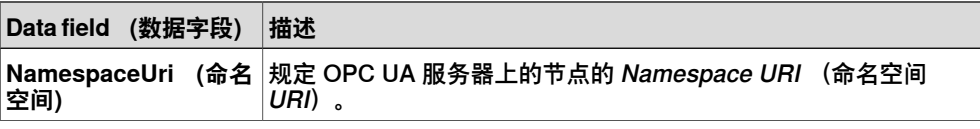

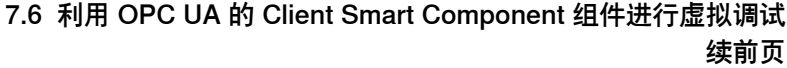

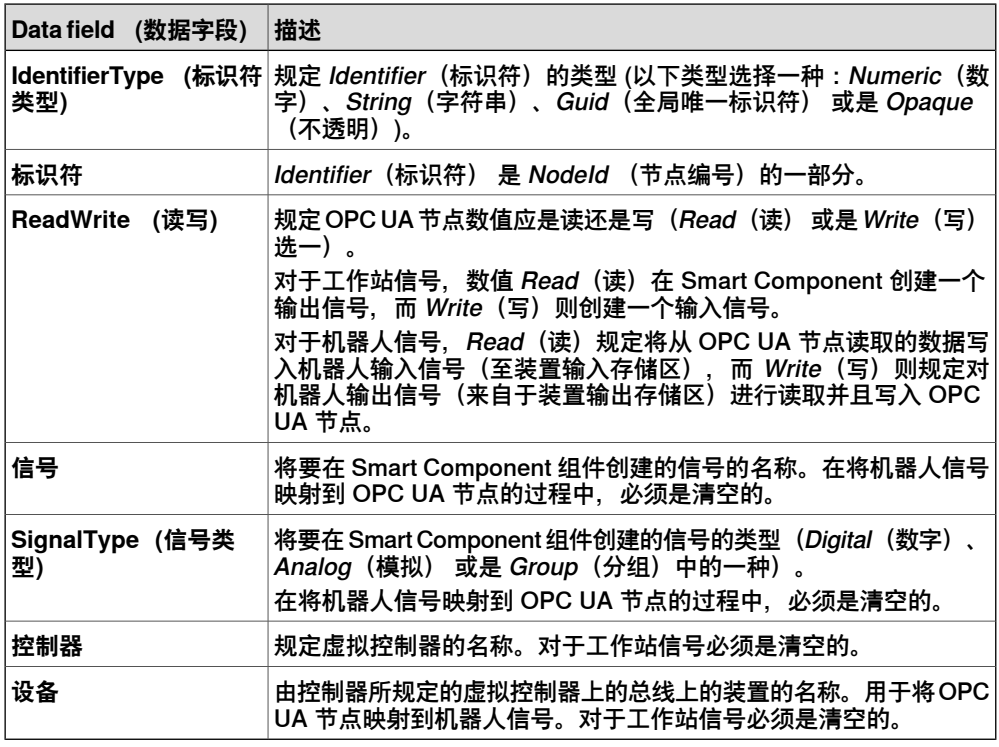

#### **OPC UA 的 Client Smart Component 组件的性能**

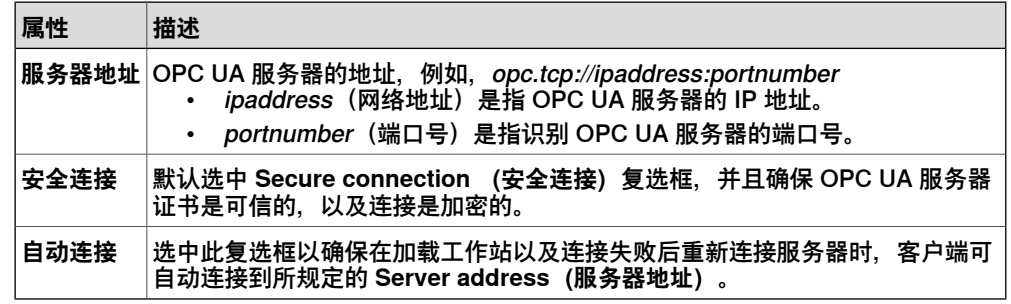

#### **服务器/客户端证书**

Smart Component 组件自动生成客户端证书。在将 OPC UA 的 Client Smart Component 组件连接到 OPC UA 服务器时,必须接受服务器安全证书。此过程确保 客户端和服务器之间的安全连接。在启用 **Secure connection(安全连接)**后,服务 器与客户端之间的通讯将采用其证书进行加密。

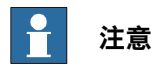

OPC UA客户端智能组件在连接到OPC UA服务器时支持匿名和用户名验证,用户 名验证的凭证可以存储并从Windows凭证管理器检索。

雨来连接服务器的 OPC UA 的客户端证书是存储在: %localappdata%\ABB\RobotStudio\OPC UA Certificates\own\certs

**注意**

对于 OPC UA 服务器的配置必须是相信 OPC UA 客户端证书。

## 7.6 利用 OPC UA 的 Client Smart Component 组件进行虚拟调试 续前页

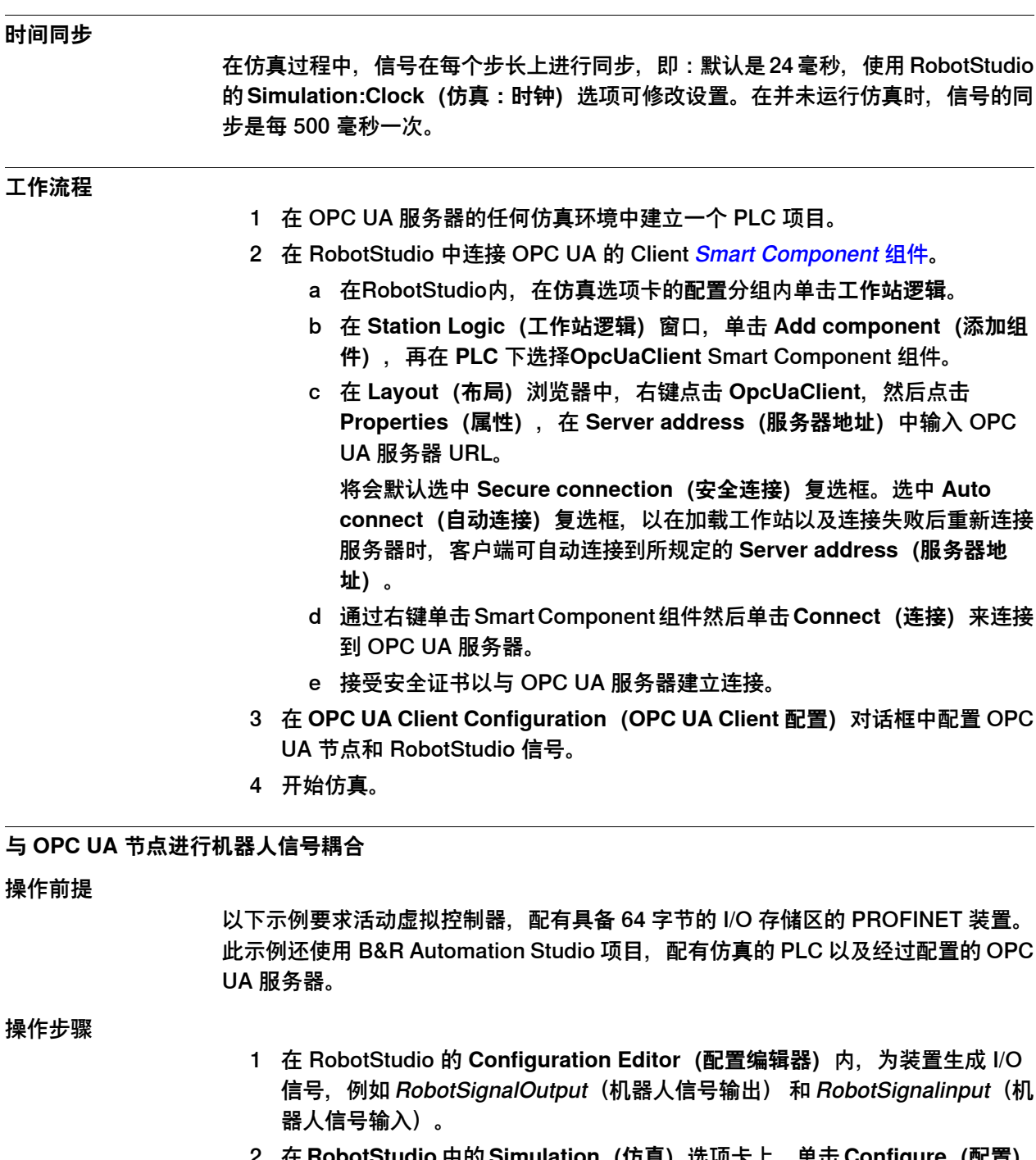

- 2 在 **RobotStudio** 中的 **Simulation(仿真)**选项卡上,单击 **Configure(配置)** 分组中的 **Station Logic(工作站逻辑)**。
- 3 在 **Station Logic(工作站逻辑)**里,单击 **Add component(添加组件)**,再 在 **PLC** 下选择**OpcUaClient** Smart Component 组件。
- 4 转至 B&R Automation Studio, 加入对应 I/O 信号的变量, 例如 RobotSignalOutput(机器人信号输出) 和 RobotSignalInput(机器人信号输 入)。

5 加入两个字节数组变量,变量长度与机器人控制器的存储区的长度相同,例如, RobotOutput (机器人输出) 和 RobotInput (机器人输入), 类型为 USINT[0..63]。.

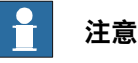

来自于机器人的输出信号是 PLC 的输入, 因此 RobotInput (机器人输入) 的长度必须与装置输出存储区的长度相同,而且*RobotOutput*(机器人输出) 必须与装置输入存储区的长度相同。

- 6 对变量 RobotInput (机器人输入) 和 RobotOutput (机器人输出) 进行配置, 使其可作为 OPC UA 服务器中的节点。
- 7 在 PLC 程序中, 从 RobotInput (机器人输入)变量读取, 至对应机器人输出信 号的变量,例如, RobotSignalOutput (机器人信号输出) 。将对应机器人输 入信号的变量写入 RobotOutput (机器人输出) 变量。

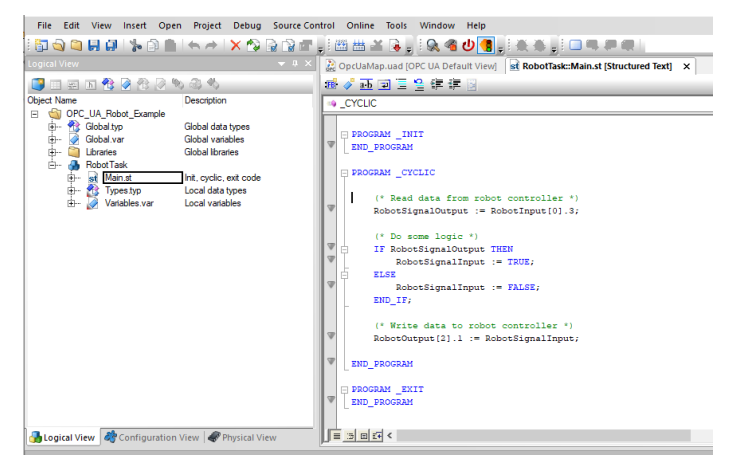

xx2100000238

- 8 在 Automation Studio 中构建配置,然后将其转入 PLC 运行,并开始运行时。
- 9 转至 RobotStudio,右键点击 **OpcUaClient**,然后点击 **Properties(属性)**。 输入 **Server address(服务器地址)**并选择 **Auto connect(自动连接)**连接 OPC UA 服务器。
- 10 在 **Layout(布局)** 浏览器中,右键点击 **OpcUaClient** 然后点击 **Configure... (配置...)**打开 **OPC UA Client Configuration(OPC UA Client 配置)**对话 框。
- 11 在 **OPC UA Server Nodes(OPC UA 服务器节点)**浏览器中,找到 RobotInput 节点并将其拖至 **Device Output(装置输出)**。在 **Device(装置)**下拉菜单 中,点击 PROFINET 装置。

以同样的方式将 RobotOutput 节点拖至 **Device Input(装置输入)**,然后在 **Device(装置)**下拉菜单中点击 PROFINET 装置。

配置成功之后,信号将在 Automation Studio 的 PLC 仿真与 RobotStudio 的虚 拟控制器之间连续同步。

7.6 利用 OPC UA 的 Client Smart Component 组件进行虚拟调试 续前页

### **工作站信号的耦合**

操作前提

此示例要求 B&R Automation Studio 项目,配有仿真的 PLC 以及经过配置的 OPC UA 服务器。

操作步骤

- 1 在 RobotStudio 中的 **Simulation(仿真)**选项卡上,单击 **Configure(配置)** 分组中的 **Station Logic(工作站逻辑)**。
- 2 在 **Station Logic(工作站逻辑)**窗口,单击 **Add component(添加组件)**, 再在 **PLC** 下选择**OpcUaClient** Smart Component 组件。
- 3 右键点击 **OpcUaClient**,然后点击 **Properties(属性)**。输入 **Serveraddress (服务器地址)**并选择 **Auto connect(自动连接)**连接 OPC UA 服务器。
- 4 转至 B&R Automation Studio, 按照要求添加对应 I/O 信号的变量, 例如两个 布尔型变量 SensorActivated 和 ActivateConveyor。对变量进行配置,使其可 用作 OPC UA 服务器中的节点。
- 5 在 PLC 程序中, 按照需求从各变量进行读写。

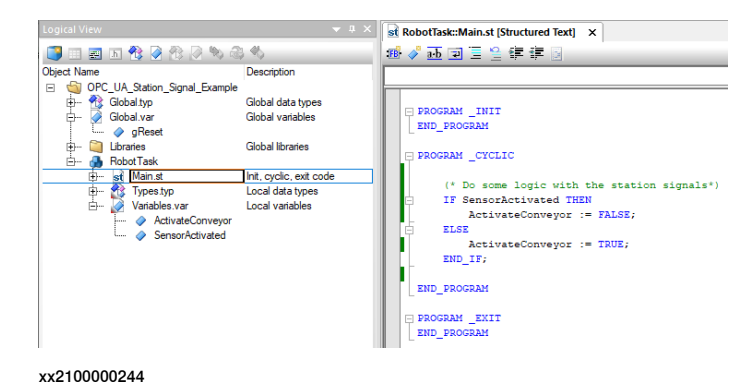

- 6 在 Automation Studio 中构建配置,然后将其转入 PLC 运行时。开始运行时。
- 7 在 **Layout(布局)** 浏览器中,右键点击 **OpcUaClient** 然后点击 **Configure... (配置...)**打开 **OPC UA Client Configuration(OPC UA Client 配置)**对话 框。
- 8 在 **OPC UA Server Nodes(OPC UA 服务器节点)**浏览器中,找到 SensorActivated 节点并将其拖至 **Input Signal(输入信号)**列表。以同样的方 式将 ActivateConveyor 节点拖至 **Output Signal(输出信号)**列表。点击 **OK (确定)**,新信号将出现在 **OpcUaClient** 智能组件上。
- 9 将 OPC UA Client 智能组件上的 I/O 信号连接到 RobotStudio 中的其他组件。 连接成功后, I/O 信号在 PLC 仿真与 RobotStudio 之间持续同步。

#### **导出和导入智能组件的配置文件**

可从工作站导出 **OpcUaClient** 配置并将其导入其他工作站。

- 要导出配置文件,可在 **Layout(布局)**浏览器中,右键点击 **OpcUaClient** 智 能组件,然后点击 **Export configuration...(导出配置...)**并保存配置文件。
- 要导入配置文件,可在 **Layout(布局)**浏览器中,右键点击 **OpcUaClient** 智 能组件,然后点击 **Import configuration...(导入配置...)**,浏览所需文件夹并 选择配置文件。

7.6 利用 OPC UA 的 Client Smart Component 组件进行虚拟调试 续前页

来自于配置文件的信号将在 **OpcUaClient** 智能组件上显示为输入和输出。

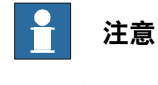

导入的配置文件覆盖现有配置。

此页刻意留白

8.1 保存和加载RAPID程序与模块

# **8 配置和共享**

# **8.1 保存和加载RAPID程序与模块**

**概述**

在 RobotStudio 中创建仿真的目的之一是创建一种能够转移到机器人控制器的机器人 程序。RAPID 程序存放在各自[工作站](#page-402-2)的 [虚拟控制器](#page-405-0)中。您可保存整个程序或是具体 的模块。

可通过三种方式与目标控制器共享这些程序,包括将程序以文件形式保存在上位机中、 将这些文件转移到目标控制器和创建备份后在目标控制器内恢复文件或用转移功能转 移文件。

## **8 配置和共享**

8.2 工作站共享

# **8.2 工作站共享**

# **概述** 用**Pack & Go**功能创建活动工作站的文件包(\*.rspag)。**Unpack & Work**功能可以 用于在另一台计算机上解压[Pack](#page-400-1) & Go文件。Pack & Go文件内不含[RobotWare](#page-402-3), 但 包含构成工作站的RobotWare<mark>[插件](#page-394-0)</mark>。所需RobotWare必须安装目标计算机内, 但任何 所需RobotWare插件均包含在Pack&Go文件内,或由该文件分发。 [Pack&Go](#page-400-1)文件格式是建议的用于分项RobotStudio[工作站](#page-402-2)的格式。 **打包工作站** 1 在**文件**选项卡上,在**共享**下单击**Pack and Go**。这时**Pack & Go**对话框打开。 2 输入数据包名称,然后浏览并选择数据包的位置。 3 如有需要,可选择**密码保护包**复选框。 4 在**密码**框输入密码以保护数据包。

5 点击 **OK(确定)**。

## **解包工作站**

- 1 在 **File(文件)**选项卡上,单击 **Open(打开)**,然后浏览文件夹。选择 [Pack&Go](#page-400-1) 文件,这时 **Unpack & Work(解压并工作)**向导打开。
- 2 在**欢迎使用解包向导**页面上,点击**下一步**。

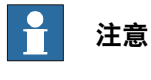

将有密码保护的Pack&Go文件加载到工作站时需使用密码。

- 3 在**选择包**页面,单击**浏览器**,再选择**Pack &Go文件(待解压)**和**目标文件夹**。 单击**下一步**。
- 4 在**Library handling(库处理)**页面,选择目标程序库。有两个选项可供选择, 即**Load files from local PC(从PC本地加载文件)**或**Load files from Pack & Go(从Pack&Go加载文件)**。点击选择选项,确定用于加载所需文件的位置, 然后点击**Next(下一步)**。

**注意**

Pack& Go的工作站文件使用库文件(\*.rslib)。如果PC有更新版本的库文 件,那么应选择**从PC本地加载文件**,加载库文件的PC版。

- 5 在**Virtual Controller (虚拟控制器)**页面中,选择**RobotWare version (RobotWare版本)**,然后点击**Locations(位置)**,访问**RobotWare Add-in** (RobotWare插件)和媒体库文件夹。或者选择复选框进行自动恢复备份。点 击**Next(下一步)**。
- 6 在**解包准备就绪**页面,查看解包信息然后单击**结束**。
- 7 在**解包已完成**页面上,查看结果,然后单击**关闭**。

8.2 工作站共享 续前页

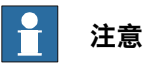

在解包操作时,如果您选择**Copy configuration files to SYSPAR folder**选项,那 么[Pack&Go](#page-400-1)文件中备用[虚拟控制器](#page-405-0)的配置(CFG)文件将被复制到新虚拟控制器的 SYSPAR文件夹。这样可以避免在I-启动期间丢失配置数据。对于如涂料系统等复杂 配置,选择该选项。

8.3 捕捉选中屏幕

## **8.3 捕捉选中屏幕**

# **概述** 屏幕截图包含的以下两个功能,在示范及培训时非常有帮助: • 通过截图功能,可以捕捉应用程序的图像。 • 通过录制短片功能,您可以记录您在RobotStudio中的工作,可以选择是记录整 个GUI还是仅记录**图形**窗口中的工作。 **创建截图** 使用屏幕截图功能捕捉整个应用或活动文件窗口的图像,例如**图像**窗口。可使用键盘 快捷键CTRL+B或快速访问工具栏的**屏幕截图**按钮实现屏幕截图。 要启用快速访问工具栏的屏幕截图命令: 1 单击快速访问工具栏,再在下拉菜单中单击自定义命令。选项:通用:屏幕截 图。 自定义命令和快速访问工具栏对话框打开。 2 在**显示命令的设备**方框内,选择**其他命令**,再选择**屏幕截图**。 3 单击**添加>>**按钮,将该选项添加到**快速访问工具栏**,再单击**关闭**。 屏幕截图图标添加到工具栏。 4 在快速访问工具栏,单击**屏幕截图**,将屏幕截图保存到C:\Users\<user name>\Pictures文件夹。 **录制短片** 概述 RobotStudio提供了三个录制短片的选项,分别为**录制仿真**、**录制应用**和**录制图形**。 其中,**录制应用**选项记录RobotStudio的整个用户界面,包括仿真的光标和鼠标点击 情况。这些录像用于展示具体功能。**录制仿真**选项与**录制应用**类似,但录制时采用虚 拟时间。 仿真录像 1 在**仿真**选项卡上,在**录制短片**分组内单击**录制应用**,捕捉整个应用窗口,或者 单击**录制图形**,只捕捉**图形**窗口。 2 录制后,单击**停止录制**。 3 点击 **View Recording(查看录像)**重放最近捕获的内容。

## **8.4 录制仿真**

只录制图形视图,用虚拟时间录制画面。采用虚拟时间的优势是,由于使用虚拟时间 戳录制画面,因此录制不会受到PC配置或录制时PC负载的影响。

- 1 在 **Record Movie(录制短片)**组中,点击 **Record Simulation(仿真录像)** 将下一个仿真录制为一段视频。
- 2 录制后,单击**停止录制**。 仿真录像将保存在默认的地址,您可以在**输出**窗口查看该地址。
- 3 单击**查看录像**即可回放录像。

8.5 创建仿真的三维动画

## **8.5 创建仿真的三维动画**

#### **概述**

使用项目演示功能可以在没有安装RobotStudio的计算机上进行3D工作站演示。该功 能将工作站文件和3D演示文件打包到一起。也可以使用该功能播放仿真录像。

#### **操作前提**

这些前提仅在项目查看器保存为 \*.exe 格式时适用。

- Visual C++ Redistributable for Visual Studio 2015-2022.
- 使用的计算机必须安装有.NET Framework 4.8。

#### **创建和加载项目查看器**

使用以下步骤创建并将项目查看器保存为本地PC上的文件,然后在 3D 查看器中打开 该文件。

- 1 创建没有仿真的项目查看器。
	- 在**File**(文件)选项卡上,点击**Share**(共享)然后点击**ExportViewer** (导出查看器)。
	- 创建有仿真的项目查看器。 在 **Simulation**(仿真)选项卡的仿真控制组中,点击 **Export Viewer**(导 出查看器)。
- 2 **Export Viewer**(导出查看器)对话框打开。在 **Location**(位置)组中,选择 **This PC**(本 PC)。
- 3 点击 **...** 按钮以浏览并选择一个文件夹用于保存该项目。
- 4 从 **Save as type**(保存为类型)列表选择文件格式。该项目查看器可保存为 \*.exe、\*.glb (gITF 文件) 或 \*.rsstnv (工作站查看器文件)。
- 5 单击**创建**。

当项目查看器包含一个记录的仿真时,仿真控制按钮被启用。当仿真开始时, 对象的运动和可见性被记录下来。这种记录可以包括在项目查看器中。

6 若要加载项目查看器,双击项目包文件。在**Output**(输出)窗口中会出现提示 信息。内含的项目文件会自动加载并显示在3D查看器中。

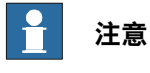

工作站查看器将承继RobotStudio的默认设置。要自定义这些设置,可以在 **File**(文件)选项卡单击**Options**(选项),以编辑设置。

8.6 将 RAPID 程序部署到机器人控制器中

#### **8.6 将 RAPID 程序部署到机器人控制器中**

#### **概述**

使用转移功能将在虚拟控制器中所[离线](#page-399-0) 创建的 [RAPID](#page-402-4) 程序转移到车间的机器人控制 器或是另一个[虚拟控制器](#page-405-0)。作为转移功能的一部分,您也可将<u>虚拟控制器</u> 中所给出的 数据与机器人控制器 中所给出的数据进行比较,然后选择需要进行转移的数据。

#### **用于传输数据的关系**

要转移数据,必须定义两个控制器之间的**关系**。Relation规定了在两个控制器之间转 移数据的规则。

#### **创建 Relation**

- 控制器浏览器中列出了两个控制器时,可建立它们之间的Relation。要建立Relation:
	- 1 在**控制器**选项卡的**传输**组中,单击**创建关系**。
	- **建立关系**对话框打开。
	- 2 为此关系输入一个**关系名称**。
	- 3 从列表中选择**第一控制器(First Controller)**。
		- 第一控制器也被称为"源",它包含要传输的数据。
	- 4 从列表中选择 **Second Controller(第二控制器)**。这是机器人控制器,也是 另一个[虚拟控制器](#page-405-0)。

第二控制器也被称为"目标",它接收传输来的数据。

5 点击 **OK(确定)**。 控制器之间的关系现已创建。

Relation (关系)对话框此时打开,在此您可配置并且执行转移操作。控制器的 Relations (关系)时列在控制器浏览器的 Relations (关系) 节点之下。

**注意**

关系属性将保存在一个XML文件中。此文件位于第一个控制器(源)内系统文件夹 的内部文件夹下。

#### **传输数据**

在 Relation 对话框中, 可以配置数据传输的细节, 并执行传输。

要打开Relation对话框,请双击某个关系。或者在**控制器**浏览器中选择某个关系,然 后在**传输** 组中单击**打开关系**。

#### 配置传输

执行转移前,在Transfer Configuration标题下,对待转移的数据进行配置。按照下列 指南进行转移配置。

- 使用 Included 列中的复选框包含或排除在树视图中显示的对应项。所包含模块 中的所有项都将被传输。模块中其他未列出的项,比如备注、记录等,将自动 包含在传输中。
- Action栏根据包含或排除的项目,显示转移操作结果的预览。
- 如果在源和目标控制器都存在某个模块, 并且Action列显示了Update, 则请单 击分析列中的**比较**。这时Compare框打开,其中的不同窗格显示[模块](#page-399-1)的两个版

8.6 将 RAPID 程序部署到机器人控制器中 续前页

> 本。受影响的行将突出显示,并且您还可以浏览更改位置。您可以选择以下比 较选项之一:

- **源与目标** - 比较源模块和目标模块

- **源与结果** - 比较源模块和完成传输操作之后所得到的模块

• 默认情况下, BASE(模块)、工作对象数据和工具数据将被排除在外。

• 无法包含BASE模块的工作对象数据wobj0、工具数据tool0和载荷数据load0。 只能传输以下任务:

- 拥有对目标控制器的写访问权限(必须手动获得)。
- 任务不在运行。
- 程序执行状态为"已停止"。

## 执行转移

在Transfer标题下将显示源和目标[模块](#page-399-1),以及表明了传输方向的箭头。通过单击**更改 方向,可以更改传输方向。这还将使源和目标模块发生对调。** 要执行传输,请单击**立即传输**。随即会打开一个对话框,其中显示了传输概况。单击 **是**,以完成传输。在**输出**窗口中将显示各个模块的传输结果。 在以下情况中,**立即传输**按钮将被禁用:

- 所包含的<del>任</del>务均不可传输。
- 要求写访问权限,但不具备此权限。

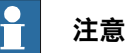

如果多个模块中有一个失败,则会显示以下错误消息。

Module xxx.zzz has failed. Do you want to continue?

# **9 安装机器人控制器软件**

**9.1 安装**

**9.1.1 关于安装**

**概述**

本节介绍如何使用安装功能创建、修改和复制在机器人和[虚拟控制器](#page-405-0)上运行的系统。

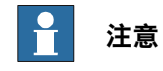

使用 Modify Installation 创建和修改 [RobotWare](#page-402-3) 7 及以上系统版本的系统。使用安 装管理器 6 创建和修改 RobotWare 版本 6.0 的系统。使用系统生成器按照 RobotWare 更早版本创建和修改系统。

## **关于真实和虚拟系统以及许可证文件**

当使用真实许可证文件创建机器人控制器时,许可证文件包含用户已经订购的选项, 在大部分情况下无需额外配置。实际[许](#page-401-0)可证文件用于创建真实和虚拟控制器。实际<del>许</del> [可证文件](#page-401-0)用于创建机器人和[虚拟控制器](#page-405-0)。

当使用虚拟许可证文件创建虚拟控制器时,所有的选型和机器人类型都可选,这样有 助于进行评估,但同时在创建虚拟控制器时需要更多配置。虚拟许可证文件只能创建 虚拟控制器。

**产品**

[产品](#page-401-1)是RobotWare、RobotWare插件以及第三方软件等不同软件的总称。产品既可以 是免费的,也可以是许可型的。许可型产品要求有效的许可文件。

## **部署包和储存库**

Modify Installation 可用于在USB存储器内离线创建安装包或更新包。这个包随后可 从FlexPendant安装。储存库用于保存创建和修改[RobotWare系统](#page-401-2)所需的一切文件。

## **操作前提**

要创建系统,需满足以下条件:

- 如果创建要在机器人控制器上运行的系统, 必须具有系统的 RobotWare 许可证 文档。许可密钥是与控制器一同交付的。
- 创建虚拟使用的系统时,需要虚拟许可文件。所有[产品](#page-401-1)都附带了虚拟许可文件。
- 要将系统安装至机器人控制器,您需要首先将计算机连接至控制器的服务端口 或以太网端口。

# **9.1.2 使用针对 RobotWare 7 的 Modify Installation**

## **更新现有的RobotWare系统**

描述

最常见的 RobotWare 系统更新用例是更新一个或多个软件,例如 RobotWare 和加载 项。这是调试期间频繁进行的一种操作,在大型装置上尤其如此。

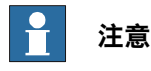

若要执行 RobotWare 系统更新,则控制器必须处于 RobotWare 系统模式。

系统更新将更改当前已安装RobotWare系统的配置。配置更改具有不同类型,例如:

- 添加或移除许可证
- 升级、移除已安装的软件或添加新软件
- 激活或停用可选功能

在执行系统更新之前,建议进行以下操作:

- 创建系统(用户数据)备份并将其存储在外部存储介质上。
- 创建当前系统状态的快照。

## 升级 RobotWare 系统中的软件

以下过程提供了更新 RobotWare 软件期间所涉及的步骤。

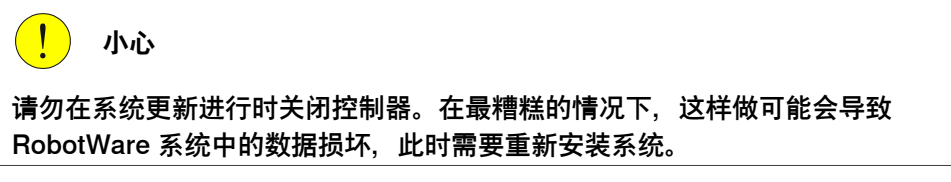

- 1 访问 RobotStudio 中的 **Modify Installation(修改安装)**视图。
- 2 选择 **Software(软件)> Included(随附)**。
- 3 **Included Software(随附的软件)**窗口显示当前 RobotWare 系统中随附的软 件。
- 4 选择要升级的产品,然后点击 **Update(更新)**。
- 5 在 **Update Software(更新软件)**窗口中,选择要使用的软件版本,然后点击 **OK(确定)**。
- 6 **Summary(概况)**选项卡显示所有更改的概况。
- 7 继续修改系统,或选择 **Apply/Apply and reset(应用/应用并重置)**确认并保 存更改。

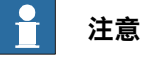

控制器更新期间,**Modify Installation** 对话框将关闭。 当更新过程完成时,请检查事件日志以了解有关更新结果的信息。事件日志中 将指示成功的更新,如果更新失败,则一个或多个错误日志将会生成。

添加/删除软件

以下过程提供了更新 RobotWare 软件期间所涉及的步骤。

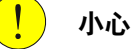

请勿在系统更新进行时关闭控制器。在最糟糕的情况下,这样做可能会导致 RobotWare 系统中的数据损坏,此时需要重新安装系统。

- 1 访问 RobotStudio 中的 **Modify Installation(修改安装)**视图。
- 2 选择 **Software(软件)> Included(随附)**。
- 3 **Included Software(随附的软件)**窗口显示当前 RobotWare 系统中包含的软 件。请选择以下选项之一:
	- 选择要添加到系统中的软件的产品方体。
	- 取消选择产品方体从系统中移除产品。

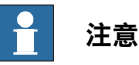

产品可能对某些版本的其他产品具有依赖性。一种产品只有在依赖于它 的所有产品都已移除之后才可以移除。

- 4 **Summary(概况)**选项卡显示所有更改的概况。
- 5 继续修改系统,或选择 **Apply/Apply and reset(应用/应用并重置)**确认并保 存更改。

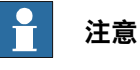

控制器更新期间,**Modify Installation** 对话框将关闭。

当更新过程完成时,请检查事件日志以了解有关更新结果的信息。事件日志中 将指示成功的更新,如果更新失败,则一个或多个错误日志将会生成。

## 添加/删除插件包

以下过程提供了更新 RobotWare 软件期间所涉及的步骤。

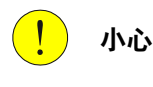

请勿在系统更新进行时关闭控制器。在最糟糕的情况下,这样做可能会导致 RobotWare 系统中的数据损坏, 此时需要重新安装系统或从快照中恢复。。

- 1 访问 RobotStudio 中的 **Modify Installation(修改安装)**视图。
- 2 选择以下选项之一:
	- 要添加插件包,请选择 **Software > Available(软件 > 可用)**,然后点按 **Include(包括)**。

> • 要删除插件包,请选择 **Software > Included(软件 > 包含)**,然后点按 **Remove(删除)**。

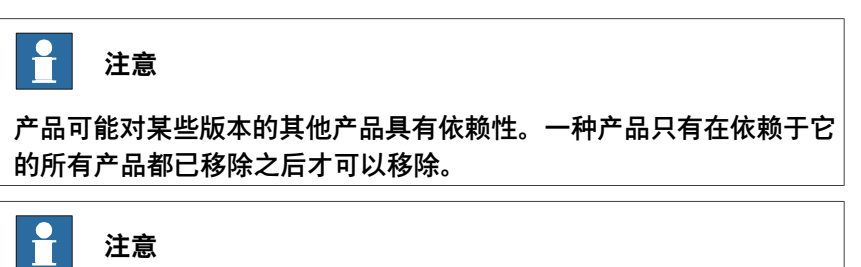

RobotWare 是必选的,不能从系统中移除。

- 3 **Summary(概况)**选项卡显示所有更改的概况。
- 4 继续修改系统,或选择 **Apply/Apply and reset(应用/应用并重置)**确认并保 存更改。

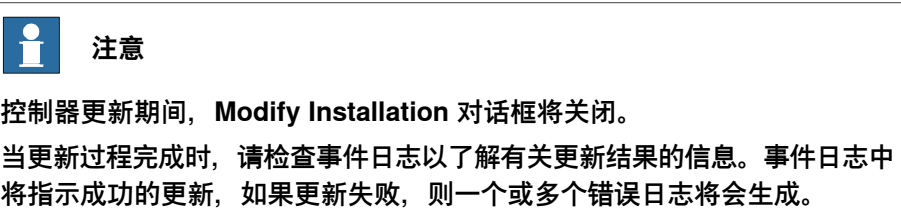

#### 添加/删除 RobotWare 插件时更改软件安装顺序

在系统中添加和删除 RobotWare 插件时,有时需要手动调整安装和初始化顺序或所 含插件。

- 1 访问 RobotStudio 中的 **Modify Installation(修改安装)**视图。
- 2 选择 **Software(软件)> Included(随附)**。
- 3 在 **Included Software(随附的软件)**窗口,点击 **Installation order(安装顺 序)**按钮以打开 **Change Installation Order(更改安装顺序)**。选择产品并使 用上下箭头更改安装顺序。选择 **Done(完成)**。
- 4 **Summary(摘要)**选项卡显示安装顺序已更新。
- 5 继续修改系统,或选择 **Apply/Apply and reset(应用/应用并重置)**确认并保 存更改。

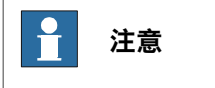

控制器更新期间,**Modify Installation** 对话框将关闭。

当更新过程完成时,请检查事件日志以了解有关更新结果的信息。事件日志中 将指示成功的更新,如果更新失败,则一个或多个错误日志将会生成。

## **利用选项选择**

#### 概述

可以更新以下几类系统功能:

- 系统选项
- 控制器

下一页继续

- Robots
- FlexPendant

H **注意**

有些功能会进行扩展,在选择时显示更多选项。例如,在组控制器变体中,只有先 选择控制器,才能选择变体类型。附加驱动单元的工作原理与此类似,在选择不同 的驱动系统类型之前,有些单元是不可用的。这意味着选项可以锁定在选择后面。

打开/关闭选项

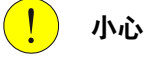

请勿在系统更新进行时关闭控制器。在最糟糕的情况下,这样做可能会导致 RobotWare 系统中的数据损坏, 此时需要重新安装系统。

- 1 访问 RobotStudio 中的 **Modify Installation(修改安装)**视图。
- 2 选择 **Options(选项)**选项卡。
- 3 选择要更新的选项类别,以及应为系统激活/停用的相应 **Options(选项)**。

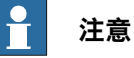

将自动选择链接的选项。

不能选择相互冲突的选项。

- 4 **Summary(概况)**选项卡显示所有更改的概况。
- 5 继续修改系统,或选择 **Apply/Apply and reset(应用/应用并重置)**确认并保 存更改。

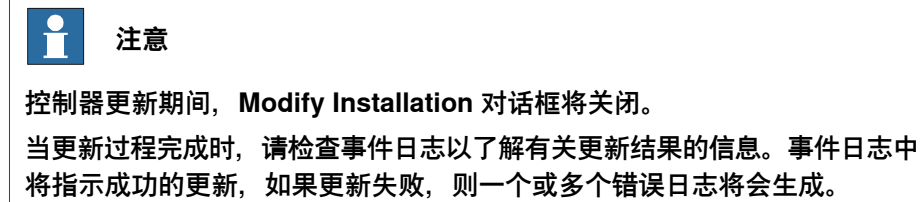

#### 添加许可证以启用更多选项访问

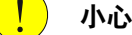

请勿在系统更新进行时关闭控制器。在最糟糕的情况下,这样做可能会导致 RobotWare 系统中的数据损坏, 此时需要重新安装系统。

1 访问 RobotStudio 中的 **Modify Installation(修改安装)**视图。

- 2 选择 **Options(选项)**选项卡。
- 3 选择 **Edit(编辑)**进入 **Edit License files(编辑许可证文件)**窗口。选择以下 选项之一:
	- 选择 **Add(添加)**,浏览要添加的新许可证。
	- 选择现有许可证并点击 **Remove(移除)**。

- 4 **Summary(摘要)**选项卡显示所有更改的概览。
- 5 继续修改系统,或选择 **Apply/Apply and reset(应用/应用并重置)**确认并保 存更改。

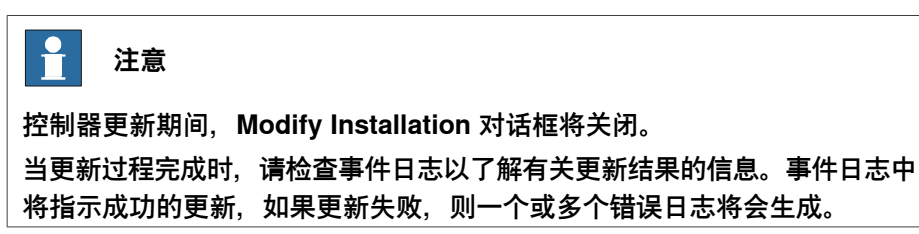

#### **导出和导入选项选择**

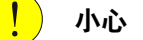

请勿在系统更新进行时关闭控制器。在最糟糕的情况下,这样做可能会导致 RobotWare 系统中的数据损坏,此时需要重新安装系统。

- 1 访问 RobotStudio 中的 **Modify Installation(修改安装)**视图。
- 2 选择 **Options(选项)**选项卡。
- 3 选择以下选项之一:
	- 选择 **Export(导出)**并浏览到要保存导出的选项选择的位置。选择 **Save (保存)**。

当前的选项选择将保存到 RSF 文件中,该文件可以导入或添加到其他系 统中。

• 选择 **Import(导入)**并浏览到配置文件的位置,然后选择 **Open(打 开)**。

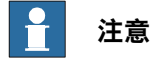

将先清除所有当前选择。

• 选择**Add(添加)**并浏览到配置文件的位置,然后选择**Open(打开)**。

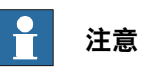

将保留现有的选择,并添加当前未选择的选项。

4 继续修改系统, 或选择 Apply/Apply and reset (应用/应用并重置) 确认并保 存更改。

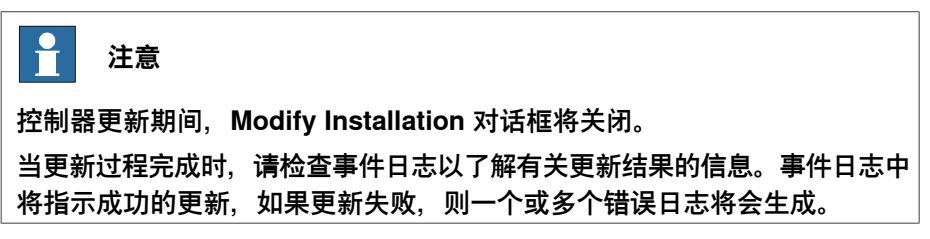

**驱动系统类型**

下表介绍了现有的驱动系统类型和兼容产品的部分示例:

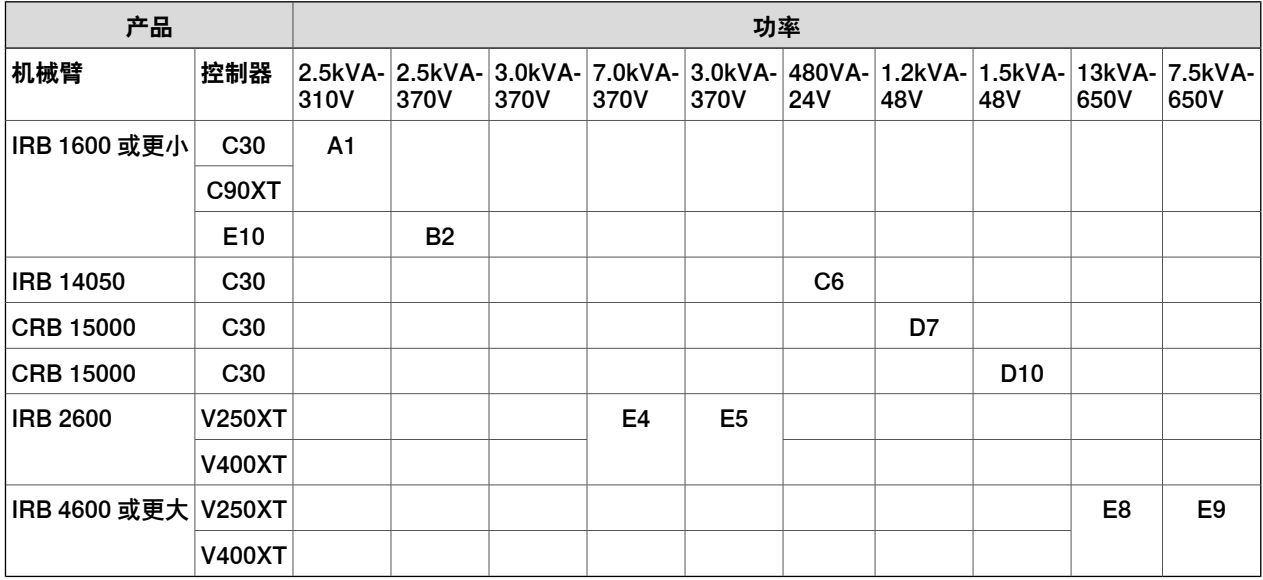

#### **安装新 RobotWare 系统**

描述

在控制器上安装新 RobotWare 系统之前,必须:

- 创建虚拟控制器。
- 创建安装包。

## 创建虚拟控制器

- 1 启动 RobotStudio。
- 2 在 **Controller(控制器)**功能区中选择 **Add Controller(添加控制器)> Connect to Controller(连接至控制器)**。
- 3 在 **Connect to Controller(连接到控制器)**窗口中,选择 **Virtual Controllers (虚拟控制器)**选项卡。
- 4 选择 **New Controller(新控制器)**。
- 5 在 **New Virtual Controller(新建虚拟控制器)**对话框中,选择 **Create New (新建)**选项并完成以下操作:
	- **Name(名称)** 为新系统给出有效的名称。如果输入的名称无效,则无法继续。

# **注意**

系统名称可以包含 1 到 55 个字符。可以使用的字符为 "A–Z"、"a–z"、 "0–9"、和 "-"(连字符)。连字符 "-" 仅可以用于字符之间。

- **Location(位置)**
- **Robot model(机器人型号)**
- **RobotWare**
- **Controller(控制器)**

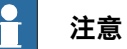

选择 **Create from backup(从备份创建系统)**选项可用于根据在所选备份中 找到的配置创建系统。这意味着将使用同一组软件产品(RobotWare 和插 件)、许可证和选项。

但是请注意,备份引用的软件不包含在备份本身中,必须事先使用RobotStudio **加载项**页面下载到您的计算机。

另请注意,此过程不会自动将 RAPID 程序和系统参数包含到您的新系统中。 如果需要,可以在安装并启动新系统后通过恢复备份将它们加载到新系统中。

- 6 选择 **OK(确定)**以继续。
- 7 继续创建安装软件包。

## **创建新安装包**

# **概述**

安装软件包是包含具有预定义目录结构和文件数量的软件包,用于在机器人控制器上 重新部署 RobotWare 系统。安装软件包在 RobotStudio 中创建并使用 FlexPendant 上的 RobotWare Installation Utilities 部署在控制器上。

RobotWare Installation Utilities 是安装相关实用程序的小型程序包,始终存在于每个 机器人控制器上且无法移除。该程序包用于部署和重新部署用作机器人控制器操作系 统的 RobotWare 系统。处于 RobotWare Installation Utilities 模式下时, 机器人无法 通过 FlexPendant 移动并且机器人程序无法写入或执行。

## **操作前提**

您必须满足以下先决条件才能开始创建安装包:

- 必须安装最新版本的 RobotStudio。
- 要安装的产品许可证文件必须可用。购买时,许可证包含在 RobotWare 系统 中,也可以从当前部署在控制器上的 RobotWare 系统备份中进行检索, 或通过 RobotWare Installation Utilities从控制器中导出。

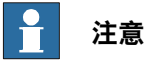

还可使用虚拟许可证。

• 待安装的产品版本必须在 RobotStudio 中或自定义位置处可用。

可以通过从 RobotStudio 中选择 RobotWare 发布包(.rspak文件)来提供这些 版本(点击 **Add-Ins(加载项)**选项卡中的 **Install Package(安装包)**)。用 这种方式安装的所有产品,都具有匹配的版本,并且彼此之间具有正确的依存 关系。

• 必须创建虚拟控制器。

## **创建安装包**

- 1 启动 RobotStudio。
- 2 在 **Controller(控制器)**功能区中选择 **Add Controller(添加控制器)> Connect to Controller(连接至控制器)**。
- 3 在**Connectto Controller(连接到控制器)**窗口中,选择控制器并点击**OK(确 定)**。

- 4 请求获取写入权限。
- 5 从 **Controller(控制器)**功能区启动 **Modify Installation** 对话框。
- 6 选择 **Software(软件)**选项卡。
- 7 选择**CreatePackage(创建软件包)**,根据虚拟控制器配置创建安装软件包。

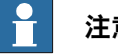

**注意**

如果已经采用虚拟许可证构建了虚拟系统,则安装软件包中将不包括这些内 容。

如果使用虚拟许可证,所选的功能配置将与控制器中存在的真实许可证进行匹 配,如果缺少某些许可证,安装将停止。如果在构建虚拟系统时从控制器导出 并导入真实许可证,可以避免这种情况发生。

- 8 在 **Create Installation Package(创建安装包)**对话框中,定义以下内容:
	- **Package Name(程序包名称)**

为安装包输入名称

• **Location(位置)**

浏览并选择安装包的输出文件夹(例如 USB 盘)。

选择 **OK(确定)**。

- 9 此时显示出**InstallationPackage created(已创建安装软件包)**窗口。已经创 建针对所选系统的安装软件包。选择 **OK**。
- 10 继续在控制器上安装程序包。

**9 安装机器人控制器软件**

9.1.3.1 启动与设置

# **9.1.3 使用针对 RobotWare 6 的 Installation Manager (安装管理器)**

## **9.1.3.1 启动与设置**

#### **启动安装管理器**

在 **Controller(控制器)**选项卡,单击 **Configuration(配置)**组中的 **Modify Installation** 来启动 **Installation Manager(安装管理器)**应用程序。 该窗口给出两个选项。选择**Network(网络)**可创建针对机器人控制器的系统,选择 Virtual (虚拟) 可创建针对[虚拟控制器](#page-405-0)的系统。

#### **设置应用程序首选项**

使用安装管理器创建系统前,推荐将路径设置为[产品](#page-401-1)、[许可证](#page-401-0)和备份所在以及将创建 虚拟系统的预定位置。

- 1 在 **Controller(控制器)**选项卡的 **Configuration(配置)**组中,单击 **Modify Installation**。
- 2 在**安装管理器**窗口,单击**首选项**。**首选项**窗口将打开。
- 3 浏览并在相应列表中选择**产品路径**、**许可路径**、**虚拟系统路径**和**备份路径**。 **User name(用户名)**和 **Password(密码)**框已经填入了随您的 RobotStudio 许可提供的默认凭据。这些凭据仅适用于机器人控制器。
- 4 在**默认系统名称**框输入默认系统名称。当您创建新系统时,默认将分配此名称。
- 5 单击**确定**设置首选项。

高级用户可以选择安装虚拟控制器的位置。选择**虚拟产品安装路径**复选框,然后单击 **浏览**选择目录。您可以在下拉列表框中查看选择的路径。清除复选框可启用默认路径。

#### **设置文件**

设置文件只包含选中的选项。当安装管理器连接到机器人联轴器时,安装管理器会从 设置文件读取选项。任何对选项的修改都会映射在此文件中。

使用**设置**按钮用设置文件执行下列任务。

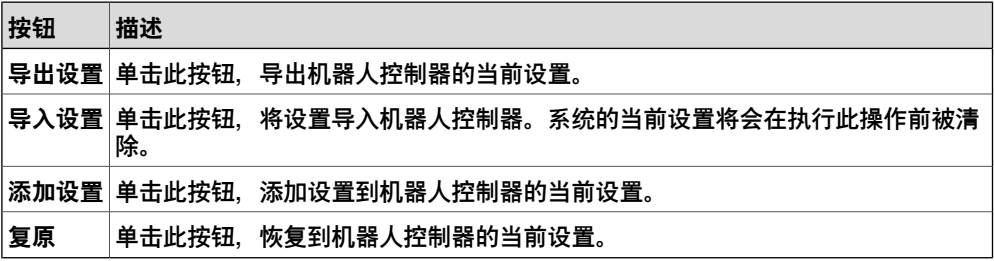

## **9.1.3.2 创建新的机器人控制器**

**为机器人控制器创建新系统**

1 在**安装管理器**窗口单击**控制器**,然后单击**网络**选项卡。

**网络**选项卡显示了局域网上所有可用控制器和/或通过服务端口连接的任何控制 器的名称和 IP 地址。

- 2 在控制器列表中选择您的控制器并单击**Open(打开)**。安装管理器从控制器提 取信息。
- 3 单击**新建**。将会显示**新建**窗格。
- 4 在**新建**窗格的**名称**框,输入新系统的名称。
- 5 单击**下一步**。**产品**选项卡会被选中。
- 6 单击**添加**,**选择产品**窗口将会打开。选择产品清单文件并单击**确定**。 如果您系统添加更多产品(例如插件),请再次单击**添加**并选择产品。要找到 列表中未列出的产品,请单击**浏览**然后从特定位置选择文件。

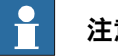

#### **注意**

产品安装顺序旨在显示产品和插件在控制器上的安装顺序。当产品相互依赖 时,按所需顺序安装产品极为重要。根据产品必须在控制器上安装的顺序自动 向产品分配产品顺序。这与产品添加至系统的顺序无关。

- 7 单击**下一步**。**许可**选项卡会被选中。
- 8 单击**添加**,**选择许可**窗口将会打开。选择许可文件并单击**确定**。 重复以上步骤可在系统中添加多个许可文件。
- 9 单击**下一步**,**选项**选项卡将会被选中。窗格会显示**系统选项**、**驱动模块**和**应用 程序**。您可以在这里自定义选项。
- 10 单击**下一步**,**确认**选项卡会被选中,并会显示系统选项概况。
- 11 单击**应用**将会在控制器上创建系统。

一旦安装完成,将会显示**重启控制器**对话框,单击**是**将重启控制器。单击**否**可稍后手 动重启控制器,控制器会保存新系统或修改后的系统,所有变化将在下次重启后生效。

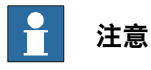

修改[RobotWare](#page-402-3)版本需要[BootServer](#page-395-0)更新。BootServer更新要求必须重启控制器。 因此当您修改RobotWare后,控制器将会自动重启。

#### **为虚拟控制器创建新系统**

- 1 在**安装管理器**窗口单击**控制器**,然后单击**虚拟**选项卡。
- 2 单击**新建**,**新建**窗格将会打开。
- 3 在**新建**窗格的**名称**框,输入新系统的名称。
- 4 单击**下一步**。**产品**选项卡会被选中。
- 5 单击**添加**,**选择产品**窗口将会打开。选择产品清单文件并单击**确定**。

9.1.3.2 创建新的机器人控制器 续前页

> 如果您系统添加更多产品(例如[插件](#page-394-0)),请再次单击**添加**并选择产品。要找到 列表中未列出的产品,请单击**浏览**然后从特定位置选择文件。

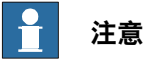

产品安装顺序旨在显示产品和插件在控制器上的安装顺序。当产品相互依赖 时,按所需顺序安装产品极为重要。根据产品必须在控制器上安装的顺序自动 向产品分配产品顺序。这与产品添加至系统的顺序无关。

- 6 单击**下一步**。**许可**选项卡会被选中。
- 7 单击**添加**,**选择许可**窗口将会打开。选择许可文件并单击**确定**。 重复以上步骤可在系统中添加多个许可文件。
- 8 单击**下一步**,**选项**选项卡将会被选中。此窗格会显示**系统选项**、**驱动模块**和**应 用程序**。您可以在这里自定义选项。
- 9 单击**下一步**,**确认**选项卡会被选中,并会显示系统选项概况。
- 10 单击**应用**将会创建系统。

9.1.3.3 修改机器人控制器

## **9.1.3.3 修改机器人控制器**

**修改机器人控制器的系统**

- 1 在**安装管理器**窗口选择**控制器**,然后选择**网络**选项卡。
- 2 在控制器列表中选择您的控制器并单击**Open(打开)**。安装管理器从控制器提 取信息。
- 3 选择希望修改的系统。 **概况**窗格会显示所选系统的系统选项。

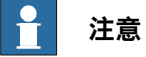

要能修改系统,系统必须首先被激活。选择希望修改的系统并按下激活按钮。

- 4 单击**下一步**。**产品**选项卡会被选中。属于所选系统的全部产品和插件将会在此 显示。
	- 要升级/降级产品,请选择产品,然后单击 **Replace(替换)**。
	- 要移除产品,请选择产品,然后单击 **删除**。

**注意**

不能删除 RobotWare 产品。

- 5 单击**下一步**。**许可**选项卡将会被选中。所选系统的许可详情将会在此显示。您 可以在此添加/删除许可。
- 6 单击**下一步**。**选项**选项卡将会被选中。您可以在此自定义选项。
- 7 单击**下一步**,**确认**选项卡会被选中,并会显示系统选项概况。
- 8 单击**应用**让修改生效。

一旦安装完成,将会显示**重启控制器**对话框,单击**是**将重启控制器。单击**否**可稍后手 动重启控制器,控制器会保存新系统或修改后的系统,所有变化将在下次重启后生效。

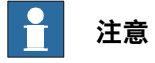

[RobotWare](#page-402-3)版本的任何修改都要求[BootServer](#page-395-0)更新,而BootServer更新则要求控制 器重启。控制器将会自动重启。

#### **修改虚拟控制器的系统**

- 1 在**安装管理器**窗口,并选择**控制器**,然后选择**虚拟**。您可以在此查看所有虚拟 系统的列表。
- 2 选择希望修改的系统。 **概况**窗格会显示所选系统的系统选项。
- 3 单击**下一步**。**产品**选项卡会被选中。属于所选系统的全部产品和插件将会在此 显示。
	- 要升级/降级产品,请选择产品,然后单击 **Replace(替换)**。

9.1.3.3 修改机器人控制器 续前页

• 要移除产品,请选择产品,然后单击 **删除**。

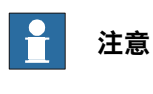

无法删除[RobotWare](#page-402-3)产品。

- 4 单击**下一步**。**许可**选项卡将会打开。所选系统的许可详情将会在此显示。您可 以在此添加/删除许可。
- 5 单击**下一步**,**选项**选项卡将会打开。此窗格会显示**系统选项**、**驱动模块**和**应用 程序**。您可以在这里自定义选项。
- 6 单击**下一步**,**确认**选项卡会被选中,并会显示系统选项概况。
- 7 单击**应用**让修改生效。

**从机器人控制器删除系统**

- 1 在**安装管理器**窗口选择**控制器**,然后选择**网络**选项卡。
- 2 在控制器列表中选择您的控制器并单击**Open(打开)**。安装管理器从控制器提 取信息。
- 3 选择要删除的系统,然后单击**删除**。 选定的系统会被删除。

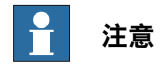

无法检测到活动系统。首先启用另一个系统,或使用**启动引导应用程序**来停用系统。

#### **从虚拟控制器删除系统**

- 1 在**安装管理器**窗口,并选择**控制器**,然后选择**虚拟**或**网络**选项卡。您可以在此 查看所有虚拟系统的列表。
- 2 选择要删除的系统,然后单击**删除**。 选定的系统会被删除。

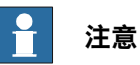

当您为[虚拟控制器](#page-405-0)创建系统时,对应的产品安装在用户的APPDATA目录,很多虚 拟控制器系统都会指向这些[产品](#page-401-1)。因此,从虚拟控制器删除系统时,不会删除产品。

9.1.3.4 复制机器人控制器

## **9.1.3.4 复制机器人控制器**

#### **从虚拟控制器复制系统到机器人控制器**

- 要将[虚拟控制器](#page-405-0)复制到机器人控制器,虚拟控制器系统必须是使用真实许可文件创建 的。
	- 1 在**安装管理器**窗口选择**控制器**,然后选择**网络**选项卡。
	- 2 在控制器列表选择您的控制器并单击**修改**。安装管理器会从控制器提取信息。
	- 3 单击**新建**,**新建**窗格将会打开。
	- 4 在**名称**框中输入虚拟系统名称,然后在**新建来源**下单击**虚拟系统**选项。
	- 5 单击**选择**打开**选择虚拟系统**窗格,选择相应的系统,然后单击**确定**。
	- 6 单击**下一步**。成功选中**产品**选项卡会。属于所选虚拟控制器的全部产品和插件 将会在此显示。
	- 7 单击**下一步**。成功选中**许可证**选项卡。属于所选虚拟控制器的许可详情将会在 此显示。
	- 8 单击**下一步**。**选项**选项卡将会被选中。您可以在此选择选项或取消选项选择来 自定义选项。
	- 9 单击**下一步**,**确认**选项卡会被选中,并会显示系统选项概况。
	- 10 单击**应用**将会创建系统。

一旦安装完成,将会出现**重启控制器**对话框,单击**是**即可重启控制器。单击**否**即可在 稍后手动重启控制器,控制器会保存新系统或修改后的虚拟控制器,所有更改将在下 次重启后生效。

#### **复制虚拟控制器**

- 1 在**安装管理器**窗口,并选择**控制器**,然后选择**虚拟**选项卡。您可以在此查看所 有虚拟系统的列表。
- 2 单击**新建**,**新建**窗格将会打开。
- 3 在**Name(名称)**框中输入虚拟系统名称,并在**Create(创建)**下点击**virtual system(虚拟系统)**选项。
- 4 单击**选择**打开**选择虚拟系统**窗格,选择相应的系统,然后单击**确定**。
- 5 单击**下一步**。**产品**选项卡会被选中。属于所选系统的全部产品和插件将会在此 显示。
- 6 单击**下一步**。**许可**选项卡会被选中。属于所选系统的许可详情将会在此显示。
- 7 单击**下一步**。**选项**选项卡将会被选中。您可以在此选择选项或取消选项选择来 自定义选项。
- 8 单击**下一步**,**确认**选项卡会被选中,并会显示系统选项概况。
- 9 单击**应用**让修改生效。

9.1.3.5 利用备份创建机器人控制器

## **9.1.3.5 利用备份创建机器人控制器**

#### **针对机器人控制器,从备份创建机器人控制器**

- 1 在**安装管理器**窗口选择**控制器**,然后选择**网络**选项卡。
- 2 在控制器列表中选择您的控制器并单击**Open(打开)**。安装管理器从控制器提 取信息。
- 3 单击**新建**,**新建**窗格将会打开。
- 4 在**Name(名称)**框中输入机器人控制器名称,并在**Create(创建)**下点击 **backup(备份)**选项。
- 5 单击**选择**打开**选择备份**窗格,您可以选择某个特定备份系统然后单击**确定**。如 果正确的 RobotWare 已经存在,则将会选中该版本。

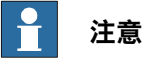

在备份路径的文件夹层次结构中,必须选择的有效备份系统文件夹的名称标为 粗体。同样,所有有效备份系统的名称在文件夹层次结构中都标为粗体。用户 必须选择一个有效备份文件夹,然后才能创建系统。

- 6 单击**下一步**,**产品**选项卡会被选中。属于备份的所有产品和插件将会在此显示。 如有必要,您可以添加新增/其他产品和/或替换RobotWare版本。
- 7 单击**下一步**,**许可证**选项卡会被选中。备份的许可详情会在此显示。您可以查 看备份的许可证。您可以在此添加新/更多许可证。
- 8 单击**下一步**。**选项**选项卡将会被选中,请在此选择选项或取消选项选择来自定 义选项。
- 9 单击**下一步**,**确认**选项卡会被选中,并会显示系统选项概况。
- 10 单击**应用**将会创建系统。

一旦安装完成,将会显示**重启控制器**对话框,单击**是**将重启控制器。单击**否**可 稍后手动重启控制器,控制器会保存新系统或修改后的系统,所有变化将在下 次重启后生效。

#### **从虚拟控制器备份创建机器人控制器**

- 1 在**安装管理器**窗口,并选择**控制器**,然后选择**虚拟**选项卡。您可以在此查看所 有虚拟系统的列表。
- 2 单击**新建**,**新建**窗格将会打开。
- 3 在**Name(名称)**框中输入系统名称,并在**Create(创建)**下点击**backup(备 份)**选项。
- 4 单击**选择**打开**选择备份**窗格,选择相应的备份系统,然后单击**确定**。 如果正确的 RobotWare 已经存在,则会选中该版本。如果 RobotWare 不存 在,单击**替换**选择 RobotWare。

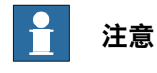

在备份路径的文件夹层次结构中,必须选择的有效备份系统文件夹的名称标为 粗体。同样,所有有效备份的名称在文件夹层次结构中都标为粗体。用户必须 选择一个有效备份文件夹,然后才能创建系统。

9.1.3.5 利用备份创建机器人控制器 续前页

- 5 单击**下一步**。**产品**选项卡会被选中。 属于备份的所有[产品](#page-401-1)和[插件](#page-394-0)将会在此显示。如有必要,您可以添加新增/其他产 品和/或替换RobotWare。
- 6 单击**下一步**。**许可证**选项卡会被选中。您可以在此查看备份系统的许可详情。
- 7 单击**下一步**。**选项**选项卡将会被选中,请在此选择选项或取消选项选择来自定 义选项。
- 8 单击**下一步**,**确认**选项卡会被选中,并会显示系统选项概况。
- 9 单击**应用**即可成功创建虚拟控制器。

9.1.3.6 机器人控制器重命名

# **9.1.3.6 机器人控制器重命名**

## **机器人控制器重命名**

无需重新安装即可实现机器人控制器的重命名。

- 1 在**安装管理器**窗口选择**控制器**,然后选择**网络**选项卡。
- 2 选择要重命名的活动系统。
- 3 单击**Rename**(重命名)。**Rename System**(重命名系统)对话框打开。
- 4 在**Enter the new name for the system**(输入系统的新名称)框,输入新名 称。
- 5 单击**Rename**(重命名)。

9.2.1 系统生成器简介

## **9.2 用系统生成器管理 RobotWare 5**

## **9.2.1 系统生成器简介**

#### **概述**

本节介绍了如何创建、构建、修改及复制系统以在虚拟和机器人控制器上运行。这些 系统能被转化为引导盘并加载至机器人控制器。

系统规定了要使用的机器人型号和RobotWare选项,还保存有机器人配置和程序。因 此即使工作站之间拥有类似的设置,也推荐每个工作站拥有各自独立的系统。否则, 当对一个工作站进行修改时,会意外修改另一工作站内的数据。

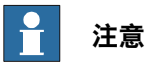

请使用系统生成器创建并修改基于RobotWare 5.xx的系统。使用安装管理器创建和 修改RobotWare 6.0及更高版本。

## **关于虚拟和真实系统**

在虚拟控制器上运行的系统可以是有真实RobotWare许可的并在真实控制上创建的真 实系统,也可以是使用虚拟许可创建的虚拟系统。

当使用真实系统时,RobotWare许可文件规定了机器人使用的选项,可以帮助您正确 配置系统。真实系统既可以在虚拟控制器上运行,也可以在真实IRC5控制器上运行。 当使用虚拟许可时,所有的选项和机器人类型都可选,这样有助于您进行评估,但同 时需要您在创建系统时进行进一步的配置。使用虚拟许可创建的系统只能在虚拟控制 器上运行。

#### **操作前提**

要创建系统可以将一个已定义的模板系统应用至工作站,重用现有系统或使用 RobotStudio基于工作站布局创建系统。

要创建系统必须满足如下条件:

- 必须在计算机上安装 RobotWare 媒体池。
- 如果创建要在机器人控制器上运行的系统,必须具有系统的RobotWare密钥。 RobotWare 密钥是一个许可密钥,它确定要使用的机器人型号和控制器上运行 的 RobotWare 选项。许可密钥是与控制器一同交付的。
- 如果您要创建一个仅在虚拟环境运行的系统,您可以使用虚拟许可密钥。虚拟 密钥由系统生成器向导生成。当使用虚拟密钥时,您需要在向导的 修改选项 页 面选择您要使用的机器人类型和RobotWare选项。
- 要将系统加载至机器人控制器,您需要首先将您的计算机连接至控制器的以太 网端口或服务端口。

9.2.2 查看系统属性

## **9.2.2 查看系统属性**

## **概述**

所有通过系统生成器生成的系统都保存在您本地计算机上。推荐您将这些系统保存至 专门的系统目录。

#### **查看系统属性**

要查看系统属性并添加备注,请执行以下操作:

1 在 **System Builder(系统生成器)** 对话框中的 **Systems(系统)** 框中选择系 统。

如有必要,可通过**System directory(系统目录)**列表,导览至要存储系统的 文件夹。

2 系统属性随即显示在 **System Properties(系统属性)**框中。如有需要,在 **Comments(备注)**中键入备注,然后单击 **Save(保存)**。
9.2.3 构建新系统

## **9.2.3 构建新系统**

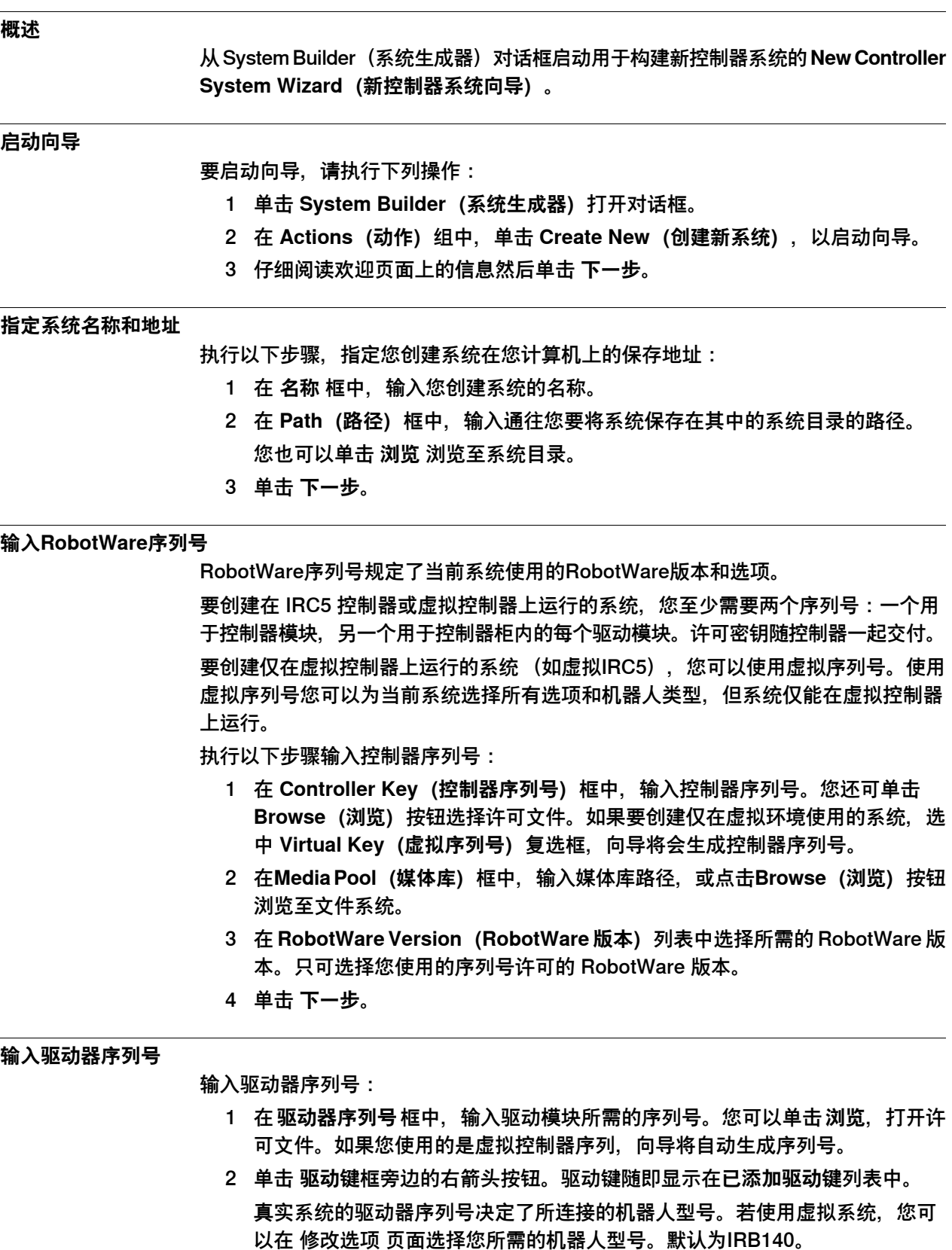

9.2.3 构建新系统 续前页

> 3 如果您要修改的是MultiMove系统,重复步骤1和2修改每个添加的驱动器序列 号。

如果您使用MultiMove系统,请确保驱动器序列号的顺序和连接至控制模块的驱 动模块移至,如有需要使用上下箭头调整驱动器序列号顺序。

4 如果您要现在就创建系统(不进行接下来的操作),单击 **完成**。 如果您要修改选项,添加选项,参数数据或添加附加文件到Home目录,单击 **下一步**。

#### **添加选项**

在此页面您可以添加选项,如外轴和特殊的应用程序等不包含在基本系统中的选项。 要添加选项您需要有该选项的许可密钥,而且必须在已导入到了机器人系统库中。使 用以下<del>步</del>骤添加**洗**项:

- 1 在 **输入密码** 框中,输入选项密码。或单击 **浏览** 打开选项许可文件。
- 2 单击箭头按钮。 被解锁的选项将显示在 **已添加的选项** 列表中。

**注意**

如果同一附加选项存在多个版本,仅能选择最新的版本。要使用较旧的版本, 请将机器人程序库中的其他版本移除。

系统生成器仅在所有参照附加选项和 RobotWare 媒体库都放在同一个文件夹 时方可修改系统。如果系统使用嵌入PackandGo的媒体库,则将无法修改。 您必须将媒体库复制到一个普通媒体库文件夹并从备份创建系统。

- 3 重复步骤1和2修改您所需的所有选项。
- 4 选择创建系统,或继续完成向导。

如果您要现在就创建系统(不进行接下来的操作),单击 **完成**。 如果您要修改选项,添加选项,参数数据或添加附加文件到Home目录,单击 **下一步**。

#### **修改选项**

在此页您可以设置配置系统选项。若使用虚拟机器人控制器,您可以在此页选择要使 用的机器人型号。修改选项时请执行以下步骤:

- 1 在 **选项** 树形结构中,展开您要修改选项所在的选项文件夹。 仅有使用选项密码解锁的选项可用。
- 2 修改选项。
- 3 重复步骤1和2修改您所要修改的的所有选项。
- 4 选择创建系统,或继续完成向导。 如果您要现在就创建系统(不进行接下来的操作),单击 **完成**。 如果您要修改选项,添加选项,参数数据或添加附加文件到Home目录,单击 **下一步**。

**添加参数数据**

参数数据存储在参数数据文件中(.cfg)。每个参数主题都有自己的参数文件。您可 以为每个主题添加一个参数文件。要添加参数文件,请执行以下操作:

- 1 在 参数数据 框中,输入参数文件所在文件夹的路径。或单击 **浏览** 浏览至该文 件夹。
- 2 在参数数据文件列表中,选择您要添加的文件单击箭头按钮。重复此步骤添加 所有您所需的数据文件。

选中的文件将显示在 **已添加参数文件** 列表中。

重复步骤1和2添加您所需的其他文件。

3 选择创建系统,或继续完成向导。 如果您要现在就创建系统(不进行接下来的操作),单击 **完成**。 如果您要修改选项,添加选项,参数数据或添加附加文件到Home目录,单击 **下一步**。

**向Home目录下添加文件**

您可以向系统Home目录下添加任何格式的文件。当系统下载到控制器时,添加的文 件也会同时被下载。要向系统Home目录添加文件,请执行以下操作:

- 1 在**文件**框内,输入您要添加到程序主目录的文件所在的文件夹路径。或单击**浏 览** 浏览至该文件夹。
- 2 在文件列表中,选择您要添加的文件然后单击箭头按钮。重复此步骤添加所有 您所需的文件。

添加的文件将显示在 已添加的文件 列表中。

3 选择创建系统,或继续完成向导。 如果您要现在就创建系统(不进行接下来的操作),单击 **完成**。 如果您要修改选项,添加选项,参数数据或添加附加文件到Home目录,单击 **下一步**。

## **完成新控制器系统向导**

使用以下步骤完成向导:

- 1 阅读系统概要。
- 2 如果您对系统满意,单击 **完成**。 如果您对系统不满意,单击返回对系统进行修改。

## **9 安装机器人控制器软件**

9.2.4 修改系统

## **9.2.4 修改系统**

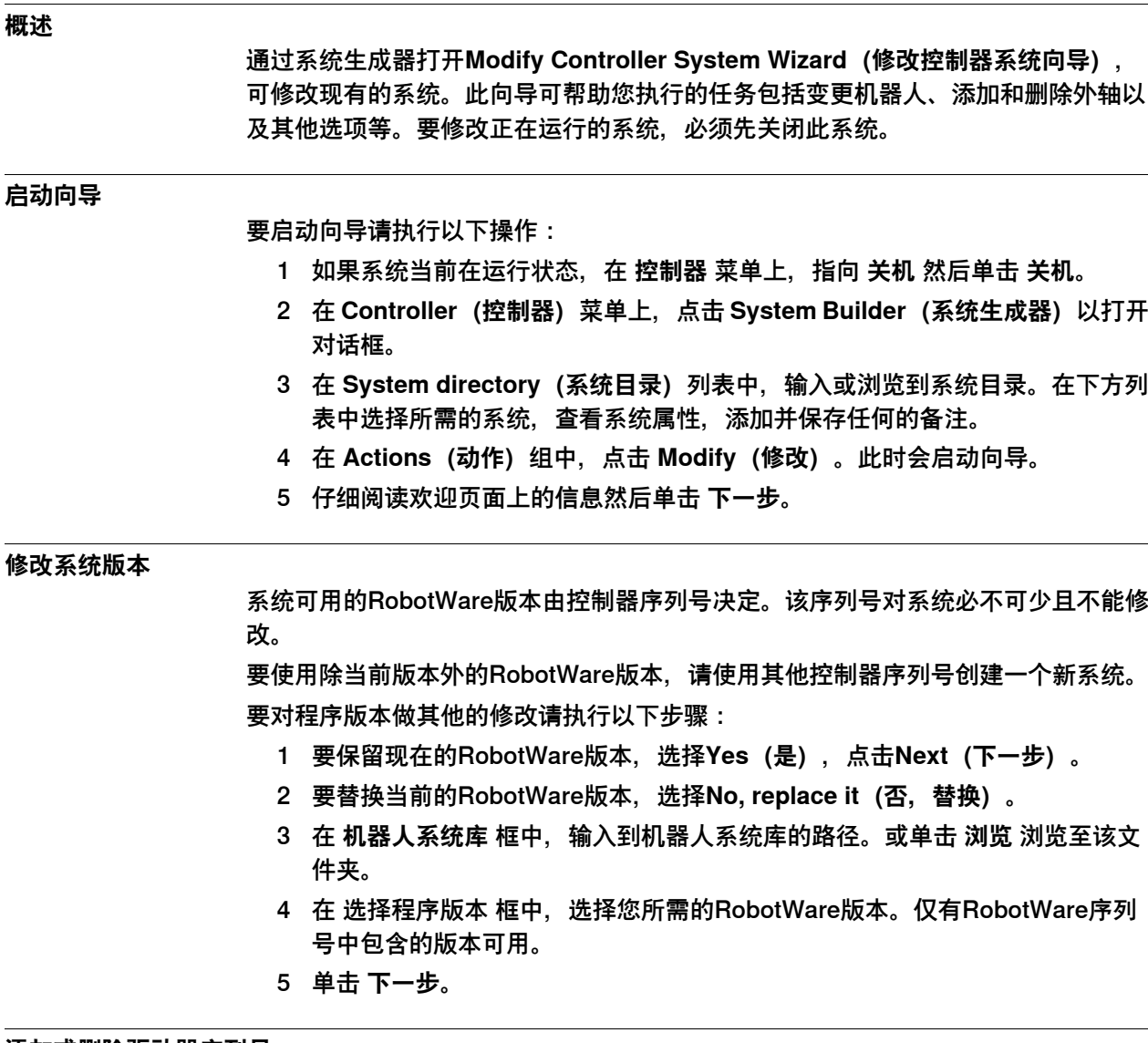

## **添加或删除驱动器序列号**

驱动器序列号与您控制器中的驱动模块相对应。如使用MultiMove系统,每个机器人 都有各自的驱动模块(和驱动序列号)。您系统的序列号和您的控制器一并交付。 系统通过虚拟机器人控制器密钥构件,虚拟驱动密钥由向导自动生成。当您为每个机 器人添加了相应的虚拟驱动密钥后,请在修改选项页面中选择要使用的机器人型号。 要修改或删除驱动模块的的序列,请执行以下步骤:

- 1 要添加驱动模块的序列号,在**输入驱动器序列号**框中输入序列号,或使用**浏览** 按钮浏览至序列文件所在的文件夹。
- 2 单击向右按钮。序列号将显示在 **已添加的驱动器序列号** 列表中。 如果您要修改的是MultiMove系统,重复步骤1和2修改每个添加的驱动器序列 号。
- 3 要移除驱动模块, 在 已添加的驱动器序列号 列表中选择相应的序列号, 然后单 击 **删除驱动器序列号**。

9.2.4 修改系统 续前页

如果您要修改的时MultiMove系统,请重复步骤3移除每个驱动器序列号。

- 4 如果您使用MultiMove系统,请确保驱动器序列号的顺序和连接至控制模块的驱 动模块移至,如有需要使用上下箭头调整驱动器序列号顺序。
- 5 选择创建系统,或继续完成向导。 如果您要现在就创建系统(不进行接下来的操作),单击 **完成**。 如果您要修改选项,添加选项,参数数据或添加附加文件到Home目录,单击 **下一步**。

#### **添加或删除附加选项**

要添加或移除附加选项,请执行以下步骤:

- 1 要添加插件,在**输入密钥**框,输入一个选项密钥。您也可以单击**浏览**按钮并浏 览到选项的密钥文件。
- 2 单击箭头按钮。 被解锁的选项将显示在 **已添加的选项** 列表中。

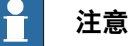

如果同一附加选项存在多个版本,仅能选择最新的版本。要使用较旧的版本, 请将机器人程序库中的其他版本移除。

- 3 重复步骤1和2修改您所需的所有选项。
- 4 要移除插件,在附加选项的"已添加的选项"列表中,选择要删除的插件。
- 5 单击 **删除**。
- 6 选择创建系统,或继续完成向导。 如果您要现在就创建系统(不进行接下来的操作),单击 **完成**。 如果您要修改选项,添加选项,参数数据或添加附加文件到Home目录,单击 **下一步**。

#### **修改选项**

要修改选项,请执行以下步骤:

- 1 在 **选项** 树形结构中,展开您要修改选项所在的选项文件夹。 仅有使用选项密码解锁的选项可用。
- 2 修改选项。
- 3 重复步骤1和2修改您所要修改的的所有选项。
- 4 选择创建系统,或继续完成向导。 如果您要现在就创建系统(不进行接下来的操作),单击 **完成**。 如果您要修改选项,添加选项,参数数据或添加附加文件到Home目录,单击 **下一步**。

#### **添加或移除参数数据**

参数数据存储在参数数据文件中(.cfg文件)。每个参数主题都有自己的参数文件。 您可以为每个主题添加一个参数文件。要添加或删除参数文件,请执行以下操作:

1 要添加参数文件,在**参数**框中输入参数数据文件所在的文件夹路径,或单击**浏 览** 浏览至参数文件所在的文件夹。

9.2.4 修改系统 续前页

- 2 在参数数据文件列表中,选择您要添加的文件单击箭头按钮。重复此步骤添加 所有您所需的数据文件。 选中的文件将显示在 **已添加参数文件** 列表中。 重复步骤1和2添加您所需的其他文件。
- 3 如要删除参数数据文件,在 **已添加的参数文件** 列表中,选择要删除的文件。
- 4 单击 **删除**。
- 5 选择创建系统,或继续完成向导。 如果您要现在就创建系统(不进行接下来的操作),单击 **完成**。 如果您要修改选项,添加选项,参数数据或添加附加文件到Home目录,单击 **下一步**。

#### **向Home目录添加后删除文件**

您可以向系统Home目录下添加任何格式的文件,或将文件从Home目录中移除。当系 统下载到控制器时,添加的文件也会同时被下载。要向系统Home目录添加或移除文 件,请执行以下操作:

- 1 要添加文件,在 **文件** 框中输入文件所在的文件夹路径或单击 **浏览** 浏览至所需 的文件夹。
- 2 在文件列表中,选择您要添加的文件然后单击箭头按钮。重复此步骤添加所有 您所需的文件。

添加的文件将显示在 已添加的文件 列表中。

- 3 要移除文件, 在 已添加文件 列表中, 选择要移除的文件。
- 4 单击 **删除**。
- 5 选择创建系统,或继续完成向导。 如果您要现在就创建系统(不进行接下来的操作),单击 **完成**。 如果您要修改选项,添加选项,参数数据或添加附加文件到Home目录,单击 **下一步**。

#### **完成修改控制器系统向导**

使用以下步骤完成向导:

- 1 阅读系统概要。
- 2 如果您对系统满意,单击 **完成**。 如果您对系统不满意,单击返回对系统进行修改。

#### **结果**

当关闭向导时修改即生效。

如果系统需要下载的控制器,在修改生效后将系统重新下载到控制器。 如果系统是由虚拟控制器使用的,请使用重启模式**重置控制器**来重启控制器,以便让 修改生效。

#### **删除系统**

要删除系统,请执行下列步骤:

1 在 **System Builder(系统生成器)**对话框中,选择要删除的系统,然后点击 **Delete(删除)**。

9.2.5 复制系统

## **9.2.5 复制系统**

#### **复制系统**

要复制系统,请执行以下步骤:

- 1 在**System Builder(系统生成器)**对话框中,选择系统然后单击**Copy(复制)** 以打开对话框。
- 2 为新系统输入名称,路径,然后单击 **复制**。

9.2.6 从备份创建系统

## **9.2.6 从备份创建系统**

#### **概述**

使用系统生成器可以启动 **Create System from Backup Wizard(从备份创建系统向 导)**,使用该向导可通过控制器系统备份创建新系统。此外您还可以修改程序版本和 选项。

#### **启动向导**

要启动向导,请执行下列操作:

- 1 在 **System Builder(系统生成器)**对话框,单击 **Create from Backup(从备 份创建系统)**启动向导。
- 2 仔细阅读欢迎页面上的信息然后单击 **下一步**。

#### **指定系统名称和地址**

要指定系统地址,请执行以下步骤:

- 1 在 **名称** 框中,输入您创建系统的名称。
- 2 在 **Path(路径)**框中,输入通往您要将系统保存在其中的系统目录的路径。 您也可以单击 **浏览** 浏览至系统目录。
- 3 单击 **下一步**。

#### **查找备份**

要在备份中查找所需的系统,请执行以下步骤:

- 1 在 **Backup folder(备份文件夹)**框中,输入备份所在文件夹的路径。或单击 **Browse(浏览)**按钮浏览至该文件夹。单击 **Next(下一步)**。
- 2 在 **Media Pool(媒体库)**框中,输入包含有相应 RobotWare 程序的媒体库路 径。请确认备份信息随即显示在向导上。单击 **Next(下一步)**。

9.2.7 将系统下载至控制器

#### **9.2.7 将系统下载至控制器**

#### **概述**

所有从系统生成器访问到的系统都存储在您的计算机上。若要在机器人控制器上运行 系统,您需要首先将系统下载到控制器上,之后重启系统。

#### **下载系统**

要将系统下载至控制器,请执行以下操作:

1 在系统生成器对话框,选择要下载的系统,然后单击 **将系统下载到控制器** 打开 对话框。

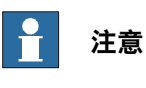

**Download to Controller(下载到控制器)**对话框中将不显示硬件版本不兼 容的系统。

2 为系统指定在控制器上的目的地。

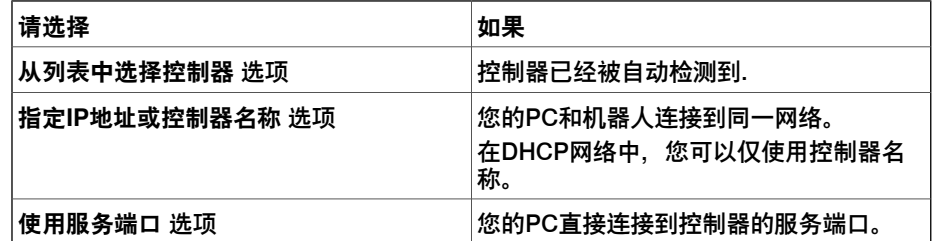

- 3 如有需要,请单击 测试连接 确认计算机和控制器之间的连接正常。
- 4 单击 **下载**。
- 5 当系统提示 **Do you want to restart the controller now?(是否立即重启控制 器)**时,单击 **Yes(是)**。

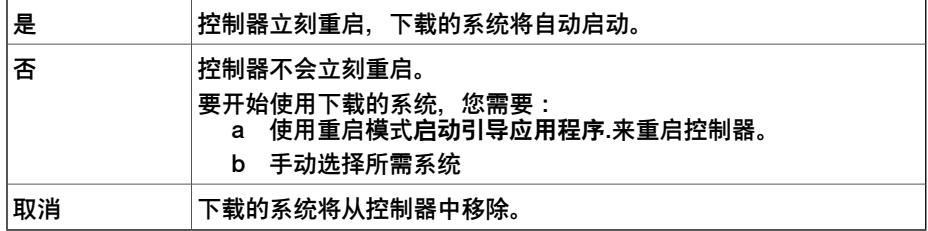

9.2.8.1 支持一个机器人和一个定位器外轴的系统

## **9.2.8 离线使用系统生成器的示例**

## **9.2.8.1 支持一个机器人和一个定位器外轴的系统**

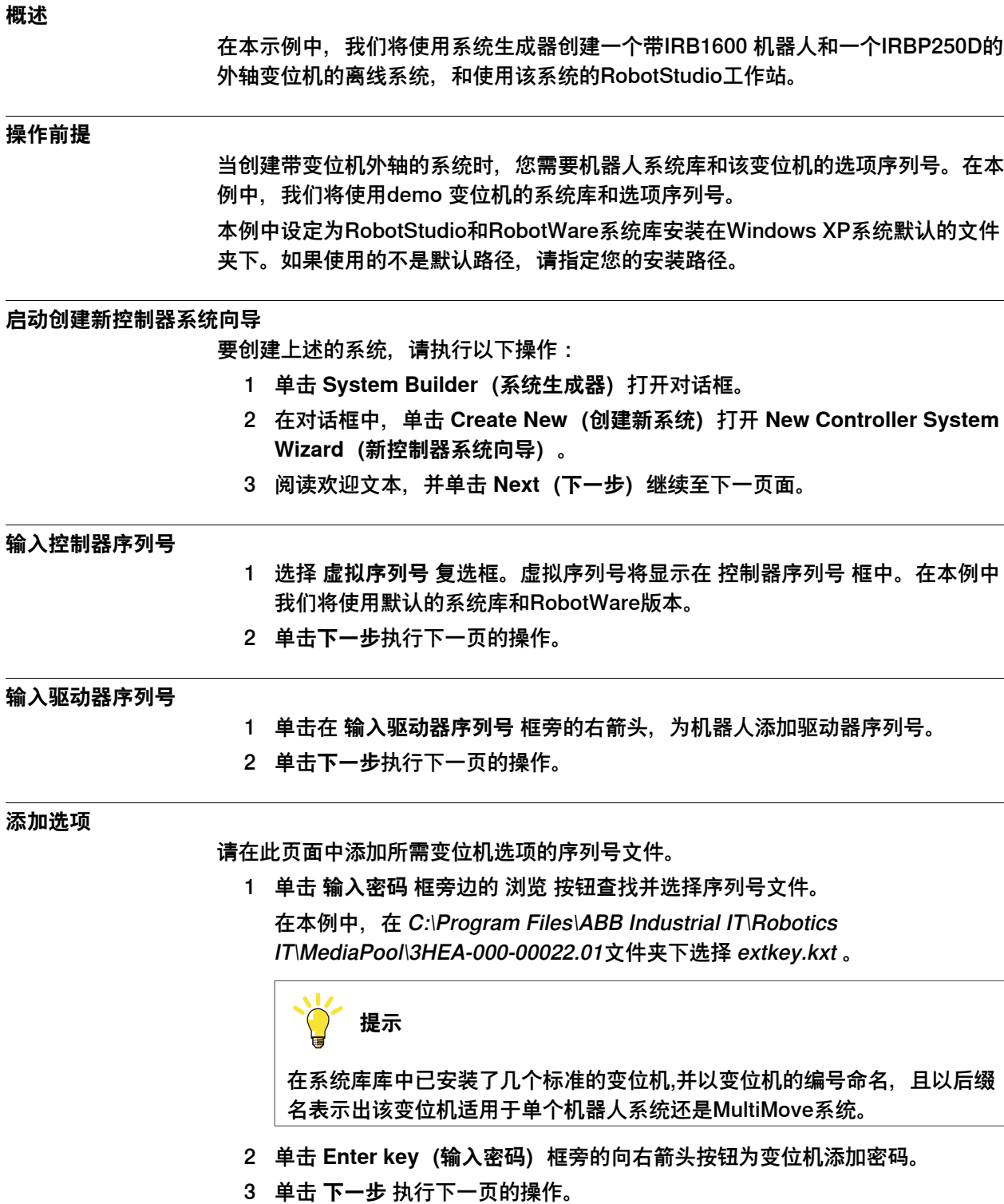

9.2.8.1 支持一个机器人和一个定位器外轴的系统 续前页

**修改选项**

当使用真实机器人序列号创建机器人系统时,序列号中会设定系统包含的选项。在本 例中我们使用虚拟序列号。要设置变位机所需的选项,请执行以下操作:

1 向下拖动滚动条至 **RobotWare / Hardware** 组,并选择**709-x DeviceNet** 复选 框。

该选项用来进行控制器和外轴跟踪之间的通讯。

- 2 向下拖动滚动条至 **DriveModule1/ Drive module application** 组,并展开 **ABB Standard manipulator** 选项。选择 **IRB 1600** 选项。 该选项将机器人型号设定为 IRB 1600-5/1.2。
- 3 向下拖动滚动条至 **DriveModule1(驱动模块 1)> Drive module configuration (驱动模块配置)**组,选择 **Drive System 04 1600/2400/260(驱动系统 04 1600/2400/260)**选项,展开 **Additional axes drive module(额外轴驱动模 块)**组并选择 R2C2 Add drive(R2C2 添加驱动)**选项**。
	- a 展开 **Drive type in position Z4** 组并选择 **753-1 Drive C in pos Z4** 选项。
	- b 展开 **Drive type in position Y4** 组并选择 **754-1 Drive C in pos Y4** 选 项。
	- c 展开 **Drive type in position X4** 组并选择 **755-1 Drive C in pos X4** 选 项。

使用该选项为变位机添加驱动模块。

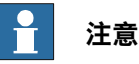

使用最新的驱动系统时,执行以下操作:

向下拖动滚动条至 **DriveModule1 > Drive module configuration** 组;选择 **Drive System 09 120/140/1400/1600 Compact** 选项,展开 **Power supply configuration** 组并选择 **1-Phase Power supply** 或 **3-Phase Power supply** (视情况选择)> **Additional axes drive module** > **Additional drive**

- a 展开 **Drive type in position X3** 组并选择 **Drive ADU-790A in position X3** 选项
- b 展开 **Drive type in position Y3** 组并选择 **Drive ADU-790A in position Y3** 选项
- c 展开 **Drive type in position Z3** 组并选择 **Drive ADU-790A in position Z3** 选项
- 4 单击**完成**,成功创建系统。当在RobotStudio工作站中启动该系统时,您必须设 置系统,为定位器加载一个模块并确保运动系统正常。

## **9 安装机器人控制器软件**

9.2.8.2 带变位机系统的选项设置

## **9.2.8.2 带变位机系统的选项设置**

#### **概述**

本节概述了创建变位机系统的RobotWare选项设置。请注意除要设置RobotWare选项 之外, 您还需要添加变位机 的选项序列号。

#### **变位机的引导启动安装和选项序列号**

如果您在系统库安装了您所需要的变位机并有变位机序列号,则您可以使用系统库中 的变位机文件。

如果没有,您可以使用RobotStudio安装的标准变位机。默认安装情况下机器人系统 库的安装路径为 C.\program files\ABB Industrial IT\Robotics IT\MediaPool。在系统 库中包含所有变位机文件,以变位机的编号命名。后缀名显示该变位机适用于单个机 器人系统或MultiMove系统。

在 **System Builder**(系统生成器)的 **Additional option**(添加附加选项)页面,您 应该打开变位机的媒体库文件夹库并选择 extkey.kxt 文件, 添加变位机选项。

#### **在单个机器人系统中的变位机选项**

将变位机添加至单一机器人系统时,变位机和机器人添加至同一任务。以下列出了在 **System Builder(系统生成器)**的 **Modify Options(修改选项)**页面上要设置的选 **顶:** 

- **RobotWare** > **Hardware** > **709-x DeviceNet** > **709-1 Master/Slave Single**
- 为了系统使用 ArcWare,也可选择添加 **RobotWare** > **Application arc** > **633-1 Arc**
- **DriveModule 1** > **Drive module configuration** > **Drive System 04 1600/2400/260** > **RC2C Add drive** > **753-1 Drive C in pos Z4** > **754-2 Drive T in pos Y4** > **755-3 Drive U in pos X4**

#### **在MultiMove机器人系统中的变位机选项**

将变位机添加至 MultiMove 机器人系统时,应将变位机添加至其所属的任务(因此您 还需要为变位机添加驱动器序列号)。以下列出了在**System Builder(系统生成器)** 的 **Modify Options(编辑选项)**页面上要设置的选项:

- **RobotWare** > **Hardware** > **709-x DeviceNet** > **709-1 Master/Slave Single**
- **RobotWare** > **Motion coordinated part 1** > **604-1 MultiMove Coordinated** 如有需要,展开 MultiMove Coordinated 选项并选择机器人过程选项。
- 为了系统使用 ArcWare,也可选择添加 **RobotWare** > **Application Arc** > **633-1 Arc**
- **DriveModule 1** > **Drive module configuration** > **Drive System 04 1600/2400/260** > **RC2C Add drive** > **753-1 Drive C in pos Z4** > **754-2 Drive T in pos Y4** > **755-3 Drive U in pos X4**。其他驱动模块没有需要进行配置的附 加轴。

9.3.1 使用系统构建器创建协调系统

## **9.3 两个协调工作机器人的MultiMove系统**

## **9.3.1 使用系统构建器创建协调系统**

## **概述**

在本示例中,我们将使用系统生成器离线创建一个包含有一个IRB2400和一个IRB1600 协调工作的机器人系统,和使用该系统的RobotStudio工作站。

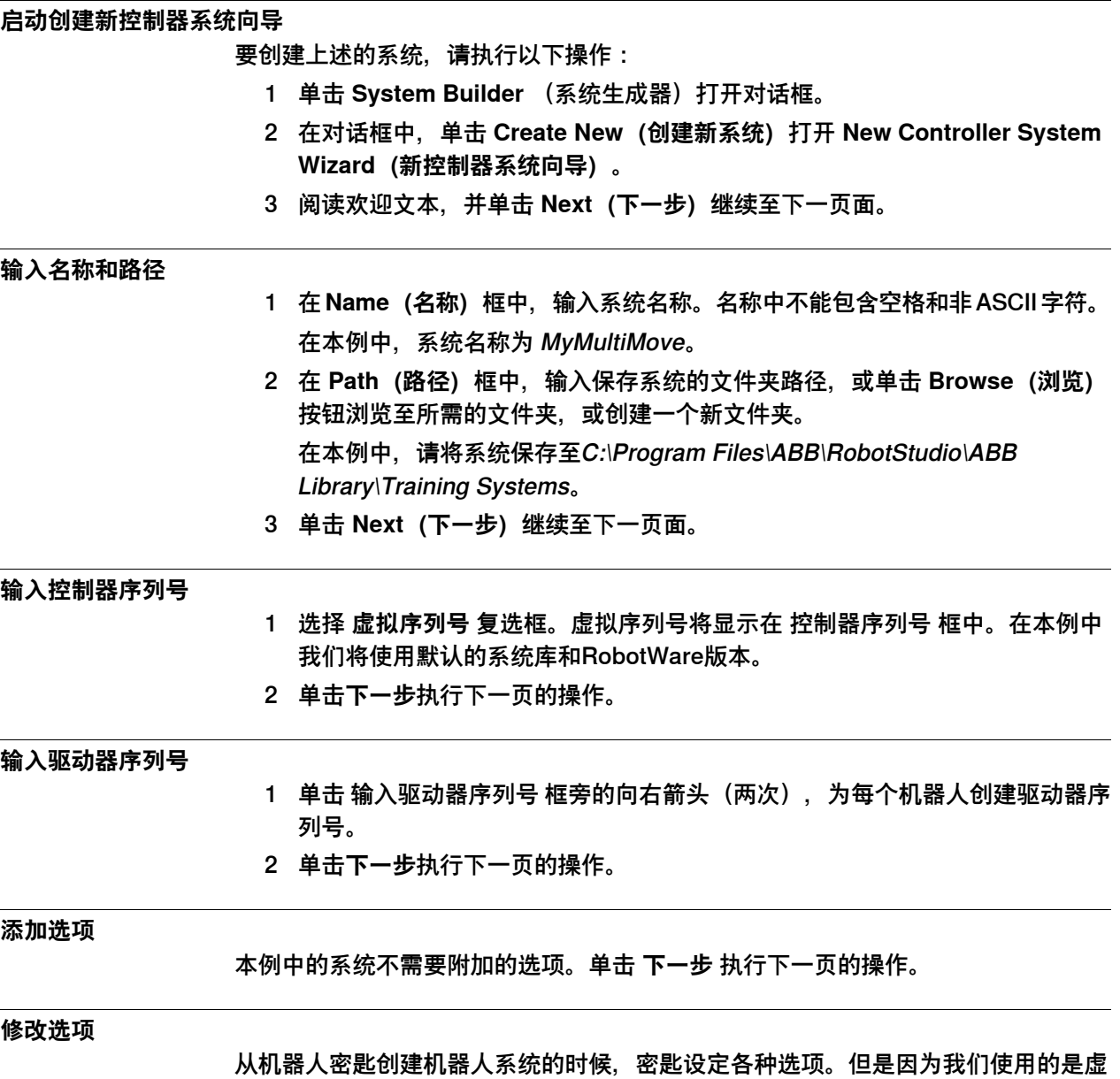

拟密匙,因此我们不得不手动设置各种选项。

9.3.1 使用系统构建器创建协调系统 续前页

> 在为多个机械手(最多 4 个)创建系统时,您必须为要启动的相关动作任务包含 RobotWare 选项 **MultiMove Independent** 或 **MultiMove Coordinated**。

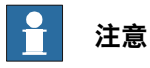

在创建RobotStudio机器人系统时,建议使用**从布局创建系统**功能。这样MultiMove 会被自动添加。

要设置MultiMove系统所需的选项,请执行以下操作:

- 1 向下拖动滚动条至 **RobotWare / 运动坐标第 1 部分**组,选择 **MultiMove Coordinated** 复选框。
- 2 向下拖动滚动条至 **RobotWare / Engineering Tools** 组,选择 **Multitasking** 复 选框。

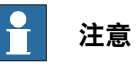

RobotWare 5.60以及后续版本在RobotWare操作系统中包含了选项**高级 RAPID**。

- 3 向下拖动滚动条至 **DriveModule1 / Drive module application** 组并展开 **ABB Standard manipulator** 选项。选择 **IRB 2400 Type A** 选项,机器人型号为 **IRB 2400L Type A**。
- 4 向下拖动滚动条至 **DriveModule2 / Drive module application** 组并展开 **ABB Standard manipulator** 选项。选择 **IRB 1600** 选项,机器人型号为 **IRB 1600-5/1.2**。
- 5 单击 完成 完成系统创建。

9.3.2 使用安装管理器创建协调系统

## **9.3.2 使用安装管理器创建协调系统**

#### **概述**

在本例中,我们将使用安装管理器创建一个协调的[离线](#page-399-0)系统,用于新的RobotStudio [工作站](#page-402-0)。

#### **创建一个协调的系统**

要创建上述的系统,请执行以下操作:

- 1 在**安装管理器**中,在**控制器** 页面中选择一个系统,然后单击**下一步**。
- 2 在**产品**页面中,单击**添加**,将显示**选择产品**对话框。
- 3 选择所需的产品,然后单击**确定**。
- 4 选择添加的产品,然后单击**下一步**。
- 5 在**Licenses**"许可证"页面中,选择所需的许可证,然后单击**Next**"下一步"。
- 6 在**选项"**"页面的**系统选项**卡下,选中**运动协调>多移动协调选项>604-1**复选框。 **工程工具**选项将自动展开。
- 7 在**工程工具**选项下,选中所需复选框,然后单击**下一步**。
- 8 在**确认**页面中,查看系统配置并单击**应用**,以创建系统。

此页刻意留白

# **10 按系统参数工作**

## **10.1 系统参数**

**概述**

控制器配置包含六个主题,每个主题说明控制器的一个配置区域。控制器按照在交付 时选择的[RobotWare](#page-402-1)选件,在工厂完成配置。工厂默认配置只在更新或任何更改过程 中更改。配置参数可保存为文本文件(\*.cfg), 在其中列出系统参数值。如果为参数 分配了默认值,那么该参数将不在配置文件中列出。

创建控制器备份时,配置文件将保存在备份文件结构的SYSPAR文件夹中。恢复备份 时,配置文件会加载到控制器存储器内。

在控制器系统文件夹中, SYSPAR文件夹保存在...\MySystem\SYSPAR\。控制器 重置时,会加载这个文件夹内的配置文件。请注意,控制器重置时,会删除对配置和 [RAPID](#page-402-2)的更改。关于装置且不受正在执行程序影响的配置更改可以从SYSPAR文件夹 加载。可以加载例如背景[任务](#page-404-0)配置和相应RAPID<mark>[模块](#page-399-1)</mark>等文件夹。

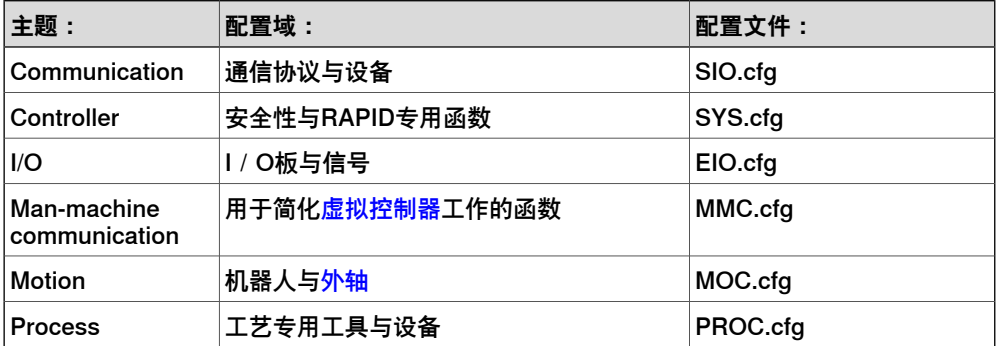

主题是指一系列同类系统参数,代表控制器的配置区域。每个主题的单独配置文件均 会保存,也可以在创建备份时生成配置文件。类型控制参数定义。参数值通常在交付 时事先确定。数值受数据类型限制,有时会在一个区间内。用户定义的选中类型变量 就是这样的例子。某些情况下,系统参数会按照其数值,进一步构成子参数,也称为 变元或行动值。下图展示了I/O信号di2的详细情况。

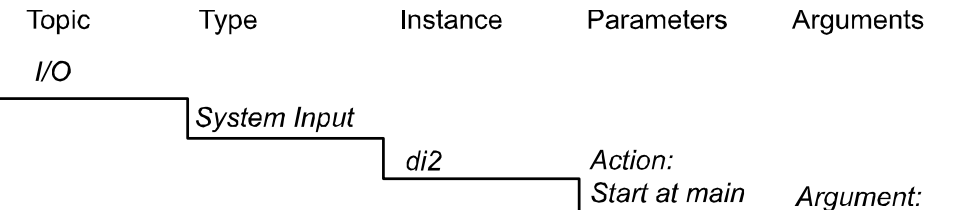

Continuous

en0800000183

10.1 系统参数 续前页

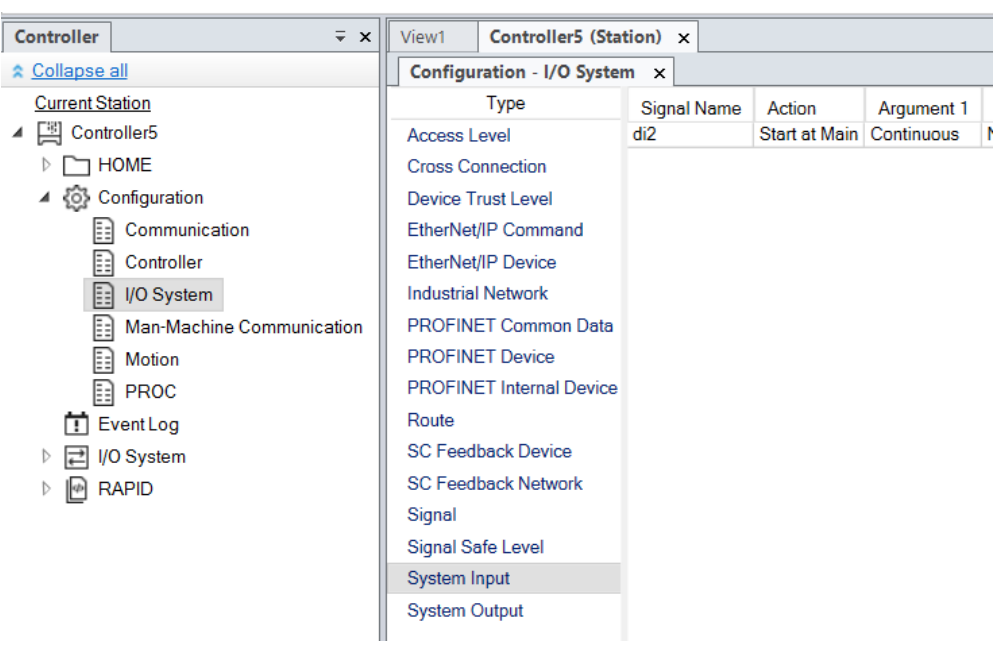

#### 用RobotStudio或FlexPendant配置系统参数。

xx1800003052

**查看配置**

- 1 要查看控制器主题,请在**控制器**选项卡上,展开控制器的**配置**节点。 所有主题将作为配置节点子节点显示。
- 2 要查看一个主题的类型和实例,双击所需主题节点。 **配置编辑器**打开,在**类型名称**列表内列出了该主题的所有类型。在**实例**列表内, 其中的行会显示选中的类型,列会显示各实例的参数值。
- 3 要查看实例详细参数信息,双击该实例。 实例编辑器显示当前值,实例中每个参数的限制和约束。

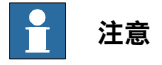

EIO.cfg文件中包含的虚拟网络、设备和信号可通过控制器浏览器中的I/O系统节点 查看。

## **10.2 添加实例**

使用**Configuration Editor(配置编辑器)**选择配置类型并创建该类型的新实例。例 如,添加信号类型信号的新实例,在虚拟控制器中创建一个新信号。

- 1 在**控制器**选项卡上,展开**控制器**和**配置**节点,然后双击包含待添加实例所属类 型的主题。这时配置编辑器打开。
- 2 在**类型名称**列表,选择要添加实例的类型。
- 3 双击该类型,相应的窗口将在右侧打开。
- 4 右键点击页面,并点击**Edit Tasks(编辑任务)**。
- 5 在**控制器**菜单上,指向**配置**然后单击**添加类型**(文字类型替换为先前选定的类 型)。

右键单击配置编辑器的任意位置,然后在快捷菜单菜单中选择**添加类型**。

一个使用默认值的新实例将添加并显示在**实例编辑器**窗口中。

6 单击 **确定** 保存新实例。

这时会验证新实例中的数值。如果数值有效,将保存该实例。另外,如果参数 数值错误,也会显示相应通知。某些更改只有在控制器重启后才会生效。

10.3 复制实例

## **10.3 复制实例**

- 1 在**控制器**选项卡上,展开**控制器**和**配置**节点,然后双击包含待复制实例的主题。 这时配置编辑器打开。
- 2 在配置编辑器的**类型名称**列表中,选择要复制实例的类型。
- 3 右键点击选定的行,点击**Copy(复制)**并更改实例的名称,然后点击**OK(确 定)**。
- 4 要选择多个实例,请在**Instance(实例)**列表中选择要复制的多个实例。 所有选定实例的参数值必须相同,否则新实例的参数中将没有默认值。
- 5 在**控制器**菜单上,指向**配置**并单击**复制类型**(文字类型将替换为先前选定的类 型)。

右键单击要复制的实例,然后在快捷菜单上选择**复制类型**。 **实例编辑器**窗口中成功添加并显示新实例,且新实例的值和复制的实例值一致。

6 更改实例名称,单击**确认**,保存这个新实例。 这时会验证新实例中的数值。如果数值有效,将保存该实例。另外,如果参数 数值错误,也会显示相应通知。某些更改只有在控制器重启后才会生效。

#### **10.4 删除实例**

- 1 在**控制器**选项卡上,展开**控制器**和**配置**节点,然后双击包含待删除实例所属类 型的主题。这时配置编辑器打开。
- 2 在配置编辑器的 **类型名称** 列中,选择您要删除实例所属类型。
- 3 在 **实例** 列中,选择一个或多个要删除的实例。
- 4 在 **控制器** 菜单上,指向 **配置** 然后单击 **删除类型** (文字类型将被替换为您先前 选定的类型)。
	- 您也可以右击要复制的实例然后在右键快捷菜单上选择 **复制类型**。
- 5 将显示提示框提示您是否要删除或保留该实例。单击 **是** 删除实例。 这时会验证新实例中的数值。如果数值有效,将保存该实例。另外,如果参数 数值错误,也会显示相应通知。某些更改只有在控制器重启后才会生效。

10.5 保存一个配置文件

## **10.5 保存一个配置文件**

主题配置参数信息可以保存为至配置文件,并存储至PC或其他网络硬盘中。 配置信息可以以后被加载到控制器中。因此,这些配置文件可以作为备份,也可以通 过这种方式将配置信息从一个控制器转移到另一个控制器。

- 1 在**控制器**选项卡上,展开**配置**节点,然后选择要保存到文件的主题。
- 2 在**控制器**菜单上,指向**配置**,然后选择**保存参数**。

您也可以右击主题然后在右键快捷菜单上选择 **保存系统参数**。

- 3 在 **另存为** 对话框中,选择您要保存文件的地址。
- 4 单击 **保存**。

10.6 保存多个配置文件

## **10.6 保存多个配置文件**

- 1 在**控制器**选项卡上,选择**配置**节点。
- 2 在 **控制器** 菜单上,指向 **配置** 然后选择 **保存系统参数**。 您也可以右击主题然后在右键快捷菜单上选择 **保存系统参数**。
- 3 在 **保存系统参数** 对话框中,选择多个要保存的主题,然后单击 **保存**。
- 4 在 **浏览至文件夹** 对话框中,选择文件要保存至哪个文件夹,然后单击 **确定**。 所选主题将保存为配置文件,以默认的名称存储在指定文件夹内。

10.7 加载配置文件

## **10.7 加载配置文件**

配置文件包含配置主题的系统参数。因此,这些文件非常用,既可以用作备份,也可 以用于将配置从一台控制器好的另一台控制器。将配置文件加载到控制器时,文件 系统的主版本必须与控制器版本相同。例如:您不能将S4系统的配置文件加载到IRC5 控制器。

- 1 在 **控制器** 选项卡上,选择**配置**节点。
- 2 在**控制器**菜单上,指向**配置**,然后选择**加载参数**。 也可以右键单击配置节点,再在上下文菜单中选择**加载参数**。这时**选择模式**对 话框打开。
- 3 在**选择模式**对话框内,选择下列选项:
	- 选择**加载前删除现有参数**,用配置文件的配置替换主题的整个配置。
	- 点击**Load parameters if no duplicates(若无相同参数则载入参数)**, 在不修改已存在配置内容的情况下,将配置文件的新参数添加至主题。
	- 单击**加载参数并替换副本**,将配置文件的新参数添加到主题下,并使用配 置文件中的值更新已存在的值。只在控制器中存在,而配置文件中不存在 的参数则不会被修改。
- 4 单击 **打开**,选择要下载的文件,再次单击 **打开**。
- 5 在提示信息窗口,单击**确定**,以确认您要从配置文件加载参数。
- 6 当完成配置文件加载时,关闭**选择模式**对话框。 某些更改只有在控制器重启后才会生效。

11.1 信号分析器

# **11 机器人信号监控**

## **11.1 信号分析器**

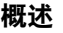

Signal Analyzer (信号分析器)被用来记录来自于机器人或是[虚拟控制器](#page-405-0)的机器人信 号。机器人控制器所使用的 Signal Analyzer (信号分析器)的版本是 Signal Analyzer Online (信号在线分析器)。

- 要打开信号分析器,在**仿真**选项卡的**信号分析器**分组内,单击**信号分析器**。
- 要打开信号在线分析器,在**控制器**选项卡的**控制器工具**组中,单击**信号在线分 析器**。

#### **信号分析器的重要性**

信号分析器的数据可以用于微调机器人行为,使机器人在生产中的性能达到最佳。例 如,如果机器人用连续工艺运行,且恒定速度是关键因素,那么可以用信号分析器监 控机器人移动系统发出的速度信号。持续监控有助于识别任何速度波动,可以追溯至 造成速度波动的相应RAPID代码行。确定波动的根本原因后,可以编辑机器人程序, 以纠正这些问题。

信号分析器还可以用于线缆仿真,这时物理信号将架空线缆张力、长度和扭曲。这些 信号可以用于确认线缆磨损。根据这些信号数据,可更改线缆(路径和长度)和程序, 以减少磨损。

## 11.2 监控信号

## **11.2 监控信号**

SignalAnalyzer (信号分析器)仅可监测一组所选中的信号。此选择随机器人控制器 和虚拟控制器而各不相同。以下表格中给出针对机器人和虚拟控制器,可在信号分析 器中进行监测的信号列表。

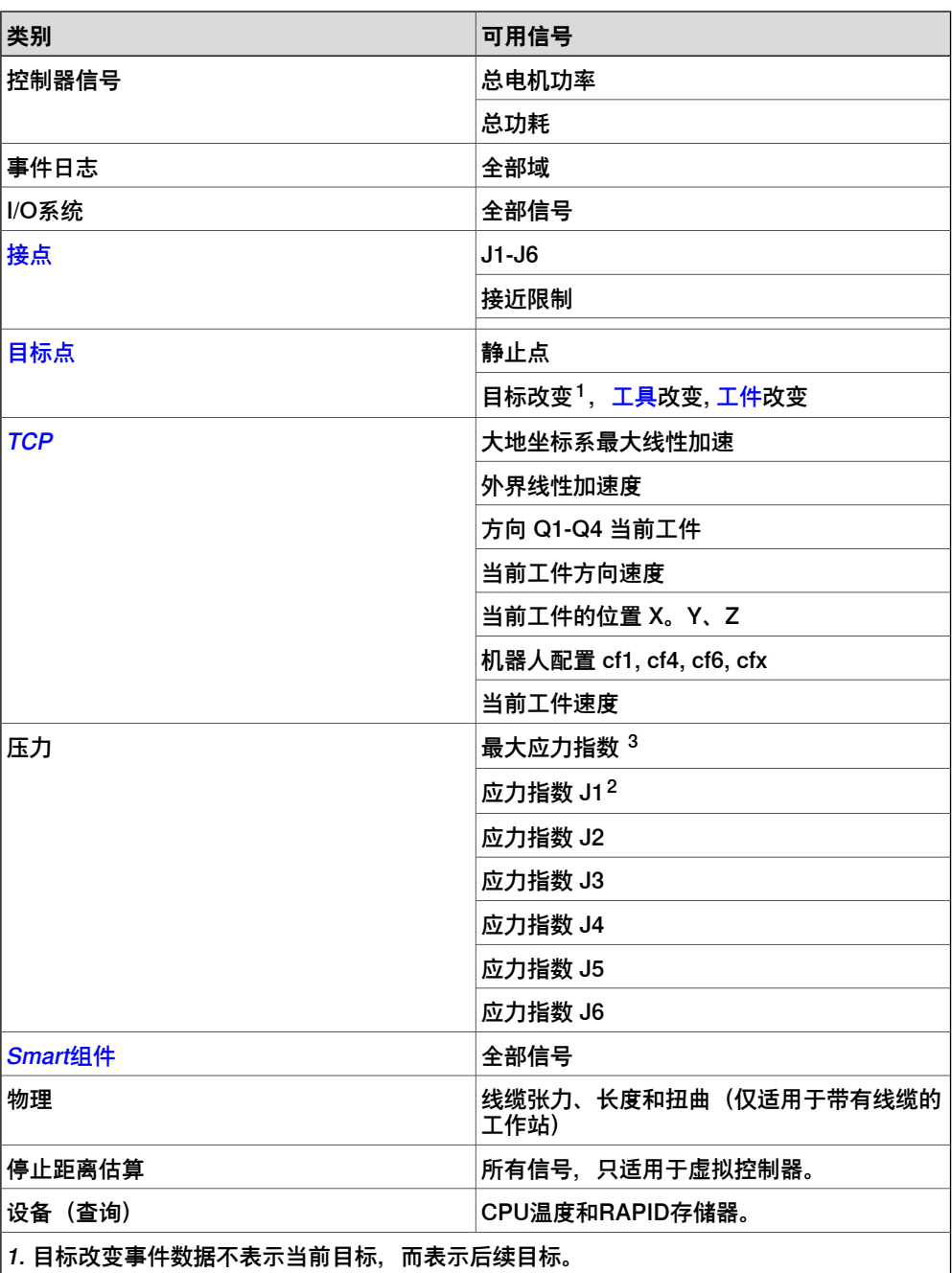

。<br>2.用于评估接头所受应力大小的信号。监测该信号有助于对不同的循环方案进行比较分析, 以 降低信号的平均值,而不是去除单个最大值。该信号还可用于比较不同机器人上的相同循环。 该信号没有测量单位,取决于机器人相对于轴上齿轮的运行力度。对于静止的轴,应力指数信 号值为零。应力指数信号的最大值为 110。

3. 最大应力指数信号是应力指数 Jx 信号在每个时间点的最高值。

11.2 监控信号 续前页

#### 停止距离估算

这些信号显示出在 [category](#page-395-1) 0 stop (0 类停止) or category 1 stop (1 类停止) 过 程中的机器人的停止距离。例如,如果在时间=48ms 时,关节 J1 的停止距离信号为 7°,这表示如果机器人在 t=48 ms 的条件下停止时,J1 将朝正向移动7°。

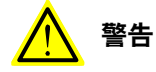

将机器人投入生产前,必须在实际环境中以正确的负载、速度和工具对机器人的整 体停止性能的测量和计算进行测试,请参阅ISO 13855:2010。

总电机功率

"总电机功率"信号显示了每个[关节](#page-397-1)瞬时功耗的总和。这可以是正值或负值。

当某个接点加速时其瞬时功耗为正值,减速时则为负值。如果一个接点加速的同时另 一个在减速,则减速接点的多出能量将由加速接点重新利用。如果所有接点的瞬时功 耗都是负值,则多余的电力将馈送回到电网或在泄流器中消耗掉。

对于虚拟机器人,信号是基于典型条件下的名义上的机器人,对于机器人,信号是基 于实际条件下针对该特定机器人的扭矩。对于机器人,电机功率信号的数值取决于多 种因素,例如,机器人的温度以及线缆的长度。

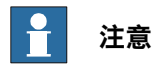

"总电机功率"信号代表了机器人机械臂所消耗的电力而非从电网输入控制器机柜的 电力。不包括控制器机柜所使用的电力。

总电机能量

总电机能量信号是功率随时间变化的集成。当控制器支持回馈电力时,总电机能量信 号包括负的总电机能量信号。

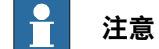

- 对于7.10以前版本的OminiCore控制器,即使有电力剩余,RobotStudio中的 总电机能量信号也不会减少。
- 对于7.10及以后版本的OmniCore控制器,当有电机剩余时,总电机能量信号 会减少。

信号用途

Total Motor Power (总电机功率)和 Total Motor Energy (总电机能量)的目的在于 估计机器人所使用的功率和耗能。对于虚拟机器人,这些信号可用于识别功率使用过 程中的峰值,从而使机器人程序员能够对机器人程序进行调整,目的在于减少能耗。 对于机器人,信号可用来比较运行相同机器人程序的不同机器人单机之间的能耗,从 而发现是否存在明显与众不同的机器人。所有此类偏差均可能表明机器人需要进行维 护了。

接近限制

"接近限制"检查每个[关节](#page-397-1)距离最近限制的距离。如果有任何关节距离限制都小于20度, 则"接近限制"信号会显示当前值。否则该信号值将会是保持在20度。如果超过一个关 节距离限制少于20度,则会显示距离最近的那个。

11.3 记录信号

## **11.3 记录信号**

## **记录虚拟控制器信号**

启动信号分析器前,在**信号设置**窗口选择必须记录的信号。

- 1 为[工作站](#page-402-0)加载[虚拟控制器](#page-405-0)
- 2 在**仿真**选项卡中,在**信号分析器**组内,单击**信号设置**。 随即显示**信号设置**窗口。
- 3 在**信号**视图中,选择要仿真过程中要记录的信号。 选中的信号成功添加到**选择**视图。
- 4 信号记录可以设置为从仿真开始。要在仿真过程中启用信号记录,在**信号分析 器**分组内选择**已启用**。
- 5 每个信号记录时间内产生的信号数据均会保存。要查看信号记录,在**信号分析 器**分组内单击**记录**。

要将机械单元的关节位置信号添加至信号记录中,应选择**SignalSetup(信号设置)**, 然后选择**Quick add position signals(快速添加位置信号)**。使用**Recording Playback(记录回放)**功能查看记录的信号。

#### **记录机器人控制器的信号**

要使用下列程序, RobotStudio 必须连接到机器人控制器。

- 1 在**控制器**选项卡的**控制器工具**分组内,单击**信号在线分析器**,再单击**信号设置**。 这时**信号设置**窗口打开。
- 2 在**信号**视图中,选择要仿真过程中必须记录的信号。 选中的信号成功添加到**选择**视图。
- 3 启动仿真,在**控制器工具**分组内单击**信号在线分析器**,再单击**开始记录**。
- 4 要停止记录,可在**控制器工具**分组内单击**信号在线分析器**,再单击**停止记录**。
- 5 每个信号记录时间内产生的信号数据均会保存。要查看信号记录,在**信号分析 器**分组内单击**记录**。

## **11.4 记录**

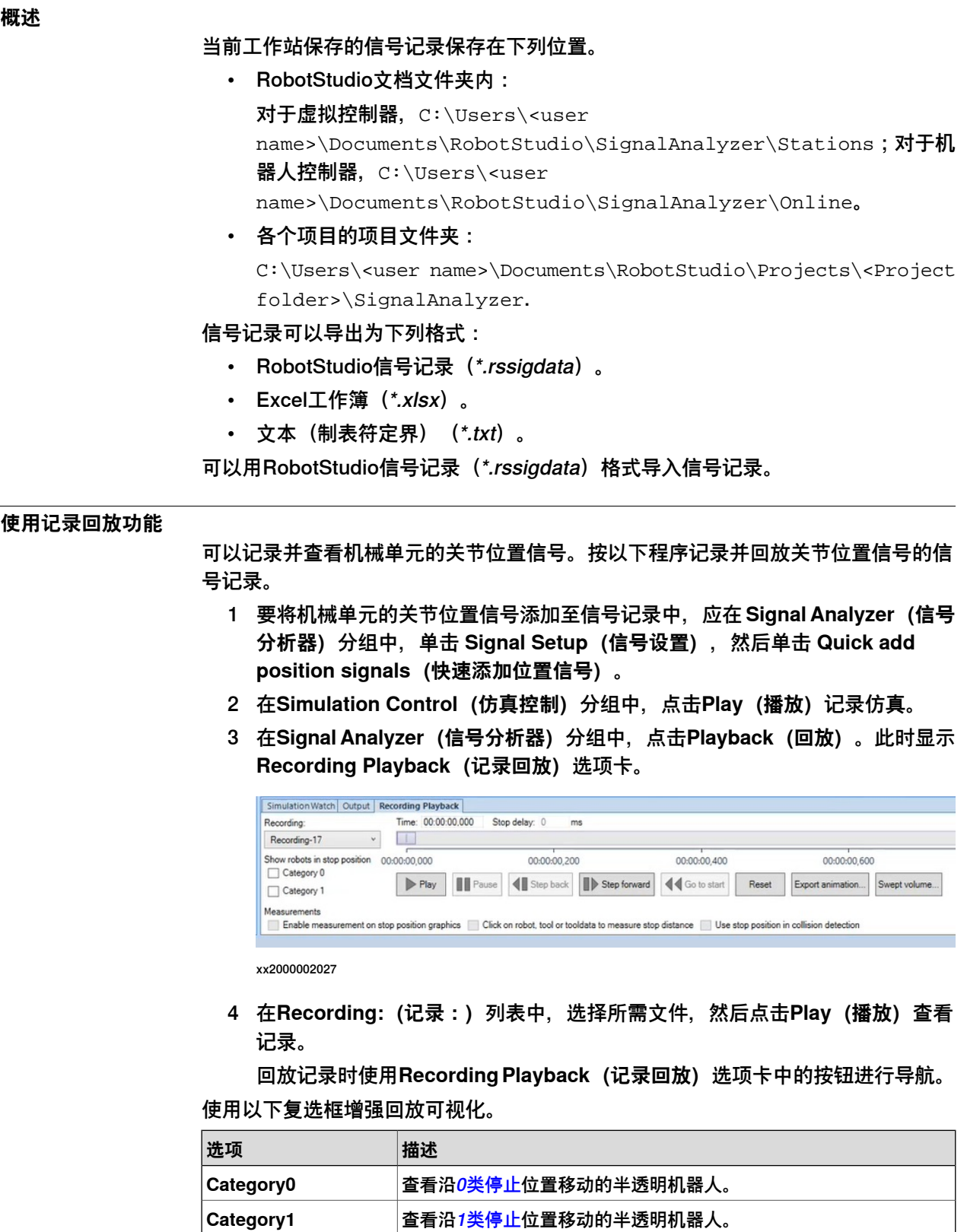

11.4 记录 续前页

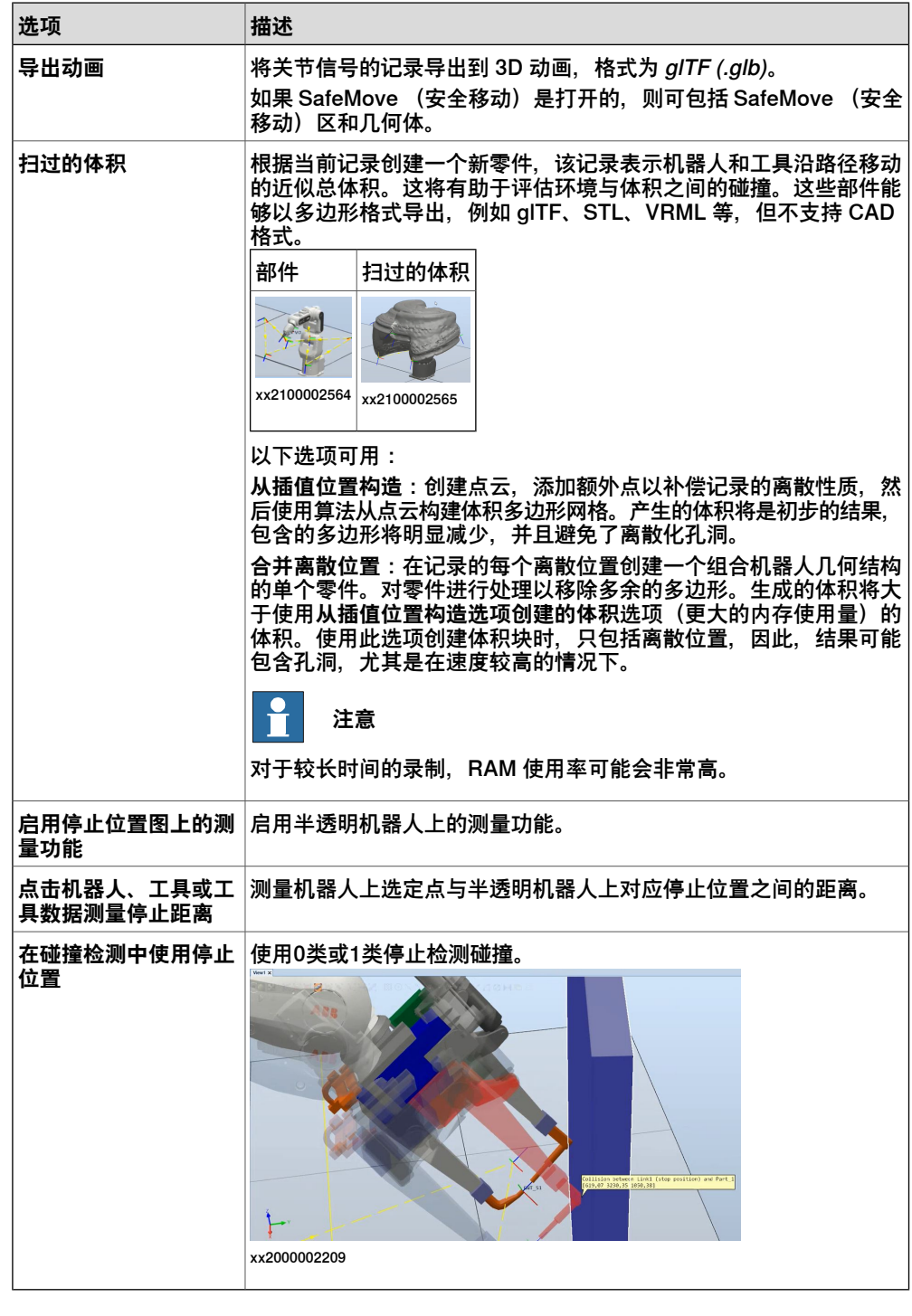

#### **从信号记录访问RAPID代码**

分析信号记录,以查明任何机器人意外事件的根本原因。可以从信号分析器打开造成 机器人事件的RAPID模块。使用下列程序,从信号分析器访问RAPID代码。必须记录 更改目标事件,以使用下列程序。

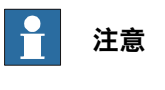

目标改变事件数据不表示当前目标,而表示后续目标。

下一页继续

## **11 机器人信号监控**

11.4 记录 续前页

- 1 在**记录**窗口内,右键单击信号记录,再单击**打开**。 **信号分析器**窗口打开,显示选中的信号记录。
- 2 向下滚动,访问**事件**表格,单击所需RAPID事件,以查看**当前目标**的详情。
- 3 单击**位置**链接,打开各RAPID模块。

此页刻意留白

# **12 作业**

#### **了解作业**

概述

设计RobotStudio的目的在于有时与机器人控制器进行协作。使用 Jobs (作业) 功能 来对一大群机器人控制器执行某些动作。机群或是装置集合是网络中所选择的控制器 集合,通过IP 地址或是 DNS 名称来进行识别。由 Device(装置)列表和 Action(动 作)来定义一种Job(作业)。对于Device(装置)列表中所选中的控制器将执行动 作。

动作的默认设置设计用于监控和收集设备列表中控制器发出的数据。可对数据进行分 析,以检测错误和进一步整改,使设备队内所有控制器均保持统一配置。

#### Jobs(作业)选项卡

作业功能通过**作业**上下文选项卡管理。在**控制器**选项卡的**控制器工具**组,单击**作业**以 打开**作业**上下文选项卡。

**作业**上下文选项卡包含以下组:

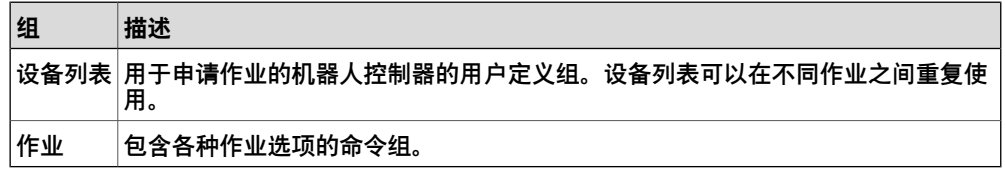

设备列表组

设备列表组包含以下命令和控制选项:

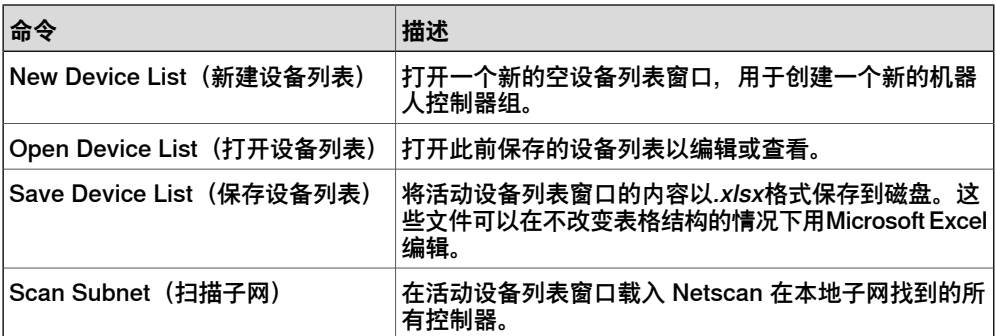

作业组

作业组包含以下命令和控制选项:

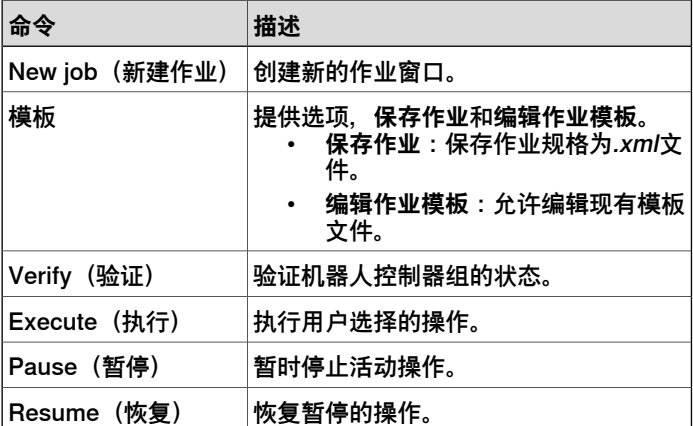

续前页

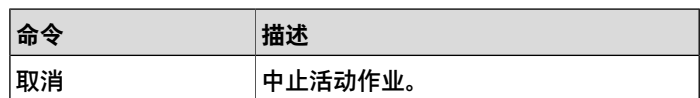

设备列表窗口

您可以使用**设备列表**窗口来定义作业要应用的机器人控制器数量。此窗口包含了组中 所有机器人控制器的元数据。

- Network Address(网络地址): 控制器的 IP 地址或 DNS 名称, 此字段是必 填字段。控制器可以分配到多个子网。您可以添加从当前位置用 Netscan 无法 直接找到的控制器。
- Controller Name (控制器名称) : 这是选填字段。其值用于验证可以通过网络 地址识别的控制器的名称。
- 系统名称:这是选填字段。其值用于验证控制器上运行的系统的名称, 此名称 可以通过网络地址识别。
- 组:这是选填字段。其值用于在执行作业时从列表中筛选出某个子集的机器人 控制器。
- 子组:这是选填字段。其值用于在执行作业时从列表中筛选出某个子集的机器 人控制器。
- Comments (说明) : 这是选填字段。您可以在此字段输入说明。如果使用 **Scan Subnet**(扫描子网)命令向列表添加了控制器,则系统会在此字段显示 **Found by Netscan**(由 Netscan 找到)。

#### 允许执行状态运行中

在控制器程序执行正处于运行中时,您不能执行作业。这是为了防止在机器人沿敏感 [路径](#page-400-0)执行激光切割或弧焊等应用程序时作业被打断。

备份或搜索[RAPID](#page-402-2)数据等作业会给控制器施加负载。在执行这些作业时,在**设备选择** 区域内选择可用的**允许执行状态运行**复选框。

#### 允许系统失效状态

选中 **Allow System Failure state(允许系统故障状态)**复选框时,即使所连接的控 制器处于系统故障状态,作业也会执行。未选择该复选框时,即使控制器处于系统故 障状态,作业也不会执行。

#### 验证 OmniCore 控制器身份

有关 OmniCore 控制器中证书处理的详细信息,请参阅 操作手册 - OmniCore集成工 程师指南。选择 **Verify identity of OmniCore controllers(验证 OmniCore 控制器 身份)**复选框后,将在执行任务前验证安全证书。

支持的操作

使用作业功能可以对一组机器人控制器执行以下操作。您必须在**作业**窗口的**已选择的 操作**列表选择所需的操作。部分操作要求下列附加数据。

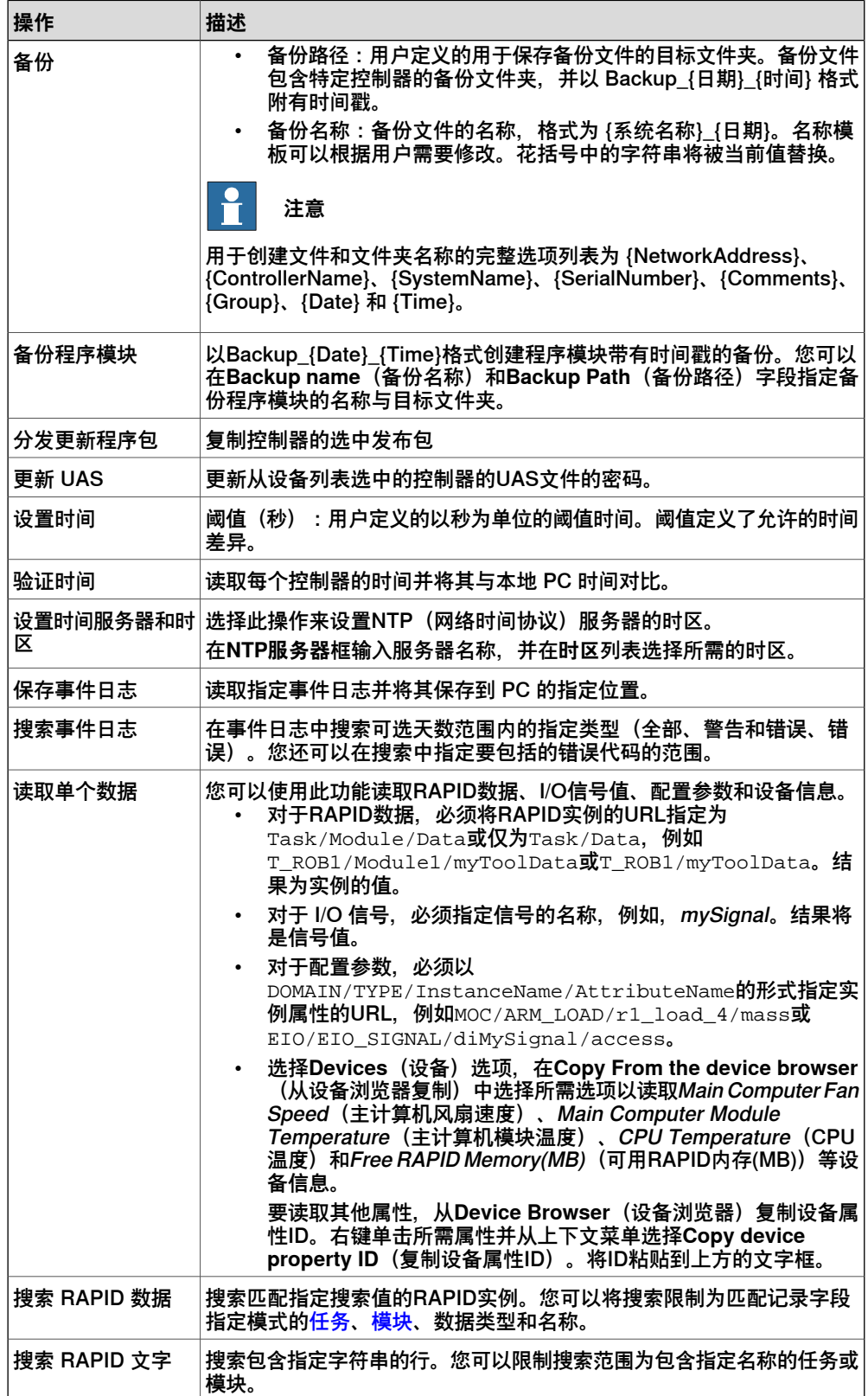

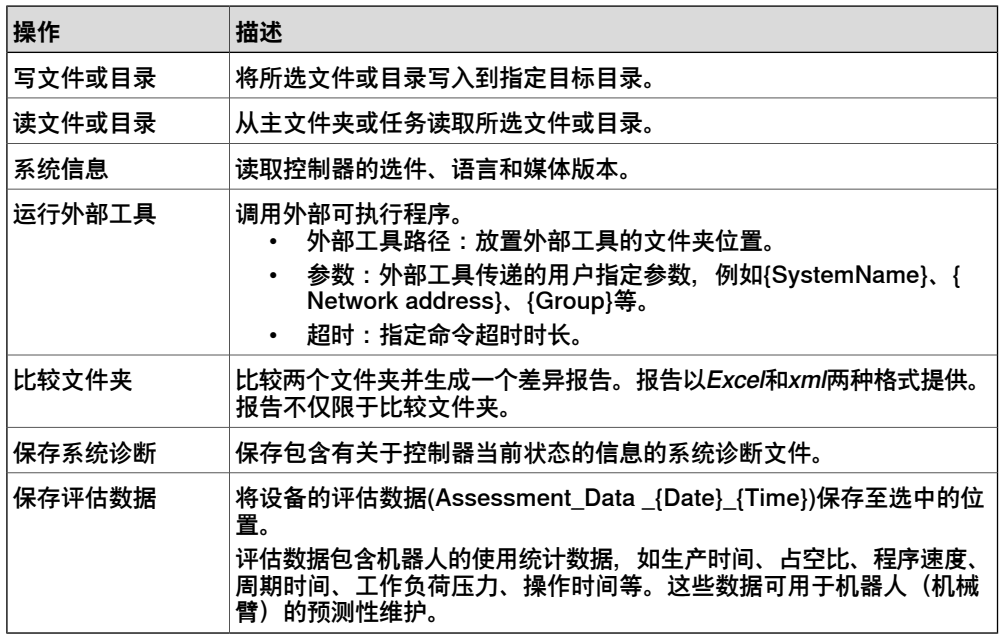

带有数个操作的作业

- 使用**添加**按钮,创建包含多个动作的作业。
- 使用**上**和**下**按钮更改执行顺序。在生成的Excel报告中,每个动作一个工作表。
- 使用**删除**按钮,删除选中动作。
- **Save**(保存)功能、**Verify**(验证)和**Execute**(执行)并不仅限多操作作业。

#### **创建设备列表**

- 1 在**设备列表**组单击**新建设备**列表。此时会打开**未命名的设备列表**窗口。 此设备列表可以保存为.xlsx格式。
- 2 输入要求的详细信息,例如**网络地址**和**控制器名称**等。在**设备列表**分组内,单 击**保存设备列表**。
- 3 要创建包含网络内所有可用设备的列表,在**设备列表**分组内单击**扫描子网络**。

#### **创建新作业**

- 1 在 **Controller(控制器)**选项卡的 **Controller Tools(控制器工具)**组中,单 击 **Jobs(作业)**。此时会打开 **Jobs(作业)**上下文选项卡。
- 2 在**设备列表**组单击**新建设备**列表。此时会打开**未命名的设备列表**窗口。 此设备列表可以保存为.xlsx格式。
- 3 在**设备选择**区域,选择**设备列表**中的某个设备列表。如果所选列表的**组**字段包 含数据,则**组过滤器**列表将会载入数据。
- 4 在**用户名**和**密码**框输入有效凭据,或选择**默认凭据**(如果**默认用户**权限足够完 成所选操作)。

指定的用户必须可用且此用户应该对所有涉及控制器有足够权限。

5 在 **Action**(操作)列表,单击希望执行的操作。根据所选的操作,可能会需要 更多与操作相关的数据。

要配置这些操作,必须提供必要的数据。

6 在**Jobs(作业)**组中,单击**Verify/Execute(验证/执行)**,以执行所选操作。
# **12 作业**

操作完成后将会创建一个报告和一个日志文件。您可以在**历史浏览器**中打开此 报告(.xlsx格式)。日志文件可用于故障排除和技术支持。

#### **作业模板复用**

作业保存为xml文件。稍后可以在RoboStudio内编辑这些文件。作业文件必须保存在 C:\Users\rs\_user\Documents\RobotStudio\JobTemplates才能编辑。在该 位置的文件将在**模板**下拉菜单中列出。

- 1 在**作业**分组内单击**模板**。在 C:\Users\rs\_user\Documents\RobotStudio\JobTemplates位置的可 用作业将在这里显示。
- 2 单击具体工作文件即可打开该文件。
- 3 对进行文件自定义编辑,再单击**模板**,然后单击**保存作业**和保存文件。

#### **从命令提示行窗口运行作业**

适用下列步骤从命令提示行窗口运行作业或一批作业。

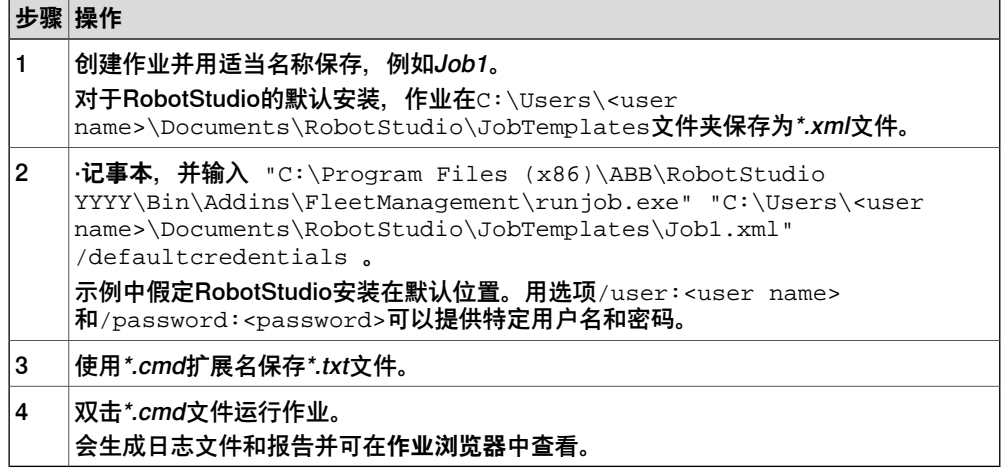

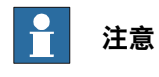

您可以使用Windows内置的任务调度器来安排作业计划。

#### 下表提供了各种命令行参数的详细信息及其说明。

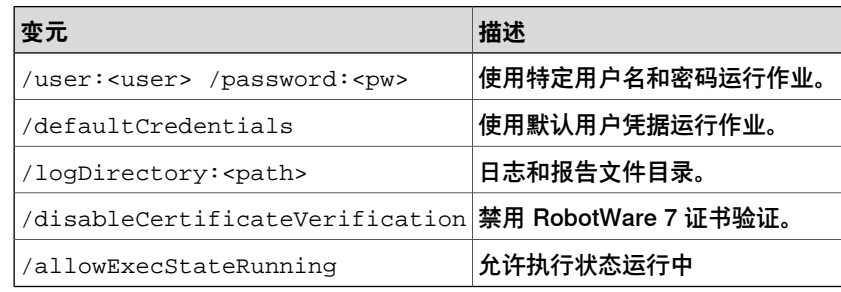

此页刻意留白

13.1 ScreenMaker简介

# **13 Screenmaker**

# **13.1 ScreenMaker简介**

**什么是ScreenMaker?**

ScreenMaker是用来创建用户自定义界面的RobotStudio工具。使用该工具您无需学 习Visual Studio开发环境和.NET编程即可创建自定义FlexPendant GUI。

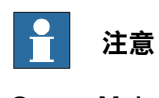

ScreenMaker 仅适用于使用 IRC5 控制器的系统。

# **使用 ScreenMaker 的原因**

使用自定义的操作员界面在工厂实地能简化机器人系统操作。设计合理的操作员界面 能在正确的时间以正确的格式将正确的信息显示给用户.

# **GUI概念**

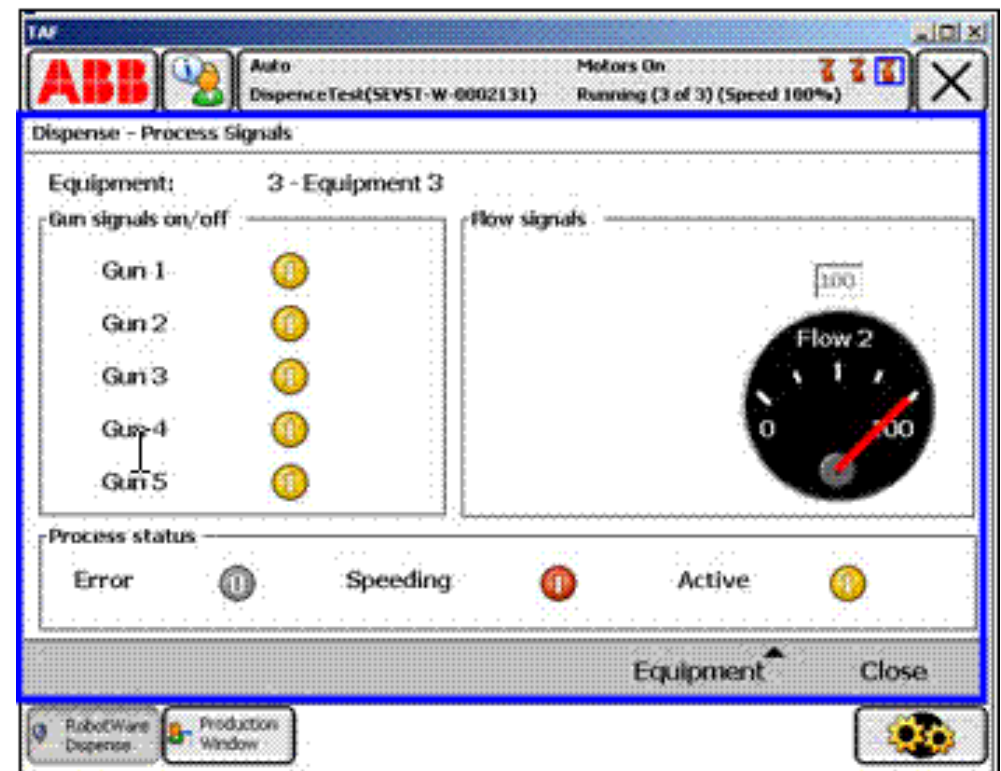

xx0800000226

图形用户界面(GUI)通过将机器人系统的内在工作转化为图形化的前端界面, 从而 简化工业机器人的操作。如在示教器的GUI应用中,图形化界面由多个屏幕组成,每 个占用示教器触屏的用户窗口区域(上图中蓝色框中的部分)。每个屏幕又由一定数 量的较小的图形组件构成,并按照设计的布局进行摆放。常用的控件有(有时又称作 窗口部件或图形组件): 按钮, 菜单, 图像和文本框.

用户可以通过以下方式与GUI进行交互:

• 单击按钮

13.1 ScreenMaker简介 续前页

- 从菜单中选择
- 在文本框输入文字
- 滚动页面浏览

一个操作例如单击按钮即调用一个事件。无论在何时执行操作,事件将被发送至GUI 上的应用程序中。事件的具体内容取决于图形组件的定义。不同的组件触发不同的事 件。GUI应用程序根据用户定义的顺序对事件作出响应。由于GUI应用程序的流程由事 件发生的顺序决定,而非固定的从头到尾的顺序,所以也叫做事件驱动编程。由于用 户操作不可预计,设计GUI应用程序的主要任务之一就是确保无论用户作任何操作, 程序都能正确运行。当然GUI应用程序也可以忽略无关的事件.

在事件发生后,事件处理器控制执行一组可能的响应操作。类似于RAPID程序里的陷 阱例行程序,事件处理器允许执行程序动作指令指定的操作,例如,运行RAPID程序, 打开夹具,处理逻辑或进行运算.

综上所述,从开发者角度来说,GUI至少由以下两部分组成:

- 视图部分:控件布局和配置
- 处理器部分:事件处理器对事件作出响应

现在GUI开发环境通常会提供设计模板,一个所见即所得(WYSIWYG)工具,允许 用户选择,摆放及配置窗口部件。对于事件处理器,通常情况下,开发者需要使用开 发环境推荐的指定编程语言.

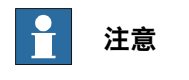

ScreenMaker 不支持撤销/重做操作。

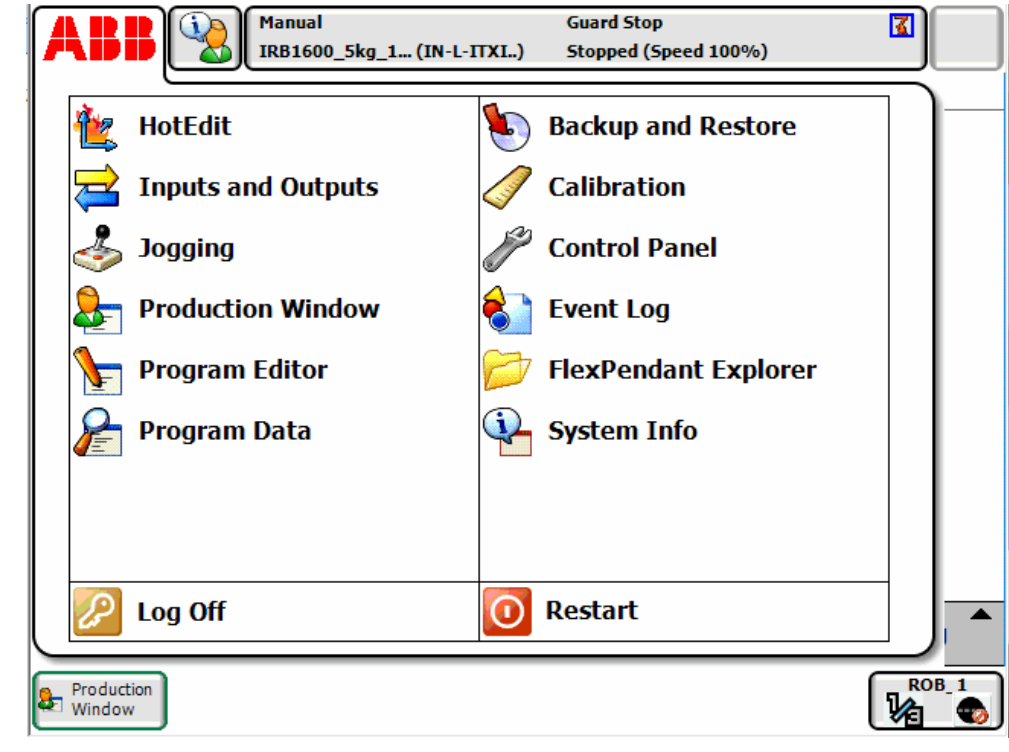

xx0800000228

**示教器概念**

13.1 ScreenMaker简介 续前页

与PC相比, ABB FlexPendant运行Windows CE时, 内存和CPU处理能力都相对有 限。因此要加载的定制GUI应用程序必须存入控制器硬盘上指定的文件夹内。在加载 后,如上图所示,该程序将显示在ABB菜单下。单击在菜单上的选项将启动GUI应用 程序。

由于机器人控制器通过执行RAPID程序控制机器人和其外围设备,因此,GUI应用程 序需要与RAPID程序服务器通讯,以便对RAPID变量进行读写并设置或重设I/O信号. RAPID 程序员必须了解,有两个不同层级对工作单元进行控制:在示教器上运行的事 件驱动 GUI 应用程序,以及在控制器上运行的连续 RAPID 程序。两者在不同的CPU 上,使用不同的操作系统,因此两者间的通讯和协同工作十分重要,需要精心的设计.

**限制**

ScreenMaker 在 RobotStudio 中构建应用程序时支持英语。ScreenMaker Designer 未提供本地化工具。因此,无论 FlexPendant 所选语言如何, 用 ScreenMaker 创建 的应用程序都只会显示设计时指定的文字。

在使用亚洲语言(中文、日语、韩语)时, 这些屏幕只有在 FlexPendant 语言与 ScreenMaker 语言匹配时才会精确显示。否则,将会显示空标记而非文字字符。

13.2 开发环境

# **13.2 开发环境**

**概述**

本节简单介绍了创建用户屏幕的 ScreenMaker 开发环境。

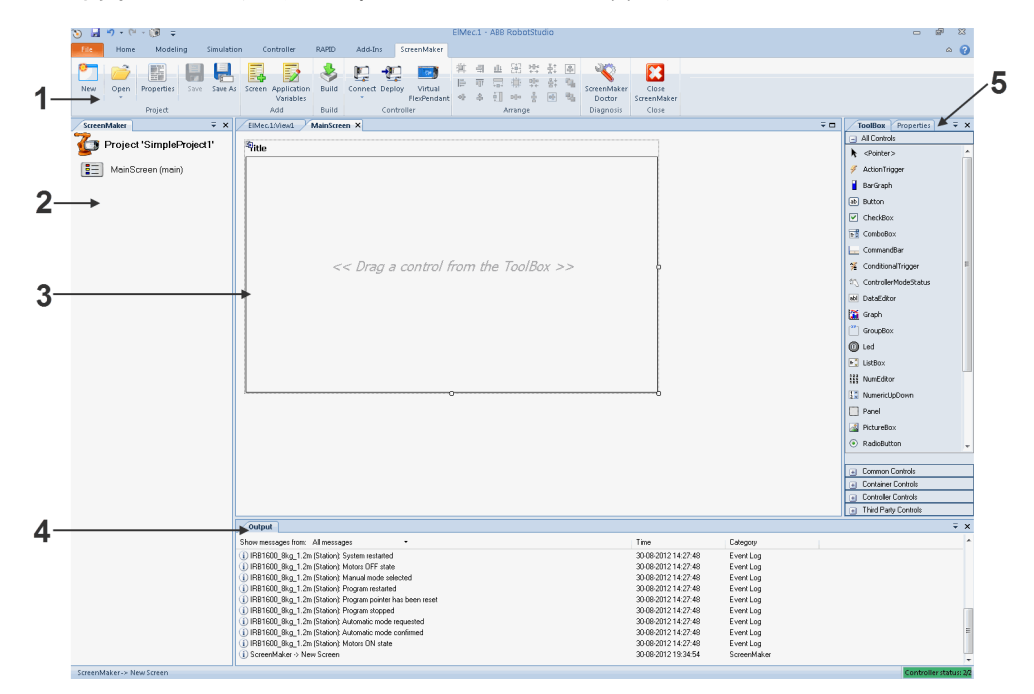

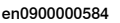

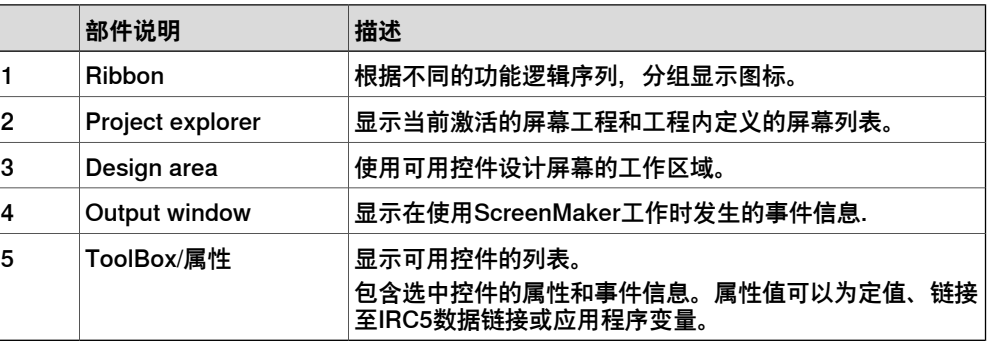

#### **Ribbon**

ScreenMaker 选项卡包含按功能的逻辑顺序组织的成组命令,以便用户管理 ScreenMaker 项目。该选项卡包含以下命令组:

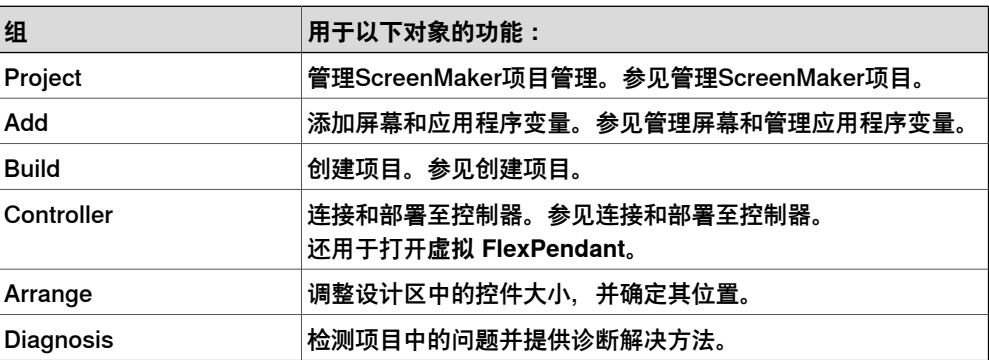

# **13 Screenmaker**

13.2 开发环境 续前页

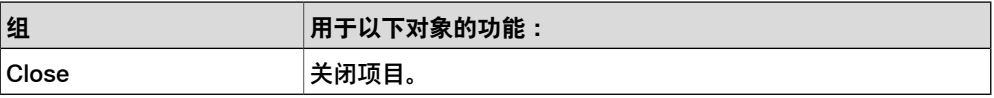

# **Arrange**

该工具栏中显示用来改变 design area 控件尺寸和位置的图标. 一旦在 design area 选中一个或一组控件,这些图标便会被启用。

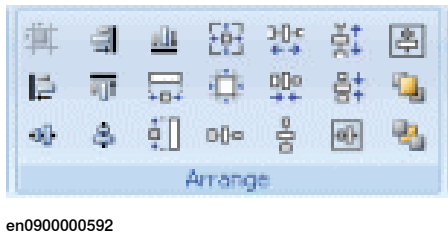

# **13 Screenmaker**

13.2 开发环境 续前页

**ToolBox**

ToolBox 充当容器,其中含有可以放置到屏幕上的所有控件.

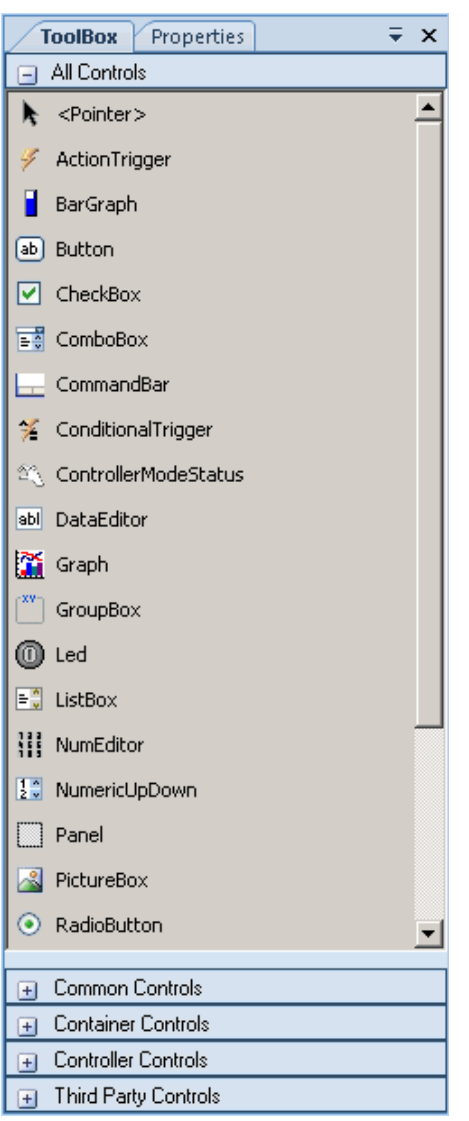

en0900000407

# 下表显示了可以拖放至 design area. 的 GUI 控件

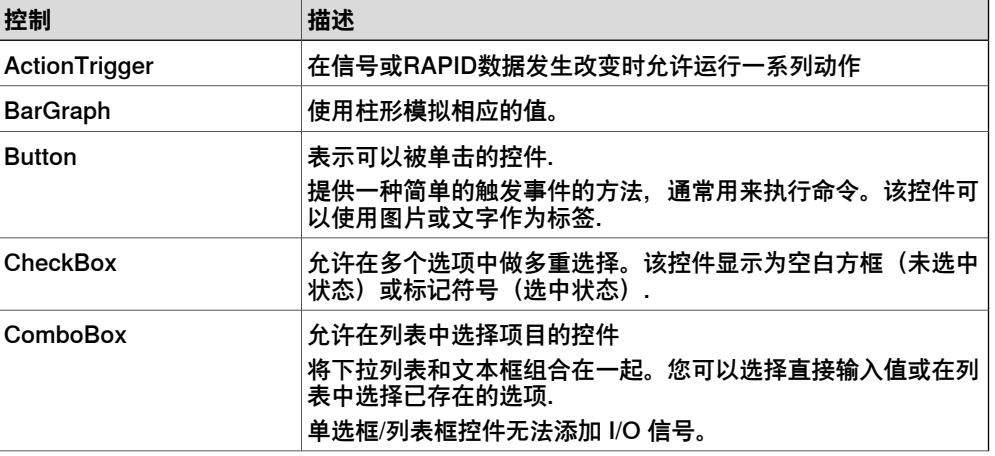

13.2 开发环境 续前页

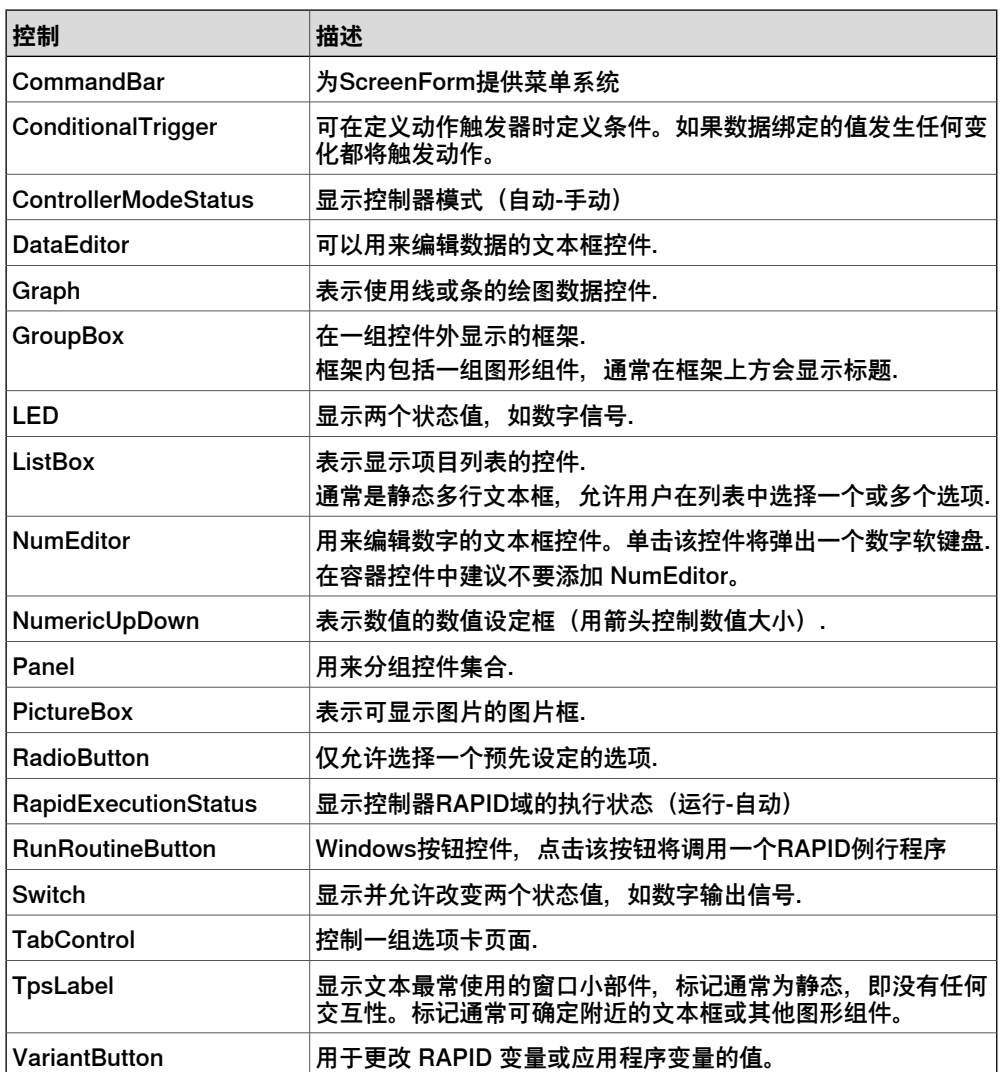

13.2 开发环境 续前页

# **Properties window**

<span id="page-261-0"></span>每个控件都有其独特的属性和事件。Properties 描述了组件的外观和动作行为,事件 则描述了控件以何种方式通知其他部件其内部状态的变化。通过修改控件属性值可以 修改空间的外观和动作行为.

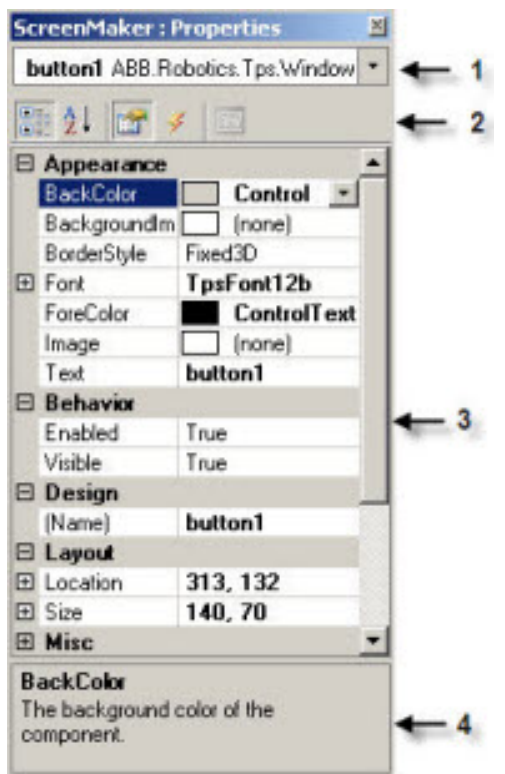

en0900000408

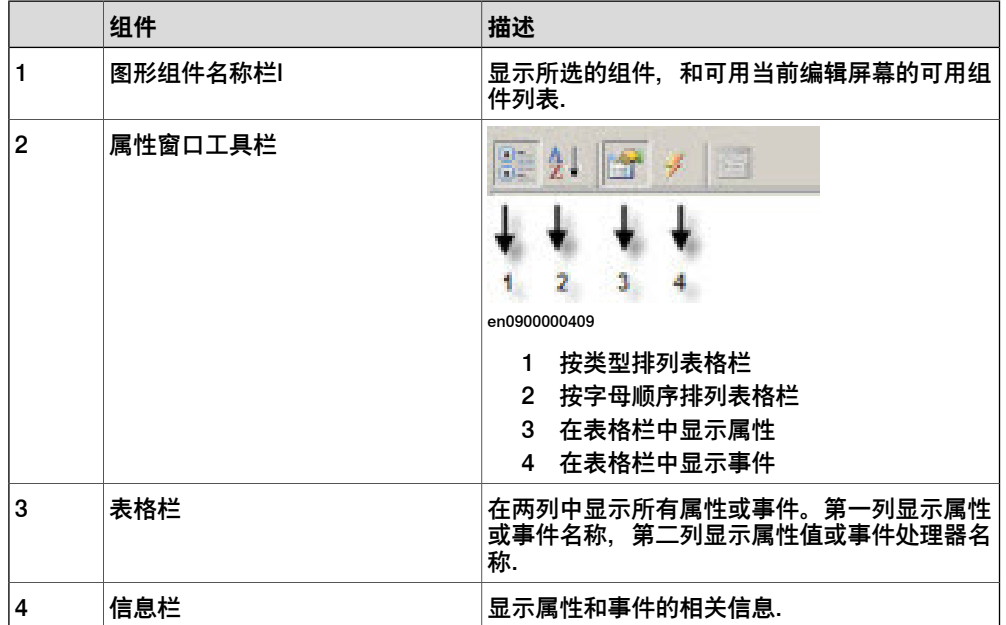

# **13.3 使用 ScreenMaker**

# **13.3.1 管理项目**

# **概述** 本节介绍了如何在 ScreenMaker 中管理项目。完整的周期包括 ScreenMaker 项目的 创建、保存、生成、连接和部署。 您可以从 ScreenMaker 功能区或上下文菜单来管理项目(创建、删除、加载或保 存)。 **创建新项目** ScreenMaker 不支持 Unicode 字符。因此,在创建 ScreenMaker 项目时请勿使用此 类字符。 使用如下步骤创建新项目: 1 单击 ScreenMaker 功能区中的New, 或右键单击Project上下文菜单, 然后选 择**New Project.** 将显示**New ScreenMaker Project**对话框。 **注意** 您可以在 ScreenMakerinstalled templates或 ScreenMaker custom templates 中创建一个新项目。 2 要在 ScreenMaker installed templates中创建新项目, a 单击 Simple Project。 b 输入该新项目的名称并指定其位置。默认情况下,该新项目将保存在 C:\My Documents\RobotStudio\My ScreenMaker Projects. c 单击 **OK**。 d 树形视图中将添加MainScreen(main)屏幕。 3 要在 **ScreenMaker custom templates**中创建新项目, a 单击**Basic**、Standard或**Extended**。 b 输入该新项目的名称并指定其位置。默认情况下,该新项目将保存在**C:\My Documents\RobotStudio\My ScreenMaker Projects.** c 单击 **OK**。 **注意** • 如果您选择模板**Basic**,可创建具有两个屏幕的项目。 • 如果您选择模板**Standard**,可创建具有四个屏幕的项目。 • 如果您选择模板**Extended**,可创建具有六个屏幕的项目。

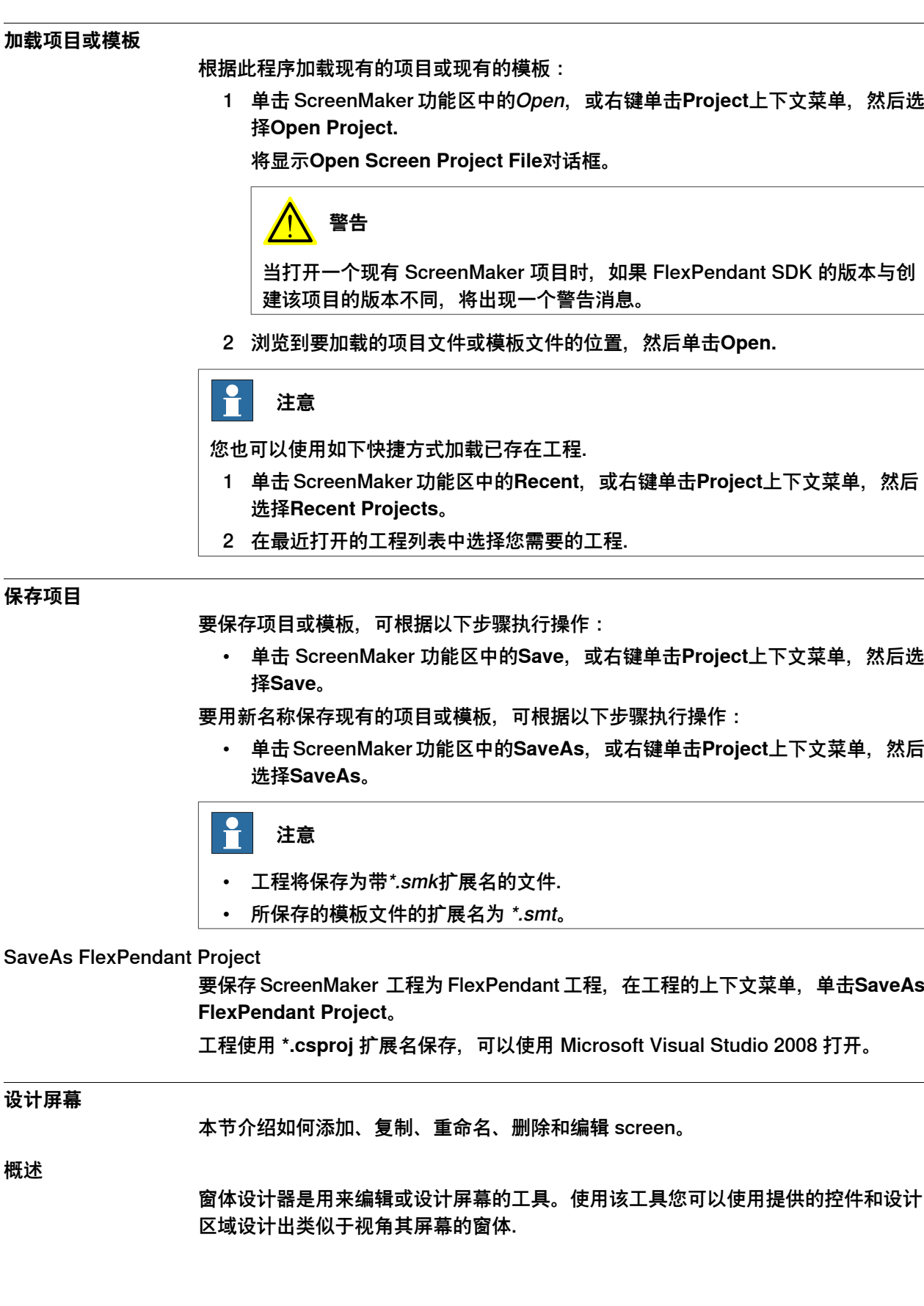

#### 编辑 screen

要编辑 screen, 请按以下步骤操作:

- 1 在 toolbox 中拖拽一个控件, 并将其放在设计区域. **Properties**窗口可显示该控件的所有属性。
- 2 选中控件, 根据需要调整大控件小和位置.

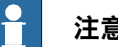

### **注意**

您可以选中一个或多个控件:

- 单个控件:在设计区域左击控件,或在属性窗口中选中控件.
- 选中多个控件:在设计区域左击并拖拽鼠标, 在鼠标拖拽区域内的控件 都被选中.
- 3 单击控件右上角的智能标记以执行配置的基本任务。

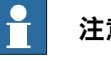

# **注意**

可以通过在Properties窗口内编辑属性,以执行其他配置。

# 使用 ScreenMaker 控件

本节描述了如何使用 ToolBox 中的下列控件创建 GUI.

# **ActionTrigger**

action trigger 会启动一个事件,如使用控件执行操作时显示隐藏对象。它允许在改变 属性值时运行一系列动作。属性值可以连接到 signal、rapid data 或 application variable.

ActionTrigger 控件也可以用来从 RAPID 调用应用程序.

使用以下步骤添加ActionTrigger控件:

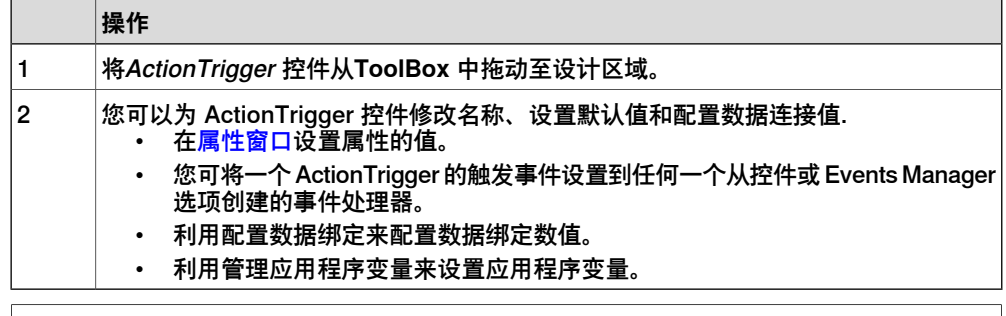

**注意**

在屏幕首次次启动时不会触发操作,但只要绑定值发生变化,就会触发操作。该功 能仅在 RobotWare5.12.02 或更高版本中支持。

**示例:**考虑连接到值属性的信号。执行具体操作时信号值会更改。为 ActionTrigger 控件配置的事件处理器会在该信号值更改时触发.

# **13 Screenmaker**

13.3.1 管理项目 续前页

TpsLabel

TpsLabel 是显示描述性文字的标准 Windows 标签.

使用下列步骤添加 TpsLabel 控件:

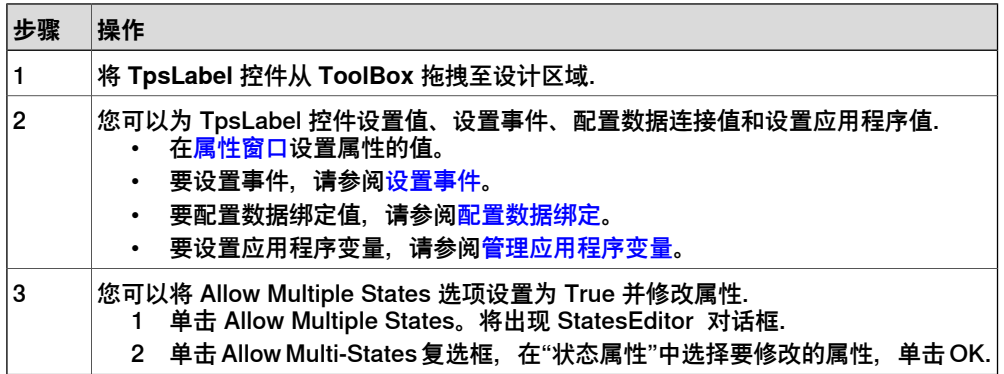

控件Button, PictureBox和TpsLabel支持AllowMultipleStates。有关如何使用 AllowMultipleStates的详细信息,请参阅[图片对象和根据I/O更换图像](#page-284-0)。

### Panel

Panel 用来集合一组控件.

使用下列步骤添加 Panel 控件:

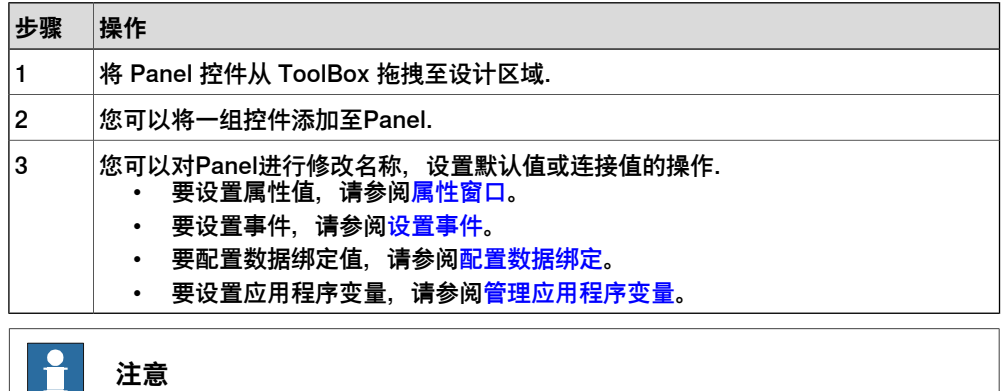

当前仅支持 EventHandler、CancelEventHandlers 和 MouseEventArgs。

ControllerModeStatus

<u> III d</u>

ControllerModeStatus 显示控制器模式(自动 - 手动).

使用下列步骤添加 ControllerModeStatus 控件:

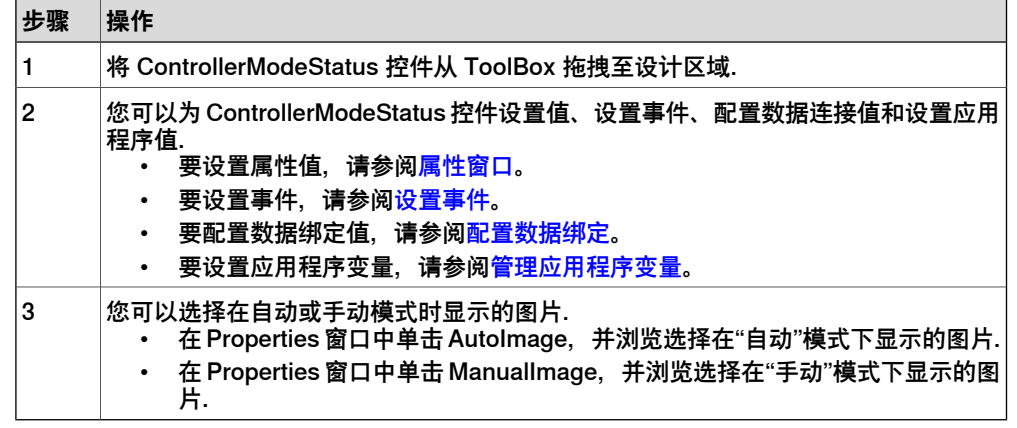

# RapidExecutionStatus

RapidExecutionStatus显示控制器RAPID域的执行状态(运行-自动)。

使用下列步骤添加RapidExecutionStatus控件:

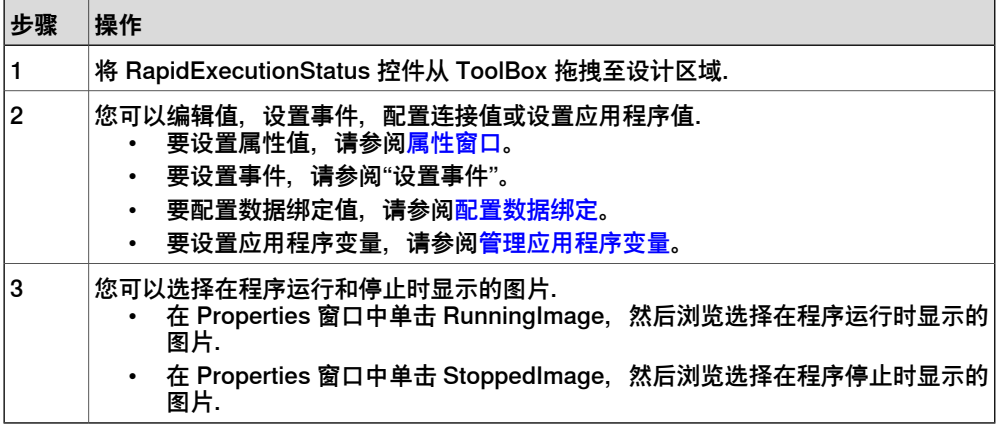

# **RunRoutineButton**

RunRoutineButton 表示 Windows 按钮, 在单击该按钮将调用 RapidRoutine.

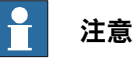

在调用包含运动的例行程序时,建议勿使用运行例行程序按钮控件,而是使用普通 按钮控件来调用陷阱例行程序。在陷阱例行程序中,请使用StopMove、StorePath、 RestorePath 和 StartMove 等指令来控制机器人的运动。

使用下列步骤添加 RunRoutineButton 控件:

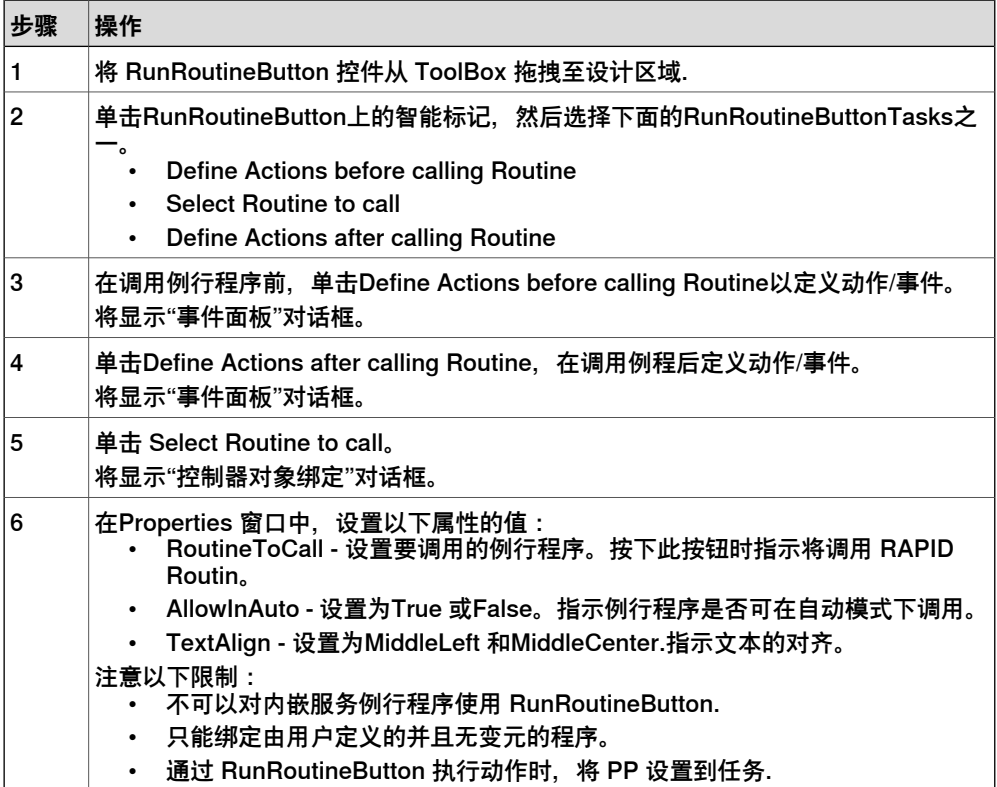

# **13 Screenmaker**

13.3.1 管理项目 续前页

**CommandBar** 

您可以在命令栏中以有组织的受控顺序添加菜单项。

根据此程序向CommandBar控件中添加菜单项:

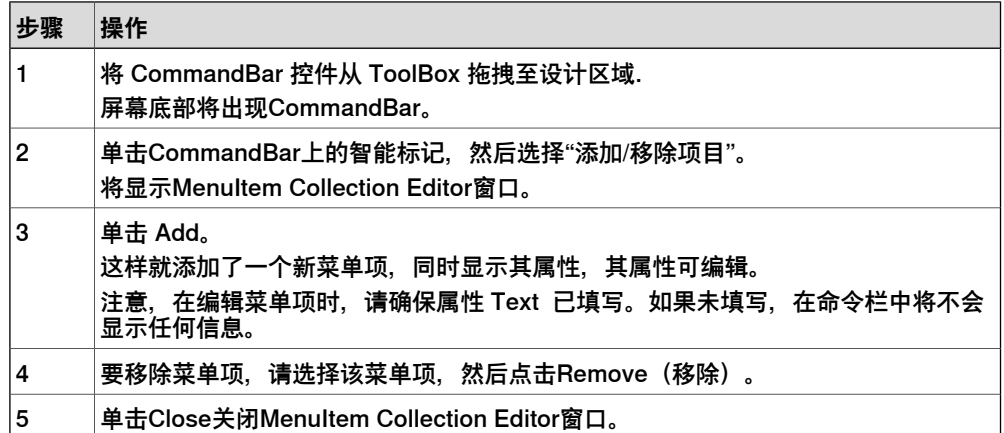

要将事件添加至菜单项,例如命令栏上的 menuItem1, 请按以下程序操作:

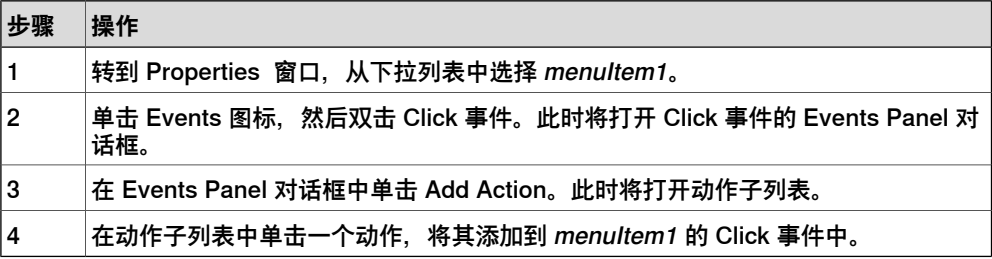

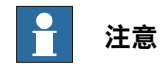

ScreenMaker 不支持 FlexPendant 在命令栏上添加子菜单项的控制功能。

# **VariantButton**

VariantButton 控件是具有多项附加功能和属性的简单按钮控件。利用此控件可以更 改 RAPID 或应用程序变量的值。

根据此程序添加 VariantButton 控件:

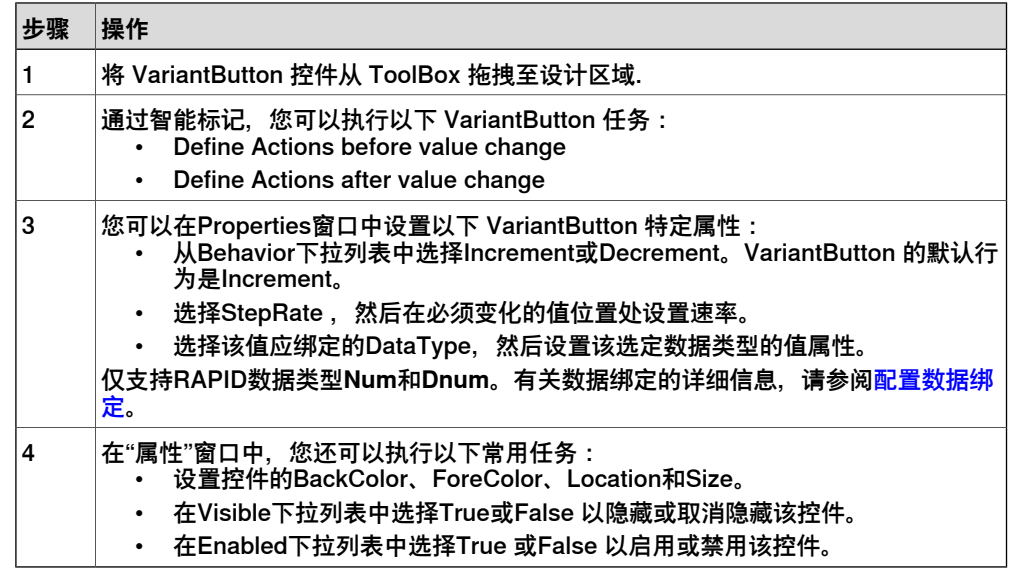

# **ConditionalTrigger**

ConditionalTrigger按钮可在定义动作触发器时定义条件。如果数据绑定的值发生任何 变化都将触发动作。

根据此程序添加ConditionalTrigger 控件:

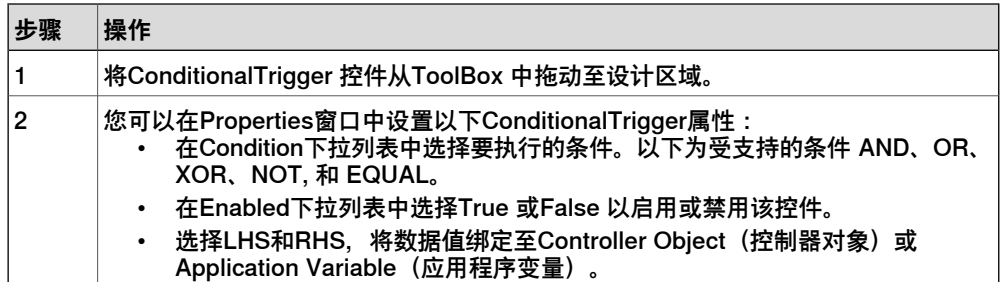

定义事件

<span id="page-268-0"></span>事件处理器指在事件发生后执行的一组动作.

使用以下步骤设置事件:

- 1 选择要定义事件处理器的控件.
- 2 以下面任一种方式打开**Events Panel**对话框:
	- 双击控件.
	- 右键单击控件,选择**Events Manager**,单击**Add**输入名称,然后单击**OK** 并关闭。
	- 单击智能选项卡并在列表中选择任务.
	- 在**Properties**窗口中,单击**Events**图标,然后从列表中选择所需的值。
- 3 单击**Add Action**添加预定义动作列表中的动作。

下表列出了预先设定的动作:

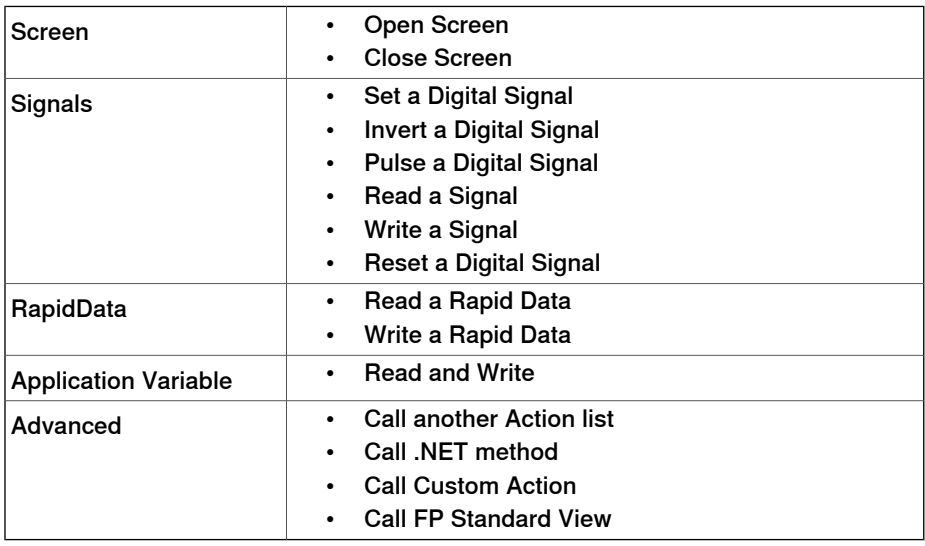

- 4 在左侧窗口中选择动作执行以下操作:
	- 单击**Delete**删除该动作。
	- 单击**Move Up**或**Move Down** 更改动作的执行顺序。

5 单击**OK**

删除事件处理程序

使用如下方式删除用户创建的事件处理器:

- 1 右键单击控件,然后选择**Events Manager**。将显示**Events Manager**对话框。
- 2 从列表中选择要删除的事件处理程序,然后单击**Delete**。

Advanced操作

#### Call another Action List

Events Manager 中已有的事件处理器可以在定义事件动作时被其他控件使用。您可 以调用已存在事件处理器中的事件.

在下面的示例中,**listbox1\_SelectedIndexChanged** 事件处理器调用自 **comboBox1\_SelectionIndexChanged** 事件处理器。

```
若选中 Show warning message before performing actions 复选框,系统首先将显
示警告,然后才可以执行这些操作。
```
#### Call .NET Method

您可以向**Project Properties**对话框的Advanced选项卡中导入 dll 和添加参照。

在定义参照后,NET 方法将显示在Project Properties对话框中并可包括在Actions列 表中,此列表将在执行所需的动作时执行。

.NET 套件只支持公开静态方式。

双击该方法将返回值连接至应用程序变量.

仅能对应用程序变量进行绑定。

# **注意**

ScreenMaker 可让您调用其他 DLL 中定义的公开分类静态方式。该 DLL 通常为分 类库或控制库。它通常具有以下限制,用户使用 .Net DLL 时,应注意这些限制。

- DLL 的参考文件必须位于同一目录下,便于加载 DLL。
- ScreenMaker提供了仅针对静态模式的访问,其中包含字串、整数、加倍、布 尔运算、对象之类的基本数据类型。

下面的程序提供创建 .NET 套件的信息。此套件可作为参考添加到 ScreenMaker 项目 中,并用于执行使用 ScreenMaker 或调用 FlexPendant 或 PCSDK 法不能直接进行 的特定计算。

使用 Visual Studio 2010 或以上版本创建 .NET 套件。

- 1 用分类库作为模板创建新项目。
- 2 用如下方法创建公开静态方式。

```
namespace SMDotNetMethods
{
public class Methods
{
/// <summary>
/// Inverts a boolean value
/// </summary>
/// <param name ="Value">input boolean value</param>
/// <returns>inverted boolean value</returns>
public static bool InvertBool(bool value)
{
```
# **13 Screenmaker**

13.3.1 管理项目 续前页

```
return (value == false);
                      }
                      /// <summary>
                      /// Increments a numerical value
                      /// </summary>
                      /// <param name="value">value to be incremented</param>
                      /// <returns>incremented value</returns>
                      public static double Increment(double value)
                      {
                      return (value + 1);
                      }
                      }
                      }
                 3 构建项目。
                 4 使用从该分类库项目中生成的套件。
                 5 将其作为参考添加到 ScreenMaker 项目中。
Call Custom Action
               您可以向 ScreenMaker toolbox中添加用户控件, 还可通过在 ScreenMaker.dll.config
               文件中对其进行定义来调用该控件的自定义方法。
               Call Custom Action 仅支持 Graph 控件。
Call FP Standard View
               在控件上执行的任何操作时,都可以打开标准的 FlexPendant 屏幕。标准的
               FlexPendant 屏幕包括 Rapid 编辑器、Rapid 数据、LogOff(注销)、Jogging(微
               动控制)以及 Backup and Restore (备份与恢复)。
               例如,在 button1_click 事件时,打开了 Rapid 编辑器视图。
编辑属性值
               在Properties window中,您可以用三种方法编辑控件的属性值:
                 1 输入数字,字符串或文字。例如,Location、Size、Name 等.
                 2 在列表中选择预先定义的值。例如, BackColor、Font 等.
                 3 在对话框中输入值。例如,Enabled、States、BaseValue 等.
删除事件处理程序
               使用如下方式删除用户创建的事件处理器:
                 1 右键单击控件,然后选择Events Manager。将显示Events Manager对话框。
                 2 从列表中选择要删除的事件处理程序,然后单击Delete。
修改 Project properties
               Project properties 定义了 ScreenMaker 项目的属性,包括在示教器中如何加载并显
               示 GUI.
               使用以下步骤修改 project properties:
                 1 右键单击Project上下文菜单,然后选择Properties。
```
将显示**Project Properties**对话框。

> 2 在**Caption**下的**Display**选项卡中,在**Caption of the Application**字段中输入文 本以编辑该标题。

更新后的标题将显示在右侧的 **ABB Menu**中。

3 在 **ABB Menu**下的**Display**选项卡中,选择以下选项,

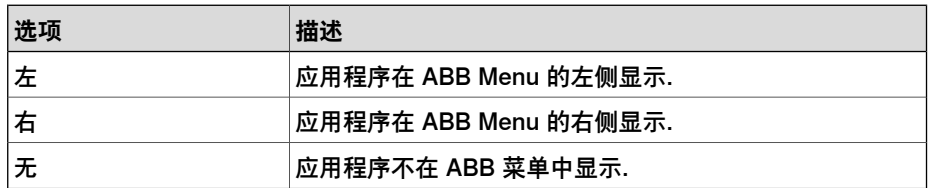

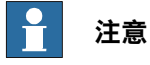

使用 **None** 选项的应用程序不能在早于 5.11.01 的 RobotWare 版本上运行.

- 4 在 **ABB Menu**下的**Display**选项卡中,浏览并选择**ABB menu image**。
- 5 在 **TaskBar**下的**Display**选项卡中,浏览并选择**TaskBar image**。

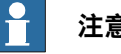

# **注意**

默认情况下,**Use Default Image**和**Use Menu Image**复选框处于启用状态, 默认图像 tpu-Operator32.gif 处于选中状态。

6 在Startup下的**Display**选项卡中,选择**Automatic**以自动在Startup中加载屏幕。

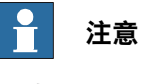

默认情况下,启动类型为**Manual**。

7 在**Run Settings**下的**Advanced**选项卡中,选择**Launch virtual FlexPendant after deploying**复选框。

向虚拟控制器部署 ScreenMaker project后将启动virtual FlexPendant 。

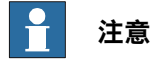

如连接到机器人控制器,则此功能不适用。

8 在**Project Properties**(项目属性)对话框中,选择**General**(通用)选项卡以 查看其项目属性,包括**Name**(名称)、**Assembly**(组件)、**Version**(版 本)、和**Path**(路径)。

版本显示控制器和 ScreenMaker 项目使用的 FlexPendant SDK 的特定版本。

# **连接控制器**

可使用此程序连接至机器人和虚拟控制器:

1 单击 ScreenMaker 功能区中的Connect,或右键单击Project上下文菜单,然 后选择**Connect**。

将显示**Select a Robot Controller**对话框。

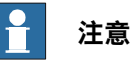

单击 ScreenMaker 功能区中的**Connect**下拉列表可直接连接控制器。

2 单击**Refresh**可找到所有可用控制器的列表。

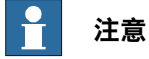

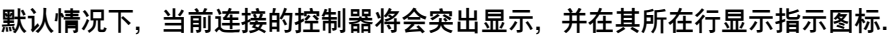

3 从列表中选择要连接的控制器, 然后单击Connect。 连接状态将显示在 Project 树视图中.

要移除与控制器的连接,请单击Project上下文菜单中的**Disconnect**。

**创建工程**

使用ScreenMaker创建工程将得到一组文件其中包括DLL文件和图像文件。 ScreenMaker工程可以被编译为部署在FlexPendant上的二进制格式文件(.dll).

使用以下步骤创建 project:

1 单击ScreenMaker功能区中的Build,或右键单击Project上下文菜单,然后选择 **Build**。

结果将显示在 output 窗口中.

#### **部署至控制器**

使用以下步骤将 ScreenMaker 工程部署至机器人或虚拟控制器:

- 1 连接您想要将工程部署到的控制器。
- 2 单击 ScreenMaker 功能区中的Deploy,或右键单击Project上下文菜单,然后 选择**Deploy Screen to Controller**。 将出现可显示下载进度的**Download**对话框。下载成功后此对话框将立即消失。 **TpsViewxxxxxx.dll** 文件下载完成。
- 3 重启控制器.

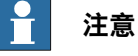

- 如果使用机器人控制器,您可通过将其控制杆向右移动三次、向左移动 一次、面向自己移动一次的方式重新启动 FlexPendant 。
- 如果使用虚拟控制器,您可以通过关闭 virtual FlexPendant 窗口来重新 启动 FlexPendant。

# **关闭工程**

使用以下步骤关闭工程:

• 右键单击**Project**上下文菜单,然后选择**Close Project**。

# 关闭 ScreenMaker

要关闭 ScreenMaker, 可根据以下步骤执行操作:

• 在 ScreenMaker 功能区中,单击**Close ScreenMaker**。

# **管理 ScreenMaker 窗口小部件**

#### 什么是窗口小部件

窗口小部件是一个可视化构成块,包含一定的信息,显示了机器人应用程序的某个方 面。这是一种可用重新实用和可分享的用户界面构成块,可以帮助加快屏幕程序的开 发。

ScreenMaker窗口小部件的功能类似于计算机编程中使用的窗口小部件。窗口小部件 是一种图形用户界面 (GUI) 元素, 显示一系列用户可修改的信息。搭配应用程序的窗 口小部件,可保存应用处理的数据,并提供数据的可用互动。

#### 窗口小部件工作流程

可以在 ScreenMaker 应用程序和生产屏幕应用程序中使用从 ScreenMaker 创建的窗 口小部件。

下面是在 ScreenMaker 中创建窗口小部件所需的步骤。

- 1 启动 RobotStudio。
- 2 启动 ScreenMaker。
- 3 创建一个新的**窗口小部件工程**或打开现有的窗口小部件工程。 有关如何创建新小部件项目的信息。
- 4 按需要连接到机器人或虚拟控制器。
- 5 如有必要,使用**窗口小部件属性**对话框修改窗口小部件属性。 有关窗口小部件属性对话框的信息。
- 6 拖放所需的用户界面组件,和在一般的 ScreenMaker 工程操作相同。
- 7 将用户界面属性关联到 IRC5 数据或应用程序变量
- 8 构建窗口小部件项目。窗口小部件组件被创建并保存在

...\Documents\RobotStudio\Widget Components 文件夹中。

# 用例示范

假设您希望设计一个生产屏幕,可以完成以下功能:

- 显示图像
- 显示警报
- 显示控制器状态

# 要实现这一目标:

- 1 在 ScreenMaker 中创建一个新的窗口小部件工程并命名,比如 GraphWidget。
- 2 拖放图像控件和其他必要控件到窗口小部件框。
- 3 按需要连接到机器人控制器或虚拟控制器。
- 4 将控件绑定到控制器数据。
- 5 使用窗口小部件属性对话框修改窗口小部件的大小。
- 6 构建项目。
- 7 下载输出到生产屏幕。

然后,重复上述步骤,您就可以根据需要在同一个工程或不同工程创建窗口小部件来 显示警报和控制器的状态。

创建 ScreenMaker 窗口小部件工程。

1 在 ScreenMaker 选项卡上,单击**新建**。或者,在工程上下文菜单,单击**新工 程**。

**新建ScreenMaker工程**对话框打开。

- 2 在窗口小部件模板中单击**窗口小部件**。
- 3 指定窗口小部件工程的名称。 ScreenMaker 窗口小部件工程默认存储在 ...\Documents\RobotStudio\Widget Projects 文件夹。
- 4 点击 **OK(确定)**。

在树状目录视图中,会显示窗口小部件工程,并显示**MainScreen(main)**。窗口小部 件工程的文件扩展名是 **.wzp**。窗口小部件也会显示在**工具箱**中。

# **注意**

- 您可以随时打开一个窗口小部件项目。要打开新的窗口小部件项目请关闭打开 的项目。
- 窗口小部件工程只有一个主屏幕,窗口小部件设计就在其中进行。窗口小部件 中定义的所有控件都会被当成同一个窗口小部件。
- 窗口小部件被从包含窗口小部件组件DLL的文件夹、媒体库下面的附加选项文 件夹加载到工具箱中。如果您从这些位置

(...\Documents\RobotStudio\Widget Components) 删除了窗口小部 件组件,窗口小部件将不会出现在工具箱中。

# 创建生产屏幕窗口小部件

ScreenMaker 帮助用户创建两种窗口小部件:生产屏幕窗口小部件和标准窗口小部 件。窗口小部件中的控件可以绑定到 Rapid 或信号数据。

Production Screen(生产屏幕)选项是一种用来创建自定义图形用户界面(GUI)的 框架,这种 GUI 可用于呈现过程数据和状态并执行 FlexPendant 应用程序。

要在生产屏幕上运行窗口小部件,必须选中FlexPendant接口选项。使用下面的步骤 创建生产屏幕窗口小部件。

- 1 在 **Screenmaker** 功能区中,选择**New(新建)**,打开**New Project(新建项 目)**对话框。
- 2 选择 **Widget Template(窗口小部件模板)**以创建新的窗口小部件项目。
- 3 拖放控件到窗口小部件。
- 4 选择 **Widget Properties(窗口小部件属性)**,**Widget Properties(窗口小部 件属性)**对话框打开。
- 5 在 **Type(类型)**下,单击 **Production Screen(生产屏幕)**,然后单击 **OK**。

6 构建项目。

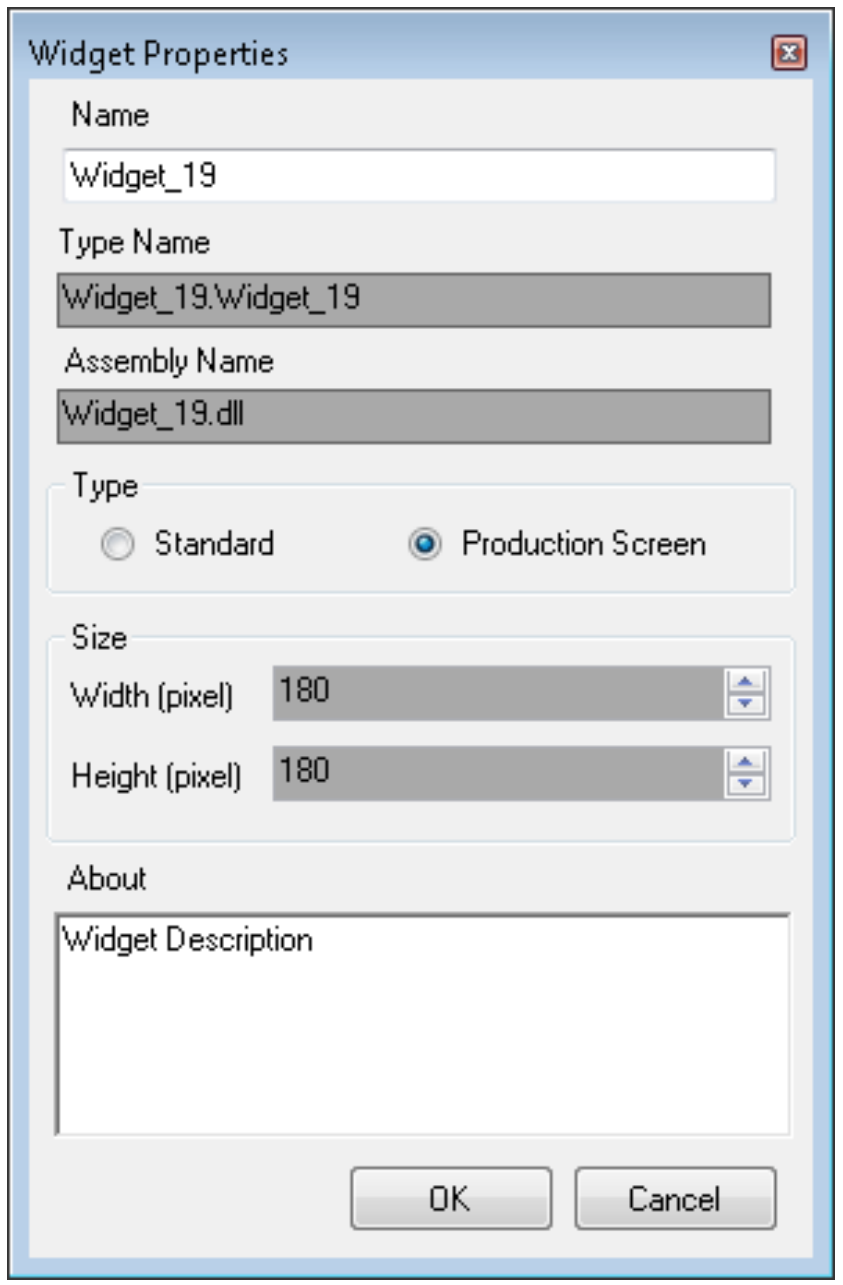

xx1400000275

ProductionSetup.xml 文件必须更新有窗口小部件详细信息,以便查看在生产屏幕中 创建的窗口小部件。您可以在 \$System\HOME\ProdScr 目录下找到 ProductionSetup.xml 文件,在 \$System\HOME\ProdScr\tps 目录下找到窗口小部件 组件。

此处提供窗口小部件详细信息示例:

 $\langle$  > < >Widget\_9</ >  $\langle$  >1</ > < >Widget\_9.dll</ > < >Widget\_9.Widget\_9</ >

下一页继续

# **13 Screenmaker**

13.3.1 管理项目 续前页

```
\langle \rangle<X>1</X>
   <Y>2<Y>
   \lt/ >
   <ZIndex>1</ZIndex>
   \epsilon<   PropertyName ="led1.Value" BindingType="SIGNAL"
        DataName="MOTLMP" />
   <Binding PropertyName ="button1.Text" BindingType="RAPID"
        DataName="T_ROB1/BASE/wobj0" />
   \lt/ >
   \lt/ >
生产屏幕提供了修改窗口小部件绑定的灵活性,这在 Bindings(绑定)选项卡上提
供,如此处所示:
   \langle \rangle<   PropertyName ="led1.Value" BindingType="SIGNAL"
```

```
DataName="MOTLMP" />
```

```
<Binding PropertyName ="button1.Text" BindingType="RAPID"
    DataName="T_ROB1/BASE/wobj0" />
```
 $\lt/$  >

#### 指定窗口小部件属性

要指定窗口小部件工程的属性,右键单击窗口小部件工程,然后单击**属性**。将显示"窗 口小部件属性"对话框。

您可以设置和修改窗口小部件工程的属性:

- 工程名称
- 窗口小部件的尺寸 x,y (精确到毫米)
- Select the type of Widget (选择窗口小部件类型)
	- 生产屏幕:窗口小部件可以在生产屏幕环境中使用
	- ScreenMaker:窗口小部件可以在 ScreenMaker 应用程序中使用

#### Modifying Binding Information of Widget (修改窗口小部件的绑定信息)

使用此选项可修改窗口小部件的绑定信息。当从Widget Project(窗口小部件项目) 构建了一个窗口小部件时,会创建一个xml文件。此xml文件包含窗口小部件的详细信 息和绑定信息。要在生产屏幕环境中使用,此条目必须在Production.xml文件中可用。

- < PropertyName ="meter1.Value" BindingType="IO" DataName="aoMeterSignal" />
- < PropertyName ="meter1.Title" BindingType="RAPID"
	- DataName="Flow1Title" />

 $\lt/$  >

 $\langle \rangle$ 

可以创建、使用和修改从 ScreenMaker 创建的窗口小部件的绑定,并在生产屏幕和 ScreenMaker 应用程序环境中查看结果。

# 创建和部署

Widget Project (窗口小部件项目) 的输出是单个窗口小部件组件 dll 文件, 例如, TpsViewMyWidget.dll。从 Widget Project(窗口小部件项目)构建的窗口小部件被 用在 ScreenMaker 项目中。不能将窗口小部件部署到来自 ScreenMaker 的控制器。 如果窗口小部件被用在 ScreenMaker 项目中, 则会被部署。

当构建了使用窗口小部件的 ScreenMaker 项目时,窗口小部件组件作为参考被添加 到项目中。

当 ScreenMaker 项目输出被部署到控制器时, 所引用的窗口小部件组件也被拷贝到 系统 HOME 文件夹中。

13.3.2 应用程序变量

# **13.3.2 应用程序变量**

<span id="page-278-0"></span>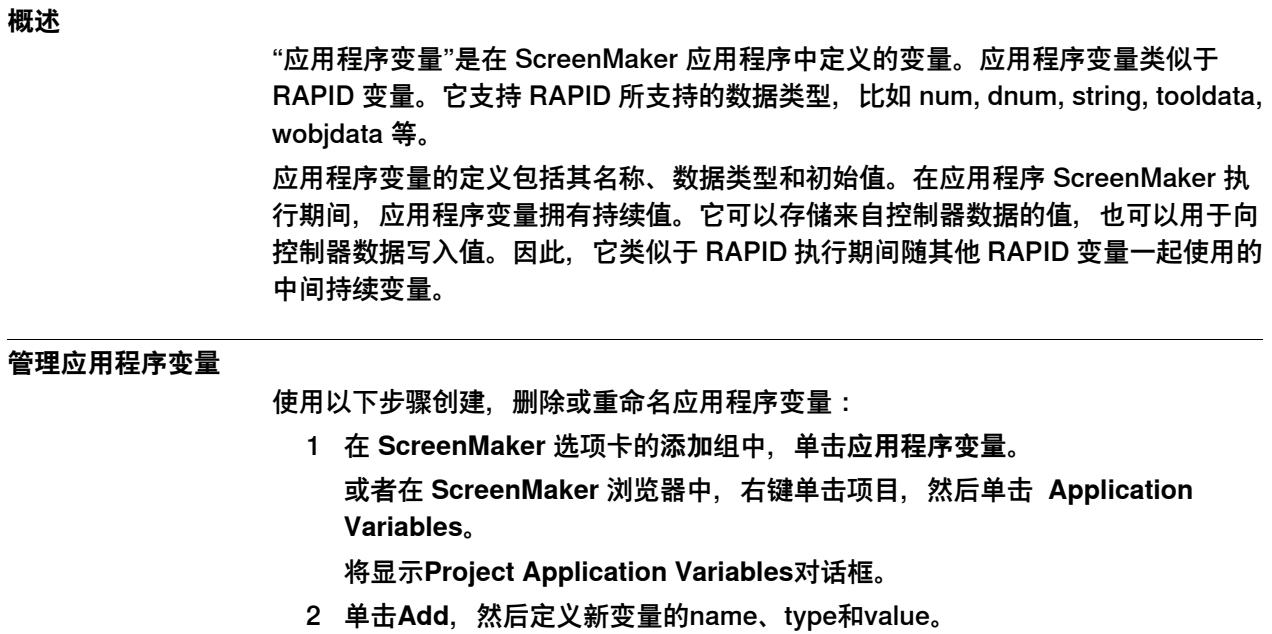

- 3 选择该变量,单击**Delete**删除一个变量。
- 4 选择该变量,单击Rename,输入新名称,然后单击OK重命名变量。
- 5 单击 **Close**。

您可以查看与在 **Project Application Variables** 对话框中列出的项目有关的应用程序 变量。要按照数据类型过滤并查看变量,请使用**类型**列表。

13.3.3 数据绑定

# **13.3.3 数据绑定**

### **概述**

数据绑定是一种将GUI属性与外部数据源链接的机制。这样每当数据源被更新时,GUI 属性就会自动更新,反之亦然。

<span id="page-279-0"></span>有两种方式来关联数据和GUI属性:

- Controller object data binding
- Application variable data binding

#### **配置数据绑定**

可用"属性"窗口来配置数据绑定。

# 使用属性窗口

- 1 在设计区域,选择一个控件.
- 2 在 Properties 窗口中,在表格中找到要进行数据连接的行.
- 3 选择属性,然后单击列表以显示"绑定"菜单。

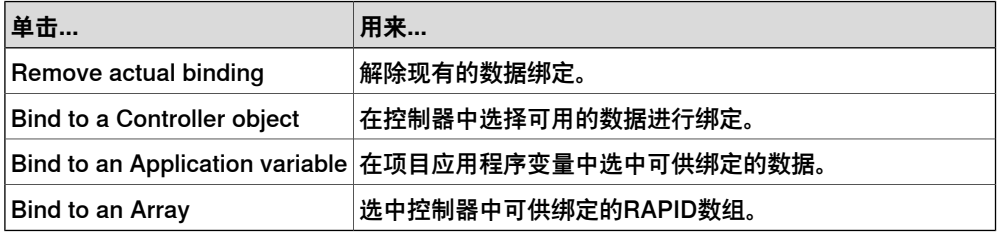

# **对不同控件的数据连接配置**

下列控件可连接至数组:

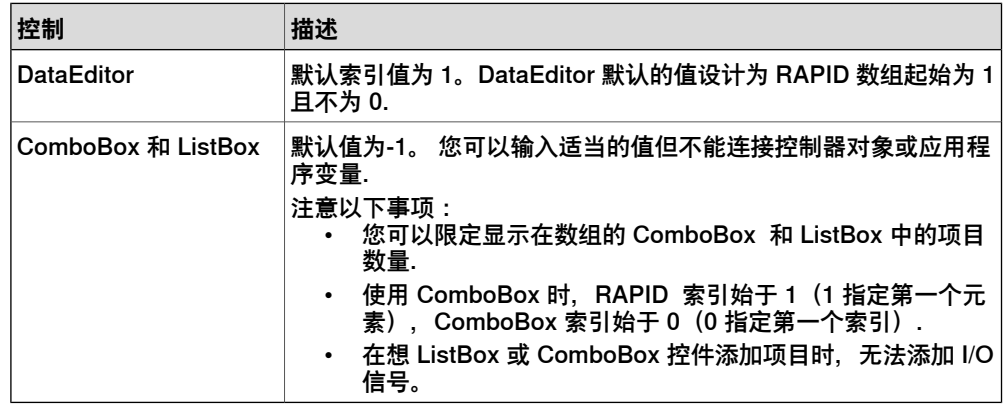

# **Controller object数据绑定**

Controller object 数据连接允许您在控制器选择数据进行连接.

按以下程序来设置与controller objects之间的绑定。

打开"控制器对象绑定"对话框,然后执行下列步骤:

- 1 在**Type of Object**组中,选择 **Rapid data**或**Signal data**。
- 2 在**Shared**组中,选择**Built-in data only**以访问共享的 **Rapid data**. 当您选中"**Built-in data only**"时,选项"**Signal data**"和文本框"**模块**"会被禁用。

13.3.3 数据绑定 续前页

3 若您已选中"Rapid data数据", 那么您可在"Scope范围"组中从列表上选择一项 任务和模块。

当选择 **Signal data** 后,**Scope** 组将被禁用。

4 在**See**列表中选择所需的数据。

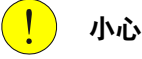

**在对"已启用"的属性使用数据绑定时,无需切换I/O信号&和RAPID数据**

当您将"已启用"的属性绑定到某一控制器对象上时,顶部会显示一条对话框(比如 确认"执行自动操作"),然后您的屏幕将被禁用,且其所有控件的全部"已启用"属性 都将被设置成"假",同时所有已绑定的控制器对象也将被设置成"假"。 为避免这种情况,建议将"已启用"的属性绑定到具有以下权限等级的I/O信号上: 这种"只读"产生的是单向绑定。

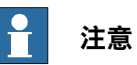

ScreenMaker只支持绑定到常量和持久变量。变量不能声明为局部变量。支持TASK PERS。

例如,以下绑定是受支持的:

```
PERS num n1:=0;TASK PERS num n2:=0;
```

```
CONST num n3:=0;
```

```
下列绑定不受支持:
```

```
LOCAL PERS num n1:=0;
```

```
VAR num n1:=0
```
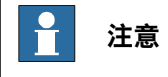

数据绑定快速数组应该声明为PERS,它不会作为常量工作。

# **Application variable data binding**

按以下程序来设置与项目application variables应用程序变量之间的绑定。

打开"Application Variables Bind Form应用程序变量绑定表"对话框,然后执行以下 步骤:

- 1 选择 application variable 和要连接的 field.
- 2 单击**Setup Variables**管理这些变量。

将显示**Project Application Variables**对话框。

3 单击 **OK**。

13.3.4 ScreenMaker Doctor

# **13.3.4 ScreenMaker Doctor**

# **概述**

ScreenMaker Doctor 是一套诊断解决方案,可以检测 ScreenMaker 项目中存在的 问题。它有助于分析项目和修复各种错误,例如:

- 未使用的事件
- 损坏的引用、应用程序变量、信号、模块和 Rapid 数据
- RunRoutine 问题

# **使用 ScreenMaker Doctor**

按照此程序操作可启动 ScreenMaker Doctor,检测并报告问题,以及查看原因和解 决方法:

1 在 ScreenMaker 功能区中,单击 **ScreenMaker Doctor**。

将打开 **ScreenMaker Doctor** 向导。

2 单击 **Next**。

向导开始检测问题并在**已完成检查**中进行报告。检测到的问题将被进行如下分 举:

- Broken References
- Unused Events
- Broken ApplicationVariables
- Broken Signals
- Broken Modules
- Broken RapidData
- RunRoutine issue
- Broken Routine
- Other Dependencies
- 3 单击**View Causes and Solutions**可生成报告。

报告的左侧显示各分类下的问题,报告的右侧显示可能的原因和这些问题的解 决方法。

要使用相同实例再次检查问题,请单击**重新检测问题**。

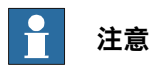

为便于检测信号数据和 RAPID,应将 ScreenMaker 项目连接到控制器。

# **ScreenMaker Doctor 修复的错误**

下列各节介绍了可以由 ScreenMaker Doctor 修复的错误出现的情况。

# 未使用的事件

下列操作将会创建无用的事件。

- 1 创建一个 ScreenMaker 项目。
- 2 为控件指定事件。
- 3 分别为控件 Button1 和 Button2 定义事件 Button1\_Click 和 Button2\_Click 。

13.3.4 ScreenMaker Doctor 续前页

4 删除控件 Button1。事件 Button1\_Click 将仍然存在。已创建一个未使用的事 件。

您可以运行 ScreenMaker Doctor 检测并修复此错误。

引用已损坏

下列操作将会导致引用被破坏。

- 1 创建一个 ScreenMaker 项目。
- 2 为控件指定事件。
- 3 分别为控件 Button1 和 Button2 定义事件 Button1 Click 和 Button2 Click 。
- 4 为事件 Button1 Click 定义动作 ScreenOpen Screen2。
- 5 删除或重命名该屏幕。已创建一个已损坏的引用。

您可以运行 ScreenMaker Doctor 检测并修复此错误。

# 已损坏的应用程序变量

下列操作将会导致产生应用程序变量被损坏。

- 1 创建一个 ScreenMaker 项目。
- 2 向项目中添加Application variable。
- 3 重命名或删除Application variable。未报告任何错误。

由于变量被损坏,在运行时将会报错。

您可以运行 ScreenMaker Doctor 检测并修复此错误。

#### 已损坏的 Rapid 数据/信号

如果 Rapid 数据已绑定到 ScreenMaker 项目中的已连接控制器,但在其中并未找到 该数据,则按以下程序操作:

- 1 创建 ScreenMaker 项目。
- 2 连接到控制器。
- 3 将控件的属性与控制器数据绑定。
- 4 创建项目并将其部署到控制器。

应用程序开始运行。

- 5 将 ScreenMaker 项目连接到另一个控制器, 然后部署同一项目。 应用程序将在 FlexPendant 中生成错误。
- 6 运行 ScreenMaker Doctor。这样将检测到控制器中未找到 Rapid 数据, 因此 建议定义相同的数据。

# 已损坏的模块

如果模块已绑定到ScreenMaker项目中的已连接控制器,但在其中并未找到该数据, 则按以下程序操作:

- 1 创建 ScreenMaker 项目。
- 2 连接到控制器。
- 3 将控件的属性与控制器数据绑定。
- 4 创建项目并将其部署到控制器。 应用程序开始运行。
- 5 将 ScreenMaker 项目连接到另一个控制器,然后部署同一项目。 应用程序将在 FlexPendant 中生成错误。

13.3.4 ScreenMaker Doctor 续前页

6 运行 ScreenMaker Doctor。

这样将检测到在控制器中未找到定义了rapid 数据的模块,因此建议定义相同的 数据。ScreenMaker doctor 还能检测到隐藏模块。

RunRoutine 问题

系统将检查控制器上是否加载了ScreenMaker.sys文件。如果未加载系统模块,将检 测到相应问题。

您可以运行 ScreenMaker Doctor 检测并修复此错误。

如果在机器人系统的 SYS.CFG 文件中没有 ScreenMaker.sys 项, 则会显示 System.NullReferenceException 消息。要解决此问题,请在 SYS.CFG 中的 CAB\_TASKS\_MODULES 添加如下条目,并保存和将修改后的文件加载到机器人系 统,然后重启机器人系统。

File "RELEASE:/options/gtpusdk/ScreenMaker.sys" -ModName "ScreenMaker"\ -AllTask -Hidden

# **13.4 常见问题**

# **如何手动部署至 Virtual Controller** 如果您因故想手动绕过 RobotStudio 和 virtual controller 的 Deploy 按钮,下文介绍 了需要移动哪些文件才能完成操作. 输出文件地址 包含 ScreenMaker 生成的 FlexPendant 应用程序的文件保存在用户的 **My documents** 目录中的 **My ScreenMaker Projects** 下的 **bin** 目录中(举例). 例如,**My Documents\My ScreenMaker Projects\SCM\_Example\bin**,其中 SCM\_Example 是 ScreenMaker 项目示例. 请将 **bin** 目录下的文件复制到启动 FlexPendant 时 Virtual FlexPendant 可以读取的 位置. Virtual FlexPendant 读取文件的位置 要手动拷贝ScreenMaker输出文件,推荐地址为虚拟控制器系统目录. 如果系统由 **System Builder** 手动生成,则位于 **My Documents** 目录下. 例如,**My Documents\IRB4400\_60\_SCM\_Example\HOME**,其中 IRB4400\_60\_SCM\_Example 是控制器系统示例. 如果系统由Packand Go创建再通过恢复生成,则位于**RobotStudio\Systems**文件夹 下。 例如 **MyDocuments\RobotStudio\Systems\IRB4400\_60\_SCM\_Example\HOME**, 其中 IRB4400 60 SCM Example 是控制器系统示例. 复制文件 将 ScreenMaker 输出文件复制到虚拟控制器系统的 Home 目录下. 重新启动 Virtual FlexPendant, 新的应用程序也将加载. **图片对象或根据I/O更换图像** 用户需要在I/O变化时图片会随之变化,该要求通常会体现为数字输入信号对 FlexPendant状态的影响. 操作 该要求可以通过添加图片并将图片设置为允许图片包含多个状态. 将 AllowMultipleState 设置为 TRUE,并设置 Image 状态. 创建两种状态,并为每个状态添加相应的图片: 值的属性非常重要。如果同数字输入连接,将有两种输入状态,0和1。将Value属性 设置为所连接变量的值。0和1即为数字输入。也可以连接RAPID变量,在RAPID变量 中设置多个状态和值. 设置SelectedStateValue属性并将其连接至控制器对象: **如何使用单选按钮显示当前状态** 目的是使用两个 radio 按钮控制一个数字输出信号。当加载屏幕时,按钮需显示当前 输出状态.

<span id="page-284-0"></span>操作

创建一个 group 或 panel,并将两个 radio 按钮置于 group 或 panel 上.

13.4 常见问题 续前页

> 将按钮 1 默认属性值设置为 **True**,并将该属性与控制器数字输出信号值连接. 不要对按钮2做任何修改. 加载屏幕时, 会正确设置两个 radio 按钮的状态.

**什么是 RAPID 数组**

RAPID 数组是包含 1 个以上值的变量。数值使用指数表示。

#### 示例 RAPID 数组

请查看下列 RAPID 数组。

VAR string  $part{3}$  := ["Shaft", "Pipe", "Cylinder"]; 此处, "part" 是一个由 3 个值组成的 RAPID 数组。part 数组的指数范围是 1 - 3。 RAPID 数组的指数不应为负数, 应从 1 开始。

#### **屏幕导航**

在ScreenMaker中进行浏览导航,须遵循以下的树视图结构.

请参考以下示例:

- 要打开屏幕 **A1** 您需要首先打开 **Screen A(屏幕 A)**
- 要从屏幕 **A1**浏览至屏幕 **B1**,您需要首先关闭屏幕 **A1** 然后关闭 **Screen A(屏 幕 A)**。然后才能从**Main Screen(主屏幕)**经过 **Screen B(屏幕 B)**切换到 屏幕 **B1**。
- 同样的,由屏幕 **B1** 到 **C1**,首先要关闭屏幕 **B1** 和屏幕 **B**。然后才能从**Main Screen(主屏幕)**经过 **Screen C(屏幕 C)**切换到屏幕 **C1**。

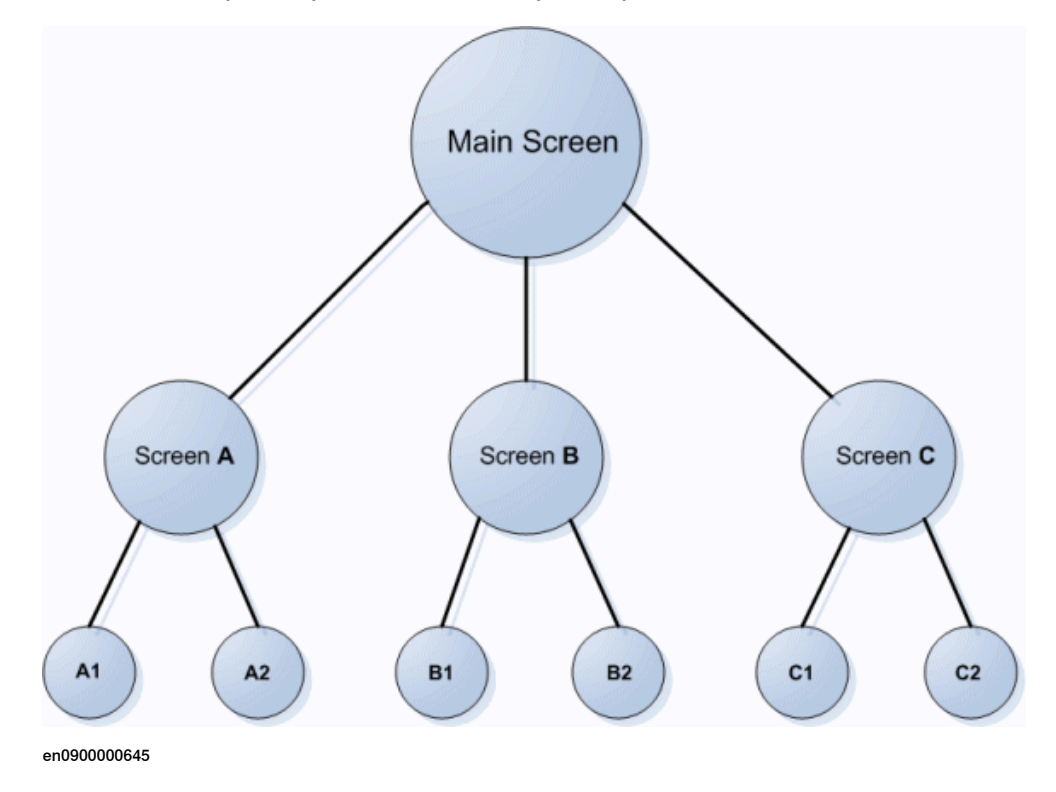

13.5 教程

# **13.5 教程**

# **概述**

本章旨在作为教程,帮助您逐步设计 FlexArc Operator Panel.

FlexArc Operator Panel 是一个简单的弧焊单元, 机器人可以执行下列三个不同任务.

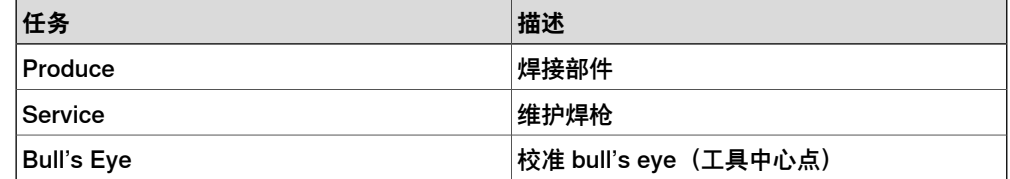

FlexArc Operator Panel 会显示以下图形元素:

- Controller Status (控制器自动或手动模式, 以及 RAPID 执行状态)
- Part Status (加工的部件数量,每个部件的平均加工时间,和 Reset 按钮)
- 机器人任务 (Produce、Service 和 Bull's Eye) 和机器人位置(机器人原位 置、维护位置、校准位置和部件位置)
- Start (启动) 和 Stop (停止) 按钮。

# **设计 FlexArc 操作员面板**

使用以下步骤设计 FlexArc 操作员面板:

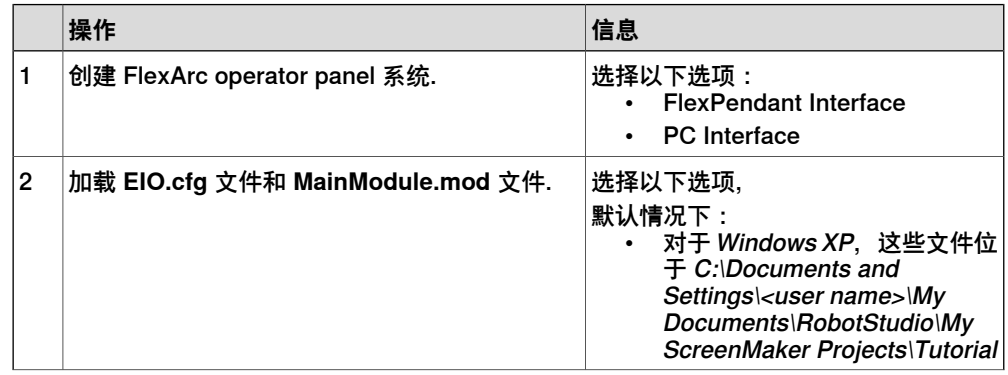

13.5 教程 续前页

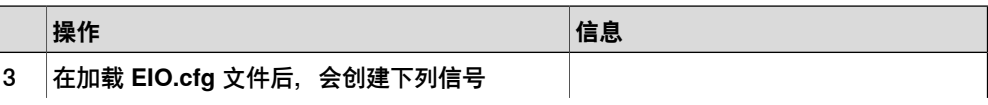
# **13 Screenmaker**

13.5 教程 续前页

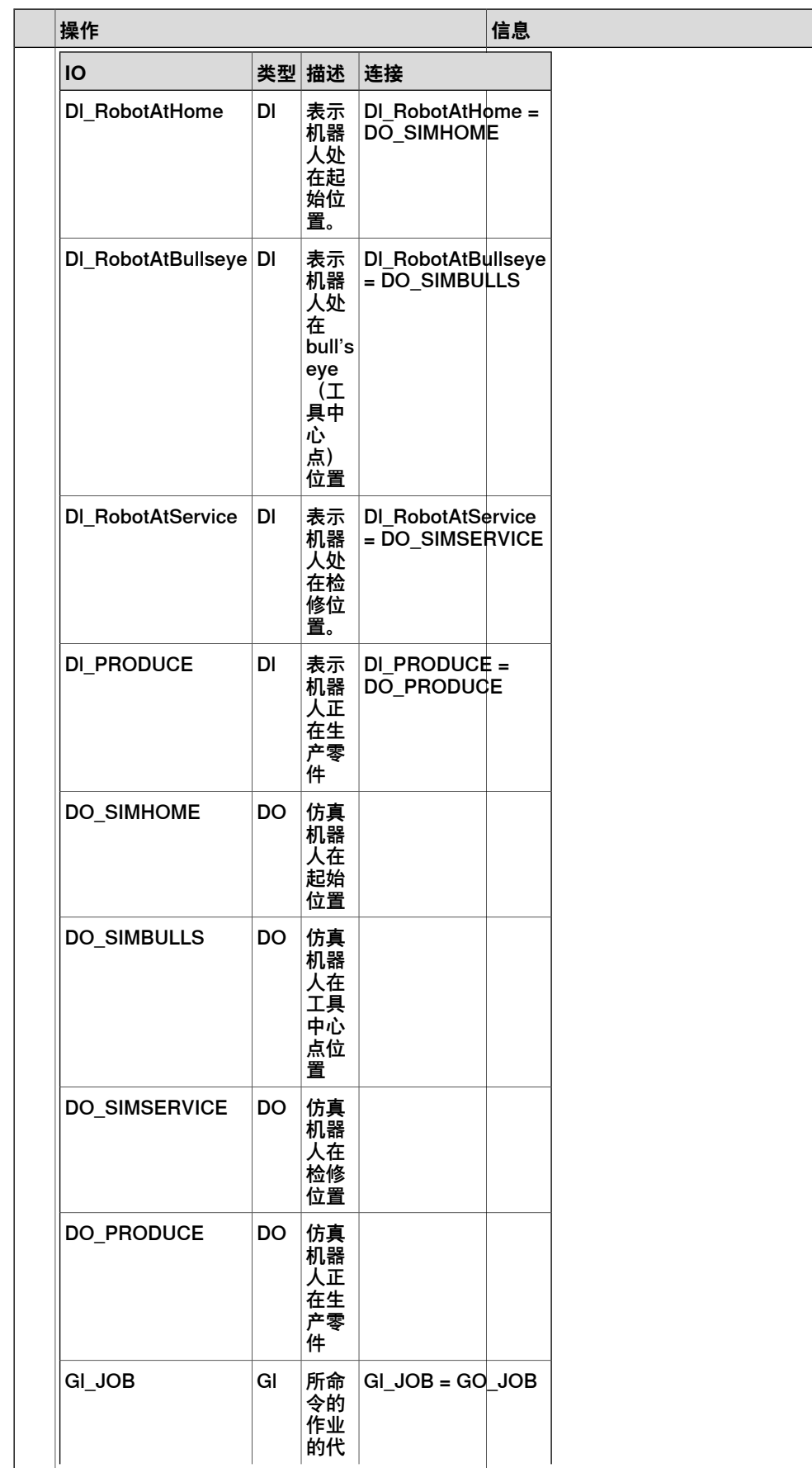

# 13.5 教程 续前页

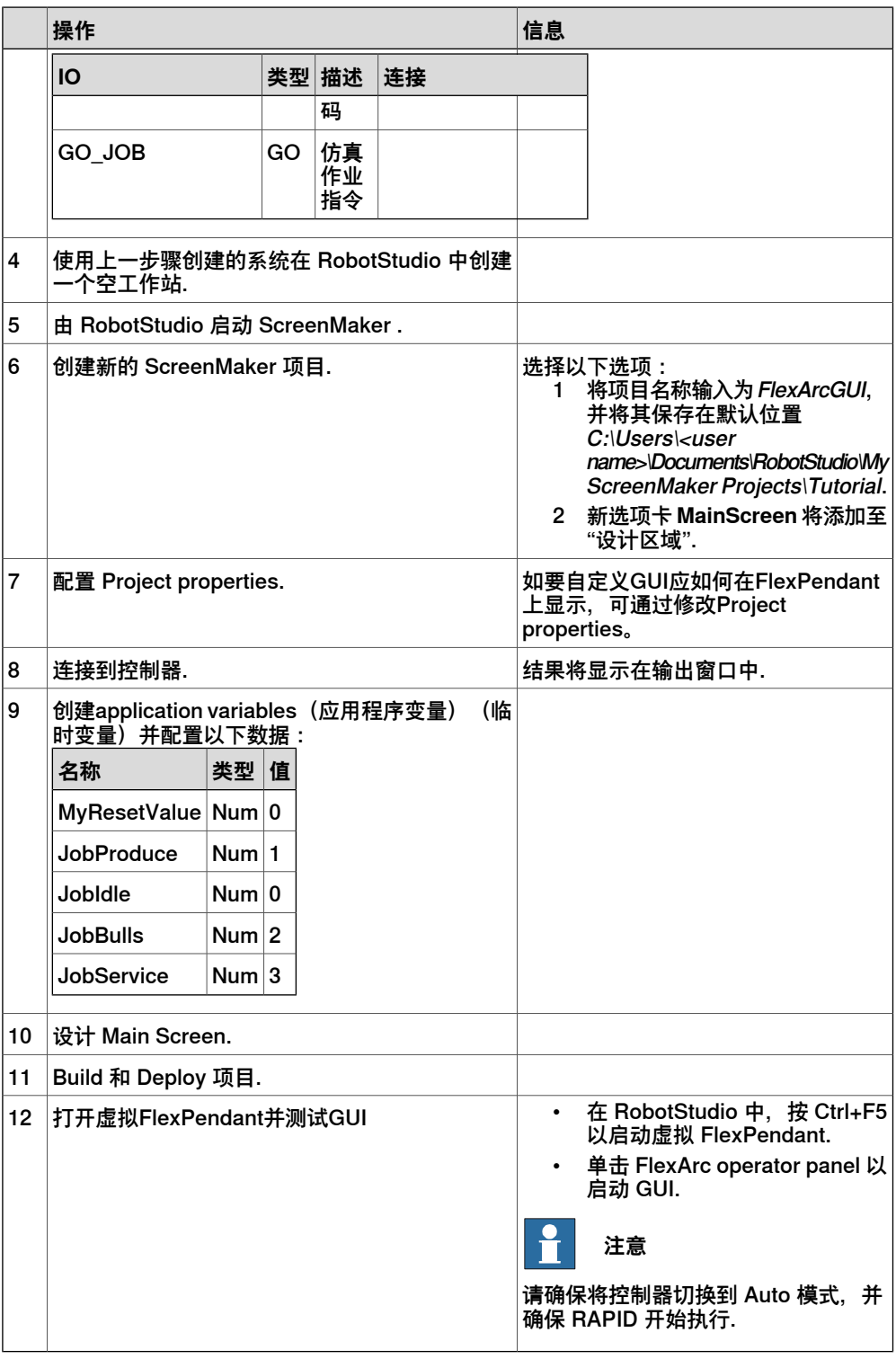

# **设计屏幕简介**

在GUI工程开发重要的工作之一为设计屏幕。使用 ScreenMaker 的窗体设计器可以 将控件从 toolbox 拖拽至设计区域。使用 Properties window, 您可以改变控件大小, 位置、标签、颜色,并对控件进行配置.

# **设计FlexArc操作员面板屏幕**

使用以下步骤设计 FlexArc 操作员面板屏幕:

1 将 GroupBox 控件从 General 类别中拖出;并将其置于设计区域,并在 Properties 窗口中设定以下值.

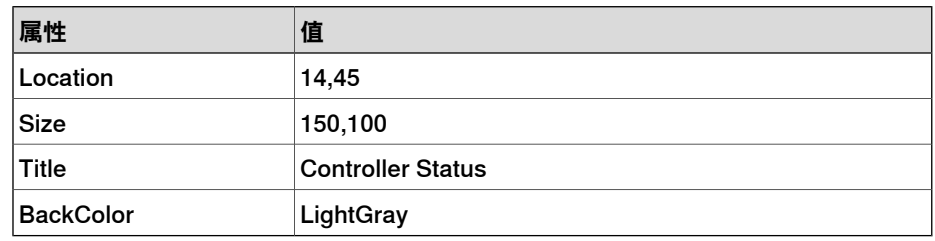

2 将另一个 GroupBox 控件从 General 类别中拖出;并将其置于设计区域,并在 Properties 窗口中设定以下值.

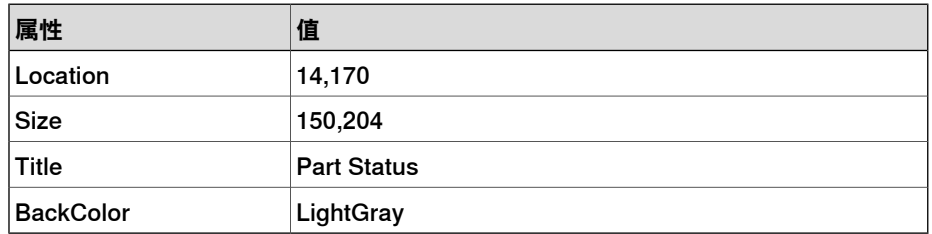

3 将 ControllerModeStatus 控件从 Controller Data 类别中拖出;并将其置于所 创建的 Controller Status 组合框中,并在 Properties 窗口中设定以下值:

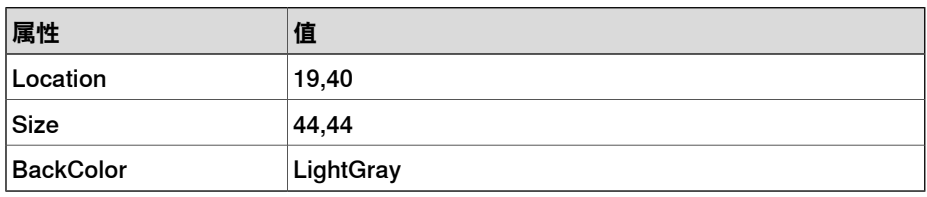

4 将 RapidExecutionStatus 控件从 ControllerData 类别中拖出;并将其置于所 创建的 Controller Status 组合框中,并在 Properties 窗口中设定以下值:

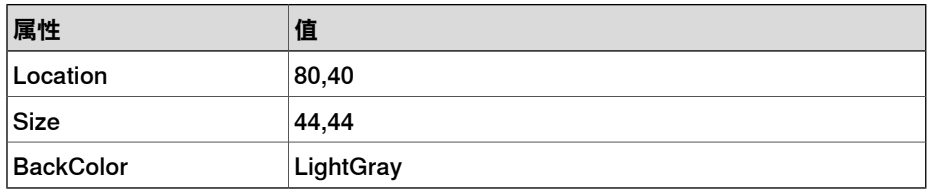

5 将 TpsLabel 控件从 General 类别中拖出;并将其置于所创建的 Part Status 组合框中,并在 Properties 窗口中设定以下值:

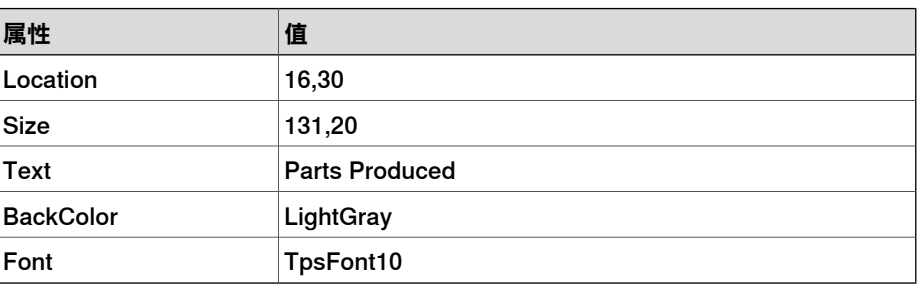

13.5 教程 续前页

> 6 将 NumEditor 控件从 ControllerData 类别中拖出;并将其置于所创建的 Parts Status 组合框中,并在 Properties 窗口中设定以下值:

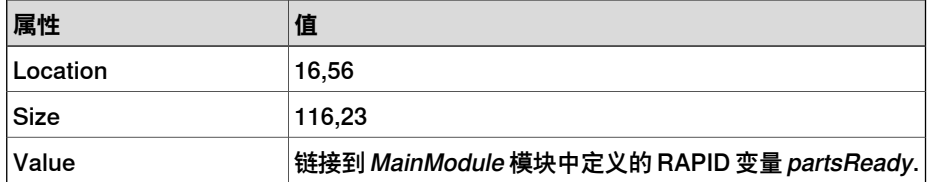

7 将另一个 TpsLabel 控件从 General 类别中拖出;并将其置于所创建的 Part Status 组合框中,并在 Properties 窗口中设定以下值:

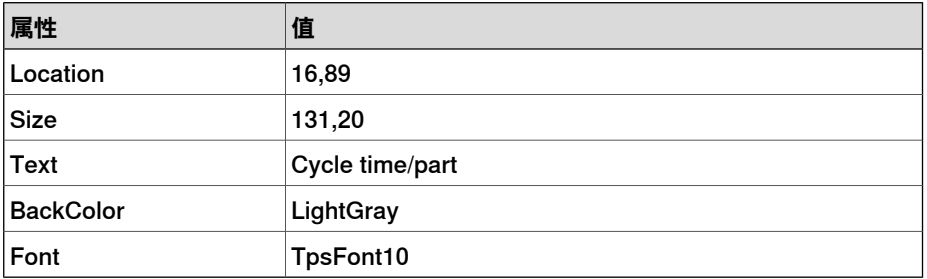

8 将另一个 NumEditor 控件从 General 类别中拖出; 并将其置于所创建的 Part Status 组合框中,并在 Properties 窗口中设定以下值:

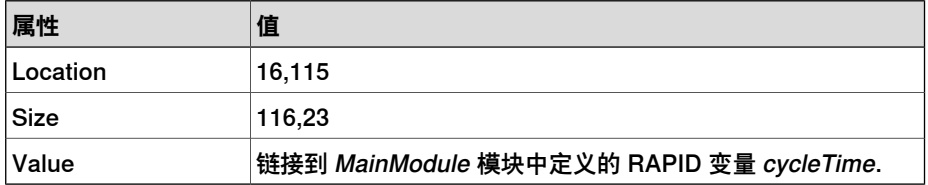

9 将 Button 控件从 General 类别中拖出; 并将其置于所创建的 Part Status 组合 框中,并在 Properties 窗口中设定以下值:

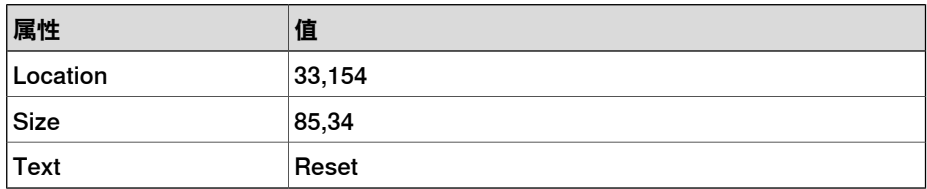

为 Part Status 组中的 **Reset** 按钮执行以下操作:

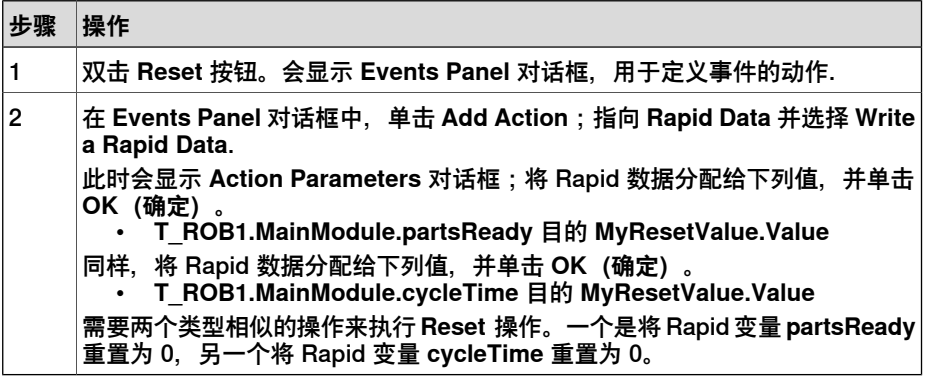

10 将 PictureBox 控件从 General 类别中拖出;并将其置于设计区域,并在 Properties 窗口中设定以下值:

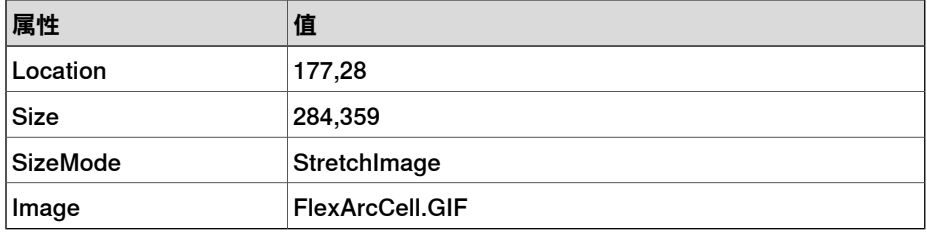

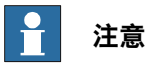

可以在 C:\MyDocuments\RobotStudio\My ScreenMaker Projects\Tutorial\Images 找到图形 (.GIF ) 文件.

11 将另一个 PictureBox 控件从 General 类别中拖出;并将其置于设计区域,并 在 Properties 窗口中设定以下值:

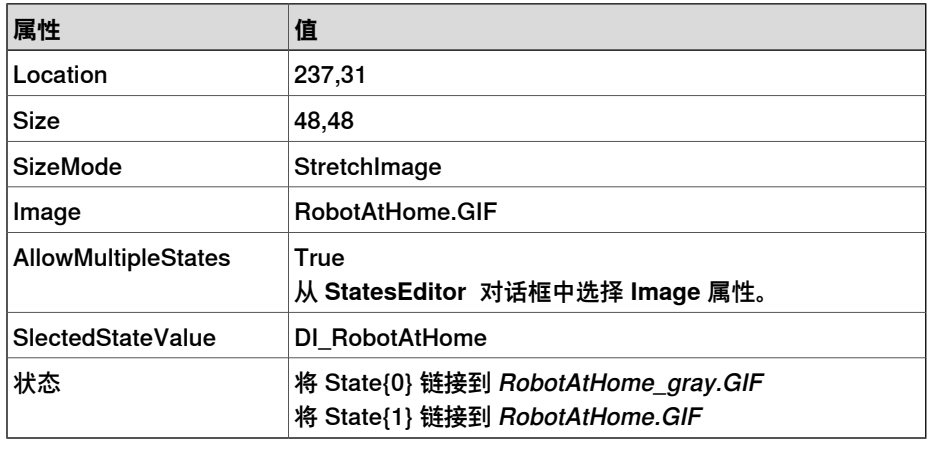

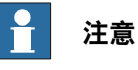

将 **AllowMultipleStates** 选项添加到 PictureBox 控件,目的是获得一个会随 I/O 信号变化而发生变化的图像。

有关如何对PictureBox控件使用**AllowMultipleStates** 的详细信息,请参阅[图](#page-284-0) [片对象和根据I/O更换图像](#page-284-0).

12 将 Button 控件从 General 类别中拖出;并将其置于设计区域,并在 Properties 窗口中设定以下值:

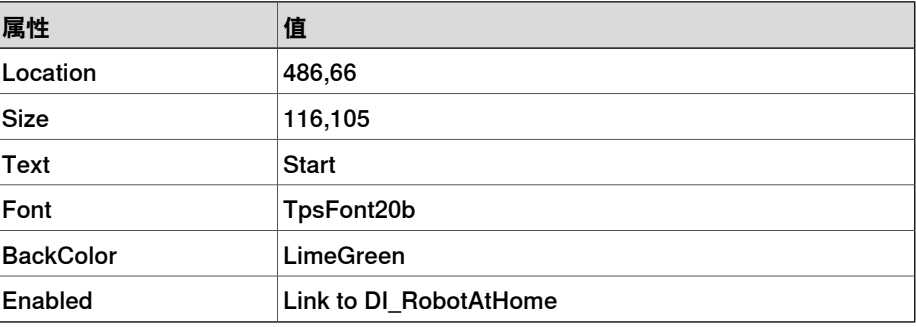

为 **Start** 按钮执行以下操作:

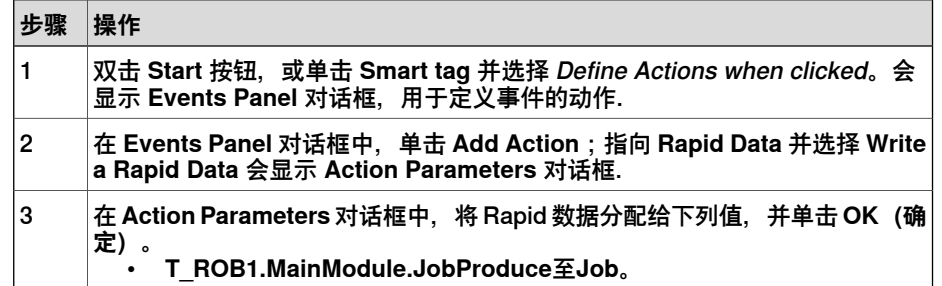

13 将 Button 控件从 General 类别中拖出;并将其置于设计区域,并在 Properties 窗口中设定以下值:

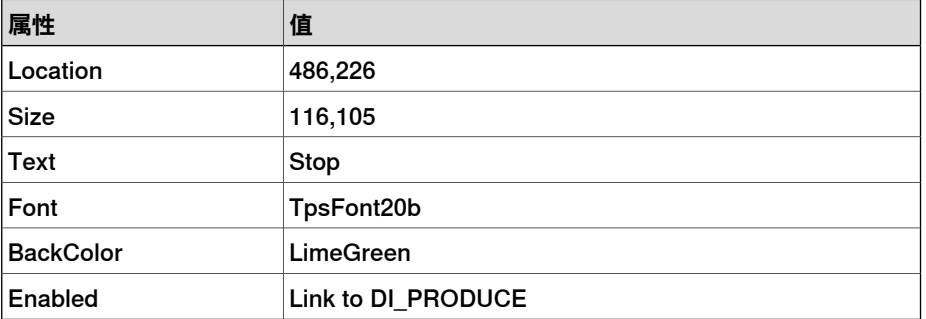

为 **Stop** 按钮执行以下操作:

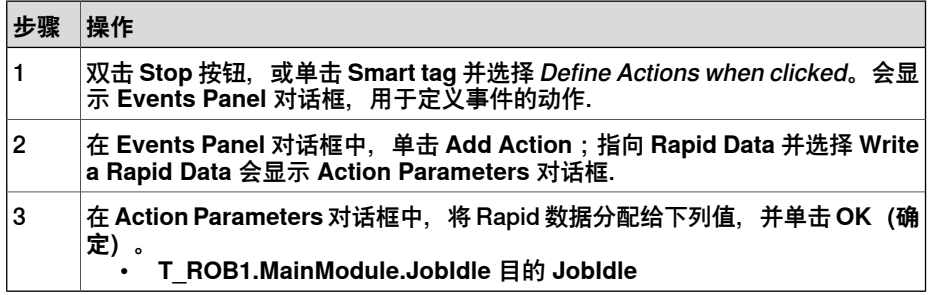

14 将 Button 控件从 General 类别中拖出;并将其置于设计区域,并在 Properties 窗口中设定以下值:

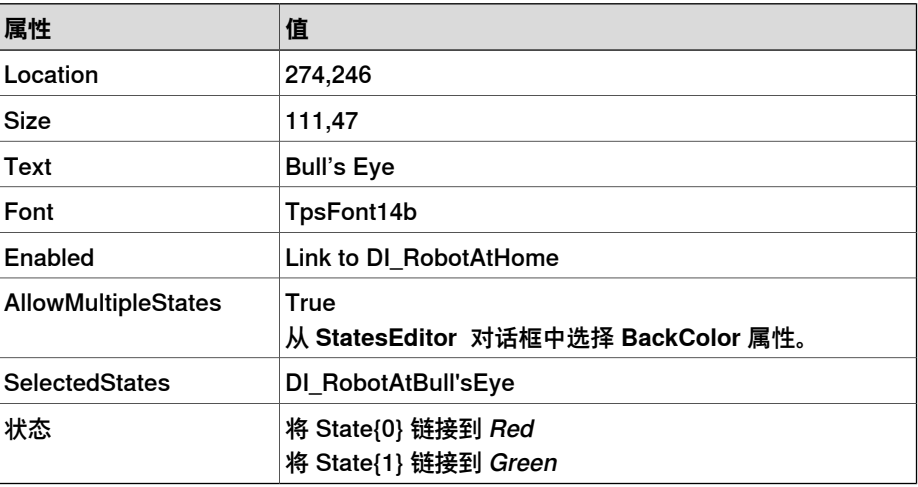

13.5 教程 续前页

#### 为 **Bull's Eye** 按钮执行以下操作:

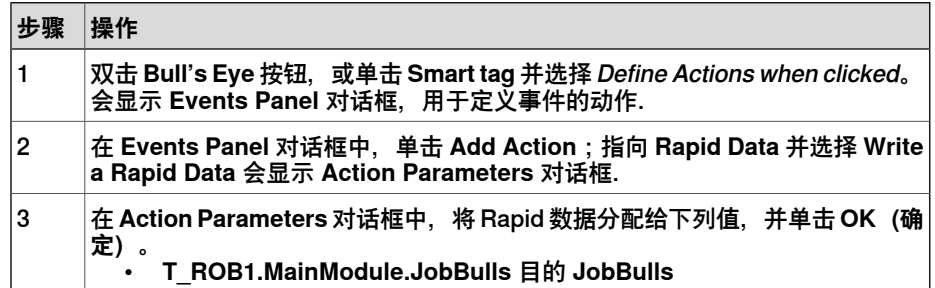

15 将 Button 控件从 General 类别中拖出;并将其置于设计区域,并在 Properties 窗口中设定以下值:

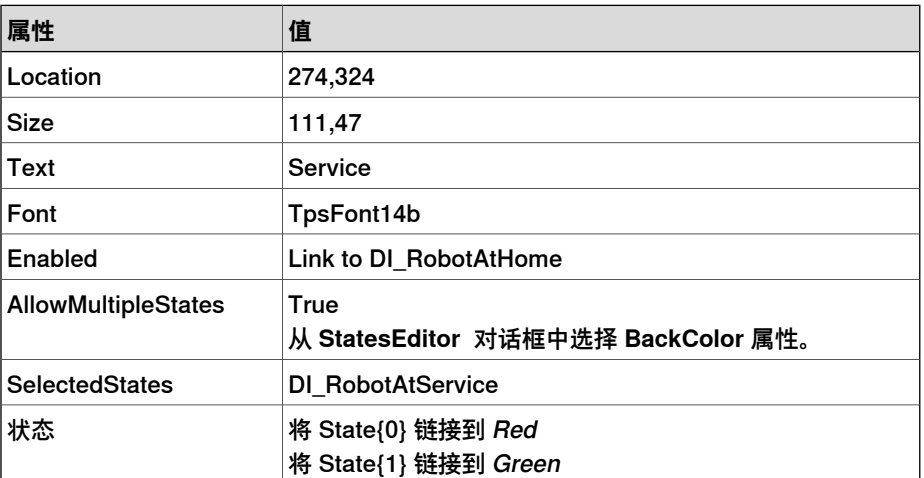

为 **Service** 按钮执行以下操作:

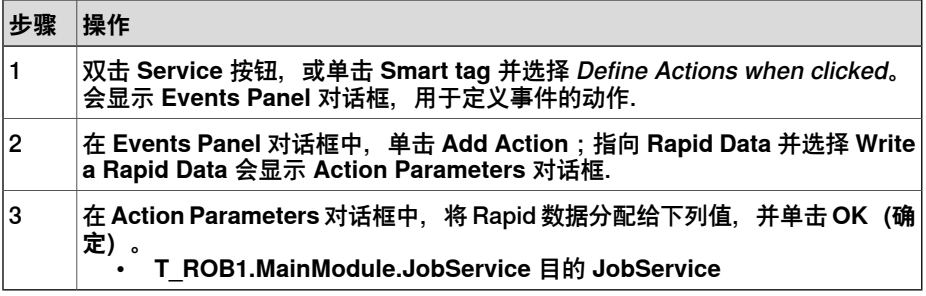

# **创建和部署工程**

- 1 在 ScreenMaker 功能区,单击 Build.
- 2 在 ScreenMaker 功能区,单击 Deploy.
- 3 在 RobotStudio 中,按 **Ctrl+F5** 以启动 Virtual Flexpendant 并单击 FlexArc Operator Panel 打开 GUI.

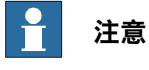

请确保 RAPID 开始执行,并将控制器切换到"自动"模式.

此页刻意留白

# **14 RobotStudio®Cloud**

# **概述**

# 使用此功能:

- 编辑、可视化和验证机器人程序。
- 存储和管理 RobotStudio 项目。
- 使用版本控制跟踪和管理项目变更。
- 可与您的项目存储库保持连接并从任何地方进行编辑。
- 与他人共享项目并进行协作。

# **入门指南**

# 激活许可证秘钥

RobotStudio 高级许可证包括 RobotStudio Cloud 订阅。必须从 **Activation Wizard (激活向导)**中激活。

如需激活 RobotStudio Cloud 订阅,用户必须在 myABB 商业门户 [www.abb.com/myABB](http://www.abb.com/myABB) 中拥有帐户。

# 激活 RobotStudio Cloud 订阅

- 1 单击**文件**选项卡,然后单击**帮助**部分。
- 2 在**支持**下单击**管理许可**。此时会打开**选项**对话框,并显示**许可**选项。
- 3 如果您尚未激活您的 RobotStudio 许可证,请单击 **Activation Wizard(激活 向导)**并按照说明激活。
- 4 如果您的 RobotStudio 许可证包括 RobotStudio Cloud 订阅,则在 **Activation Wizard(激活导向)**的最后一步和**Options:General:Licensing(选项:一般: 许可证书)**页面上,RobotStudio 中将显示 **Sign In(登录)**图标。
- 5 单击 **Sign In(登录)**按钮,在 **Sign in to your account(登录您的帐户)**对 话框中输入您的凭证。 如果登录成功,将显示RobotStudio订阅秘钥和您的用户名(电子邮件地址)。
- 6 单击 **Activate(激活)**按钮。 如果激活成功,您可以看到 **Activated(已激活)**图标和 **View My Cloud Projects(查看我的云项目)**链接。单击此链接打开 RobotStudio Cloud。

# **打开 RobotStudio Cloud web 页面**

- 1 在 RobotStudio 的右上角,功能区上方,单击您的用户名,然后单击 **View My Cloud Projects(查看我的云项目)**以在 web 浏览器中打开 RobotStudio Cloud。
- 2 在登录站点之前,系统会要求您提供凭证。 输入您的凭证并按 ENTER。

# **创建云项目**

- 1 启动 RobotStudio。
- 2 单击 **File(文件)**选项卡打开 **Backstage(后台)**视图。
- 3 在左侧导航窗格上,单击 **New(新建)**。
- 4 在 **Project(项目)**下,单击 **Project(项目)**。
- 5 在 **Project(项目)**窗格中的 **Name(名称)**框中,输入新项目的名称。

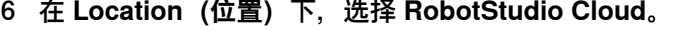

7 单击 **Create(创建)**。RobotStudio Cloud 中将创建一个新项目。

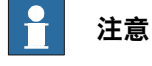

要从头开始,请创建一个空项目并进行自定义。或者,为了练习使用 RobotStudio功能,请尝试在提供的选项中包括具有机器人型号和RobotWare 的机器人和虚拟控制器。

#### **在 RobotStudio 中打开云项目**

- 1 在 **Backstage(后台)**视图中,单击项目标题,以在右侧导航窗格中查看项目 详情。
- 2 在 **Branches(分支)**下,单击 **Open(打开)** 按钮,在 RobotStudio 中打开 项目。

默认情况下,主分支打开,要打开特定分支,请选择该分支并单击 **Open(打 开)**按钮。

#### **在 web 浏览器中打开云项目**

- 1 在 **Backstage(后台)**视图中,单击项目标题,以在右侧导航窗格中查看项目 详情。
- 2 在右侧导航窗格中,单击 **View Online(查看在线)**链接,在 web 浏览器中打 开 RobotStudio Cloud web 页面。

在登录站点之前,系统会要求您提供凭证。 输入您的凭证并按 ENTER 以在 RobotStudio Cloud 中查看项目。

#### **上传现有项目**

- 1 在 RobotStudio 中打开现有项目
- 2 单击 **File(文件)**选项卡打开 **Backstage(后台)**视图。
- 3 在左侧导航窗格中,单击 **Share(共享)**查看可用的选项。
- 4 单击 **Upload to RobotStudio Cloud(上传至 RobotStudio Cloud)**。Upload to RobotStudio Cloud (上传至 RobotStudio Cloud) 窗格打开。
- 5 在提供的字段中键入项目名称并提交消息,单击 **Upload(上传)**。 项目副本创建并上传至 RobotStudio Cloud。

#### **复制项目**

- 1 在 File(文件)菜单上,单击 **Save Project As(项目另存为)**,打开 **Save MyProject As(将我的项目另存为)**对话框。
- 2 选择复选框 **RobotStudio Cloud** 或 **This PC(这台 PC)**将项目副本保存到相 应的位置。
- 3 如果您选择将项目副本保存在本地,请浏览并选择所需的文件夹并单击**OK(确 定)**。

整个项目结构(包括虚拟控制器、库组件和项目文件夹中的用户文件)将被复制到新 的位置。用户可以选择打开副本,也可以保持当前项目处于打开状态。

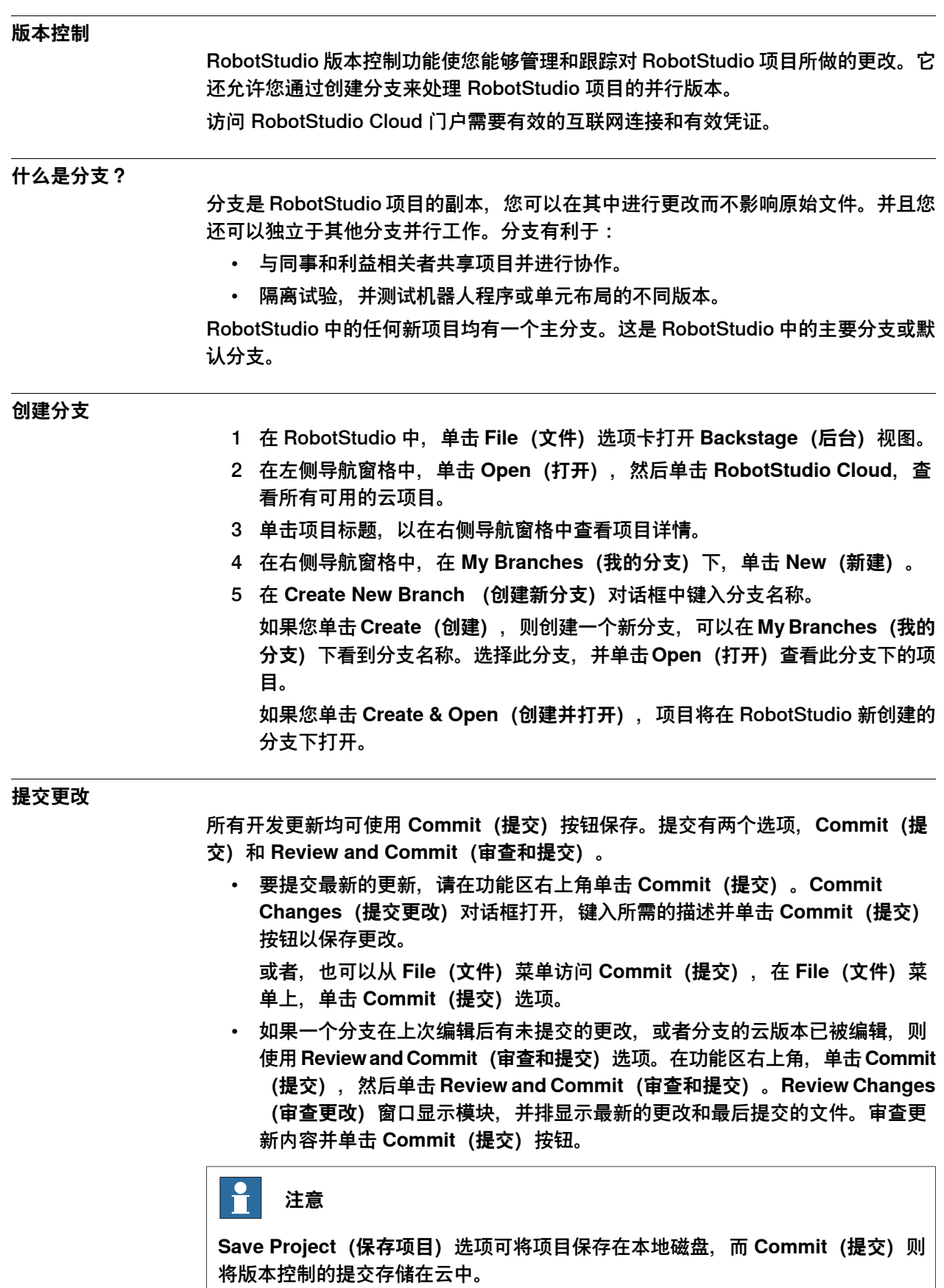

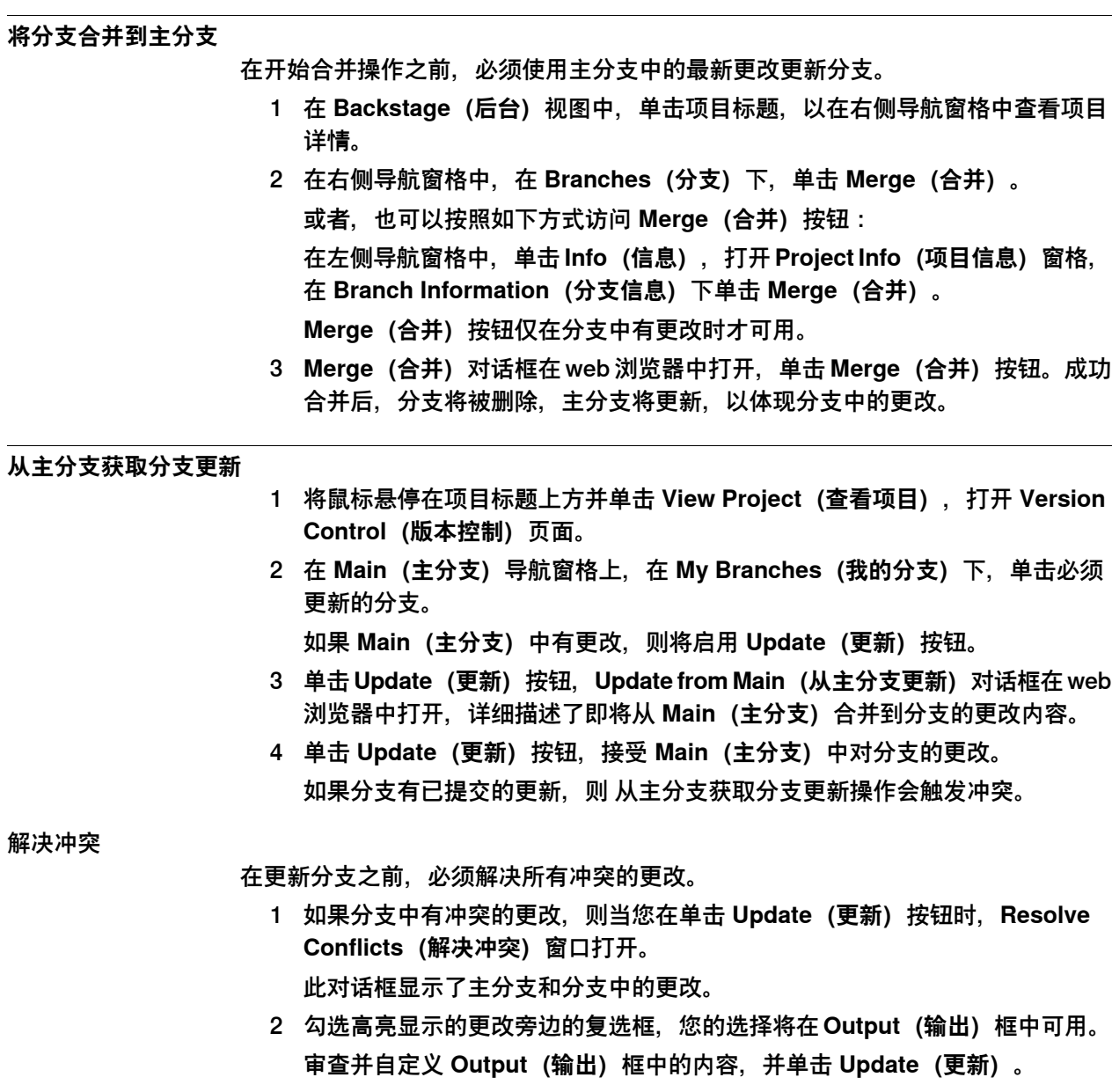

#### **获取分支本地副本的最新更改**

当 RobotStudio 中的当前分支在 RobotStudio Cloud 中有新更改时,用户会收到以下 通知。

This branch has been edited elsewhere. Get the latest changes before committing. Review

xx2200001839

这些更改将被审查,随后更新至本地副本。

- 1 单击通知中的**Review(审查)**按钮。**Get Changes(获取更改)**对话框打开。
- 2 单击 **Get Changes(获取更改)**按钮以获取对本地副本的更改。

当分支已在 RobotStudio Cloud 中更改时, 对分支的本地副本进行更改会触发冲突, 必须在获取最新更改前解决冲突。

1 单击通知中的 **Review(审查)**按钮。**Get Changes(获取更改)**对话框打开

当存在冲突更改时,**Get Changes(获取更改)**对话框会显示**Resolve(解决)** 按钮。

- 2 单击 **Resolve(解决)**按钮,**Resolve Conflicts(解决冲突)**窗口打开。 此窗口显示 **Latest version from RobotStudio Cloud(RobotStudio Cloud 最新版本)**和 **Your uncommitted changes(您未提交的更改)**中的更改。
- 3 勾选高亮显示的更改旁边的复选框,您的选择将在**Output(输出)**框中可用。 您可以选择手动编辑以解决冲突。

在解决所有冲突之前,**Apply(应用)**按钮将不会启用。

4 单击 **Apply(应用)**然后单击 **Get Changes(获取更改)**,以获取对分支本地 副本的更改。

# **删除分支**

- 1 在 RobotStudio 中,单击 **File(文件)**选项卡打开 **Backstage(后台)**视图。
- 2 在左侧导航窗格中,单击 **Open(打开)**,然后单击 **RobotStudio Cloud**,查 看所有可用的云项目。
- 3 单击项目标题,以在右侧导航窗格中查看项目详情。
- 4 在右侧导航窗格中,在**My Branches(我的分支)**下,选择分支并单击**Delete (删除)**。

#### **创建和导出项目查看器**

使用以下步骤创建项目查看器并将其作为文件保存到RobotStudio Cloud。该查看器 可通过生成链接进行共享。

- 1 创建没有仿真的项目查看器。
	- 在**File**(文件)选项卡上,点击**Share**(共享)然后点击**ExportViewer** (导出查看器)。
	- 创建有仿真的项目查看器。

在 **Simulation**(仿真)选项卡的仿真控制组中,点击 **Export Viewer**(导 出查看器)。

2 **Export Viewer**(导出查看器)对话框打开。在 **Location**(位置)组中,选择 **RobotStudio Cloud**。

**RobotStudio Cloud** 选项仅可用于用户已登录的云端项目。

3 选择 **Create link to share file**(创建链接以共享文件)用于生成与其他云端用 户共享项目查看器文件的链接。

在 **Additional description**(附加描述)中输入描述以描述项目。

如果选择 **Create link to share file**(创建链接以共享文件),产生的链接可以 复制至剪切板或通过电子邮件发送。

4 点击 Create (创建)。将以 \*.glb (gITF 文件) 格式创建该项目查看器, 并上 传至 RobotStudio Cloud。

当项目查看器包含一个录制的仿真时,仿真控制按钮被启用。当录制仿真时, 用户可以在查看器创建之前确认仿真是否成功。

项目查看器和其他附件可在 RobotStudio Cloud 网络应用程序的 **Attachments** (附件) 视图中管理。

此页刻意留白

# **15 基本选项卡**

# **15.1 虚拟控制器**

#### **功能说明**

使用**Virtual Controller(虚拟控制器)**按钮,您可以选择从布局或模板创建[虚拟控制](#page-405-0) <mark>[器](#page-405-0)</mark>,选择现有虚拟控制器或从机器人库中选择虚拟控制器。

# **从布局创建虚拟控制器**

- 利用布局创建虚拟控制器时,应遵循以下程序:
	- 1 单击 **From Layout(从布局创建)**以打开向导的第一页。
	- 2 在**名称**方框内,输入虚拟控制器名称。虚拟控制器位置将显示在**位置**框中。
	- 3 在**RobotWare**下拉列表中选择要使用的[RobotWare](#page-402-0)版本。
	- 4 单击 **Next(下一步)**。
	- 5 在**Mechanisms(机械装置)**框中,选择您要添加至虚拟控制器的[机械装置](#page-398-0)。
	- 6 单击 **Next(下一步)**。
		- 如果在上一页只选择了一个机械装置,此页将不会显示。
		- 任务可以使用相应的按钮添加和删除;机械装置可以使用相应的箭头上下移动。
	- 7 如有需要可以对映射进行任意编辑然后单击 **Next(下一步)**。 这时**Controller Option(控制器选项)**页面打开。
	- 8 在**Controller Option(控制器选项)**页面,您可以选择将Task [Frame\(任务坐](#page-404-0) [标系\)](#page-404-0)与相对应的Base Frame (基坐标系) 对齐。
		- 对于单一机器人系统,选中复选框将任务坐标系和基坐标系对齐。
		- [MultiMove](#page-398-1) Independent系统, 将任务坐标系和每个机器人的基坐标系对 齐。
		- MultiMove Coordinated 系统,从下拉列表中选择机器人,将task frame 和所选机器人的baseframe对齐。
	- 9 检查摘要然后单击 **Finish(结束)**。

如果虚拟控制器包含一个以上机器人,则应在**Motion Configuration(动作配 置)**窗口验证任务数和机械装置的基坐标系[位置](#page-401-0)。

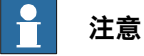

要从布局创建系统,所有的机械设备(机器人、轨道转动装置和变位机)都必 须保存为库。

### **创建新的虚拟控制器**

- 1 单击**New Controller(新建控制器)**,以打开对话框。
- 2 在**控制器**分组下,于**名称**栏输入控制器名称。
- 3 选择 **Create new(新建)**,然后从"**机器人模型**"列表中选择需要下载的机器人 模型,以创建控制器。如果所选模型尚未下载,则会通知用户下载。
- 4 根据机器人型号,选择 **RobotWare** 版本和 **Variant(变型)**。

15.1 虚拟控制器 续前页

> 在选择使用 RobotWare 版本 7 的机器人型号时, 还必须选择 Controller (控 **制器)**。

- 5 为了从备份创建,选择**从备份创建,然后浏览以选择所需的备份文件。亦可在** 选定RobotWare版本后选择RobotWare插件版本。选择**恢复备份**复选框,在新 控制器上恢复备份。
- 6 在 **Mechanisms(机械装置)**组中,选择是否 **Import from library(从库导 入)**或 **Use existing station mechanisms(使用现有工作站机械装置)**。

# **添加一个现有虚拟控制器**

- 1 单击**Existing Controller(现有控制器)**,以打开对话框。
- 2 在**Location(位置)**列表,选择一个文件夹。
- 3 在**Virtual Controller(虚拟控制器)**列表,选择一个控制器。 另外,如要想修改或创建新的虚拟控制器,点击Manage (管理) [链接](#page-398-2), 从列表 中选择 **Modify Installation**,再选择控制器。
- 4 在**Options(选项)**组中,选择是否导入库或使用现有工作站库。 用户可以勾选 **Reset controller (I-start)(重置控制器(Istart))**复选框,从 而在将控制器添加到工作站之前重置虚拟控制器。
- 5 单击**确定**。

15.2 目标点

# **15.2 目标点**

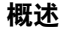

您可以同时创建多个目标,可通过手动输入坐标系来创建或在图形窗口中点击选择需 要的位置。

您可以勾选将表面与最近部分对齐复选框,使目标[方向](#page-399-0)和相邻CAD[部分](#page-400-0)表面对齐。 输入目标名称前缀,并选择任务和目标应前往的工件坐标系,也可选择必须创建相应 移动指令的[路径](#page-400-1)。选择的指令模板将用于已创建的移动指令。

#### **创建目标点**

- 1 在**Layout(布局)**浏览器中,选择您想创建目标的工件坐标系,并将其设为**活 动**。
- 2 单击 **创建目标点** 打开对话框。
- 3 选择您想移动目标点所需的**参考**[坐标系](#page-396-0):

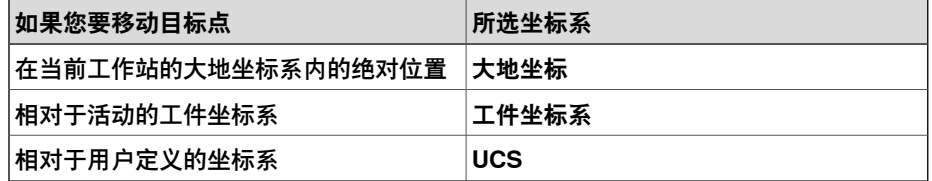

- 4 在 **点** 列表中,单击 **添加新建** 然后在图形窗口中单击设置目标点的位置,您也 可以在 **位置** 框中输入值,然后单击 **添加**。
- 5 输入目标点的 **方向** 值。在图形窗口中所选目标点处将会显示初设叉号。如有必 要,可以调整该位置。要创建目标,单击 **创建**。
- 6 如果要更改准备创建目标的工作对象,请单击 **更多** 按钮展开创建目标对话框。 在工作对象列表中,选择要创建目标的工作对象。
- 7 如果要更改目标点的默认名称,单击 **更多** 展开 **创建目标点** 对话框,在 **目标点 名称** 框内输入新的名称。
- 8 单击**创建**。目标点将显示在浏览器和图形窗口中。

#### $\ddot{\phantom{a}}$ **注意**

创建的目标不会获得与机器人轴有关的任何配置。要为目标添加配置值时,请使用 **Auto Configuration(自动配置)**或**Configurations(配置)**对话框。 如果使用外轴,所有活动外轴的位置都将存储在目标中。

#### **创建关节坐标**

[关节](#page-397-0)目标规定机器人和外轴的单独轴位置。

- 1 单击 **创建关节坐标** 打开对话框。
- 2 如要更改关节坐标的默认名称,请在名称框内输入新名称。
- 3 在 **轴数值** 组内,请执行以下操作:
	- 对于**关节轴**,单击**值**框并单击向下箭头。将显示**关节值**对话框在框内输入 关节值然后单击 **接受**。
	- 对于**外轴**,单击**Values(值)**框,再单击向下箭头。这时会弹出**Joint Values(关节值)**对话框。在框内输入关节值,并单击**Accept(接受)**。

15.2 目标点 续前页

# 4 单击**创建**。关节坐标将显示在浏览器和图形窗口中。

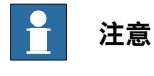

外部轴的 JointTargets 并不在图形窗口显示。

# **创建关节坐标对话框**

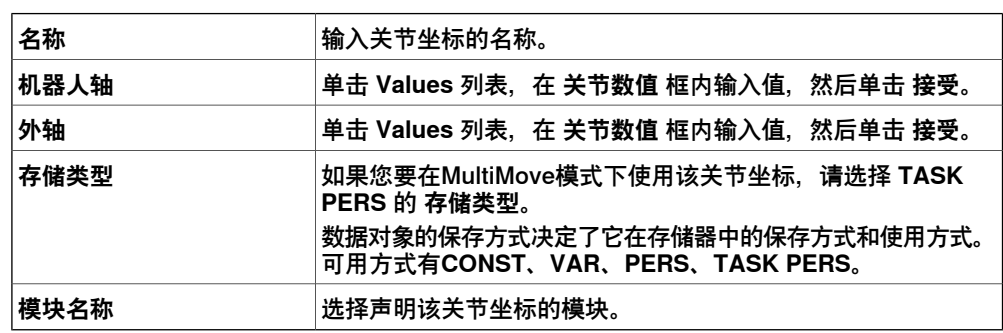

#### **概述**

通过在图形窗口中沿几何体表面选择点,可以创建目标点和运动指令。每个边缘点中 都包含属性信息可以定义机器人目标点相对于边缘的位置。

**沿边缘创建目标点**

1 在 **Home(基本)**选项卡上,单击 **Target(目标点)**然后选择 **Create Targets on Edge(沿边缘创建目标点)**。

将显示 **Create Targets on Edge(沿边缘创建目标点)**对话框。

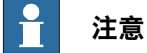

图形窗口的选择模式会自动设置为 **表面**,捕捉模式设为 **边缘**。

2 点击要创建目标点的<mark>[物体](#page-394-1)</mark>或部件的表面。 临近边缘上最近的点将被计算并添加至列表框中 作为 点1,点2.....

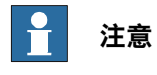

当所选边缘在两个表面之间时,法线方向和目标点方向取决于您选中的表面。

3 使用下列参数定义目标点与边缘上的点的关联关系:

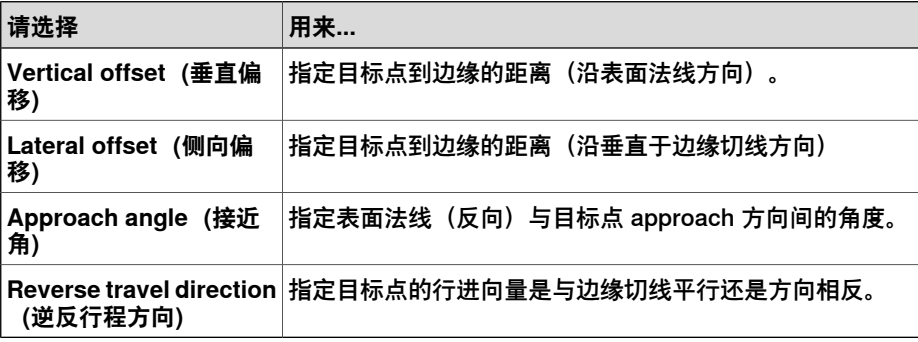

15.2 目标点 续前页

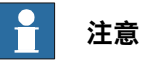

在图形窗口中将以箭头的方式显示每个目标点的接近和移动向量并以圆球体的 形式表示目标点。当变量被修改后,预览箭头将随之改变。

- 4 单击 Remove (删除) 将目标点从列表框中移除。
- 5 单击 **More(更多)**展开 **Create Targets on Edge(沿边缘创建目标点)**对话 框,并选择以下高级选项:

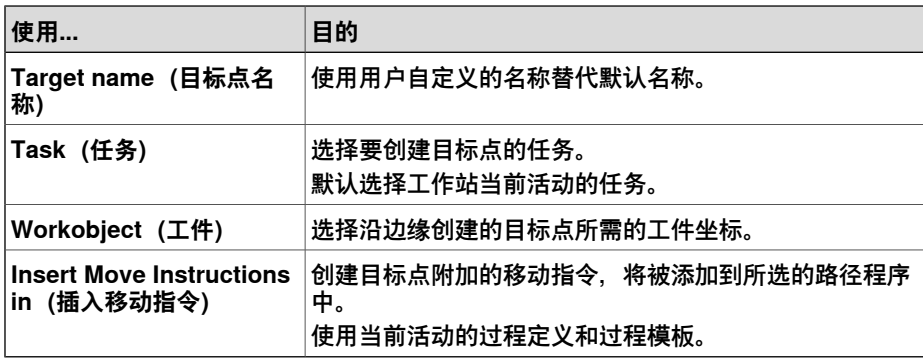

6 单击 **Create(创建)**。

目标点和移动指令(如果有)将被创建并显示在图形窗口和输入窗口中.

# **15 基本选项卡**

15.3 路径

# **15.3 路径**

#### **空路径**

使用如下步骤创建空路径:

- 1 在 **Home(主页)**选项卡上单击**Path(路径)**。
- 2 单击 **空路径**.
- 3 在路径&目标浏览器内, 在活动任务文件夹内创建新的空路径。

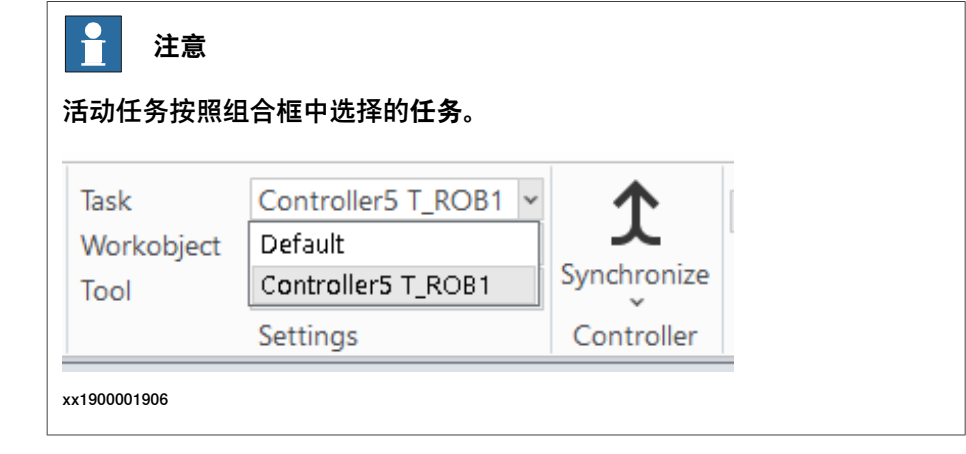

# **AutoPath**

使用AutoPath功能可生成基于CAD[几何体](#page-397-1)的准确路径(线性和环状)。您需要拥有一 个具有边、[曲线](#page-396-1)或同时具备这两者的几何对象。

自动路径功能可以根据曲线或者沿着某个表面的边缘创建路径。要沿着一个表面创建 路径, 可使用选择级别 "Surface" (表面) ; 要沿着曲线创建路径, 则使用选择级别 "Curve"(曲线)当使用选择级别 "Surface"(表面)时, 最靠近所选区的边缘将会被 选取假如到路径中。只有与上一个所选边缘连接的边缘才可以被选中。

当使用选择级别"Curve"(曲线)时,所选的边缘将会被加入列表。如果曲线没有任何 分支,则选择一个边缘时按住SHIFT键会把整根曲线的边缘都会加入列表。在 RobotStudio选项中定义的 Approach(接近)和Travel(行进)方向用于定义所创建 目标的朝向。

使用此过程可自动生成路径。

- 1 在 **Home(主页)**选项卡中,单击 **Path(路径)**,然后选择**AutoPath**。 弹出AutoPath工具,选择**Create multiple paths from curves(从曲线创建多 条路径)**复选框,从选定的曲线创建多条路径。
- 2 选择希望创建路径的几何物体的边缘或曲线。

选择情况在工具窗口中列出为边缘。

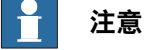

- 如果在某个几何对象中选择了曲线(而非某条边),则形成选定曲线的 所有点都将作为边添加到图形窗口的列表中。
- 请确保您始终选择连续的边。

# 15.3 路径 续前页

3 单击**移除**可从图形窗口中删除最近添加的边。

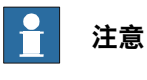

要更改选定边的次序,可选择 **Reverse(倒序)**复选框。

4 您可以设置以下**近似值参数**:

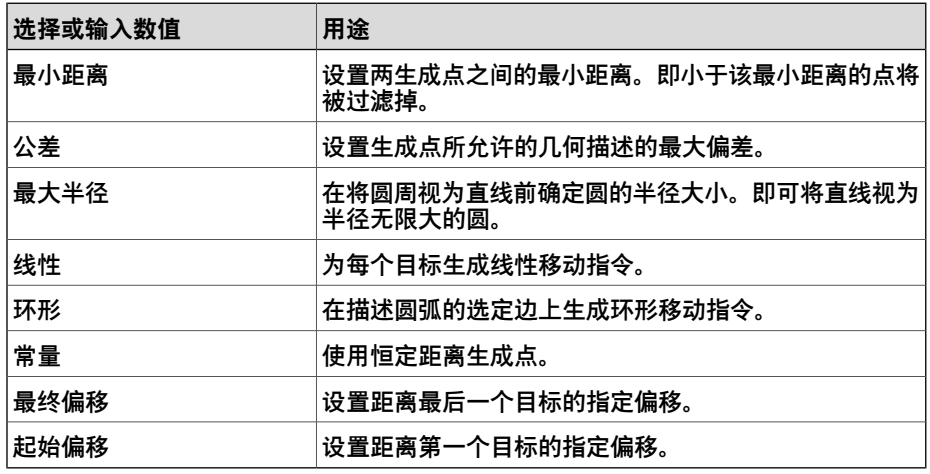

**Reference Surface(参照面)**方框中显示被选作法线来创建路径的对象的侧 面。

单击 More (更多) 可设置以下参数:

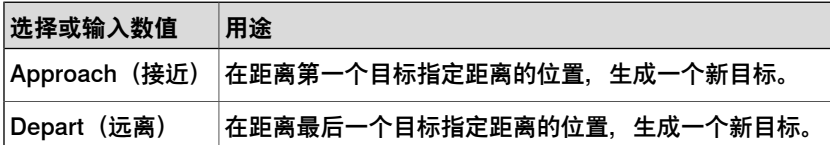

5 单击**创建**以自动生成一个新路径。

随即创建一条新路径,并根据近似值参数中的设置对生成目标插入移动指令。

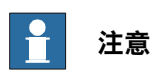

在活动工件上创建这些目标。

6 单击 **Close(关闭)**。

# **15 基本选项卡**

15.4 其他

# **15.4 其他**

#### **创建工件坐标系**

概述

工件坐标系是表示工件参考位置(和方向)的局部坐标系。工件坐标系包括用户坐标 系和物件[坐标系](#page-397-2)这两个坐标系。用户坐标系(用户坐标系统)是工件坐标系的两个坐 标系之一,是相对于控制器世界坐标系来定义的。对象坐标系是相对于用户坐标系来 定义的。为创建工件坐标系,必须在**Create Workobject(创建工件坐标系)**对话框 中指定以下参数。

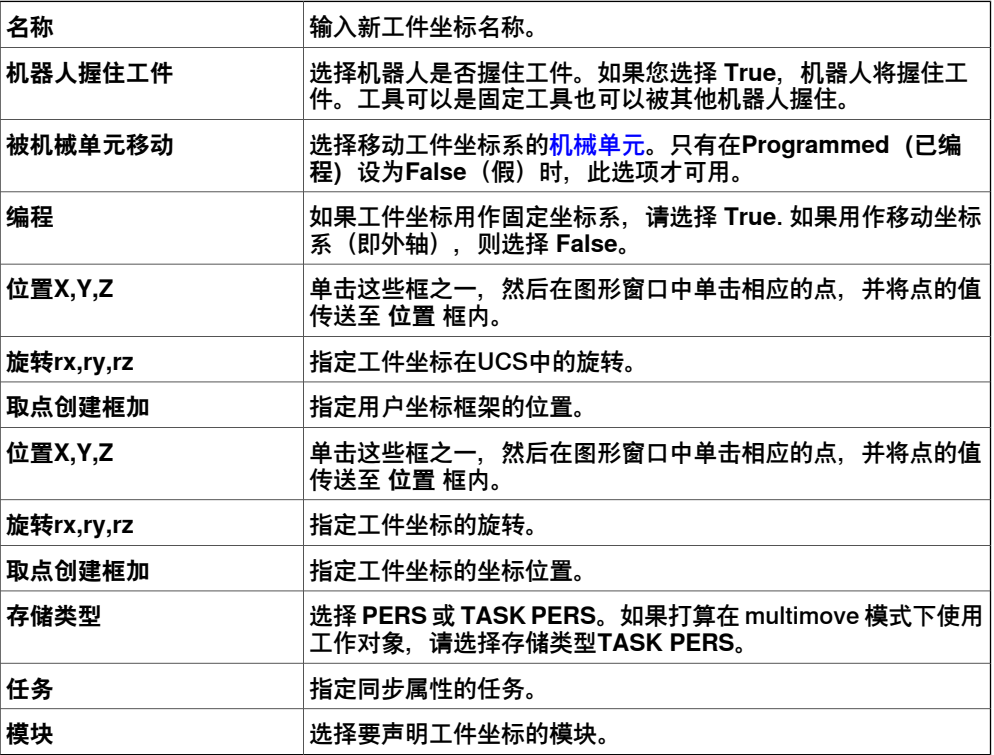

创建工件坐标

1 在 **Home(基本)**选项卡的 **Path Programming(路径编程)**组中,单击 **Other (其他)**,然后单击 **Create Workobject(创建工作对象)**。

将显示 **Create Workobject(创建工作对象)**对话框。

- 2 在**其他数据**组中,输入新工件坐标的值。
- 3 在用户框架 组中,执行下列操作之一:
	- 在**值** 框中单击,为工作对象输入**位置 x、y、z** 和**旋转度 rx、ry、rz** 的 值,以设置用户框架的位置。
	- 使用 **取点创建框架** 确定用户坐标框架。
- 4 在**ObjectFrame(工件框架)**组内,执行下列操作之一重新定义工件框架相对 于用户框架的位置:
	- 单击Values框, 在 位置 x,y,z 框输入值以确定工件坐标框架的位置。
	- 对于**旋转rx、ry、rz**,选择**RPY(Euler ZYX)**或**四元数**,然后在**Values(数 值)**对话框中输入旋转值。
	- 使用 **取点创建框架** 确定工件坐标。

15.4 其他 续前页

- 5 在 **同步属性** 组中,为新的工件坐标输入相应的值。
- 6 单击**创建**。新工件坐标将被创建并显示在 **路径和目标点** 浏览器中,机器人节点 下的 **工件坐标&目标点** 节点下。

### **创建工具数据**

- 1 在 布局 浏览器中,确保要创建工具数据的机器人已设置为活动任务。
- 2 在**Home(主页)**选项卡的**Path Programming(路径编程)**组中,单击**Other (其他)**,然后单击**Create Tooldata(创建工具数据)**。

Create Tooldata (创建工具数据) 对话框打开。

- 3 在 **Misc数据** 组内:
	- 输入工具 **名称**。
	- 在 **机器人握住工具** 列表中,选择工具是否由机器人握住。
- 4 在 **工具坐标框架** 组中
	- 定义 工具的 **位置 x,y,z**。
	- 定义 工具的 **旋转 rx,ry,rz**。
- 5 在 **加载数据** 组内:
	- 输入工具 **重量**。
	- 输入工具 **重心**。
	- 输入工具 **惯性**。
- 6 在 同步属性 组内:
	- 在 **存储类型** 列表中,选择 ,选择 **PERS** 或 **TASK PERS**。若想在使 MultiMove 模式下使用该工具数据,则选择 **TASK PERS**。
	- 在Task (任务) 列表中, 选择将使用工具数据完成任务的机器人。
	- 在 模块 列表中, 选择要声明工具数据的模块。
- 7 单击**创建**。工具数据在图形窗口中显示为坐标系。

# **创建操作指令**

#### 概述

操作指令与移动指令不同,比如,操作指令可以设置参数,或者激活或禁用设备和功 能。RobotStudio中可用的操作指令仅限于控制机器人运动的常用指令。要在程序中 插入其他操作指令或其他类型的RAPID代码时,请使用RAPID编辑器。

下表列出了默认可用的操作指令。可以用指令模板工具添加相应的指令模板。

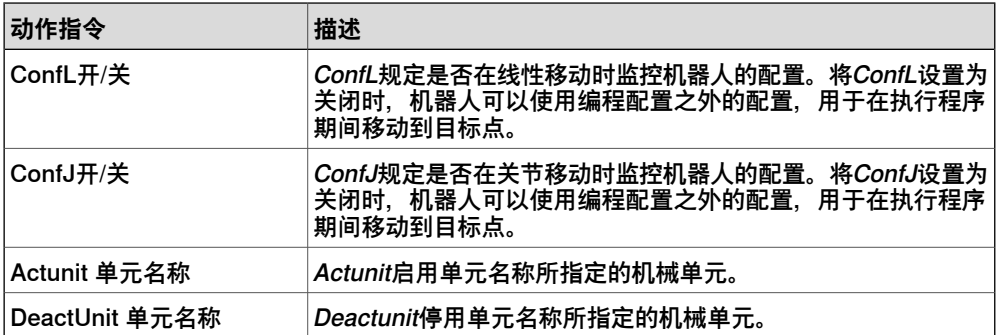

### 创建动作指令

1 在 **Paths&Targets(路径和目标点)**浏览器中,选择要插入动作指令的位置。

在路径的开始插入行动指令,然后选择该路径。

在另一个指令后插入行动指令,然后选择后续指令。

- 2 在**Home(主页)**选项卡的**Path Programming(路径编程)**组中,单击**Other (其他)**,然后单击**Create Action Instruction(创建操作指令)**。 此时会显示 **Create Action Instruction(创建动作指令)**对话框。
- 3 在**Task(任务)**列表中,选择将执行操作指令的机器人。
- 4 在**Path(路径)**列表中选择路径。
- 5 从Instruction Templates (指令模板) 列表中, 选择要创建的操作指令。
- 6 也可以修改**Instruction Arguments(指令变元)**网格中的指令变元。

7 单击**创建**。

15.5 虚拟现实

# **15.5 虚拟现实**

## **简介**

当你将VR耳机与PC相连时,启用**Home(主页)**选项卡上的虚拟现实(VR)按钮。 RobotStudio及其导出查看器(Export Viewer)与HTC VIVE、HTC VIVE Cosmos、 Oculus Rift、Meta/Oculus Quest2、Oculus Rift S、Valve Index以及Samsung HMD Odyssey(Windows混合现实)一同工作。这些设备都配有运动跟踪传感器,以跟踪 头戴耳机和手动控制器的位置和方向。可用手动控制器与虚拟现实环境互动。

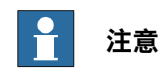

在 RobotStudio中激活的 Virtual Reality(虚拟现实)前, 建议采用来自供应商的样 本测试 VR 耳机, 确保其正常工作。

#### **操作前提**

- 一台符合VR耳机要求规范的高性能游戏PC。关于安装细节,请查看供应商网 页。
- Microsoft Windows 10操作系统。
- 建议确保实体空间无障碍。但即使空间有限,仍可通过传送功能在VR环境中移 动。

#### **编程**

VR功能有助于以一种安全的方式来引导机器人,这是其它功能难以实现的。你可以简 单地移动机器人,以此教机器人移动。

#### **VR环境中的导航模式**

VR环境中的主要导航模式有:

- 物理移动
- 快速移动/转动
- 传送
- 拖动导航

物理移动

在现实世界中走几步或转动一下身体,对视角做一点小小的调整。

快速移动/转动

向前或向后按下左手控制器的操纵杆/触控板,在短时间内朝该方向快速移动。向左或 向右按下操纵杆/触控板,以朝该方向快速转动。

传送

要实现传送,按下左手控制器上的**Grip(抓取)**按钮。按下**Grip(抓取)**按钮显示光 束,按下**Trigger(触发)**按钮传送到光束落到地面的黄点。要取消传送,只需松开左 边的**Grip(抓取)**按钮。

要将传送目标移动到更高或更低的级别,请按住左边的**Grip(抓取)**按钮,向前或向 后按下左手操纵杆/触控板。

15.5 虚拟现实 续前页

拖动导航

要围绕左右手控制器之间的中心点移动和旋转VR环境,请同时按下左右**Grip(抓取)** 按钮。在VR环境中,使用相同的按钮向上/向下、向前/向后、向右/向左移动和旋转。

# **16 建模选项卡**

# **16.1 导入几何体**

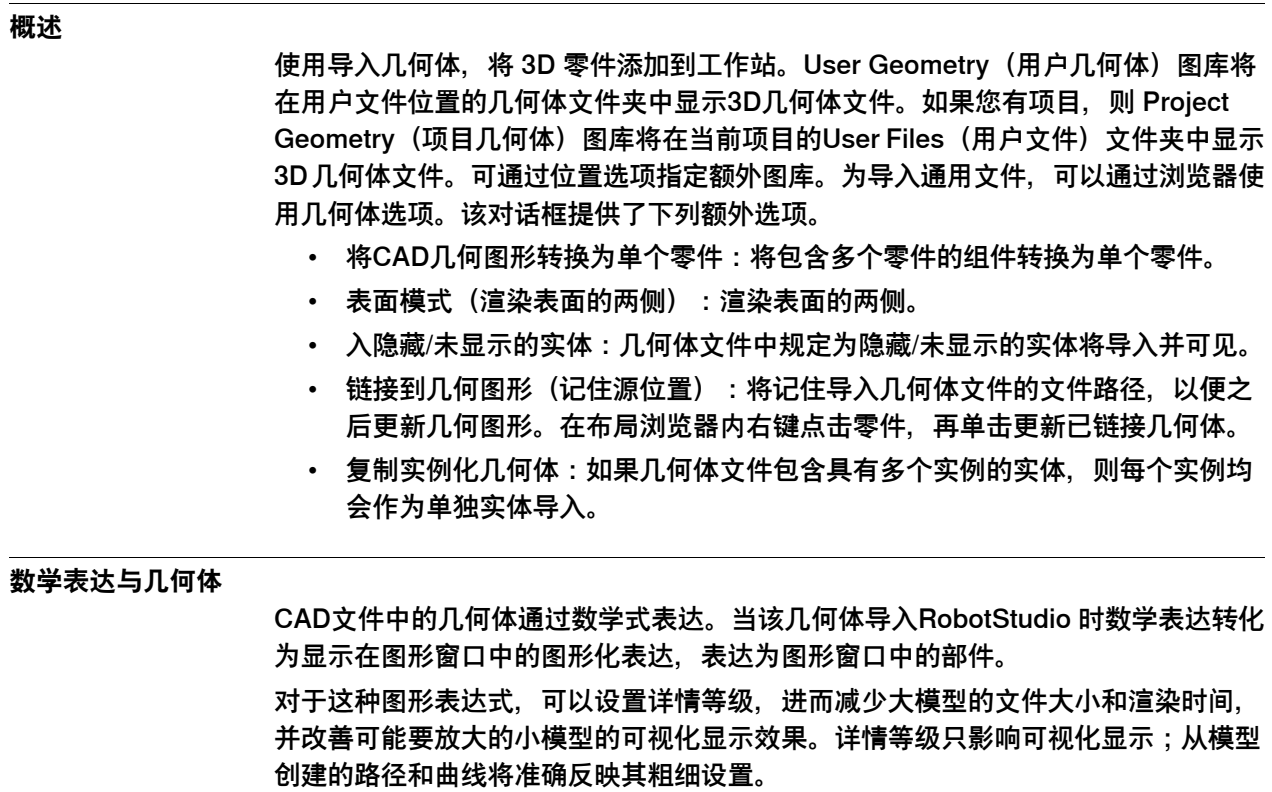

您也可以将仅有简单图形表达而没有数学表达的文件导入。在这种情况下,RobotStudio 的一些功能,如捕捉模式,由图形创建曲线等将不适用于此种类型的部件。

16.2 创建机械装置

# **16.2 创建机械装置**

#### **概述**

可以创建[机械装置](#page-398-0)来模拟外部对象,如转盘、夹具、[定位器](#page-401-1)。以下列表描述了部分机 械装置:

- ・ 机器人是一种可以通过<mark>[虚拟控制器](#page-405-0)</mark>控制的TCP机械装置。
- 设备是一种不带TCP的机械装置。
- 外部轴是一种不带TCP,但可以由虚拟控制器控制的机械装置,如轨道运动系 统或工件定位器或龙门架。外部轴可以移动机器人,如轨道运动系统。
- 工具是一种机器人可以移动的TCP机械装置。

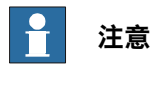

一种机械装置必须包含两个链接。

#### **创建新的机械装置**

- 1 单击 **Create Mechanism(创建机械装置)**。 打开Create Mechanism(创建机械装置)窗口。
- 2 在**Mechanism Model Name(机械装置模型名称)**框内,输入机械装置名称。
- 3 在 **Mechanism Type(机械装置类型)**列表中,选择机械装置的类型。
- 4 在树视图中,右击**Links(链接)**,然后单击**AddLink(添加链接)**打开**Create Link(创建链接)**对话框。

建议的名称显示在 **Link Name(链接名称)**框内。

5 在**Selected Component(所选组件)**列表中,选择一个组件(该组件将会高 亮显示在图形窗口中)并单击箭头按钮将组件添加到组件列表框中。 如果还有其他多个组件可选,**Selected Component(所选组件)**列表会自动 选中下一组件。根据需要添加这些组件。

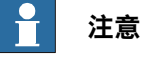

不能选择属于库或机械装置的一部分组件。

- 6 在组件列表框中选择一个组件,在**Selected Components(所选组件)**组框中 输入任意值,然后单击**Apply to component(应用于组件)**。 根据需要对每个组件重复以上步骤。
- 7 点击 **OK(确定)**。
- 8 在树视图中,右击 **Joints(关节)**,然后单击 **Add Joint(添加关节)**打开 **Create Joint(创建关节)**对话框。

建议的名称显示在 **Joint Name(关节名称)**框中。

9 填写 **Create Joint(创建关节)**对话框,然后单击 **OK(确定)**。

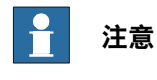

必须映射关节轴以完成关节值。

10 在树视图中,右击 **Frame/Tool Data(框架/工具数据)**,然后单击 **Add Frame/Tool(添加框架/工具)**打开 **Create Frame/Tool(创建框架/工具)**对 话框。

建议的名称显示在 **Frame/Tool Data name(框架/工具数据名称)**框中。

- 11 填写 **Create Frame/Tool(创建框架/工具)**对话框,然后单击 **OK(确定)**。 对于 **Frame/Tool(框架/工具)**节点,有效性标准如下所述:
- 12 在树视图中,右击 **Calibration(校准)**,然后单击 **Add Calibration(添加校 准)**打开 **Create Calibration(创建校准)**对话框。
- 13 填写 **Create Calibration(创建校准)**对话框,然后单击 **OK(确定)**。
- 14 在树视图中,右击 **Dependency(依赖性)**,然后单击 **Add Dependency(添 加依赖性)**打开 **Create Dependency(创建依赖性)**对话框。
- 15 填写 **Create Dependency(创建依赖性)**对话框,然后单击 **OK(确定)**。
- 16 如果所有节点都有效, 可以对机械装置进行编译。

#### **编译机械装置**

当编译时,在机械装置建模器的创建模式下所建的新机械装置将被添加到工作站中, 其默认名称为"Mechanism "加索引编号。

在进行编译时, 将会保存所创建的可编辑机械装置(使用机械装置建模器创建), 但 不保存任何姿态、关节映射或转换时间。

要编译机械装置,请执行以下步骤:

1 要编译一个新的或编辑过的机械装置,单击 **Compile Mechanism(编译机械 装置)**。

机械装置将被插入到活动的工作站中。链接的部件将会使用新名称复制,但相 应的链接将会更新其部件的参考信息。关闭机械装置建模器时,将会删除这些 复制的部件。

2 此时,机械装置建模器将转为修改模式。要完成编译机械装置,请参阅下文。

#### **完成创建或修改机械装置**

要完成创建机械装置的模型,请执行以下操作:

- 1 如果 **Joint Mapping(关节映射)** 组内的值是正确的,请单击 **Set(设置)**。
- 2 配置Poses(姿态)网格。要添加姿态,单击**Add(添加)**并填写**CreatePose (创建姿态)**对话框。单击 **Apply(应用)**,最后单击 **OK(确定)**。
	- 要添加姿态,单击 **Add(添加)**并填写 **Create Pose(创建姿态)**对话 框。单击 **Apply(应用)**,最后单击 **OK(确定)**。
	- 要编辑姿态,在网格中选中姿态,单击 **Edit(编辑)**然后填写 **Modify Pose(编辑姿态)**对话框,最后单击 **OK(确定)**。
	- 要删除姿态,在网格中选中姿态,然后单击 **Remove(删除)**。
- 3 单击 **Edit Transition Times(编辑转换时间)**编辑转换时间。
- 4 单击 **Close(关闭)**。

#### **创建机械装置对话框**

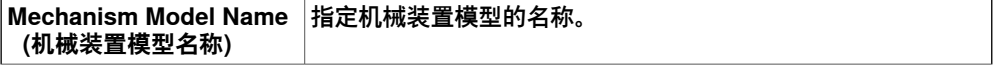

16.2 创建机械装置 续前页

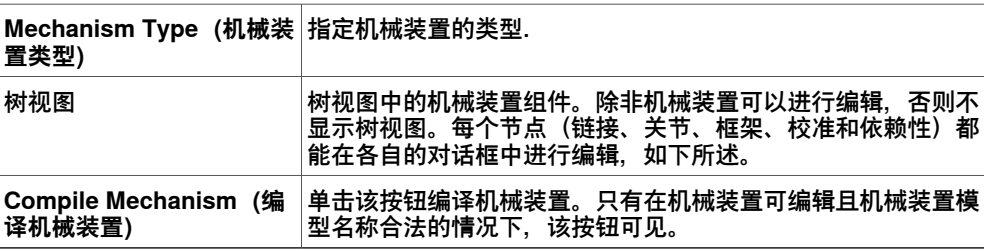

# **为互相关联的关节使用可变关节限值**

可为关节限值分配可变限值类型,以此界定互相关联关节的运动范围(移动区域如图 所示)。

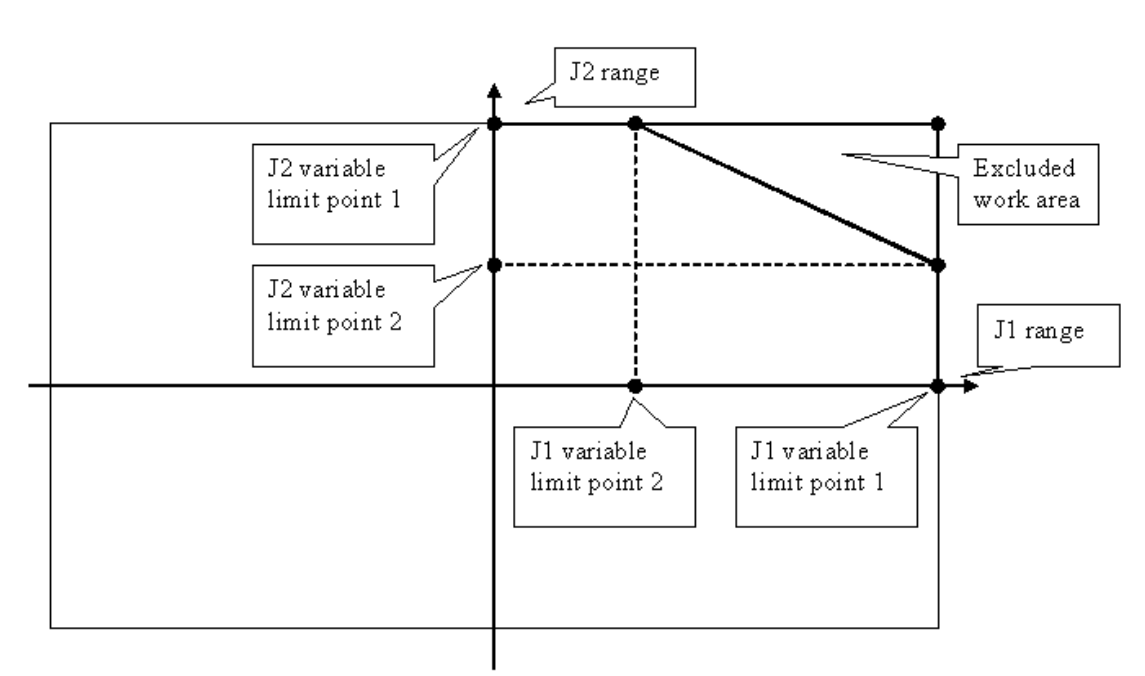

xx060012

## **16 建模选项卡**

16.2 创建机械装置 续前页

考虑以下所示两个关节:关节 1 和 2。关节 1 处于 x1 度时关节 2 可在 y1 和 y4 之间 移动,关节 1 处于 x2 度时关节 2 可在 y3 和 y2 之间移动,即关节对的 4 个点 (关节 1 值:关节 2 值) 构成一个区域: x1:y1、x2:y2、x3:y3 和 x4:y4

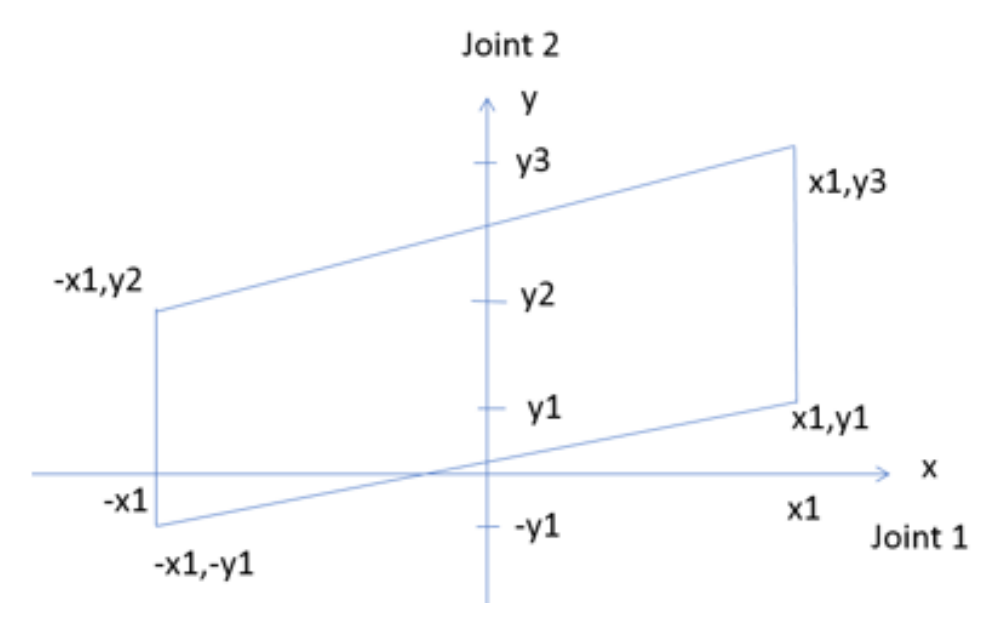

xx2100000521

使用以下示例对可变关节限值进行可视化。例如,关节 1 处于 -90 度时关节 2 运动范 围为 -10 到 +30,关节 1 处于 +90 度关节 2 运动范围为 +10 到 +70

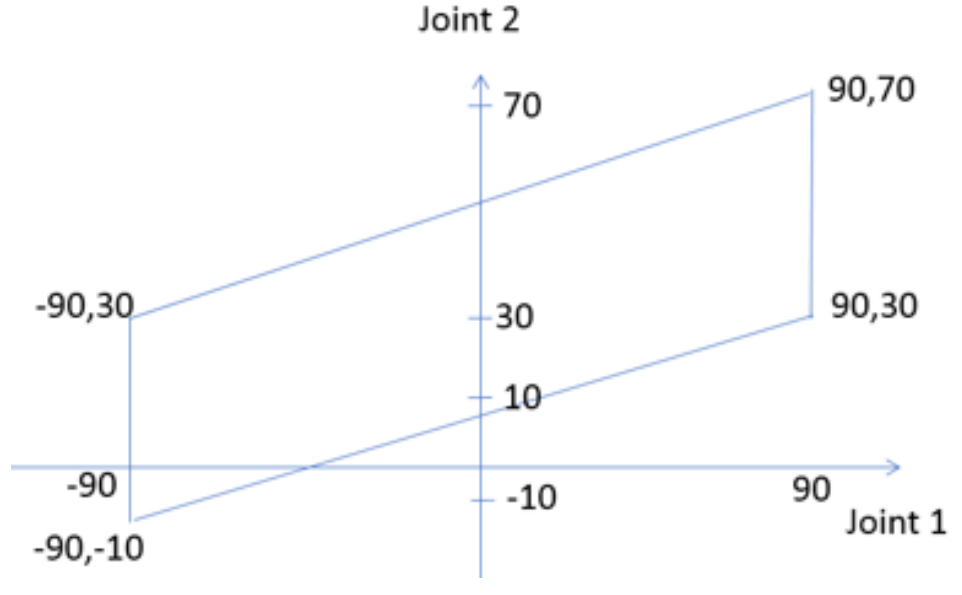

xx2100000522

关节对的 4 个点(关节 1:关节 2)构成一个区域:-90:30、90:70、90:10 和 -90:-10。 在机构建模程序中,按以下顺序为可变限值添加下列数值 J1:-90、90、90、-90, J2:30、70、10、-10。

16.2 创建机械装置 续前页

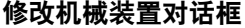

**Modify Mechanism(修改机械装置)**对话框中包含 **Create mechanism(创建机械 装置)**对话框中的对象,如下所示:

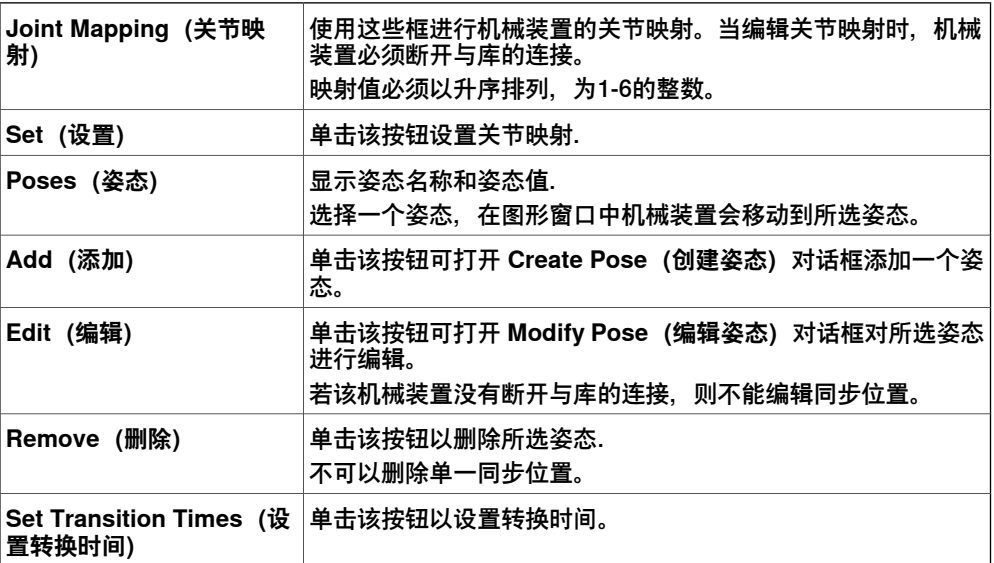

16.3 创建工具

# **16.3 创建工具**

#### **创建工具**

您可以使用**创建工具向导**创建机器人握住的工具。您可以通过向导从现有部件轻松创 建工具,或使用虚部件来表示工具。要完全利用工具数据创建工具,请执行以下步骤:

- 1 单击 **创建工具**。
- 2 在 **工具名称** 框中,输入工具名称并选择:

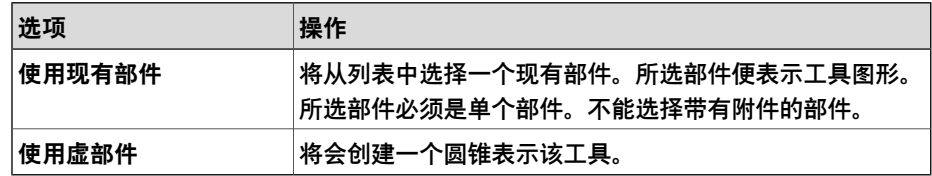

3 继续输入工具的 **Mass(质量)**、**Center of Gravity(重心)**和 **Moment of Inertia Ix, Iy, Iz(转动惯量 Ix、Iy、Iz)**(如果这些值已知)。

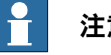

#### **注意**

如果不知道正确值,您仍可以使用此工具进行运动编程,但在真实机器人上运 行此程序或测量周期时间之前必须更正这些数据。

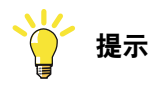

如果工具是由密度相似的材料做成,则通过单击使用**重心**捕捉模式的工具模 型,可以找到重心。

- 4 单击 **下一步**。
- 5 在 **TCP Name(TCP 名称)**框内,输入工具中心点(TCP) 的名称。

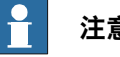

# **注意**

默认名称与工具名称相同。如果为一个工具创建了多个 TCP,每个 TCP 必须 使用唯一的名称。

6 使用以下任何一种方法,输入相对于大地坐标系的 TCP 位置(该位置表示工具 的安装位置):

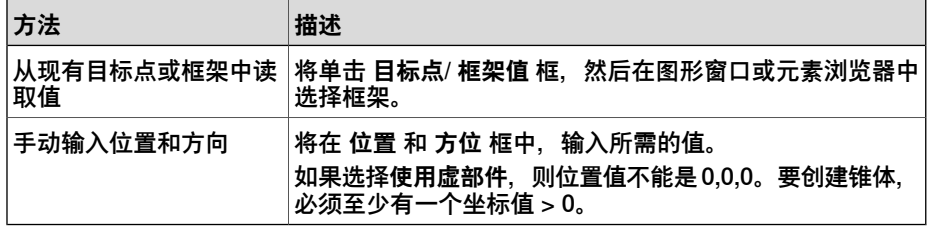

7 单击右箭头按钮将值传送至 **TCP** 框.

如果工具有多个TCP,请对每个TCP重复执行第5至第7步的操作。

8 单击**完成**。 工具随即被创建,并显示在**布局**浏览器和图形窗口中。 16.3 创建工具 续前页

# **为已存在的几何体创建工具数据**

确保选择在其中创建工具数据的机器人。要为已存在几何体创建工具数据,请执行以 下步骤:

- 1 单击 **创建工具** 然后选择 **使用现有部件**,从列表中选择所需部件.
- 2 在 **创建工具向导** 中输入所需的值。
- 3 通过将工具拖至机器人进行连接。

#### **下一步操作**

要使工具准备就绪,请执行以下操作之一:

- 要使机器人握住工具,请连接工具与机器人。
- 在图形窗口中,检查TCP的位置和方向。如果不正确,请在工具数据的工具框 架部分对这些值进行编辑。
- 要简化已创建工具日后的使用,请将该值另存为程序库。在右键快捷菜单上, 单击 **保存为库文件**。浏览到您要存储工具组件的文件夹,输入工具组件名称并 单击 **保存**。

17.1 工作站逻辑

# **17 仿真选项卡**

# **17.1 工作站逻辑**

#### **概述**

[工作站逻辑](#page-402-1)是工作站不同项目/对象的IO信号/属性和[虚拟控制器](#page-405-0)的输出信号/属相之间 的典型连接。使用设计视图是连接不同项目/对象的便捷方式。

示例:在仿真模块中,夹具由IO信号控制,通过工作站逻辑将虚拟控制器的输出信号 连接到夹具上。

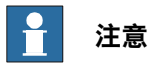

通过绑定连接属性,并以红色显示连接。

信号通过连接件进行连接,并以绿色显示连接。

工作站逻辑编辑器由以下选项卡组成:

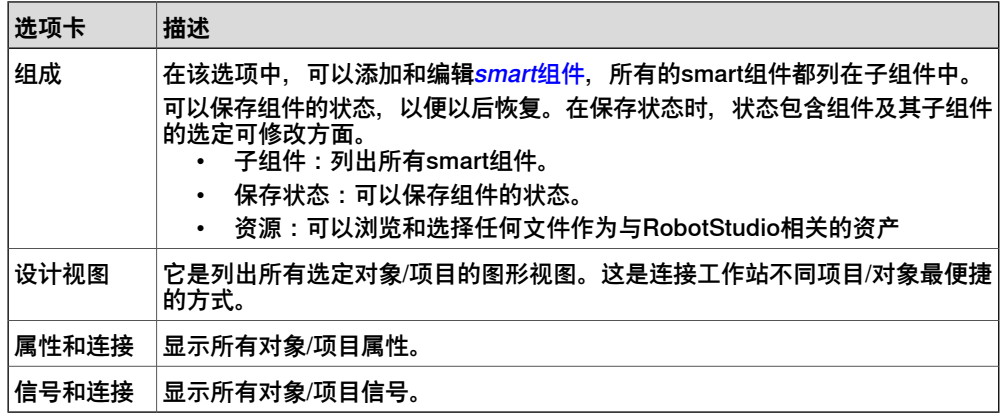

#### **在设计视图中连接smart组件**

在这个过程中,可以使用**设计视图**选项卡连接工作站不同项目/对象的IO信号/属性和虚 拟控制器的输出信号/属相。

- 1 单击**模拟**选项卡并选择**工作站逻辑**选项。 此时会显示**工作站逻辑**窗口。
- 2 如果要添加smart组件,请打开"添加组件"链接并在下拉菜单中选择"添加组件"。 对象列在**子组件**选项下。
- 3 进入**设计**选项卡。 在**设计**视图中列出了工作站的所有**Smart组件**。
- 4 如果要连接两个smart组件,选择源组件的属性或I/O信号,将其缓慢拖入到目 标组件的另一个属性或I/O信号上。

显示连接线表示已经创建连接。

# **组成选项卡**

概述

组成选项卡由以下内容组成:

• 子组件

17.1 工作站逻辑 续前页

- 保存状态
- 资源

子组件

以列表的形式显示该组件中包含的所有对象。已连接至库的文件会使用特殊的图标表 示出。首先列出Smart组件,后跟随其他类型对象。

在子组件中显示以下命令:

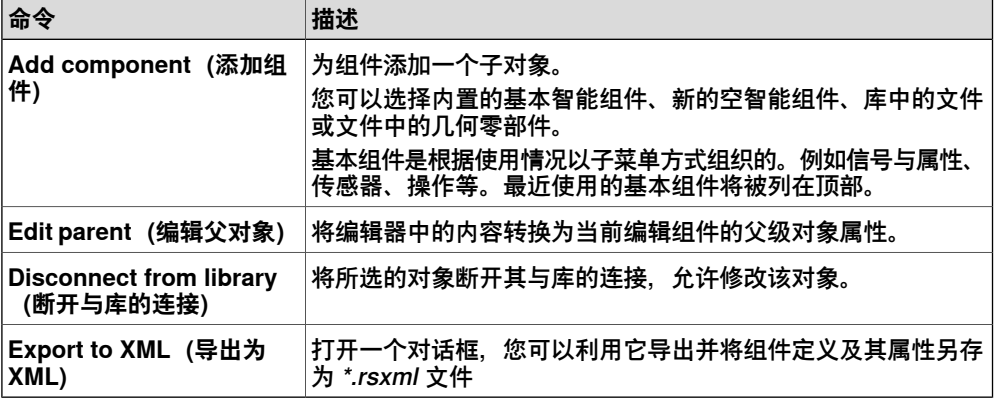

右键点击所选的对象,以显示下列上下文菜单项:

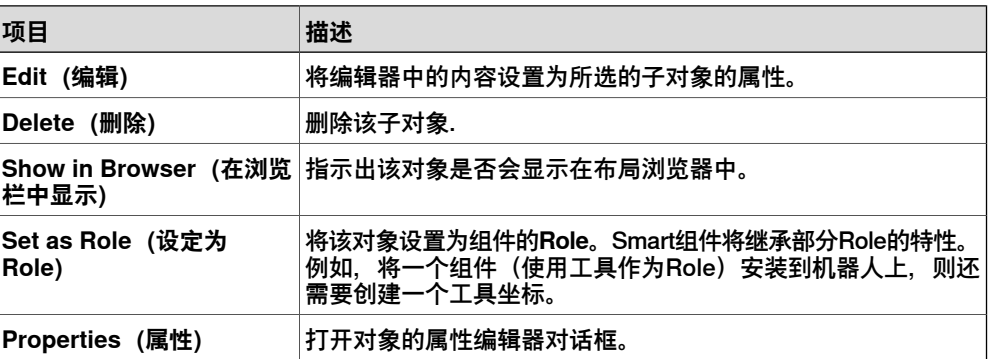

## 保存状态

可以保存组件的 [状态](#page-402-3),以便以后恢复。以下命令可用:

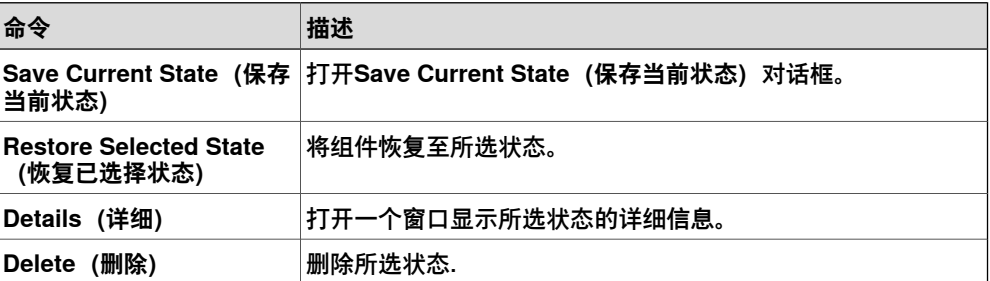

# 保存当前状态

- 1 在 **Name(名称)**文本框中,输入状态名称。如果已经存在相同名称的状态, 系统将提示您是否覆盖已存在的状态。
- 2 在 **Description(描述)**文本框中输入对该状态的描述。
- 3 在 **数据以保存** 框中选择要保存的值。
# **17 仿真选项卡**

17.1 工作站逻辑 续前页

4 选择此复选框以保存所有子组件的状态。

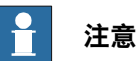

如果在工作站层级操作:

- 在 **Values to save(保存数据)** 框中,您还需要在保存状态中选择[虚拟](#page-405-0) [控制器](#page-405-0)值。
- 您无需选中 **递归** 选项,因为工作站层级中该状态始终会被保存。

在保存和恢复工作站或 Smart Component 的[状](#page-402-0)态时, 可以包括下列选定对象的 状 [态](#page-402-0)。如要保存这些状态,可在 **要保存的值**中,选择相应的复选框。

- 属性值
- 关节值
- 可见
- [物理行为](#page-400-0)
- 位置、方向和附件

除了这些对象状态外,还可以保存以下控制器状态。

- 变量数值
- I/O 信号值

资源

Assets包含的命令以表格的形式显示。

以下命令可用:

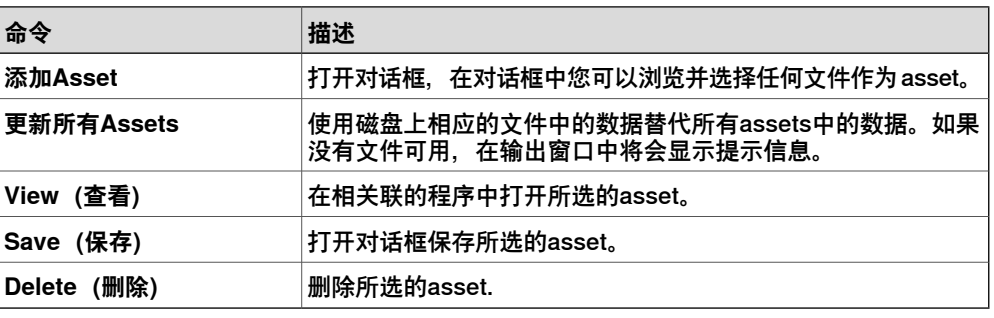

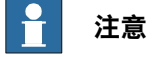

属性和信号的文本资源(描述)被存储在名为 Resources.<language-id>.xml 的 asset中。如果该文件被删除,该语言的对应文字将被清空而使用默认的英语。当创 建组件时默认语言始终为英语,无论应用程序使用何种语言.

# **设计视图**

它是列出所有选定对象/项目的图形视图。这是连接工作站不同项目/对象最便捷的方 式。

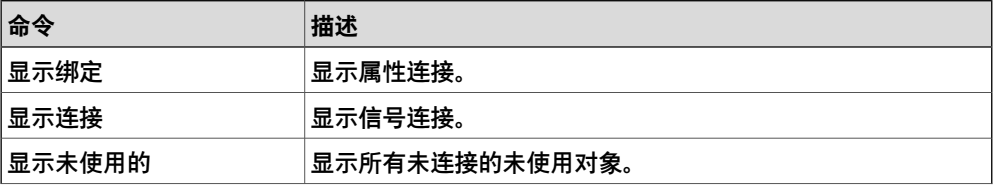

# 17.1 工作站逻辑 续前页

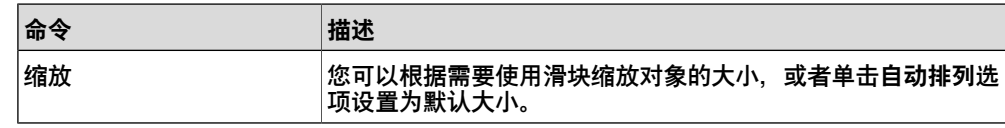

### **属性与绑定选项卡**

概述

属性与连接选项卡由下列内容构成:

• 属性连接

### 属性连接

组件中的属性连接显示在网格中。

以下命令可用:

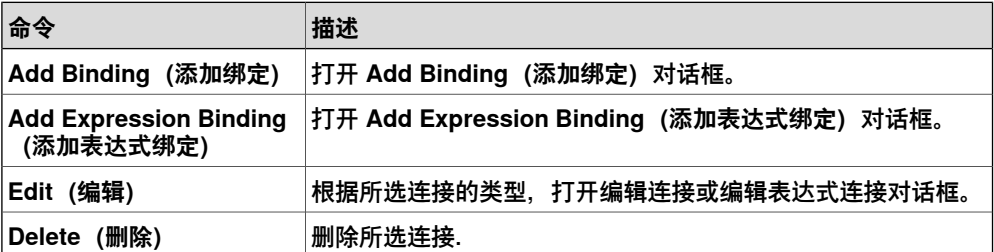

### **添加或编辑连接**

在 **Add Binding(添加绑定)**对话框中,您可以创建或编辑属性绑定。

以下选项可用:

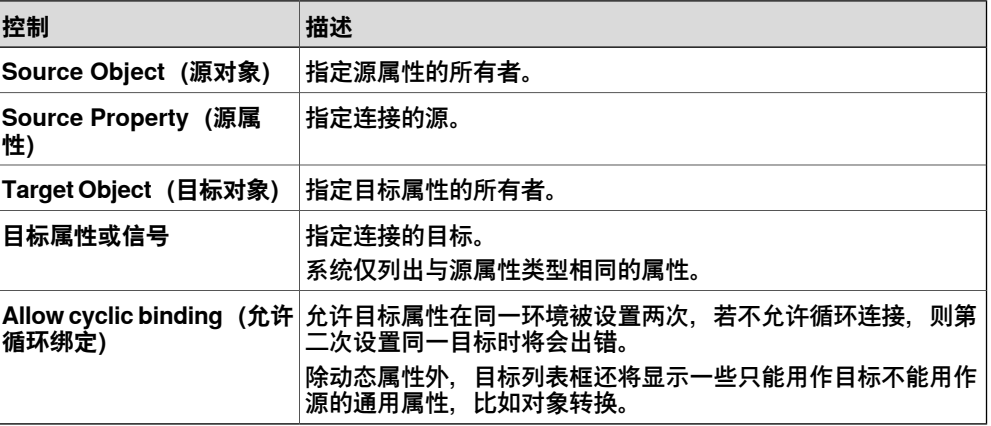

# **添加或编辑表达式连接**

使用 **Add Expression Binding(添加表达式绑定)**对话框您可以指定数学表达式作 为属性绑定的源。

# **17 仿真选项卡**

17.1 工作站逻辑 续前页

以下控件可用:

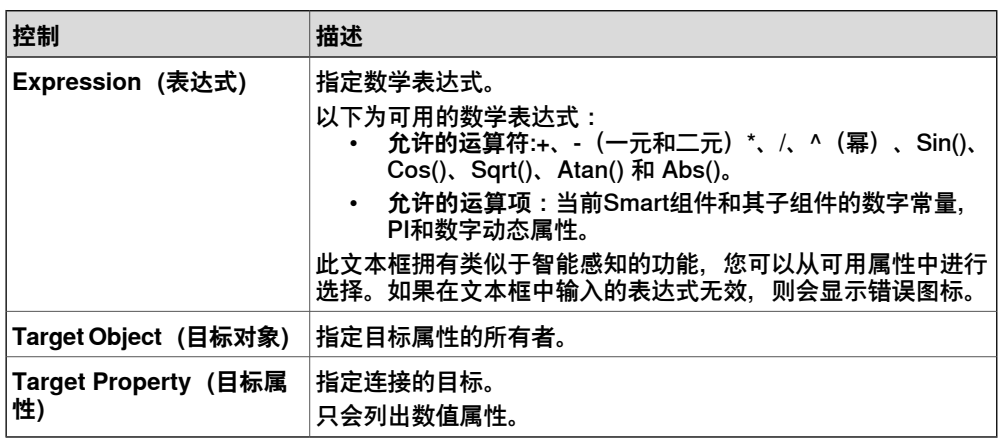

# **信号和连接选项卡**

概述

信号和连接选项卡上包含有:

- I/O信号
- I/O连接

I/O信号

### 网格中显示了组件中包含的 **I/O Signals(I/O 信号)**。

以下命令可用:

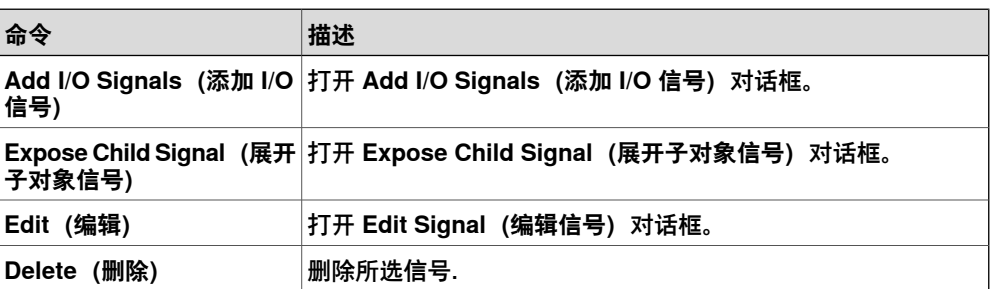

#### **添加或编辑I/O信号**

使用 **Add I/O Signals(添加 I/O 信号)**对话框,您可以编辑 I/O 信号,或添加一个或 多个 I/O 信号到所选组件。

以下控件可用:

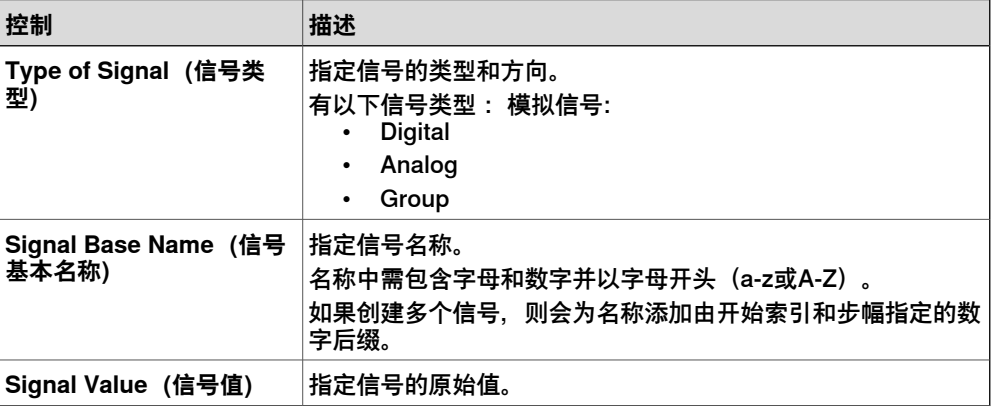

17.1 工作站逻辑 续前页

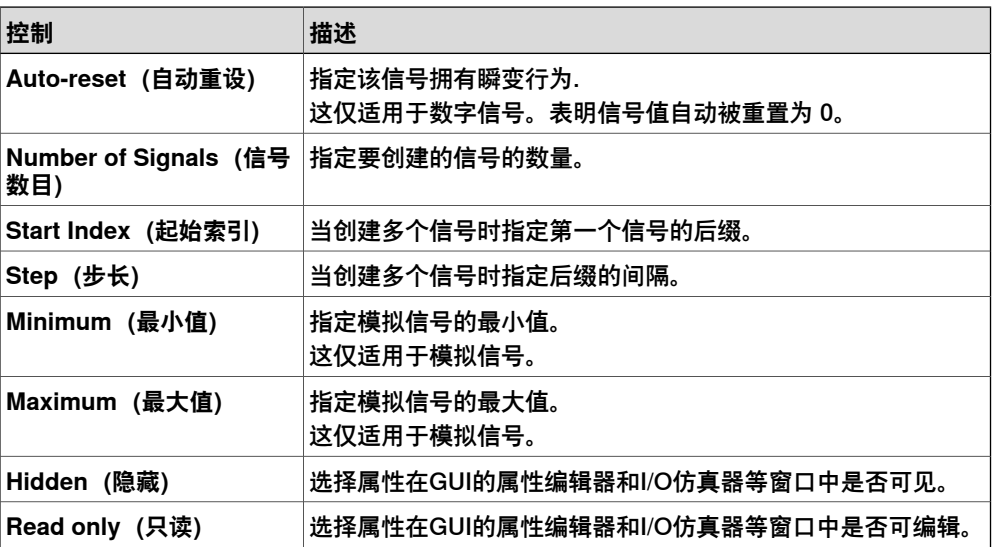

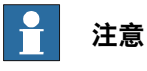

在编辑现有信号时,只能修改**信号基本名称**和**信号值**,而其他所有控件都将被锁定。

如果输入值有效,**OK(确定)**按钮可使用,允许创建或更新信号。如果输入值无效, 将显示错误图标。

### **展开子对象信号**

使用 **Expose Child Signal(展开子对象信号)**对话框,您可以添加与子对象中的信 号有关联的新 I/O 信号。

以下控件可用:

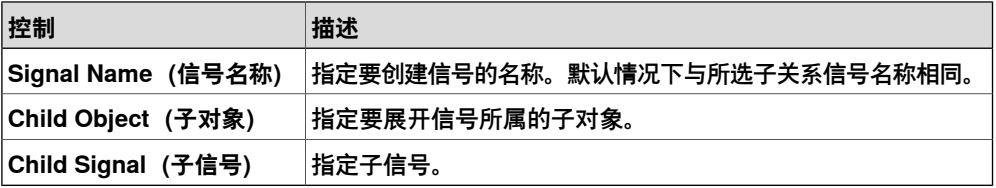

# I/O连接

网格中显示了组件中包含的 **I/O Connections(I/O 连接)**信息。

以下控件可用:

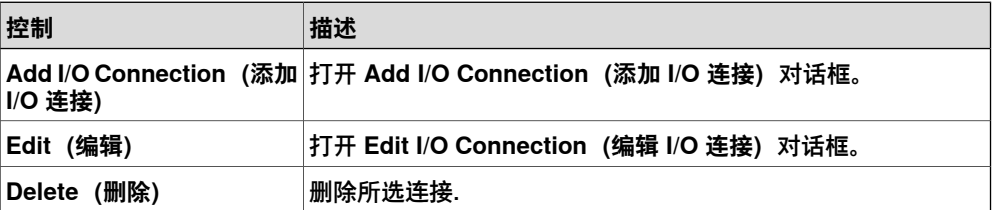

### **添加或编辑I/O连接**

使用 **Add I/O Connection(添加 I/O 连接)**对话框,您可以创建 I/O 连接或编辑已存 在的连接。

以下控件可用:

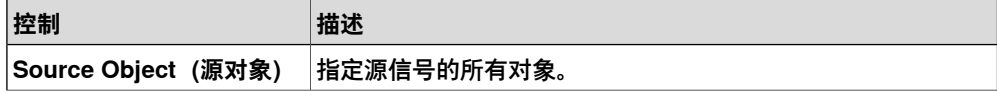

# **17 仿真选项卡**

17.1 工作站逻辑 续前页

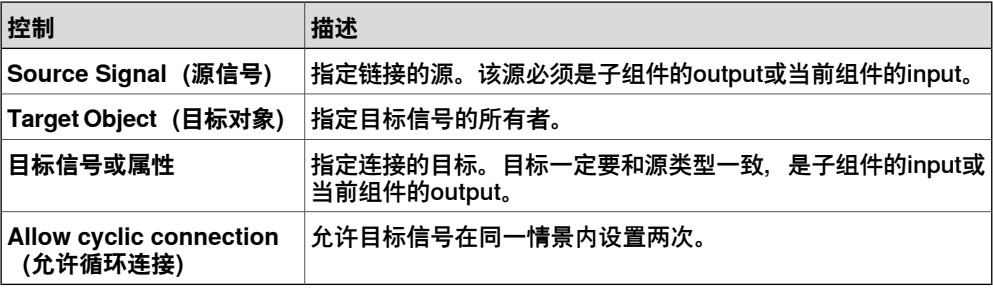

17.2 TCP跟踪

# **17.2 TCP跟踪**

# **TCP跟踪选项卡**

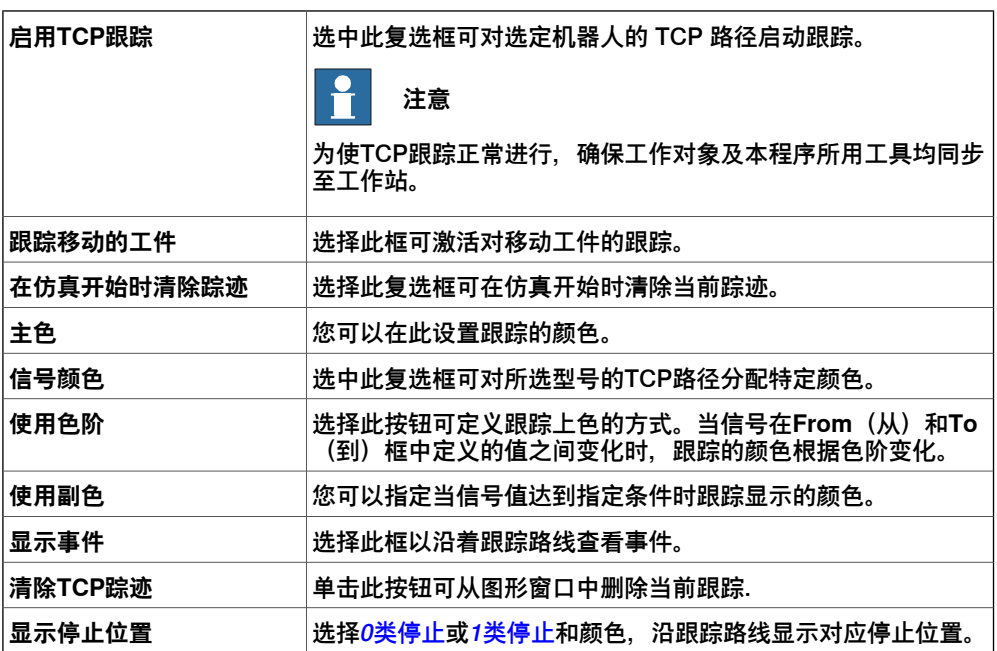

# **18 "控制器"选项卡**

# **18.1 添加控制器**

# **概述**

使用 **Add Controller**(添加控制器)功能用于连接已连接至管理端口或虚拟控制器的 机器人控制器。

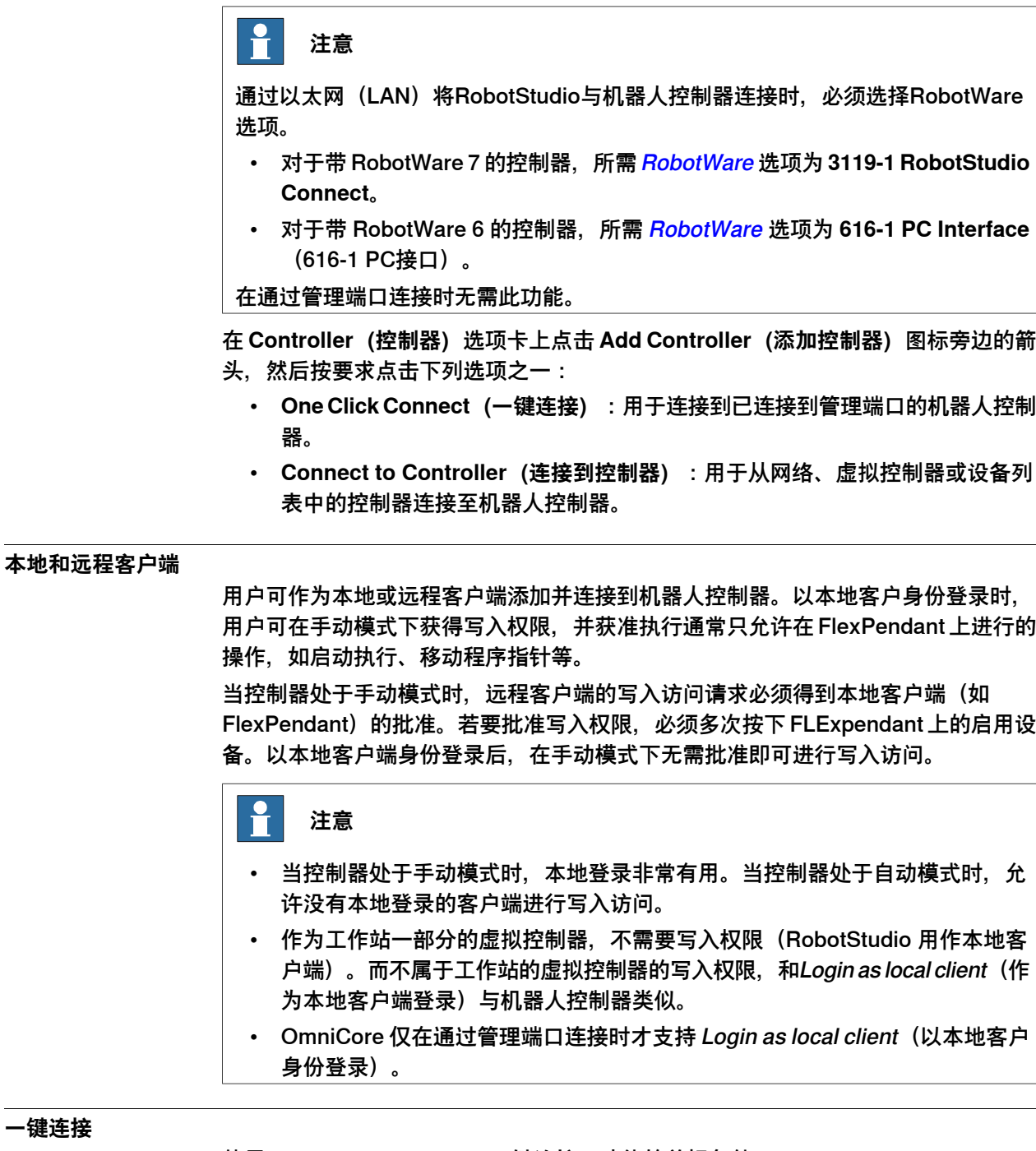

# 使用 **One Click Connect(一键连接)**功能的前提条件。

• 将计算机连接至管理端口。

**一键连接**

18.1 添加控制器 续前页

• 确保 PC 上的网络设置正确,启用 DHCP 或提供静态 IP 地址。

使用以下步骤连接机器人控制器。

- 1 在**控制器**选项卡上,单击**添加控制器**图标旁边的箭头,然后单击**一键连接**。
- 2 **Login(登录)**对话框打开,输入有效凭证并单击 **OK(确定)**。
- 3 登录成功后,在 **Controller(控制器)**浏览器的 **Management Port(管理端 口)**下,将显示所连接的机器人控制器。

### **连接至网络上的机器人控制器**

1 在 **Controller(控制器)**选项卡中,单击 **Add Controller(添加控制器)** 然后 点击 **Connect to Controller(连接至控制器)**。

此时将打开 **Connect to Controller(连接到控制器)**窗口。

2 在 **Connect to Controller(连接到控制器)**窗口中,单击 **Network(网络)**选 项卡。

默认情况下,此处列出了网络上所有可用的机器人控制器。要查看网络上的虚 拟控制器,请单击 **Show virtual controllers on the network(显示网络上的 虚拟控制器)**复选框。

- 3 要连接到网络上的特定控制器,请在 **Locate Remote Controller(定位远程控 制器)**框中键入其 IP 地址,然后单击 **Locate(定位)**。
- 4 选择控制器,然后单击 **OK(确定)**。
- 5 **Login(登录)**对话框打开,输入有效凭证并单击 **OK(确定)**。

# **在低带宽模式下连接控制器**

当通过带宽有限的网络连接将RobotStudio与控制器相连时,低带宽模式非常有用。 在低带宽模式下,与常规连接模式相比,控制器的通信量大大减少。 当在低带宽模式中下连接控制器时:

- 信号分析器被禁用。
- 系统需要手动刷新,这样才能用当前控制器状态来更新 RobotStudio 中的 I/O 查看器、RAPID 观察窗口、RAPID 程序指针、在线监视器和 FlexPendant 查 看器,因此添加了手动按钮以启动刷新。
- RAPID 编辑器中的语义检查将受到限制。

使用以下步骤在低带宽模式下连接控制器:

# **注意**

控制器中与连接 PC 中安装的 RobotWare 版本必须相同。

- 1 在 **Connect to Controller(连接到控制器)**窗口中,单击 **Network(网络)**选 项卡。
- 2 选择所需的控制器,然后单击**Lowbandwidth(低带宽)**复选框并单击**OK(确 定)**。
- 3 **Login(登录)**对话框打开,输入有效凭证并单击 **OK(确定)**。

#### **启动虚拟控制器**

1 在 **Controller(控制器)**选项卡中,单击 **Add Controller(添加控制器)** 然后 点击 **Connect to Controller(连接至控制器)**。

18.1 添加控制器 续前页

此时将打开 **Connect to Controller(连接到控制器)**窗口。

- 2 在 **Connect to Controller(连接到控制器)**窗口中,单击 **Virtual Controllers (虚拟控制器)**选项卡。
- 3 单击 **...** 按钮,打开 **Select Folder(选择文件夹)**对话框,选择所需的文件夹 并单击 **Select Folder(选择文件夹)**。

将显示所选文件夹中的所有虚拟控制器。**Start Controller(启动控制器)**复选 框默认为选中状态。

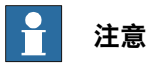

如果未选择 **Start Controller(启动控制器)**复选框,**Controller(控制器)** 浏览器中将添加一个虚拟控制器(非活动状态)。

4 选择所需的控制器,然后单击 **OK(确定)**。

Local login (本地登录): 用户等登录至虚拟或机器人控制器作为本地或远程客户身 份。在 **Local client(本地客户)**中,用户将登录为本地用户,其中程序执行可在手 动模式下启动,此外,程序指针可在手动模式下设置。

与本地用户相对的是远程用户,这是 RobotStudio 的默认设置。当控制器处于手动模 式时,远程用户的权限受限。与本地用户相比,远程用户不能启动程序执行或设置程 序指针。

**Handle Write Access Automatically(自动处理写入访问)**:选择此复选框可自动 启动所选控制器的写入访问。

### 创建新的虚拟控制器

- 1 在 **Virtual Controlllers(虚拟控制器)**选项卡中,单击 **New Controller(新建 控制器)**按钮。此时将打开 **New Virtuall Controller(新建虚拟控制器)**对话 框。
- 2 创建新的虚拟控制器:
	- a 单击 **Create new(新建)**,然后选择所需的 **Robot model(机器人型 号)**、**RobotWare** 和 **Controller(控制器)**。
	- b 选择**Customizeoptions(自定义选项)**复选框,然后单击**OK(确定)**, 打开 **Change Options(更改选项)**窗口以添加选项。
	- c 单击 **Ok(确定)。新控制器将被添加到**。新控制器将被添加到 **Virtual Controllers(虚拟控制器)**列表中。
- 3 利用备份创建虚拟控制器:
	- a 单击 **Create from backup(从备份创建)**,然后在 **Select backup(选 择备份)**下,单击**....**。此时会打开 **Select Folder(选择文件夹)**窗口。
	- b 选择备份,然后单击 **Select Folder(选择文件夹)**,在 **New Virtual Controller(新建虚拟控制器)**窗口中查看备份的详细信息(名称、 RobotWare 等)。
	- c 单击 **OK(确定)**。新控制器将被添加到 **Virtual Controllers(虚拟控制 器)**列表中

删除虚拟控制器

1 在 **Virtual Controllers(虚拟控制器)**选项卡中,从虚拟控制器列表中选择控 制器,然后单击 **Delete Controller(删除控制器)**按钮。

18.1 添加控制器 续前页

> 2 此时将打开 **Delete Virtual Controller(删除虚拟控制器)**对话框,单击 **OK (确定)**删除所选虚拟控制器。

#### **连接到设备列表中的控制器**

设备列表包含网络上通过 IP 地址或 DNS 名称识别的选中控制器集合。设备列表可以 .xlsx 格式保存到磁盘。可从设备列表连接到控制器。

1 在 **Connect to Controller(连接到控制器)**窗口中,单击 **Device List(设备 列表)**选项卡。

显示最近保存的设备列表和控制器。

- 2 点击 **...**按钮,**Select a device list(选择设备列表)**对话框打开,选择设备列 表并点击 **Open(打开)**。
- 3 显示列表中的所有控制器。点击要连接的控制器,然后点击**OK**(确定)。验证 对话框打开,输入凭据并点击 **Login**(登录)。

点击 **Manage Device Lists**(管理设备列表)以打开 **Jobs**(作业)选项卡。

18.2 验证

# **18.2 验证**

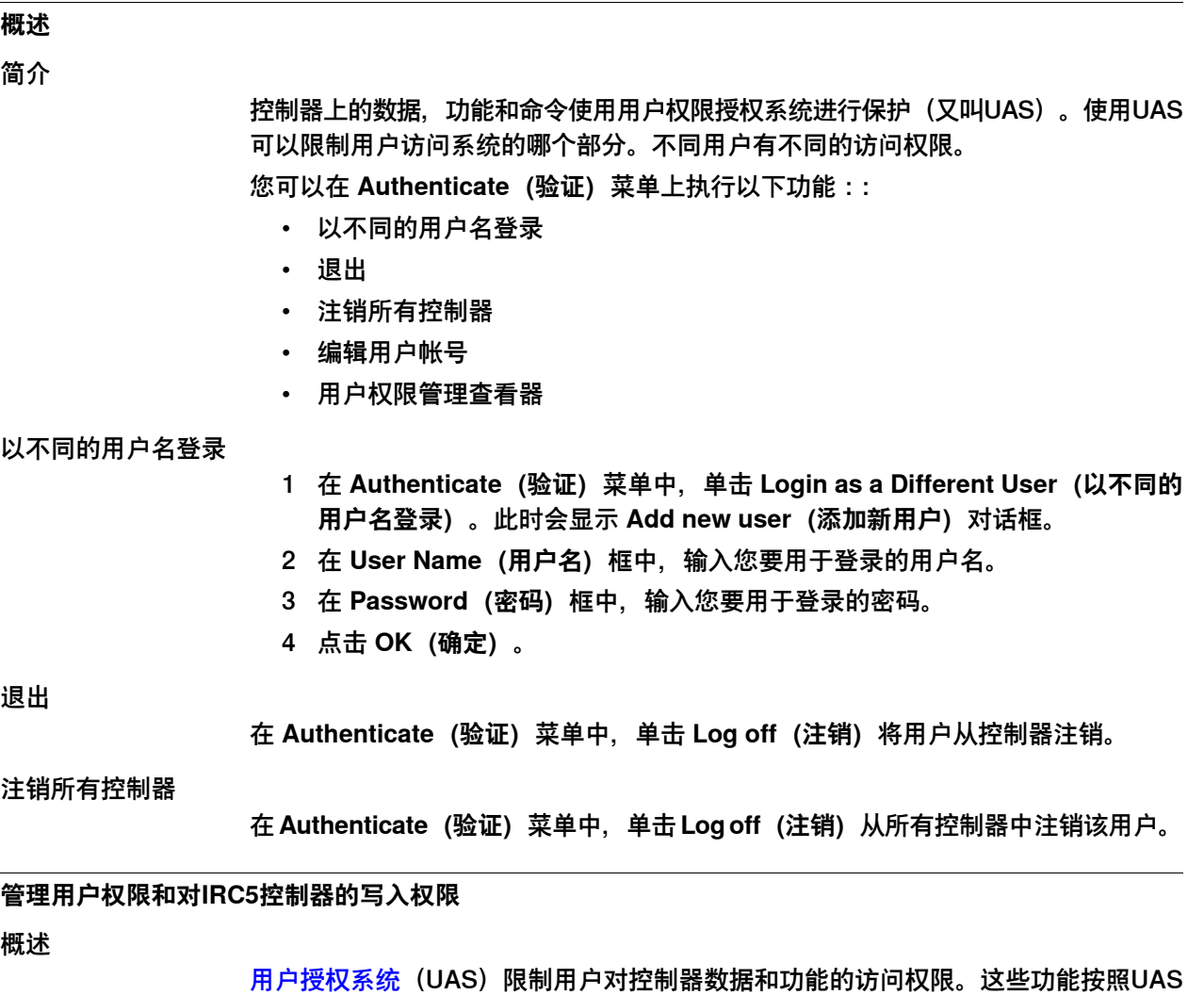

授权分类,并受其保护。授权分为两类:控制器授权和应用程序授权。控制器授权预 先定义,由[RobotWare](#page-401-0)提供。应用程序授权由RobotWare插件定义。这些授权通过 **UAS管理工具**来管理。

UAS授权可通过UAS授权查看器查看。UAS授权查看器页面显示有关当前用户的授权 信息。在**验证**菜单,单击**UAS授权查看器**,打开查看器。

**组**

分组是代表用户角色的一些授权。可用的用户角色包括管理员、程序员、操作员和定 义用户。用户将获得其所在分组所拥有的授权。

所有控制器均设有预设分组和预设用户,分别称为默认分组和默认用户。默认用户有 公开密码的机器人技术。默认分组和用户无法删除,且不能修改密码。但是,获得UAS 设置管理授权的用户可以修改默认用户的控制器授权和应用程序授权。

除了RobotWare 6.04和更早的版本以外,您可以停用默认用户。停用默认用户前,建 议先设定至少一名获得UAS设置管理授权的用户,以便继续管理用户和分组。

# **写入权限**

必须具备写入权限才能修改控制器上的数据。控制器每次只接受一名有写入权限的用 户。RobotStudio用户可以要求获得对系统的写入权限。如果系统处于手动模式,那 么将在FlexPendant上批准或拒绝写入权限请求。系统从手动模式切换为自动模式时, 用户将失去写入权限,反之亦然。如果控制器处于手动模式,那么可在FlexPendant 上撤销写入权限。

### 在管理员分组中增加用户

除了 Default Group (默认分组) 之外, 在 机器人控制器中还有某些预设的用户分组 可供使用。这些预设的分组是:Administrator(管理员)、Operator(操作员)、 Service(检修) 和 Programmer(程序员)。Administrator (管理员)组具备控制 器的Full access(全部权限) 。

- 1 在**控制器**选项卡上,单击**添加控制器**,再单击**添加控制器……**,再在**添加控制 器**对话框内选择控制器。
- 2 在**控制器**选项卡上,单击**请求写入权限**。
- 3 单击**验证**,再单击**编辑用户账户**。 **UAS管理工具**打开。
- 4 在**用户**选项卡上,单击**添加**。**添加新用户**对话框打开。
- 5 在**用户名称**和**密码**框内,输入合适的数值。单击**确认**。 这样既可将新用户添加到**本控制器用户**列表。
- 6 选择用户,之后在用户分组内单击**管理员**复选框。
- 7 单击**确认**。这样既可将新用户添加到**管理员**分组。

可以按照相同步骤在各种分组中创建用户。

#### $\mathbf{r}$ **注意**

可以在**UAS管理工具**的**分组**选项卡上选择分组,再选择具体授权类别,查看具体分 组的控制器/应用程序授权。

# 新建用户分组

- 1 在**UAS管理工具**内,单击**分组**选项卡。
- 2 在**分组**选项卡上,单击**添加**。**添加新分组**对话框打开。
- 3 输入所需详情,然后单击**确定**。 这样既可添加新分组。

#### 修改现有用户分组

- 1 在**UAS管理工具**内,单击**分组**选项卡。
- 2 在**分组**选项卡上,选择分组并点击**编辑**。输入所需变化,然后点击**确定**。

#### 创建新用户

- 1 在**UAS管理工具**内,单击**用户**选项卡,再单击**添加**。**添加新用户**对话框打开。
- 2 在**用户名称**和**密码**框内,输入合适的数值。单击**确认**。 这样既可将新用户添加到**本控制器用户**列表。
- 3 选择用户,然后在**用户分组**内,单击需添加用户的分组。
- 4 单击**确认**。这样既可将新用户添加到**管理员**分组。

# 修改现有用户

- 1 在**UAS管理工具**内,单击**用户**选项卡。
- 2 在**用户**选项卡上,在**用户分组**内选择分组,再选择需更改用户。
- 3 单击**编辑**。输入相应更改,并单击**确认**。

# 用户权限管理查看器

# 用户权限管理查看器页面显示当前登录控制器用户的权限信息和其所属的用户组。

1 在 **Authenticate(验证)**菜单中,单击 **UAS Grant Viewer(UAS 权限查看 器)**。将打开 **UAS Grants(UAS 权限)**窗口。

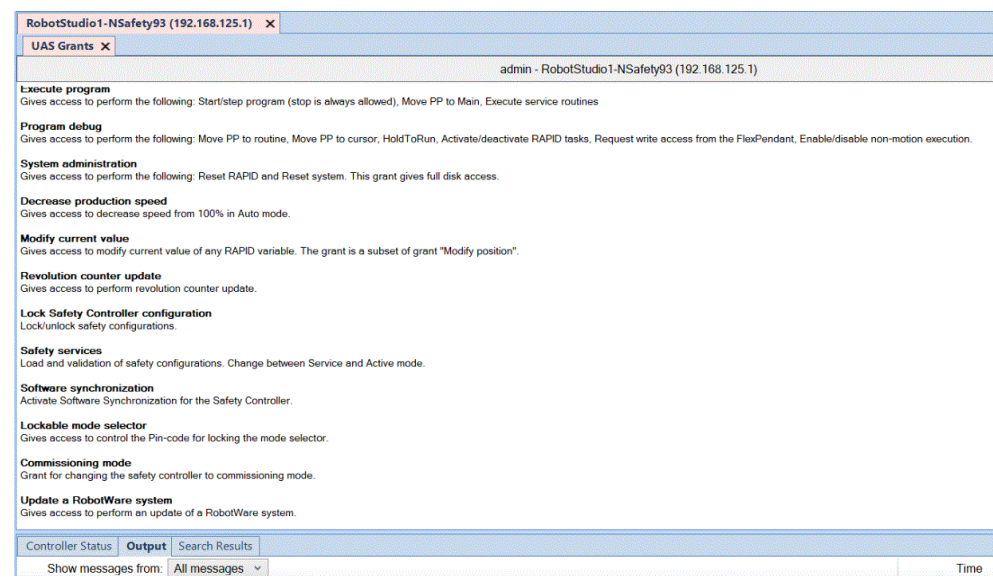

en0900000852

# 常用操作示例

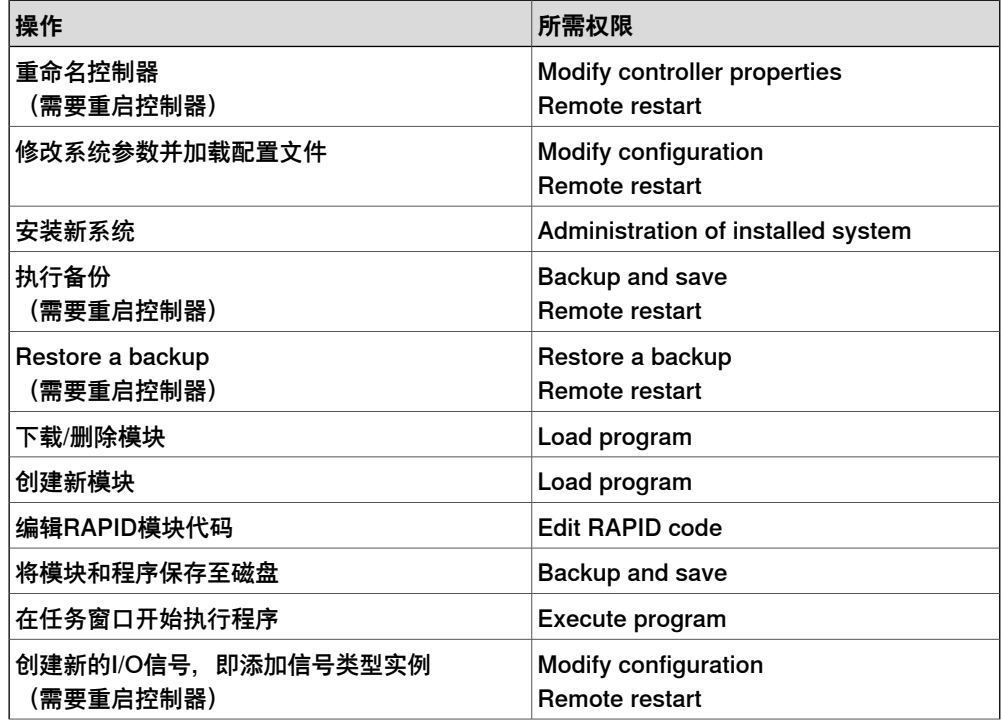

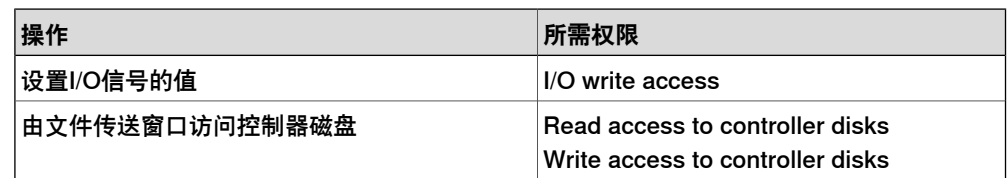

# 控制器权限

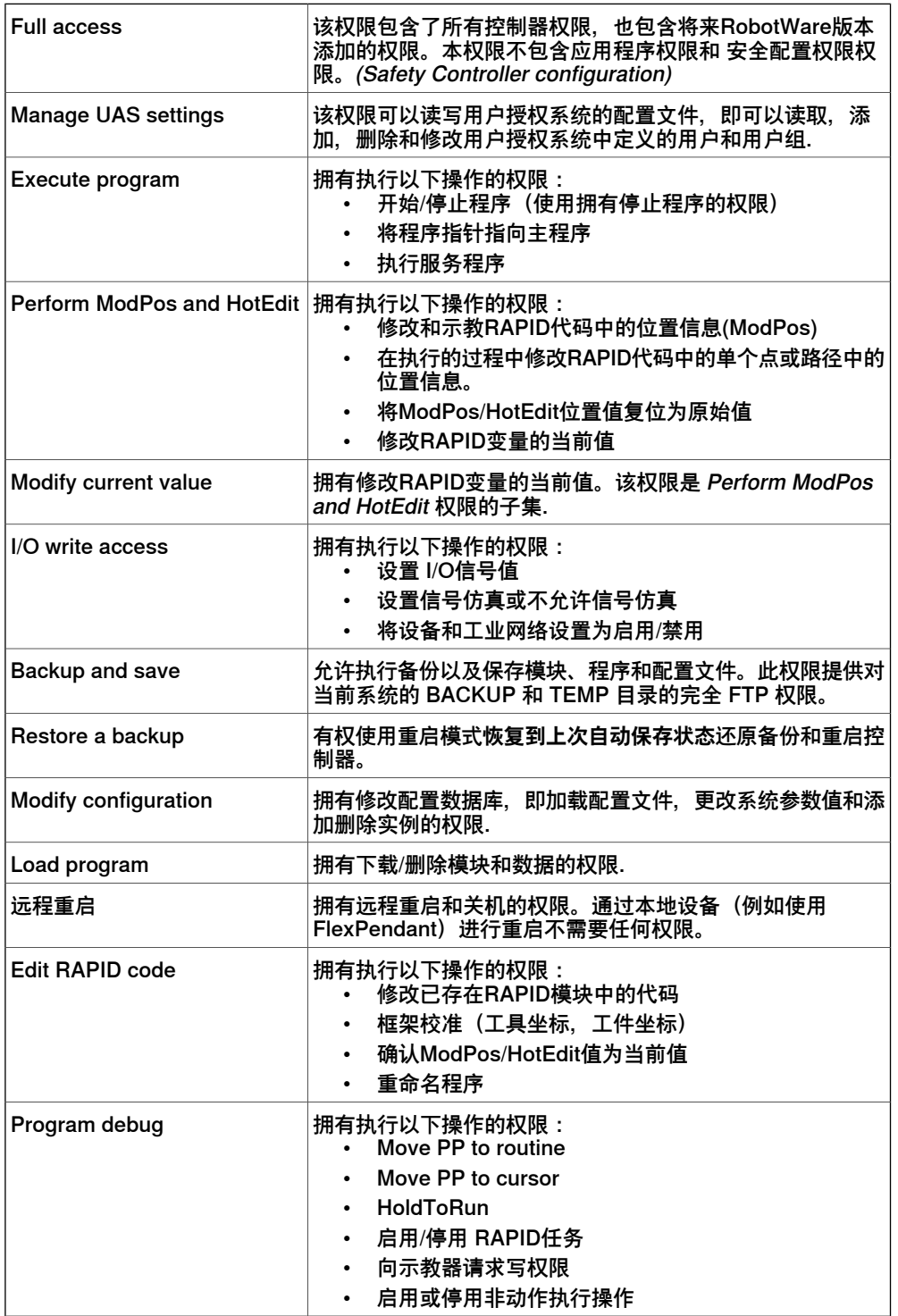

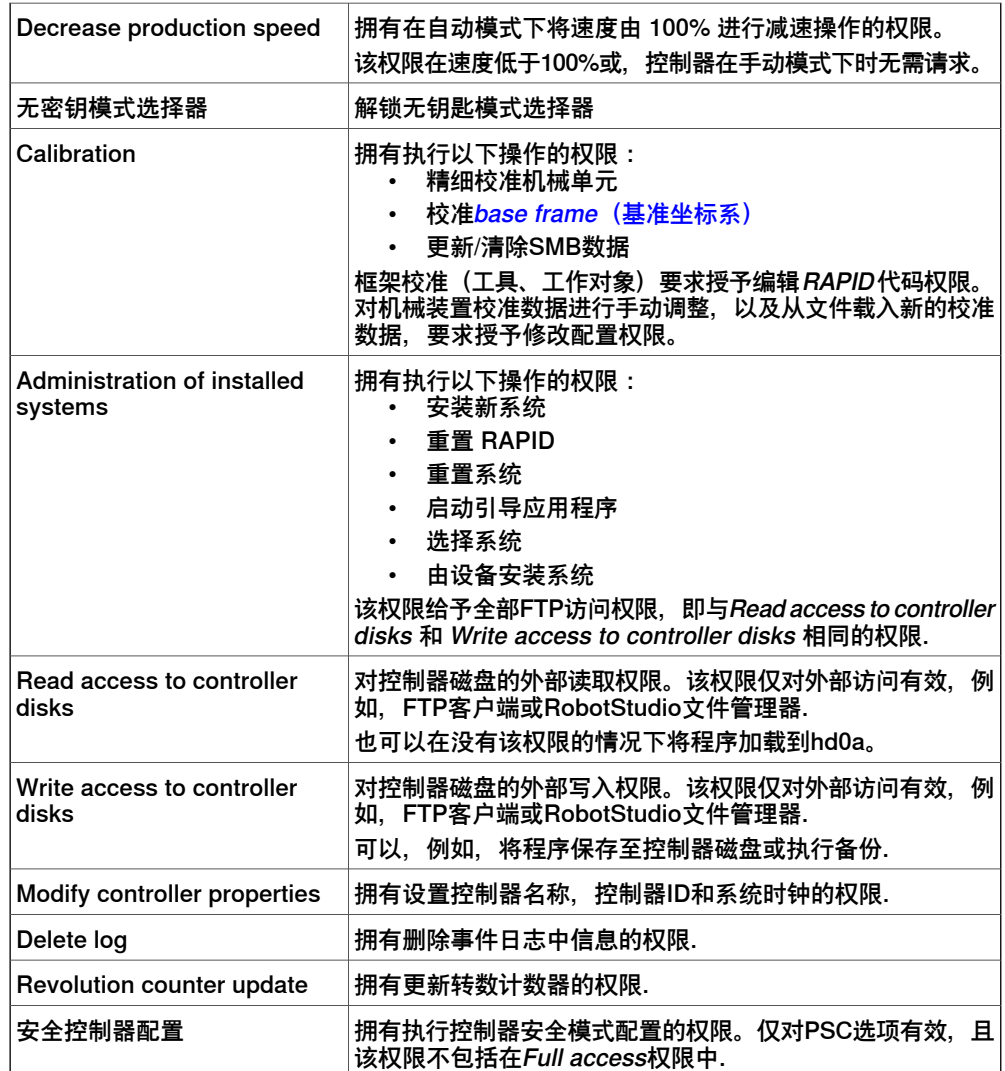

#### 应用程序权限

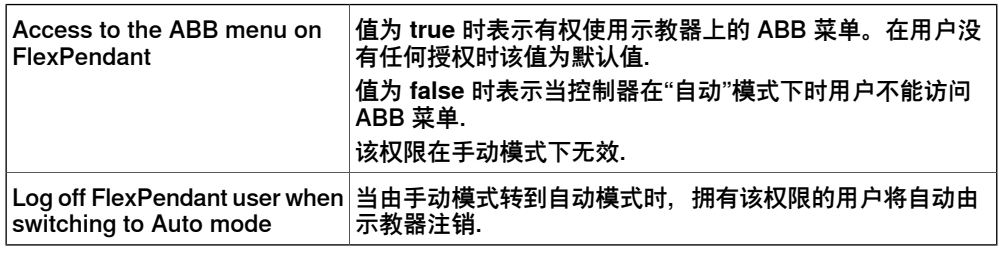

# **管理用户权限和对 OmniCore 控制器的写入权限**

# 概述

OmniCore控制器在交付时有预设的用户,称为默认用户。该用户获得默认分配的某 些授权,且属于操作员。如果创建了有具体授权的新用户,那么可以删除默认用户。 即使取消了所有授权,活跃默认用户也有对控制器数据的只读权。因此,为了防止对 OmniCore控制器数据的任何未授权访问,必须删除默认用户。

OmniCore控制器在交付时有默认的配置用户,称为Admin。所有UAS授权都是在这 个用户的背景下分配的,例如添加、删除和修改用户。Admin用户默认属于管理员。

您可以禁用Admin用户。禁用默认用户前,建议先设定至少一名获得UAS设置管理授 权的用户,以便继续管理用户和分组。

控制器权限

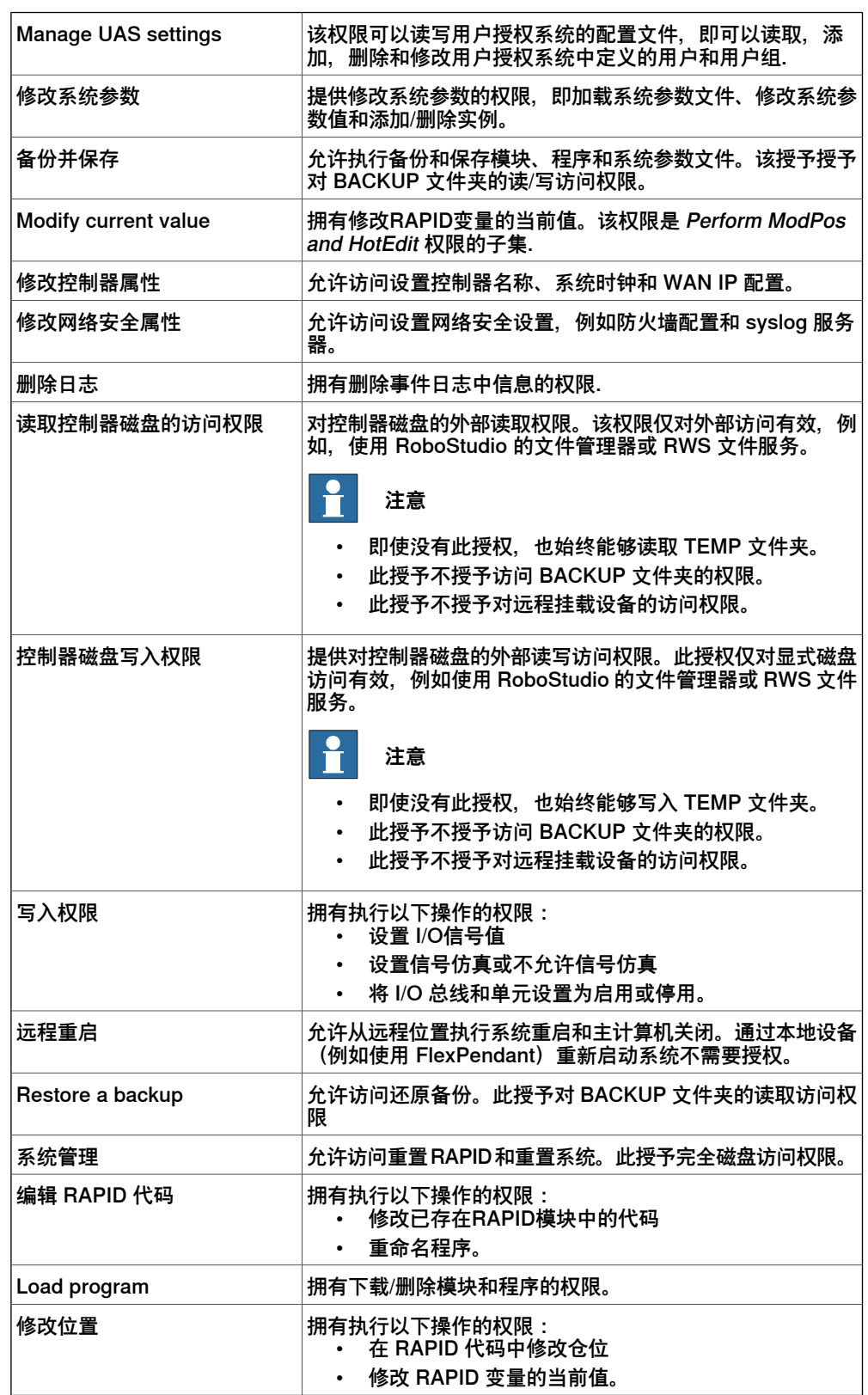

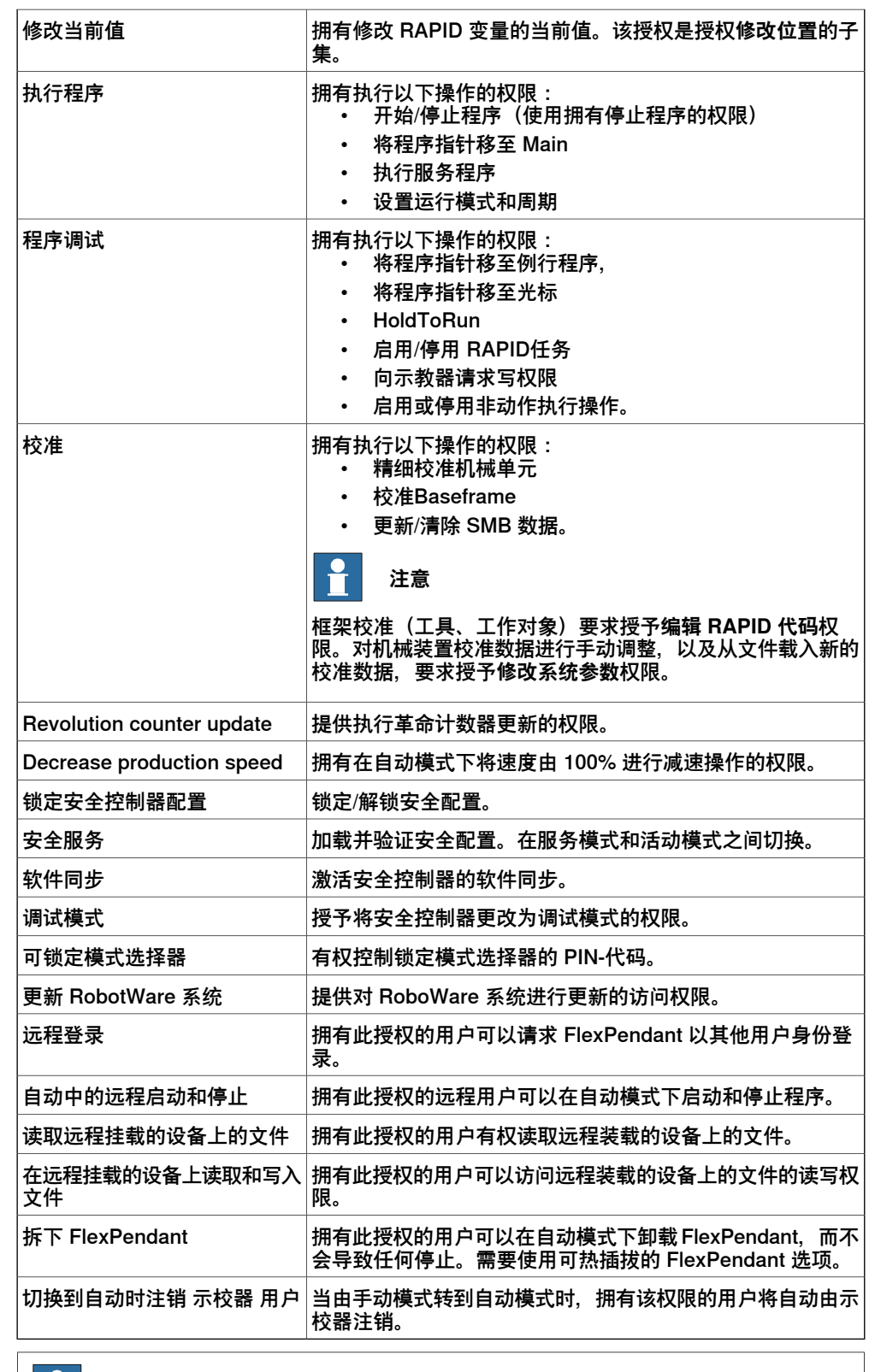

#### $|\mathbf{\hat{r}}|$ **注意**

OmniCore 系统不支持应用程序授权。

# 在管理员分组中增加用户

机器人控制器中可用的预先定义的用户分组为管理员和操作员。对于管理员分组, 默 认启用 UAS 管理授权。

- 1 在**控制器**选项卡上,单击**添加控制器**,再单击**添加控制器……**,再在**添加控制 器**对话框内选择控制器。
- 2 在**控制器**选项卡上,单击**请求写入权限**。
- 3 点击**验证**,再点击**以不同用户身份登录**。**登录**对话框打开,输入默认凭据**用户 名**和密码,分别为Admin和robotics,再点击**登录**。
- 4 单击**验证**,再单击**编辑用户账户**。 **编辑用户账户**窗口打开。
- 5 在**用户**选项卡上,点击**添加用户**。
- 6 按需要在字段内输入合适的数值,然后在**角色**中选择**管理员**复选框。点击**Apply (应用)**。

这样既可将新用户添加到**本控制器用户**列表。

可以按照相同步骤在各种角色中创建用户。

# 新建用户角色

- 1 在**编辑用户账户**内,点击**角色**选项卡。
- 2 在**角色**选项卡上,点击**添加角色**。
- 3 输入所需详情,然后点击**Apply(应用)**。 这样即可为选中用户添加新角色。

修改现有用户角色

- 1 在**编辑用户账户**内,点击**角色**选项卡。
- 2 在**角色**选项卡内,选择相应角色,再点击**编辑用户**。输入所需变化,然后点击 **Apply(应用)**。

创建新用户

- 1 在**编辑用户账户**内,点击**用户**选项卡,再点击**添加用户**。
- 2 在**用户名称**和**密码**框内,输入合适的数值。选择所需角色,再点击**应用**。 可将配置好选定角色的新用户添加到**本控制器用户**列表。

# **18.3 事件**

### **概述**

# 您可以在**事件日志**中查看事件。每个事件的严重程度由其背景色表示;蓝色代表信息, 黄色代表警告,红色代表错误(需要纠正后才能继续)。 在控制器工具组的**控制器**选项卡,单击**事件**,查看**事件日志**。

#### **事件类型**

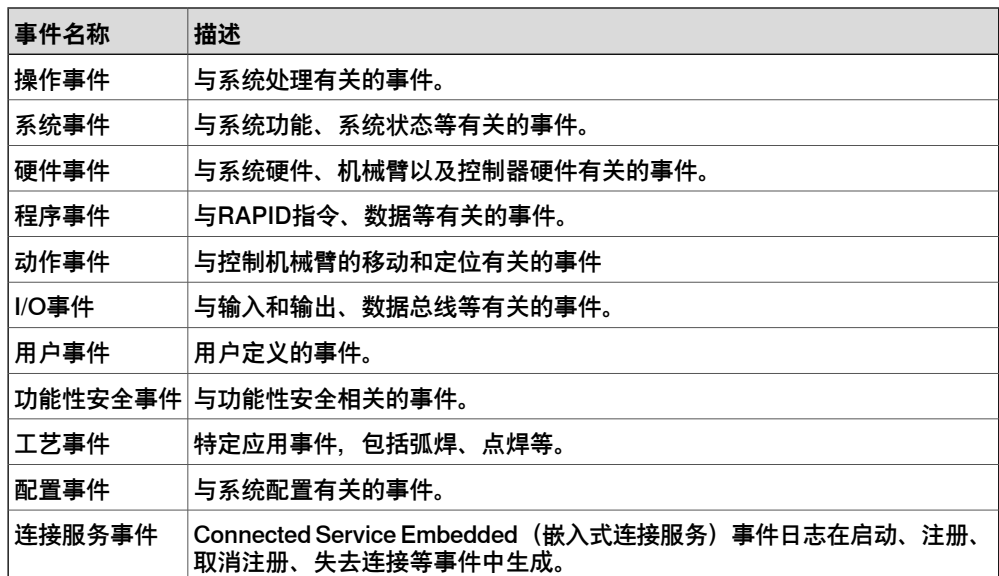

### 18.4 配置

# **18.4 配置**

### **配置**

通过配置,可可以查看和编辑控制器中的系统参数。配置与控制器有直接通信。这意味 着你所做的更改会在完成操作后立即应用到控制器中。

通过配置编辑器,可以对每个主题执行以下操作:

- 查看类型,实例和参数
- 编辑实例及其参数
- 在类型内复制和粘帖实例
- 添加或删除实例

#### **配置布局**

配置包含类型名称列表和实例列表。

**Typename(类型名称)**列表显示所选主题的所有可用配置类型。类型名称列表不可 编辑。

**Instance(实例)**列表显示**Type name(类型名称)**中所选类型的所有系统参数。列 表中的每一行表示类型的一个实例。每列显示参数及其值。

配置编辑器包括以下内容:

- 配置主题
	- 连接
	- 控制器
	- I/O
	- 人机连接
	- 动作
	- PROC
- 添加信号
- I/O工程工具

#### 添加信号

这是一个特殊窗口,用于同时添加多个 I/O 信号。要打开添加信号窗口, 必须拥有控 制器的写入权限。

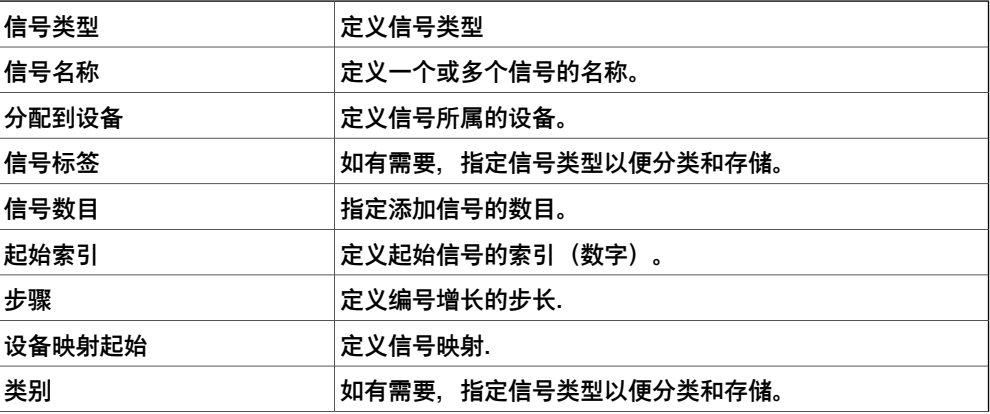

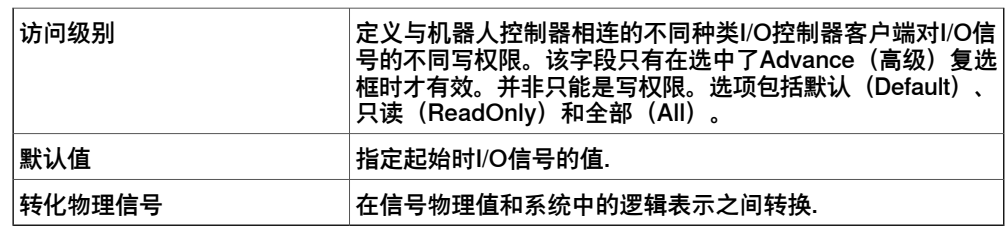

#### **查看配置**

- 1 要查看**控制器**主题,请在控制器选项卡上,展开控制器的**配置**节点。 所有主题将做为配置节点子节点显示。
- 2 要查看一个主题的数据实例类型,双击主题节点。 现在将打开配置编辑器,在 **Type name(类型名称)**列表中显示该主题所有类 型。在 **Instance(实例)**列表中,**Type name(类型名称)**列表中所选类型的 每个实例显示为行。实例参数值将显示在实例列表的列中。
- 3 要查看实例详细参数信息,双击该实例。 实例编辑器显示当前值,实例中每个参数的限制和约束。

#### **编辑参数**

你可以编辑一个实例的参数,也可以同时编辑多个实例。

- 1 在**Controller(控制器)**选项卡上,展开**Controller(控制器)**和**Configuration (配置)**节点,然后双击包含待编辑实例的主题。 将打开配置编辑器。
- 2 在配置编辑器的 **Type name(类型名称)**列表中,选择要编辑参数所属的类 型。

类型实例将显示在配置编辑器的实例列表中。

3 在 实例 列表中,选择要编辑的实例 按住键盘 Enter 键。要同时选择多个**实例**, 选择的同时按住 SHIFT 或 CTRL键。

或者右键单击某个实例,然后单击**编辑**。

将显示 实例编辑器。

- 4 在实例编辑器的参数列表中,选择要编辑的参数然后在 **值** 框中修改参数值。 当同时编辑多个实例时,您指定的参数值将应用于所有实例。那些您没有指定 任何新值的参数,每个实例都会保留该参数的原有值。
- 5 单击 **OK(确定)**,将更改应用至控制器配置数据库。 一些参数仅在重启控制器后更改才生效。如果您所做修改需要重启,系统将会 显示提示。 您现在已经更新控制器的系统参数。如果要进行多处修改,您可以在完成所有 修改后再重启。

#### **添加实例**

使用配置编辑器,您可以选择类型并创建该类型的数据实例。例如,添加类型信号的 实例,在系统创建一个新信号。

1 在**控制器**选项卡上,展开**控制器**和**配置**节点,然后双击包含待添加实例的类型 的主题。

将打开配置编辑器。

# 18.4 配置 续前页

- 2 在配置编辑器的 **类型名称** 列中,选择您要创建实例的类型。
- 3 右键单击配置编辑器的任意位置或类型节点,然后在上下文菜单中选择 **New Type(新类型)**。

一个使用默认值的新实例将添加并显示在 **实例编辑器** 中。

- 4 如有需要, 请修改值。
- 5 单击 **确定** 保存新实例。

在新实例中的值现在合法。如果值合法,实例被保存。否则,将提示您哪些参 数值需要修改。

一些实例仅在重启控制器后更改才生效。如果您所做修改需要重启,系统将会 显示提示。

现在您已经更新了系统参数。如果更新要求重启控制器,在您重启前,更新不 会生效。如果您需要修改多个参数,您可以在完成所有修改后重启控制器。

**复制实例**

- 1 在**控制器**选项卡上,展开**控制器**和**配置**节点,然后双击包含待复制实例的主题。 将打开配置编辑器。
- 2 在配置编辑器的 **类型名称** 列中,选择您要复制实例所属类型。
- 3 在 **Instance(实例)**列表中,选择要复制的实例。
- 4 右键单击要复制的实例,然后在上下文菜单上选择 **Copy Type(复制类型)**。
- 5 更改新实例的名称。如需要,同时编辑其他参数值。
- 6 单击 **确定** 保存新实例。 在新实例中的值现在合法。如果值合法,实例被创建。否则,将提示您哪些参 数值需要修改。 一些实例仅在重启控制器后更改才生效。如果您所做修改需要重启,系统将会 显示提示。 现在您已经更新了系统参数。如果更新要求重启控制器,在您重启前,更新不

会生效。如果您需要修改多个参数,您可以在完成所有修改后重启控制器。

**删除实例**

1 在**控制器**选项卡上,展开**控制器**和**配置**节点,然后双击包含待删除实例的类型 的主题。

将打开配置编辑器。

- 2 在配置编辑器的 **类型名称** 列中,选择您要删除实例所属类型。
- 3 在 **实例** 列中,选择一个或多个要删除的实例。
- 4 右键单击要删除的实例,然后在上下文菜单上选择**Delete Type(删除类型)**。
- 5 将显示提示框提示您是否要删除或保留该实例。单击 **是** 删除实例。

一些实例仅在重启控制器后更改才生效。如果您所做修改需要重启,系统将会 显示提示。

现在您已经更新了系统参数。如果更新要求重启控制器,在您重启前,更新不 会生效。如果您需要修改多个参数,您可以在完成所有修改后重启控制器。

#### **保存一个配置文件**

配置主题的参数可以保存至配置文件中,存储到PC或其他任何网络磁盘中。

下一页继续

18.4 配置 续前页

配置信息可以以后被加载到控制器中。因此,这些配置文件可以作为备份,也可以通 过这种方式将配置信息从一个控制器转移到另一个控制器。

- 1 在**控制器**选项卡上,展开**配置**节点,然后选择要保存到文件的主题。
- 2 在 **Controller(控制器)**选项卡中,单击 **Save Parameters(保存参数)**。 您也可以右击主题然后在上下文菜单上选择 **Save Parameters(保存参数)**。
- 3 在 **另存为** 对话框中,选择您要保存文件的地址。
- 4 单击 **保存**。

#### **保存多个配置文件**

- 1 在 **Controller(控制器)**选项卡中,选择 **Configuration(配置)**节点,而不是 其任何类型。
- 2 在 **Controller(控制器)**选项卡上,单击 **Save System Parameters(保存系 统参数)**。

您也可以右击配置节点然后选择 **Save Parameters(保存参数)**。

- 3 在 **保存系统参数** 对话框中,选择多个要保存的主题,然后单击 **保存**。
- 4 在 **浏览至文件夹** 对话框中,选择文件要保存至哪个文件夹,然后单击 **确定**。 所选主题将保存为配置文件,以默认的名称存储在指定文件夹内。

### **加载配置文件**

配置文件包含了配置主题的系统参数。因此,这些配置文件可以作为备份,也可以通 过这种方式将配置信息从一个控制器转移到另一个控制器。

当将配置文件载入到控制器时,配置文件要和控制器主版本号一致。例如,您不能将 IRC 5 系统的配置文件下载到 OmniCore 控制器上。

- 1 在 **控制器** 选项卡上,选择**配置**节点。
- 2 在 **Controller(控制器)**选项卡中,单击 Load Parameters(载入参数)。 您也可以右击主题然后在右键快捷菜单上选择 **下载参数**. 将打开 **Open(打开)**对话框。
- 3 在 **Open(打开)**对话框中,浏览要加载的配置文件。
- 4 在**Open(打开)**对话框中,选择您希望如何将配置文件中的实例与控制器中现 有的实例合并加载:

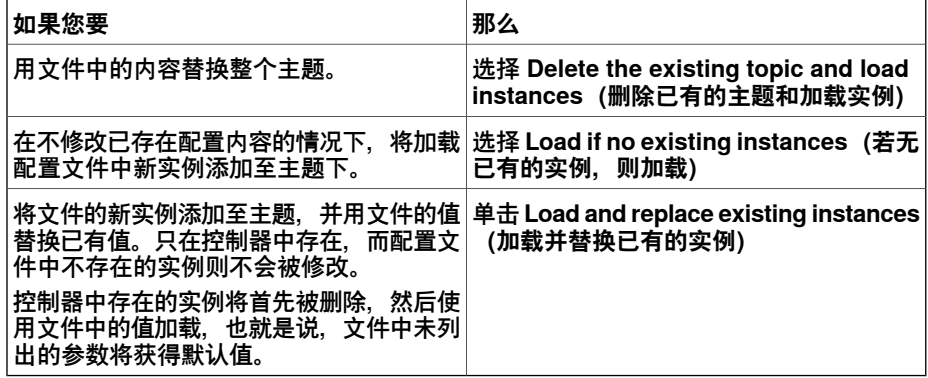

5 单击 **Open(打开)**加载。

6 在提示信息窗口,单击 **OK(确定)**确认您要从配置文件加载实例。

如果需要重启控制器才能使更改起作用,系统将提示您重启。

18.4 配置 续前页

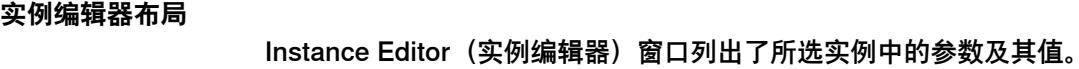

在 **Value(值)**列中,可以查看和编辑参数值。

当单击某行时, Instance Editor (实例编辑器) 窗口的下半部分将显示参数类型、参 数值限制和参数的其他情况。

18.5 示教器察看器

# **18.5 示教器察看器**

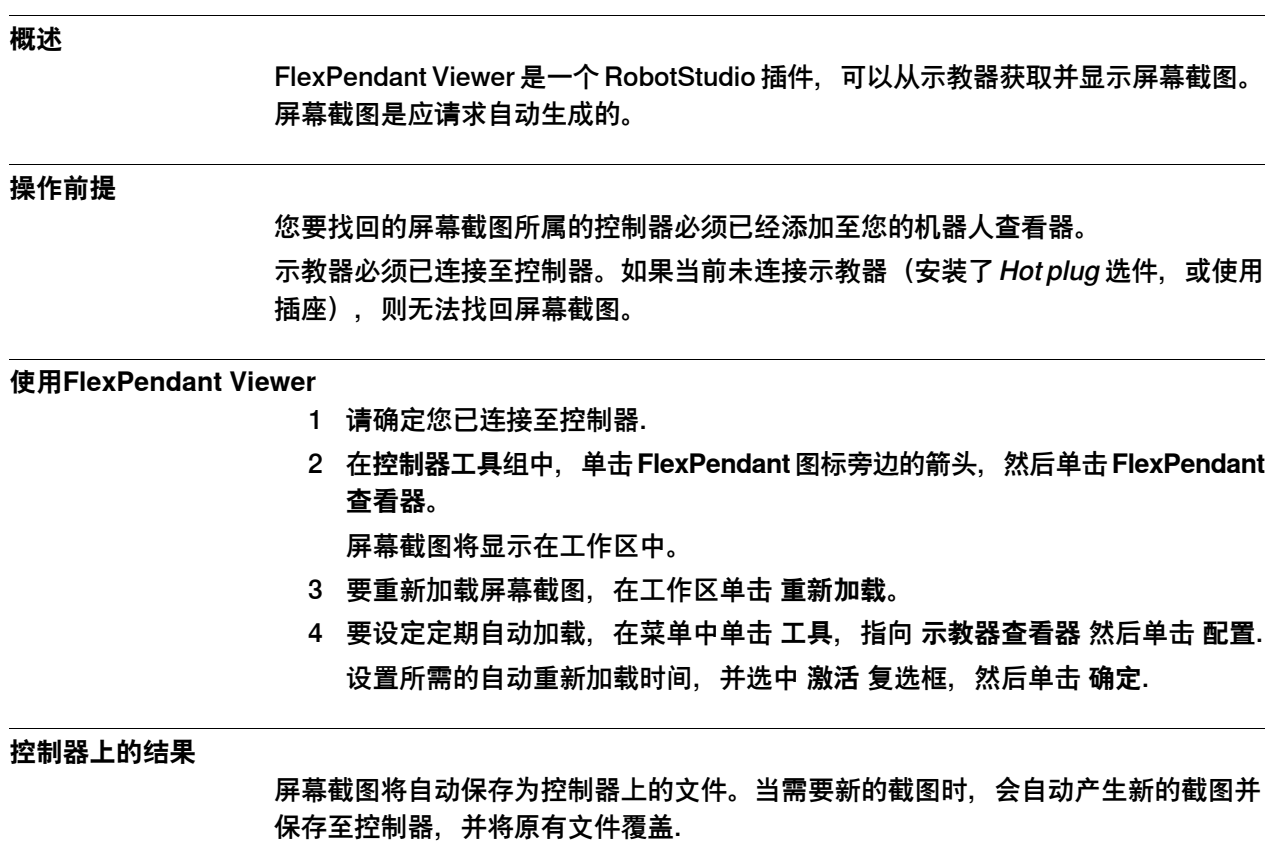

示教器上不会显示任何提示信息。

# **18 "控制器"选项卡**

#### 18.6 属性

### **18.6 属性**

#### **概述**

选择此选项可查看和编辑所连接的机器人控制器的各种属性。

#### **重命名控制器**

控制器名称是用来标示控制器的,由控制器上运行的系统和软件决定。不同于控制器 ID,控制器名称并不要求每个控制器名称必须唯一.

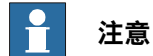

控制器名称必须使用ISO8859-1(Latin)字符。

- 1 在**配置**组中,单击**属性**,然后单击**重命名**。 将显示 **Rename Controller(重命名控制器)**对话框。
- 2 在对话框中输入新控制器名称。
- 3 点击 **OK(确定)**。 重启控制器后新名称生效. 系统将提示您进行重启,您点击**Yes(是)**立刻重启,或点击**No(否)**稍后重 启。

#### **设置控制器日期和时间**

您可以将控制器的日期和时间设置为与网络时间服务器相同,也可以手动指定日期时 间。

请使用以下步骤设定控制器日期和时间:

1 在**配置** 组中,单击**属性**,然后单击**日期和时间**。

将显示 **Set Date and Time(设置日期和时间)**对话框。

- 2 此对话框提供两个选项:**网络时间**和**手动时间**。
	- 选择**网络时间**,并在**时间服务器地址**框,输入网络时间服务器的IP地址。
	- 选择**手动时间**然后在提供的框中设置**日期**和**时间**。您可以在**时区**列表选择 必要的时区。

### **设置控制器ID**

控制器ID由默认的序列号表示,每个控制器使用一个唯一的ID进行标识,且不能进行 修改。但是,当控制器硬盘被替换时,ID将丢失,您需要重新设置控制器序号。

# **注意**

要设置控制器ID您必须拥有对控制器的写入权限.

1 在**配置**组中,单击**属性**,然后单击**控制器 ID**。 将显示 **Set Controller ID(设置控制器 ID)**对话框。

# 18.6 属性 续前页

2 输入控制器 ID,然后点击 **OK(确定)**。

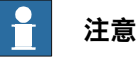

仅能使用ISO8859-1(Latin 1)字符,且不超过40个字符。

### **配置控制器的公共网络接口**

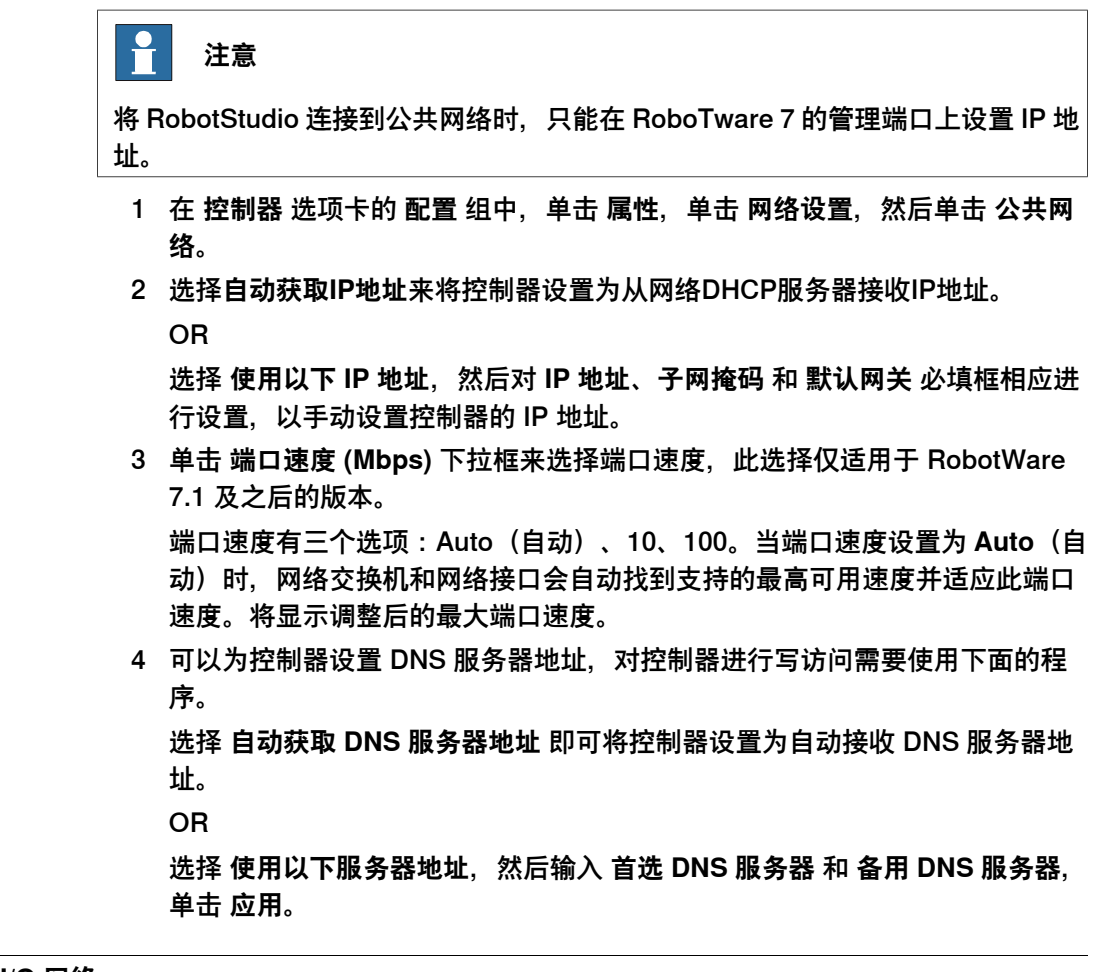

# **配置控制器的 I/O 网络**

以下程序适用于 RobotWare 7.4 及之后的版本。

- 1 在 **控制器** 选项卡的 **配置** 组中,单击 **属性**,单击 **网络设置**,然后单击 **I/O 网 络**。
- 2 视需要在 **IP Address**(IP 地址)、**Subnet Mask**(子网掩码)中输入适合的 值。

Default Gateway (默认网关) 的值是从控制器的公共网络接口检索的, 因此这 是一个只读字段。

3 选择 **Port Speed (Mbps)**(端口速度 (Mbps)),然后单击 **Apply**(应用)。 如果网络交换机不支持所选速度,网络接口上的实际 **Port Speed (Mbps)**(端 口速度(Mbps))中选择的端口速度不同。当端口速度设置为**Auto**(自动)时, 网络交换机和网络接口会自动找到支持的最高可用速度,并根据此端口速度进 行调整。

# 18.6 属性 续前页

### **查看控制器和系统属性**

您可以查看控制器及其运行系统的以下属性。

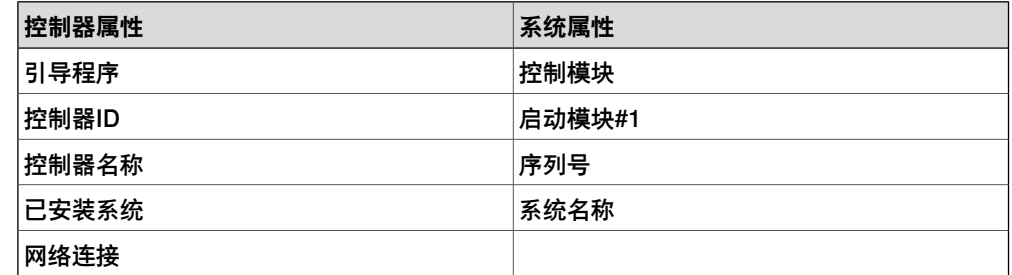

1 在**配置**组中,单击**属性**,然后单击**控制器和系统属性**。

将显示 **Controller and System Properties(控制器和系统属性)**窗口。

2 在窗口左侧的树视图中,找到要查看其属性的节点。 所选项目的属性将会显示在窗口右侧的属性列表中.

### **查看设备浏览器**

设备浏览器显示了机器人控制器中的各种硬件和软件设备的属性和趋势。要打开设备 浏览器,请在**配置** 组中,单击**属性**,然后单击**设备浏览器**。

#### 显示设备属性

在树视图中,找到要查看其属性的节点,然后单击它。在树视图的右侧将列出所选对 象的属性,以及对应的值。

#### 更新树视图

按 **F5** 更新树视图。

或者在树视图内部右键单击,然后单击**刷新**。

### 显示趋势

在树视图中选择一个设备,然后双击右侧面板中任何拥有数字值的属性。这将打开趋 势视图。趋势视图按照每秒一个样本的速率收集数据。

#### 隐藏,停止,开始或清空趋势

在趋势视图上的任意位置右键单击,然后单击所需的命令。

#### **保存系统诊断**

您可以从 RobotStudio 创建一个系统诊断数据文件。 要将系统诊断数据文件保存到您的 PC 中,请在**配置** 组中,单击**属性**,然后单击**保存 系统诊断**。

#### **管理证书**

当连接到 OmniCore 控制器时,使用控制器上的证书对通信进行加密。默认情况下, 这些是必须受到 RobotStudio 用户信任的自签名证书。在这种情况下, 将显示以下对 话框。

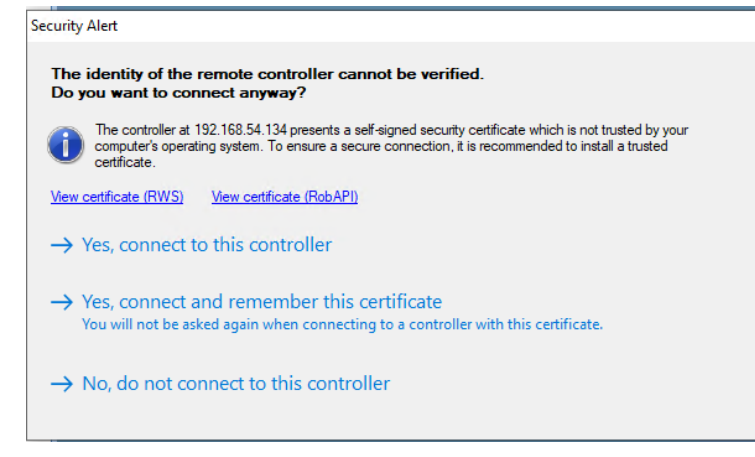

xx1900001786

如要确保受信连接,建议将控制器的证书替换为 PC 信任的证书,这些 PC 将连接到 控制器。RobotStudio 仅支持 PEM (.pem) 证书。请参阅 操作手册 - OmniCore集成 工程师指南 了解证书处理的更多信息。

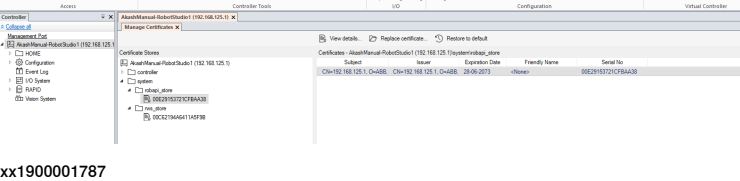

#### **配置防火墙**

使用此功能设置防火墙以允许网络连接。当您选择**允许**时,它将防火墙配置为允许通 过控制器上的公共网络端口进行连接。如果要防止连接,请点击 **阻止**。点击 **高级** 按 钮,打开**配置编辑器**以手动编辑配置文件。默认情况下,将阻止防火墙。防火墙必须 配置为允许通过 WAN 进行网络连接。

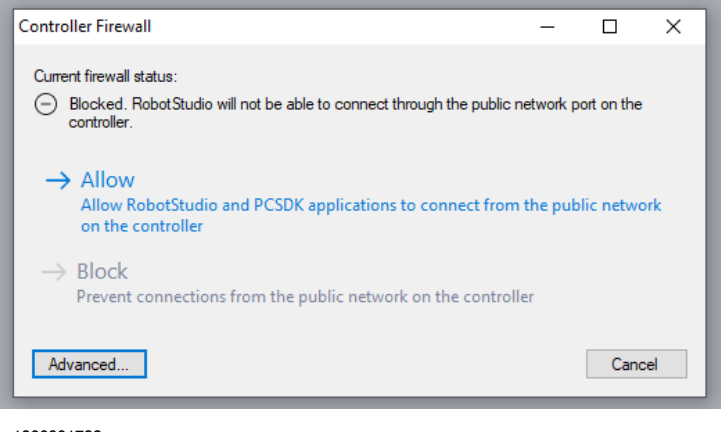

xx1900001788

# **18 "控制器"选项卡**

18.7 安装

# **18.7 安装**

#### **更新现有的RobotWare系统**

描述

最常见的 RobotWare 系统更新用例是更新一个或多个软件,例如 RobotWare 和加载 项。这是调试期间频繁进行的一种操作,在大型装置上尤其如此。

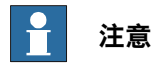

若要执行 RobotWare 系统更新,则控制器必须处于 RobotWare 系统模式。

系统更新将更改当前已安装RobotWare系统的配置。配置更改具有不同类型,例如:

- 添加或移除许可证
- 升级、移除已安装的软件或添加新软件
- 激活或停用可选功能

在执行系统更新之前,建议进行以下操作:

- 创建系统(用户数据)备份并将其存储在外部存储介质上。
- 创建当前系统状态的快照。

#### 升级 RobotWare 系统中的软件

以下过程提供了更新 RobotWare 软件期间所涉及的步骤。

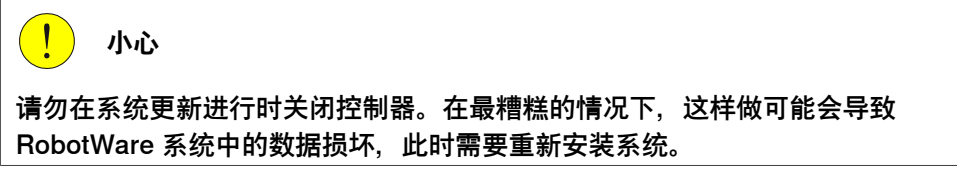

- 1 访问 RobotStudio 中的 **Modify Installation(修改安装)**视图。
- 2 选择 **Software(软件)> Included(随附)**。
- 3 **Included Software(随附的软件)**窗口显示当前 RobotWare 系统中随附的软 件。
- 4 选择要升级的产品,然后点击 **Update(更新)**。
- 5 在 **Update Software(更新软件)**窗口中,选择要使用的软件版本,然后点击 **OK(确定)**。
- 6 **Summary(概况)**选项卡显示所有更改的概况。
- 7 继续修改系统,或选择 **Apply/Apply and reset(应用/应用并重置)**确认并保 存更改。

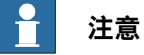

控制器更新期间,**Modify Installation** 对话框将关闭。 当更新过程完成时,请检查事件日志以了解有关更新结果的信息。事件日志中 将指示成功的更新,如果更新失败,则一个或多个错误日志将会生成。

添加/删除软件

以下过程提供了更新 RobotWare 软件期间所涉及的步骤。

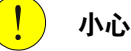

请勿在系统更新进行时关闭控制器。在最糟糕的情况下,这样做可能会导致 RobotWare 系统中的数据损坏,此时需要重新安装系统。

- 1 访问 RobotStudio 中的 **Modify Installation(修改安装)**视图。
- 2 选择 **Software(软件)> Included(随附)**。
- 3 **Included Software(随附的软件)**窗口显示当前 RobotWare 系统中包含的软 件。请选择以下选项之一:
	- 选择要添加到系统中的软件的产品方体。
	- 取消选择产品方体从系统中移除产品。

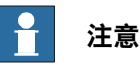

产品可能对某些版本的其他产品具有依赖性。一种产品只有在依赖于它 的所有产品都已移除之后才可以移除。

- 4 **Summary(概况)**选项卡显示所有更改的概况。
- 5 继续修改系统,或选择 **Apply/Apply and reset(应用/应用并重置)**确认并保 存更改。

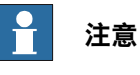

控制器更新期间,**Modify Installation** 对话框将关闭。

当更新过程完成时,请检查事件日志以了解有关更新结果的信息。事件日志中 将指示成功的更新,如果更新失败,则一个或多个错误日志将会生成。

添加/删除插件包

以下过程提供了更新 RobotWare 软件期间所涉及的步骤。

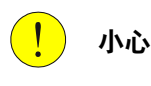

请勿在系统更新进行时关闭控制器。在最糟糕的情况下,这样做可能会导致 RobotWare 系统中的数据损坏, 此时需要重新安装系统或从快照中恢复。。

- 1 访问 RobotStudio 中的 **Modify Installation(修改安装)**视图。
- 2 选择以下选项之一:
	- 要添加插件包,请选择 **Software > Available(软件 > 可用)**,然后点按 **Include(包括)**。

> • 要删除插件包,请选择 **Software > Included(软件 > 包含)**,然后点按 **Remove(删除)**。

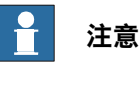

产品可能对某些版本的其他产品具有依赖性。一种产品只有在依赖于它 的所有产品都已移除之后才可以移除。

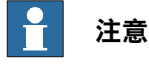

RobotWare 是必选的,不能从系统中移除。

- 3 **Summary(概况)**选项卡显示所有更改的概况。
- 4 继续修改系统,或选择 **Apply/Apply and reset(应用/应用并重置)**确认并保 存更改。

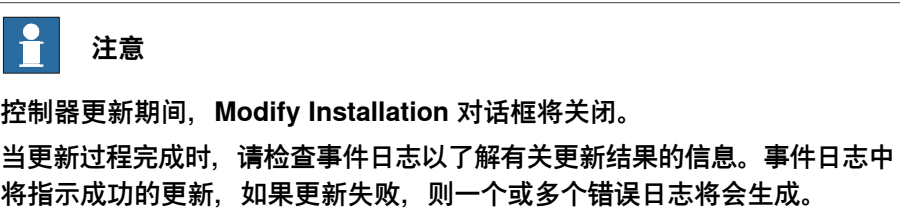

### 添加/删除 RobotWare 插件时更改软件安装顺序

在系统中添加和删除 RobotWare 插件时,有时需要手动调整安装和初始化顺序或所 含插件。

- 1 访问 RobotStudio 中的 **Modify Installation(修改安装)**视图。
- 2 选择 **Software(软件)> Included(随附)**。
- 3 在 **Included Software(随附的软件)**窗口,点击 **Installation order(安装顺 序)**按钮以打开 **Change Installation Order(更改安装顺序)**。选择产品并使 用上下箭头更改安装顺序。选择 **Done(完成)**。
- 4 **Summary(摘要)**选项卡显示安装顺序已更新。
- 5 继续修改系统,或选择 **Apply/Apply and reset(应用/应用并重置)**确认并保 存更改。

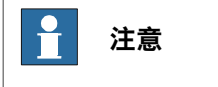

控制器更新期间,**Modify Installation** 对话框将关闭。

当更新过程完成时,请检查事件日志以了解有关更新结果的信息。事件日志中 将指示成功的更新,如果更新失败,则一个或多个错误日志将会生成。

# **利用选项选择**

#### 概述

可以更新以下几类系统功能:

- 系统选项
- 控制器

下一页继续

- Robots
- FlexPendant

f **注意**

有些功能会进行扩展,在选择时显示更多选项。例如,在组控制器变体中,只有先 选择控制器,才能选择变体类型。附加驱动单元的工作原理与此类似,在选择不同 的驱动系统类型之前,有些单元是不可用的。这意味着选项可以锁定在选择后面。

打开/关闭选项

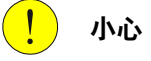

请勿在系统更新进行时关闭控制器。在最糟糕的情况下,这样做可能会导致 RobotWare 系统中的数据损坏, 此时需要重新安装系统。

- 1 访问 RobotStudio 中的 **Modify Installation(修改安装)**视图。
- 2 选择 **Options(选项)**选项卡。
- 3 选择要更新的选项类别,以及应为系统激活/停用的相应 **Options(选项)**。

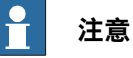

将自动选择链接的选项。

- 不能选择相互冲突的选项。
- 4 **Summary(概况)**选项卡显示所有更改的概况。
- 5 继续修改系统,或选择 **Apply/Apply and reset(应用/应用并重置)**确认并保 存更改。

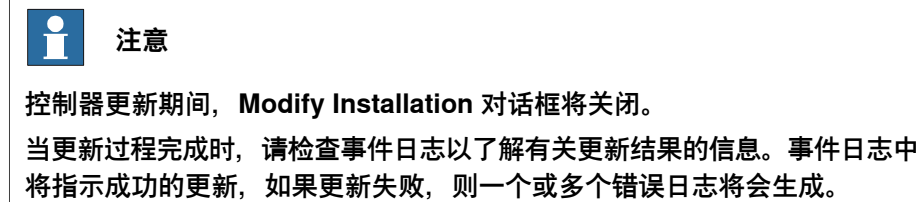

#### 添加许可证以启用更多选项访问

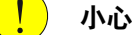

请勿在系统更新进行时关闭控制器。在最糟糕的情况下,这样做可能会导致 RobotWare 系统中的数据损坏, 此时需要重新安装系统。

- 1 访问 RobotStudio 中的 **Modify Installation(修改安装)**视图。
- 2 选择 **Options(选项)**选项卡。
- 3 选择 **Edit(编辑)**进入 **Edit License files(编辑许可证文件)**窗口。选择以下 选项之一:
	- 选择 **Add(添加)**,浏览要添加的新许可证。
	- 选择现有许可证并点击 **Remove(移除)**。

- 4 **Summary(摘要)**选项卡显示所有更改的概览。
- 5 继续修改系统,或选择 **Apply/Apply and reset(应用/应用并重置)**确认并保 存更改。

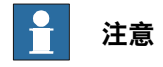

控制器更新期间,**Modify Installation** 对话框将关闭。

当更新过程完成时,请检查事件日志以了解有关更新结果的信息。事件日志中 将指示成功的更新,如果更新失败,则一个或多个错误日志将会生成。

# **导出和导入选项选择**

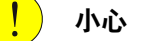

请勿在系统更新进行时关闭控制器。在最糟糕的情况下,这样做可能会导致 RobotWare 系统中的数据损坏,此时需要重新安装系统。

- 1 访问 RobotStudio 中的 **Modify Installation(修改安装)**视图。
- 2 选择 **Options(选项)**选项卡。
- 3 选择以下选项之一:
	- 选择 **Export(导出)**并浏览到要保存导出的选项选择的位置。选择 **Save (保存)**。

当前的选项选择将保存到 RSF 文件中,该文件可以导入或添加到其他系 统中。

• 选择 **Import(导入)**并浏览到配置文件的位置,然后选择 **Open(打 开)**。

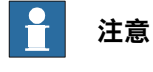

将先清除所有当前选择。

• 选择**Add(添加)**并浏览到配置文件的位置,然后选择**Open(打开)**。

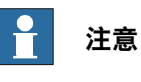

将保留现有的选择,并添加当前未选择的选项。

4 继续修改系统,或选择 Apply/Apply and reset (应用/应用并重置) 确认并保 存更改。

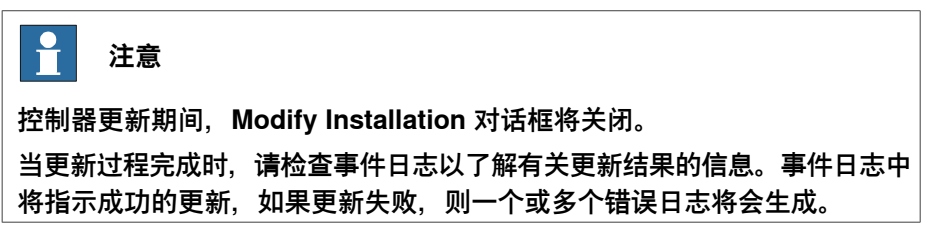

# **驱动系统类型**

# 下表介绍了现有的驱动系统类型和兼容产品的部分示例:

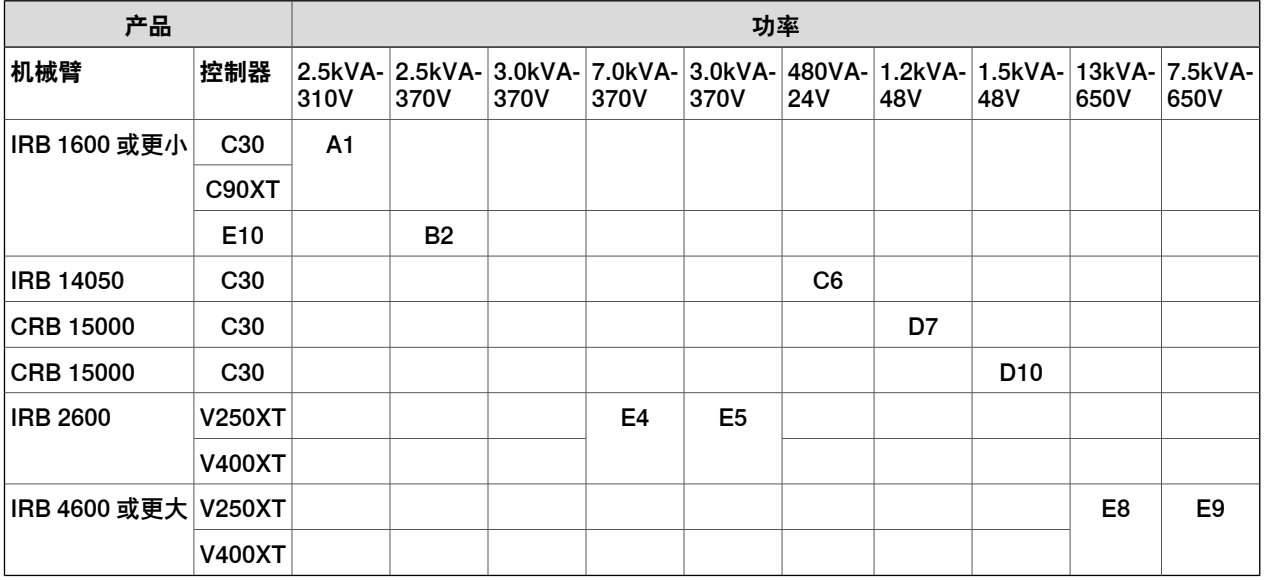

# **安装新 RobotWare 系统**

描述

在控制器上安装新 RobotWare 系统之前,必须:

- 创建虚拟控制器。
- 创建安装包。

# 创建虚拟控制器

- 1 启动 RobotStudio。
- 2 在 **Controller(控制器)**功能区中选择 **Add Controller(添加控制器)> Connect to Controller(连接至控制器)**。
- 3 在 **Connect to Controller(连接到控制器)**窗口中,选择 **Virtual Controllers (虚拟控制器)**选项卡。
- 4 选择 **New Controller(新控制器)**。
- 5 在 **New Virtual Controller(新建虚拟控制器)**对话框中,选择 **Create New (新建)**选项并完成以下操作:
	- **Name(名称)** 为新系统给出有效的名称。如果输入的名称无效,则无法继续。

# **注意**

系统名称可以包含 1 到 55 个字符。可以使用的字符为 "A–Z"、"a–z"、 "0–9"、和 "-"(连字符)。连字符 "-" 仅可以用于字符之间。

- **Location(位置)**
- **Robot model(机器人型号)**
- **RobotWare**
- **Controller(控制器)**

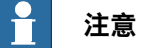

选择 **Create from backup(从备份创建系统)**选项可用于根据在所选备份中 找到的配置创建系统。这意味着将使用同一组软件产品(RobotWare 和插 件)、许可证和选项。

但是请注意,备份引用的软件不包含在备份本身中,必须事先使用RobotStudio **加载项**页面下载到您的计算机。

另请注意,此过程不会自动将 RAPID 程序和系统参数包含到您的新系统中。 如果需要,可以在安装并启动新系统后通过恢复备份将它们加载到新系统中。

- 6 选择 **OK(确定)**以继续。
- 7 继续创建安装软件包。

# **创建新安装包**

# **概述**

安装软件包是包含具有预定义目录结构和文件数量的软件包,用于在机器人控制器上 重新部署 RobotWare 系统。安装软件包在 RobotStudio 中创建并使用 FlexPendant 上的 RobotWare Installation Utilities 部署在控制器上。

RobotWare Installation Utilities 是安装相关实用程序的小型程序包,始终存在于每个 机器人控制器上且无法移除。该程序包用于部署和重新部署用作机器人控制器操作系 统的 RobotWare 系统。处于 RobotWare Installation Utilities 模式下时, 机器人无法 通过 FlexPendant 移动并且机器人程序无法写入或执行。

# **操作前提**

您必须满足以下先决条件才能开始创建安装包:

- 必须安装最新版本的 RobotStudio。
- 要安装的产品许可证文件必须可用。购买时,许可证包含在 RobotWare 系统 中,也可以从当前部署在控制器上的 RobotWare 系统备份中进行检索, 或通过 RobotWare Installation Utilities从控制器中导出。

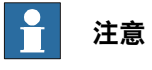

还可使用虚拟许可证。

• 待安装的产品版本必须在 RobotStudio 中或自定义位置处可用。

可以通过从 RobotStudio 中选择 RobotWare 发布包(.rspak文件)来提供这些 版本(点击 **Add-Ins(加载项)**选项卡中的 **Install Package(安装包)**)。用 这种方式安装的所有产品,都具有匹配的版本,并且彼此之间具有正确的依存 关系。

• 必须创建虚拟控制器。

# **创建安装包**

- 1 启动 RobotStudio。
- 2 在 **Controller(控制器)**功能区中选择 **Add Controller(添加控制器)> Connect to Controller(连接至控制器)**。
- 3 在**Connectto Controller(连接到控制器)**窗口中,选择控制器并点击**OK(确 定)**。
18.7 安装 续前页

- 4 请求获取写入权限。
- 5 从 **Controller(控制器)**功能区启动 **Modify Installation** 对话框。
- 6 选择 **Software(软件)**选项卡。
- 7 选择**CreatePackage(创建软件包)**,根据虚拟控制器配置创建安装软件包。

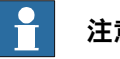

**注意**

如果已经采用虚拟许可证构建了虚拟系统,则安装软件包中将不包括这些内 容。

如果使用虚拟许可证,所选的功能配置将与控制器中存在的真实许可证进行匹 配,如果缺少某些许可证,安装将停止。如果在构建虚拟系统时从控制器导出 并导入真实许可证,可以避免这种情况发生。

- 8 在 **Create Installation Package(创建安装包)**对话框中,定义以下内容:
	- **Package Name(程序包名称)**
		- 为安装包输入名称
	- **Location(位置)**
		- 浏览并选择安装包的输出文件夹(例如 USB 盘)。

选择 **OK(确定)**。

- 9 此时显示出**InstallationPackage created(已创建安装软件包)**窗口。已经创 建针对所选系统的安装软件包。选择 **OK**。
- 10 继续在控制器上安装程序包。

18.8 传送带跟踪

# **18.8 传送带跟踪**

### **简介**

传送带跟踪选项卡含有树视图浏览器,显示所连接的DSQC2000单元和其他相关对象, 将其用作用户界面,用于配置DSQC2000跟踪单元的设置,并监控实时信号。

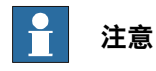

在树视图浏览器或任何相关对象对话框中,按F1将打开应用手册 - 传送带跟踪。

要打开传送带跟踪选项卡:

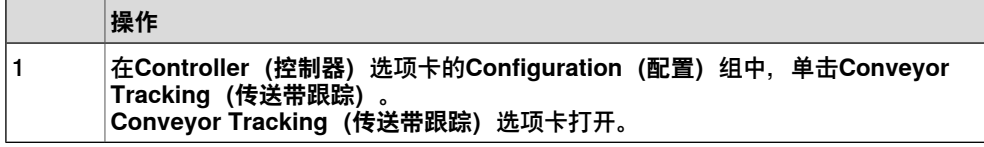

## **连接并添加CTM**

连接CTM

使用如下其中一种方法可将CTM连接到计算机:

1 **通过WAN端口连接CTM**

只有在为CTM - WAN接口配置固定IP地址后,才建议使用此方法。

通过网络开关或直接连接,将具有固定IP地址的计算机连接到同一WAN网络。 使用CTM子网配置计算机的IP地址。

例子:

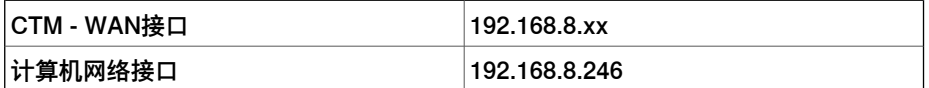

WAN的默认出厂设置是**Obtain an IP address automatically(自动获取IP地 址)**(DHCP客户端)。要使用此设置连接WAN,需要在网络上提供DHCP服 务器。

### 2 **通过LAN端口连接**

建议使用此方法对具有默认出厂设置的CTM进行初始设置。凡当CTM存在连接 问题时,还可使用此方法进行调试。

使用 CTM – LAN 接口的子网络配置计算机的固定 IP 地址。LAN 接口的 IP 地 址是192.168.126.200。

例子:

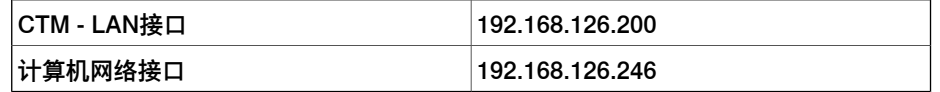

### 添加CTM

要添加CTM,必须在计算机和CTM之间建立连接:

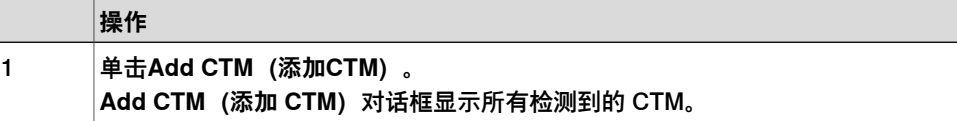

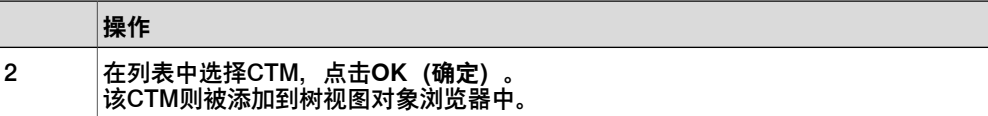

### 在RobotStudio中识别CTM

如果将RobotStudio连接到含有多个CTM的网络,则可能难以识别特定CTM。如果通 过LAN端口直接连接,可以避免这一情况。

为简化识别,建议为每个CTM指定唯一的描述性名称。

使用如下其中一种方法可识别CTM:

- 在树视图浏览器中选择设备, CTM模块上其相应的绿色检测LED将开始闪烁。
- 按压CTM模块上的白色SW1按钮一次,树视图浏览器中相应的CTM符号上开始 闪烁绿点。

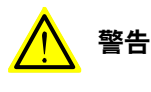

在CTM重启期间,请勿按压SW1按钮,如果按压将会把CTM重置为默认出厂 设置,且任何更新或升级都将丢失。

# **网络设定**

CTM的WAN端口通过以太网连接到机器人控制器。为了建立机器人控制器与CTM之 间的通信,必须为CTM指定固定的IP地址。该IP地址宜位于与所连接的机器人控制器 的网络接口相同的子网络上。

更改网络设置:

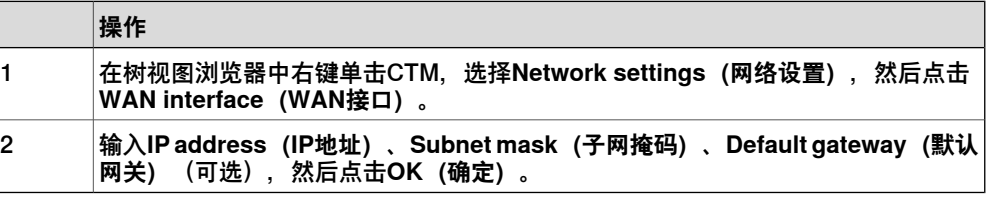

#### **验证**

CTM具有以下两个预定义用户:

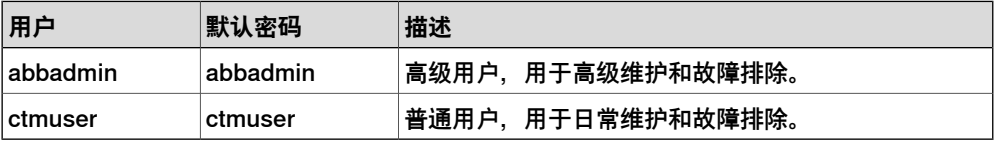

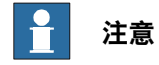

以高级用户身份登录可升级固件。

要使用CTM的某些功能,需要登录。如果使用的是默认凭据,则会自动登录传送带跟 踪选项卡。否则,在需要验证的地方都要求进行验证。

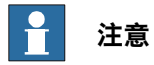

建议更改密码以提高安全性。

需要适当的凭据才能对CTM配置和固件进行任何修改。

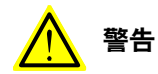

如果密码丢失,无法恢复;因此,请确保不要丢失或遗忘密码。

以用户身份登录:

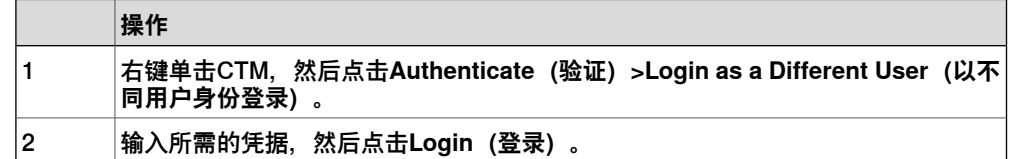

注销当前用户:

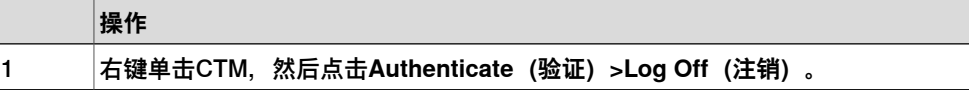

更改当前用户的密码:

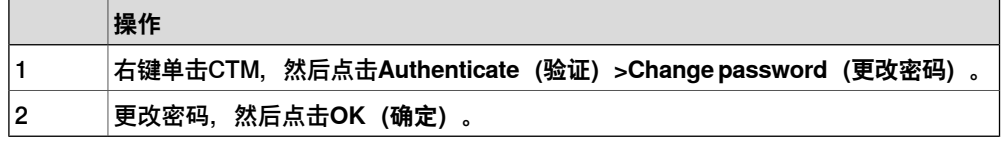

# **重命名**

可以重命名CTM、编码器和传感器。

重命名任何对象:

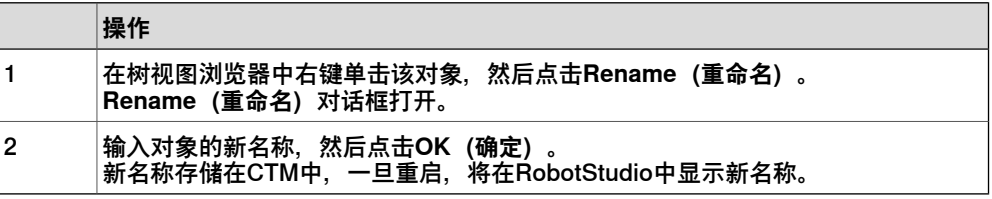

# **配置编码器**

您可以配置编码器的某些设置,例如,速度滤波器。

# 配置编码器:

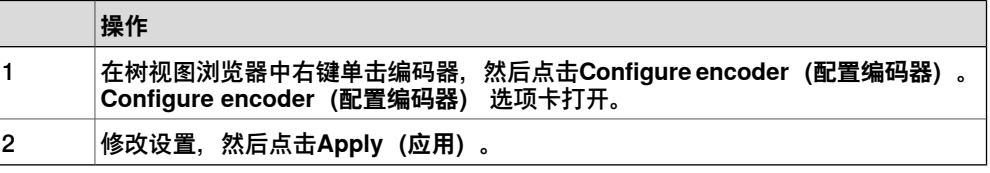

编码器可以配置为使用或不使用。该配置更改会影响编码器在树视图浏览器中的显示 方式。要调整编码器速度滤波,可以在**Speed filter(速度滤波器)**一节中定义 **Low-pass filter cut off frequency(低通滤波器截止频率)**。

### **配置传感器**

您可以配置传感器的某些设置,例如,同步分离。

### 配置传感器:

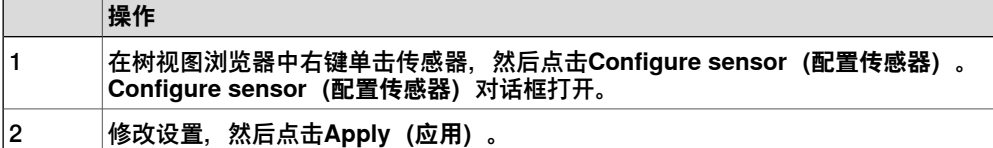

同步分离用于过滤同步输入信号中不稳定的信号,可确定两个同步脉冲之间离传感器 的最小编码器距离(计数)。当实际距离小于该数值时,将忽略第二个同步脉冲。 该传感器类型可配置为**I/O Sensor(I/O 传感器)**、**Camera(相机)**或**Not used(不 使用)**。该配置更改将影响传感器在树视图浏览器中的显示方式。

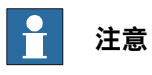

建议为所有编码器设置相同的同步分离值。

相机脉冲宽度定义了与相机触发信号一起使用的脉冲长度(ms)。

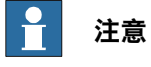

对于高速传送带,脉冲长度必须比连续相机图像之间的时间短,因此: 相机脉冲宽度<(触发距离(单位mm)/最大传送带速度(单位为毫米/秒))/ 1000

### **重启**

概述

可以使用树视图浏览器重启CTM。

重启

### 在修改CTM设置后需要重启。

重启CTM:

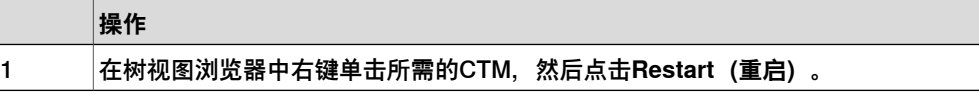

### 重启

# 硬件重启比软件重启更慢,对应于电源循环后的重启。

重启CTM:

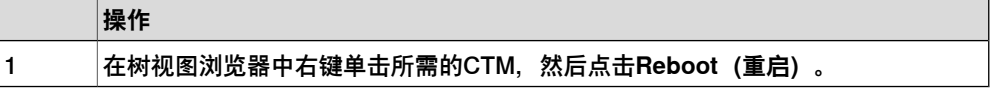

**信号**

有三种类型的实时信号:编码器、传感器和其他。您可以通过各种属性对信号进行排 序和滤波:

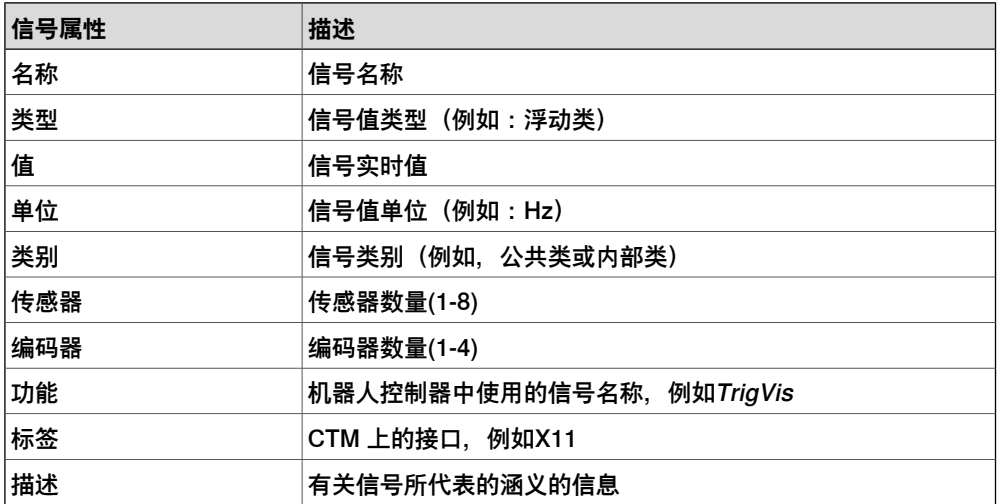

# 列出所有信号

列出所有信号:

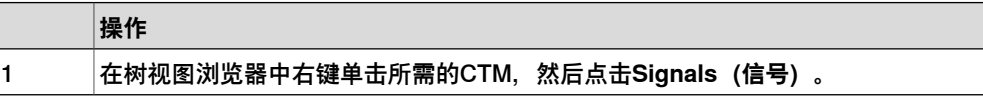

列出所有编码器信号

列出所有编码器信号:

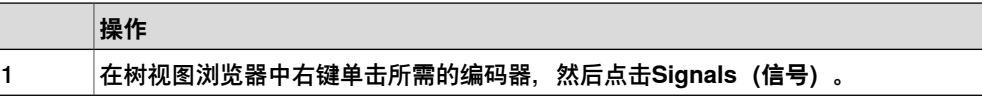

列出所有传感器信号

列出所有传感器信号:

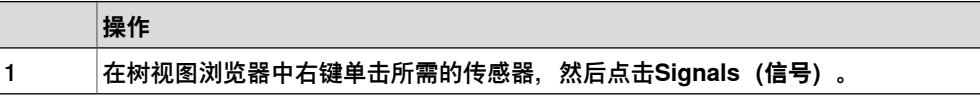

### **备份与恢复**

可以保存CTM设置的备份。备份将包含:

- 有关CTM配置的数据,包括编码器和传感器参数以及新名称。在恢复备份时, 这些设置将应用于目标CTM。
- 网络设定
- 固件版本信息

# 创建CTM备份

建议保留备份,以简化使用新单元更换CTM的任务。

创建CTM备份:

1

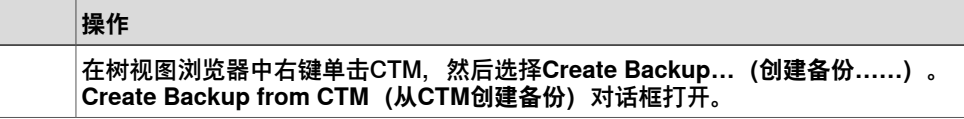

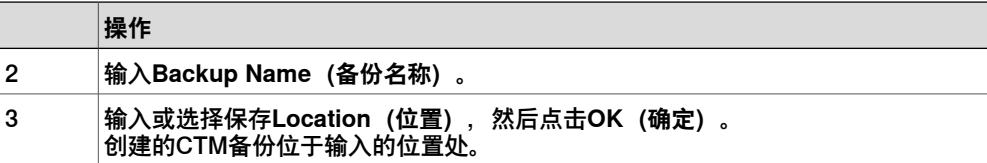

### 恢复备份

恢复CTM备份:

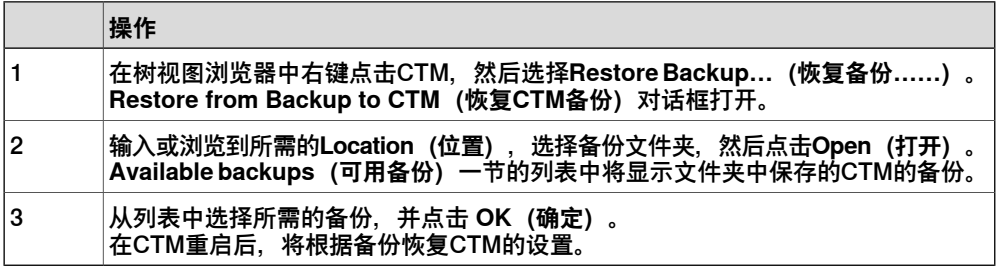

## **固件升级**

ABB通常以.cab文件提供固件升级。

**警告**

建议备份CTM配置,因为固件升级可能会导致出厂默认网络设置。

升级CTM的固件:

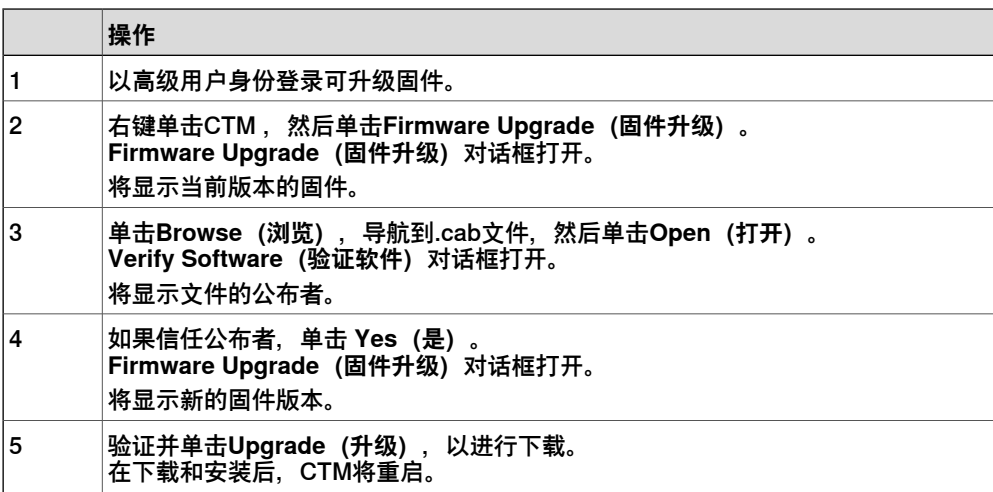

在固件升级后,可能必须恢复CTM的网络设置。

18.9 运动配置

# **18.9 运动配置**

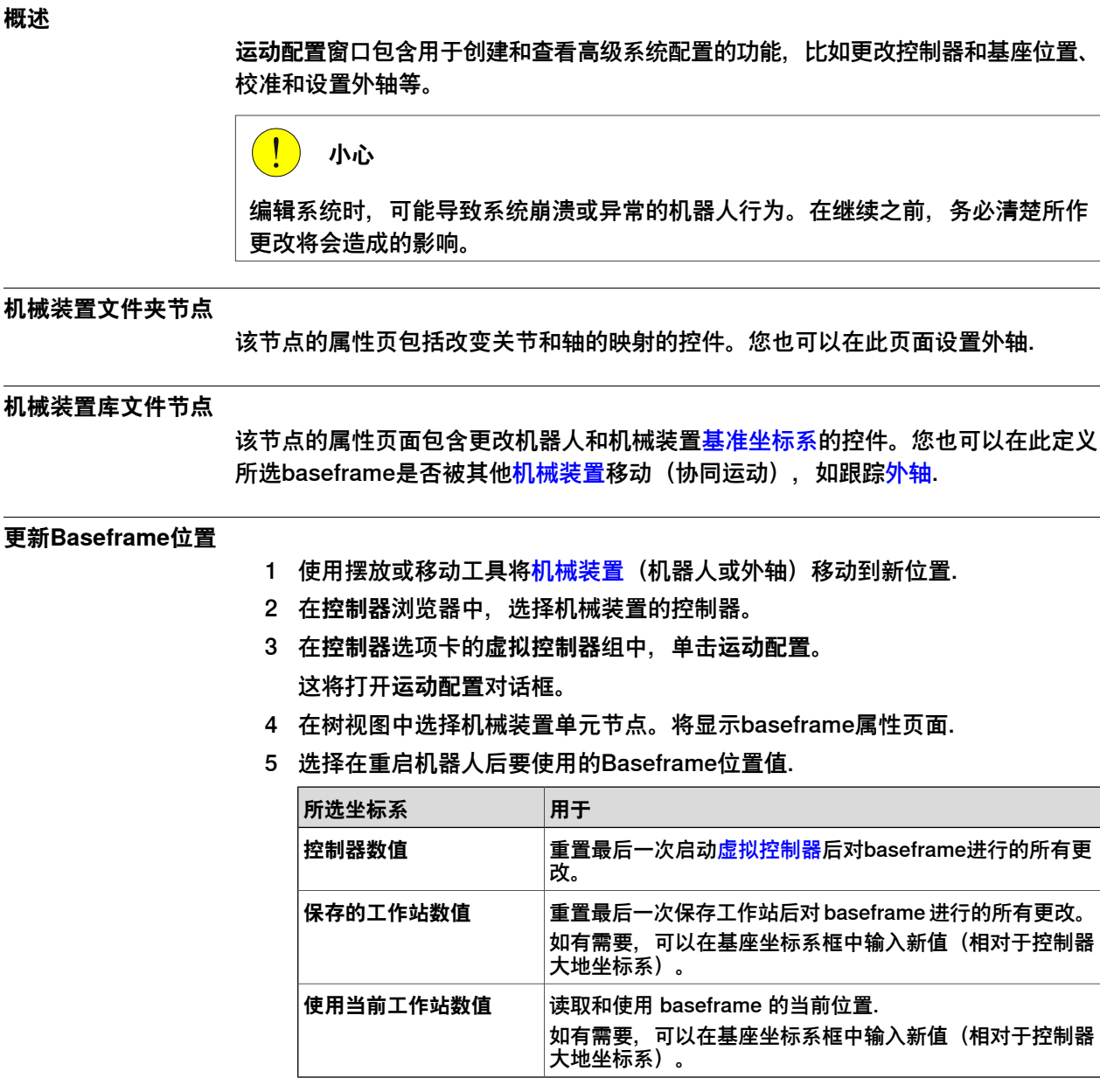

6 单击**确定**。

### **校准基准坐标系的位置**

该工作站具有一个虚拟控制器,其中包括基于机器人控制器备份的工件[定位器](#page-401-0)。 RobotStudio 需要考虑工件定位器的校准,否则定位器会错位。机械装置的校准参数 可用于实际定位器的校准。

定位器机构是根据虚拟控制器的[基准坐标系](#page-394-0)值来放置的。当从备份创建了一个虚拟控 制器,定位器使用四点法在线校准,如果定位器在第一个校准点未处于其同步位置, 则定位器机构将不会与系统的task frame (任务坐标系) 对齐。

您可以校准基准坐标系值,来重新将定位器机构与系统的任务坐标系对齐。

- 1 在**controller(控制器)**选项卡中,单击**Motion Configuration(运动配置)**。 将打开**运动配置**对话框。
- 2 在**运动配置**窗口,选择定位器机构,然后单击**校准**。 **基准坐标系校准位置**对话框打开。
- 3 从**运动配置**对话框,复制**基准坐标系**下的**姿态**值,然后将这些值粘贴到**基准坐 标系校准位置**对话框**姿态**下的框中。
- 4 单击**应用**,然后单击**确定**。在提示时必须重启控制器。定位器机构现在将会与 系统任务坐标系对齐。

任何连接到定位器的对象都会采用定位器的姿态。

18.10 任务框架

# **18.10 任务框架**

# **修改任务框架**

1 在**控制器**选项卡的**虚拟控制器**组中,单击**任务框架**。

此时会显示 **Modify Task Frames(修改任务框架)**对话框。

- 2 将参考坐标系设置为 **World(大地)**、**UCS** 或 **Local(本地)**。
- 3 编辑 **Task Frames(任务框架)**坐标框中的任务框架的位置和方向。
- 4 单击 **Apply(应用)。** 当出现提示信息 您是否要同时移动 [基准坐标系](#page-394-0)?
	- 点击Yes(是)移动基准坐标系,但保持其与<del>[任务坐标系](#page-404-0)</del>的相对关系。 相关机器人会相对于工作站大地坐标系移动,但是由于机器人是随着任务 坐标系移动的,所以机器人的基准坐标值保持不变。
	- 单击**否**。此时会显示**您是否要更新控制器配置并重启控制器?**。单击**是**, 重启控制器并更新已连接虚拟控制器的基坐标配置。

相关机器人将不会相对于工作站大地坐标系移动。此时任务坐标系已经移 动,因此将重新计算任务坐标值。必须重新启动控制器才能更改配置。

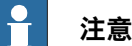

如果当前存在连接至机器人的固定RAPID对象(如工具坐标或工件坐标), 将显示 **您是否要保留所有固定RAPID对象的位置?**

- 单击 **是** 保留所有固定RAPID对象相对于大地坐标的位置。 固定工件坐标系和[工具数据](#page-403-0)相对于工作站大地坐标系来说将保持不变, 但是将重新计算它们的值。
- 单击 **否**,随baseframe移动所有固定RAPID对象。 (维持与Baseframe 的相对位置).

固定工件坐标系和工具数据将随着机器人移动,其值不会重新计算。

18.11 转为离线

# **18.11 转为离线**

### **概述**

此种功能的主要目的在于创建一个新的工作站,配有与所连接的<mark>机器人控制器</mark>相类似 的 [VC](#page-405-0)。这有助于即使在机器人控制器断开连接的时候,机器人技师也能够离线作业。

### **使用转为离线**

- 1 将 PC 连接至机器人控制器。
- 2 在**控制器**选项卡上,单击**请求写权限**。
- 3 单击 **Go Offline(转为离线)**。 此时会显示 **Go Offline(转为离线)**对话框。
- 4 在**虚拟控制器名称**字段中输入名称,并浏览系统保存位置。
- 5 选择[RobotWare](#page-402-0)版本,再选择RobotWare插件版本,并点击**OK(确定)**。 使用虚拟控制器创建出新的工作站,该虚拟控制器与机器人控制器的配置一致。

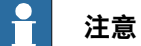

前提是任何系统使用的所有RobotWare插件在PC上都必须是可用的。在虚拟控制 器和机器人控制器之间会自动建立关系。

18.12 创建关系

# **18.12 创建关系**

### **概述**

转移功能可将离线创建的 RAPID 程序轻松地转移到车间的实际机器人上。这意味着 您可将数据从[虚拟控制器](#page-405-0)(离线的)转移到机器人控制器(在线的)。作为转移功能 的一部分,您也可将虚拟控制器中所给出的数据与机器人控制器中所给出的数据进行 比较,然后选择需要进行转移的数据。

借助传输功能,还可以将一个虚拟控制器的数据传输至另一个虚拟控制器。

### **用于传输数据的关系**

要传输数据,首先必须设置两个控制器之间的 **Relation**。Relation 定义了在两个控制 器之间传输数据的规则。

### **创建 Relation**

当在控制器浏览器中列出两个控制器时,您可以创建它们之间的 Relation。要创建 Relation:

- 1 在**控制器**选项卡的**传输**组中,单击**创建关系**。 随即会打开创建关系对话框。
- 2 为此关系输入一个**关系名称**。
- 3 从列表中选择**第一控制器(First Controller)**。 第一控制器也被称为"源",它包含要传输的数据。
- 4 从列表中选择 **Second Controller(第二控制器)**。这是机器人控制器,也是 另一个虚拟控制器。
	- 第二控制器也被称为"目标",它接收传输来的数据。
- 5 点击 **OK(确定)**。 控制器之间的关系现已创建。

此后会打开Relation对话框,借此可以配置并执行传输。在控制器浏览器中,控制器 会在其 Relations 节点下列出其 Relations。

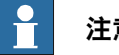

# **注意**

关系属性将被保存在一个 XML 文件中, 此文件位于所有方控制器的系统文件夹的 INTERNAL 文件夹下。

#### **传输数据**

在 Relation 对话框中,可以配置数据传输的细节,并执行传输。

要打开Relation对话框,请双击某个关系。或者在**控制器**浏览器中选择某个关系,然 后在**传输** 组中单击**打开关系**。

### 配置传输

在执行传输之前,可以在 Transfer Configuration 标题下配置要传输的数据。在进行 配置时,请遵守以下指导原则:

• 使用 Included 列中的复选框包含或排除在树视图中显示的对应项。所包含模块 中的所有项都将被传输。模块中其他未列出的项,比如备注、记录等,将自动 包含在传输中。

18.12 创建关系 续前页

- Action 列根据您包含或排除的项,显示了关于传输结果的预览。
- 如果在源和目标控制器都存在某个模块,并且 Action 列显示了 Update, 则请 单击分析列中的**比较**。这将打开Compare框,在其中的不同窗格中显示了模块 的两个版本。受影响的行将突出显示,并且您还可以浏览更改之处。您可以选 择以下比较选项之一:
	- **源与目标** 比较源模块和目标模块
	- **源与结果** 比较源模块和完成传输操作之后所得到的模块
- 默认情况下, BASE(模块)、工作对象数据和工具数据将被排除在外。

• 无法包含BASE模块的工作对象数据wobj0、工具数据tool0和载荷数据load0。 只能传输以下任务:

- 拥有对目标控制器的写访问权限(必须手动获得)。
- 任务不在运行。
- 程序执行状态为"已停止"。

执行转移

在对传输进行配置之后,便可以执行它。

在Transfer标题下将显示源和目标模块,以及表明了传输方向的箭头。通过单击**更改** 方向,可以更改传输方向。这还将使源和目标模块发生对调。 要执行传输,请单击**立即传输**。随即打开一个对话框,其中显示了传输概况。单击**是**, 以完成传输。在输出窗口中将显示各个模块的传输结果。 在以下情况中,**立即传输**按钮将被禁用:

- 所包含的任务均不可传输。
- 要求写访问权限,但不具备此权限。

18.13 在线监视器

### **18.13 在线监视器**

#### **概述**

此功能可远程监视与真实控制器连接的机器人。可显示连接机器人的控制器的 3D 布 局,并通过添加动作可视化增强来提升用户当前的现实感知度。

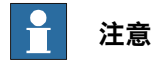

在线监视器显示 TCP 机器人和带有轨道的 TCP 机器人。若将在线监视器连接到虚 拟控制器,则仅当虚拟控制器使用自由运行模式(而不是时间段模式)时,才会显 示运动。

### **使用在线监视器**

以下程序介绍了 RobotStudio 中的"在线监视器"功能:

- 1 将 PC 连接到控制器并添加该控制器。
- 2 点击 **Online Monitor(在线监视器)**。 图形窗口中可显示控制器系统的机械单元的 3D 视图。

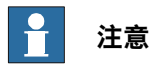

将使用所有机械单元的当前接点值每秒刷新机器人视图。

### **在线监测中的重力参数**

在线监测器根据机器人的重力参数显示其姿态。GravityAlpha、GravityBeta和Gamma Rotation参数定义了机器人在世界坐标系中绕X轴、Y轴和Z轴的旋转情况。在线监测 器按重力参数在图形视图中定位机器人。

这些参数介绍了如何确定机器人相对于地板或地面的方向及机器人的安装方式,包括 悬挂式(吊装式)、架式安装(壁装式)和安装在规则地面。若机器人配置只支持吊 装,则在在线监测器中,机器人倒置显示。您可在**运动配置文件(Motionconfiguration file)**中设置这些参数。

欲知更多关于重力参数的信息,请参见技术参考手册 - 系统参数。

### **TCP 指示**

系统将自动创建锥体,以表明所用的当前工具数据。锥体的底部在机器人手腕中,其 尖端位于工具数据的位置。

#### **运动学极限**

当启用运动学极限按钮后,图形化 3D 查看器将表明机器人是位于某个接点极限还是 某个奇点处。

对于接点极限,对应的连接将用黄色突出显示,以指示警告,或用红色显示,以指示 错误。公差极限在 RobotStudio 选项 - 在线 - 在线监视器中定义。

对于奇点,系统将用一个标记表明轴 5 是否靠近奇点。奇点级别也在 RobotStudio 选 项中定义。

18.13 在线监视器 续前页

# **通过联机监视器查看安全区域**

此功能可以让您看到机器人系统中机械手的当前状态,并提供机器人单元的增强现实。 这可以让您看到故障场景,例如机器人的意外停机。为了让用户了解导致机器人停机 的现场布局和安全区域,在连接的显示器上会显示出安全区域。当机器人进入限制区 域时,安全移动 (safeMove) 监控功能功能会将机器人停止。 功能

- 在系统每个机械臂的联机监视器上都有一个**Show Safety Zones**(显示安全区 域)按钮,例如,在有 4 个机械臂的 MultiMove 系统上有 4 个按钮。
- 每个工具区域与机械臂的名称显示为一个标记,例如Rob1STZ1、……、Rob4 STZ8、Rob1 MTZ1、……、Rob4 MTZ8 等等。
- 定义为**允许进入**的区域显示为绿色半透明中空形状。
- 定义为**允许在外**的区域显示为红色半透明实心形状。
- 如果机械臂没有定义 STZ 或 MTZ,则会在输出窗口显示一条消息。
- 如果出现在控制器事件日志中,则在输出窗口会显示控制器事件日志消息**20468 SC STZ violation**。

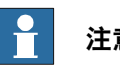

# **注意**

您每次可以打开一个 SafeMove Configurator, 即使连接了多个控制器也是如 此。如果打开了一个控制器(无论实际还是虚拟)的 SafeMove Configurator, 则其他控制器的图标都会被禁用。

此页刻意留白

# **19 RAPID 选项卡**

# **19.1 同步**

# **概述**

同步即确保<mark>[虚拟控制器](#page-405-0)</mark>的RAPID程序与工作站内的程序相符。可以从工作站实现与虚 拟控制器的同步,反之亦然。

在工作站中,机器人的位置与目标相对应,其运动由机器人路径中的移动指令定义。 它们与RAPID程序模块中的数据声明和指令相对应。

# **正在同步到 RAPID**

此操作更新虚拟控制器的RAPID程序,以反映工作站的最新变化。在运行模拟、将程 序保存到文件以及备份虚拟控制器之前执行此操作。

- 1 单击**同步**图标旁边的箭头,然后单击**同步到 RAPID**,以实现同步。
- 2 在列表中选择要同步的元素。

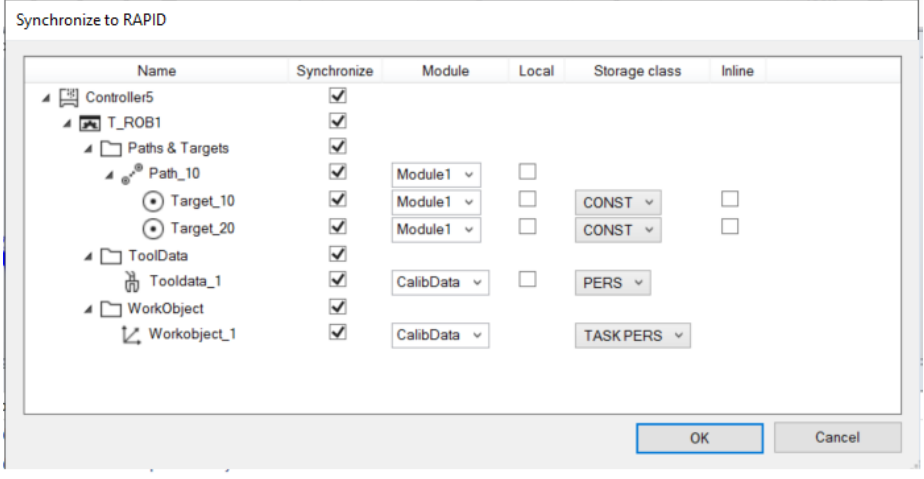

xx1900001535

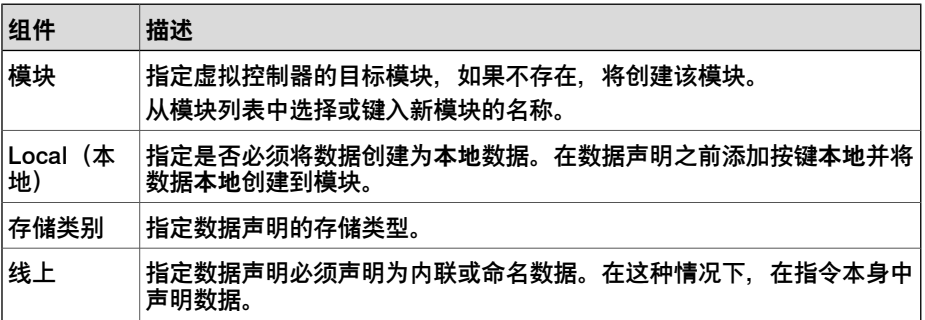

3 单击**确定**。

19.1 同步 续前页

**同步到 RAPID 已完成**信息将会显示在输出窗口中.

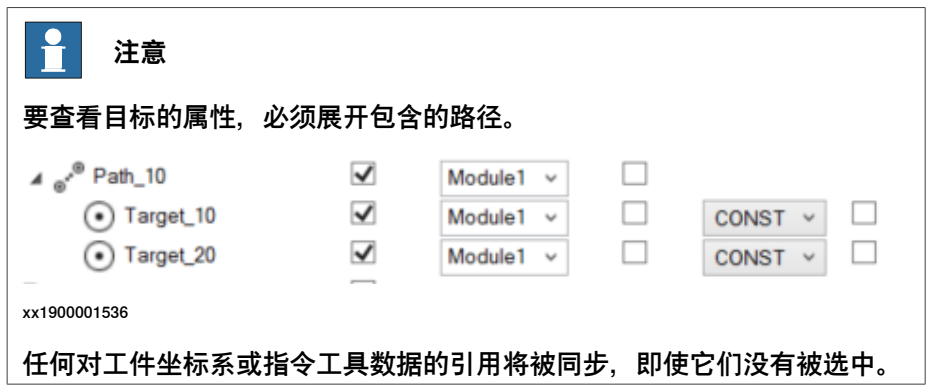

### **同步到工作站**

此操作更新工作站以反映虚拟控制器中RAPID代码的最新更改。当启动带有RAPID程 序的虚拟控制器时,当从文件中加载程序或模块时,或在编辑程序后,请执行此操作。 单击同步图标旁边的箭头,然后单击同步到工作站,以实现与工作站同步。 从列表中选择要进行同步的对象。在此步骤中不可能更改属性。要更改下列任何属性, 必须编辑RAPID代码。

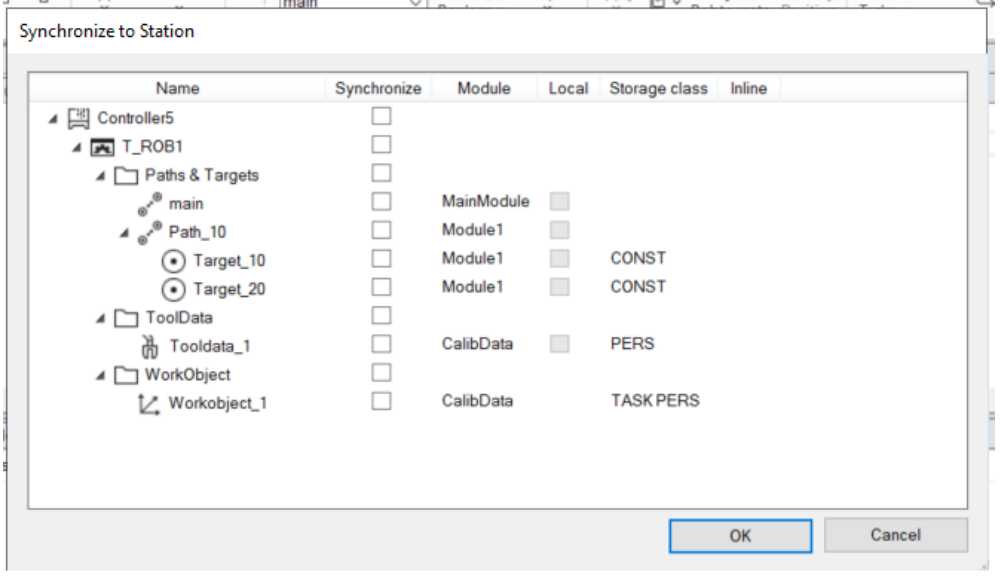

xx1900001534

单击**OK**。消息工作站同步已完成将会显示在输出窗口中。

### **同步到文件和从文件中同步**

RAPID还可以从**主**文件夹的文件来同步:此选项**仅**在所选文件的上下文菜单中可用。

- 在**控制器**浏览器的**主**文件夹下,右键单击任意RAPID模块,然后单击**同步到工 作站**将所选文件同步到工作站。
- 在**控制器**浏览器的**主**文件夹下,右键单击任意RAPID模块,然后单击**同步到文 件**将工作站匹配到所选文件中。

# **19 RAPID 选项卡**

# 19.1 同步 续前页

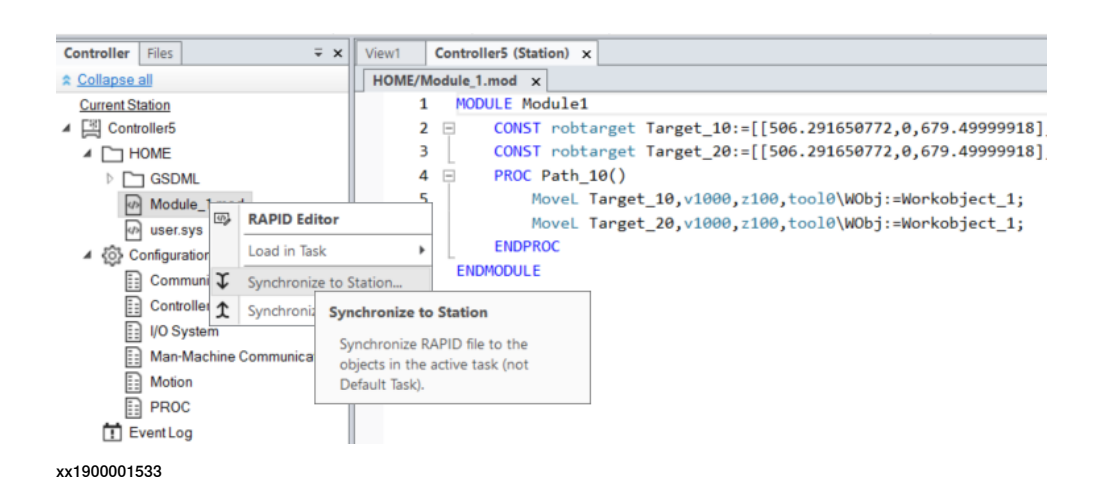

限制

- **同步到工作站**不支持进程的本地 Robtarget。仅支持模块的本地 Robtarget。
- RobotStudio 并不完全支持使用 Offs 或 RelTool 函数的指令。这些指令会被同 步并显示在元素浏览器上,但是类似查看目标工具和定位目标这样的命令将不 会执行。指令中使用的目标在图形中不可见。但是,可以使用 RAPID 编辑器对 指令编程或编辑,并可以使用虚拟控制器进行仿真。
- RobotStudio 不支持包含工具数据数组、 robtargets 和工件。这些程序将不会 同步到工作站。
- 当使用 RobotStudio 离线编程时,在多个任务间共享的工件和工具数据必须在 RAPID 中针对每个任务用完整值指定。这将会在控制器事件日志中出发警告 PERS 初始值未更新。此警告可以忽略。但是,必须小心确保在所有任务中的 RAPID 变量定义相同,否则可能会出现无法预料的动作。

19.2 调整 Robtarget

**概述**

# **19.2 调整 Robtarget**

# "调整机器人目标点(Adjust Robtargets)"功能可帮助重新计算和更改机器人目标点 数据(工具数据和工作对象数据),同时保持机器人的接合角度。调整与指定的源工 具数据和工作对象有关的机器人目标点数据,以配合新的工具数据和工作对象使用。 在**RAPID**选项卡**控制器(Controller)**组中,点击**调整机器人目标点(Adjust Robtargets)**,以使用该功能。 **操作前提**

- 您应当使控制器(虚拟或机器人)运行包含过程以及用已定义的工具和工件表 示的移动指令序列的一个或多个模块。
- 您应当具有 RobotStudio 高级许可授权才可使用此功能。
- 仅当所选的工具数据或工作对象数据具有相同属性,比如 robhold、ufprog、 ufmec 等时, 调节机器人目标功能的执行按钮才会被启用。

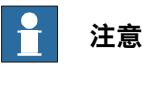

不支持数组、事件记录和偏移。支持环形移动指令(MoveC)。

**使用"调整 Robtarget"**

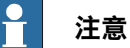

在调整 robtarget 前请先制作模块备份。

以下程序介绍了 RobotStudio 中的"调整 Robtarget"功能:

1 在**控制器**浏览器的 **RAPID** 选项卡,选择 RAPID 图标下的 RAPID 任务或模块。 然后在 **RAPID** 选项卡上,单击**调整 Robtargets**。

或者在**控制器**浏览器中右键单击 RAPID 任务或模块,然后在右键菜单上单击**调 整 Robtargets**。

将打开"Robtarget Adjust (Robtarget 调整) "对话框。

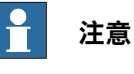

您也可以从**控制器**选项卡找到**调整 Robtargets**。在**控制器**浏览器中右键单击 RAPID 任务或模块,然后在右键菜单上单击**调整 Robtargets**。

- 2 如果选择了想要调整的模块,则转到第 4 步。否则请继续下一步。
- 3 在 **Task(任务)**下拉列表中选择一个任务,在 **Module(模块)**下拉列表中选 择一个模块。

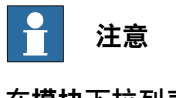

在**模块**下拉列表中,您可以选择某个特定的模块或**<全部>**模块进行更新。

4 在**旧工具数据**和**旧 wobjdata** 下拉列表中选择源 Robtarget 数据(即在所选任 务中定义的数据)。

19.2 调整 Robtarget 续前页

- 5 在**新工具数据**和**新 wobjdata** 下拉列表中选择源 Robtarget 数据(即在所选任 务中定义的数据)。
- 6 单击 **Execute(执行)**。 仅当源机器人目标数据(即,旧工具数据和工具数据)与目标机器人目标数据 (即,新工具数据和工作对象)不同时,才能启用**执行**按钮。

模块会搜索使用旧工具数据或工件的移动指令,并重新计算新工具数据和工件的 Robtarget 数据。

#### 例如,

- 1 选择"tool0"作为源工具,选择"wobj0"作为源工件。
- 2 选择"toolb"作为新工具,选择"wobjb"作为新工件。
- 3 单击"执行"。

"tool0"和"wobj0"的 Robtarget 将替换为重新计算的 Robtarget 以及新工具"toolb"和 "wobjb"。重新计算的 Robtarget 对应同一个机器人配置文件(所有的关节角度都将 相同)。注意工具数据和工件数据会被分别替换。

### **更新指令**

默认情况下,**更新指令**复选框处于选中状态。这意味着,除了重新计算robtarget外, 使用指定源(旧)工具数据和工件的移动指令将会被更新为使用目标(新)工具数据 和工件。

如果**更新指令**复选框未被选中,则将重新计算robtarget,但不会更新移动指令。它们 将会继续使用源工具数据和工件。

工具数据和工件校准后,此功能会非常有用。校准后,您可能希望仍然使用工具数据 和工件的原有名称,但更新其值并相应重新计算robtarget。下列示例步骤说明了如何 做到这一点。

### 示例步骤

**操作前提:** 带有 robtarget 和移动指令的 RAPID 模块,使用未校准的工具数据 tool1 和工件 wobj1。

- 1 校准工具数据tool1和工作对象wobi1。将新数值分别存入tool1\_calib和 wobj1\_calib。将未校准的工具数据和工作对象的旧值保存在tool1和wobj1中。 工作数据或工作对象数据选择无效时,显示错误信息。
- 2 打开"调整 Robtarget"工具,不要选中**更新指令**复选框。选择 RAPID 模块,分 别输入 tool1 和 wobj1 作为旧工具数据和工件,输入 tool1\_calib 和 wobj1\_calib 作为新工具数据和工件。
- 3 单击**执行**,将更改从 RAPID 编辑器应用到控制器。
- 4 在 RAPID 编辑器中, 将工具数据 tool1 改名为 tool1\_uncalib, 将 tool1\_calib 改名为 tool1 并将更改应用到控制器。对 wobj1 执行同样的操作。

现在您的 robtarget 已经更新为使用校准后的 tool1 和 wobj1 值。

### **限制**

- 如果某个机器人目标已使用多次,但用于不同的工具或工作对象,则会在输出 窗口中显示一则消息,说目标已被引用。
- 调整 Robtarget 功能在模块层级上运行,不会更新其他模块中定义的任何引用 目标。当引用的目标是某个过程的本地对象时,该功能忽略 Robtarget 的范围。 在这种情况下,也会更新模块范围内的任何同名目标。

19.2 调整 Robtarget 续前页

> • "调整机器人目标点(Adjust Robtargets)"功能适用于出现语义错误的模块, 编辑器排除出错的特定行,继续随程序执行运行。但语法错误会终止程序执行。

# **20 Add-ins 选项卡**

# **20.1 齿轮箱热量预估**

### **概述**

齿轮箱热量预估工具可帮助预估齿轮箱中的高温故障。温度超过预定义的值时,您可 调节循环以降低温度或订购可冷却齿轮的风扇。

配有紧凑型齿轮箱的机器人在某些情况下有过热的风险。齿轮箱温度受Service Information System (SIS) (服务信息系统) 监控。SIS是机器人控制器中的软件功 能,该功能可简化维护。它对机器人操作时间和模式进行监控,并在必须安排维护活 动时提示操作员。它还可监控大型机器人,避免在高负载的操作中因安全关机而损伤 电机。

温度监控基于预估的机器人的齿轮箱和电机的固定温度的算法。该算法根据机器人运 动的特性和室温预估热量。高强度的运动(高平均速度和/或高平均转矩和/或短等待时 间)将增加齿轮箱和电机的热量。

为避免过热,温度过高时SIS会停止机器人的运行。对于大型机器人,可在轴1、2(有 时还包括轴3)上安装冷却风扇,使机器人在重载程序下也可平稳运转。

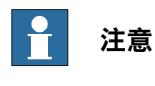

齿轮箱热量预估工具不支持工具和外部轴。当[虚拟控制器](#page-405-0)有一个以上机器人时,只 有一个机器人会有预估。其他机器人将会只显示0%的过热可能。

### **操作前提**

- 1 RobotStudio 5.14.02 或更高版本。
- 2 RobotWare 5.14.01 或更高版本。
- 3 RobotStudio 工作站带有具备程控循环的控制器,包括机器人的有效载荷。

### **预估变速箱热量**

使用以下步骤预估机器人生成的热量:

- 1 创建一个新工作站或打开一个保存的工作站。在 Add-Ins (插件) 选项卡中, Gearbox Heat (齿轮箱热量) 按钮此时是可见的。
- 2 在 **Add-Ins(插件)**选项卡上,单击 Gearbox Heat(齿轮箱热量)。**Gearbox Heat Prediction(齿轮箱热量预估)**窗口打开。
- 3 在 **Add-Ins(插件)**选项卡中选择 **Enabled(启用)**以启用 **Gearbox Heat Estimation(齿轮箱热量预预估)**工具。

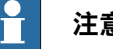

**注意**

对于不带紧凑型齿轮的操纵器,**Gearbox Heat Estimation(齿轮箱热量预 估)**被禁用。

20.1 齿轮箱热量预估 续前页

4 运行仿真。

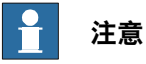

对于 RobotStudio Basic,则 **Simulation(仿真)**选项卡中的 **Play(启动)** 按钮将被禁用。此时,您无法从 **Simulation(仿真)**选项卡运行仿真。在此 情况下,请使用当前出现在 **Gearbox Heat Estimation(齿轮箱热量预估)** 选项卡窗口中的 **Play(启动)**按钮运行仿真。

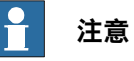

只有当**GearboxHeat(齿轮箱热量)**选项卡可见时,才会在仿真过程中记录 数据。

- 5 在 Cycles (循环) 中, 定义循环的行为以预估机器人生成的热量:
	- **Continuous(连续)**:选择此选项可连续计算预估,即两个连续周期之 间没有等待时间。
	- **Number of cycles per hour(每小时循环数)**:选择此选项以手动定义 用于计算的每小时的循环数。
	- **Waiting time between cycles(sec)(循环之间的等待时间(秒))**:选 择此选项定义循环之间的等待时间,单位为"秒"。
- 6 在 **Ambient Temperature(环境温度)**中,定义环境温度。
	- 使用滑块更改温度。
	- 选择**Use temperature from controller(s)(使用控制器提供的温度)**来 重置环境温度,并根据参数Motion->SIS Parameter -> r1\_sis\_param->Robot temperature规定的机器人配置读取温度。

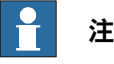

**注意**

在真实环境中配置机器人时使用的温度值必须用于环境温度的计算。

- 7 使用以下几种方式之一计算如果:
	- 在 **Recordings(记录)**部分,双击某条记录或选择某条记录并单击 **Calculate(计算)**。
	- 在 System (系统) 部分,双击某个控制器或选择某个控制器并单击 **Calculate(计算)**。

# **注意**

- 启用了 Gearbox Heat Estimation (齿轮箱热量预估) 时, **Recordings(记录)**部分会显示要进行分析的记录。

20.1 齿轮箱热量预估 续前页

结果会分各个关节显示,如果关节可安装风扇选件,还会显示安装了风扇 的关节的结果。

#### $\mathbf{f}$ **注意**

以下因素影响了热量的积聚:

- 轴速度
- 有效载荷
- 室温(环境温度)
- 等待时间(允许机器人冷却)

#### i **注意**

计算出的能量以不同的热量等级显示:

- **绿色**:表示不存在热量问题
- **橙色**:表示建议安装风扇。
- **红色**:表示必须安装风扇。
- **灰色**:表示不可能计算该关节可能的能量级别。
- **不可用**:表示该关节无法安装风扇。

#### $\mathbf{f}$ **注意**

各关节的警告级别旁边会显示建议的措施。

- **Joint(关节)**:表示关节。
- **Without fan(不带风扇)**:显示算出的同一关节不带风扇的情况 下的热量级别的百分比。
- **With fan(带风扇)**:显示算出的同一关节在带风扇的情况下的热 量级别的百分比。
- **Action(措施)**:显示建议的措施。

此页刻意留白

# **A 选项**

# **一般命令按钮**

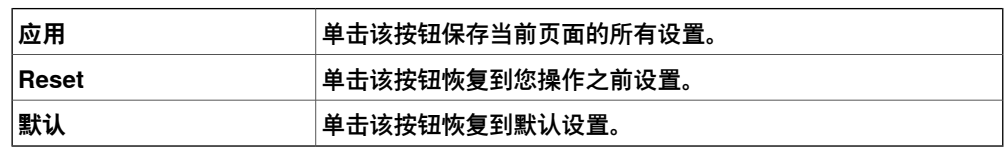

**选项:概述:外观**

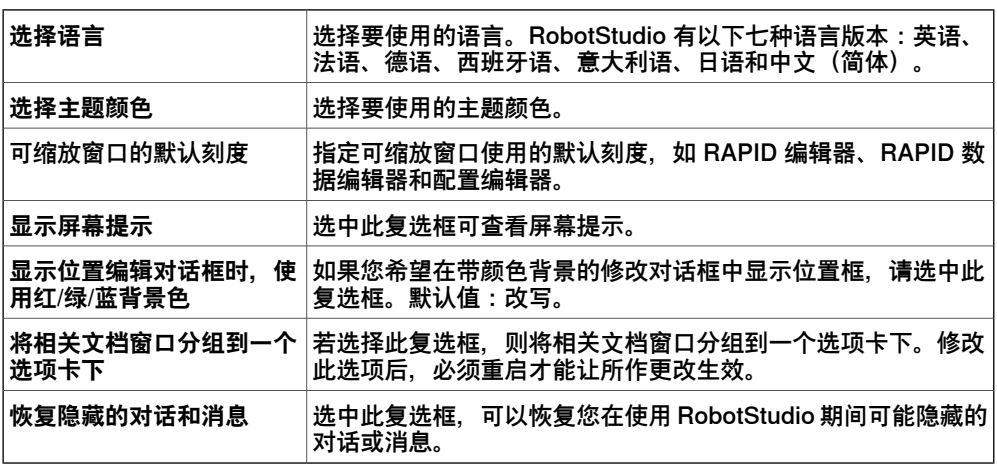

# **选项:概述:授权**

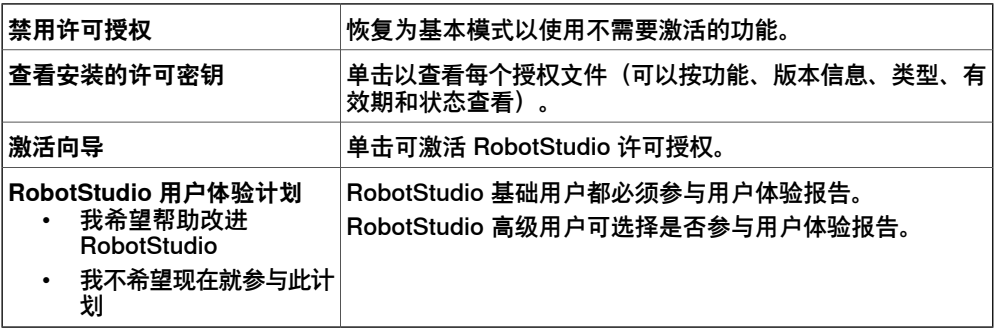

### **选项:概述:单位**

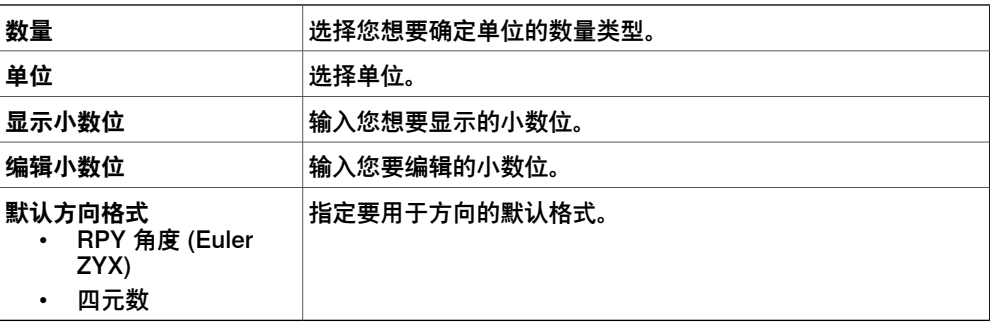

**选项:概述:高级**

**撤销/恢复的步数** 您可以撤销/恢复操作的步数。降低该值可以减少内存使用。

# **A 选项**

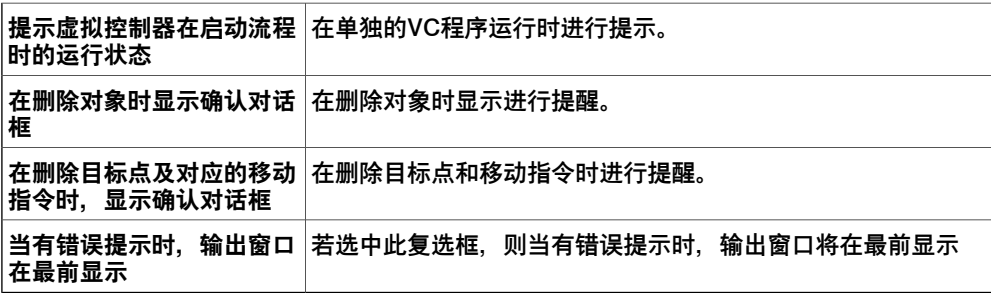

# **选项:概述:自动保存**

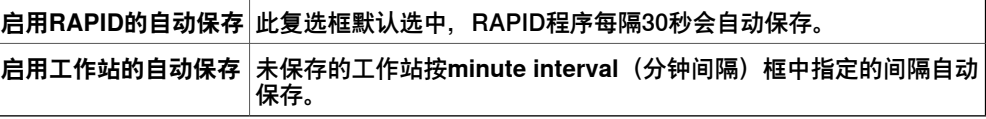

# **选项:概述:文件和文件夹**

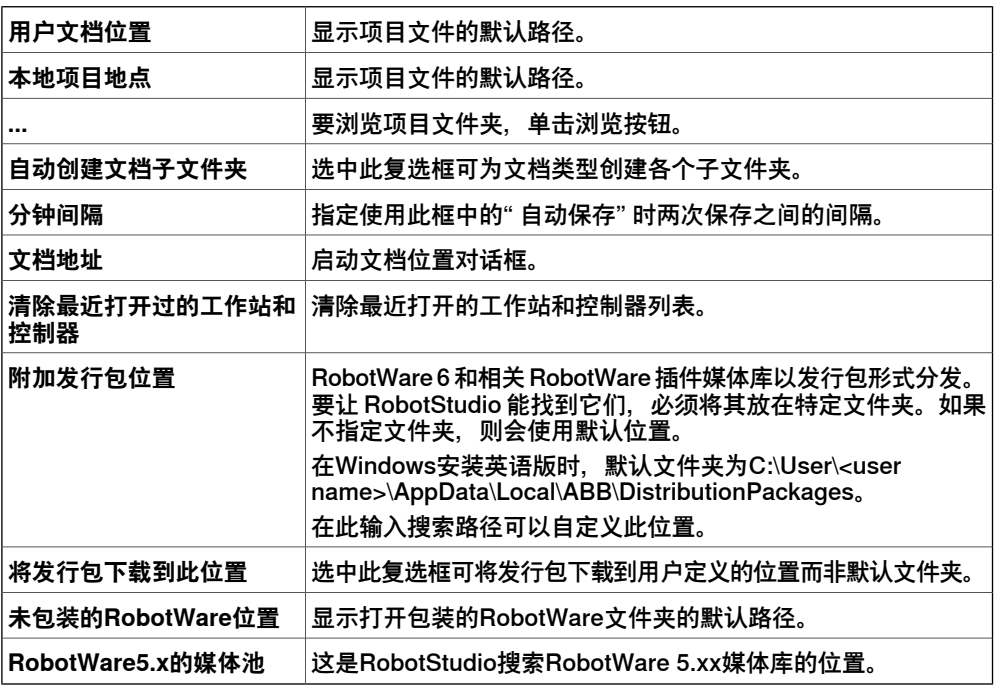

# **选项:概述:屏幕抓图**

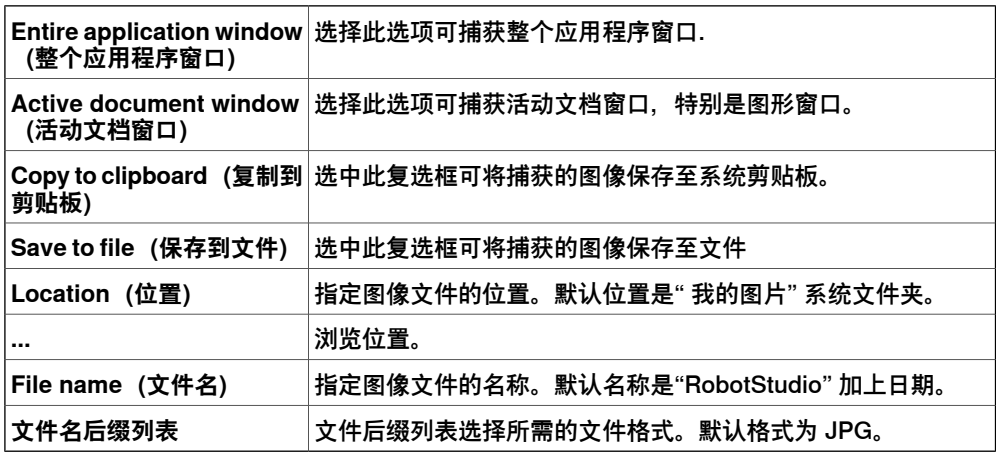

下一页继续

# **选项:概述:屏幕录像机**

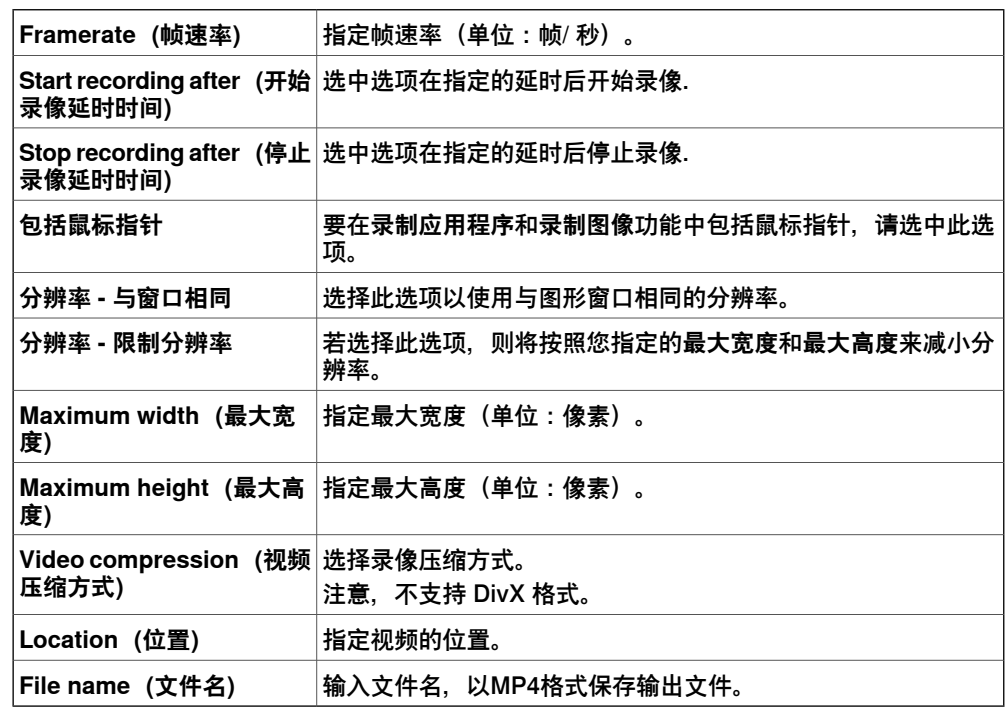

# **选项:机器人:文本编辑器**

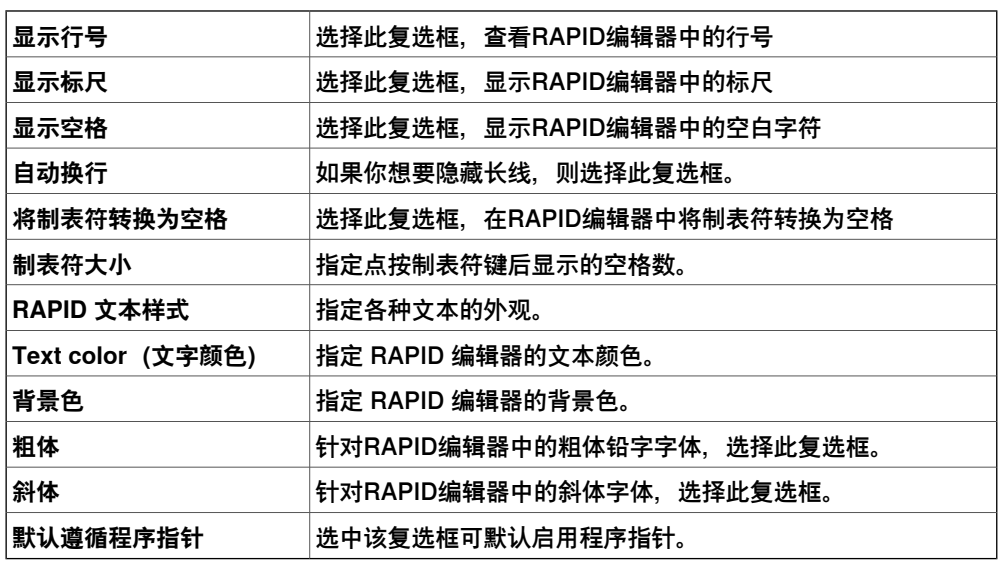

# **选项:机器人:图形化编程**

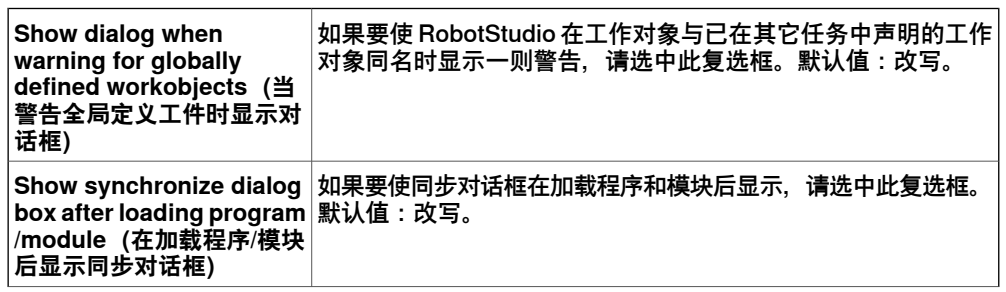

# **A 选项** 续前页

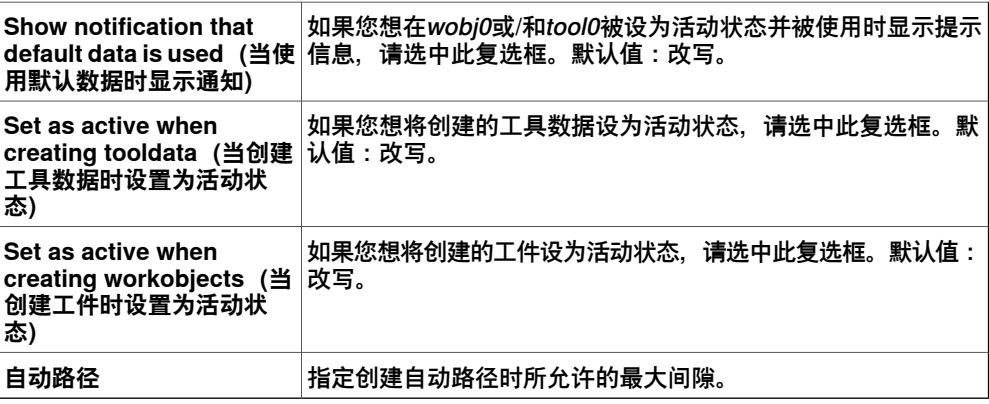

# **选项:机器人:同步**

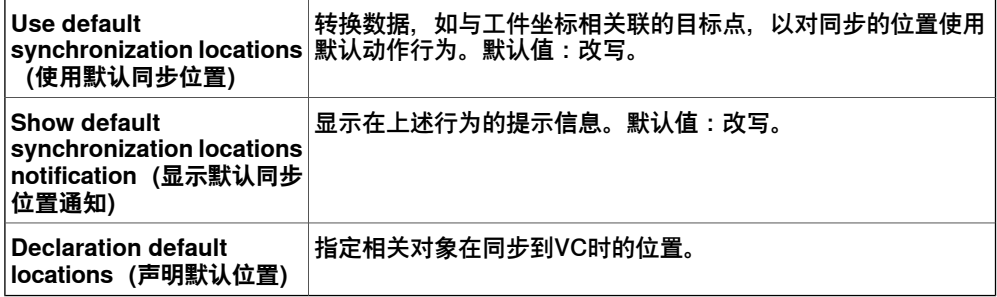

# **选项:机器人:机械装置**

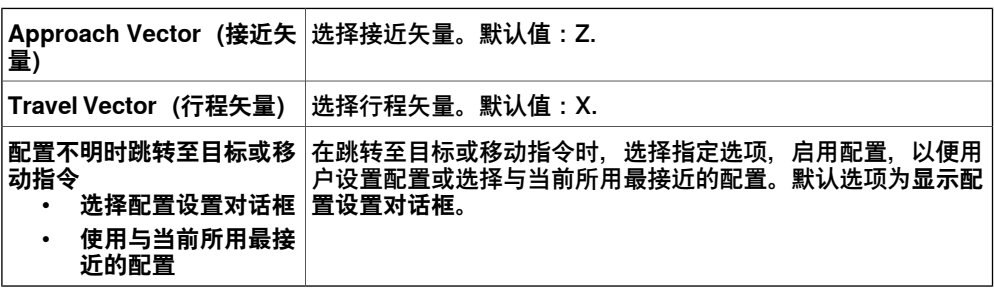

# **选项:机器人:虚拟控制器**

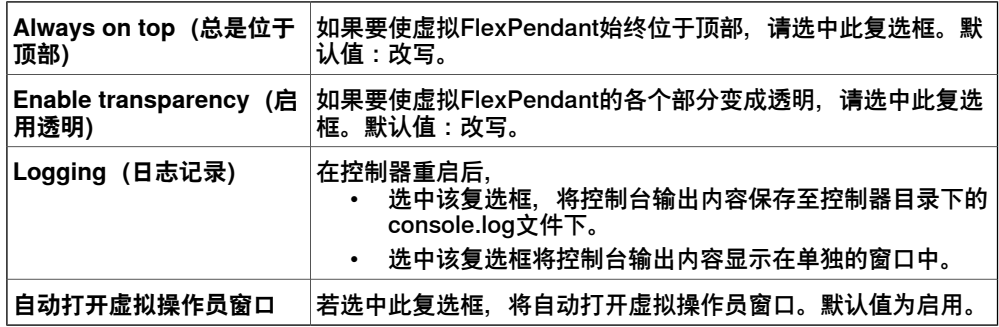

# **选项:在线:授权**

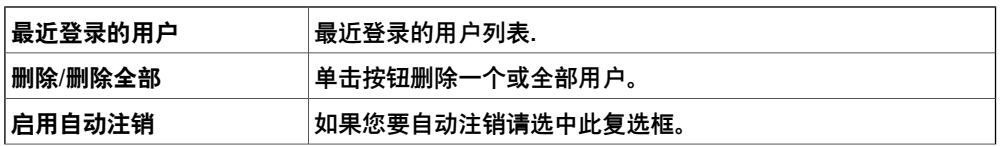

# 下一页继续

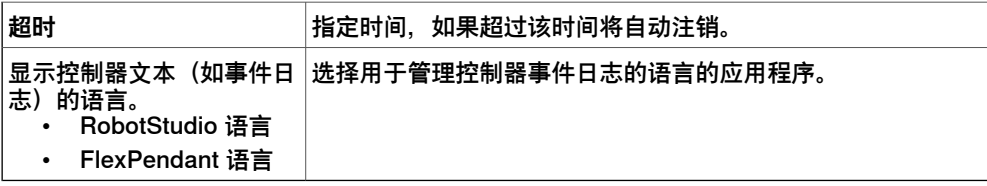

**Options:Online:Online Monitor(选项:在线:在线监视器)**

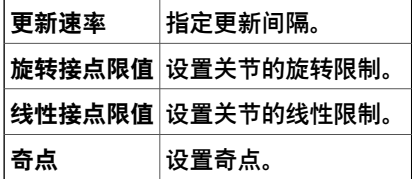

**选项:在线:作业**

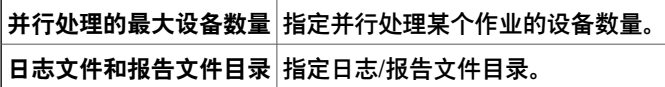

**选项:图形:外观**

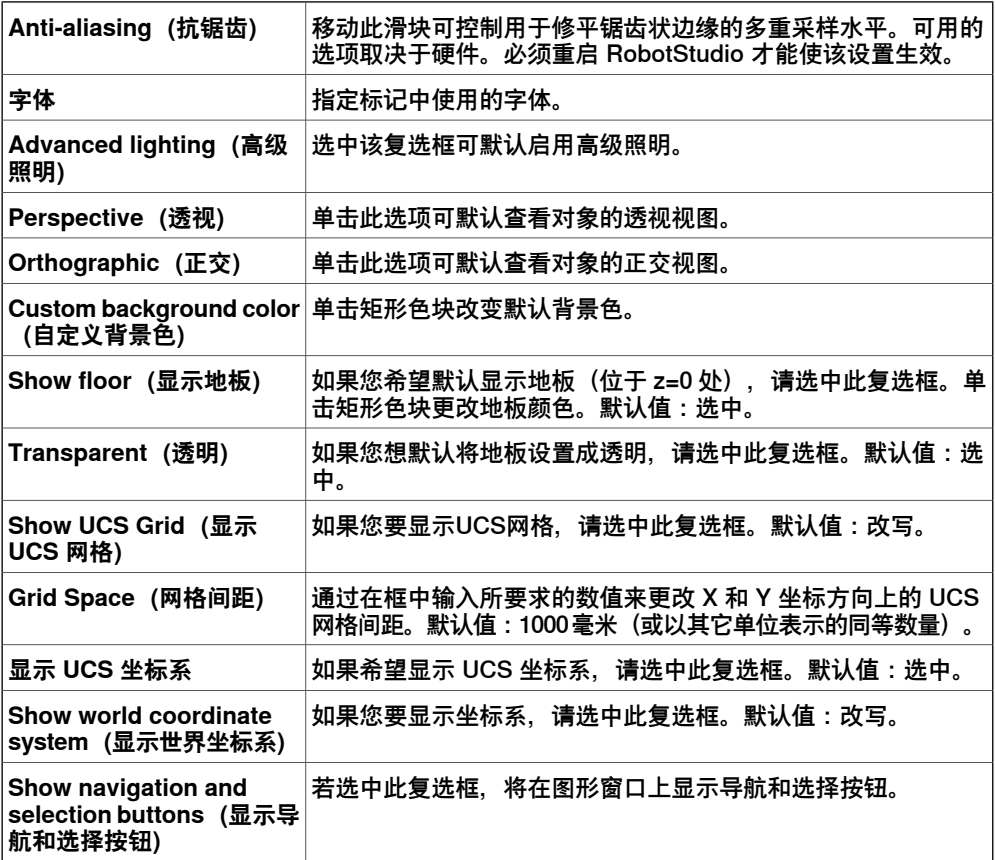

当创建一个新工作站时或从图形工具功能区的 **View(视图)**选项卡的 **Settings(设 置)**菜单中选择**DefaultView Settings(默认视图设置)**时,您所进行的设置生效。

**选项:图形:性能**

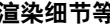

**渲染细节等级** 选择自动,精美,中等或粗糙的详情等级。默认值:自动

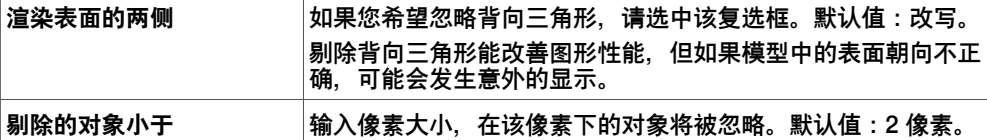

在此所做的设置适用于 RobotStudio 中的所有对象。但使用 **Graphic Appareance (图形外观)**对话框,可针对单个对象覆盖这些设置。

# **选项:图形:行为**

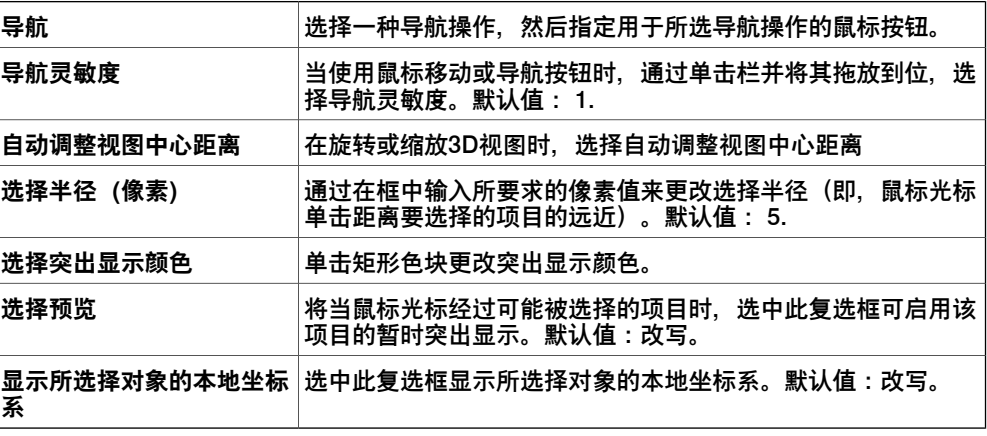

**选项:图形:几何体**

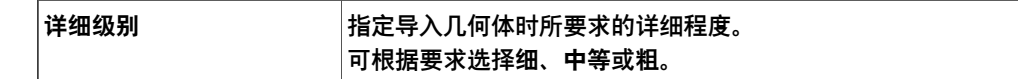

# **选项:图像:立体/VR\***

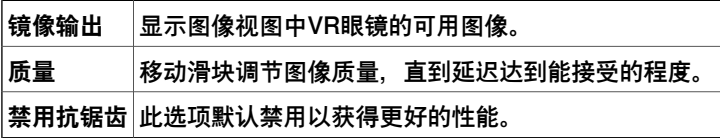

## **选项:仿真:时钟**

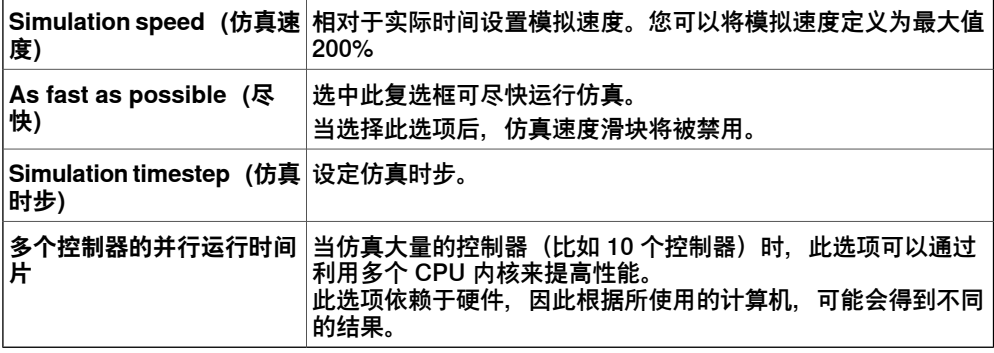

# **选项:模拟:碰撞**

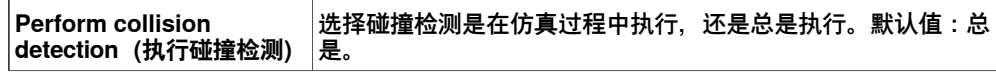

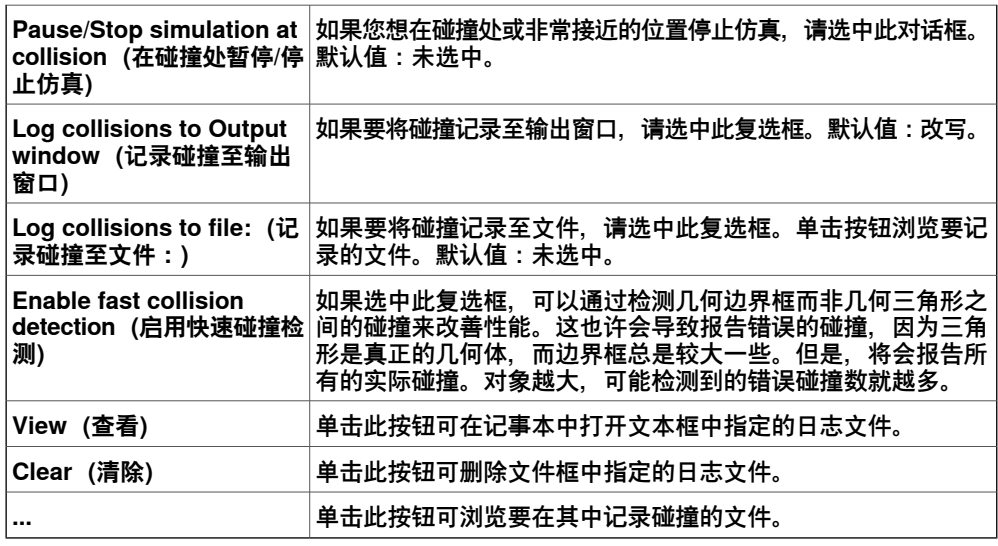

**选项:仿真:物理**

│碰撞几何详情等级│设置滑块,以便将物理碰撞几何设为更快速度或更准确的状态。

此页刻意留白

# **B 术语**

### **A**

ABB Library

已下载机器人、定位器、轨道及其各自图库的默认储存库。

插件

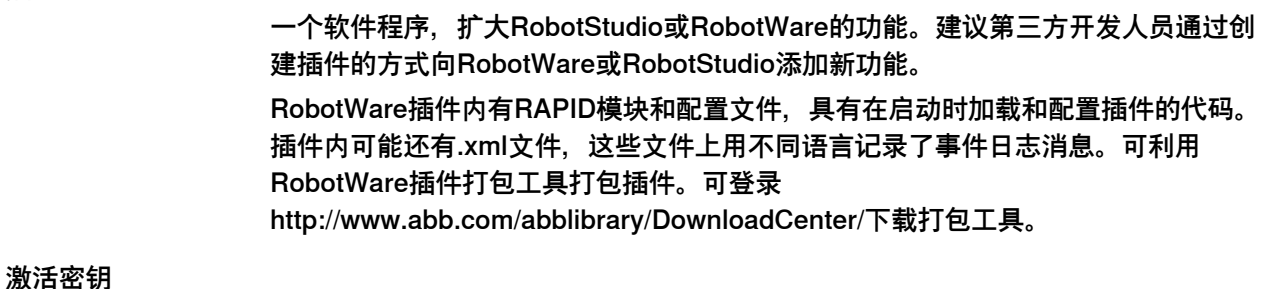

<span id="page-394-0"></span>您在采购 RobotStudio 时, ABB 通过电子邮件发送一个 25 字符的字符串。在不存在 互联网连接时,这个密钥用于手动激活 RobotStudio 单机许可证。

**B**

基准坐标系

这个基坐标系称为基座(BF)。机器人的基座位于其底部的中心。这个坐标系描述了 机器人相对于世界坐标系的位置。

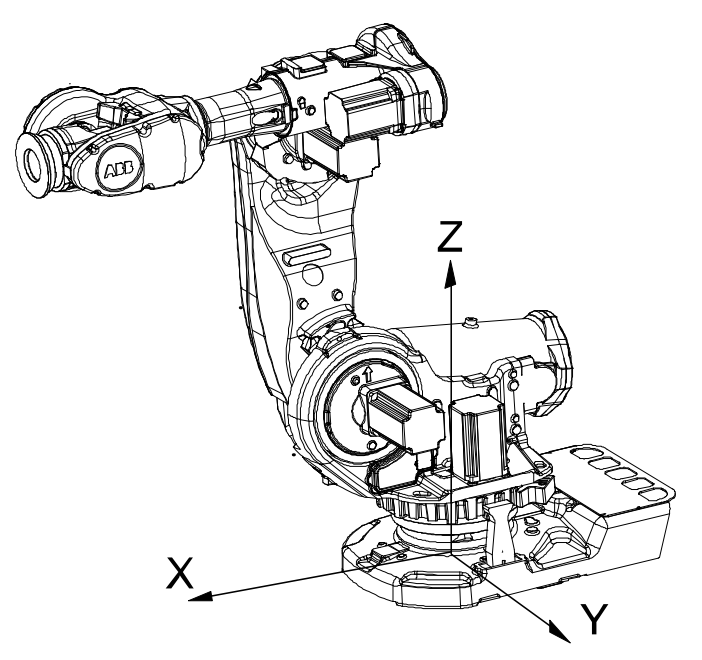

xx0300000495

球形关节

由允许自由旋转但不可平移的点来定义。

体

体是一种形状,可以是立体、表面或曲线。

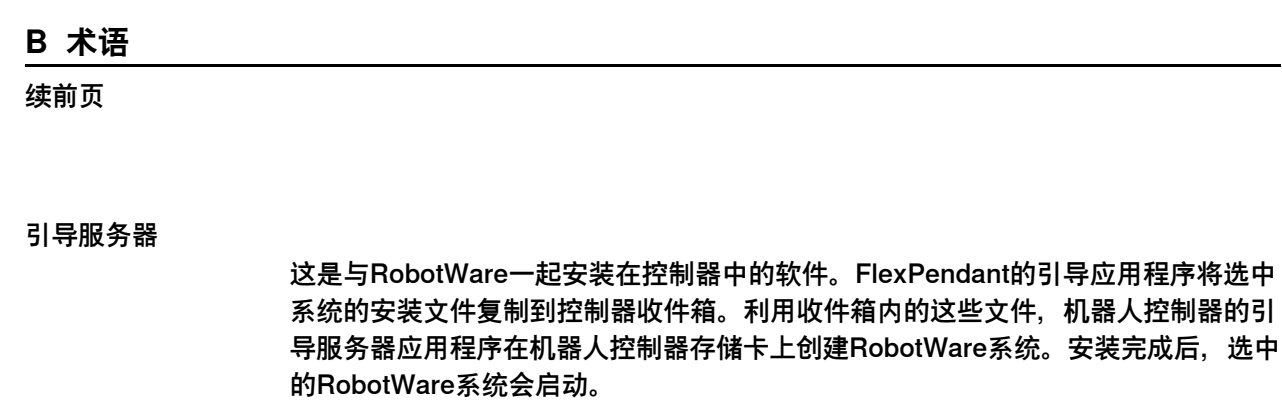

断点是特意设置的停顿点,用于调试RAPID程序。断点是一个信号,告知调试器在具 体点处暂时停止RAPID程序。执行过程在断点处停止时,程序处于中断模式。进入中 断模式不会使程序停止运行,您可以随时恢复程序运行。

**C**

断点

0 类停止

立即切断致动器的电源,停止机器。使用机械制动器,使用0类停止的机器人会在减速 时不沿着其编程路径移动。

1类停止

在致动器通电的情况下控制停止以实现停止。停止后切断致动器的电源。1类停止的机 器人在减速过程中沿编程路径移动。

校验和

校验和是自动生成的64位唯一强制文字串,附在控制器安全配置文件上。这个文字串 可以捕捉传输或安装过程中,文件可能发生的任何更改。校验和适用于VisualSafeMove 生成的安全配置文件。

剪裁平面

剪裁平面是一个切穿工作站中几何对象的虚构无限平面。允许用户暂时去除模块部件, 以便于直观显示几何体或网格的内部。在该平面一侧的对象是可见的,而在另一侧的 对象不可见。一个工作站可以包含多个裁剪平面,但每个图形视图只能有一个当前剪 裁平面。

### 碰撞几何体

碰撞几何体是对象的简化形状,这时复杂几何形状的锐边和粗糙面均已删除,以便于 碰撞计算。物理仿真中使用简化的碰撞几何。RobotStudio利用规则几何体进行碰撞 检测。

#### 碰撞检测

碰撞几何体可以有效地在编程阶段识别工作站内3D对象间的交叉点,以及检测可能与 机器人发生碰撞。此外,也有助于对机器人程序进行相应修改,避免机器人在运行时 间内在车间发生碰撞。但使用碰撞检测会降低性能,这是因为碰撞检测是一项计算密 集型功能,在开展碰撞计算时需要大量计算机资源。因此,建议在碰撞计算时必须包 含可能碰撞的部件,同时排除其他部件。

碰撞集

碰撞集是指接受检查,以确定其是否会发生碰撞的一组对象集。碰撞集一般用于为工 作站的每个机器人创建碰撞集。在第一个对象集内添加机器人及其工具,在另一个对 象集添加你希望检查是否会与第一个对象集的设备发生碰撞的对象。每个对象集均可 分别激活和停用。
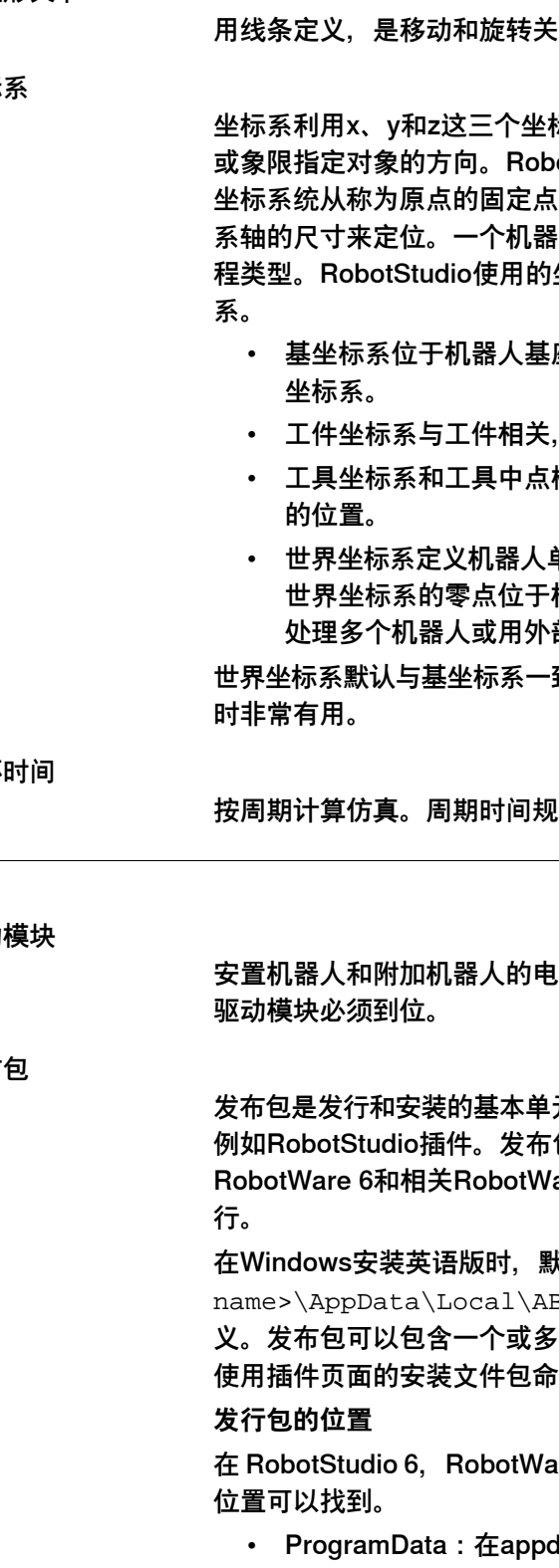

曲线与线、圆、弧、多边形、多段线或样条曲线一样,都是线体。

持的集合。

坐标

圆柱形关节

曲线

示,指定对象在3D空间内的位置和方向。可以用三个角 otStudio允许使用下列坐标系定义组件的方向和位置。 , 按轴定义平面或空间。机器人目标和位置按照沿坐标 人使用多个坐标系统,每个系统适用于具体的微动或编 坐标系有大地、本地、UCS、活动工件、活动工具坐标

- 座。它是最便于机器人从一个位置移动到另一个位置的
- 通常是最适于对机器人进行编程的坐标系。
- 工具坐标系和工具中点框架(TCP)定义机器人到达设定目标时,所使用工具
- 单元,所有其他坐标系均与世界坐标系直接或间接相关。 机器人单元或工作站的固定位置。因此, 世界坐标系在 部轴移动的机器人时非常有用。

致。用户坐标系在表示控制其他坐标系的设备(如工件)

循环

l定了用于开展计算和交换数据的时间范**围**。

## **D**

驱动

.源和驱动装置。如果您的系统中有外部轴,那么相应的

发布

元。包组件是包含版本和类型最小的不可分割发行单元, 包内的项目可以安装在机器人控制器等嵌入式设备上。 are插件媒体库在称为发布包的具体文件夹内打包和发

 $\ddot{\mathbf{t}}$ 认文件夹为C: \User\<user

3B\DistributionPackages。**可对该位置进行自定** ·个产品。当作为一个文件发布时,文件后缀为.rspak。 今来安装发布包。

re 和相关软件包被称为应用程序数据。应用程序在下列

lata在计算机上的所有用户之间共享时使用。如果 RobotWare随同RobotStudio一起安装,则路径为%ProgramData%\ABB Industrial IT\Robotics IT\DistributionPackages\。

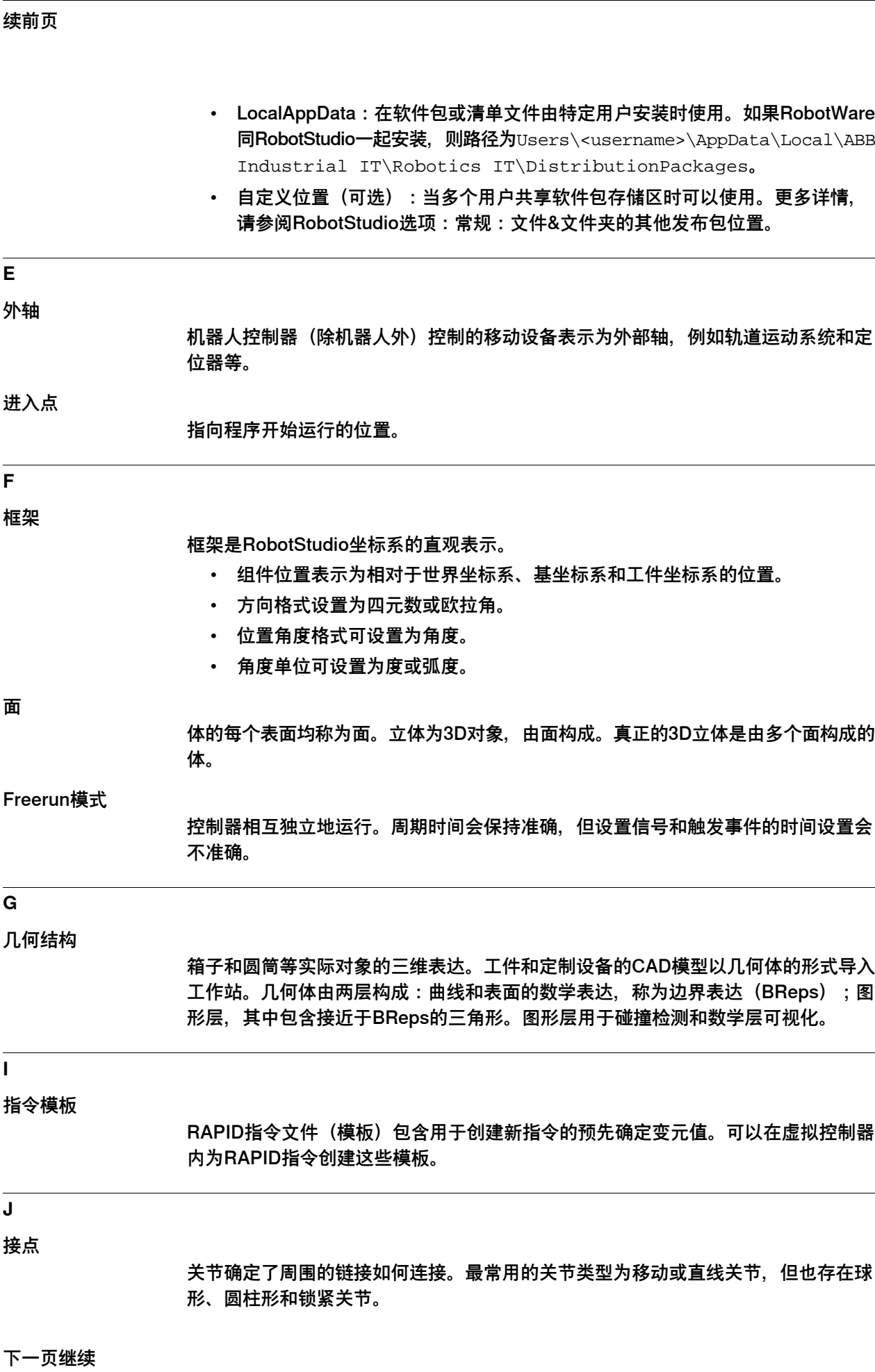

**L**

许可证

RobotStudio功能利用激活密钥来激活。激活密钥是25位的密码,在您购买RobotStudio 时出售。用一个或多个RobotWare许可证文件(.rlf)启用/解锁RobotWare选件。单 个RobotWare可以结合多个许可证文件。许可证文件与机器人一同交付。希望增加虚 拟控制器的RobotWare选项时,可联系ABB。搭建或修改RobotWare时,只能在安装 管理器内选择用许可证文件启用/解锁的RobotWare选件。

RobotWare 许可证决定系统必须包括的 RobotWare 的内容(所支持的机器人信号、 选项和其他等等)。在机器人控制器上运行系统时,必须用机器人附带的许可证构建 系统。如果在虚拟控制器上运行系统(在 RobotStudio 中进行仿真),则您可使用来 自实际控制器的许可证,也可使用虚拟许可证。使用来自实际机器人的许可证是确保 虚拟控制器与机器人相匹配的一种快捷方法。使用虚拟许可证可仿真并评估带有任何 配置的任何型号的机器人。使用虚拟许可证构建的虚拟控制器不能在机器人控制器上 运行。

库文件

库文件为添加到 RobotStudio 工作站的外部可复用独立文件。ABB 机器人产品系列 下载为库文件。库文件包含模式匹配数据和 RobotStudio 具体数据。例如,一件工具 保存为库文件时,其工具数据会随着 CAD 数据一起保存。

局部原点

所有对象均有自己的坐标系,称为局部坐标系。以这个坐标系为参照确定对象尺寸。 从WCS等其他坐标系提及对象的位置时,将对象的局部原点用作基准点。

锁紧关节

连接两个对象,不允许其发生相对移动。

中间连接件

一个链接是一个机械部件。多个链接通过关节连接,构成机械臂(机械装置)。

#### **M**

机械装置

机械装置是机器人、工具、外轴或设备的图形表达式。机械装置的各种部件沿轴或绕 轴移动。

MultiMove

每次最多可以控制4个机器人(36个轴)。在Mltimove系统中,机器人共享通用工件, 这需要复杂的协调模式。MultiMove也有助于独立和协调行动之间的动态切换。

标记

标记是3D格式显示的文本框。标记是工作站的一部分,显示为泡状文本框,指向**图形** 窗口内的某个位置。

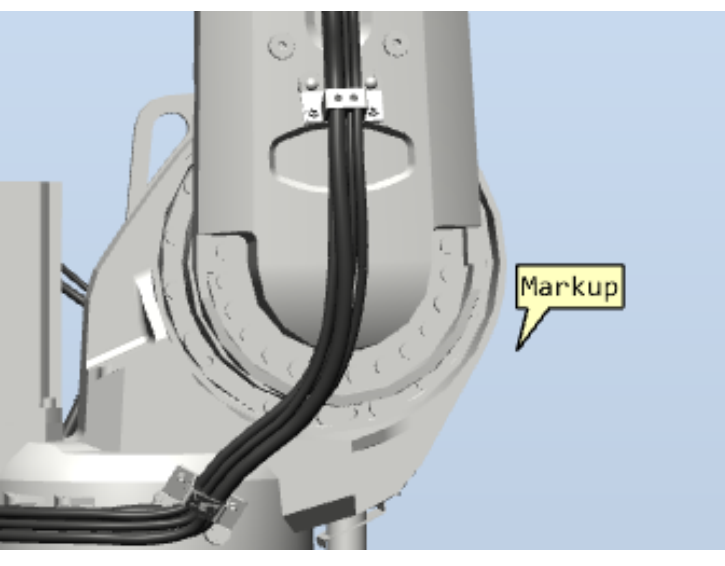

xx1900000306

#### 机械单元

机械单元代表机器人或机器人控制器的一个或多个外部轴,例如机器人和轨道运动系 统等。

#### 模块

控制器的RAPID代码由模块构成。一个模块包含多个类型程序、函数或陷阱例程。模 块分为两类,即系统和程序。

#### **N**

虚惊事件

虚惊事件是指碰撞集中的对象相互靠近,但并未碰撞的事件。每个碰撞集均有各自的 虚惊事件设置。虚惊事件功能可以用于增加碰撞距离,及测量组件在工作站内移动时 的距离。

#### **O**

离线

用户断开与机器人控制器的连接,并使用虚拟控制器开展工作。

方向

线、面和刚性体等对象的方向说明指其在空间内的位置。将对象从相对位置移动到当 前位置时,需要进行虚拟旋转。要将对象移动到当前位置,只是旋转可能还不够。可 能还需要进行虚拟平移。位置和方向共同充分说明对象如何放置在空间内。一般认为 上述虚拟旋转和平移可以按任何顺序开展,这是因为平移不会改变对象的方向,同时 旋转也不会改变对象的位置。

在RobotStudio内,可以选用的方向格式有四元数、欧拉角和RPY角。 **四元数**

四元数是方向的数学表达,是空间内用坐标表示的点。四元数由-1和1之间的四个值构 成。其平方和必须等于1,也就是说四元数必须正规化(这时可称为单位四元数)。

**欧拉角**

欧拉表示每个角都应用于原始坐标系(旋转前)。角度说明沿不同轴和顺序的方向。 RobotStudio和IRC5控制器使用的约定为ZYX欧拉角,这表示第一个值是绕z轴旋转的 角度,第二个值是绕原y轴旋转的方位角,而最后一个值是绕原x轴旋转的方向。此外, 还存在ZYZ欧拉角和XYZ欧拉角约定,但ABB并未选用。

#### **RPY角**

RPY约定用三个角度说明方向, 是桶滚 (Roll) 、俯仰 (Pitch) 和偏航 (Yaw) 的缩 写。根据特定的本身旋转顺序,按目标方向的欧拉角度旋转,可以从已知参考方向移 动到任何目标方向。该约定与欧拉约定的区别是,每个角都表示沿旋转后新坐标系旋 转的方向。利用RPY约定旋转时,第一个角度表示绕x轴旋转的方向(与欧拉角相同), 但第二个角度表示绕已旋转坐标系v轴旋转的方向(与欧拉角不同),z角表示绕已旋 转z轴旋转的方向。RPY表达等同于欧拉ZYX表达。

#### 离线编程

用虚拟控制器进行机器人编程。

开放平台通讯统一架构(OPC UA)

OPC UA 是一种平台独立协议,在车间的 PLC, 现场的 RTU、HMI 工作站以及台式 PC中的软件应用之间进行连续的数据通讯。即使硬件和软件是来自于不同的供应商, OPC 兼容性也可实现连续的实时通讯。

在线

用户通过网络直接连接到机器人控制器。

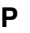

路径 路径是指一系列包含移动指令的目标,机器人按这些指令行动。

部件

几何体的顶部节点称为部件。

Pack & go

将打包的工作站和虚拟控制器组合到一个文件,以分享RobotStudio工作站的方法。

物理行为

描述对象的物理行为应该被模拟到什么程度,可指定以下任何类型:

- 动态:对于动态物体,物理模拟控制其受重力影响的运动。它可以在物理模拟 中与其他物体进行交互。
- 运动学:在此选项,物体与其他模拟物体交互,但其运动在物理模拟之外受到 控制,例如,由机器人控制器控制运动的机器人就是描述运动学行为的物体。
- 固定:固定物体参与了物理模拟,但仍保持在固定位置,就好像它具有无限的 质量。其他物体可以与其碰撞,但不会产生任何运动。
- 非活动:在此选项,对象不参与物理模拟,其他对象在此物体上移动而不会发 生碰撞。

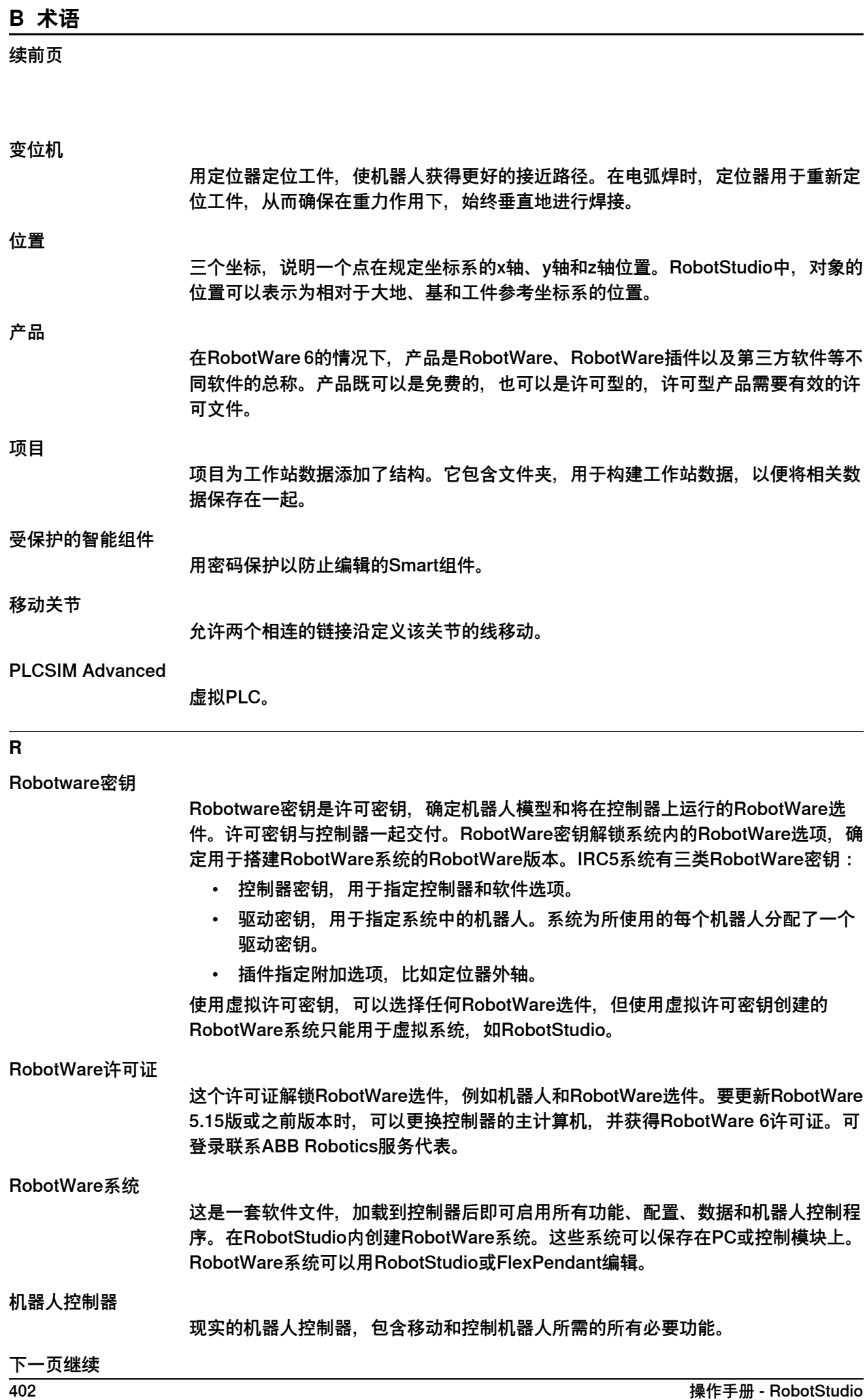

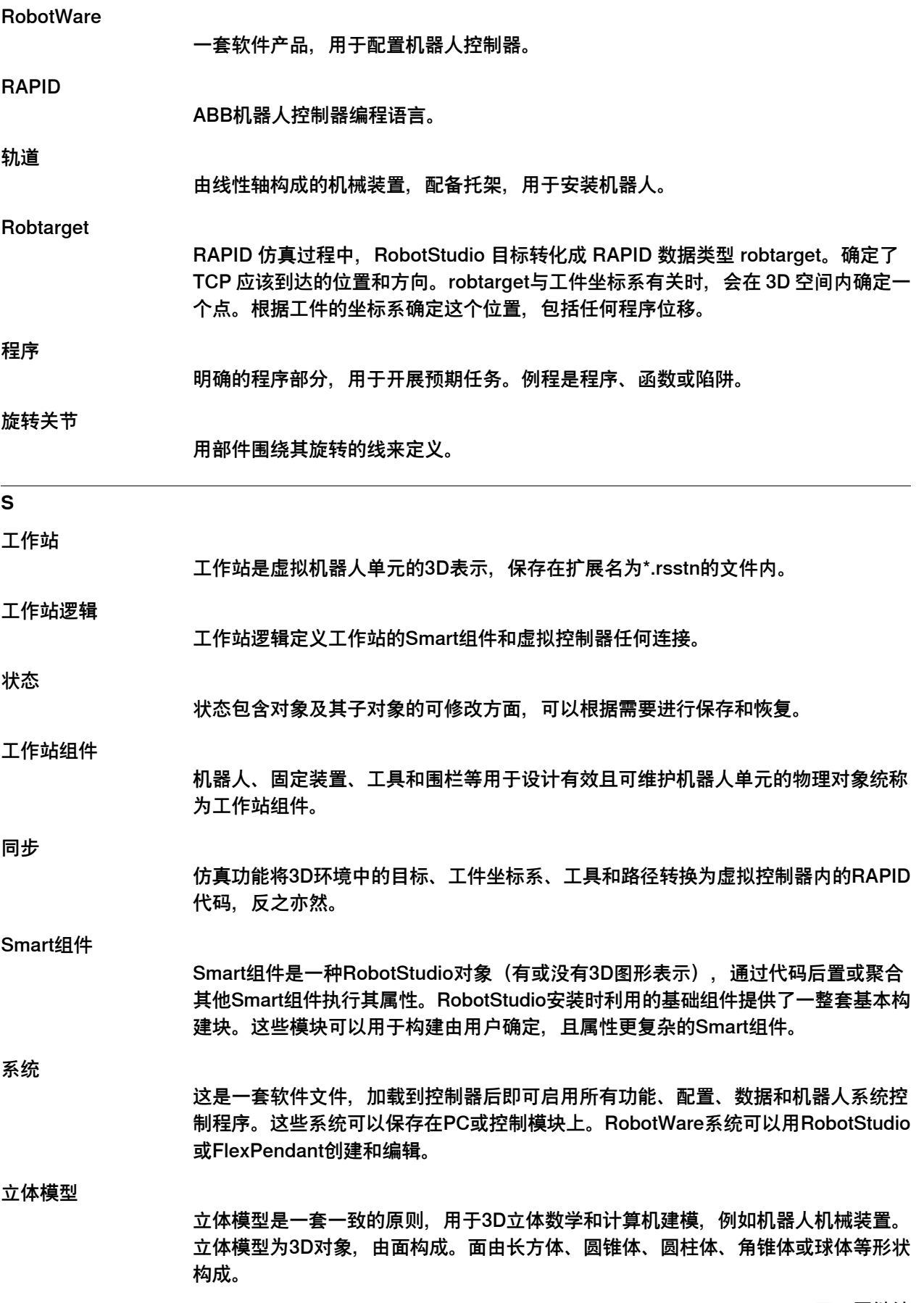

续前页

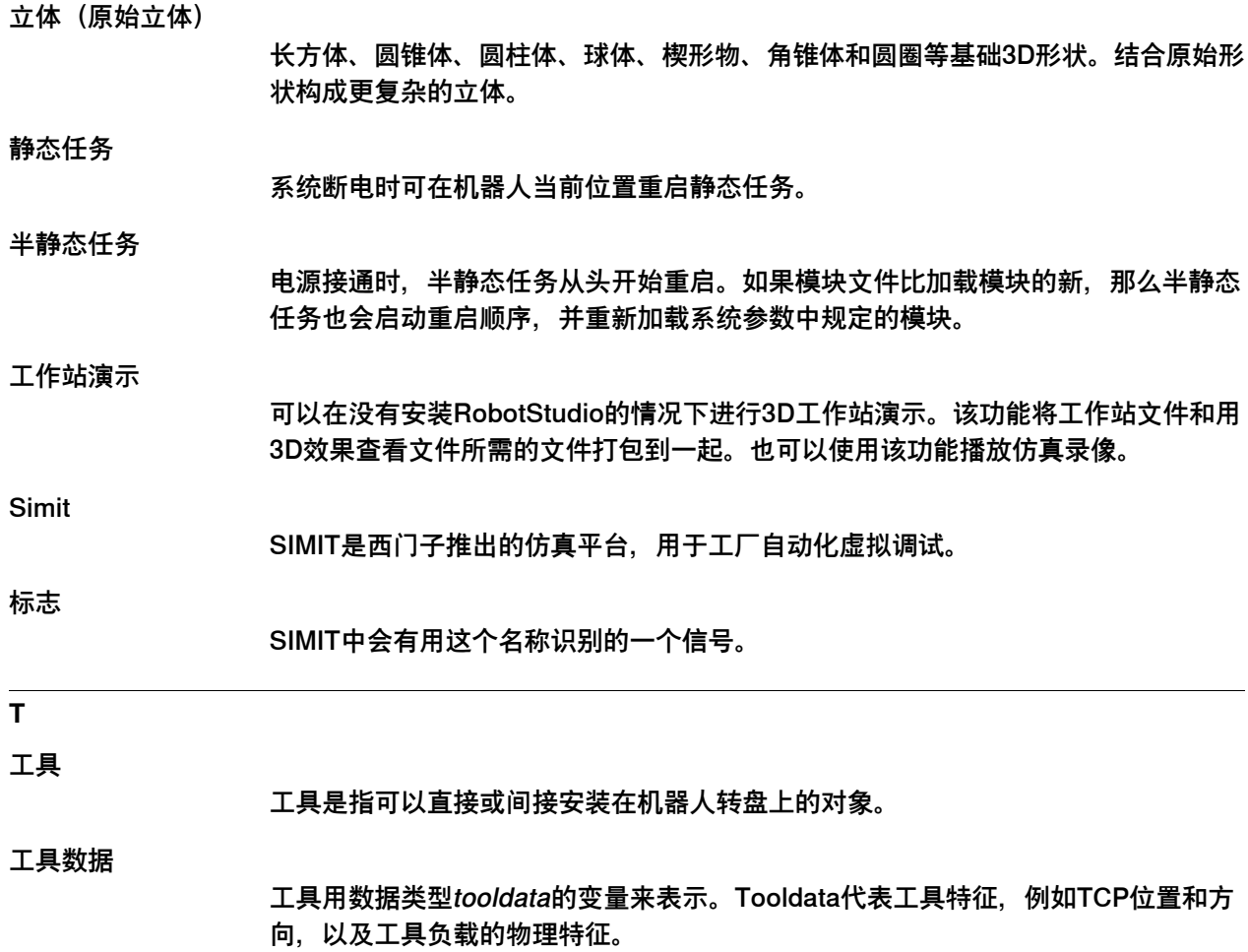

工具中心点(TCP)

参见定义机器人定位的参照点。这是定义工具位置和方向的工具坐标系的中心点。TCP 零位在工具的中心点。工具中心点也构成了工具坐标系的原点。机器人系统可以处理 大量TCP定义,但只有一个可以活动。

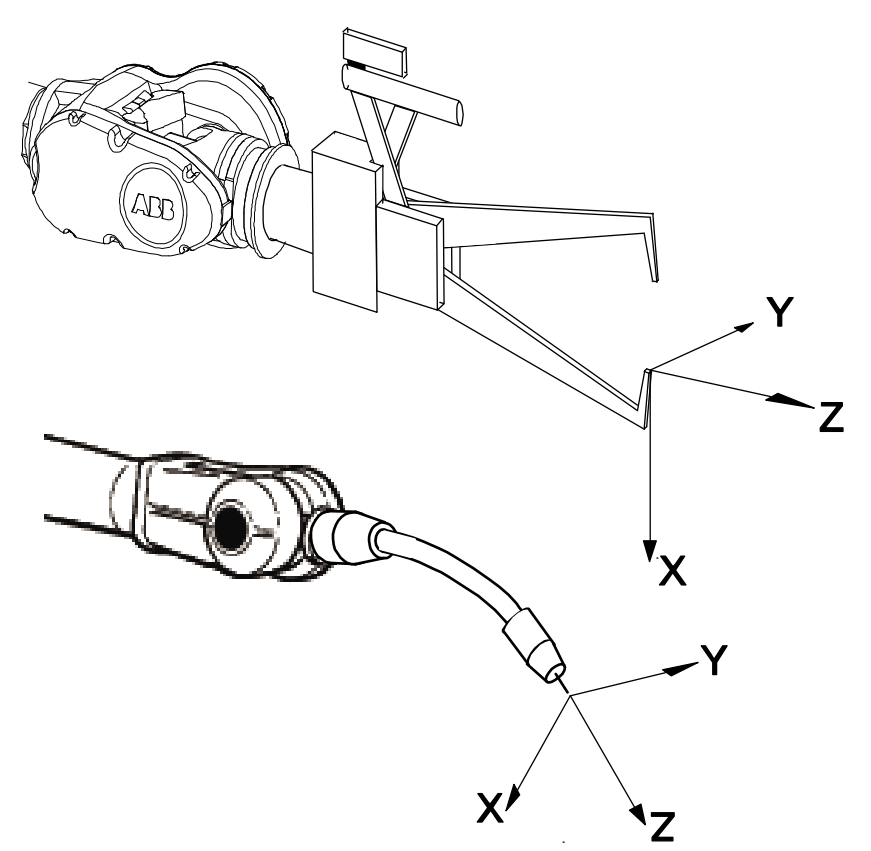

en0300000497

任务

任务是一项活动或工件。RobotStudio任务为常规、静态或半静态任务。

任务坐标系

在RobotStudio中,表示机器人控制器世界坐标系的原点。

动作跟踪

由线性轴构成的机械装置,配备托架,用于安装机器人。轨道运动系统用于提高机器 人在使用大型工件时的可达性。

目标点

目标表示机器人按照编写的程序向其移动的位置。RobotStudio对象包含机器人必须 到达点的位置和方向。位置数据用于定义移动指令中的位置,机器人和其他轴会向这 个位置移动。

由于机器人可以用多种不同方式到达相同位置,因此对轴配置也作出了规定。目标对 象内包含显示机器人位置、工作方向、机器人轴配置和附加逻辑轴位置的值。

#### 续前页

#### 时间片模式

在涉及一个或多个控制器的工作站模拟期间,RobotStudio采用时间片模式管理时间, 以实现控制器同步。在这种模式下,每个控制器都有一个单独的执行时间片。当所有 参与者都执行了其分配的时间片后,RobotStudio将转移到下一个时间片。

#### **U**

#### 用户授权系统

定义每个用户的正确访问级别,保护系统免受未经授权的使用。

#### 用户库

导入RobotStudio的库文件。

## **伏**

#### 虚拟控制器

一种在 PC 上对机器人控制器进行仿真的软件,通常用于离线编程和仿真。虚拟控制 器复制 RobotWare 系统。

#### **W**

#### 工件坐标

工件坐标系是表示工件参考位置(和方向)的局部坐标系。工件坐标系必须在两个坐 标系内定义,即用户坐标系(与世界坐标系有关)和对象坐标系(与用户坐标系有 关)。为了简化沿对象表面的微动,往往创建工件坐标系。工件坐标系应始终保持全 局状态,以便用于程序中的所有模块。

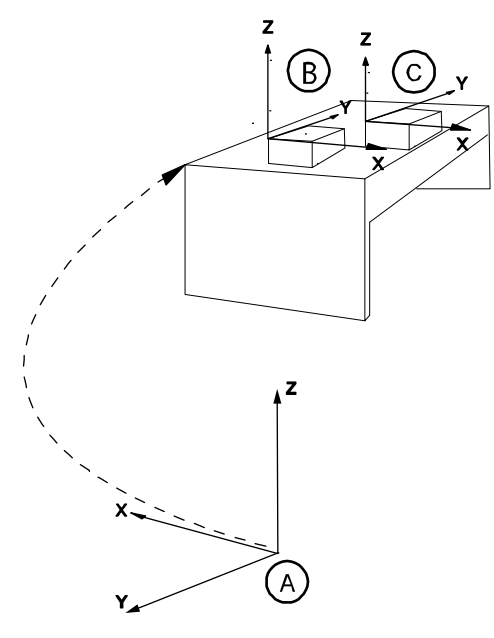

xx0600002738

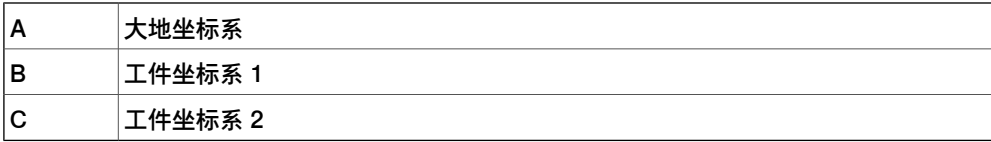

大地坐标系

世界坐标系代表整个工作站或机器人单元,所有其他坐标系均与世界坐标系直接或间 接相关。世界坐标系的零点位于机器人单元或工作站的固定位置。因此,世界坐标系 在处理多个机器人或用外部轴移动的机器人时非常有用。世界坐标系默认与基坐标系 一致。

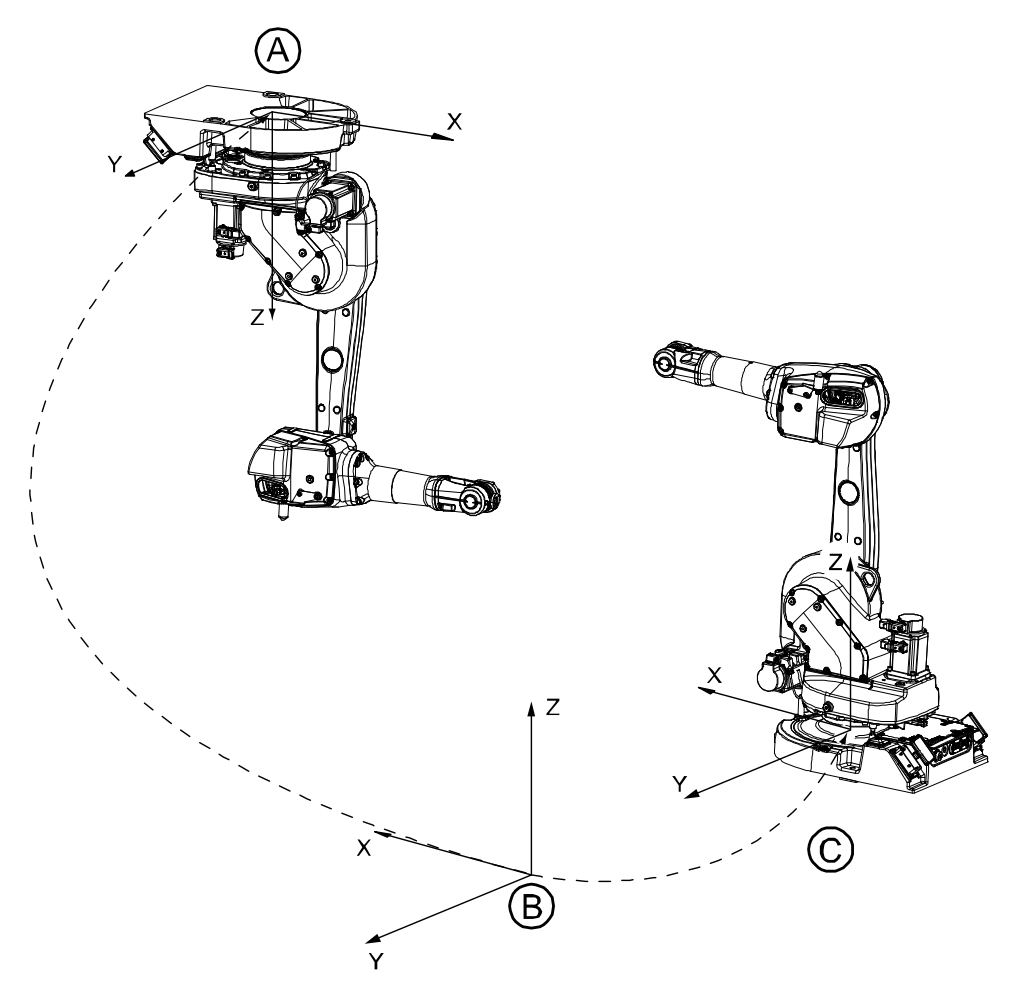

en0300000496

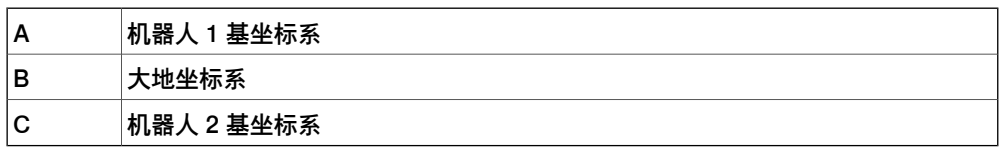

工作范围

机器人可以移动的指定空间区域是机器人的工作范围。对机器人而言,工作范围是指 机器人在2D/3D图形中可显示的最大移动范围。工作范围可以添加到工位作为一个部 分,可以保存在工位,并导出为任何几何图形。

#### Wobjdata

工件坐标系用数据类型wobjdata的变量表示, 说明机器人的焊接和处理等对象和机器 人在其范围内移动的对象。

此页刻意留白

## **C 技术支持**

#### **概述**

#### **联系 ABB**

如果您对于 RobotStudio 安装有任何问题或疑问,请联系您的当地 ABB 机器人技术 服务代表,请参阅 http://www.abb.com/contacts。

#### **请记住以下要点**

- 1 运行最新版本的 RobotStudio 可以确保工作正常,同时也包括了改进和新产品 功能。在有新版本发布时,ABB 建议您在联系 ABB 前更新到最新版本的 RobotStudio。
- 2 提供一个简要描述, 说明如何重现您遇到的问题。
- 3 如果适用,请提供屏幕截图 (适用 ALT + PRINT SCREEN 可以截取活动窗口 而非整个屏幕的图像)。
- 4 用开始菜单上RobotStudio旁边的**RobotStudio支持工具**进行一次完整扫描。 (单击**开始>程序>ABB>RobotStudio>RobotStudio支持工具**,然后单击**运行 完整扫描**,接着单击**保存报告**。保存此报告并将其附在您的问题描述后。
- 5 请向我们提供下列用户信息:
	- a 姓名
	- b 公司
	- c 联系信息
	- d 操作系统名称,包括语言信息
	- e 所购买许可的订购 ID
	- f 机器 ID,请查看**文件**选项卡的**帮助**部分

#### **许可支持**

对于有关许可的问题,请直接联系负责许可支持的团队,邮件地址为 softwarefactory\_support@se.abb.com

此页刻意留白

# **索引**

## **A**

Add Controller(添加控制器), [332](#page-331-0)

#### **L** LED, [261](#page-260-0)

## **R**

Relation, [372](#page-371-0)

## **S**

switch, [261](#page-260-1)

### **T**

**ToolBox** ActionTrigger, [260](#page-259-0) BarGraph, [260](#page-259-1) CheckBox, [260](#page-259-2) ComboBox, [260](#page-259-3) CommandBar, [261](#page-260-2) ControllerModeStatus, [261](#page-260-3) DataEditor, [261](#page-260-4) Graph, [261](#page-260-5) GroupBox, [261](#page-260-6) ListBox, [261](#page-260-7) NumEditor, [261](#page-260-8) NumericUpDown, [261](#page-260-9) Panel, [261](#page-260-10) PictureBox, [261](#page-260-11) RapidExecutionStatus, [261](#page-260-12) RunRoutineButton, [261](#page-260-13) TabControl, [261](#page-260-14) TpsLabel, [261](#page-260-15)

## **U**

UCS, [80](#page-79-0)

## **V**

VariantButton, [261](#page-260-16)

**修** 修改项目属性, [271](#page-270-0)

## **图**

图形窗口, [37](#page-36-0)

## **备**

备份, [73](#page-72-0) 创建备份, [73](#page-72-1)

## **大**

大地坐标系, [75](#page-74-0)

**安** 安全, [13](#page-12-0)

## **属**

属性 保存系统诊断, [352](#page-351-0) 日期和时间, [350](#page-349-0) 查看控制器和系统属性, [352](#page-351-1) 设备浏览器, [352](#page-351-2) 设置控制器ID, [350](#page-349-1) 重命名控制器, [350](#page-349-2) 属性窗口 信息栏, [262](#page-261-0) 图形组件名称栏, [262](#page-261-1)

#### 属性窗口工具栏, [262](#page-261-2) 表格栏, [262](#page-261-3) **工** 工件, [80](#page-79-1) 工作站大地坐标系, [75](#page-74-0) 工具箱 ConditionalTrigger, [261](#page-260-17) **应** 应用程序权限, [339](#page-338-0) **接** 接近丢失检测, [124](#page-123-0) **控** 控制器大地坐标系, [77](#page-76-0) 控制器权限, [338](#page-337-0), [340](#page-339-0) Backup and save, [338](#page-337-1) Calibration, [339](#page-338-1) Delete log, [339](#page-338-2) Edit RAPID code, [338](#page-337-2) Execute program, [338](#page-337-3) Full access, [338](#page-337-4) I/O write access, [338](#page-337-5) Manage UAS settings, [338](#page-337-6), [340](#page-339-1) Modify configuration, [338](#page-337-7) Modify controller properties, [339](#page-338-3) Modify current value, [338](#page-337-8), [340](#page-339-2) Program debug, [338](#page-337-9) Read access to controller disks, [339](#page-338-4) Write access to controller discks, [339](#page-338-5) 安全控制器, [339](#page-338-6) 控制器系统 真实和虚拟, [215](#page-214-0)

## **机**

机器人系统按钮, [303](#page-302-0) 从布局创建系统, [303](#page-302-1) 添加一个模板系统, [303](#page-302-2) 添加一个现有系统, [304](#page-303-0)

#### **用** ...<br>用户坐标系, [80](#page-79-0)

**碰** 碰撞

设定, [122](#page-121-0) 碰撞检测, [123](#page-122-0)

## **管**

管理ScreenMaker工程 关闭工程, [273](#page-272-0) 创建, [273](#page-272-1) 管理 ScreenMaker 项目 关闭 ScreenMaker, [274](#page-273-0)

## **系**

,<br>系统参数 编辑系统参数, [345](#page-344-0) 系统生成器 将系统下载到控制器, [225](#page-224-0) 系统配置 使用当前工作站数值, [368](#page-367-0) 保存的工作站数值, [368](#page-367-1) 控制器数值, [368](#page-367-2)

**网** 网络安全, [14](#page-13-0) 网络设置 局域网, [31](#page-30-0) 服务端口, [31](#page-30-1) 远程网络连接, [31](#page-30-2) 防火墙设置, [31](#page-30-2)

**设** 设备浏览器, [352](#page-351-3) **调** 调整 Robtarget, [380](#page-379-0)

**远** 远端子网, [31](#page-30-3)

**配** 配置文件, [346](#page-345-0) 配置编辑器, [344](#page-343-0) 实例编辑器, [348](#page-347-0)

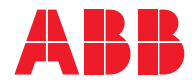

**ABB AB Robotics & Discrete Automation** S-721 68 VÄSTERÅS, Sweden Telephone +46 10-732 50 00

#### **ABB AS**

**Robotics & Discrete Automation** Nordlysvegen 7, N-4340 BRYNE, Norway Box 265, N-4349 BRYNE, Norway Telephone: +47 22 87 2000

#### **ABB Engineering (Shanghai) Ltd.**

Robotics & Discrete Automation No. 4528 Kangxin Highway PuDong New District SHANGHAI 201319, China Telephone: +86 21 6105 6666

#### **ABB Inc.**

**Robotics & Discrete Automation** 1250 Brown Road Auburn Hills, MI 48326 USA Telephone: +1 248 391 9000

**abb.com/robotics**